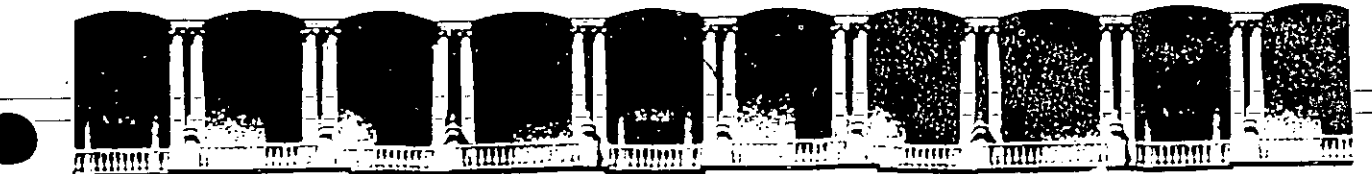

#### **INGENIERIA U.N.A.M.** FACULTAD DE DIVISION DE EDUCACION CONTINUA

CURSOS INSTITUCIONALES PROGRAMACION EN DBASE AVANZADO IV PLUS

DEE 4 al 25 DE ABRIL

SECRETARIA DE COMUNICACIONES Y TRANSPORTES

# MATERIAL DIDACTICO

**EXPOSITOR: ING. MERRY SAMPERIO S.** MEXICO, D.F

Palacio de Minería Calle de Tacuba 5 Primer piso APDO, Postal M-2285 Deleg. Cuauhtémoc 06000 México, D.F. Teléfonos: 512-8955 512-5121 521-7335 521-1987 Fax 510-0573 521-4020 AL 26

J.

 $x = \frac{1}{2} \sin^2 x + \frac{1}{2} \sin^2 x$  $\frac{1}{2}$ 

 $21.6\%$  .

 $\sigma_{\rm{max}}=0.01$  . The  $\sigma_{\rm{max}}$  $\mathcal{P}$  is an if  $\mathcal{P}_\mathcal{P}$ 

 $\mathcal{L}(\mathcal{F},\sigma)$  and

 $30.5\,\mathrm{Hz}$ o  $\Omega^2$  C.

١v

a m

 $\epsilon$ 

 $\vec{r}$ 

 $\alpha$  ,  $\gamma$  (c,c)

 $\begin{pmatrix} 1 & 1 & 1 \\ 1 & 1 & 1 \\ 1 & 1 & 1 \end{pmatrix},$ 

STEEP DE WESCULFE

 $\mathbb{Z}$ 

 $\sqrt{\epsilon_4}T$ **INVALOR IN SIDE** 

**医病院法院 医骨膜** (1) 2017年

 $\frac{1}{2}$ 

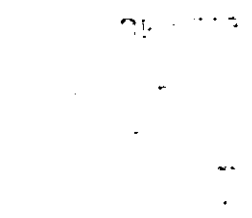

**Contractor** 

Contenido

Ĝ.

 $\mathcal{L}^{\mathcal{A}}$  and  $\mathcal{L}^{\mathcal{A}}$  and  $\mathcal{L}^{\mathcal{A}}$ 

xvii xix l., ... 6 7 9  $\overline{11}$ 12  $12<sup>2</sup>$ **CALL AND** 13  $\overline{14}$  $15$ 

vii

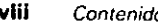

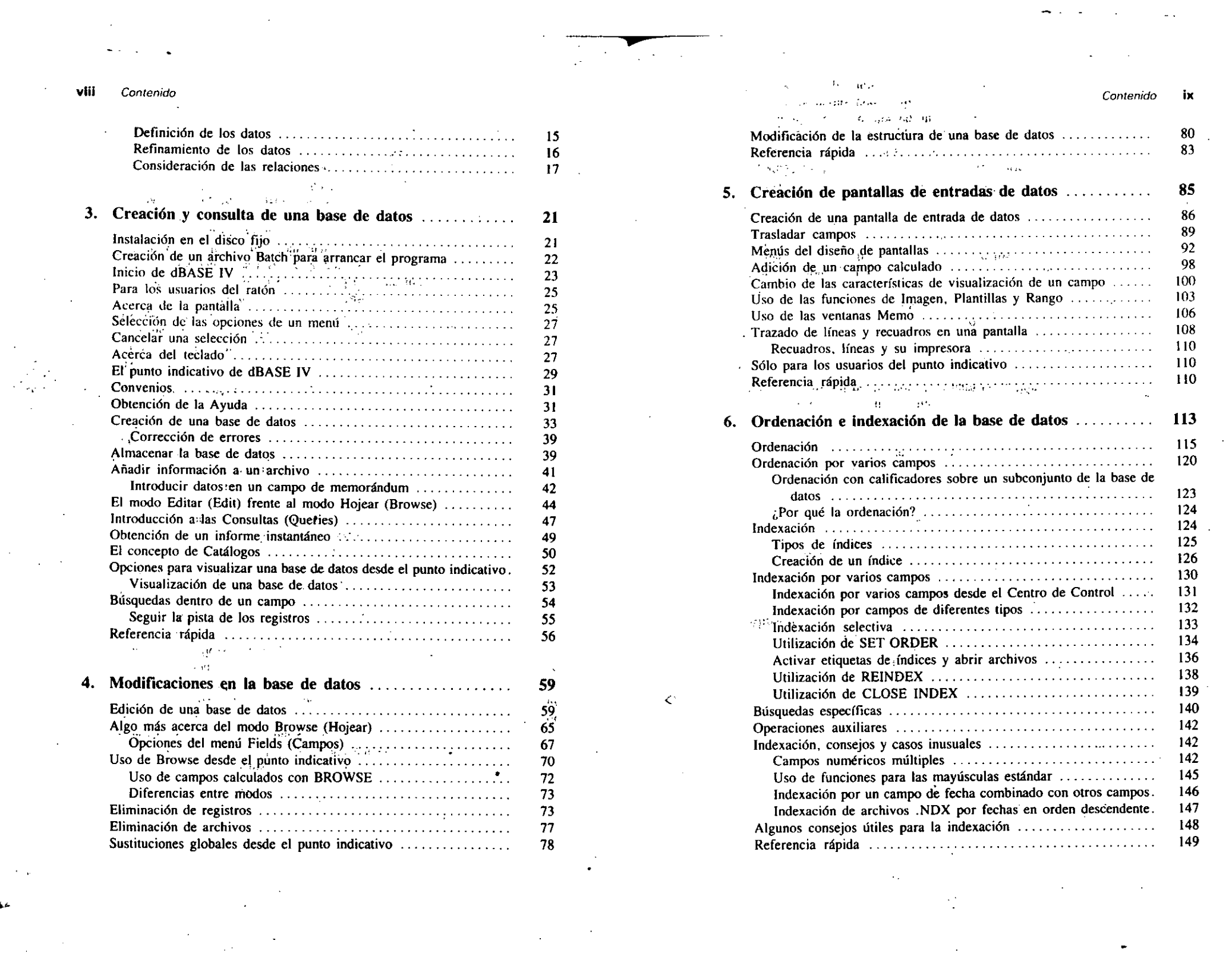

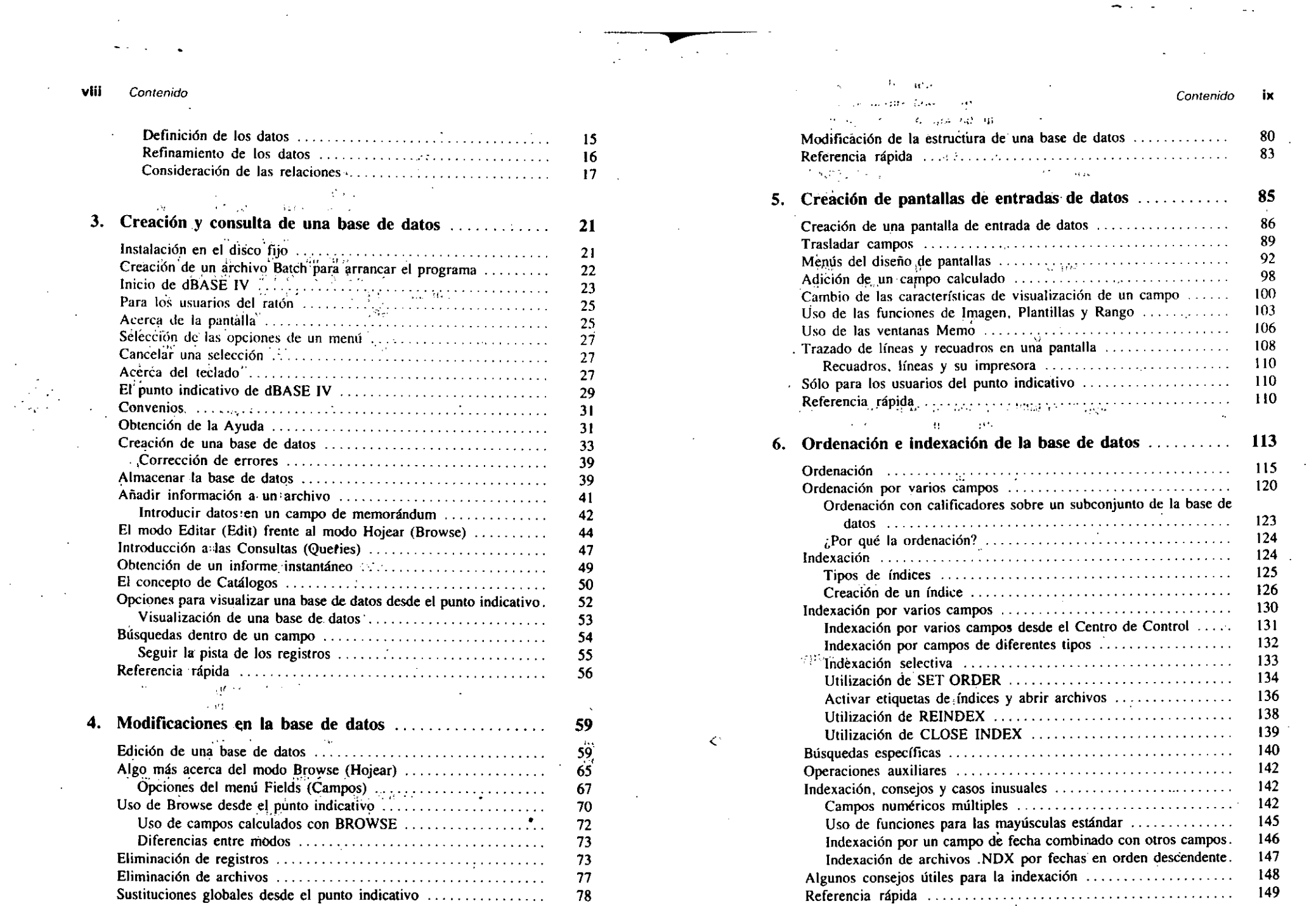

 $\frac{1}{\sqrt{2}}\sum_{i=1}^{n} \frac{1}{\sqrt{2}}\left(\frac{1}{\sqrt{2}}\right)^{2} \left(\frac{1}{\sqrt{2}}\right)^{2}$ 

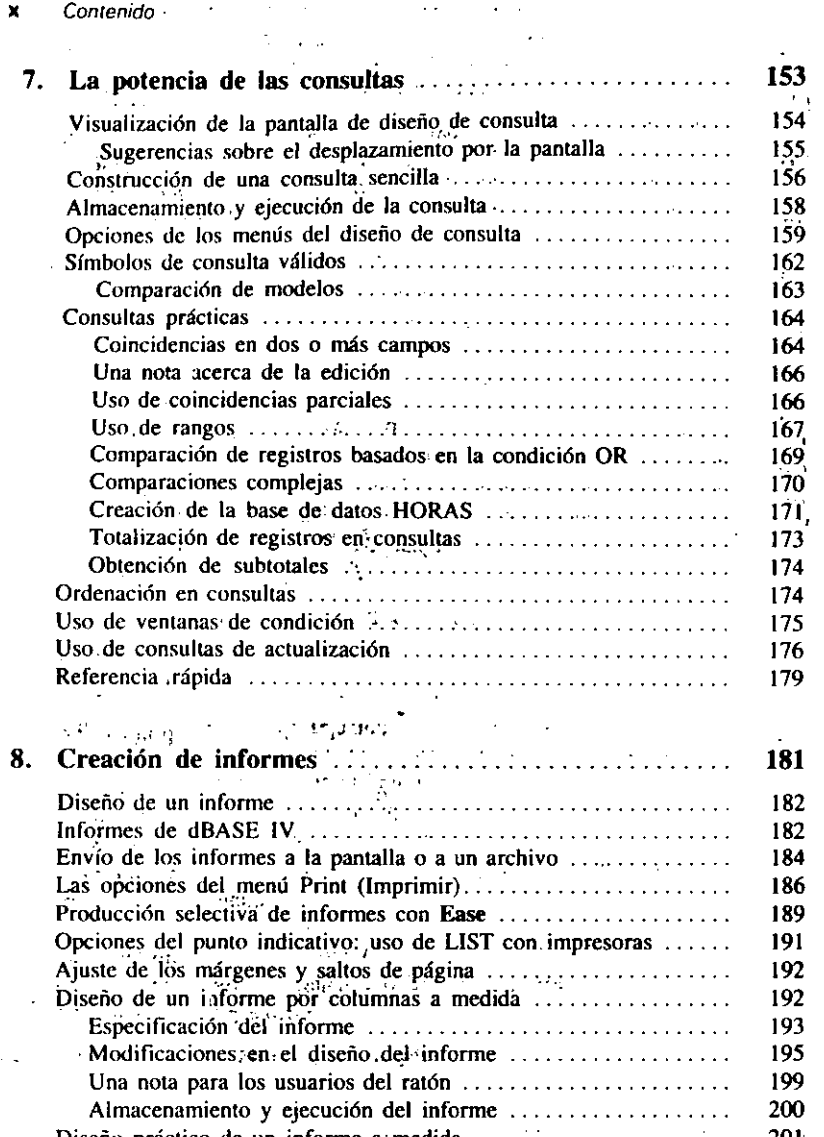

 $\frac{1}{2} \frac{1}{\sqrt{2}} \frac{1}{\sqrt{2}} \frac{1}{\sqrt{2}} \frac{d^2}{d^2}$ 

r

,,

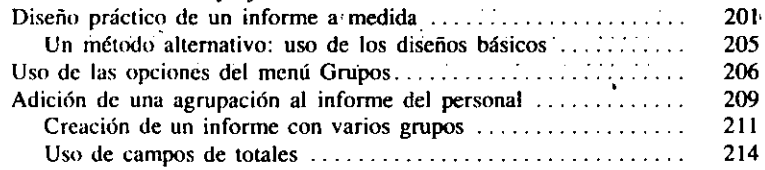

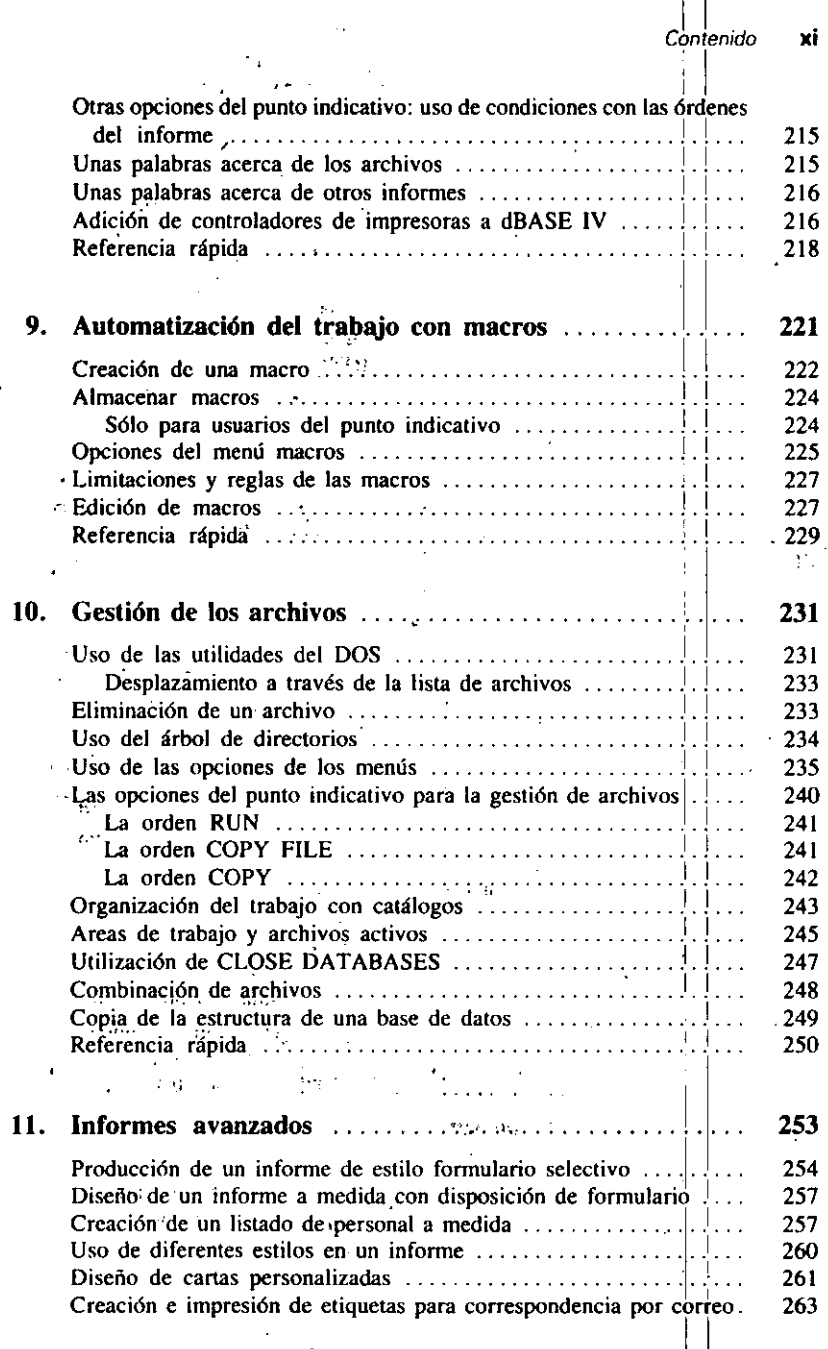

 $\sum_{i=1}^n \sigma_i$ 

*/*   $^{\prime}$ 

**Agradecimientos** 

#### xvi Contenido

!

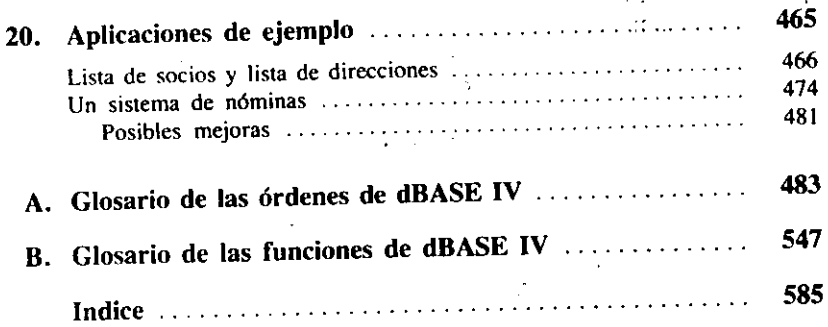

*/*  Lo mejor de escribir los ag'radecimientos es que, como autor, eres consciente de que

finalmente has terminado'el libro. También es una oportunidad para mencionar a aquellas personas cuya ayuda ha sido vital para que resulte un libro comprensible. Me gustaría dar las gracias a Lee por su ayuda incondicional, ya que no hubiera podido escribirlo sin ella. Igualmente reconocer a Bob Hoch, Lisa Biow y Peter Harrington, ya que su sobresaliente revisión técnica *hi* proporcionado un trabajo de primer Orden. Gracias también a mi editor, Liz Fisher, por anudar miles de detalles en la producción. Scott Rogers es digno de una nota de agradecimiento por ocuparse de la planificación de los capítulos. También merecen un agradecimiento los editores y los correctores de estilo. Y, por último, me gustaría agradecer a Borland International su continuidad en el soporte de un producto que, por muchos años, ha sido un sinónimo de las ·'bases de datos'' en el mercado del PC.

Agradecemos a BORLAND las facilidades prestadas para la traducción de este libro.

Los editores.

xvii

# 1 **Introducción**

 $\sim$   $\sim$ 

1 1

En pocos años, han tenido lugar muchos cambios desde la introducción de dBASE II<br>Desde distinctiva de dDASE IV 1.5. Cuando es interduis dDASE iII, ha minoresque una y la aparición de dBASE IV 1.5. Cuando se introdujo dBASE II, las microcomputadoras eran, en su mayoría, competencia de aficionados dedicados, quienes fueron retados por la tarea de aprender las habilidades de la programación. No obstante, dBASE IV ha ido llegando, con el tiempo, a miles de profesionales y empresarios que estaban utilizando las computadoras en su entorno de trabajo cotidiano.

r

 $\sigma_{\rm c} = 1000$ 

The Sta

 $\omega = \frac{1}{2}$  .

Este libro está dirigido a estos profesionales que, aunque no deseen llegar a ser programadores, tienen algo en común: desean utilizar la potencia de las computadoras personales y de los paquetes de programas, tales como dBASE IV.

*Aplique dBASE IV 1.5* estudia los conceptos necesarios para poner a trabajar dBASE IV en su negocio. Los Capítulos 1 y 2 introducen dBASE IV y los conceptos de diseño de una base de datos. En los Capítulos 3, 4, 5 y 6 se estudian aspectos tales como la creación, modificación y organización de una base de datos, el uso de formatos de entrada y, para los usuarios de la Versión  $1.5$ , la forma de utilizar el ratón para seleccionar las opciones de los menús y para desplazar los objetos de la pantalla durante el diseño de los formularios. El Capítulo 7 trata el uso de las consultas, por ejemplo para refinar la búsqueda de los datos. El Capítulo 8 proporciona

xix

. .

 $\times\times$ Introducción

an a

una introducción a los informes, resumiendo las distintas formas de generarlos con dBASE IV.

En el Capítulo 9, aprenderemos a utilizar las macros para automatizar las tareas de uso más frecuente. El Capítulo 10 muestra la manera de gestionar archivos y realizar operaciones del sistema operativo DOS sin abandonar dBASE IV. En el Capítulo 11 se estudian aspectos más avanzados teniendo en cuenta los informes. El Capítulo 12 pone de manifiesto el modo de aprovechar, de forma efectiva, las capacidades relacionales de dBASE IV.

En los Capítulos 13, 14, 15 y 16 aprenderemos a utilizar los archivos de órdenes para automatizar las operaciones que requieren una gran cantidad de tiempo cuando se realizan manualmente. El Capítulo 17 describe el uso del Generador de Aplicaciones, una potente característica del dBASE IV que nos ayudará a construir programas para realizar una tarea completa (o "una aplicación"). En el Capítulo 18 aprenderemos a Henar el vacío existente entre dBASE IV y otro software popular, incluyendo Lotus 1-2-3 y WordPerfect.

El Capítulo 19 describe el uso de dBASE IV en una red de área local (LAN). En el Capítulo 20 se muestran algunos ejemplos de las aplicaciones que podemos crear. El Apéndice A proporciona un glosario de las órdenes de dBASE IV, mientras que el Apéndice B proporciona un glosario de las funciones.

La mejor forma de aprender dBASE IV es utilizandolo. Este libro presenta una serie de ejercicios que explican las distintas órdenes y opciones de menú de dBASE IV, para que pueda utilizarlas en una aplicación práctica. En su copia de dBASE IV puede encontrar algunos ejemplos.

# CAPITULO

# **Introducción** a dBASE IV

Bienvenido a dBASE IV, un gestor de base de datos relacional muy potente para los PC de IBM y compatibles. Si se encuentra algo tenso por lo que supone el aprendizaje de un programa de esta magnitud, este libro debería tranquilizarle. Aprender a usar un gestor de base de datos puede parecerle una tarea incómoda, pero el paso que está dando la permitirá gestionar sus datos con dBASE IV rápidamente.

dBASE IV se puede usar para crear archivos que contengan las informaciones o datos que necesita procesar. Además, utilizando las distintas posibilidades incorporadas en dBASE IV, puede visualizar la información en el formato que mejor cumpla sus necesidades. La Figura 1-1 muestra un ejemplo; en ella, dBASE IV se utiliza para examinar el número de la Seguridad Social, nombre y domicilio de los empleados de una empresa.

Dentro de dBASE IV, podrá realizar muchas tareas a través del Centro de Control, que puede imaginarlo como el "menú principal" del programa. El Centro de Control proporciona una serie de menús que le permiten usar la mayor parte de las características de dBASE IV. Desde el Centro de Control, puede realizar muchas tareas de gestión de datos, tales como: crear archivos para almacenar sus datos, visualizar y editar los datos, seleccionar una información determinada y generar info.

#### $\overline{\phantom{a}}$ Aplique dBASE IV 1.5

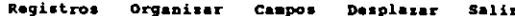

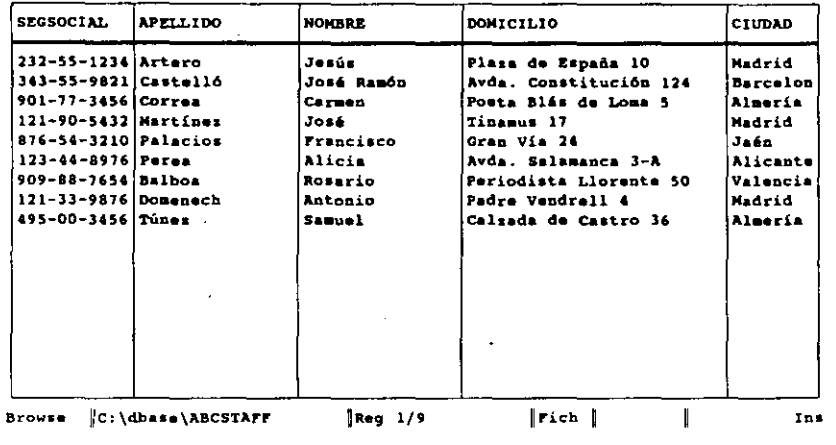

Figura 1-1. dBASE IV en uso.

La creación de una base de datos para almacenar sus datos es un proceso inmediato. Después de elegir la opción Create (Crear) del panel Data (Datos) del Centro de Control, debe definir el tipo y el nombre de los campos que utilizará. Con dBASE IV puede almacenar varios tipos diferentes de datos, tales como caracteres (texto), valores numéricos, fechas e informaciones lógicas (verdadero o falso). La Figura 1-2 muestra el proceso de creación de una base de datos con dBASE IV.

Una vez creada su base de datos, puede introducir datos en el modo Browse (Hojear), como se muestra en la Figura 1-1, o bien à través de un formato de pantalla, que puede ser parecido al impreso utilizado en su oficina. Además, puede diseñar formularios a medida que contengan distintos tipos de datos en las posiciones que desee junto con reculadros y textos descriptivos.

Para extraer subconjuntos de datos de su base de datos, puede usar la facilidad "consulta por ejemplo" (query by exemple) de dBASE IV, accesible desde el panel Queries (Consultas) del Centro de Control. La Figura 1-3 muestra la pantalla de Diseño de Consulta (Query Design) que se está utilizando para crear las consultas.

Para obtener una información más exacta de sus bases de datos dBASE IV necesitará construir informes detallados. dBASE IV proporciona una tecla activa de informes que le permite crear un informe rápido por columnas sin más que utilizar la combinación de tecla y función. Si necesita una mayor flexibilidad, puede utilizar el potente generador de informes incorporado en dBASE IV para diseñar sus informes a medida en el formato que desee.

Formato Organizar Añadir Desplazar Salir  $21:43:25$ Bytes libres: 3842 Núm Nombre Tipo Ancho Dec Indi. Carácter  $\mathbf{I}$ SEGSOCIAL  $\overline{11}$ М  $\overline{\mathbf{z}}$ **APELLIDO** Carácter 15 **NOMBRE**  $\mathbf{R}$ Carácter  $15$  $\overline{4}$ DOMICILIO Carácter 25 5 CIUDAD Carácter  $15$ N -6 PROVINCIA Carácter  $\overline{\mathbf{z}}$ × CODPOSTAL Carfeter  $\mathbf{B}$ **TELEFONOS** Carácter  $12$  $\bullet$ **NACIMIENTO** Dia/Fecha ø 10 **FECONTRATO** Dis/Fecha  $\bullet$  $\overline{11}$ DEPENDIENT Numérico  $\overline{2}$  $\Omega$ ×  $\overline{12}$ **SALARIO** Numérico -5  $\mathcal{L}$  . M ASIGNACION  $13$ Carácter 20 HORASTRABA  $14$ **Numérico**  $\overline{2}$  $\mathcal{L}_{\mathbf{S}}$ N  $15$ **EVALUACION** Memo  $\overline{10}$ B. datos C:\dbase\jones\STAFF2  $\mathcal{L}_{\text{Rmpo}}$  1/15 **Ins** Introduzca el nombre del campo. Insertar/Borrar campo:Ctrl-N/ctrl-U Nombres empiezan por letra y pueden contener números y el carácter de subrayado Figura 1-2. Creación de una base de datos de dBASE IV. Formato Campos Ventana Actualizar Salir 21:44:04 Abcstaff.dbf isECSOCIAL **IAPELLIDO INOMBRE IDOMICILIO ICIUDAD IPROVINCIA** Vista <MUEVO> Abcstaff-> Abcstaff->  $Abestaff->$ Abcstaff-> **SEGSOCIAL APELLIDO NOMBRE** DOMICILIO Consulta C: \dbase\<NUEVO>  $\lceil$ Fich  $1/1$ Campo Sig:Tab Añadir/Borrar todos campos:F5 Zoom:F9 Másc. An/Sig:F3/F4

Figura 1-3. Ejemplo de una consulta (query).

Introducción a dBASE IV

 $\sim$  100  $\sim$ 

Si es un usuario avanzado, se dará cuenta que dBASE IV tiene una gran potencia para afrontar las necesidades de gestión de una base de datos compleja. El uso de las posibilidades relacionales de dBASE IV le permitirá diseñar relaciones complejas entre varias bases de datos. Además, puede hacer uso de *macros,* que son un conjun· to automatizado de acciones que dBASE IV realiza como si se hubieran introducido en el teclado las órdenes correspondientes. También puede utilizar el lenguaje de órdenes: una parte esencial de dBASE IV para escribir programas que realizan tareas difíciles. Si no tiene deseo de aprender a programar, puede utilizar el generador de aplicaciones incorporado en dBASE IV, que es un sistema automatizado que genera los programas de dBASE IV que quiere crear, proporcionando una serie de menús que contienen algunas cuestiones acerca del mismo.

# ¿Qué es una' base de datos7

r Aunque *gestión de. uria hase de dotos* es un término informático, también es aplicable al modo en que la información se cataloga. almacena y utiliza manualmente. El centro de cualquier sistema de gestión de información es *una base de datos*: un conjunto de información relacionada agrupada como un'todo. La Figura 1-4 constituye un ejemplo de una base de datos. Por ejemplo, son bases de datos: un archivador de metal que contiene los registros de los clientes, un archivador de tarjetas con nombres y números de teléfono. y una agenda que tenga escrito un inventario de almacén. Sin embargo, el archivador o la agenda no constituyen por sí mismos una base de datos; la forma en que está organizada la información da origen a la base de datos. Los archivadores y agendas ayudan a organizar la información; dBASE IV es otra ayuda.

La información contenida en una base de datos está organizada y almacenada en tablas. por filas y columnas. Por ejemplo, en la lista de direcciones a las que se envía información periódicamente, que se muestra en la Figura 1-4, cada fila contiene el nombre, el domicilio, el número de teléfono y el número de identificación del cliente. Cada fila se relaciona con las demás, ya que contienen el mismo tipo de informa-

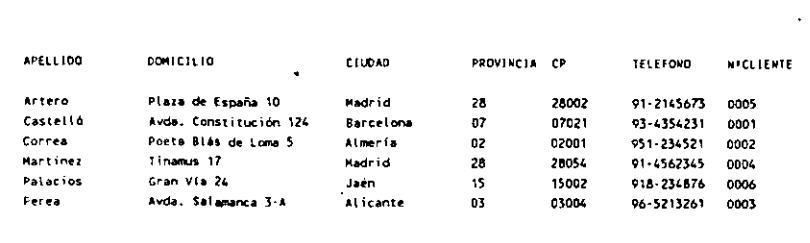

Figura 1-4. Una base de datos sencilla.

ción, y puesto que la lista de direcciones a las que se envía información periódica· mente es un conjunto de información dispuesta en un orden determinado —una columna con el nombre, otra con la dirección, otra con el número del cliente- este ejemplo constituye una *tabla.* Una base de datos está constituida por una o más tablas que contienen la información ordenada de una fonna organizada, como se muestra en la Figura 1-4. Las tablas utilizadas para gestionar sus datos con dBASE IV se denominan *archivos de base,de datos.* 

r

Las filas de un archivo de base de datos se denominan *registros*, y las columnas *campos.* La Figura 1-5 ilustra este ejemplo, comparando una base de datos con un archivo de direcciones contenido en tarjetas de archivo de tres por cinco. (Para más detalles sobre los campos, véase el apartado "Diseño de una base de datos" en el Capítulo 2.)

Puesto que cada tarjeta del archivo tiene el mismo tipo de información, el archivo de tarjetas constituye una base de datos. Cada una de las tarjetas es un registro, y cada una de las informaciones contenidas en las tarjetas es un campo. Los campos pueden contener cualquier tipo de información que pueda clasificarse en categorías. En el archivo de tarjetas, cada registro contiene seis campos: nombre, dirección, ciudad, estado (provincia), código postal y número de teléfono.

La Figura 1-6 identifica un registro y un campo en la base de datos de direcciones a las qUe se envía información o propaganda periódicamente.

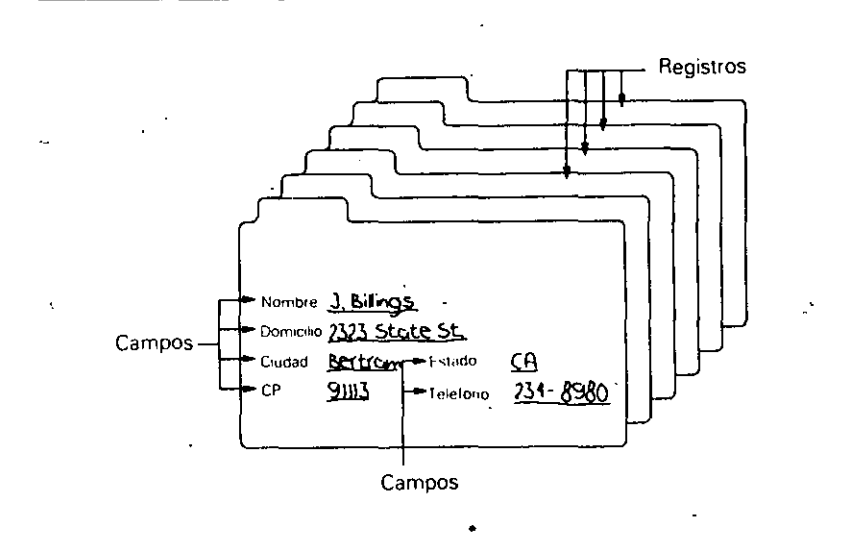

Figura 1-5. Cada tarjeta representa un registro; la información está dividida en campos.

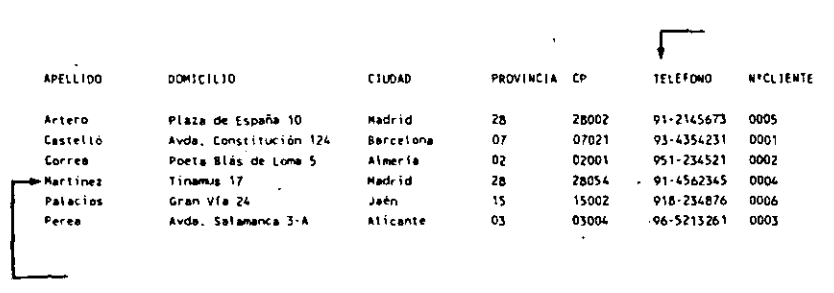

**Figura 1-6.** Un registro y un campo de una base de datos.

Uso de una base de datos

En teoría, cualquier base de datos está ordenada de forma tal que la información pueda encontrarse fácilmente. Por ejemplo, en la Figura 1-6; los nombres están en orden alfabético. Si quiere encontrar el número de teléfono de un cliente, simplemente debe localizar el nombre y leer en ese registro el número de teléfono correspondiente.

Ahora que está interesado en cómo un sistema de archivo informatizado (una base de datos) puede almacenar la información y recuperarla de forma más eficiente que un sistema tradicional, encontrará que dBASE IV ofrece muchas ventajas. Por ejemplo, una guía de teléfonos sirve para encontrar números de teléfono, pero esta guía no le servirá para encontrar el número de teléfono de una persona si no sabe su apellido; aunque conozca su domicilio. Un problema similar afectará a los sistemas de archivos de oficinas convencionales: si la información se organiza por el nombre, encontrar todos los clientes que se encuentran localizados en un área determinada podría ser una búsqueda tediosa. Además, la organización de cantidades masivas de información en directorios y archivadores de metal puede consumir una gran cantidad de espacio.

Una base de datos manual puede ser difícil de modificar. Por ejemplo, añadir un nuevo número de'tcléfono a la lista puede significar su reordenación. Si la compañía de teléfonos asignara un nuevo código de zona, alguien tendría que buscar todos los números de teléfonos que tienen el código de zona antiguo y reemplazarlo con el nuevo.

. Cuando una base de datos se encuentra asociada a una computadora, se eliminan muchos de estos problemas. Una base de datos informatizada proporciona rapidez: encontrar un número de teléfono de entre miles de entradas, u ordenar el archivo alfabéticamente; tarda pocos segundos con dBASE IV. Una base de datos informatizada es compacta: una base de datos con miles de registros puede almacenarse en  $\frac{1}{1}$  introducción a dBASE IV **7** 

1  $\left| . \right|$ 

un único disco flexible. Una base de datos informatizada también es flexible: tiene la posibilidad de examinar la información desde varios puntos de vista, de modo que, por ejemplo, podría buscar el número de teléfono por el nombre o por 'el.1 domicilio.

Las tareas que consumen gran cantidad de tiempo cuando se realizan manualmente son más prácticas con una computadora. En principio, una base de  $data$ tos de una computadora no es diferente a una base de datos registrada en papel y almacenada en archivadores. Sin embargo, la realidad es que la computadora hace el trabajo tedioso de mantener y acceder a la base de datos y, además, mu~ho más rápidamente. Una base de datos informatizada que pueda hacer todo esto se denomirialsistema *de gestión de base de datos* o de forma abreviada *SGBD.* 

# Bases de datos relacionales

En una computadora existen muchas formas de almacenar información; pero no todas son *relacionales*. Un programa de tratamiento de textos puede utilizarse para organizar datos en forma de lista, sin embargo, ofrecerá una flexibilidad limitada; aún debe ordenar, organizar y acceder a la información. En un nivel superior los procesadores de textos son simples gestores de archivos y hojas electrónicas con posibilidades de gestión de bases de datos sencillas. La mayor parte de gestores de archivos (y las hojas electrónicas que tienen posibilidades de gestión de datos) también pueden realizar ordenaciones y otras tareas de gestión de datos.

Los gestores de bases de datos relacionales también pueden almacenar información en archivos de bases de datos. No obstante, además de ser más sofisticados que los gestores de archivos, pueden acceder a dos o más archivos de bases de datos simultáneamente. Por el contrario, los gestores de archivos sólo pueden acceder a un solo archivo de base de datos en un momento dado. Esta imposición puede constituir una limitación severa. Si un gestor de archivos que accede a la información de un archivo,<br>archivo de una base de datos necesita otras informaciones de un segundo archivo, debe primero terminar la lectura del archivo actual. Pero, ¿qué es mejor cuando el gestor de archivos necesita información de dos archivos simultáneamente? La única solución es utilizar un solo archivo que contenga todos los campos necesarios. Afortunadamente, esto es fácil para un gestor de base de datos relacional tal como dBASE IV.

Suponga que una lista de direcciones a las que se envía información o propaganda periódicamente guarda la información de los clientes de un almacén que distribuye utensilios de cocina. El almacén dispondrá de un archivo de base de datos independiente con los pedidos de los clientes, que incluirá campos para el número de cliente, número de mercancía, precio por unidad, cantidad del pedido y coste total. Los archivos de la lista de direcciones de envío de propaganda y de pedidos de clientes representan una base de datos relacional, ya que tienen un campo en común: el número del cliente, tal como muestra la Figura 1-7. Realizando una búsqueda por el número

•

#### Anlique dBASF IV 1.5

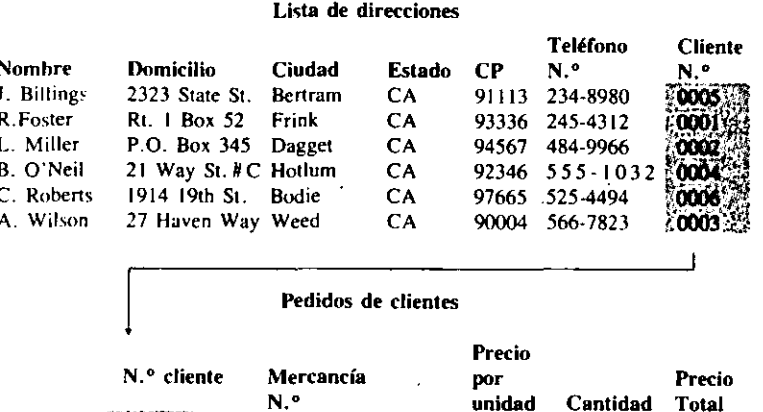

1500,00

1750.00

1000.00

650.00

300,00

500.00

5

 $10$ 

3

 $\ddot{4}$ 

 $\overline{7}$ 

 $\overline{2}$ 

7500.00

17 500,00

1500.00

4000.00

4550.00

600.00 1500.00

r

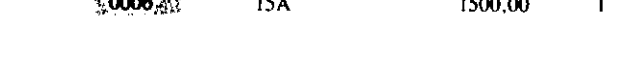

15A

15B

 $311$ 

555

 $1111$ 

69

Figura 1-7. Relación entre los archivos de bases de datos.

00013

0001

 $0002 = 1$ 

0003

 $0004^{12}$ 

0005

de cliente en la lista de direcciones y comparando este número con el correspondiente en el formulario de pedidos, el gestor de la base de datos puede determinar quién es el comprador, en qué posición se encuentra dicho comprador en el archivo y, a partir del otro archivo de la base de datos, cuál es el pedido y el coste total de la compra. Un gestor de bases de datos que trata información de varias bases de datos que se encuentran enlazadas por un campo común se denomina gestor de base de datos relacional.

Tratar esta misma tarea con un gestor de archivos sería muy difícil, ya que el gestor de archivo no puede acceder a la lista de direcciones para averiguar dónde se encuentra la mercancía. La única solución sería combinar los dos archivos de bases de datos; aunque esto daría como resultado una base de datos ineficaz y mal hecha. Por ejemplo, para representar las compras de R. Foster, tendría que duplicar su nombre, domicilio y número de teléfono, como se muestra en la Figura 1-8. Si R. Foster ha comprado 100 artículos en lugar de 10, el mecanografiado adicional llevaría demasiado tiempo y ocuparía un espacio de memoria valioso.

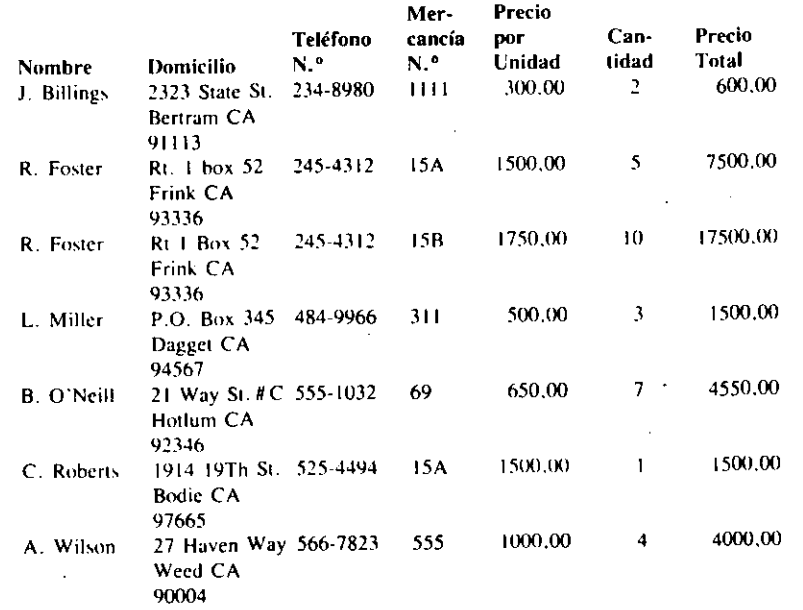

Figura 1-8. Bases de datos de lista de direcciones y pedidos de clientes combinadas; el campo del número del cliente innecesario ha sido eliminado.

# Cómo usará dBASE IV

La Figura 1-9 muestra la relación existente entre la base de datos, el usuario y el software de la misma. En el núcleo se encuentra la base de datos desde la que recuperará, añadirá y borrará la información. La base de datos es accesible al usuario por medio de las opciones y órdenes proporcionadas por dBASE IV.

dBASE IV le permite realizar operaciones de dos formas: eligiendo las opciones de un conjunto detallado de menús empezando en una pantalla llamada Centro de Control, o bien escribiendo una serie de órdenes en un indicador de pantalla denominado punto indicativo. Todo lo que quiere hacer con la base de datos tiene que ser comunicado a la computadora utilizando la orden adecuada en el punto indicativo o en la opción de menú.

Introducción a dBASE IV

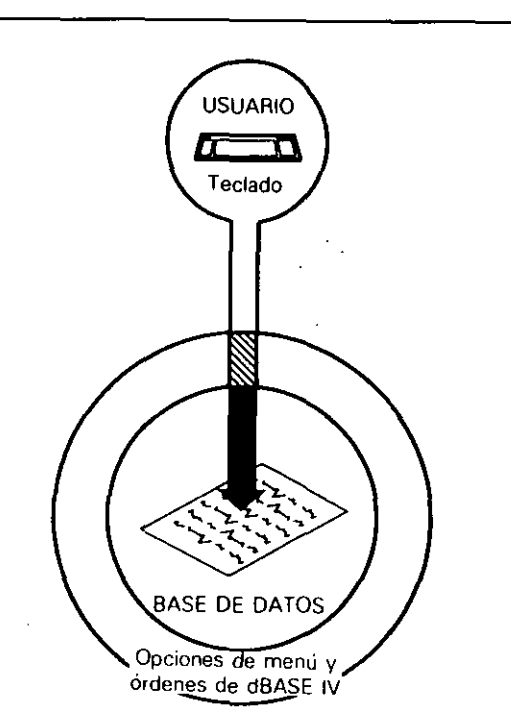

Figura 1-9. Diseño simplificado de un gestor de una base de datos.

Las distintas órdenes y opciones de menú de dBASE IV le ofrecen una multitud de formas de gestionar la información. No obstante, entre todas estas órdenes y opciones de menús, encontrará una única orden para crear una base de datos, introducir información en ella e imprimir la información en la impresora. En cualquier aplicación, probablemente tendrá que usar más de una orden o elección de menú para realizar una tarea completa. En consecuencia, tendrá que dividir las tareas rutinarias en otras más pequeñas; que dBASE IV tratará fácilmente. Por ejemplo, para crear una lista de direcciones para enviar información periódicamente, necesitará realizar los siguientes pasos:

l. Crear la estructura de la base de datos.

Introducir la información en la base de datos.

3. Imprimir el contenido de la base de datos.

Introducción a dBASE IV 11

' 1

1 .

Incluso después de descomponer el problema, necesitará segmentar el proceso posteriormente, ya que, por ejemplo, para introducir la información en la base de datos no existe una única orden.

 $i$ Cómo sabrá si la tarea se ha dividido en los pasos suficientes para que dBASE IV pueda con ella? La respuesta la da la experiencia. Tiene que conocer el programa y saber si puede hacer o no lo que quiere. Este texto se ha diseñado para proporcionarle ese conocimiento.

### Mejoras en dBASE IV, Versión 1.5

r

La Versión 1.5 de dBASE IV proporciona algunas mejoras sobre las versiones anteriores de dBASE IV. Las mejoras más significativas son las siguientes:

Soporte de ratón. En la Versión 1.5 de dBASE IV se puede utilizar el ratón para seleccionar las opciones de un menú e incluso durante la edición desde el punto indicativo. 11

Ampliación de la importación y exportación de archivos. Ahora pueden importarse y exportarse a dBASE IV los formatos de archivos de Lotus  $|1-2-3|$ . WKS y . WK l. (Las verstones anteriores de dBASE IV podían leer los archivos eh formatos de Lotus, pero no podían escribir en ellos.) También pueden importarse y exportarse los archivos de Framework III y Framework IV.

Posibilidad de edición en vistas multiarchivo. Ahora es posible editar la información visualizada en una pantalla de consulta, incluso si la consulta es relacional (basada en dos o más bases de datos).

**Posibilidad de borrar campos calculados.** Es posible borrar un campo calculado de una consulta mediante una nueva opción de menú.

Aumento de la velocidad de consultas sucesivas. Cuando seleccionamos un grupo de datos realizando una consulta, dBASE IV crea ocasionalmente índices temporales. Una nueva opción del menú Fields *(Campos)* denominada Keep Speedup-Indexes (Mantener Alta Velocidad de Indexación) nos permite indicarle a dBASE IV que almacene estos índices temporales. Haciendo eso aumentaremos la velocidad de las ejecuciones adicionales de una misma consulta o de otra consulta que utilice los mismos índices.

Aumento de las áreas de trabajo. La Versión 1.5 de dBASE IV nos permite tener hasta 40 bases de datos abiertas simultáneamente, en cualquiera de las 40 áreas de trabajo disponibles. (Las versiones anteriores de dBASE IV nos limitaban a un máximo de diez.) Además, la información del Catálogo utilizada por el Centro de Control no está contenida en el área de trabajo 10.

# Requisitos de sistema

Para utilizar dBASE IV, necesitará un PC de IBM o alguna otra computadora 100 por 100 compatible con IBM. Cualquier computadora personal {PC) cuyo software sea compatible con el PC de.IBM deberá ser cápaz de utilizar dBASE IV. Su computadora debe tener un mínimo de 512 K de memoria libre después de cargar al DOS (450 K para la Versión 1.5 y 1.1). y debe estar equipada con una unidad de disco flexible y una unidad de disco fijo. Deberá utilizar la Versión 2.1 o superior del DOS, o bien la Versión 1.0 o superior del OS/2. dBASE IV puede utilizarse con un monitor color o monocromo y con cualquier impresora. Las Versiones 1.5 y 1.1 de dBA-SE IV están diseñadas para aprovechar la memoria adicional y puede utilizar AST RAMpage, Intel Above Board, o cualquier tarjeta de memoria que cumpla las especificaciones LIM (Lotus-Intei-Microsoft).

Para utilizar dBASE IV en una red de área local, necesitará estaciones de trabajo con un mínimo de 640 K de memoria (en redes Novell) o un mínimo de 640 K de memoria base más 360 K de memoria extendida (o 64 K adicionales de memoria DOS en una red que no sea Novel)). El servidor o una estación de trabajo de la red debe tener una unidad de disco flexible de 5¼ pulgadas de 360 K o 1.2 Mb, o una de 3½ pulgadas de 720 K o 1.44 Mb. El servidor debe disponer de una unidad de disco fijo. El sistema operativo de la red puede ser cualquiera de los siguientes:

- Novell Netware 286 Versión: 2.2.
- Novel! Netwarc 386 Versión 3.11.
- Versión 1.60 de 3Com 3Pius Share.
- Lantastic 4.00.
- Banyan Vines Versión 4.01.
- **3Com 3Plus Open Versión 2:0.**

# Especificaciones

Las especificaciones de dBASE IV son las siguientes:

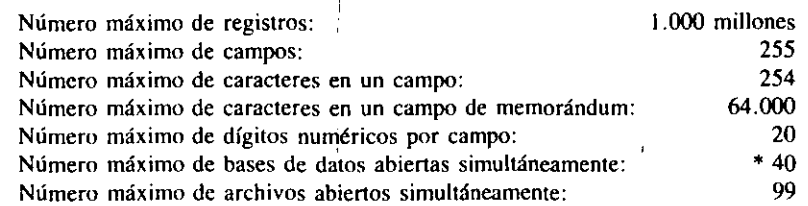

'" (lO para las versiones anteriores a la 1.5)

# CAPITULO

*T* 

# **2**

# **Diseño de una base de datos**

En este momento, puede estar ansioso por cargar dBASE IV en su computadora y empezar a usar el programa. Resístase a la tentación de usar dBASE IV en la computadora para la nueva tarea si no lo ha hecho antes; existen muchas razones para abordar el trabajo de diseñar una base de datos con paciencia.

La planificación es vital para la gestión efectiva de la hase de datos. Muchos *com*pradores de software de gestión de base de datos han empezado creando una base de datos y almacenando los datos en ella sólo para descubrir con desilusión que esa base de datos no les proporciona toda la información que necesitan. Aunque bases de datos potentes como dBASE IV le permiten corregir los errores cometidos durante el proceso de diseño, la corrección de tales errores puede llegar a ser un trabajo tedioso. Este capítulo abordará el diseño de una base de datos con el fin de que ahorre el tiempo que se pierde en corregir los errores.

**INDICACION.** Crear una base de datos sin la planificación adecuada conduce con frecuencia a una base de datos que tiene campos de más o de menos.

13

El diseño de una base de datos significa pensar sobre la forma en que deberán almacenarse los datos y en cómo se solicitará información a partir de los datos del archivo. Cuando diseñe su base de datos, deberá esquematizar sobre un papel el problema que dBASE IV debe ayudarle a resolver. Al igual que no colocaría una ristra de archivos al azar en un archivador metálico sin diseñar previamente la forma de archivarlos. no deberá colocar la información en el archivo de la base de datos sin diseñarla primero. Cuando la diseña, debe definir el tipo de información que deberá almacenarse en ella.

# Datos *y* Campos

∤.  $\mathfrak{h}^+$ !

Los *datos* y los *campos* son dos términos importantes en el diseño de una base de datos. Los datos constituyen la"información que va contenida en su base de datos; por ejemplo, datos son los apellidos de un grupo de individuos. Los campos son los distintos tipos de datos que componen la base de datos. Un campo es el nombre de una categoría. de modo que una categoría completa de datos, tal corno un grupo de nombres. se considera como un campo. Algunos campos usuales que puede contener su base de datos son: el nombre, el número de teléfono, el número de cliente, la descripción, el domicilio. etc.

Además. para pensar sobre el tipo de información que contendrá la base de datos, debe considerar cuidadosamente la forma en que deberá presentarse. La información ~e extrae de una base de datos en forma de *infonnes.* de modo que cuando le pregunta a la computadora que le dé una lista de todas las viviendas de una cierta zona cuyo precio esté entre 100.000\$ y 150.000\$ o por una lista de los empleados cuyos ingresos sean inferiores a J5\$ por hora, está solicitando un informe (también pide un informe cuando pregunta por el domicilio de John Smith). Un informe es un resumen de la información. Siempre que la computadora visualiza unas cuantas líneas en la pantalla o cientos de líneas sobre el papel. proporciona un informe basado en los datos contenidos en el archivo de la base de datos. Cuando diseñe una base de datos., deberá tener presente que todos los apartados que aparecen en el informe deben estar incluidos en su base de datos o ser calculados a partir de los datos que se encuentran en ella.

Para practicar las técnicas de diseño de una base de datos, debería seguir las lecciones prácticas de este libro. Los asuntos y problemas de una compañía imaginaria denominada Temporales ABC (que se utiliza en el texto para ilustrar el uso eficiente de dBASE IV para la gestión de una base de datos). Temporales ABC es una empresa de servicios eventuales que no sólo controla el número de trabajadores que trabajan para la empresa. sino también las empresas de clientes a las cuales están asignados actualmente los empleados.

Temporales ABC ya ha tratado esta gestión Con las tarjetas ordinarias de archivo (tres por cinco). pero sobre el papel hay demaSiada cantidad de trabajo para que la gestión sea eficiente de esta manera. La principal tarea de Temporales ABC es registrar el tiempo que cada uno de Jos empleados dedica a un cliente dcteiminado, de modo que pueda emitirse la factura con exactitud. Las posibilidades relacionales de dBASE IV harán ese seguimiento de una manera relativamente sencillà.

. 111 | 112 | 112 | 112 | 112 | 112 | 112 | 112 | 112 | 112 | 112 | 112 | 112 | 112 | 112 | 112 | 112 | 112 | <br>111 | 111 | 111 | 111 | 111 | 111 | 111 | 111 | 111 | 111 | 111 | 111 | 111 | 111 | 111 | 111 | 111 | 111 | 11

Los capítulos siguientes de este libro mostrarán la forma en que el personal de Temporales ABC utiliza dBASE IV para gestionar la información con éxito. Siguiendo sus ejemplos, aprenderá la forma de poner a trabajar a dBASE IV en su aplicación  $particular.$  1. The particular  $\begin{bmatrix} 1 & 1 \\ 1 & 1 \end{bmatrix}$ 

# Las tres fases del diseño de una base de datos

El diseño de un archivo de base de datos  $-$ sea para Temporales ABC o para sus propios fines- implica tres pasos principales:

- l. Definición de los datos (un análisis de los datos existentes). 1
- 2. Refinamiento de los datos (depuración de los datos necesarios).
- 3. Establecer relaciones entre los campos.

# Definición de los datos

1 Durante la primera fase del diseño de la base de datos, definición de los datos, debe realizar una lista, en un trozo de papel, de todos los atributos (campos) importantes implicados en su aplicación. Para hacer esto, debe examinar su aplicación en detalle para determinar exactamente la clase de información que debe almacenarse en la base de datos.  $\begin{array}{ccc} \end{array}$ 

En la discusión acerce del diseño de la base de datos, el personal de Temporales ABC ha determinado que deben conocerse algunos aspectos acerca de cada uno de los trabajadores: el nombre del empleado, el domicilio, el salario, el nombre de la empresa del cliente a la que ha sido asignado, la fecha de nacimiento y la fecha de contratación. La lista de campos resultante se muestra a continuación:

#### Campos

~·-

 $\mathcal{T}$ 

- l. Nombre del empleado
- 2. Domicilio del empleado
- 3. Salario del empleado
- 4. Asignado a (empresa)
- *5.* Fecha de nacimiento
- 6. Fecha de cnntratacidn

Un punto importante que no debe olvidar es que durante la fase de diseño deberá considerar todos los campos que pueda requerir su base de datos. Cohsidcrar más

campos de los que realmente son necesarios para su aplicación no supone un problema serio. ya que durante la fase de refinamiento de datos se eliminarán los campos que no sean necesarios.

# Refinamiento de los datos

Durante esta fase, refinará su lista inicial de campos de modo que los campos constituyan una descripción precisa de los tipos de datos necesarios en la base de datos. En esta etapa. es vital incluir las sugerencias de tantos usuarios de la base de datos como sea posible; las personas que utilizan la base de datos son quienes mejor conocen la clase de información que necesitan obtener de la misma.

Cuando el personal de Temporales ABC ha echado un vistazo a su lista inicial de campos, ha ohscrvado que la mayor parte de Jos refinamientos han sido obvios. Por ejemplo. el campo de domicilio debería descomponerse en calle, ciudad, provincia o estado y código poslal, ya que el personal puede que desee ordenar (indexar) los datos por código postal o seleccionar un determinado grupo de registros por ciudades. En general, deberá asignar un campo a cualquier elemento de información que pueda utilizarse para determinar el orden de los registros o para seleccionar subconjuntos de datos.

**INDICACION.** Antes de empezar su diseño, pida sugerencias a aquellas personas que utilizarán la base de datos.

En nuestro caso. son evidentes· algunos refinamientos; aunque puede que otros no lo sean. Volver a revisar su lista de campos le ayudará a hacer más obvios los refinamientos que necesita. Por ejemplo. cuando el personal de Temporales ABC ha examinado de nuevo la lista inicial de campos, ha observado que el sistema de tarjetas de índice utilizado anteriormente contiene varias ocurrencias de empleados con el mismo apellido. Para permitir que el personal identifique únicamente a cada uno de los empleados, se ha dividido posteriormente el campo del nombre en dos campos que contienen el nombre y el apellido. También se recibieron sugerencias para añadir<br>el salario, el número de dependientes y la tasa facturada por hora al cliente. Además, Jos directores desean un campo,d¿ comentarios para reflejar las evaluaciones sobre el rendimiento de los trabajadores. En consecuencia, la lista de campos refinada quedaría así:

.·

#### Campos

- l. Apellidos del empleado
- 2. Nombre del empleado
- 3. Domicilio
- 4. Ciudad
- 5. Provincia

Diseño de una base de datos 17

- 6. Código postal
- 7. Salario

**T** 

- 8. Número de dependientes
- 9. Asignado a (empresa)
- 10. Tasa facturada a la empresa
- 11. Fecha de nacimiento
- 12. Fecha de contratación
- 13. Comentarios de evaluación

# Consideración de las relaciones

Durante la tercera fase del diseño de una base de datos, debe pensar sobre las relaciones futuras entre los campos. Esto puede ayudarle a determinar si necesitará utilizar varias bases de datos, teniendo en mente que dBASE IV es una base de datos relacional, es decir. los datos presentes en una base de datos pueden relacionarse con los datos de otra; cuando diseñe una base de datos es importante que no olvide este hecho. Muchos usuarios que utilizan software de gestión de bases de datos relacionales crean algunas que son difíciles de manejar, no relacionales, y que incrementan drásticamente la cantidad de trabajo implicado en su tratamiento.

Por otra parte. las relaciones pueden ser complejas. Por ejemplo, puede que el presidente de la compañía desee conocer el número de empleados que han trabajado en Telefónica como operadores de entrada de datos entre los meses de julio y octubre. El sistema de gestión de la base de datos debe comparar el campo que indica el cliente para el que se ha trabajado con los campos correspondientes al tipo de trabajo y a la fecha en que se realizó. Preguntas como éstas pueden ayudar a revelar los tipos de datos que son redundantes, y nos ayudarán a eliminarlos de la base de datos.

A título de ejemplo. la base de datos de personal propuesta para ser utilizada por Temporales ABC presenta campos que serán utilizados para describir a cada uno de los empleados. El objetivo principal de la informatización de los registros del personal de la empresa es proporcionar un sistema de facturación automatizado; creando otra hase de datos que muestre los empleados que han trabajado en un puesto determinado durante una cierta semana. la empresa podrá preparar las facturas de los servicios proporcionados a sus clientes. Si Temporales ABC toma la decisión no'rc\acional de añadir a la base de datos más campos tal como una fecha "fin de semana" y el número de horas trabajadas, el personal almacenaría en cada uno de los-registros toda la información necesaria. Sin embargo,. de esa forma tendrían que rellenar semana tras semana el nombre. el domicilio y otras informaciones relativas a cada uno de los empleados. Una solución mejor sería crear dos bases de datos, una que contenga el nombre, el domicilio y otros campos permanentes de cada uno de los empleados, y otra que contenga el número de horas trabajadas, la fecha '\_'al finalizar la semana", el cliente para el que se ha hecho el trabajo y un modo de identificar al empleado.

#### 18 Aplique dBASF IV 15

Cuando se establecen las relaciones es necesario determinar un campo común. En el caso de Temporales ABC, el método utilizado para identificar al empleado es por el número de la Seguridad Social, de modo que se ha añadido este campo a la lista propuesta, dando por resultado la lista de campos mostrada a continuación:

#### **Campos**

- 1. Número de la Seguridad Social del empleado
- 2. Apellidos del empleado
- 3. Nombre del empleado
- 4. Domicilio
- 5. Cindad
- 6. Provincia
- 7. Código postal
- 8. Salario
- 9. Número de dependientes
- 10. Asignado a (empresa)
- 11. Tasa facturada a la empresa
- 12. Fecha de nacimiento
- 13. Fecha de contratación
- 14. Comentarios de evaluación

Durante las tres fases del diseño, los usuarios potenciales de la base de datos deben ser consultados para determinar la clase de información que esperan que les suministre la misma. Pero, ¿qué clase de informes deseamos de la base de datos? ¿Qué clase de consultas harán los empleados a la base de datos? Haciéndose este tipo de preguntas, pensará en términos de su base de datos y le ayudará a determinar lo que es importante o no.

Estas consideraciones le ayudarán a menudo a buscar ejemplos de los datos que almacenará mientras está diseñando la base de datos. Por ejemplo, si su base de datos contiene muchos nombres que incluyen títulos tales como "Dr." u "Honorable", puede crear un campo aparte para título que le permita indexar o hacer selecciones basadas en ese información.

INDICACION. Observe algunos ejemplos de sus datos antes de concluir su lista de campos.

Tenga en cuenta que incluso después de las fases de diseño de la base de datos, el diseño de su archivo no es un conjunto rígido. Si es necesario, puede hacer cambios en el diseño posteriormente. Sin embargo, si en el diseño de la base de datos para su aplicación sigue una metodología, tiene mayor probabilidad de crear una base de datos que le proporcione la información que necesita y, en consecuencia, que no sea necesario volverla a diseñar de nuevo.

dBASE IV le permite cambiar la estructura de una base de datos en cualquier instante; aunque una vez diseñada, los cambios a menudo presentan ciertos inconveDiseño de una base de|datos 19

nientes. Por ejemplo, si ha utilizado dBASE IV para crear una base de datos que trate una lista de clientes a la que se envía información o propaganda periódicamente, en primera instancia puede parecerle suficiente incluir campos para el nombre, domicilio, ciudad, provincia y código postal. Podría entonces empezar a introducir la información de los clientes en la base de datos e ir construyendo gradualmente su lista; pero si su compañía decidiese más adelante empezar una campaña de publicidad por teléfono utilizando esa lista, podría de repente darse cuenta de que no ha incluido un campo para los números de teléfono. Con dBASE IV, podría cambiar fácilmente la estructura para incluir un campo que contuviera los números de teléfono, pero aún tendría que volver atrás y añadir el número de teléfono de todas las personas que se encuentran actualmente en la lista.

Si hubiera introducido esta información al desarrollar la lista, no tendría el inconveniente de tener que introducir los números de teléfono como una operación aparte. Tenga cuidado con la planificación, el tiempo empleado durante el proceso de diseño de la base de datos puede avudarle a evitar esos problemas.

# CAPITULO

T

# **3**

# **Creación** *y* **consulta de una base de datos**

dBASE IV se presenta con una serie de manuales y guías de referencia rápida, un disco de instalación, nueve discos del sistema, tres discos de ejemplos, y un disco tutelar (si ha comprado la versión de Desarrollo de dBASE IV, ésta presenta discos adicionales, que contienen utilidades para el programador que van más allá del alcance de este libro, pero que se encuentran detalladas en \a documentación que acompaña a esta versión). Si no está seguro de disponer de todos sus discos. refiérase a la documentación de dBASE IV para asegurarse que dispone del número de discos adecuado. .

# Instalación en el disco fijo

La instalación de dBASE IV en un disco fijo es sencilla, gracias al programa de instalación contenido en el disco de instalación y a las instrucciones detalladas contenidas en el manual "Getting Started" incluido junto con su software. Si no dispone de este manual, debería localizárlo, ya que las versiones de dBASE IV cambian y las instrucciones pueden cambiar con la actualización del software; este libro sólo le pro-

.-

21

porciona los aspectos generales sin tener en cuenta la instalación. Debería referirse a su documentación de dBASE IV para especificaciones más detalladas sobre la instalación del programa.

El programa de instalación suministrado en dBASE IV creará en su disco fijo un subdirectorio y copiará Jos archivos necesarios en el mismo. Antes de instalar dBA-SE IV deberá asegurarse de que su disco fijo tiene al menos tres megabytes de espacio libre (podría ver la cantidad de espacio libre utilizando la· orden DIR; la descripción *·· .. ux.xx* bytes free" que aparece en la parte inferior del directorio listado indica la cantidad de espacio libre en el disco). El programa por sí mismo requiere al menos tres megahytes de espacio del disco para su instalación; no obstante. necesitará más espacio para almacenar sus bases de datos y para ordenar los archivos.

NOTA. Si está utilizando dBASE IV por primera vez, debería ser consciente de los requisitos de memoria del programa. dBASE IV son 640 K de memoria para la Versión 1.0. o 450 K para la Versión 1.1 y 1.5. Aunque su máquina esté equipada con 640 K, tenga en cuenta que parte de la memoria está ocupada por el DOS o por programas residentes en memoria (tales como Sidekick o Superkey) que también ocuparán la memoria disponible. Además, aunque dBASE IV puede funcionar con algunos pequeños programas residentes en memoria cargados, cuando trabaja con grandes archivos necesita acceder al disco con más frecuencia que cuando dispone de más memoria libre para trabajar. Para obtener un mejor rendimiento debería disponer eil su máquina de 640 K de memoria y, mientras esté utilizando dBASE IV, no debería tener cargados programas residentes en memoria (a menos que estos programas estén diseñados para usar la memoria extendida o expandida, si dispone de más de 640 K).

Para instalar el programa, encienda su computadora y, cuando esté en el indicador del DOS, realice los siguientes pasos:

l. Inserte el disco de Instalación en la unidad A.

2. Cambie la unidad por omisión a A, escribiendo A: y pulse la tecla ENTER.

3. Para iniciar el proceso de instalación, escriba la siguiente orden:

INSTALL

Refiérese al manual "Getting Started" suministrado en la documentación de su dBASE IV y siga las instrucciones que se indican para completar el proceso de insta~ lación.

# Creación de un archivo Batch para arrancar el programa

Es posible crear un archivo batch que facilite la tarea de arrancar dBASE y cambiar al subdirectorio deseado. Para realizar esta tarea, si ha instalado dBASE en la uní*Creación y consulta de una base de datos* 23

dad C de su disco fijo en un subdirectorio denominado DBASE, puede utilizar las órdenes que se dan a continuación. Si su disco fijo no es la unidad C, sustituya ("C:") en estas órdenes por la letra que lo designa. Si ha instalado dBASE IV $|e_n|$  un subdirectorio cuyo nombre no es DBASE, refiérase a su manual del DOS parà las especificaciones acerca de la creación de archivos Batch.

r <sup>1</sup>

INDICACION. Los archivos Batch facilitan el proceso de arrançar dBASE.

Para crear el archivo batch, en primer lugar introduzca las siguientes órdenes desde el indicador del DOS. pulsando ENTER al final de cada línea:

CD\ MD\DBASE\DBDATA COPY CON DBASE.BAT

Cuando haya terminado la tercera orden, el cursor se desplazará a la línea siguiente y esperará entradas adicionales. Escriba las siguientes líneas, pulsandò ENTER después de cada una de ellas:

PATH = C:\DBASE CD\DBASE\DBDATA **DBASE** CD\ AUTOEXEC

A continuación pulse la tecla F6. seguida de ENTER. Debería ver el mensaje "1 file $(s)$  copied".

A partir de este instante. podrá arrancar dBASE y posicionarse en el subdirectorio DBASE\DBDATA introduciendo simplemente DBASE en el indicador del DOS. Una buena idea es crear un subdirectorio que contenga sus archivos de dalos (en este caso, C:\DBASE\DBDATA), ya que le ayudará a mantener sus archivos de datos apartados de otros archivos de programas utilizados por dBASE IV.

INDICACION. Mantener sus archivos de datos apartados de sus archivos de programas reducirá la confusión en los directorios de su disco. Utilice directorios distintos para los archivos de programas y los archivos de datos.

# Inicio de dBASE IV <sup>1</sup>

Arranque su computadora de la manera usual. Si ha creado un archivo batch siguiendo las directrices de los párrafos anteriores, puede introducir **DBASE** y pulsar EN-TER para situarse en el directorio apropiado y cargar el programa. En cualquier otro caso\_ lo primero que debe hacer es establecer un camino hacia el diredofio DBASE

' 1 .

 $\mathbf{L}$  and  $\mathbf{L}$ 

con la orden PATH del DOS, después ir al directorio que contiene sus archivos de datos e introducir DBASE desde el indicador del DOS. Por ejemplo, supongamos que su disco fijo es la unidad C, que el programa se encuentra almacenado en un subdirectorio denominado DBASE y que sus archivos residen en un subdirectorio denominado C:\DBASE\DBDATA (que ya existe en su disco fijo). Podría arrancar el programa mtroduciendo en el indicador del DOS las siguientes órdenes:

PATH = C:\DBASE CD\DBASE\DBDATA **DBASE** 

Una vez hecho esto, observará por unos instantes una pantalla introductoria y un mensaje con los derechos de autor. Observará en la parte inferior de la pantalla

Press .J *<sup>w</sup>*a\..ent tn thc liccn<.e agreement ami t'ol:gin dBASE ]V (Pulse J para aceptar los términos del acuerdo de licencia y usar dBASE 1V)

Pulse ENTER. En un instante. aparecerá el Centro de Control de dBASE IV, tal como se muestra en la Figura 3-1.

El Centro de Control es un sistema de menús proporcionado por dBASE IV. Al usar el Centro de Control. puede seleccionar varias opciones que le permiten crear bases de datos. añadir y camhiar información. imprimir informes y etiquetas. crear formatos de entradas de datos y realizar la· mayoría de las funciones que pueden ha-

Catálogo Utilidades Salir Salir<br>CENTRO DE CONTROL DE dEASE 1V 22:20:21 CATALOGO: C:\DBASE\US0DB4.CAT Datos consultas Pantallas Informes Etiquetas Aplicaciones <crear> <crear> <crear> <crear> <crear> <crear> <crear> <crear> <crear> <crear> <crear> <crear> <crear> <crear> <crear> <crear> <crear> <crear> <crear> <crear> <crear> <crear> <crear> <crear> <crear> <crear> <crear> <crear

fichero: fichero nuevo Descripc1ón: Seleccione <crear> y pulse RETURN para crear un fichero nuevo

Ayuda:Fl Activar: ... Datos:F2 Diseño:Shift-F2 Inf.básico:Shift-F9 Menús:Fl0

۰,

Figura 3-1. El Centro de Control de dBASE IV.

Creación y consulta de una base de datos **25** 

ccrse con dBASE IV. El Centro de Control es una de las tres formas en que puede utilizarse dBASE IV. Las otras formas -desde el punto indicativo y desde un archivo de órdenes o de programa- se discutirán con más detalle posteriormente.

### Para los usuarios del ratón

T

Aunque dBASE IV fue diseñado para funcionar sin ratón, con la Versión 1. 5 puede hacer uso de él. Ex.isten tres operaciones básicas realizadas con el ratón: señalar, hacer clic y seleccionar (también denominado arrastrar). El ratón controla la posición de un cursor especial denominado *puntero del ratón*. En dBASE IV, el puntero del ratón tiene la forma de un pequeño rectángulo.

Para *señalar* un objeto de la pantalla con el ratón simplemente tenemos que desplazar el ratón en la dirección del objeto. Al efectuarlo. el puntero se desplaza en la misma dirección sobre la pantalla. El término *hacer clic* hace referencia a pulsar el botón izquierdo del ratón. Las opciones de dBASE IV se pueden seleccionar señalándolas con el ratón y haciendo die sobre ellas. El término *arrastrar* se refiere a pulsar el botón izquierdo del ratón y mantenerlo pulsado mientras se desplaza el ratón para seleccionar un objeto. Generalmente esto se efectúa para seleccionar varias · opciones de los menús desplegables de dBASE IV.

En este texto, las instrucciones para seleccionar las opciones están descritas en términos del teclado y del ratón. Los usuarios de las versiones anteriores a la Ver~ sión 1.5 de dBASE IV deherían recordar que éstas no soportan el uso del ratón, y no son aplicables Jos desplazamientos del mismo.

Si ha comprado su ratón para utilizarlo con dBASE IV, debería saber que es necesario instalar el controlador del mismo antes de que pueda funcionar correctamente. Para más detalles sobre este aspecto, consulte las instrucciones sobre la instalación del software de su ratón que son suministradas con el.

# Acerca de la pantalla

La línea superior de su pantalla muestra la hora y una línea de menús que consta de tres opciones. Estos menús se abren pulsando la tecla ALT y la letra inicial del nombre del menú deseado. Ahora, pulse ALT-C y se abrirá el menú Catalog *(Catálogo).*  Un método alternativo para abrir un menú consiste en pulsar FIO y utilizar las teclas de FLECHA DERECHA y FLECHA IZQUIERDA para ir al menú deseado. Siempre que se abre un menú, aparecen las opciones correspondientes en un recuadro rectangular denominado *menú desplegable* (pull-down) o menú de desplegamiento.

El área que se encuentra debajo de la línea de menús se denomina *superficie de tmbajo.* La superficie de trabajo empieza justamente debajo de la línea de menú y se cx.tiende hasta la línea de estado. Cuando se encuentra en el Centro de Control

11 Creación y consulta de una base de datos **27** 

 $\degree$  1

! !

#### **26** Aplique dBASE IV 1.5

(como en este caso). la superficie de trabajo contiene seis paneles que se utilizan para varias operaciones. Cuando crea diferentes tipos de archivos con dBASE. el nombre de estos archivos aparece en los paneles.

Ahora. la línea de estado no está presente en su pantalla: pero a menudo aparece en la parte inferior de la pantalla (la Figura 3-2 muestra un ejemplo de la línea de estado). La línea de estado está dividida en varias partes que contienen información ütil. La parte izquierda informa sobre la orden que está utilizando en este instante. A su derecha se indica la unidad de disco. el camino y el nombre del archivo que está actualmente en uso. El ejemplo de la figura muestra que el nombre del archivo es ·· < NEW > ··. debido a que se está creando un nuevo archivo de base de datos.

La tercera parte de la línea de estado muestra la posición del cursor (Campo 1/1). Y la\_ cuarta y la quinta diferentes tipos de informaciones relacionadas con lo que está haciendo con el programa. El extremo derecho de la línea de estado contiene algunos indicadores que muestran el estado de las teclas NUM LOCK (teclado numérico) y CAPS LOCK (letras maytísculas).

Debajo de la línea de estado se encuentra la línea de navegación. Esta línea proporciona mensajes de ayuda que le indican cómo puede desplazarse por los menús de dBASE IV. Debajo de la línea de navegación se encuentra la línea de mensaje, que muestra algunos mensajes durante la utilización del programa; generalmente, información sobre la opción que se encuentra actualmente destacada (en vídeo inverso) o un mensaje de error.

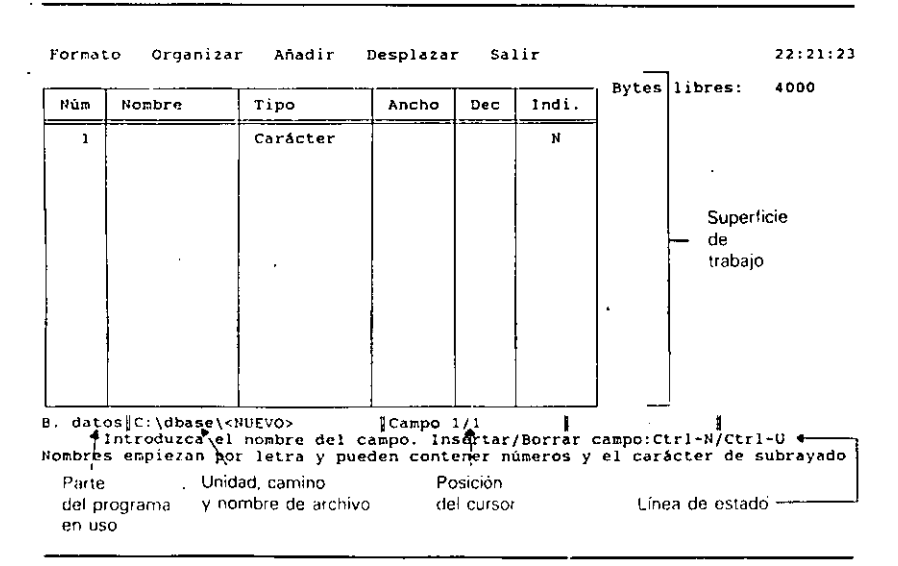

**Figura** 3-2. Pantalla con la linea de estado.

Pulse la tecla de FLECHA DERECHA una vez. o haga clic en Tools *(Utilidades)* en la barra de menús. Observará que se cierra el menú Catalog (Catálogo) y se abre el menú desplegable Tools (*Utilidades*). Las elecciones visualizadas con este menú permiten utilizar algunas utilidades del programa; serán estudiadas con detalle más adelante. Si pulsa de nuevo la tecla de FLECHA·DERECHA, observará las distintas opciones del menú Exit (Salir), que se usan para salir al punto indicativo (Exit to dot prompt) o para salir del programa (Quit to DOS).

# Selección de las opciones de un menú

r

Una vez que ha abierto un menú, puede elegir cualquier opción del mismo pulsando las teclas de FLECHA ARRIBA o FLECHA ABAJO para destacar la opción y luego pulsar las teclas de FLECHA ARRIBA o FLECHA ABAJO para destacar la opción y luego pulsar<br>ENTER. Los usuarios del ratón pueden hacer clic sobre el menú y desplazar el ratón a la opción deseada. (Un método alternativo es pulsar la letra inicial de la opción deseada.) Por ejemplo, use las teclas de FLECHA DERECHA o FLECHA IZQUERDA para abrir el menú Tools *(Utilidades);* luego pulse la tecla de FLECHA ABAJO hasta destacar la opción DOS Utilities (Utilidades del DOS); y pulse ENTER para seleccionarla.

En este instante, aparecerá otro conjunto de opciones de menú junto $| \circ \circ \circ |$  una ventana que muestra los archivos disponibles del DOS. Pulse F10 para visualizar los menús y use las teclas de flecha para examinar las opciones de menú disponibles (éstas se estudiarán con más detalle en el siguiente capítulo).

Pulse ESC hasta que dBASE le pregunte si desea abandonar la operación, y pulse **Y** para decir que sí (yes). Habrá regresado al Centro de Control.

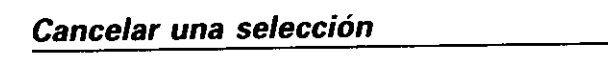

Para cancelar una operación o una selección de menú, puede utilizar la tecla ESC desde cualquier punto del Centro de Control. Sin embargo, debería ser consciente de que cualquier punto der como de commentante in considerativos. ciado el proceso.

**INDICACION.** ESC es su tecla más útil siempre que se encuentre en alguna parte en la que no quiere estar. En la mayoría de los casos, pulsar ESC varias veces le permitirá salir de una operación.

### Acerca del teclado

Si ya está familiarizado con el teclado del PC, puede pasar por alto este apartado y empezar a leer el siguiente.

#### Creación y consulta de una base de datos 29

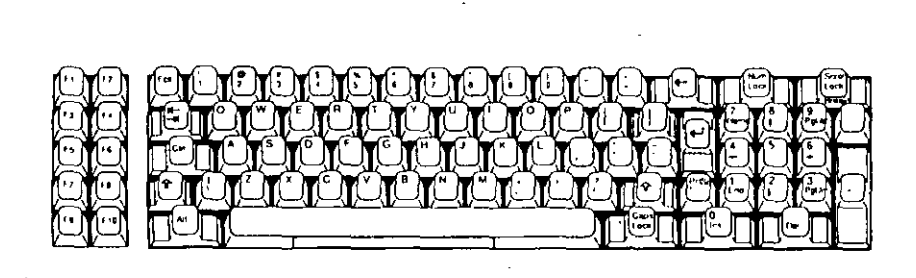

**Figura** 3-3. El leclado del PC de fBM.

dBASE IV utiliza muchas teclas de función para fines especiales. Además de las teclas numéricas y alfabéticas. también usará con frecuencia las *teclas de función.*  En la mayoría de las computadoras PC de IBM o compatibles, éstas son unas teclas de color gris que se encuentran en la parte izquierda del teclado del PC, como se muestra en la Figura 3-3. En las nuevas computadoras PC de IBM y compatibles. las teclas de función se encuentran en la primera fila en la parte superior del teclado. como se muestra en la Figura 3-4.

Las teclas de función de los PC más antiguos se etiquetan como F1, F2, ..., F10; las máquinas más nodernas tienen doce teclas de función. Normalmente, en la parte  $i$ zquierda del teclad $\cdot$ , se encuentran tres teclas que se utilizan con bastante frecuencia:

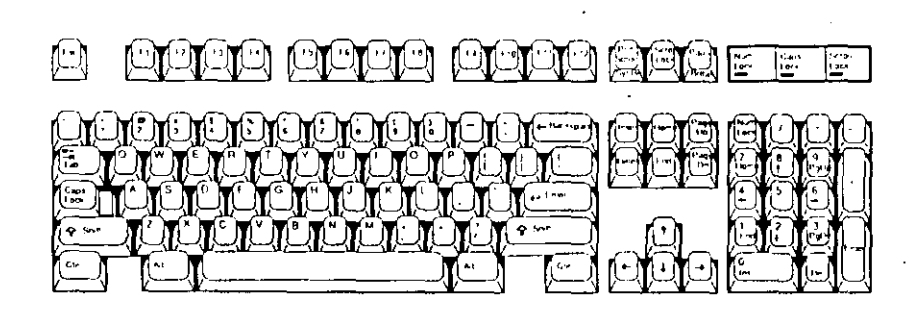

**Figura 3-4.** El teclado expandido del PC de 18M.

la tecla Escape (ESC), la tecla TAB (puede tener escrito TAB o dos flechas) y la tecla Alternate (ALT). Algunos teclados tienen la tecla ESC en una. posición diferente y disponen de dos teclas ALT, una a cada lado del teclado. Localice estas teclas antes de seguir adelante; ellas le proporcionarán una gran ayuda para algunas operaciones.

*T* 

EJ

 $\mathcal{L}$ 

Ahora, debería localizar la plantilla suministrada en su paquete de dBASE IV y colocarla en un sitio donde pueda referirse a ella cuando utilice las teclas de función. El uso de estas teclas será detallado en capítulos posteriores, así como las operaciones implicadas .

En la parte derecha del teclado se encuentra una de las teclas SU!Ff." Generalmente, debajo de esta tecla se encuentra la tecla CAPS LOCK, que se utiliza para escribir en mayúsculas todas las letras pulsadas. Los nuevos PC de IBM tienen la tecla CAPS LOCK encima de la tecla SHIFT izquierda (la tecla CAPS LOCK no cambia el formato de los números que se encuentran en la fila superior del teclado). Justamente arriba de la tecla SHIFT derecha se encuentra la tecla ENTERo RETURÑ; ésta realiza una función similar al retorno de carro de una máquina de escribir. En dBASE IV. la tecla ENTER se utiliza con frecuencia para que dBASE sepa que ha terminado de introducir la información. Más arriba de la tecla ENTER está la tecla BACKSPACE (retroceso).

En la parte derecha del teclado. en el área de las tedas numéricas, se encuentra una tecla etiquetada como DEL La tecla Delete (Borrar) puede utilizarse para borrar caracteres, cuando se encuentra en dBASE IV. Con ella también puede borrar archivos desde el Centro de Control destacando el nombre del archivo y pulsando DEL

Finalmente, en el extremo derecho del teclado se encuentran dos teclas de color gris etiquetadas con más (+)y menos (- ). Cuando se pulsan estas teclas se escriben los símbolos más y menos. Puede usar estas teclas o las teclas más y guión que se encuentran en la fila superior del teclado.

La parte derecha del teclado contiene un teclado numérico. En algunas computadoras esta área puede servir para dos fines: se pueden utilizar las teclas de flecha arriba, abajo, izquierda y derecha para desplazarse a través de una hoja de trabajo, o bien, pulsando la tecla NUM LOCK, puede utilizar estas teclas para introducir números. Algunos teclados tienen un área aparte con las teclas de flecha y otra área l:on el teclado numérico.

**RECUERDE.** Cuando se pulsa NUM LOCK. las teclas de flecha de la mayoría de los teclados producen números en lugar de movimientos del cursor. Si pulsa una tecla de flecha y obtiene un número no deseado, compruebe el estado de la tecla NUM LOCK.

# El punto indicativo de dBASE IV

El Centro de Control es sólo una de las formas en que puede utilizar dBASE IV. Otro método es iniroducir directamente las órdenes desde el punto indicativo. Todas las opciones que puede clégir desde los menús del Centro de Control tienen órdenes

Creación y consulta de una base de $i$ datos  $31$ 

1

(

#### 30 Aplique, dBASE IV 1.5

equivalentes que pueden introducirse desde el punto indicativo. En dBASE IV, podrá obtener resultados aceptables independientemente del método que elija, pero este apartado le ayudará a saber un poco más sobre ambos.

Ahora, pulse la tecla ESC para salir del Centro de Control. En la pantalla apare· cerá un mensaje que le preguntará si desea abandonar la operación. Responda Sí, pulsando Y (o haciendo clic en Yes en el cuadro de diálogo). Ahora, verá en la parte inferior de la pantalla un punto y el mensaje "Command" *(Mandato)* dentro de la línea de estado. El punto, conocido generalmente como *punto indicativo,* le indica que dBASE se encuentra en el modo interactivo y está preparado para aceptar una orden.

La estructum de las órdenes básicas de dBASE IV llegan a ser obvias después de que intente ejecutar unas cuantas. Para imprimir información en la pantalla, utili· ce el signo de interrogación (?). Por ejemplo, escriba

? "Usando dBASE"

#### Usando dBASE

Como puede observar, la orden '? imprime todo lo que está encerrado entre las comillas a excepción de ellas. El motivo por el que estos caracteres se encierran entre comillas se explicará más adelante. Para imprimir números en la pantalla no necesita escribir las comillas:

#### ? 23

23

dBASE IV también realiza la suma, resta, multiplicación, división y raíz cuadrada cuando se utilizan los operadores matemáticos de la siguiente tabla:

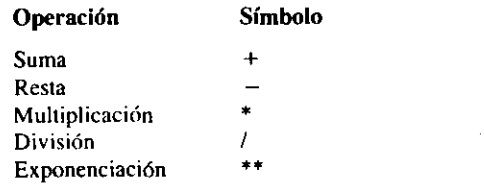

Para utilizar dBASE IV como si fuera una calculadora, introduzca el signo? antes del punto indicativo seguido de los números y el operador correspondiente:

 $\mathbf{r}$ 

l  $\frac{1}{2}$ .

? 5.45

225

, 5/15

0.33

Para horrar la información de la pantalla introduzca <sup>1</sup>

CLEAR

EJ

En cualquier momento, puede volver a los menús del Centro de Control simplemente introduciendo ASSIST en el punto indicativo.

dBASE IV también acepta órdenes en forma abreviada; sólo se necesitan las cua· tro primeras letras de la orden. de modo que para borrar la pantalla podtíalintroducir CLEA en lugar de CLEAR. No obstante, en este libro se han utilizado todas las órdenes en su forma completa.

**RECUERDE.** Siempre que se encuentre en el punto indicativo, puede regresar al Centro de Control ejecutando ASSIST.

# Convenios

Antes de empezar a trabajar con dBASE IV, necesita saber los convenios que se han utilizado en este libro. Todas las órdenes se encuentran escritas en mayúsculas, pero puede escribirlas indistintamente en mayúsculas o en minúsculas. Cualquier parte de la orden que se encuentre entre corchetes ([ ]) es opcional y cualquier orden seguida de puntos suspensivos (...) puede repetirse. Los parámetros de las órdenes están escritos en *itálica.* Todas las órdenes que introduzca concluirán al pulsar ENTER (o RE-TURN). El hecho de pulsar ENTER le indica a dBASE IV que ha terminado de escribir la orden y desea ejecutarla. Siempre que se le pida que introduzca una orden, termine pulsando ENTER, a menos que se le diga otra cosa. Los caracteres que deben escribirse en el teclado se muestran en negrita.

En este libro los térmmos nuevos se imprimen en *itálica;* los mensajes que visua· liza la computadora se imprimen entre comillas, tal como "Variable not found." (Variable no encontrada.) !

# Obtención de la Ayuda <sup>1</sup>

si necesitara alguna ayuda al usar las funciones y órdenes durante la programación. dBASE IV le proporciona información sobre los conceptos básicos referfntes a las bases de datos; todos estos conceptos se encuentran almacenados en el archivo HELP, al que tiene acceso dBASE IV. Puede obtener ayuda pulsando F1 bien désde el punto indicativo o desde los menús del Centro de Control. En cualquier caso, será asistido por una serie de menús que le permitirán encontrar la información que está buscando.

 $\Box$ **INDICACION.** Desde cúalquier punto de dBASE; al pulsar F1 aparece la pantalla de ayuda.

Creación y consulta de una base de datos 33

#### 32 Aplique dBASE IV 1.5

Por ejemplo, suponga que está trabajandó con dBASE IV en el punto indicativo y necesita información sobre la orden CLEAR. En este caso, pulse Fl Y· aparecerá un menú principal con cinco conceptos. Elija el concepto que mejor describe su problema; puesto que la primera opción parece la mejor, pulse ENTER. A continuación, aparece una lista que contiene todas las órdenes de las que puede obtener ayuda. Utilice las teclas de flecha (o el ratón) para destacar la orden CLEAR y pulse ENTER. En la pantalla se representará una descripción de la orden CLEAR junto con la sintaxis de la orden y sus variantes (véase la Figura 3-5).

Si conociera el nombre de la orden, podría esquivar los menús e ir directamente a la explicación introduciendo en el punto indicativo HELP seguido por el nombre de la orden, en nuestro caso HELP CLEAR.

dBASE IV le ofrecerá ayuda aún cuando no se la haya pedido. Si dBASE IV no puede entender la orden que intenta ejecutar, visualizará un mensaje preguntándole si desea cancelar, editar (corregir) u obtener ayuda acerca de la orden. Para ver un ejemplo, pulse ESC para salir de la pantalla de ayuda y volver al punto indicativo y después introduzca CLOSE. dBASE lV reSponde con un mensaje de error, tal como se muestra en la Figura 3-6.

Utilice la tecla de FLECHA DERECHA para destacar la opción Help y pulse ENTER (o haga clic en la opción Help  $(Ayuda)$ ). Aparecerá una pantalla de ayuda relacionada con el uso de dBASE, que muestra la tabla de contenidos del sistema de ayuda general. Si ha escrito una orden que dBASE es capaz de reconocer, la pantalla de ayuda sería más explícita. De nuevo, puede utilizar las teclas de FLECHA ARRIBA y FLECHA

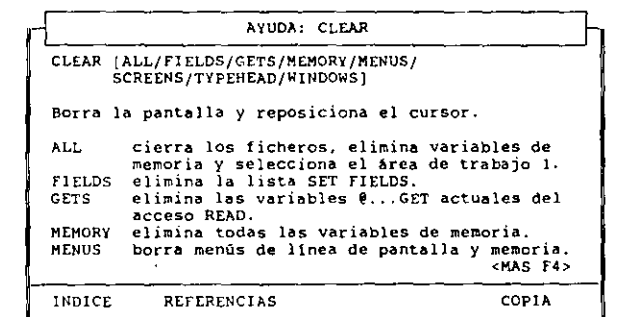

help clear

Resaltar:- Seleccionar opci6n:~\_J Pantalla anterior:FJ Pantalla siguiente;F4 Salir de Ayuda:ESC

 $\mathbf{L}$ 

Figura 3·5. Pantalla de ayuda de la orden CLEAR.

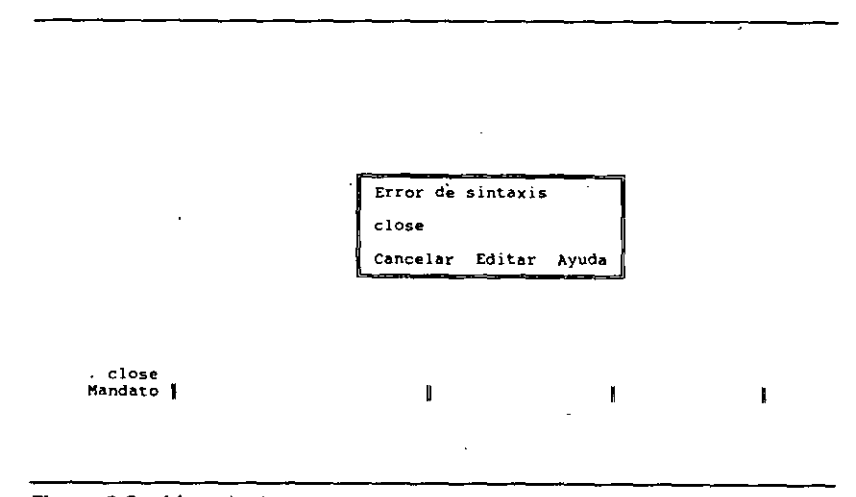

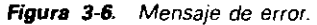

ABAJO o el ratón para seleccionar el concepto deseado y pulsar ENTER para ver más información sobre éL

Al pulsar Fl, desde los menús del Centro de Control, obtendrá pantallas de ayuda similares que proporcionan informaciones sobre dichos menús. El sistema de ayudas es *sensible al contexto,* que significa que las pantallns de ayuda que aparecen dependerán del lugar en que se encuentm en el programa. El archivo HELP es bastante extenso, de modo que llevará tiempo explorarlo, ver las diferentes opciones y enten\* der cómo está configurado el archivo. Saber dónde se puede localizar la información acerca de una orden u operación particular puede servimos de gran ayuda a la hora ·de trabajar con algunas de las operaciones difíciles que se presentan en este libro. Cuando haya terminado, pulse ESC para salir de las pantallas de ayuda.

# Creación de una base de datos

La opción Create *(Crear)* del menú Data *(Darqs)* prepara uñ archivo de base de datos para su uso (en el punto indicativo, la orden CREA TE realiza la misma tarea). Normalmente, prepara el archivo una vez: cuando empieza a crear la base de datos. La opción Crear del menú Datos, cuando se utiliza para crear la base de datos en lugar de volver a diseñarla, realiza tres tareas: crea un archivo de base de datos, define la estructura de la base de datos y abre el archivo (si se desea) para introducir información dentro de él.

i Creación y consulta de una base de daros **35** 

 $\mathbb{F}$ 

'

#### **34** Aplique dBASE IV 1.5

,.

'1 '

Creemos la base de datos que necesita Temporales ABC a panir de la última lista de campos. En primer lugar, vuelva a los menús del Centro de Control; si no se encuentra allí. introduzca ASSIST en el punto indicativo y entrará en él.

Para crear la base de datos, debe destacar la opción Create (Crear) del panel Data (Datos). Al entrar en el Centro de Control debería estar destacada esta opción; por tanto, pulse ENTER para seleccionarla. En pocos segundos, dBASE IV representará una pantalla con algunas partes destacadas en vídeo inverso para introducir el nombre. el tipo y la anchura· del campo. el número de decimales y si debería crear o no un índice basado en este campo. Esta pantalla se muestra en la Figura 3-7, y se conoce como pantalla de diseño de la base de datos.

Cuando utilice un nombre para el campo, hágalo utilizando el que mejor describa el contenido del mismo. El nombre de los campos puede contener hasta diez caracteres formados por letras, números y subrayados; pero obligatoriamente debe empezar por una letra. dBASE IV no le permitirá introducir nombres de campos de una longitud mayor o que contengan caracteres ilegales.

El primer campo de la lista es el número de la Seguridad Social del empleado, . de modo que introduzca SEGSOCIAL para el nombre de ese campo. Una vez pulse ENTER, el cursor se desplazará automáticamente al segmentó correspondiente al tipo de campo. dBASE IV le permite introducir seis tipos de campos:

• *Campos de carácter.* Estos campos se utilizan para almacenar cualquier carácter, incluyendo letras, números, símbolos especiales o espacios en blanco.

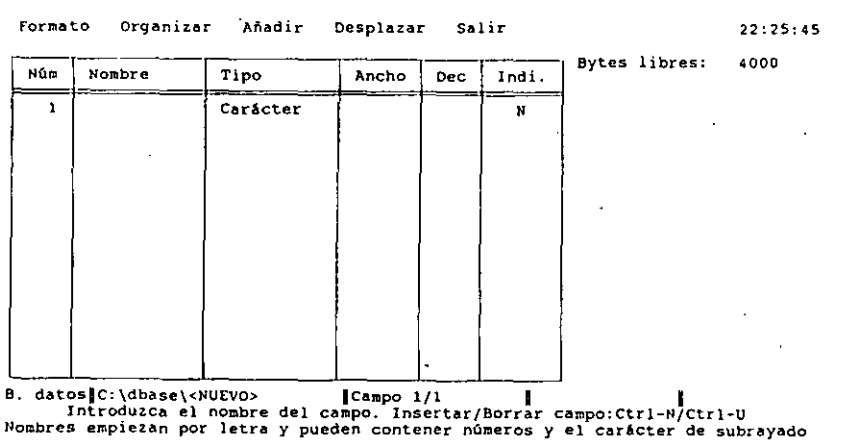

**Figura** 3-7. Pantalla de diseño de una base de datos.

Un campo de carácter tiene un tamaño máximo de 254 caracteres. Generalmente, en los campos de carácter se almacenan letras, números con los que no hay que hacer operaciones matemáticas o una combinación de ambos.

- *Campos de fecha.* Este campo se utiliza para almacenar fechas. El formato por omisión para introducir fechas es MM/DD/YY, pero puede cambiarse desde el punto indicativo con la orden SET. dBASE IV inserta automáticamente las barras inclinadas cuando introduce una fecha en este tipo de campos. Aunque podría almacenar fechas en un campo de carácter, el uso de campos de fecha permite que dBASE realice cálculos basados en ellas.
- **•** *Campos numéricos.* Estos campos se utilizan para números, con o sin decimales. En ellos sólo pueden introducirse números y el signo menos; dBASE no utiliza el punto (.) en la representación de los números mayores de 1.000, aunque puede dar formato a los informes de modo que aparezca en ellos. Puede introducir números de hasta 20 dígitos de longitud; dBASE IV tiene una precisión de 15 dígitos de modo que, a menos que esté realizando cálculos científicos, no debería tener problemas con la precisión de los cálculos numéricos. Generalmente, los campos numéricos se utilizan para almácenar cualquier número que deba usarse en cálculos, tales como el salario, la cantidad de artículos, etc.

**INDICACION.** Utilice los campos numéricos para las informaciones numéricas con las que haya que realizar cálculos matemáticos. Las informaciones numéricas con las que no hay que realizar ningún cálculo (tal como números de teléforio) deberían almacenarse en campos de carácter.

- *Campos de coma flotante.* Son campos numéricos con representación en coma decimal flotante. Al igual que los campos numéricos, puede introducir cualquier número o el signo menos y su precisión es de 15 dígitos!
- **·** *Campos lógicos.* Estos campos constan de una sola letra que representa el valor verdadero o falso. La letra T o Y representa el valor verdadero y la F o N representa el falso. Los campos lógicos se utilizan para almacenar respuestas a preguntas que pueden ser verdaderas o falsas, tal como si un em-
- pleado pertenece o no a un sindicato. La ventaja del uso de un campo lógico (en lugar de un campo de carácter de longitud 1) es que dBASE sólo aceptará en un campo lógico T, F, Y o N. Esta clase de validación puede ayudarle a reducir la posibilidad de cometer errores a la hora de introducir los datos.
- $\blacksquare$  *Campos memo.* dBASE IV puede almacenar grandes cantidades de texto en los campos memo de cada uno de los registros. En un campo memo pueden almacenarse hasta 64.000 caracteres. Utilice este tipo de campo cuando quiera almacenar una gran cantidad de información. Si esta información constara de un párrafo o menos, puede utilizar un campo de carácter en su lugar.

#### Creación y consulta de una base de datos  $37$

#### 36 Aplique dBASE IV 1.5

La mayor parte de Jos campos de una base de datos son numéricos o de carácter: aunque hay ocasiones en las que necesitará usar todos Jos tipos de campo que ofrece dBASE IV.

dBASE IV todavía está esperando que defina el tipo de campo. Intente pulsar la barra espaciadora. Cada vez que la pulse, dBASE IV visualizará uno de los seis tipos de campos posibles, acompañados por una descripción en la parte inferior de la pantalla. El tipo de campo se puede elegir de dos formas: pulsando la barra espaciadora hasta que aparezca el campo deseado y ENTER, o puede pulsar la letra inicial del tipo de campo deseado -C para carácter, D para fecha, N para numérico, F para coma flotante, L para lógico, o M para memo. Los usuarios del ratón tiene otra opción: pueden hacer die en el tipo de campo. Cada vez que hace die, cambia el tipo de campo.

Antes de continuar, reflexione sobre el tipo de campo que asignará a los números de la Seguridad Social. Estas entradas son números, de modo que en principio le parecería correcto utilizar un campo numérico. Sin embargo, esto no es realmente práctico. Si incluye el guión, que generalmente aparece formando parte del número de la Seguridad Social. dBASE IV intentará substraer las dos partes que se encuentran separadas por el guión, y el resultado podría ser una entrada incorrecta. Ahora bien, puesto que nunca utilizará el número de la Seguridad Social para cálculos numéricos, es mejor almacenar la entrada como un campo de carácter en lugar de un campo numérico. Un número almacenado en un campo de carácter no puede utilizarse directamente en cálculos numéricos; aunque utilizando una función de dBASE IV podría convertir este valor en un número.

Puesto que el campo de la Seguridad Social contendrá caracteres tales como el guión, introduzca C (de carácter). Nótese que cuando hace eso, dBASE IV le pide • la anchura del campo. Recuerde que los campos de carácter pueden tener hasta 254 caracteres de longitud, mientras que los campos numéricos y flotantes están limitados a 20 dígitos. Los campos lógicos siempre tienen un carácter, mientras que los campos de fecha tienen ocho. Anteriormente, en el Capítulo 2, Temporales ABC estimaba que el campo de la Seguridad Social requeriría 11 caracteres, de modo que introduzca JI como anchura del campo. Una vez que ha pulsado ENTER, el cursor se desplaza al campo lndex *(lndi.* ), donde dBASE IV espera que introduzca Y para sí o N para no.

dBASE IV le permite definir cualquier campo como *indice.* Al indicarle a dBASE IV que un campo va a ser indexado, dBASE IV lo trata de forma diferente. Al definir un campo indexado dBASE IV mantendrá un índice interno que le permitirá localizar rápidamente un grupo de registros basándose en el contenido de ese campo. Los datos del índice se almacenan en un archivo de índice principal que tiene el mismo nombre que la base de datos pero con la extensión .MDX. Puesto que los números de la Seguridad Social son únicos y una forma útil de localizar a los empleados. introduzca Y en el apartado lndex *(lndi.)* del campo SEGSOCIAL. El cursor se desplazará al campo siguiente.

(\ [INDICACION. Los índices le ayudarán a mantener los registros ordenados y le permitirán encontrar la información rápidamente.

1

د د م

Introduzca APELLIDO como nombre del segundo campo. Cuando el cursor se desplaza al área Tipo de Campo (Field Type). introduzca C (de carácter) como tipo del campo, y después 15 para la anchura. Esta vez introduzca N en lndice (o pulse ENTER) y el cursor se desplazará al tercer campo.

Para el tercer campo, que contendrá el nombre de los empleados, introduzca NOM-BRE. De nuevo, pulse C (o pulse ENTER para aceptar la entrada existente) en el área del tipo de campo. Introduzca 15 para la anchura del campo y N en el área del lndice. Utilizar campos diferentes para el nombre y el apellido le permitirá ordenar o localizar los registros por el apellido.

Desplácese al cuarto campo e introduzca DOMICILIO en el nombre, C en el tipo, y 25 en la anchura; responda N al índice. Para el quinto campo, introduzca CIU-DAD, C para el tipo, 15 en la anchura, N en el índice. Para el siguiente campo introduzca PROVINCIA, C para el tipo, 2 en la anchura, N en el índice.

El siguiente campo será el código postal. Aunque este código contiene números, por la misma razón que en el campo de la Seguridad Social, se asignará un tipo de campo de carácter, por tanto escriba CODPOSTAL en el nombre, C en el tipo, 10 en la anchura y N en el índice.

Recordará del Capítulo 2 que hay dos campos cuyos atributos son fechas: la fecha de nacimiento y la fecha de contratación del empleado. dBASE IV le pennite utilizar campos de fechas para estos datos.

Introduzca NACIMIENTO en el nombre del campo y pulse D para definir un campo de fecha. Nótese que dBASE asigna automáticamente a este tipo de campo una anchura de 8 caracteres. De nuevo, introduzca N en el índice.

Introduzca FECONTRATO en el nombre, pulse Den el tipo, y N en el índice. En el siguiente campo, introduzca DEPENDIENT (dBASE IV emitirá un sonido cuando rellene el último carácter del campo). Introduzca N (de numérico) para el tipo Y 2 en la anceura. Esto creará un campo numérico con una anchura máxima de dos dígitos y le permitirá almacenar números comprendidos entre O y 99 (Temporales ABC supone que nunca llegará a tener más de 99 dependientes).

Puesto que ha definido un campo numérico, el cursor se desplazará a la columna Dec (decimal). Podría, si lo desea, especificar el número de decimales de este campo; pero debido a que utiliza números enteros para describir el número de dependientes, pulse ENTER para pasar por alto la entrada decimal. Finalmente, introduzca N en el índice.

Introduzca SALARIO en el nombre del siguente campo, N en el tipo, escriba 5 en la anchura y 2 en el número de decimales (un dígito se utiliza para el punto decimal, dos para la cantidad de dólares y dos para los centavos). Este campo se utilizará para reflejar el salario por hora de los empleados, en dólares. Siempre que incluye una cantidad decimal, se le permite un dígito para el punto; además, si trabaja exclusivamente con números decimales, el punto decimal puede ir precedido por un cero (por ejemplo, O. 1). De ese modo, la anchura de campo mínima de un número decimal es 3. De nuevo, introduzca N en el índice.

 $-1.1\%$  .  $-1.1\%$  .  $-1.1\%$  .  $-1.1\%$  .  $-1.1\%$  .  $-1.1\%$  .  $-1.1\%$  .  $-1.1\%$  .  $-1.1\%$  .  $-1.1\%$  .  $-1.1\%$  .  $-1.1\%$  .  $-1.1\%$  .  $-1.1\%$  .  $-1.1\%$  .  $-1.1\%$  .  $-1.1\%$  .  $-1.1\%$  .  $-1.1\%$  .  $-1.1\%$  .

Finalmente, introduzca la información restante para los dos campos siguientes:

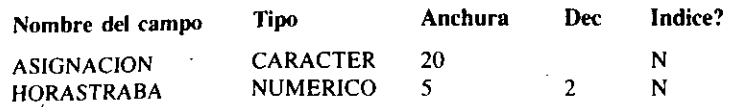

Dependiendo de cada individuo, puede que en el campo EVALUACION necesite almacenar una gran cantidad de comentarios. La forma más económica de hacerlo es usando un campo memo, de modo que debería designar el campo EVALUACION como tal (si este campo contuviera menos de 100 caracteres, sería mejor utilizar un campo de carácter; sin embargo, dado que algunos directores de ABC quieren introducir grandes cantidades de texto, para esta base de datos sería mejor un campo memo). Introduzea EVALUACION en el siguiente campo y luego pulse M (de memo) para asignar el tipo. dBASE IV asigna automáticamente a la anchura del campo el valor 10. Nótese también que en el área de índice coloca la letra N, es decir, no es posible indexar un campo memo; esto no es problema, ya que en la mayoría de los casos no es necesario hacerlo.

En este momento, su pantalla deberá parecerse a la mostrada en la Figura 3-8. Mientras crea la base de datos, observe el dato estadístico de la parte superior de la pantalla, concretamente en la esquina derecha debajo del reloj se muestra el núme-

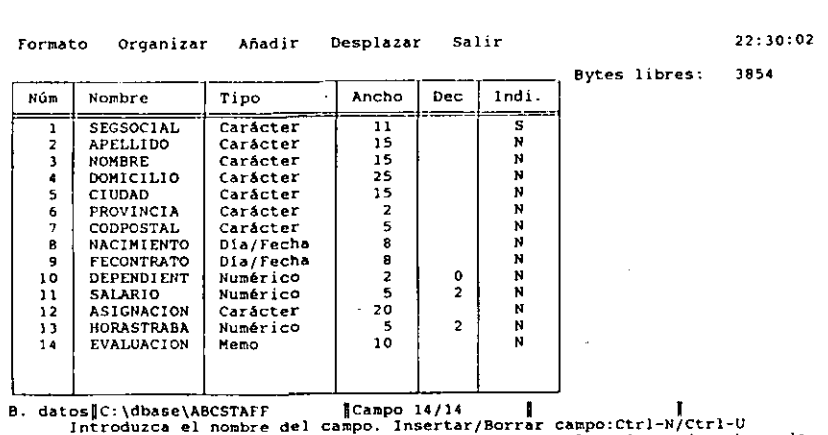

Nombres empiezan por letra y pueden contener números y el carácter de subrayado

Figura 3-8. Base de datos terminada.

Creación y consulta de una base de datos 39

ro de bytes disponibles que quedan en el registro actual. Este número se puede calcular restando al número de bytes (caracteres) permitidos,  $4.000$  por registro, la suma total de los números que se encuentran en la columna Anchura (Width). La línea de estado indica en la parte inferior de la pantalla el número de campos que han sido creados. Estas cifras -- número de bytes que quedan y número de campos- cambiarán al añadir nuevos campos a la base de datos. En la parte izquierda de la línea de estado aparecen el camino y el subdirectorio junto con el nombre del archivo (en este caso <NEW>, ya que no ha asignado todavía un nombre al archivo).

# Corrección de errores

Si ha cometido algún error al definir la estructura del archivo de la base de datos, puede corregirlo antes de terminar el proceso de definición. Para corregir los errores, use las teclas del cursor o el ratón para desplazarse al nombre campo o al tipo de campo que contienen los caracteres incorrectos y use la tecla BACKSPACE (Retroceso) junto con las teclas alfabéticas para realizar las correcciones deseadas. Puede usar las teclas de flecha arriba, abajo, a la derecha o a la izquierda para desplazarse a través del área de definición. Para insertar nuevos caracteres entre los existentes, pulse la tecla INS y escriba las correcciones. Al pulsar de nuevo la tecla ins desactivará el modo Insertar (Insert). Si no está activado este modo, cualquier carácter que escriba sustituirá a (se escribirá encima de) los existentes.

En la Tabla 3-1 se muestra una lista más completa de las teclas de edición de dBA-SE IV. Estas teclas también tienen la misma función cuando edita un campo memo con el procesador de textos.

# Almacenar la base de datos

Para indicarle a dBASE IV que ha terminado de definir la estructura de la base de datos, coloque el cursor en un campo vacío y pulse ENTER (un método alternativo consiste en pulsar CTRL-END). La pantalla mostrará el mensaje "Nombre de fichero:" Save as:

solicitándole un nombre para el archivo. Cada uno de los archivos de la base de datos debe tener un nombre, que no puede contener más de ocho caracteres. dBASE asigna automáticamente al nombre una extensión .DBF. Los archivos que incluyen en su estructura campos memo también llevan asociados el archivo correspondiente con la extensión .DBT, que dBASE IV crea de forma automática.

INDICACION. En muchas operaciones (incluyendo el almacenamiento de la base de datos), CTRL-END le indica a dBASE IV que está listo para almacenar los cambios.

 $\mathcal{L}_{\mathcal{L}}$ 

#### **40** Aplique dBASE IV 1.5

 $\sim$  100  $\sim$ 

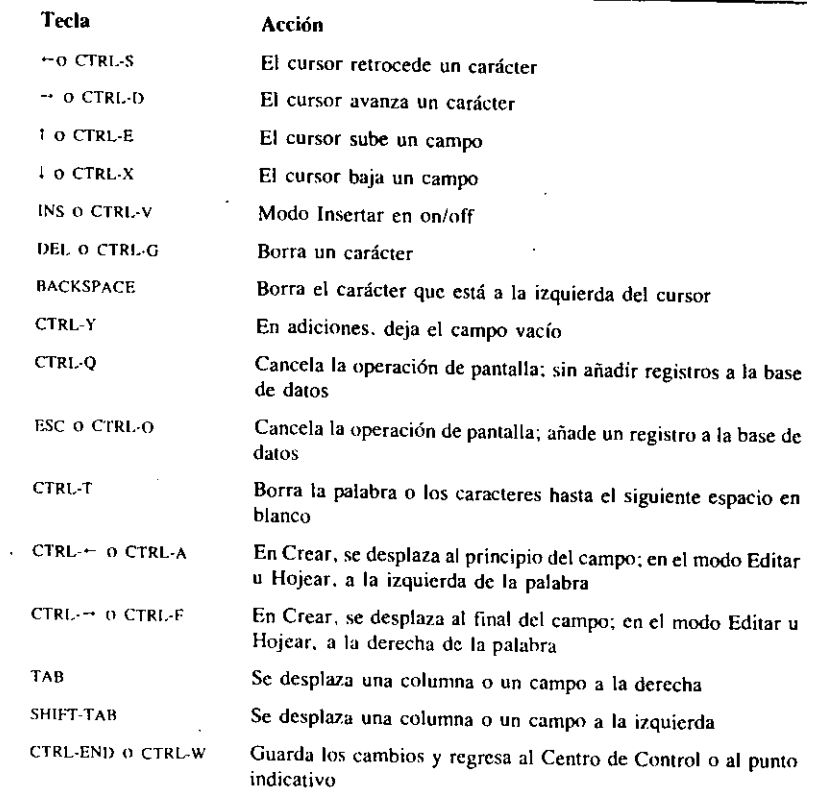

Tabla 3-1. Teclas de edición de dBASE IV.

Introduzca como nombre del archivo ABCSTAFF. En un instante verá en la parte inferior de la pantalla:

Input data records now? (Y/N) (¿Desea introducir datos ahora? (S/N))

Ahora, podría empezar a introducir registros del personal de Temporales ABC. Sin embargo, antes visualicemos un listado de los archivos de las bases de datos que se encuentran en el disco. Para esto, pulse N y dBASE IV regresará al Centro de Control. Pulse ALT-T o utilice el ratón para abrir el menú Tools *(Utilidades)* y selecCreación y consulta de una base de datos 41

cione la opción DOS Utilities *(Utilidades del DOS).* Cuando pulse ENTER, aparecerá uná ventana con los archivos disponibles.

En la ventana, debería ser capaz de ver los tres archivos: ABCSTAFF.DBF, ABC-STAFF.DBT y ABCSTAFF.MDX. Los archivos .DBF y .DBT constituyen la base de datos que ha definido. La extensión .DBF hace referencia al "archivo de la base de datos" y contiene todos los datos que ha introducido (a excepción de los de texto, que se almacenan en el campo memo). La extensión .DBT hace referencia al "texto de la base de datos" y contiene el texto introducido en los campos memo. El archivo con la extensión .MDX contiene la información del índice.

**RECUERDE.** Las bases de datos que tienen campos memo se almacenan en dos la archivos, con extensión .DBF y .DBT. Téngalo en cuenta cuando utilice órdenes del . DOS para copiar o borrar archivos.

Pulse ALT-E para abrir el menú Exit *(Salir)* y elija Exit to return to the Control Center *(Salir al Centro de Control).* También puede pulsar la tecla ESC y Y, como un método alternativo.

# Añadir información a un archivo

Para añadir información a un archivo, simplemente destaque el archivo deseado en el menú Data *(Datos)* del Centro de Control y pulse F2 (Datos) para usar ese archivo. Para añadir datos ahora al archivo ABCSTAFF, destaque primero el nombre en el menú Data (*Datos*) y pulse F2 para ir al menú de la base de datos. La Figura 3-9

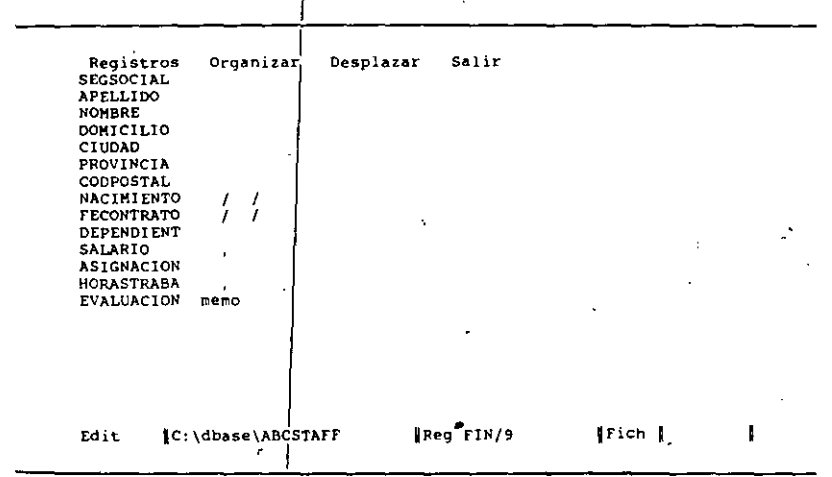

Figura 3-9. Formato de pantalla ABCSTAFF.

r-42 Aplique dBASE IV 1.5

..

muestra el resultado en el formato simple de pantalla, con espacios en blanco destacados al lado de cada nombre de los campos. Esta pantalla se utiliza para añadir y editar registros.

El cursor se encuentra en el campo SEGSOCIAL. Introduzca la siguiente información, pulsando ENTER después de que haya terminado cada una de las entradas, para cada campo del registro.

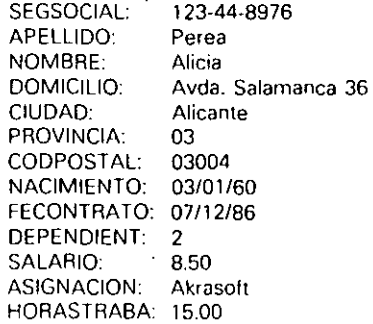

Si ha cometido algún error en los datos introducidos, puede ir con las teclas de cursor a los datos erróneos, usar la tecla BACKSPACE para corregirlos y volver a escribir la entrada. Cuando termine de rellenar los campos, dBASE IV hará sonar el zumbido de la computadora (esto ocurre siempre que introduce el máximo número de caracteres permitidos en el campo); si esto no le agrada, puede quitar este sonido (como se explicará más adelante en este libro). Una vez que ha introducido toda esta información, el cursor debería encontrarse al principio del campo memo.

### *Introducir datos en un campo de memorándum*

La introducción de datos en un campo memo es diferente a la de otros campos. Observe que la palabra "memo", que dBASE asigna al definir este tipo de campo, aparece incluida dentro de él. Cuando el cursor se encuentra en el campo memo (como en este caso). está en el campo de un *memorátulum* que puede contener hasta 64.000 caracteres.

NOTA. Utilice CTRL-HOME (o con el ratón, haga doble clic en el nombre del campo) para entrar en un campo memo.

Para entrar en él, mantenga pulsada la tecla CTRL y pulse HOME. Los usuarios del ratón también pueden hacer doble clic sobre el campo memo. Aparecerá el formato de entrada de datos y se encontrará en el editor de dBASE. Este editor le pcrmiCreación y consulta de una base de datos  $43$ 

1 1 1

1

te mecanografiar texto al igual que haría con cualquier otro procesador de texto. No es necesario pulsar ENTER al final de cada línea; el editor desplazará el cursor automáticamente a la siguiente línea. En la edición, la tecla BACKSPACE le permitirá corregir cualquier error y puede usar las teclas de flecha para desplazar el cursor a cualquier parte de la pantalla y escribir en ella.

Las distintas opciones de menú disponibles mientras se encuentra en el editor se tratarán con más detalle en capítulos posteriores. Por ahora, solamente utilizará las posibilidades qué ofrece la entrada de textos junto con las teclas BACKsPACE y DEL para añadir unos cuantos comentarios en los campos memo. Por ejemplo, escriba lo siguiente:  $\vert \cdot \vert$ 

. .·. . . ..1 Expenmentado en contabilidad. 1mpuestos. ha hecho un Master en gestiOn comercial. . 1 <sup>1</sup>

Cuando haya terminado de escribir este texto necesitará volver a la: pantalla de entrada de datos. Para hacer eso, pulse CTRL-END, o bien ALT-E, para activar el menú Exit *(Salir) y* elija la opción Save Changes and Exit *(Almacenar cambios y salir)*. Otro método alternativo para guardar los datos es utilizar CTRL-W. Utilice cualquiera de estos métodos para volver al formato de entrada de datos.

Ahora que ha regresado a la pantalla Editar (Edit), observe que la palabra "memo" aparece ahora en el campo en letras mayúsculas. Si un campo memo contiene datos, la palabra "memo" aparecerá como MEMO; si está vacío, aparecerá en minúsculas.

Ahora, puede continuar añadiendo registros de dos formas: pulsando PGDN para visualizar otro registro en blanco, o pulsando ALT-R para activar el menú Record (Re*gistros)* y eligiendo la opción Add new records *(Añadir nuevos registfo;).* 

Rellene el siguiente registro de la base de datos Temporales ABC. Para desplazarse al siguiente campo, cuando haya completado la entrada, puede pulsar ENTER o la tecla FLECHA ABAJO. Asegúrese de pulsar CTRL-END después de completar cada una de las entradas en el campo (memo) final. 1

SEGSOCIAL: 123-33-9876 APELLIDO: Domenech NOMBRE: Antonio DOMICILIO: Padre Vendrell 4 CIUDAD: Madrid PROVINCIA: 28 CODPOSTAL: 28034 NACIMIENTO: 12/04/55 FECONTRATO:' 07/04/86 DEPENDIENT: 2 SALARIO: 15.00 ASIGNACION: Akrasoft HORASTRABA: 24.00 EVALUACION: Estuvo bien en las dos últimas asignaciones.

' [·

 $\gamma^2$  and

r

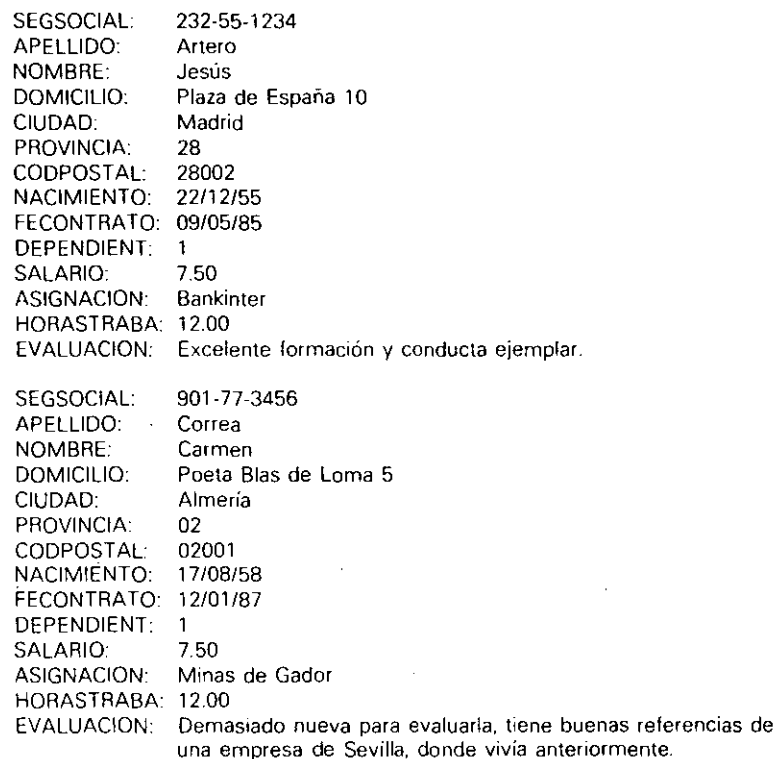

# El modo Editar (Edit} frente al modo Hojear (Browse}

La observación y hi introducción de registros es la forma de tener el trabajo hecho, pero como puede ver, no le permite consultar más de un registro sobre la pantalla en un instante dado. dBASE IV puede representar la información en forma de tabla, una característica importante, pues la mayoría de los usuarios encuentran más fácil asumir el concepto de base de datos cuando ésta se encuentra en forma tabular, ya que es más fácil observar unos cuantos registros distinguiendo claramente los campos.

Seguramente existen ocasiones en que preferirá ver la información en forma de tabla, y en otras en un formato que se ajuste más al que ha estado utilizando hasta ahora. dBASE IV permite utilizar cualquier método. Con F2 (Datos) puede pasar rápidamente de uno a otro. Pulse F2 y dBASE IV visualizará los registros de la base de datos en forma de tabla. Para ver todos los registros que ha introducido desde el principio, pulse PGUP una vez, como muestra la Figura 3-10.

Registros Organizar Campos Desplazar Salir

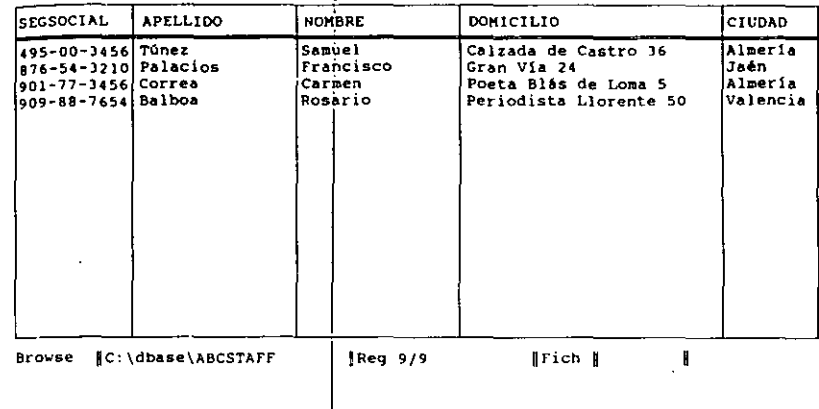

Creación y consulta de una base de daros 45

**Figura 3-10.** Visra tabular de *1ds* registros.

Esta forma de visualización se denomina modo Hojear (Browse); de hecho, una forma alternativa para visualizar los datos así es introducir la orden BROWSE ( $Ho$ *jear)* en el punto indicativo. El desplazamiento a través de la base de datos en el modo Hojear (Browse) es distinto al que tiene lugar en el modo Añadir (Append) o Editar (Edit). Intente pulsar PGUP y PG0N y las teclas de flecha hacia arriba y abajo. Mientras que en el modo Editar estas teclas le llevan de un registro a otro, ahora en el modo Hojear le desplazari de uria pantalla de registros a otra. Las teclas de flecha arriba y abajo le llevan de un régistro a otro y no de campo en campo.

INDICACION. Una vez en el modo Editar u Hojear, pulsando F2 puede pasar de uno a otro.

Para llevar el cursor de un campo a otro, puede utilizar la tecla TAB o SHIFT-TAB. Mientras observa los registros en cualquier modo, puede usar F2 para pasar de un modo a otro, es decir del modo Hojear al modo Editar o viceversa. Pulse F2 varias veces y note cómo dBASE pasal de uno a otro. .

En el modo Hojear  $(Browse)|$ puede editar los registros de igual forma que en el modo Editar. Para añadir registros, pulse ALT-R o utilice el ratón para abrir el menú Records (Registros), y a continuación seleccione la opción Add new records (Añadir *nuevos registros)* para seguir intfoouciendo registros en la base de datos, Para seguir añadiendo a la tabla los registros que le quedan, utilice el modo que más le agrade (Hojear o Editar).

1

Creación y consulta de una base de datos

47

46 Aplique dBASE IV 1.5 SEGSOCIAL: APELtiOO: NOMBRE: DOMICILIO: CIUDAD: PROVINCIA: CODPOSTAL: · 2B054 NACIMIENTO: FECONTRATO: 17111/87 DEPENDIENT: 1 SALARIO ASIGNACION: Akrasoft HORAS TRABA 1200 EVALUACION: Demasiado nuevo para evaluarlo. SEGSOCIAL: APELLIDO: NOMBRE: DOMICILIO: CIUDAD: PROVINCIA CODPOSTAL: NACIMIENTO: FECONTRATO: 19/09/87 DEPENDIENT 1 SALARIO: ASIGNACION: Bankinter HORAS TRABA: 1800 EVALUACION: El cliente está muy satisfecho con su trabajo SEGSOCIAL: APELUDO: NOMBRE: DOMICILIO CIUDAD: PROVINCIA. CODPOSTAL NACIMIENTO· FECONTRATO 17109/87 DEPENDIENT: 0 SALARIO: ASIGNACION: HORAS TRABA· 12 00 EVALUACION: Excelente, ha impartido cursos de dBASE, Excel y Lotus SEGSOCIAL: 121-90-5432 Martínez José Tinamus 27 Madrid 28 11/02/64 7.50 495-00-3456 Túnez Samuel Calzado de Castro 36 Almeria 02 02004 17/09/51 12.00 343-55-9821 Castelló José Ramón Avda. Constitución 124 Barcelona 08 08021 22/06/66 7.50 Bankinter 876-54-3210

APELLIDO NOMBRE· Palacios

Francisco 1  $\overline{\phantom{a}}$ 

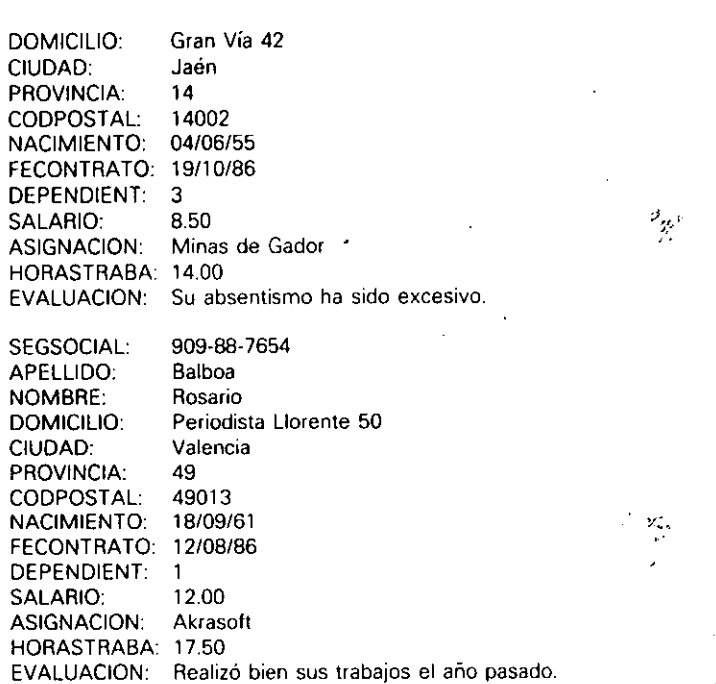

Después que haya introducido el último registro, sea cual fuere el modo en que lo haga, pulse CTRL-END para guardar los registros en el disco y vuelva al Centro de Control.

# Introducción a las Consultas (Queries}

Ahora, sus datos ya están almacenados en dBASE IV preparados para su uso. En este instante, es apropiada una rápida introducción a la fonna en que dBASE t'v le pedirá la información y generará informes sencillos. Los capítulos siguientes explicarán cómo puede hacer uso de ellos; pero es interesante hacer una introducción rápida a la forma en que le pedirá dBASE IV la información para crear informes sen-

~~- 1 Una tarea habitual de los usuarios de una hase de datos es preguntar por algo en panicular; a menudo necesitará obtener un conjunto de datos detenninado, tal c'omo un listado de los empleados que viven en Madrid. dBASE IV hace esa consulta con el menú Query *(Consulta)*. Por poner un ejemplo, pulse la tecla de FLECHA DERE-CHA una vez y ENTER para seleccionar la opción Create *(Crear)* en el panel Queries *(Coruultas)* (los usuarios del ratón pueden hacer doble die en la opción Create (C~ear)

#### Creación y consulta de una base de datos 49

#### 48 Aplique dBASE IV 1.5

del panel Queries *(Consultas)).* En ese momento desaparecerá el Centro de Control y entraremos en el formato de consulta (Figura 3-11). Si está utilizando la Versión 1.0, su formato de consulta tendrá las columnas más amplias que las que se muestran en la figura.

En el Capítulo 7 se estudia en detalle el uso de los formatos de consulta; pero aquí lo haremos brevemente. Eñ primer lugar, quite los campos que no desee incluir en la respuesta que dBASE IV le proporcionará, desplazando el cursor al campo no deseado y pulsando FS. Escriba la condición de búsqueda en un campo para seleccionar los registros que desea en sy elección.

Por ejemplo, pulse la tecla TAB Cuatro veces para colocar el cursor en el campo DOMICILIO y pulse F5. Cuando haga esto, se extraerá el campo DOMICILIO de la vista (view) que se encuentra en la parte inferior de la pantalla. Use TAB para moverse al campo DEPENDIENT y pulse F5 de nuevo. Luego haga lo mismo con los campos ASIGNACION y EVALUACION. Esta acción le indica a dBASE IV que desea excluir del listado que proporciona dBASE IV como respuesta a su consulta los campos DOMICILIO, DEPENDIENT, ASIGNACION y EVALUACION.

A continuación, use SHIFf-TAB para situar el cursor en el campo PROVINCIA y luego introduzca

 $=$  '28"

para indicarle a dBASE IV que desea consultar solamente los registros que contiene "28" en el campo PROVINCIA.

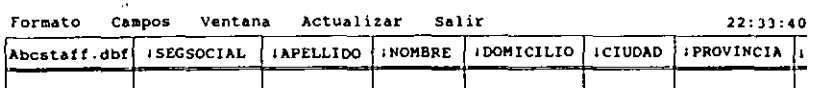

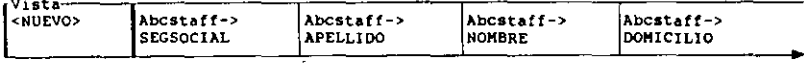

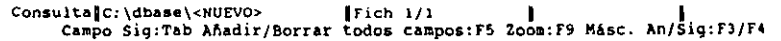

Figura 3-11. Formato de consulta (Ouery).

Lo que ha hecho hasta ahora es básicamente todo lo que necesita hacer para que dBASE IV le proporcione una consulta, usando su sistema de consulta por ejemplo (query-by-example). No hay órdenes seaetas ni sintaxis extrañas para intentar descifrarlas; simplemente omita cualquier campo que no desee ver y rellene con los datos que desee el campo de consulta. Una vez hecho esto, puede guardar la consulta para usarla más tarde a fin de crear o editar informes. La consulta le indicará a dBASE IV que incluya solamente los campos que ha dejado activos en el área de visión o vista *(view),* y aquellos registros que cumplan la condición de búsqueda que ha especificado.

Pulse ALT-E para abrir el menú Exit *(Salir)* y seleccione la opción Save Changes and Exit *(Almacenar cambios y salir).* dBASE IV le pedirá un nombre para este archivo; introduzca QPRIMERO y pulse ENTER.

Para ver los resultados de la consulta, una vez que ha regresado al Centro de Control, observe que el cursor aparece en el nombre de la nueva consulta (QPRIMERO) debajo del panel Queries *(Consulws).* Siempre que coloca el cursor destacando el nombre de un archivo de consulta y luego utiliza algunas de las teclas de función resumidas en la parte inferior de la pantalla, le está indicando a dBASE IV que aplique la condición almacenada en el archivo seleccionado. Pulse F2 (Datos) para ver los datos. Notará que solamente se visualizan Jos campos incluidos en el archivo de consulta. Si utiliza PGUP y PGDN para ver otros registros, observará que sólo se vi-· sualizan los registros de los empleados que viven en la provincia de Madrid (recuerde que puede pulsar F2 repetidamente para ir del modo Hojear al modo Editar). Para próximas referencias, nótese que también puede ver los resultados de una consulta mientras se encuentra diseñándola pulsando F2 desde la pantalla de creación de la consulta.

**NOTA.** El Capítulo 7 proporciona más detalles acerca de cómo puede diseñar consultas para recuperar determinadas informaciones.

# Obtención de un informe instantáneo

l

6

Si necesita un informe impreso instantáneo de los resultados de una consulta (o de cualquier archivo de base de datos), puede obtenerlo fácilmente con una simple combinación de teclas. dBASE IV utiliza SHIFT-F9 para generar informes instantáneos.

Si dispone de una impresora, asegúrese que está conectada y que el papel se encuentra colocado. Para volver al Centro de Control pulse ESC. A continuación, asegúrese que el nombre del archivo (QPRIMERO) se encuentra destacado por el cursor, ya que de ese modo le indicará a dBASE IV que use este archivo de consulta cuando imprima el infonne. Finalmente, pulse SH1Ff-F9. En un instante aparecerá el menú Print *(Imprimir).* Las opciones de este menú se estudiarán posteriormente con más detalle; pero por ahom puede utilizar la opción Begin Printing *(Iniciar impresión)* para indicarle a dBASE IV que envíe los datos a la impresora.

Con la opción Begin Printing *(Iniciar impresión)* destacada, pulse ENTER. Obtendrá un informe impreso basado en el archivo temporal creado por la consulta; el \_informe será parecido al de la Figura 3-12.

También puede utilizar SHIFT-F9 para generar un informe de toda su base de datos. Cuando se encuentre en el Centro de Control de nuevo y esté destacado el archivo de consulta QPRIMERO, pulse ENTER. En'el menú que aparece, seleccione Close View *(Cerrar visia)* para abandonar la consulta. Después, utilice las teclas de flecha para destacar la base de datos ABCSTAFF, y pulse SHJFT-F9. Una vez que haya aparecido el menú de Impresión, seleccione Begin Print *(Iniciar impresión)*. Esta vez, obtendrá un informe impreso de todo el archivo ABCSTAFF, semejante al mostrado en la Figura 3-13.

Con dBASE IV puede crear informes más 'detallados; estos informes pueden incluir encabezamientos y pies de página personalizados, colocar los campos según determinadas especificaciones, seleccionar palabras de un texto extenso y obtener resultados numéricos basándose en el contenido de los campos. Estos informes se estudiarán con más detalle en el Capítulo 8.

# El concepto de Catálogos

Cuando trabaja con los archivos de dBASE IV, los archivos con los que trabaja se añaden a un *catálogo.* Puesto que dBASE hace esto automáticamente, puede que no le parezca importante, sin embargo, cuando trabaja con una gran cantidad de archi-

Page: No. 1 07/04/89

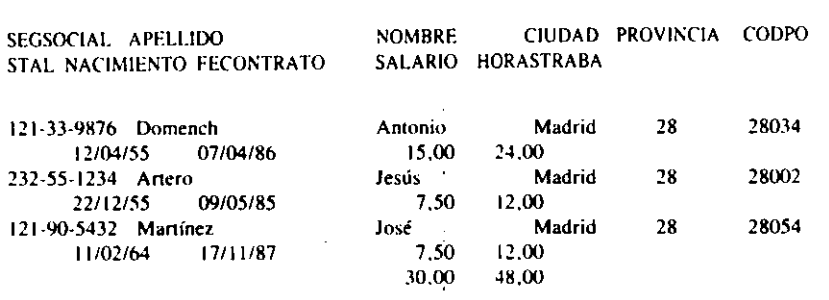

**Figura 3-12.** Resultado de un informe instantáneo usando una consulta.

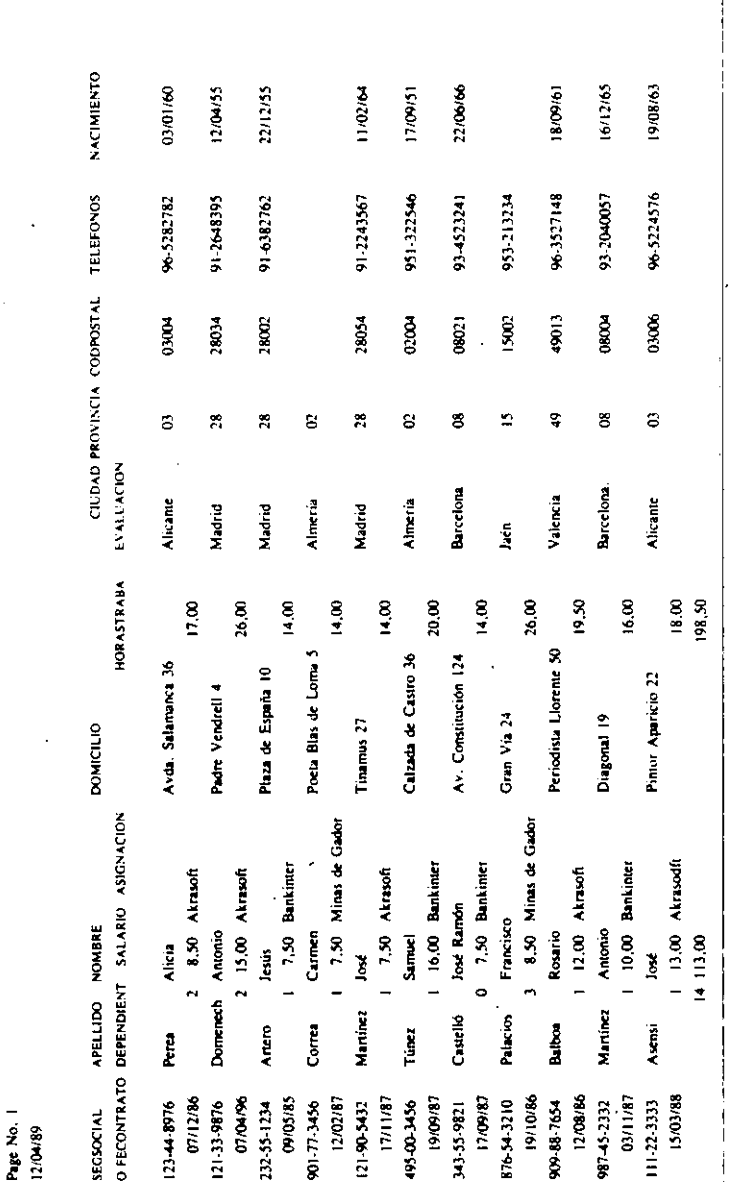

Resultados de un informe instantáneo usando el archivo ABCSTAFF  $3 - 13$ Figura

51

#### Creación y consulta de uha base de datos

Creación y consulta de una base de datos 53

#### 52 Aplique dBASE IV 1.5

r S

vos que realizan diferentes tareas, el uso de catálogos es la mejor forma de organizar su trabájo. En el capítulo siguiente aprenderá un poco más acerca de los catálogos, pero hay unos cuantos puntos que debería tener en cuenta antes de empezar su trabajo.

Cuando arranca dBASE, éste abre el último catálogo que estuvo en uso. Si todavía no ha elegido o definido ningún catálogo con las opciones del menú Catalog ( $Ca$ *tálogo*), dBASE utiliza un catálogo denominado UNTITLED.CAT. El nombre del catálogo en uso aparece en su pantalla encima de los paneles del Centro de Control.

Los catálogos contienen el nombre y los lugares en donde se encuentran los archivos junto con una descripción opcional de los mismos. Los archivos que puede ver en los paneles del Centro de Control están contenidos en el catálogo que está en uso actualmente. Es importante conocer este hecho, ya que cuando arranca el programa dBASE activa el último catálogo que estuvo abierto. Es decir, si alguien ha utilizado dBASE en su computadora y ha seleccionado la opción Use a Different Catalog *(Usar otro catálogo)* del menú Catalog *(Catálogo)* para activar otro catálogo, cuando arranque dBASE no verá el contenido de su catálogo, sino el de este último, y podría suponer incorrectamente que se han borrado los archivos.

**RECUERDE.** Si al empezar su trabajo con dBASE no ve los archivos que le interesan probablemente estará utilizando otro catálogo distinto.

Si al arrancar dBASE no ve los archivos con los que ha estado trabajando, probablemente se encuentre en un catálogo diferente. Puede volver al catálogo que estaba utilizando abriendo el menú Catálogo, seleccionando la opción Use a Different Catalog *(Usar otro catálogo)* y eligiendo el catálogo deseado en la ventana que aparece en la parte derecha de la pantalla. Antes de continuar, puede que desee tomar nota del nombre de su. catálogo actual de modo que pueda recordarlo por si hubiera sido cambiado por usted o por alguna otra persona.

# Opciones para visualizar una base de datos desde el punto indicativo

A veces, puede resultar útil visualizar de forma rápida sus datos desde el punto indicativo. Aunque el uso de las órdenes desde el punto indicativo requiere una llamada precisa a la forma en que deben introducirse las órdenes, muchos usuarios encuentran que las órdenes desde el punto indicativo son más rápidas de usar que desde los menús del Centro de Control.

Cuando arranca por primera vez dBASE IV, debe elegir un archivo de base de datos para su uso. Desde el punto indicativo, esta acción puede realizarse con la orden USE. La sintaxis de esta orden es

#### USE *nombre de archivo*

Pulse ESC y luego Y para abandonar el Centro de Control e ir al· punto indicativo. A continuación introduzca

#### USE ABCSTAFF

rendering the control of the control of the control of the control of the control of the control of the control of the control of the control of the control of the control of the control of the control of the control of th

1 1

> dBASE IV abrirá el archivo de base de datos ARCSTAFF. Este paso es innecesa~ rio, ya que el archivo se abrió previamente, sin embargo, si hubiera arrancado por primera vez dBASE IV necesitaría utilizar la orden USE o su equivalente desde el Centro de Control para abrir el archivo antes de empezar a trabajar con él. Cuando se encuentra en el punto indicativo puede saber si un archivo está abierto actualmente buscando el nombre de ese archivo en la línea de estado. ·

# Visualización de una base de datos

Para examinar el contenido de una base de datos puede utilizar las órdenes LIST Y DISPLAY. Escribiendo LIST verá el contenido de toda la base de datos. Sin embargo, puede limitar la visualización a unos cuantos campos incluyendo el nombre de los mismos detrás de LIST.

Si especifica más de un campo, sepárelos por una coma. Por ejemplo, introduzca en el punto indicativo lo siguiente:

#### UST APELLIDO. SALARIO

dBASE mostrará solamente el apellido y el salario contenido en la base de datos:

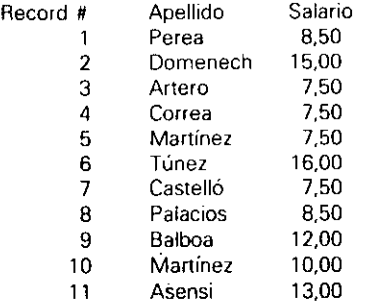

Si ha introducido LIST sin especificar ningún campo, verá un listado de todos los campos.

La orden DISPLAY le permite ver información seleccionada. Con esta orden debe indicarle a dBASE IV exactamente todo lo que le gustaría ver visualizado. Introduzca lo siguiente:

GO 3 DISPLAY

 $\overline{L}$ 

Ahora verá el tercer registro de la base de datos, ya que el puntero se encuentra en esta posición en el archivo que dBASE está visualizando. Introduzca lo siguiente:

#### GO 2

#### DISPLAY NEXT 3

Ahora debcría·ver tres registros, empezando en el registro número dos. Para ver toda la base de datos, introduzca

#### DISPLAY ALL

Existe una diferencia signiticativa entre DISPLAY y LIST. Si la base de datos es extensa la orden L<sup>J</sup>ST no detiene la visualización al completarse una pantalla; debe utilizar CTRL-S para detener y activar el desplazamiento vertical del archivo. Si utiliza la orden DISPLAY, la pantalla se detendrá después de visualizar 20 líneas, y puede pulsar cualquier tecla para continuar con la visualización.

La orden DISPLAY también puede uiilizarse para buscar una información determinada, si va seguida por una condición. Si entiende su lógica, el uso de la orden DISPLAY le permite obtener un efecto similar al obtenido desde el panel Query *(Consuila)* del Centro de Control, pero con menos trabajo. Por ejemplo, introduciendo

DISPLAY ALL FIELDS APELLIDO. NOMBRE. CIUDAD. PROVINCIA. SALARIO FOR SALARIO > 10.00

podría visualizar solamente el nombre, ciudad, provincia y el salario de todos los empleados que tienen un salario superior a 10.00\$ por hora. Esta orden aparece escrita en dos líneas por las limitaciones de impresión de este texto; pero en el punto indicativo debe introducirla en una sola línea.

Además, puede añadir TO PRINT después de la orden DISPLAY y LIST para que la impresora imprima los datos. Por ejemplo, introduciendo

LIST APELLIDO. NOMBRE TO PRINT

imprimirá en la impresora el nombre y los apellidos contenidos en la base de datos.

INDICACION. La opción TO PRINT de la orden DISPLAY o LISTes una forma útil de obtener un informe rápidamente.

# Búsquedas dentro de un campo

Existen muchas ocasiones en las que quiere buscar la información que está contenida en un campo, pero sólo conoce parte de esa infonnación. Esto puede causarle problemas, ya que dBASE IV busca el "texto completo" dentro de un campo, a menos

que le dé instrucciones para que no sea así. Para poner de manifiesto este problema imagine que un director de Temporales ABC pregunta el nombre de un empleado que vive en la calle Avenida de Salamanca. ¿Cómo podría encontrar ese registro? El director no recuerda el nombre del empleado.

Podría buscar el nombre de dicho empleado introduciendo lo siguiente:

#### DISPLAY FOR DOMICILIO = "Avenida de Salamanca"

No piense que ha hecho algo mal cuando el registro no aparece. Generalmente, dBASE empieza una búsqueda intentando comparar sus caracteres con los primeros caracteres del campo elegido. En esta base de datos, no hay registros cuyo campo DOMICILIO empiece con los caracteres "Avenida de Salamanca". Como resultado, dBASE IV no logrará encontrar los datos.

Para resolver este problema, puede buscar dentro del campo. La forma normal o *sintaxis* de la orden necesaria es

DISPLAY FOR *"texto buscado"* \$ *campo* 

donde *texto buscado* son los caracteres que desea buscar y *campo* es el nombre del campo en donde desea encontrar los caracteres. Para probar un ejemplo, introduzca la orden siguiente:

DISPLAY FOR "Salamanca"\$ DOMICILIO

Esta vez, dBASE IV encontrará la información deseada.

**INDICACION.** Utilice el signo de dólar cuando desee buscar un texto parcial dentro de un campo.

Puede usar esta técnica para buscar datos contenidos en el texto de un campo memo. La posibilidad de buscar en los campos memo es una de las principales mejoras sóbre las versiones anteriores de dBASE.

# Seguir la pista de los registros

Siempre que dBASE IV consulta una base de datos, lo hace de registro en registro. Incluso cuando lista todos los registros de la base de datos, dBASE IV empieza con el primer registro del archivo y luego examina cada uno de los registros restantes, uno por uno. El programa mantiene información de dónde está por medio de un puntero. El puntero de dBASE IV siempre está señalando a un registro determinado, cuando está utilizando una base de datos. Con la orden GO puede desplazar el puntero a un registro determinado.

Introduzca GO TOP y luego DISPLAY. El puniero estará en el primer registro del archivo:

123-44-8976 Perea Alicia...

Para desplazar el puntero al cuarto registro, introduzca GO 4 y luego DISPLAY, y verá el cuarto registro:

901-77-3456 Correa Carmen...

Puede ir al primer registro introduciendo GO TOP, o puede ir al final de la base de datos introduciendo GO BOTTOM. Si necesita encontrar un registro determinado, pero no conoce su número, puede utilizar la orden LOCA TE para encontrarlo. Por ejemplo, introduzca esto:

LOCATE FOR APELLIDO  $=$  "Perea"

dBASE IV responde con "Record = 1". Si ahora introduce  $DISPLAY$ , observará que el puntero se ha situado en el registro l.

A primera vista, puede que la orden LOCA TE no le parezca diferente a la orden DISPLAY. Sin embargo, la principal diferencia está en que LOCATE no visualiza el registro en la pantalla, sólo encuentra el registro dependiendo de la condición ex· presada en la orden.

Si ya es hora de descansar introduzca QUIT en el punto indicativo. La orden QUIT almacena cualquier trabajo en progreso y sale del programa. La orden alternativa para abandonar dBASE IV desde el Centro de Control es abrir el menú Exit *(Salir)* y ele· gir Quit to DOS *(Salir al DOS).* 

RECUERDE. Siempre sale de dBASE con la orden QUIT, o eligiendo Quit del menú Exit *(Salir).* Nunca salga apagando su computadora.

Ahora que ya dispone de un archivo que contiene datos, querrá saber cómo puede manipularlos para obtener los resultados que desea. El siguiente capítulo estudia esta cuestión con más detalle.

# Referencia rápida

пŦ

**Para arrancar dBASE.** Vaya al directorio que contiene sus datos, y establezca un camino.hacia el directorio que contiene los archivos de programas de dBASE IV. Luego, introduzca DBASE en el indicador del DOS (recuerde que puede crear un archivo batch para hacer todo esto de forma automática).

Creación y consulta de una base de datos 57

Para obtener el Centro de Control. En el punto indicativo, introduzca ASSIST.

Para abandonar el Centro de Control e ir al punto indicativo. Pulse ESC, y luego responda Y cuando dBASE le pregunte si desea abandonar la operación.

Para obtener ayuda. Desde cualquier punto de dBASE, pulse FI.

'F'"

Para crear una base de datos. Elija la opción Creatc *(Crear)* del panel Data *(Datos)* o introduzca CREATE en el punto indicativo. Cuando aparece la pantalla  $\tau$ de diseño de bases de datos, introduzca el nombre, tipo, anchura y número de deci.-"' males del campo deseado. Ponga  $Y$  en el campo Indice si desea un índice en ese campo. Cuando haya terminado de hacer esto, pulse CTRL-END. dBASE le pedirá un nombre para la base de datos; introduzca cualquier nombre que conste de ocho ca'racteres como máximo y no contenga espacios en blanco.

**Para añadir datos a la base de datos.** Desde el Centro de Control, destaque el nombre de la base de datos en el panel Data *(Datos)* y pulse F-2. A continuación, abra el menú Records *(Registros)* con el ratón o pulsando ALT-R y seleccione Add New Record *(Añadir nuevos registros).* O. desde el punto indicativo. introduzca USE *nombre del archivo* (donde *nombre del archivo* es el nombre de su archivo de base de datos) y luego introduzca APPEND.

**Para introducir o editar datos en un campo memo.** Coloque el cursor en el campo memo y pulse CTRL-HOME. Haga las entradas necesarias o edite las existen· tes y luego pulse CTRL-END.

**Para obtener un informe instantáneo.** Desde el Centro de Control, coloque el cursor sobre el nombre del archivo de base de datos (o consulta) y pulse SHIFT-F9. Elija Begin Printing *(Iniciar impresión)* del siguiente menú que aparece.
# **Modificaciones en la base de dat'ós**

dBASE IV presenta unas cuantas opciones de menú y órdenes que puede utilizar para modificar los registros y los campos. Puede editar la información de un registro, tal como el nombre o el número de teléfono de una persona de una lista, y puede cambiar la estructura de una base de datos añadiendo campos para los conceptos que no ha planificado o borrando aquellos que no utiliza. También puede ampliar o reducir la anchura de un campo. Empecemos editando los registros de la base de datos Temporales ABC.

# Edición de una base de datos

 $\mathbf{r}$ 

CAPITULO

En primer lugar activemos la base de datos. Con el Centro de Control visible en la pantalla destaque el nombre del archivo ABCSTAFF, y pulse F2 para acceder a los datos. Aparecerá la base de datos ABCSTAFF y los registros serán visualizados en el modo Hojear (Browse). Pulse de nuevo F2, y dBASE entrará en el modo Editar (Edit); en la pantalla estará visible un único registro (Figura 4-1). !

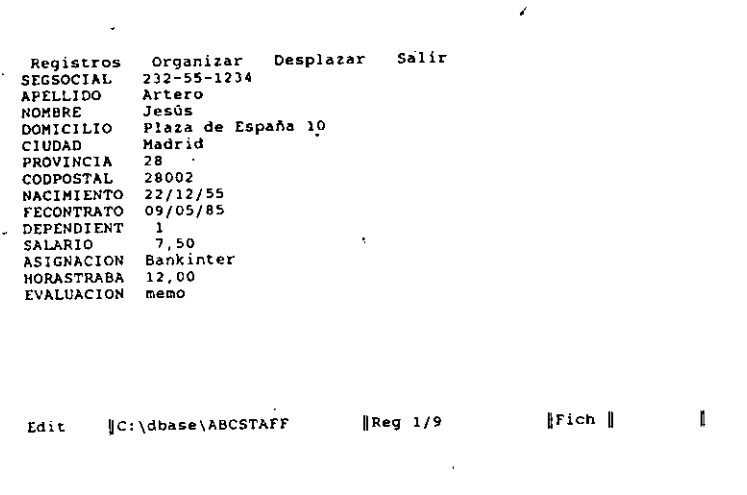

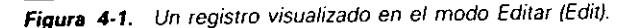

En este momento se encuentra en el modo Editar, esto significa que puede hacer modificaciones en los datos contenidos en el registro visualizado. El cursor se encuentra situado debajo del primer carácter del primer campo del registro. Intente pulsar las teclas de FLECHA ARRIBA, FLECHA ABAJO, FLECHA DERECHA y FLECHA IZ-QUIERDA unas cuantas veces y observe cómo cada una de esas pulsaciones desplaza el cursor un carácter o una fila. Si mantiene pulsada la tecla de FLECHA ABAJO observará que dBASE IV le lleva al siguiente registro del archivo. Pulsando la tecla de FLECHA ARRIBA varias veces irá al registro anterior, a menos que ya se encuentre en el primer registro. Puede usar las teclas con flechas o con el ratón para desplazar el cursor a cualquier posición.

Pulse Fl y luego ESC. Al hacer eso verá cómo aparece y desaparece la pantalla de ayuda que proporciona información acerca de la edición.

Mientras se encuentra en el modo Editar, también puede utilizar las teclas PGUP y PGDN para desplazarse a través de la base de datos. La tecla PGDN le lleva al registro siguiente, mientras que PGUP le lleva al registro anterior. Si se encuentra en el último registro del archivo, al pulsar PGDN verá el mensaje ''Añadir nuevos registros? (Y/N)" (Add new records? (Y/N)) en la parte inferior de la pantalla. Al pulsar PGUP cuando se encuentra en él primer registro del archivo no tiene ningún efecto.

Suponga que mientras se encuentra en este modo, tiene noticias de que la señorita Alicia Perea se ha mudado a un apartamento diferente que se encuentra en la misma calle; en este supuesto deseará corregir el domicilio sin tener que volver a escribir toda la información anterior. Utilice PGUP o PGDN para encontrar este registro; coloque el cursor en el campo DOMICILIO; use la tecla de FLECHA DERECHA para llevar el cursor sobre el número de apartamento; y utilice la tecla BACKSPACE o DEL para borrar ese número. Introduzca 2-A, que es el nuevo número de apartamento.

En este instante, podría guardar los cambios utilizando CTRL-END, desplazándose a otro registro con PGUP o PGDN o bien pulsando las teclas con flecha varias veces. De hecho, examinemos el menú disponible cuando edita los registros.

Pulse F<sub>10</sub> y se abrirá el menú Records *(Registros)*, como se muestra en la Figura 4-2. Este menú es uno de los cuatro (tres si está utilizando la Versión 1.0) que hay disponibles en la línea de menú del modo Editar, y contiene opciones que afectan directamente a los registros que edita. Cuando la línea de menús no está visible, pulsando FIO se visualizará.

 $\boxed{\mathbf{r}}$ 

r

**RECUERDE.** Puede usar ALT-R para abrir el menú Records *(Registros),* o puede hacer clic en la opción del menú.

"La opción Undo Change to Record *(Cancelar cambios en registro)* se utiliza para "deshacer", o invertir, las modificaciones hechas en un registro. Una vez que ha abandonado el registro y ha ido a otro diferente no puede deshacer los cambios del registro modificado.

La opción Add new records *(Añadir nuevos registros)* visualiza un registro en blanco y le prepara para añadir nuevos datos. Nótese que la orden APPEND realiza la misma tarea cuando se introduce en el punto indicativo. También puede añadir nuevos

Registros Organizar Desplazar salir

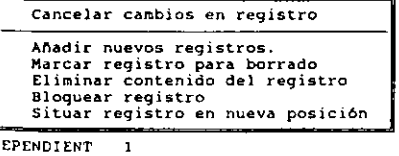

DEPENDIENT SALARIO **ASIGNACION** HORASTRABA 12. 00 EVALUACION memo 7,50 Bankinter

Edit  $\lVert C:\rangle$ dbase\ABCSTAFF **IReg 1/9** JFich  $\lVert$  Situar barra de seleccionar: ... Abandonar: ... Abandonar: ... Abandonar: ... Añadir nuevos registros al final del fichero de base de datos nenú:

Figura 4-2. El menú Records (Registros).

r Modificaciones en la base de daros 63

#### 62 Aplique dBASE IV 1.5

 $\ddot{\cdot}$ 

registros pulsando PGDN hasta que aparezca en la parte inférior de la pantalla el mensaje "Añadir nuevos registros? (Y/N)" (Add new records? (Y/N)). Responda con Y para empezar a añadir registros.

La opción Mark Record for Deletion (Marcar registro para borrado) le permite marcar un registro determinado para eliminarlo posteriormente (la eliminación de registros es un concepto que se estudia más adelante). La opción Blank Record (Elimi*nar contenido del registro)* le indica a dBASE IV que borre el contenido de todos los campos del registro que se encuentra actualmente en la pantalla. Esto puede ser útil si ha rellenado los campos de un registro y decidiera poner unos datos diferentes en esos campos.

La opción Lock Record *(Bloquear registro)* se aplica solamente a los usuarios de dBASE IV que trabajan en red y le permite '"bloquear" los registros para que otros usuarios no puedan modificarlos al mismo tiempo. Finalmente, la opción Follow re· cord lo new position *(Situar registro en nueva posición)* se aplica a los registros que tienen un índice que está activado. Si esta opción está activada (on) y cambia el cam· po sobre el que está establecido el índice, el puntero de dBASE llevará al registro a la nueva posición dependiendo del índice (el Capítulo 6 contiene infonnación adicional acerca de la indexación).

En la Versión 1.1 y 1.5 de dBASE IV, al pulsar la tecla de FLECHA DERECHA se abrirá el menú Organize *(Organizar)*. En la Versión 1.0, este menú sólo está disponible al modificar el diseño de la base de datos. El menú Organize *(Organizar)*  contiene opciones para ordenar o indexar una base de datos. Estas opciones se estudiarán con detalle en el Capítulo 6.

Pulse la tecla de FLECHA DERECHA una vez, y se abrirá el menú Go To *(Desplazar),* tal como se muestra en la Figura 4-3. Este menú le proporciona varias formas de desplazarse dentro de la base de datos. Las opciones Top Record *(Primer registro)* y Last Record *(ciltimo registro)* le llevarán al principio y al final de la base de datos, ·respectivamente. Si elige la opción Record Number *(Número de registro),* puede introducir un número determinado de registro y dBASE le llevará a dicho registro. Al elegir la opción Skip *(Saltar)* e introducir un número le indica a dBASE que desplace el puntero un número de registros equivalente al número introducido. Un número positivo le llevará adelante en el archivo y un número negativo le desplazará hacia atrás.

Si el archivo está indexado sobre un campo determinado, la elección de la opción lndex Key Search *(Búsqueda a través del fndice)* le permite buscar un determinado registro por ese campo. Las opciones Forward Search *(Delante: búsqueda)* y Backward Search *(Atrás: búsqueda)* le permiten realizar la búsqueda del registro hacia adelante o hacia atrás. Para usar una opción de búsqueda coloque el cursor en el campo en que desea realizar la búsqueda, elija la opción deseada del menú e introduzca la cadena de búsqueda cuando se le indique. La opción Match Capitalization (Mayús*culas deben coincidir)* determina si, en las búsquedas, las letras mayúsculas o minúsculas son significativas.

Al pulsar la tecla de FLECHA DERECHA una vez más verá el contenido del menú Exit *(Salir)* (Figura 4-4). En éste, hay dos elecciones: Exit *(Salir)* y Transfer to Query

Registros Organizar Desplazar Salir SEGSOCIAL 232-55-1234 APEl.LIDO Artero Primer registro NOMBRE .Jesüs Ultimo registro DOHICILIO Plaza de Esp<br>Madrid<br>28 Número de registro (1) CIUDAD  $(10)$ PROVINCIA CODPOSTAL " <sup>28002</sup> Búsqueda a través del indice<br>Delante: búsqueda<br>Atrás: búsqueda **NACIMIENTO** 22/12/55 *rE:* CONTRATO 09/05/85 Atrás: búsqueda (1)<br>Mayúsculas deben coincidir SI DEPENDIENT 1 SALARIO 7,50 ASlGNAClON Bankinter **HORASTRABA** 12.00 EVALUAClON memo nc: \dbase\ABCSTAFF JReg 1/9 J Fich J<br>Situar barra de selección: 11 Seleccionar: < - Abandonar menú: Edit situarse en el primer registro de esta base de datos **Figura 4-3.** El *menú* Go To (Desplazar) Registros Organizar Desplazar Salir<br>232-55-1234 SEGSOCIAL APELLIDO Artero Sal ir NOMBRE .Jesús Ir al Diseño de consulta DOMICILIO Plaza de España 10<br>Madrid<br>28 CIUDAD PROVINCIA CODPOSTAL 28002 " NACINIENTO 22/12/55 FECONTRATO 09/05/85 DEPENDIENT 1 7,50 **SALARIO** ASIGNACION Bankinter HORASTRABA 12,00 EVALUACION neno Edit | C:\dbase\ABCSTAFF | IReg 1/9<br>Situar barra de selección: 11 Seleccionar: 1 menü: Almacenar cambios en el registro actual y salir **Figura 4-4.** Ef *nienú Exit* (Salir).

Design *(Ir al Diseño de consulta).* Use esta última opción si desea construir una consulta que seleccione determinados registros o use la opción Exit para almacenar cualquier cambio y regresar al Centro de Control.

Si no tiene claro el fin de cada una de estas opciones no se preocupe, ya que en este capítulo tendrá oportunidad de utilizarlas. .

Las opciones de menú pueden proporcionarle un modo manual de localizar un registro determinado. Por ejemplo, suponga que desea encontrar rápidamente el registro del señor Artero. En primer lugar, pulse ESC para abandonar el menu y coloque el cursor en el campo APELLipo; ya que es el campo que desea consultar. Pulse ALT-G o haga die en el menú Go To *(Desplazar)* y elija Forward Search *(Delante: búsqueda).* Como respuesta obtendrá un mensaje que le pide que introduzca la cadena de búsqueda (Enter search string). Introduzca

Artero

 $\mathbf{R}$ 

y verá que aparece el registro deseado.

**RECUERDE.** Coloque el cursor en el campo en el que desea realizar la búsqueda antes de seleccionar la opción Forward Search *(Delante: búsqueda).* 

Si supiera el número del registro deseado, puede utilizar la opción de menú Go Tu *(Desplazar)* para encontrarlo. Por ejemplo, si desea editar el registro *5,* pulse ALTa 0 haga die en el menú Go To *(Desplazar);* seleccione la opción Record Number *(Número de registro)* e introduzca S como respuesta a la petición. Observará que dBASE salta al regislro número *5,* que corresponde al señor José Martínez. Observe que la línea de estado muestra que se encuentra en el número de registro deseado. Si no está presente la línea de estado, puede visualizarla alcanzando el punto indicativo con ESC e introduciendo la orden SET STATUS ON.

Al igual que todas las opciones de menú del Centro de Control, las operaciones de edición también pueden realizarse introduciendo órdenes en el punto indicativo. Una vez que ha abierto un archivo con la orden USE, puede editar los registros desde el punto indicativo utilizando la orden EDIT n; siendo n el número de registro que desea editar. También puede usar la orden GO n y luego introducir la orden EDIT sin especificar ningún número de registro. Por ejemplo, desde el punto indicativo, deberá introducir

#### GO 3 EDIT

para editar el contenido del registro número 3. Una vez que se encuentra en el modo Editar (Edit), puede guardar sus cambios utilizando CTRL-END o eligiendo la opción Exit (Salir) del menú Exit.

Para realizar búsquedas desde el punto indicativo, puede utilizar la orden LOCA-TE. Por omisión, LOCATE inicia la búsqueda desde el primer registro del archivo y no desde el registro actual. Sin embargo, empleando la orden CONTINUE después de la orden LOCA TE puede continuar la búsqueda a partir del registro actual. Por ejemplo, si usa la orden

LOCATE FOR APELLIDO  $=$  "Martinez"

y el nombre que encuentra no es el que busca., puede introducir

**CONTINUE** 

r

para encontrar otros que tengan el mismo apellido. Si dBASE responde con el mensaje "End of LOCATE scope" *(Fin del ámbito de LOCATE)* significa que no existen registros que contengan ese apellido.

# Algo más acerca del modo Browse (Hojear)

Otra forma útil de editar datos es desde el modo Hojear (Browsc). Este modo visualiza en la pantalla varios registros a la vez, de modo que puede acceder a varios registros para su edición. Si se encuentra en el punto indicativo, introduzca ASSIST para volver al Centro de Control. Para usar el modo Hojear, pulse F2. Cuando aparezcan los registros, pulse PGUP para verlos todos (Figura 4-5).

El modo Hojear visualiza tantos campos como quepan en la pantalla y puede visualizar hasta 20 registros. Si un registro tiene más campos que los que cahen en una pantalla, solamente aparecerán los primeros campos·, como se pone de manifiesto en la base de datos Temporales ABC; los campos que van detrás del campo CIU-DAD no son visibles. En este caso, los únicos campos que pueden mostrarse en el modo Hojear son: SEGSOCIAL, APELLIDO, NOMBRE y DOMICILIO, y parte del campo CIUDAD; Jos restantes campos se encuentran a la derecha de la visualización. Pulsando FIO hará que estén disponibles los menús; al pulsar ESC quitará los menús de la pantalla Hojear.

Cuando se encuentra en el modo Hojear, puede explorar los restantes campos de la hase de datos utilizando la tecla TAB y SHIFT-TAB. Pulse TAB cuatro veces. Los campos se desplazarán de derecha a izquierda y desaparecerá el campo SEGSOCIAL que se encontraba en la parte izquierda de la pantalla; el campo PROVINCIA entrará en la pantalla de visualización en la parte derecha de su pantalla. Pulsando ENTER también se desplazará un campo a la derecha igual que con TAB.

Pulse SHIFT-TAB varias veces y notará el efecto contrario. Los campos que habían desaparecido vuelven a aparecer en la parte izquierda de la pantalla, y desaparecen los campos de la derecha. Pulse SHIFT-TAB hasta que vuelva al campo SEGSO-CIAL.

Registros Organizar Campos Desplazar Salir

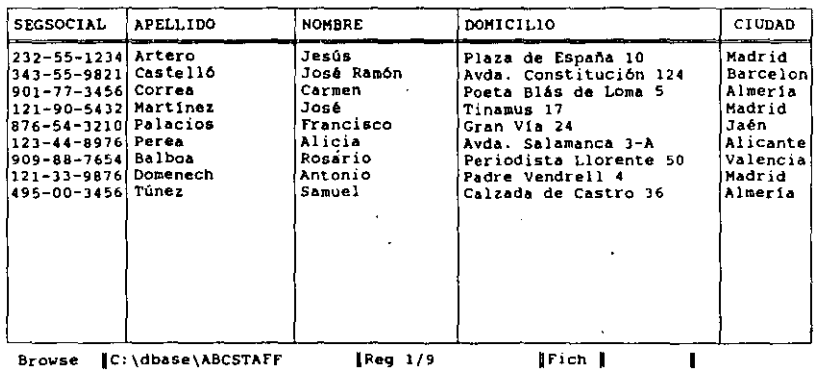

**Figura 4-5.** El modo Hojear (Browse).

Para mover rápidamente el cursor del primer al último campo, use HOME y END. HOME sitúa el cursor en el primer campo y END en el último.

Pruebe a usar las teclas PGUP y PGDN. Estas teclas mueven el cursor a través de la base de datos de pantalla en pantalla. Puesto que la lista de empleados de Tempo- rales ABC es reducida, al pulsar PGDN desplazará el cursor al final de la base de datos. Para mover el cursor al registro anterior o al registro siguiente, utilice las teclas de FLECHA ARRIBA y FLECHA ABAJO.

Mientras se encuentra en el modo Hojear (Browse), también puede editar registros o modificar el contenido de un campo obteniendo el mismo efecto que cuando lo hizo en el modo Editar. Puesto que el modo Hojear visualiza una pantalla de registros en lugar de un sólo registro, resulta más fácil acceder·a un campo determinado.

Al igual que en el modo Editar. al desplazarse en el modo Hojear a un registro diferente (con PGUP O PGDN O las teclas de FLECHA ARRIBA O FLECHA ABAJO) almacenará cualquier cambio que haya hecho en el registro. Si pulsa ESC antes de abandonar el registro cancelará cualquier cambio que haya hecho en él y volverá al Centro de Control.

Intente añadir un registro en el modo Hojear (Browse). Pulse PGDN hasta alcanzar el último registro del archivo y después la tecla de FLECHA ABAJO una vez. dBA-SE IV le mostrará un cuadro de diálogo que le pregunta

Add new records? (Y/N) ¿Añadir nuevos registros? (Y /N) Modificaciones en la base de datos  $|$  67

Pulse Y para indicarle a dBASE IV que desea añadir otro registro. Añada el siguiente registro a la base de datos:

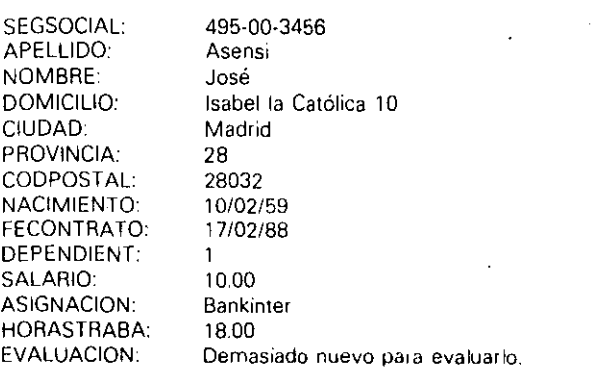

Cuando llegue al campo memo, use las teclas CTRL-HOME para entrar en el editor de dBASE e introduzca el texto. Después salga del editor con CTRL-END (o con la opción Save Changes and Exit (Almacenar cambios y salir) del menú Exit (Salir)). Cuando se encuentre en el modo Hojear, pulse HOME una vez, para asegurar ${}_{2}^{1}$ e que se encuentra en el primer campo antes de seguir adelante.

RECUERDE. La misma combinación de teclas CTRL-HOME utilizadas en el modo  $\overrightarrow{a}$ Editar (Edit) pueden utilizarse para entrar en un campo memo en el modo Hojear (Browse).

# Opciones del menú Fields (Campos)

1

 $\blacktriangle$ 

Cuando se encuentra en el modo Hojear (Browse). observará que en la parte superior de la pantalla aparece una línea de menús al pulsar FIO. Tres de ellos -Records *{Registros),* Go To *(Desplazar)* y Exit *(So/ir)-* son los mismos que proporciona el' nlodo Editar (Edit) y funcionan de la misma forma. La opción Organize *(Organizah,,que*  aparece solamente en la Versión 1.1 y superior de dBASE IV, se utiliza para ordenar e indexar una base de datos; ésta se estudia con más detalle en el Capítulo 6. La nueva elección disponible en el modo Hojear (Browse) es el menú Fields ( $Campos$ ), que le permite controlar la visualización de los campos mientras se encuentra en este modo. Pulse ALT-F para abrir el menú Fields (Campos) (Figura 4-6). Las opciones disponibles en la pantalla son: Lock Fields on Left *(Bloquear campos a la izquierda*), **Blank** Fields *(Eliminar contenido del campo)*. Freeze Fields *(Fijar campo)* y Size Fields (Modificar tamaño del campo). Cuando su base de datos contiene más campos de los que pueden visualizarse en una pantalla y se encuentra editando los campos de

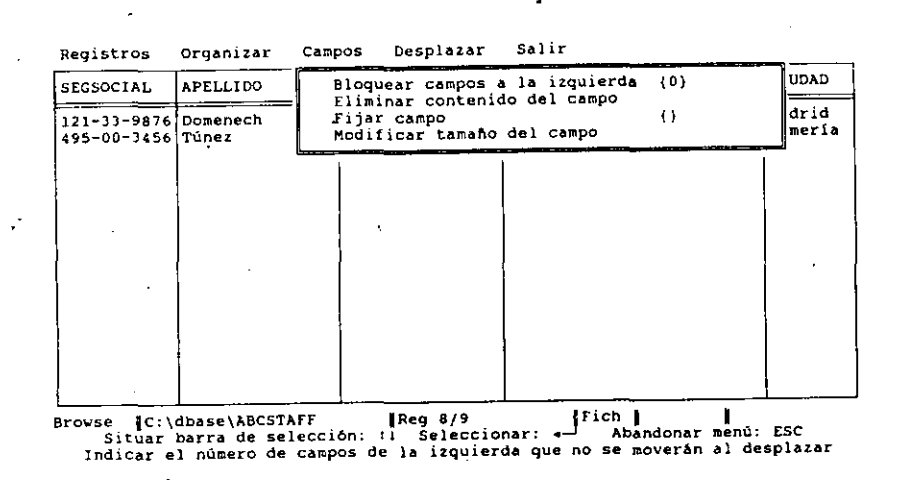

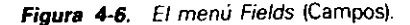

la derecha, surge el problema de que desaparece el nombre de los campos de la izquierda, lo que dificulta identificar el registro que está editando. La opción Lock Fields on Left *(Bloquear campos a la izquierda)* resuelve este problema, ya que le permite bloquear unos campos seleccionados de tal forma que no se desplazarán a la izquierda. Elija la opción Lock Fields on Left *(Bloquear campos a la izquierda);* recibtrá un mensaje que le pide el número de campos que quiere que permanezcan inmóviles. En nuestro ejemplo, bloquearemos los dos primeros campos, SEGSOCIAL y APE-LLIDO, de modo que introduzca 2 como respuesta al mensaje recibido.

œ

NOTA. Sus opciones de menú pueden ser diferentes; recuerde que el menú Organize *(Organizar)* no está presente en la Versión 1.0 de dBASE IV.

Ahora pulse TAB varias veces. Observará que cuando llega al extremo derecho de la pantalla, los campos SEGSOCIAL y APELLIDO, permanecen inmóviles en la pantalla mientras que los otros cambian de posición. Continúe pulsando TAB hasta que aparezca el campo SALARIO y mueva el cursor al registro del señor Túnez. Pulse FIO de nuevo para visualizar el menú Fields *(Campos).* 

RECUERDE. Puede utilizar ALT·F para obtener el menú Fields (Campos).

La opción Blank Fields *(Eliminar contenido del campo)* le pennite borrar el contenido de ese campo cuando está en el modo Hojear. Elija esta opción y observará cómo se desvanece el contenido del campo SALARIO del señor Túnez. Introduzca 16.00 en este campo y pulse TAB para mover el cursor al campo HORASTRABA. Pulse FIO de nuevo para visualizar el menú Fields *(Campos).* 

La opción Freeze Fields *(Fijar campo)* le permite seleccionar un campo determinado para su edición, limitando los movimientos del cursor a ese campo. Seleccione Freeze Fields *(Fijar campo)* y dBASE IV le pedirá que introduzca el nombre del campo. Introduzca HORASTRABA como respuesta a la petición. Ahora pulse TAB o SHIFT-TAB y observará que en lugar de moverse a otros campos el cursor pennanece en el campo HORASTRABA y se desplaza de un registro a otro. Esta opción puede ser bastante útil para la edición de un único campo, por ejemplo, para actualizar los salarios o cambios en los precios, ya que le permite cambiar el contenido de un campo simplemente introduciendo los datos y pulsando TAB o ENTER para desplazarse al registro siguiente.

Puede cancelar el efecto abriendo el menú Fields *(Campos)* con FIO, eligiendo de nuevo la opción Freeze Fields *(Fijar campo),* utilizando BACKSPACE para borrar el nombre del campo del mensaje que aparece y pulsando ENTER sin especificar ningún nombre de campo. Haga eso y pulse SHIFT-TAB hasta que el campo NOMBRE se encuentre de nuevo junto al campo APELLIDO (recuerde que SEGSOCIAL; y APE-LLIDO aún están bloqueados).

**HNDICACION.** La opción Freeze Fields *(Fijar campo)* es muy útil cuando necesita cambiar un único campo (como el campo salario) en un gran número de registros.

La opción Size Fields *(Modificar camaño del campo)* le permite cambiar la anchura de las columnas, cuando se encuentra en el modo Hojear (Browse). Este·cambio no es permanente, pero permanecerá activo hasta que deje de usar la base de datos. Para probar esto, coloque el cursor en el campo APELLIDO y pulse FIO para abrir el menú Fields *(Campos).* Seleccione la opción Size Fields *(Modificar camaño del campo).* En la parte inferior de la pantalla podrá leer el mensaje

Change current column width  $\leftarrow$  +) End sizing (...) (Cambiar el ancho actual de la columna ( $\leftarrow$ --) Terminar ( $\downarrow$ ))

Pulse la tecla de FLECHA IZQUIERDA y observará cómo disminuye el tamaño de la columna. Al usar la tecla de FLECHA DERECHA invierte el efecto. Los usuarios del ratón pueden arrastrar el ratón hacia la izquierda o hacia la derecha para cambiar el tamaño de la columna. Cuando haya ajustado la columna al tamaño que más le agrade, pulse ENTER para dejar la columna con esa anchura.

Si trabaja durante mucho tiempo en el modo Hojear (Browse), el cambio de tamaño en sus columnas le puede ayudar a visualizar más campos a la vez. Nótese que si hace la columna demasiado estrecha como para que no quepan todos los datos contenidos en ella, aún puede ver o modificar los datos desplazándose a ese campo y empleando las teclas con flecha, ya que se activará el desplazamiento horizontal en la visualización del campo.

r Modificaciones en la base de datos

171

#### **70** Aplique dBASE IV 1.5

# Uso de Browse desde el punto indicativo

Desde el punto indicativo puede obtener el modo Hojear (Browse) introduciendo la orden BROWSE. Una vez dentro de él, puede emplear para actualizar los registros las mismas opciones de menú descritas anteriormente.

INDICACION. Las opciones de BROWSE disponibles en el punto indicativo le proporcionan más flexibilidad que esta misma opción desde los menús del Centro de Control.

Estas opciones se pueden especificar en el punto indicativo junto con la orden BROWSE, y proporcionan modos para bloquear algunos campos de modo que no se pierdan de vista cuando usa las teclas del cursor, al igual que hace con la opción Lock Fields on Left (Bloquear campos a la *izquierda*) del menú Fields (Campos). Otras opciones le permiten mostrar o editar algunos campos.

La opción FIELDS de la orden BROWSE le permite elegir los campos que quiere que aparezcan en la visualización. Esta opción es particularmente útil cuando quiere editar una infonnación determinada mientras usa la orden BROWSE. La sintaxis para este formato es

BROWSE FIELDS (campo1, campo2, campo3)

Por ejemplo, si desea reflejar los nuevos salarios de los empleados de Temporales ABC, solamente necesitará visualizar el nombre y apellido del empleado y el salario anterior. Pulse ESC para ir al punto indicativo e introduzca esta orden:

BROWSE FIELDS APELLIDO, NOMBRE, SALARIO

La visualización resultante mostrará solamente los campos incluidos en la orden (véase la Figura 4-7). Puesto que éstos son los únicos campos que se representan,

son los únicos que puede editar esta vez. La opción LOCK de la orden BROWSE bloquea un campo de la parte izquierda de la pantalla, es decir, produce el mismo resultado que la opción Lock Fields on Left (Bloquear campos a *la* izquierda) del menú Fields (Campos). El campo bloqueado permanece inmóvil cuando emplea las teclas del cursor o CTRL para ir a la izquierda o derecha. La sintaxis de la orden es

#### BROWSE LOCK (x)

donde *x* es un valor numérico que le indica a dBASE IV el número de campos que deberá bloquear.

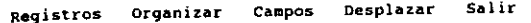

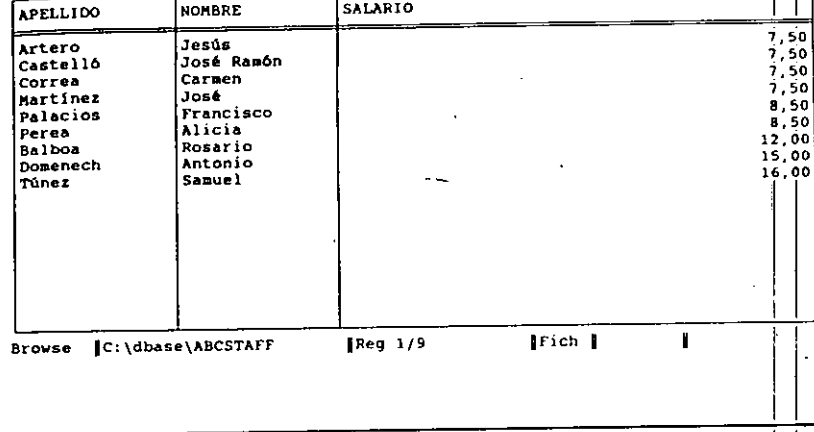

**Figura 4-7.** Campos seleccionados con BROWSE.

Para bloquear los dos primeros campos de la base de datos, pulse CTRL-END para regresar al punto indicativo, y pruebe la siguiente orden:

# BROWSE LOCK 2  $\vert$

Use TAB y SHIFT-TAB para moverse a través de la base de datos. Observe que los campos SEGSOCIAL y APELLIDO permanecen inmóviles mientras los demás cam-

pos se desplazan horizontalmente por la pantalia.<br>La opción FREEZE de la orden BROWSE le permite limitar la edición a un campo determinado. Esta es la equivalente, desde el punto indicativo, a Freeze Fields (Fijar campo) del menú Fields (Campos). En este caso se visualizan todos los campos; pero sólo puede modificarse el campo especificado en la orden. La sintaxis de la orden es:

BROWSE FREEZE *(nombre del caropo)* 

Para probar esta opción, use CTRL-END para volver al punto indicativo, e introduzca

---- -----H-----

**BROWSE FREEZE ASIGNACION** 

9bservará que sólo puede editar el campo ASÍGNACION.

La opción WIDTH le permite establecer la anchura por omisión de todos los campos a excepción de los campos memo y de los campos lógicos. Por ejemplo, si quiere establecer la anchura de los campos a diez caracteres, podría introducir en el punto indicativo esta orden:

#### BROWSE WIDTH 10

En la orden BROWSE, también puede combinar todas las opciones vistas hasta ahora. Por ejemplo, la orden

BROWSE FIELDS APELLIDO, NOMBRE. CIUDAD. PROVINCIA. SALARIO FREEZE SALARIO

visualiza NOMBRE, APELLIDO, CIUDAD, PROVINCIA y SALARIO; pero sólo le permite editar el campo SALARIO (si prueba esta orden, asegúrese de introducir en el punto indicativo la orden **BROWSE** sola para establecer la visualización de todos los campos, o no será capaz de verlos cuando quiera editarlos en el apartado siguiente).

## Uso de campos calculados con Browse

Una de las ventajas que ofrece BROWSE desde el punto indicativo es la posibilidad de visualizar campos calculados. Los campos calculados son campos que no existen realmente en la base de datos, pero son el resultado de un cálculo basado en uno o más campos de la base de datos. Puede usar la sintaxis

BROWSE FIELDS *campo/, campo2, campocalculado =base del cálculo* 

para visualizar un campo calculado junto con otros campos durante el modo Hojear (Browse). Puesto que los campos calculados no son campos de la base de datos real, no pueden editarse; sólo puede ver los datos en un campo calculado.

Por ejemplo, quizá desee visualizar el pago semanal de cada empleado basado en las 35 horas de la jornada. Los salarios por hora están almacenados en la base de datos, de modo que resulta fácil el cálculo, ya que sólo hay que multiplicar el campo SALARIO por 35. Para visualizar ese cálculo dentro de un campo calculado debe asignar un nombre a ese campo e incluir el cálculo como parte de la orden BROW-SE. Introduzca en el punto indicativo lo siguiente:

#### BROWSE FIELDS APELLIDO. NOMBRE. SALARIO, SALSEMANAL SALARI0"35

y obtendrá un resultado como el mostrado en la Figura 4-8. El cálculo de cada registro aparece en la columna SALSEMANAL. Si intenta editar cualquiera de las entra- l

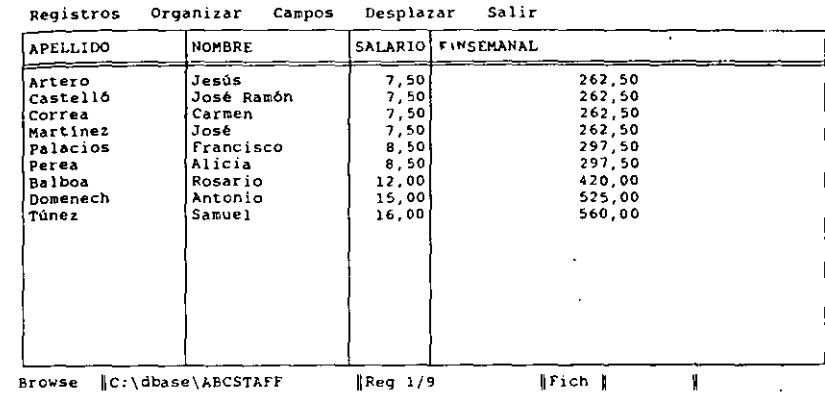

**Figura 4-8.** Campo calculado con BAOWSE.

das del campo SALSEMANAL, la computadora emitirá un pitido, ya que no pueden efectuarse cambios en los campos calculados.

# Diferencias entre modos

Si el modo Hojear (Browse) es tan todopoderoso, ¿por qué debe prestarle atención al modo Editar (Edil)? El modo Editar le muestra un registro completo en la pantalla. Por otra parte, el modo Hojear sólo le muestra aquellos campos que caben en la pantalla. Si su base de datos contiene muchos campos, el modo Hojear visualizará unos cuantos.

Después de modificar o añadir infonnación en el modo Hojear (Browse), puede volver al Centro de Control o al punto indicativo pulsando CTRL-END o seleccionando la opción Exit *(Salir)* del menú Exit *(Salir).* Utilice cualquier método para guardar sus cambios y regresar al Centro de Control ahora. Si se encuentra en el punto indicativo, introduzca ASSIST para entrar en el Centro de Control.

# Eliminación de registros

dBASE IV emplea una combinación de dos opciones de menú, u órdenes equivalentes desde el punto indicativo, para eliminar los registros. Estas son la opción Mark

#### 72 Aplique dBASE IV 1.5

Record for Deletion *(Marcar registro para borra¡lo)* del menú Records *(Registros)*  y la opCión Erase Marked Records *(&rrar registros marcados)* del menú Organize *(Organizar)*. Desde el punto indicativo, estas órdenes son DELETE y PACK.

RECUERDE. Los registros marcados para su borrado todavía están visibles (a menos que utilice SET DELETED ON). Para eliminar los registros debe ejecutar la orden PACK.

La opción Mark Record for peletion *(Marcar registro para borrado)* del menú Records *(Registros)* (o su equivalente desde el punto indicativo, la orden DELETE) prepara un registro para su eliminación; pero realmente no lo borra. Este método le permite marcar para su eliminación tantos registros como desee de una vez. Identificando los registros de esta forma, dBASE IV proporciona una salvaguardia; tiene la oportunidad de cambiar de forma de pensar y recuperar el registro.

Supongamos que el registro que ha añadido para José Asensi necesita eliminarse de la base de datos. Lo primero que tiene que hacer es desplazar el puntero a ese registro. Puesto que ha sido el último que ha añadido, lo encontrará al final del archivo. Sin embargo, puede desplazarse a ese registro de muchas formas. Podría hacer una búsqueda visual desde el modo Hojear; pero este método es impracticable si existen cientos de registros en el archivo. Un método mejor será usar las opciones de búsqueda del menú Rccords *(Registros),* o su equivalente desde el punto indicativo (LO-CATE), para encontrar el registro deseado.

Desde el Centro de Control, con el archivo ABCST AFF destacado por el cursor, pulse F2 (Datos) para acceder a la base de datos. Use TAB para colocar el cursor en . el campo APELLIDO, ya que va a buscar un apellido. Abra el menú Go To *(Desplazar)* con ALT-G, seleccione la opción Forward Search *(Delante: búsqueda),* e introduzca Asensi como respuesta al mensaje recibido. dBASE IV llevará el cursor al registro deseado.

Abra el menú Records *(Registros)* con ALT-R y seleccione la opción Mark Record for Deletion *(Marcar registro para borrado).* No notará ningún cambio visible en el registro, sin embargo, aparecerá en la parte inferior de la pantalla las letras "Del" en el extremo derecho de la línea de estado, indicando que el registro en el que se encuentra el cursor ha sido marcado para su eliminación.

Mientras está en el modo Editar u Hojear, puede que piense en alguna forma más rápida de borrar registros. Pues bien, puede colocar el cursor en el registro deseado (manualmente o con las opciones de búsqueda del menú "Go To") y, una vez allí, pulsar CTRL-U. Esto marcará el registro para su eliminación con menos esfuerzo que usando las opciones del menú.

INDICACION. Con el cursor en cualquier parte del registro deseado, CTRL·U marca rápidamente el registro.

Los usuarios del punto indicativo pueden usar la orden LOCA TE para encontrar el registro deseado, seguida por la orden DELETE para marcarlo. Para ver cómo funciona esto, pulse CTRL·END para regresar al Centro de Control, ESC, e  $\frac{1}{\sqrt{2}}$  . In al punto indicativo. Recordará de capítulos anteriores que el formato de la orden LOCA TE es

LOCA TE FOR *(nombre del campo)* = *.. cadena de búsqueda"* 

Si está realizando la búsqueda en un campo de carácter, debe encerrar la cadena de busqueda entre comillas. Las mayúsculas también deben coincidir con las que hay dentro de las comillas: no encontrará el registro deseado si introduce asensi, cuando la que realmente está almacenado en el campo es "Asensi". Si está realizando la búsqueda en un campo de fecha, debe encerrar la fecha buscada entre llaves  $| \cdot |$ . Si está realizando la búsqueda en un campo numérico, debe introducir el número sin comillas ni llaves.

NOTA. Cuando busca datos, las mayúsculas pueden ser importantes. Generalmen- $-$  te, dBASE considera las letras mayúsculas diferentes a las letras minúsculas.

Por ejemplo, introduzca

LOCATE FOR APELLIDO = "Asensi"

dBASE responderá con el mensaje "Record = 12". Si en su lugar observa un mensaje de error o el mensaje "End of LOCATE scope" *(Fin del ámbito de LOCATE)*, verifique la sintaxis de la orden o el apellido, y pruébela de nuevo. Luego, puesto que quiere marcar para su eliminación el registro 12, introduzca

DELETE.

 $\vert$ 

Verá el mensaje "1 record deleted." (1 registro borrado.)

Si conociera el número de registro, podría especificar la orden DELETE RECORD # *n*; siendo # *n* el número de registro que desea marcar. Suponga que también necesita eliminar de la lista el registro número 5, José Martínez. Introduzca la orden

#### DELETE RECORD 5

De nuevo, aparece el mensaje "1 record deleted". Ahora, introduzca la orden

# LIST APELLIDO, NOMBRE

y verá que los registros marcados no han sido eliminados de la base de datos. Cuando utiliza la orden LIST, aparece un registro al lado del registro marcado, que indica que ese registro ha sido marcado para su eliminación.

Si decidiera no borrar ese registro, puede usar la orden RECALL para quitar la<br>marca. Por ejemplo, para recuperar el quinto registro, introduzca:

11

RECALL RECORD 5

Aparecerá el mensaje "1 record recalled" (1 registro recuperado(s)). A continuación, vuelva a introducir la orden LIST APEĹLIDO, NOMBRE. Aquí, dispone de un atajo: pulsando la tecla de FLECHA ARRlBA en el punto indicativo, puede visualizar las órdenes que introdujo anteriormente en el mismo. Cuando encuentre la que desea (LIST APELLIDO, NOMBRE). pulse ENTER para repetirla. Una vez que ha hecho eso, verá que todavía se encuentran marcados los registros  $3 \times 10$ . Con la orden RECALL ALL, puede quitar todas las marcas. Por el momento, recupere el registro 3 introduciendo RECALL RECORD 3 en el punto indicativo.

Cuando se ha marcado un registro, todavía permanece en la base de datos y algunas operaciones, tal como COUNT o SUM (que se discutirán más adelante), pueden usar el registro en los cálculos si no ha sido marcado nunca. Para evitar la visualización de los registros que han sido marcados, use la orden SET DELETED. Introduzca

#### SET DELETED ON

Ahora repita la orden LIST APELLIDO, NOMBRE pulsando la tecla de FLECHA ARRIBA hasta que aparezca esta orden, y pulse ENTER. Verá que el registro 10, que fue marcado antes, no está visible. Para hacer que este registro se vea de nuevo, introduzca

#### SET DELETED OFF

Al probar la orden LIST de nuevo, el registro marcado se hará visible. No es preciso que marque los registros de uno en uno, con la orden DELETE, puede marcar más de uno especificando el número de registros que quiere marcar. Por ejemplo, introduzca la orden

#### GO 5

DELETE NEXT 2 LIST APELLIDO, NOMBRE

GO *5* desplaza el puntero al registro *5;* DELETE NEXT 2 marca los registros *5*  y 6 para su eliminación.

La orden RECALL puede utilizarse de la misma manera. Introduzca

#### GO 5 RECALL NEXT 2 LIST APELLIDO, NOMBRE

y se desmarcarán los registros *5* y 6.

----~·~-------------

Para finalizar el proceso, debe introducir la orden PACK en el punto indicativo, o bien, seleccionar el archivo en el Centro de Control, seleccionar y Modify Structure/Order *(Modificar estructura/orden)* y a continuación Erase Marked Records *(Borrar registros marcados)* del siguiente menú. Nótese que en las Versiones 1.1 y 1.5 de dBASE IV, también puede encontrar la opción Erase Marked Records (Borrar registros marcados) en el menú Organize ( *Organizar*), de las pantallas Hojear y Editar.

Intentemos ahora el método del menú. Introduzca ASSIST en el punto indicativo para regresar al Centro de Control. Con el archivo ABCSTAFF destacado, pulse EN-TER. Seleccione la opción Modify Structure/Order (*Modificar estructuralorden*). En este momento, desaparecerá el Centro de Control y aparecerá el menú Organize *(Or-*

*ganizar*).<br>La mayor parte de las opciones de este menú se estudiarán en un capítulo posterior. Las dos últimas opciones del menú Unmark All Records (Ouitar marca a todos *los registros*) y Erase Marked Records *(Borrar registros marcados)*, son equivalentes a las órdenes RECALL ALL y PACK desde el punto indicativo. La opción "Quitar marca a todos los registros" quitará la marca de todos los registros y la opción "Borrar registros marcados" eliminará de la base de datos todos los registros marcados.

Al igual que PACK (desde el punto indicativo), la opción Erase Marked Records *(Borrar registros marcados)* da fin al proceso. Esta opción elimina los registros marcados y vuelve a numerar los registros restantes para eliminar los espacios vacíos creados por los registros que han sido eliminados. Seleccione la opción Erase Marked Records (Borrar registros marcados) del menú. dBASE IV le pedirá confirmación; pulse Y y se eliminarán todos los registros que se encuentren ma\_n:ados.

Para obtener los menús, pulse FIO y seleccione Save changes and exit (Almace*nar cambios y !wlir)* del menú Exit *(Salir)* para regresar al Centro de Control.

NOTA. La opción Erase Marked'Records *(Borrar registros marcados)*, o su equivalente PACK en el punto indicativo, puede tardar algún tiempo con archivos extensos.

# *Eliminación de archivos*

~r

1

Puede borrar archivos desde dentro de dBASE IV. Desde el punto indicativo puede usar la orden DELETE FILE. Por ejemplo, la orden

#### DELETE FILE NOMBRES2DBF

·<del>/</del>

borraría del disco el archivo llamado NOMBRES2. DBF. Si prefiere hacerlo desde un menú, pulse FIO desde el Centro de Control para abrir los menús. seleccione la opción DOS Utilities *(Utilidades del DOS)* del menú Tools *(Utilidades)*, destaque en el directorio que aparece el archivo deseado y pulse la tecla DEL dBASE visualizará un menú de confirmación; para borrar el archivo debe seleccionar la opción Proceed *(Proceder).* Pulse ESC y teclee Y (o abra el menú Exit y pulse ENTER) para regresar al Centro de Control.

Use con cuidado cualquiera de estas opciones para borrar archivos. Una vez que

ha borrado el archivo, no puede recuperarlo sin programas especiales o técnicas que van más allá del alcance de este texto.

# *Sustituciones globales desde el punto indicativo*

Suponga por un momento que se han ampliado los dígitos del código postal a rweve, y que desea sustituir los cinco dígitos que tenía en el campo del código postal de to· dos los empleados de Madrid con los nuevos dígitos. En este supuesto, podría cam· biar el código postal de todos los empleados de Madrid desde el punto indicativo con la orden CHANGE. Sin embargo, sólo necesita usar CHANGE una vez ya que es una orden *global.* Una orden global realiza la operación implícita en la orden sobre . toda la base de datos, no sobre un solo registro.

La orden CHANGE consta de un proceso de dos pasos: primero encuentra el campo apropiado, y luego le pide que introduzca la corrección. El formato de la orden es:

CHANGED FIELD *nombre del campo* FOR *campo clave* = *"nombre clave"* 

Para el *nombre del campo* introduzca el campo en donde quiere que ocurran los cambios, y para el *campo clave* introduzca el campo en donde se debería buscar la ocurrencia del *nombre clave* para realizar el cambio. El *nómbre clave* debe estar encerrado entre comillas.

En el siguiente ejemplo, empleará la orden CHANGE para cambiar el campo COD-POSTAL de.todos los registros de la base de datos que tienen la palabra ''Martínez'' en el campo APELLIDO. Vaya al punto indicativo e introduzca

CHANGE FIELD CODPOSTAL FOR APELLIDO = "Martínez"

El primer registro que contiene Martínez en el campo APELLIDO es el registro *5.*  Note que dBASE sólo visualizará el campo que va a modificar.

El cursor se encuentra en el primer carácter, de modo que escriba 28912-1234 como nuevo código postal para el registro 5. Después de que haya rellenado el campo, observará el registro 7 (puede indicar el número de registro desde el centro de la línea de estado, o desde el indicador "Record No." en la parte superior de la pan· talla cuando los menús no están activos). Introduzca 20009-1010, y volverá a·aparecer el punto indicativo. Para ver los resultados, introduzca

LIST APELLIDO, CIUDAD, CODPOSTAL

*L.* 

y se visualizará el nuevo código postal introducido.

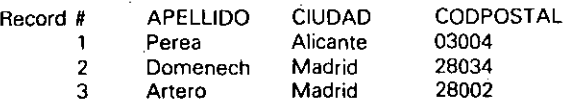

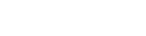

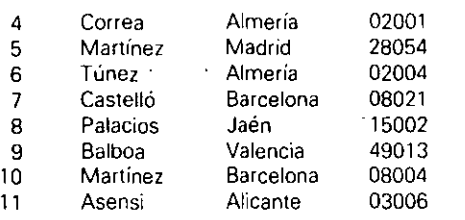

REPLACE funciona de forma similar a CHANGE, excepto que REPLACE no le pide que escriba el cambio después de encontrar el campo. En su lugar, la modificación se realiza automáticamente especificando el cambio en la orden. El formato de la orden es

REPLACE *lalcance] nombre del campo* WITH *campo-reemplazamiento* FOR *campo clave = "palabra clave"* 

El parámetro *alcance* (o *ámbito)* es opcional y se utiliza para especificar el número de registros sobre los que actuará REPLACE. Si se usa ALL como alcance, RE-PLACE comprobará si se cumple la condición en todos los registros; pero si usa NEXT 5, REPLACE sólo comprobará los cinco registros siguientes a partir $\det$ posición actual del puntero. Si no especifica ningún alcance, REPLACE sólo comprobará el registro actual. que puede que sea o no el que tiene en mente. NEXT'si¿mpre va seguido del número de registros sobre los que actuará REPLACE.

El *nombre de campo* es el campo en donde ocurrirán los cambios, y el *campo reemplazamiento* es el que se insertará si el *campo clave.* que es el campo *en* dohde REPLACE está realizando la búsqueda, coincide con la *palabra clave*.

Hay mucho que decir sobre la orden REPLACE. de modo que será mejor describirla con un ejemplo. Introduzca

REPLACE ALL CIUDAD WITH "Disney" FOR CIUDAD = "Madrid"

Esto significa "Buscar todos los registros que contienen la palabra 'Madridj en el campo CIUDAD y sustituir estos campos con la palabra 'Disney'". Cuando vuelva a aparecer el punto, introduzca

#### LIST APELLIDO, CIUDAD

Observará que Madrid ha sido reemplazada por Disney. Probablemente no 'desee jugar más con su trabajo, de modo que volvamos a la situación inicial. Introduzca la orden

 $\blacksquare$ 

REPLACE ALL CIUDAD WITH "Madrid" FOR CIUDAD = "Disney"

#### lntrod\_uzca de nuevo '

#### LIST APELLIDO. CIUDAD

Ahora el campo CIUDAD es el correcto.

La orden REPLACE es apropiada para actualizar los salarios o los precios de forma global. Si todos los empleados tuvieran un incremento salarial de 50 centavos por hora, ¿deseará realmente actualizar cada uno de los registros manualmente? Se~ ría mucho más rápido usar la orden REPLACE para realizar esa tarea. Desde el punto indicativo, introduzca lo siguiente:

LIST APELLIDO, SALARIO REPLACE ALL SALARIO WITH SALARIO + .50 LIST APELLIDO, SALARIO

El resultado muestra cómo puede realizarse rápidamente una actualización de todos los registros con la orden REPLACE.

Cuando trabaja con dBASE IV, encontrará que REPLACE es una orden útil para cambiar códigos, cantidad de dólares, y otras aplicaciones similares. Pero debería tener cuidado: la orden REPLACE puede hacer serios estragos en su base de datos si se usa de forma incorrecta. Si quiere saber si REPLACE producirá el efecto deseado, haga una copia del archivo de la base de datos con otro nombre diferente y experimente con la copia en lugar de con el original.

INDICACION. La orden REPLACE puede utilizarse como la característica de búsqueda y sustitución de un procesador de texto. Puede cambiar los valores de un grupo de registros o de todos los registros, dependiendo de cómo estructure la orden REPLACE.

Desde los menús del Centro de Control no existen órdenes equivalentes a CHAN-GE y REPLACE. No obstante, desde los menús puede realizar actualizaciones globales creando una consulta actualizada. Esto se estudiará en el Capítulo 7.

# Modificación de la estructura de una base de datos

A menudo, mientras usa una base de datos es posible que decida ensanchar un campo, borrarlo o añadir uno referente a otro concepto; dBASE le permite hacer todas estas modificaciones en la estructura de la base de datos. Desde el punto indicativo, puede utilizar la orden MODIFY STRUCTURE. Desde el Centro de Control, destaque el archivo deseado y selecciónelo pulsando ENTER, seleccione Modify Structure/order *(Modificar estructura/orden)* del siguiente menú y pulse ESC para cerrar el menú Organize *(Organizar)* y empezar a cambiar la estructura. Cuando cambia la estructura de la base de datos, dBASE IV hace una copia entera en un archivo temporal y la modifica de acuerdo con sus instrucciones.

Si Temporales ABC decide repentinamente que la base de datos debería contener el número de teléfono de los empleados, podría añadir un campo para él. Para realizar este cambio desde el punto indicativo introduzca

#### MODIFY STRUCTURE

Desde el Centro de Control, destaque el archivo ABCSTAFF y pulse ENTER, seleccione la opción Modify Structure/order *(Modificar esrructuralonlen)* y pulse ESC para que desaparezca el menú Organize *(Organizar).* Verá la estructura de la base de datos de Temporales ABC tal como se muestra en la Figura 4-9.

El primer campo se encuentra destacado, indicando que dBASE IV está preparado para modificarlo. Puesto que está interesado en añadir un campo, desplace el cursor con la tecla de FLECHA ARRIBA al campo NACIMIENTO. lntroduciní el nombre. tipo y anchura del campo exactamente igual que como lo hizo en el Capítulo 3 cuando creó la base de datos, pero ames de hacerlo, necesita dejar un sitio para añadir el nuevo campo.

Observe el mensaje que se muestra en la línea de mensajes en la parte inferior de la pantalla. Este le indica que los campos se insertan con C'TRL-N y se borran -con CTRL·U. Pulse CTRL-N una vez y aparecerá un nuevo campo encima del campo NA-

Formato Organizar Añadir Desplazar Salir 1988 1999 - 22:45:39

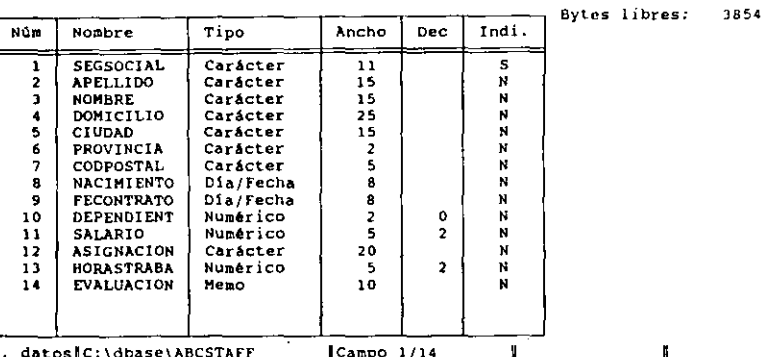

B. datos|C:\dbase\ABCSTAFF | |Campo 1/14 | |<br>Introduzca el nombre del campo. Insertar/Borrar campo:Ctrl-N/Ctrl-U Nombres empiezan por letra y pueden contener números y el carácter de subrayado

- -·-----·-----

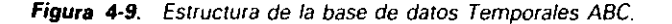

#### Modificaciones en la base de datos  $\parallel$  83

#### 82 Aplique dBASE IV 1.5

**TY** 

CIMIENTO. Puesto que desea introducir números de teléfono, la palabra "teléfono" será un buen título para el campo; introduzca TELEFONO. Una vez que ha pulsado ENTER, el cursor se desplazará al Tipo de Campo (Field type). Podría usar C para asignar un campo de carácter -debido a que estos números nunca intervendrán en los cálculos-, de modo que pulse ENTER para pasar al siguiente concepto.

**INDICACION.** Para añadir un nuevo campo a la mitad de la estructura existente, desplace el cursor al lugar del nuevo campo y pulse CTRL-N.

Introduzca 12, para la anchura del campo. Esta le dejará sitio para diez dígitos y dos guiones. Deje la N (el valor por omisión) en el campo Indice.

Cuando modifique la base de datos, los datos se devolverán de forma automática de los campos del archivo temporal a los campos de la base de datos modificada sólo si coincide el nombre y el tipo de campo. Si cambia el nombre o el tipo de un campo, dBASE IV puede que restaure o no los datos de ese campo detenninado, ya que no siempre sabe dónde están los datos o cómo convertir el tipo.

RECUERDE. Cuando modifica la estructura de una base de datos, tenga cuidado al cambiar el tipo de los campos. Cabe la posibilidad que dBASE pierda los datos si el cambio en el tipo de campo no permite una transferencia adecuada de los mismos.

No obstante, se puede cambiar el tipo de los campos sin perder los datos siempre que "tenga sentido" para dBASE el nuevo tipo de datos. Por ejemplo, puede cam-

biar un campo de carácter que contiene dígitos a uno numérico sin perder los datos. También puede cambiar el nombre de un campo sin perder los datos, siempre que no haga ningún otro cambio en la estructura al mismo tiempo.

Cuando pulsa CTRL-END (o selecciona Almacenar cambios y Salir del menú Salir), verá un mensaje de confirmación yes/no, tal como se muestra en la Figura 4-10. Mientras esté visible, observe el mensaje que aparece en la parte inferior de la pantalla:

Database records will be APPENDED from backup fields of same name only!! (Sólo pueden añadirse los registros que tengan algún campo en común)

Esto significa que dBASE IV está dispuesto para copiar los datos, a partir del archivo temporal, en la base de datos modificada; dBASE le pide que confinne si deben copiarse los datos de todos los campos: seleccione Y es (SI). Después de un momento (durante el cual dBASE IV reconstruye automáticamente la base de datos), debería entrar en el Centro de Control o en el punto indicativo.

Vaya al punto indicativo con ESC, si no está en él, introduzca la orden

BROWSE FIELDS APELLIDO. NOMBRE. TELEFONO FREEZE TELEFONO

| Nún           | Nombre                                                          | Tipo                                | Ancho | <b>Dec</b> | Indi. | Bytes libres: |  |
|---------------|-----------------------------------------------------------------|-------------------------------------|-------|------------|-------|---------------|--|
|               | SEGSOCIAL                                                       | Carácter                            | 11    |            | £.    |               |  |
|               | <b>APELLIDO</b>                                                 | Carácter                            | 15    |            | N     |               |  |
|               | <b>NOMBRE</b>                                                   | Carácter                            | 15    |            | н     |               |  |
|               | DOMICILIO                                                       | Carácter                            | 25    |            | И     |               |  |
| 5             | <b>CIUDAD</b>                                                   | Carácter                            | 15    |            |       |               |  |
| 6             | PROVIN <sub>F</sub>                                             |                                     |       |            |       |               |  |
| ÷             | <b>CODPOS</b>                                                   |                                     |       |            |       |               |  |
| ß             | Ha modificado la estructura de campos de este<br><b>TELEFOR</b> |                                     |       |            |       |               |  |
|               | fichero de base de datos. ¿Está seguro que<br><b>NACIMI</b>     |                                     |       |            |       |               |  |
|               |                                                                 |                                     |       |            |       |               |  |
| ۰             | <b>FECONT</b>                                                   |                                     |       |            |       |               |  |
| 10            | <b>DEPEND</b>                                                   | desea almacenar las modificaciones? |       |            |       |               |  |
| $\mathbf{11}$ | <b>SALARI</b>                                                   |                                     | S í   |            | No    |               |  |
| 12<br>13      | <b>ASIGNA</b>                                                   |                                     |       |            |       |               |  |
| 14            | <b>HORAST<sup>B</sup></b>                                       |                                     |       |            |       |               |  |
| 15            | <b>EVALUACION</b>                                               | Meno                                | 10    |            | N     |               |  |

Figura 4-10. Mensaje de confirmación.

Si pulsa PGUP, observará que el campo TELEFONO de todos los registros está vacío. Para completar la base de datos, escnba los siguientes números de teléfono para los empleados:

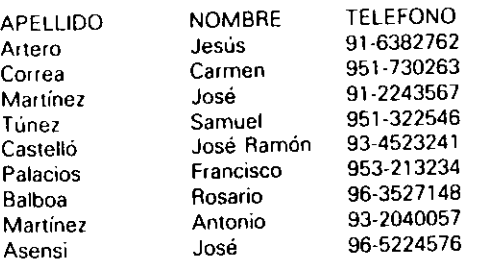

Si este campo hubiera sido planificado de antemano durante la etapa de diseño de la base de datos, cuando se esbozó *en* el Capítulo 2, no tendría el inconveniente de tener que volver a cada registro y escribir el número de teléfono.

# Referencia rápida

Para editar los registros de la base de datos. Desde el Centro de Control, destaque el nombre de la base de datos en el panel Data ( $D$ atos), y pulse F2 una vez

para editar en el modo Hojear (Browse) o dos veces para hacerlo en el modo Editar (Edil). "Desde el punto indicativo, escriba USE *nombre de archivo,* donde *nombre de archivo* es el nombre de la base de datos, e introduzca BROWSE para editar en el modo Hojear o EDIT para editar en el modo Editar.

Para almacenar los cambios hechos con Browse o Edit. Pulse CTRL-END o seleccione Save Changes and Exit *(Almucenar cambios y salir)* del menú Exit *(Salir)*.

Para encontrar un registro durante el modo Browse o Edit. Coloque el cursor en el campo que desea realizar la búsqueda. Abra el menú Go To *(Desplazar)*  con ALT-G, y seleccione Forward Search *(Delanre: búsqueda)* o Backward Search *(Atrás: búsqueda).* Introduzca la cadena a buscar cuando reciba el mensaje para ello.

Para pasar del modo Edit al modo Browse o viceversa. Pulse F2.

Para encontrar un registro desde el punto indicativo. Utilice la orden LO-CATE. Puede usar la sintaxis LOCA TE FOR *nombre de campo* = *''cadena de búsqueda".* Cuando quiera buscar una cadena de caracteres, encierre la cadena entre comillas; escriba las fechas entre llaves. Para buscar dentro de campos numéricos, escriba los números sin comillas.

Para marcar un registro para su borrado. En primer lugar, localice el registro deseado ulilizando las opciones del menú o la orden LOCA TE. Luego abra el menú Records *(Regisiros)* con el ratón o con ALT·R y seleccione Mark Record for Deletion *(Marcar regütro para borrado),* o desde el punto indicalivo introduzca la orden DE-LETE.

Para borrar de forma permanente todos los registros marcados para su borrado. En el Centro de Control, destaque el nombre del archivo en el panel Data *(Datos)* y pulse ENTER. Desde el siguiente memi, elija Modify Structure/Order (Mo*dificar Estructura/Orden*). Del menú Organize *(Organizar)* que es el siguiente que aparece, seleccione Erase Marked Records *(Borrar registros mnrcados).* O, desde el punto indicativo, introduzca la orden PACK.

Para modificar la estructura (o el diseño) de una base de datos. Desde el Centro de Control, destaque el nombre del archivo en el panel Data *(Datos)* y pulse ENTER. Seleccione Modify Structure/Order *(Modificar Es1ructura!Orden)* del siguiente menú. Cuando aparezca el menú Organize *(Organizar),* pulse ESC para ocultar el menú. Haga los cambios necesarios en los campos de la base de datos y pulse CTRL· END. O, desde el punto indicativo, introduzca la orden MODIFY STRUCTURE. Haga los cambios necesarios en los campos de la base de datos, y luego pulse CTRL-END.

# **CAPITULO**

*T* 

# 5

# Creación de pantallas de entradas de datos

Cuando se encuentra en el modo Editar (Edit) y añade nuevos datos o realiza cambios en la base de datos, la pantalla presenta un formato de entrada de datos sencillo que lista varios campos, junto con áreas destacadas que contienen los datos reales. Este ha sido suficiente para poner de manifiesto cómo se añaden o modifican los datos de la base de datos. Sin embargo, esta forma tan directa de añadir datos puede crear problemas. .

Un inconveniente es que la pantalla presentada a los usuarios no es habitual. Si un empleado cualquiera de Temporales ABC no sabe lo que significa  $\cdot$  HORASTRA-BA", ni las pantallas de ayuda ni el manual de dBASE le darán el significado. Otro inconveniente es la falta de control que tiene en el modo Editar (Edit); si por cualquier motivo desea· impedir la edición de un campo determinado, no podrá hacerlo.

Para superar esas limitaciones, dBASE IV le permite diseñar *puntallas o formatos de emradu* flexibles. Una pantalla o formato de entrada simplemente es un formulario que aparece en la pantalla y se utiliza para visualizar e imroducir los datos. Utilizando la pantalla de diseño de formatos (Form Design screen) puede construir formularios que se parezcan a los que utiliza normalmente en su oficina. También puede restringir la entrada omitiemJo algunos campos o incluyendo olros que sólo

85

Creación de pantallas de entradas de datos 87

86 Aplique dBASE IV 1.5

acepten un cierto tipo de datos, tal como cantidades que se encuentran dentro de un intervalo determinado. Cuando trabaja con un archivo de base de datos, puede indicarle a dBASE IV que utilice una pantalla específica, que aparecerá automáticamente al añadir o editar los registros. Estas pantallas pueden emplearse para la entrada o visualización de los datos contenidos en la base de datos.

1\ JINDICACION. Si lo desea, puede diseñar formatos de pantalla que se parezcan a los fonnularios preimpresos utilizados en la oficina.

dBASE IV crea tres archivos para cada uno de estos formatos. Dos de dios, uno con la extensión .SCR y otro .FMO, los utiliza para reconstruir el formulario real. El tercer archivo tiene la extensión .FMT. Este archivo puede ulilizarse con un programa o archivo de órdenes de dBASE IV (este aspecto se discutirá en capítulos posteriores).

Si no está dentro de dBASE IV, cargue el programa y vaya al\_ Centro de Control. Destaque ABCSTAFF, pulse ENTER y seleccione la opción Use file (Usar archivo) del siguiente menú que aparece.

# Creación de una pantalla de entrada de datos

Las pantallas de entrada de datos pueden crearse seleccionando la opción Create (Crear) del panel Form (Pantallas). Desde el punto indicativo, puede usar la orden CREATE SCREEN; aunque aquí emplearemos el Centro de Control. Destaque la opción Create (Crear) del panel Forms (Pantallas) y pulse ENTER para seleccionarla (o haga doble clic en la opción Create (Crear) con el ratón). La pantalla de diseño de formatos sustituirá al Centro de Control, como se muestra en la Figura 5-1.

La pantalla de diseño de pantallas o formatos presenta una línea de menús y unos menús de desplegamiento (pull-down) similares a los utilizados en el modo Editar (Edit) y Hojear (Browse). El primer menú es el menú Layout (Formato), que ofrece varias opciones para diseñar la pantalla: seleccionar un archivo de base de datos diferente a usar con el formato, o desplegar un formato rápido. El menú Fields (Campos) proporciona opciones para añadir, borrar o modificar los campos de la pantalla. El menú Words (Texto) contiene opciones que afectan a la visualización del texto. Finalmente, el menú Go To (Desplazar) y el menú Exit (Salir) realizan la misma función que en las pantallas del modo Editar y Hojear. En breve, estudiaremos las opciones Formato, Campos y Texto con más detalle.

La idea básica del diseño de un fonnulario es colocar los campos en la posición deseada de la pantalla para la edición o entrada de datos. Con la opción Add Fields (Añadir campo) del menú Fields (Campos) puede añadir un solo campo; esto significa que si ruviera 15 campos en una base de dalos, lendría que seleccionar 15 veces la opción anterior. Afortunadamente, existe una forma más fácil: la opción Quick Layout (Formato básico) del menú Layout (Formato) colocará verticalmente sobre

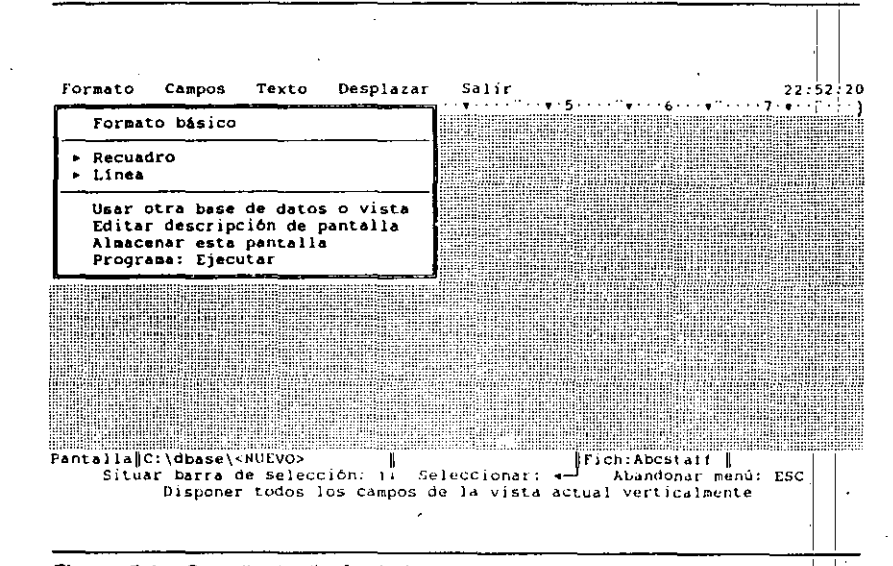

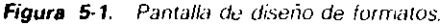

la pantalla todos los campos de la hase de datos ABCSTAFF. Ahora, seleccióne la opción Quick Layout (*Formato básico*). En un instante, aparecerán todos los campos de la base de datos, tal como se muestra en la Figura 5-2. Nótese que el movimiento  $del$  cursor dentro de esta pantalla es de arriba a abajo, y en una misma fila de izquierda a derecha.

**INDICACION.** Para diseñar una pantalla rápidamente, seleccione la opción Greate  $(Crear)$  del panel Forms (*Pantallas*). En la pantalla siguiente, seleccione Quick Layout (Formato básico) del menú Layout (Formato).

Cuando se encuentra en el área de trabajo de la pantalla de diseño de formatos (como se encuentra ahora), puede diseñar la pantalla de entrada de datos que desee. Además, puede mover campos, añadir líneas y recuadros o poner nombres más descriptivos para identificar los campos. Al igual que en otras situaciones, en cualquier instante puede visualizar los menús utilizando el ratón o pulsando ALT y la letra cial del nombre del menú; y también puede abandonarlos pulsando la tecla ESC, sin salir de la pantalla de diseño de formatos, o haciendo clic en cualquier parte fuera del menú abierto.

Cuando carga por primera vez los campos y empieza a utilizar la pantalla ño, el nombre de los campos aparece en la parte izquierda de la misma. Las áreas<sup>,</sup>

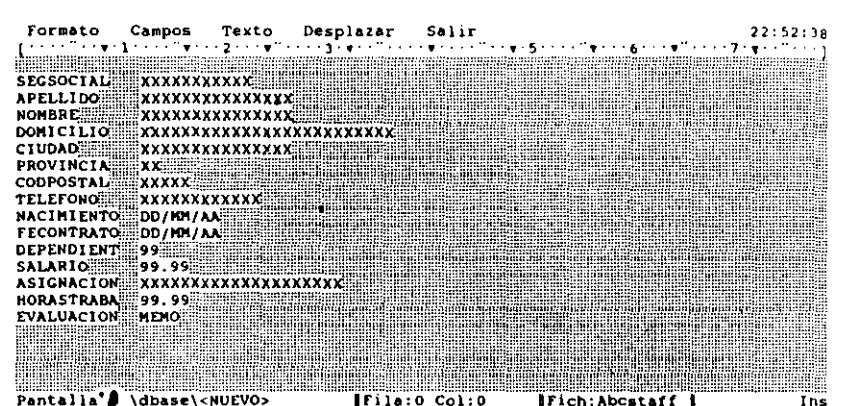

Pantalla J \dbase\<NUEVO> Trila:0 Col:0 Fich: Abcstaff Añadir campo: F5 Seleccionar: F6 Trasladar: F7 Copiar: F8 Tamano: Shift-F7

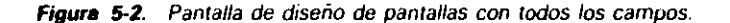

destacadas en vídeo inverso que aparecen a la derecha del nombre de los campos represeman los propios campos y se denominan *plantilla del campo* (field template). Es importante que tenga en cuenta la diferencia entre los campos reales (representados mediante plantillas) y el nombre de los mismos, ya que el menú Modify Field *(Modificar campo)* ofrece algunas opciones adicionales que se aplican exclusivamente a los campos. En su pantalla, la palabra "APELLIDO" es el nombre del campo, y no el propio campo. La primera.'' X'.' destacada a la derecha del nombre APELLI-DO marca el principio del campo real.

Los caracteres que se encuentran en las áreas destacadas en vídeo inverso representan el tipo de datos que aparecerá en el campo cuando ulilice el formulario. La letra X se utiliza para indicar un campo de carácter. El número 9 se utiliza para indicar campos numéricos y DD/MM/YY (o MM/DD/YY) indica campos de fecha. La letra L indica un campo lógico. y MEMO indica un campo memo.

La línea de estado, que se encuentra en la parte inferior de la pantalla, le indica la posición del cursor (fila y columna) mientras trabaja con esta pantalla. El movimiento del cursor se realiza con las mismas teclas de edición que usa en el modo Editar.

INDICACION. Los indicadores de fila y columna de la línea de estado son útiles para determinar la posición del cursor cuando diseña formatos.

Intente pulsar la tecla Insertar (INS) varias veces. Cuando haga eso, observe que en la línea de estado aparece y desaparece "lns". Al pulsar INS entra y sale del modo  $\begin{bmatrix} 1 & 1 \\ 1 & 1 \\ 1 & 1 \end{bmatrix}$  inser Insertar. Cuando se encuentra en el modo Insertar, todos los caracteres que escribe se añaden al texto existente a partir de la izquierda de la posición del cursor. Cuando no está en el modo Insertar (está en d modo Reescritura) todos los caracteres que escribe sustituyen a los caracteres existentes. Normalmente, cuando empieza a crear un formato se activa el modo Insertar.

> El cursor se encuentra actualmente en la letra S de SEGSOCIAL. El formulario le parecería menos confuso si hubiera insertado un espacio en la parte superior de la pantalla, de modo que pulse la tecla INS hasta que esté en el mudo Insertar. Después pulse ENTER para insertar una línea en blanco en la parte superior de la panlalla. Desplace el cursor a la letra N, correspondiente al campo NACIMIENTO y pulse ENTER para insertar una línea en blanco entre los campos que contienen los números de teléfonos y la fecha de nacimiento.

> A continuación, usaremos la pantalla de diseño de formatos para añadir un litulo descriptivo al mismo. Lleve el cursor a la fila 3, columna 40 (recuerde que la posit.:ión del cursor se indica en la línea de estado) e introduzca este título:

FORMULARIO DE ENTRADA DE TEMPORALES ABC

(VOTA. Si su base de datos tiene un gran número de campos, puede crear pantallas...)<br>de varias páginas. Colvoue en una puntalla los cumpos que decada higro public polític de varias páginas. Coloque en una pantalla los campos que desee, luego pulse PGDN para tener una pantalla en blanco y colocar más campos. Más tarde, cuando utilice el formato, PGUP y PGDN accederán a varias pantallas.

# Trasladar campos

i

La pantalla de entrada de datos empieza a tener mejor aspecto; pero algunos cambios más mejorarían su apariencia. Una disposición más idónea sería colocar el campo CIUDAD y PROVINCIA en la misma línea. Puede mover fácilmente un campo colocando el cursor al principio del mismo, pulsando F6 (Seleccionar) y F7 (Mover), llevando el cursor a la nueva posición, y pulsando ENTER.

Por ejemplo, coloque el cursor al principio del campo PROVINCIA (en la primera letra X). Una vez que el cursor se encuentra en el primer carácter, pulse F6 para seleccionar el campo y F7 para moverlo. El mensaje que aparece debajo de la línea de estado indica que puede usar las teclas del cursor para posicionar el campo. Mueva el cursor a la fila 6, columna 39. Esta posición dejará espacio suftcieme para añadir el nombre del campo. Pulse ENTER y el campo se desplazará a la nueva posición (Figura 5-3).

Cuando mueva los campos a sus nuevas posiciones, tenga cuidado y compruebe si hay suficiente espacio para colocar el campo en el lugar de la pantalla que ha elegido. Por ejemplo, si intenta colocar en la columna 62 un campo que tiene 20 caracteres de longitud, no incluirá la visualización de los dos últimos caracteres, debido a que la pantalla sólo representa 80.

 $\bullet$  Jim and  $\bullet$  Jim and  $\bullet$  Jim and  $\bullet$  Jim and  $\bullet$  Jim and  $\bullet$  Jim and  $\bullet$ 

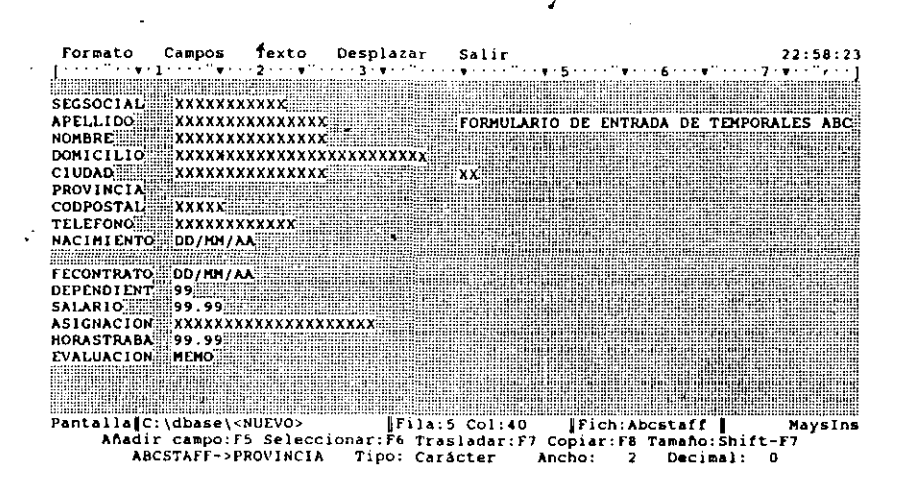

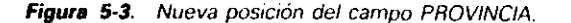

Ahora, necesitamos que el nombre del campo acompañe al campo, de modo que coloque el cursor en la fila 6, columna 29. Pulse INS hasta que se encuentre en el modo Reescritura ("Ins" *no* aparece en la línea de estado), y escriba **PROVINCIA**. Luego mueva el cursor a la fila 7. Abra el menú Words (Texto) con el ratón o con ALT-W y seleccione la opción Remove Line (Borrar línea) para borrar la línea que se encuentra debajo de los campos CIUDAD y PROVINCIA.

INDICACION. Puede mover un grupo de campos a la vez. Para hacer eso, coloque el cursor al principio del primer campo y pulse F6. Mueva el cursor hasta que se destaquen todos los campos deseados y pulse ENTER. Luego pulse F7, y utilice las teclas del cursor para mover el grupo de campos.

Durante todo el proceso de diseño de pantallas, los usuarios del ratón pueden desplazar fácilmente los objelos (tales como un campo, un grupo de campos, o un título) con el ratón. Por ejemplo, para desplazar un grupo de campos con el ratón debemos colocar el cursor en la esquina superior izquierda del grupo de campos, y mantenien· do pulsado el botón del ratón, arraslrarlo hasta la esquina inferior derecha. Cuando arrastra el ratón, los campos son destacados. En este caso, pulse F7 (Mover), utilice el ratón para llevar el campo a la posición deseada y haga die para colocarlos. Para arrastrar títulos a otras posiciones, puede utilizar el mismo procedimiento. •

 $\bullet$  .

Creación de pantallas de entradas de datos  $191$ 

1

: 1

Para disminuir el desorden visual presente todavía en la pantalla, movámonos al campo memo, EVALUACION, que se encuentra en la parte derecha de la pantalla. Coloque el cursor al principio del campo (en la letra M) pulse  $F_6$  y luego  $F_7$ . Mueva el cursor a la fila 10, columna 45, y pulse ENTER de nuevo para posicionar el drripo. Para añadir el nombre del campo, mueva el cursor a la fila 9, columna 34,  $\dot{y}$ escriba **EVALUACION**. A continuación, lleve el cursor al nombre del campo ante- $\frac{1}{2}$ rior, EVALUACION, y use DEL para borrar ese nombre.

Una de las ventajas que presenla el diseño de una pantalla a medida es que permite añadir mensajes descriptivos a la misma. Los empleados de Temporales ABC puede que no entiendan intuitivamente como introducir datos en el campo memo. Para añadir una explicación, lleve el cursor a la fila 9, columna 52, y escriba el siguiente mensaje: 1996. – 1996. – 1997. – 1998. – 1998. – 1998. – 1998. – 1998. – 1999. – 1999. – 1999. – 1999. – 1999. – 1999. – 1999. – 1999. – 1999. – 1999. – 1999. – 1999. – 1999. – 1999. – 1999. – 1999. – 1999. – 1999. – 1999.

#### (CTRL-HOME para editar)

 $\cdot$  .

Finalmente, algún nombre de campo precisará alguna aclaración. Puede que, para  $\log$  nuevos usuarios, no esté claro a qué hace referencia el campo SEGSOCIAL. pantalla de diseño de formatos también le permite cambiar las etiquetas que identili· can a los campos. Realmente, el cambio de estas etiquetas no altera el nombre origi· nal de los campos que componen la estructura de la base de datos. Para cambiar¦ las etiquetas que identifican a los campos del formato, escriba encima de ellas cuando esté en modo Reescritura (Overwrite); si está en el modo Insertar, utilice DEL y $|e_{2}^{2}$ criba la nueva etiqueta.

Pulse INS hasta que entre en el modo Insertar. A continuación, desplace el cursor a la segunda S de SEGSOCIAL, pulse una vez la barra espaciadora y añada un punto después de las letras SEG. Ahora, su pantalla deberá parecerse a la mostrada en la Figura 5-4.

El formulario de entrada está preparado para su uso. Abra el menú Exit  $(Saltr)$ con el ratón o con ALT-E, y seleccione la opción Exit (Salir). dBASE le pedirá un nombre para este formulario; introduzca ABCFORM. El formato será almacenado en el disco y volverán a aparecer los menús del Centro de Control.

 $\mathbf{E}$   $\mathbf{E}$  formato. **RECUERDE.** También puede utilizar CTRL-END para almacenar los cambios en un

Una vez que ha hecho la selección, no habrá cambios inmediatos apreciables; volverá a los menús del Centro de Control. Sin embargo, a partir de este momento, podrá utilizar su pantalla a medida para añadir y editar los registros. Para usar este formato, destáquelo en el panel Form *(Pantallas)* del Centro de Control y pulse F2 (Data).

**NOTA.** Desde el Centro de Control, puede activar cualquier base de datos y su pan<sup>1</sup> talla de entrada de datos correspondiente colocando el cursor sobre el formato en el panel Forms *(Pantallas)* y pulsando F2 (Datos).

92 Aplique dBASE IV 1.5

Creación de pantallas de entradas de datos  $93$ 

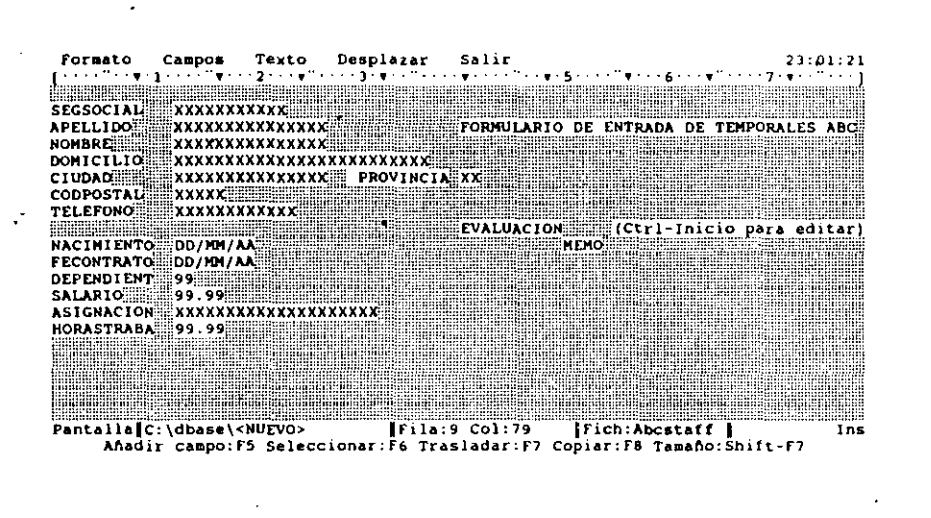

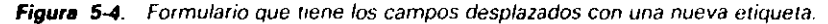

Para ver el resultado de su trabajo, con ABCFORM destacado, pulse F2 (Datos). El registro será visualizado con la pantalla a medida que ha diseñado anteriormente, en lugar de con el formato estándar de añadir/editar. Pruebe pulsar PGUP y PGDN para moverse a través de la base de datos. Para realizar cualquier cambio en los registros puede usar las mismas teclas que en el modo Editar. Cuando haya examinado los efectos de esta pantalla de entrada, pulse ESC-para regresar al Centro de Control.

# Menús del diseño de pantallas

Desde el Centro de Control destaque el archivo ABCFORM que se encuentra en d panel Form (*Pantallas*) y pulse SHIFT-F2 (Diseño) para entrar en la pantalla de diseño de pantallas; podrá añadir nuevos campos o modificar sus características rápidamente. Sin embargo, antes de hacerlo consideremos las opciones de memo disponibles con más detalle.

Para visualizar los menús, pulse FI0 y aparecerá en su pantalla el menú Layout *(Formato),* tal como se muestra en la Figura *5-5.* La primera opción de este mcmí, Quick Layout *(Formato básico)*, se utiliza para generar formatos rápidamente susceptibles de modificación. Una vez que ha elegido esta opción, puede modificar ese

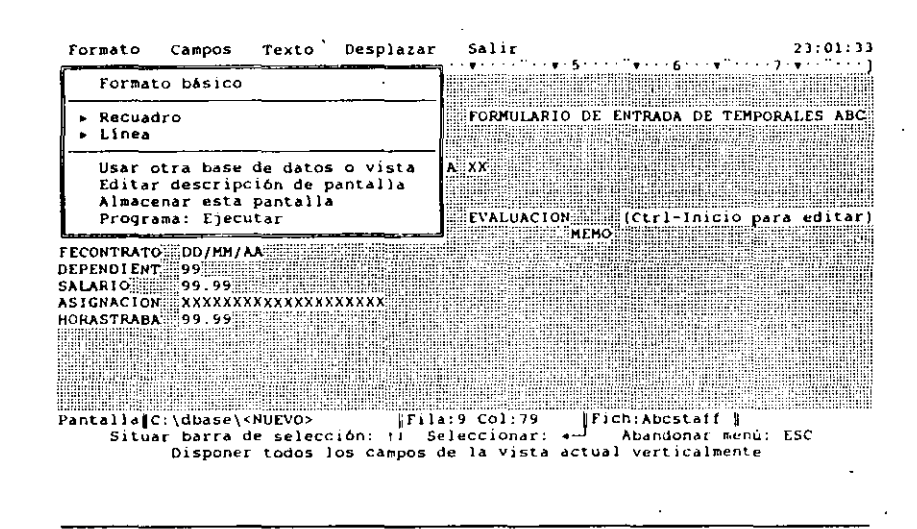

**Figura** 5-5. Memí Layout (Founato)

formato de la forma que desee moviendo, añadiendo o borrando los campos de cual-. quier parte de la pantalla. Al seleccionar esta opción, aparecen en la pantalla todos los campos de la base de datos, cada uno en una fila; el nombre del campo está en la parte izquierda y a su derecha, separado por dos espacios, se encuentra el propio campo con su plantilla asociada.

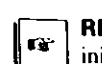

 $\pm$  .

**RECUERDE.** Para abrir cualquier menú puede utilizar el ratón o ALT más la letra inicial del menú.

Las opciones Box *(Recuadro)* y Line (*Línea*) de este menú se utilizan para dibujar en la pantalla recuadros y líneas para resaltar la imagen visual. Estos recuadros o líneas pueden ser simples o dobles, o pueden hacerse con algunos caracteres especiales permitidos.

La opción Use Different Database File or View (*Usar otra base de datos o vista*) le permite seleccionar una base de datos diferente (o vista) y utilizarla al crear el formato. Esta puede ser una opción muy útil si intenta usar un único formato con más de una base de datos (suponiendo que las bases de datos tengan el mismo diseño o estructura). Podría modificar el formato, cambiando las bases de datos con la opción Use Different Database File o View (*Usar otra base de datos o vista*), y después almacenar el formato con un nombre diferente.

Creación de pantallas de entradas de datos -95

#### Aplique dBASE IV 1.5

La.opción Edit Description of Form (Editar *lescripción de pantalla*) le permite añadir o editar una línea de descripción para el mismo. Introduzca el texto que desee para su descripción; el texto le refrescará su memoria siempre que destaque el formato en el Centro de Control. Cuando dispone de un gran número de formatos, estas descripciones le ayudarán a seguir la pista de lo que hace cada uno de ellos.

La opción Save This Form *(Almacennr* esta pantalla) le permite guardar cualquier cambio que haya hecho en el formato mientras permanece en la pantalla de diseño del mismo (en comparación, la opción Almacenar cambios y salir del menú Exit almacena los cambios, pero a continuación sale de la pantalla de diseño al Centro de Control). También podría utilizar esta opción para guardar un formato existente con otro nombre; siempre que utiliza esta opción, Save This Fonn, dBASE le pide que asigne un nombre a este formato.

La opción Invoke Layout Program *(Programo: ejecutar)* del menú Layout *(For*mato) prescnle únicamente en la Versión 1.5, se utiliza junto con los programas personales que pueden ser añadidos a su copia de dBASE IV por un programador. Esta opción va más allá del alcance de este libro, pero puede referirse a su documentación de dBASE para más información.

Si pulsa la leda FLECHA DERECHA una vez, se cerrará el menú Layout (Formato) y se abrirá el menú Fields (Campos), tal como muestra la Figura 5-6. Este menú le permite añadir, eliminar o modificar las características de los campos. Para añadir un nuevo campo, coloque el cursor en la posición deseada y seleccione Add Field

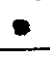

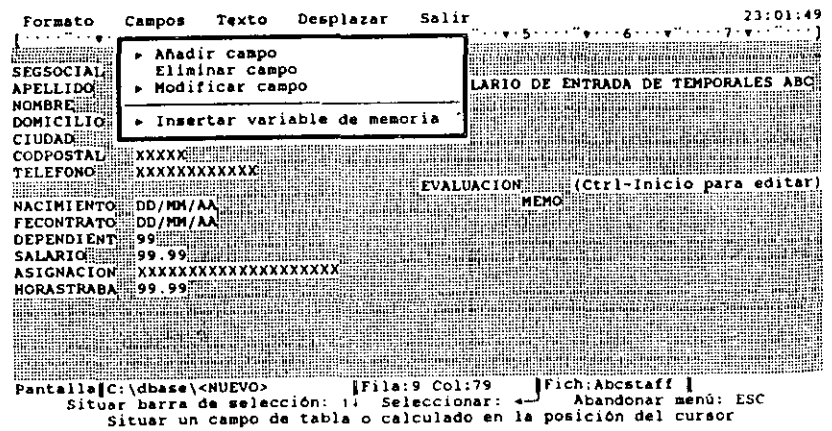

. -

Figura 5-6. El menú Fields (Campos).

 $(A\tilde{n}adir compo)$  de este menú. A partir de la lista de campos que aparece, puede seleccionar el campo deseado y luego pulsar CTRL-END. También puede añadir pos calculados y cambiar las características de visualización; estos aspectos se estudiarán posteriormente. '

Para borrar un campo, utilice la opción Remove Field (*Borrar campo*) del menú<br>Fields (*Campos*). Puede colocar el cursor en el campo deseado y seleccionar esta opción, o bien colocar el cursor en cualquier área de la pantalla (que no contenga 1 gún campo) y elegir Remove Field. De la lista de campos que aparece, destaque el campo deseado y pulse ENTER.

 $\begin{bmatrix} 1 \\ 1 \end{bmatrix}$  do INDICACION. Puede borrar un campo colocando el cursor en el campo y do" DEL

La opción Modify Field *(Modificar campo)* le permite cambiar algunas opciones de visualización y edición de un campo determinado (desde la pantalla de diseño de formatos puede usar F5 para visualizar más rápidamente las opciones de este menú). Al igual que la opción Remove (Borrar) puede colocar el cursor en el campo deseado y seleccionar Modify Field (*Modificar campo*) del menú, o bien puede colocar el cursor en cualquier área de la pantalla (que no contenga ningún campo) y seleccionar esta opción, destacar el campo deseado, de la lista de campos que aparece, y ENTER. Una vez que ha realizado cualquiera de estos pasos, aparecerá otro menú semejante al mostrado en la Figura 5-7.

| <b>APELLIDO</b><br><b>NONBRESSE</b><br><b>DOMICILION</b>                                                                                                    | - Modificar campo<br>Nombre:                                                                                                   | LARIO DE ENTRADA DE TEMPORALES<br>DOMICILIO | <u> Timography</u>                                                                                                    |
|----------------------------------------------------------------------------------------------------|----------------------------------------------------------------------------------------------------|---------------------------------------------|----------------------------------------------------------------------------------------------------|
| <b>CIUDAD</b><br><b>CODPOSTALE</b><br><b>TELEFONO </b>                                                                                                    | Tipo:<br>Ancho:<br>Decimales:                                                                                                  | Caracter<br>25                              | <u> Barbara</u>                                                                                                    |
| <b>Nicharage</b><br><b>NACIMIENTO</b><br><b>FECONTRATO DI</b><br><b>DEPENDIENTS</b><br><b>SALARIO ENDING</b><br><b>ASIGNACIONEEX</b><br><b>HORASTRABA ##</b> 9 | Plantilla<br>æв<br>► Funciones Picture<br>- 13<br>► Opciones de edición<br>≓ Q<br>Visualización<br>- Bordes<br>Llamar programa | {XXXXXXXXXXXXXXXXXXXXXXXXX}                 | cio para editar<br><b>THE LIGHTER PRODUCT</b><br><b>RING AND AN DESCRIPTION</b><br><br><b>RESERVEINING BEE</b>                                                                                                    |
|                                                                                                    | <b>STATISTICS</b> IN THE CONTROL OF THE UNION                                                                                  |                                             | <u> 1999 - John Barn Barn, mars ann an t-Ann an Aonaich ann an t-Ann an t-Ann an t-Ann an t-Ann an t-Ann an t-Ann an t-Ann ann an t-Ann ann an t-Ann ann an t-Ann ann an t-Ann ann an t-Ann an t-Ann ann an t-Ann an t-Ann an t-</u> |

Figura 5-7. Opciones del menú Modify Fields (Modificar campo).

Creación de pantallas de entradas de datos  $97$ 

#### **96** Aplique dBASE IV 7.5

Las especificaciones del campo aparecen en la parte superior del recuadro asociado al menú; éstas se toman directamente de la base de datos diseñada, de modo que no puede modificarlas. La mitad inferior de la pantalla contiene algunas opciones de edición y visualización que puede cambiar. Estas dependerán del tipo de campo que haya seleccionado. Las opciones Template *(Plantilla)* y Picture function *(Funciones picture)* se aplican a campos de carácter, numéricos y de coma flotante, y le permiten especificar formatos para los datos que va a introducir; por ejemplo, puede que desee que los números de teléfono tengan el formato (999) 999-9999. Las opciones de Edición se aplican a todos los tipos de campos y le permiten controlar algunas características de edición, tales como: el valor máximo y mínimo permitido o los mensaje~ que aparecerán en la parte inferior de la pantalla cuando el usuario edita ese campo. La opción Display As *(Visualización*) le permite especificar la forma de visualizar los campos memo: en un indicador o en una ventana. La opción Border Lines *(Bor· des)* le permite elegir el tipo de contorno, si selecciona la opción visualizar un campo memo dentro de una ventana.

La opción Insert Memory Variable (Insertar variable de memoria) del menú Fields *(Campos)* le permite añadir al formato variables de memoria. Las variables de memoria se utilizan para programar en dBASE o trabajar con bases de datos SQL. Estas cuestiones se estudiarán en capítulos siguientes.

La opción Load Field Program *(Llamar programa)* disponible solamente en la Versión 1.5, se utiliza junto con los programas personales que pueden ser añadidos a su copia de dHASE IV por un programador.. Esta opción va más allá del akance de este libro, pero puede referirse a su documentación de dBASE para más información.

Para abrir el menú Texto Words *(Texto)* pulse una vez la tecla de FLECHA DERE-CHA (Figura 5-8). Las opciones disponibles en este menú le permiten controlar la apariencia del texto y los campos del formato.

La opción Display *(Pantalla)* le permite cambiar los colores del campo y del texto seleccionado (en un monitor monocromo, puede cambiar los atributos de visualización tales como la inlensidad y el subrayado). Para seleccionar el texto deseado (incluyendo campos) coloque el cursor al principio del área deseada, pulse F6 (Seleccionar). mueva el cursor hasta el final del área y pulse ENTER. Después seleccione la opción Display *(Pamalla)* del menú Words *(Texto),* elija los colores deseados (o atributos para los monitores monocromo) de la lisia que aparece y pulse CTRI.-END. Cuando use el formalo, las áreas seleccionadas aparecerán con los atributos o colores elegidos.

La opción Position *(luslificación)* le permite especificar la posición en donde aparecerán los objetos seleccionados en relación a Jos márgenes. Las elecciones posibles son: izquierda, derecha y centro. Por ejemplo, si selecciona un área que incluye un grupo de nombres de campos, y selecciona Posilion *(}uslificación)* y Right *(Derecha* J. las etiquetas se alinearán a la derecha del área seleccionada.

La opción Modify Ruler *(Modificar línea de forma/o)* se utiliza para modificar la linea que contiene a la regla (debajo de la línea de menú) a fin de controlar los márgenes y los tabuladores. Después de seleccionar esta opción, puede desplazar el cursor a In largo de la línea que contiene a la regla. Escriba ( en la posición deseada

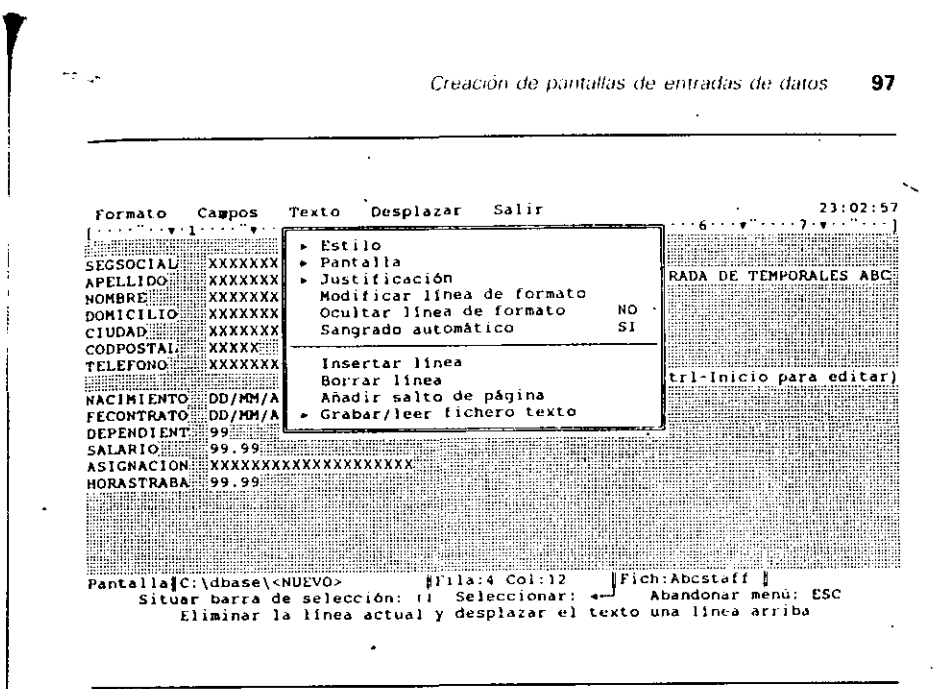

**Figura 5-B.** El *menú* Words (Texto)

1

 $\mathbf{r}$ 

para establecer el nuevo margen izquierdo, y **1** para cslablecer el margen derecho. Para asignar un nuevo tabulador, escriba ! en la posición deseada. Para quitar un tabulador, muévase a él (representado por un triángulo) y pulse DEL. Cuando haya terminado de hacer los cambios en la regla, pulse CTRL-END.

Para añadir o eliminar líneas al formato puede usar las opciones Add Line (*Añadír lítteu)* o Remove Line *(Borrar línea).* Cuando selecciona Add Line *(Afimlir* línea), se añade una línea justamente debajo del cursor. Si elige Remove Line (Borrar *línea*), se elimina la línea en la que se encuentra el cursor (nótese que también se eliminará cualquier campo o texto que se encuentre en esa línea). La opción Write/Read Text File (Grabar/leer fichero texto) le permite escribir/leer un archivo de texto en la posición actual del cursor. Las restantes opciones del menú Words (Texto) no se aplican para la edición de formatos y, por tanto, están disponibles como elecciones válidas.

 $~\uparrow$  **INDICACION.** Puede borrar una línea (y cualquier campo dentro de ella) colocando el cursor en la línea y pulsando CTRL-Y. Puede añadir una nueva línea con CTRL-M.

El menú Go To *(Desplazar*) y Salir (Exit) realizan las mismas funciones que las descritas en capítulos anteriores. La opción Go to Line Number (*Ir a linea*) del menú Go To (Desplazar) desplaza el cursor rápidamente a la línea (fila) del formato especificada.

Creación de pantallas de entradas de datos

98 Aplique dBASE IV 1.5

 $\blacksquare$ 

# Adición de un campo calculado

En cualquier momento, puede añadir campos eligiendo la opción Add Fields (Añadir campo) del menú Fields (Campos) y seleccionar de la lista de campos que aparece el campo deseado. Además, puede añadir al formato *campos calculados*. Estos campos se utilizan para visualizar resultados de cálculos que normalmente se basan en el contenido de otros campos de la base de datos. Los campos calculados no son campos incluidos en la estructura de la base de datos; no ocupan espacio, ya que no están almacenados en ninguna posición permanentemente. La adición de un campo calculado simplemente le indica a dBASE que realice un cálculo y que represente en el formato el resultado del campo calculado.

**RECUERDE.** Puesto que el campo calculado no existe en la base de datos, no puede editarlo. Los campos calculados sólo son campos de visualización.

Cuando crea un campo calc~lado, dBASE le pedirá la expresión que representa la base del cálculo. En nuestro caso, los directores de Temporales ABC desean un campo de "productividad", que visualizará la diferencia entre la tasa por horas cargada al cliente y el salario de los empleados. Añadir un nuevo campo a la base de datos para disponer de esta información consumiría mucho tiempo, ya que la información puede obtenerse fácilmente si restamos el salario de las horas trabajadas. Este resultado puede visualizarse en la pantalla como un campo calculado.

Pulse ESC para cerrar los menús, y coloque el cursor en la tila 17, columna 12. Esta será la posición del campo calculado. Abra el menú Fields (Campos) con ALT-F, y seleccione Add Fields *(Añadir campo)*; aparecerá una *lista de selección* que muestra los campos eXistentes en la base de daros y lodos los campos calculados (Figura 5-9). Puesto que no existen campos calculados, la lista del recuadro correspondiente a CALCULATED está vacía. Destaque la opción Create (Crear) en este panel y pulse ENTER (o haga doble clic en él): aparecerá el menú que se muestra en la Figura 5-10.

En la parte superior de este recuadro, inlroducirá un nombre y una descripción para el campo y la expresión que utilizará como base para el cálculo. La parte inferior del recuadro contiene las opciones que le permiten cambiar la forma en que se visualizarán los datos en el campo; esta vez no las utilizaremos.

En la mitad superior de este recuadro, introducirá un nombre para el campo, una . descripción, y la expresión que se Uliliza como base del cálculo. La mitad inferior del recuadro contiene opciones que le permiten cambiar la forma de los datos del campo visualizado; no las utilizará esta vez.

Con la opción Name (Nombre) destacada, pulse ENTER. Introduzca RENDIMIEN-TO para asignar un nombre al campo. Baje a la opción Description (Descripción) y pulse ENTER para seleccionarla. Introduzca en este campo diferencia entre la tasa por hora y el salarlo.

Baje a la opción Expression (Expresión) y selecciónela pulsando ENTER. En este

Formato Campos Texto Desplazar Salir  $21:03:19$  $-1.5$  $-6.1$ a processor de **REPORT CONTROL** Anadir campo **SEGSOCIAL** Flininar **APELLIDO** Modifican **ABCSTAFF** CALCULADO **FRADA DE TEMPORALES ARC NOMERFILL** DOMICILIO Insertar APELLIDO <crear> ASIGNACION **CTUDADES** CODPOSTAL XXXXX CIUDAD **TELEFOND** xxxxxxxxxxx CODPOSTAL OEPENDIENT Ctrl-Inicio para editar NACIMIENTO DD/MM/AA FECONTRATO DD/MI/AA **EVALUACTON DEPENDI ENTILLS FECONTRATO SALARIO III**  $\vert$ , , , , , , , , **HORASTRABA** ASIGNACION XXXXXXXXXX **NACIMIENTO** HORASTRABA 99.99 **NOMBRE PROVINCIA The Manual Company** Pantalla C: \dbase\<NUEVO> TOpc 1/15 Fich. Abcstaff Situar barra de selección: :i Seleccionar: 4-Abandonar mist: ESC Situar un campo de tabla o calculado en la posición del cursor Figura 5·9. Listado de los campos disponibles Formato Campos Texto Desplazar Salir  $23:03:43$  $-5$  $\cdots$  . فتورج بتناور **Laginesses I contra a contra contra dell'** Añadir campo SEGSOCIAL APFLL100 **Nombre** OPALES ARC 11 **NOMBREHI** Descripción 1) **DOMICILIO** Expresión 11 **CINDADEE CODPOSTAL** Plantilla {XXXXXXXXXXXXXXXXXXXXXXXXX) **TELEFONO** Funciones Picture 11 Llamar programs ara editar) **NACINIENTO: FECONTRATO** DD / MH / AA **DEPENDIENT** ناالتو وا **SALARIO 11** ASIGNACION XXXXXXXXXXXXXXXXXXXX **HORASTRABA** Utilice este menú para indicar los atributos de visualización de este campo. Al terminar, pulse Ctrl-End para situar el campo en el ·6rea de trabajo o ESC para cancelar. \<NUEVO> **<sup>1</sup>**IFich:Abcstaff 1 barra selecc10n: 11 Se lec.: .,.-1 Aceptar:Ctrl-End Cancel. Introduzca un nombre para campo calculado Figura 5-10. Opciones de menú para la creación de un campo calculado.

99

caso, lo que busca es una expresión numérica válida que exprese el cálculo a realizar: HORASTRABA-SALARIO. '

Podría introducirla manualmente, pero para adquirir experiencia intente una característica denominada *puntear lista* para construir la expresión. Puede que haya observado el mensaje "Pick operators/fields-Shift-F1" (Selecc. operadores/campos<sup>:</sup> Shift- $FI$ ) en la parte inferior de la pantalla. Este mensaje hace referencia a esta característica.

Ahora, pulse SHIFT-FI y aparecerá una lista con el nombre de los campos, operadores y funciones de dBASE válidas. Algunos de estos operadores o funciones puede que no tengan mucho sentido ahora; se estudiarán con más detalle en los capítulos dedicados a la programación. Deslaque el campo HORASTRABA en el panel Field Name *(Campo)* (pulsando varias veces la tecla de FLECHA ABAJO hasta que aparezca el campo) y después pulse ENTER. Verá que el nombre de este campo se introduce automáticamente en la opción Expression *(Expresión)* del menú.

RECUERDE. Los símbolos matemáticos que se utilizan con mayor frecuencia en las expresiones son + (suma), - (resta), \* (multiplicación) y / (división).

Pulse SHIFT-FI para visualizar la lista de selección de nuevo, y puntee el signo menos (-) en el panel Operator (Operadores). Este se añadirá a la expresión una vez que lo haya seleccionado pulsando ENTER. Finalmente, pulse SHJFT-FI y elija SA-LARIO en el panel Field Name *(campo).* Una vez que haya pulsado ENTER, verá en la opción Expresión (Expression):

#### HORASTRABA-SALARIO

Pulse ENTER de nuevo para aceptarla como la expresión que desea. Esta le indica a dBASE que debe restar el contenido de eslos campos y visualizar el resultado en el campo RENDIMIENT.

Para aceptar todás las opciones del campo calculado, pulse CTRL-END. Cuando haga eso, el campo aparecerá en el formato. Pulse HOME, para llevar el cursor al margen izquierdo, INS para entrar en el modo de Reescritura y escriba RENDIMIEN-TO como encabezamiento.

Nótese que cuando está usando este formato, si cambia los datos de alguno de los campos que sirven de base para el cálculo del campo calculado, el contenido de éste no cambiará inmediatamente. Para observar Jos cambios, debe ir a otro registro y después volver al anterior.

# Cambio de las características de visualización de un campo

Usando la opción Modify Field (Modificar campo) del menú Fields (Campos), puede cambiar la forma en que se visualizarán los datos en un campo. Además, puede limitar las posibilidades de un usuario para editar determinados campos. Estos cambios se pueden realizar con las opciones: Edit *(Editar),* PictUrc Functions *(Funciones* pic*ture*) y Template *(Plantilla)*, que aparecen cuando selecciona Modify Field *(Modifi* $car$  campo).

Para hacernos una idea de cómo se pueden utilizar estas opciones, consideremos el siguiente ejemplo: ningún miembro del departamento de personal podrá hacer cambios en las horas trabajadas de un empleado. Sólo podrá hacerlo el director general. de modo que en este formulario tiene que restringir el acceso al campo HORASTRA-BA, ya que es utilizado por todo el personal.

La elección de Edit Options *(Opciones de edición)* proporciona una lorma tdeal. Coloque el cursor en cualquier parte en la que no haya un campo, vaya al menú Fields *(Campos)* con ALT-F y seleccione Modify Fields *(Modificar campo)*. Seleccione HO-RASTRABA de-la lista de campos mostrada, y elija Edit Options *(Opciones de edi*ción) del menú que aparece. Verá el menú que se muestra en la Figura 5-11.

Anles de continuar, es interesante explicar las opciones de este menú. En primer lugar, la opción Editing Allowed *(Edición permitida)*, le permite especificar si se podrá editar este campo cuando se utilice el formato. La segunda opcton Pcnmt Edtt tf *(Permitir edición si*) le permite la edición de ese campo si se cumple (es verdadera) una determinada condición. Por ejemplo, puede admitir la edición del campo SALARIO si la cantidad es menor o igual que 10.00; en este caso, podría seleccionar Permit Edit if *(Permitir la ediciún si)* e introducir la expresión SALARIO < = 10.00.

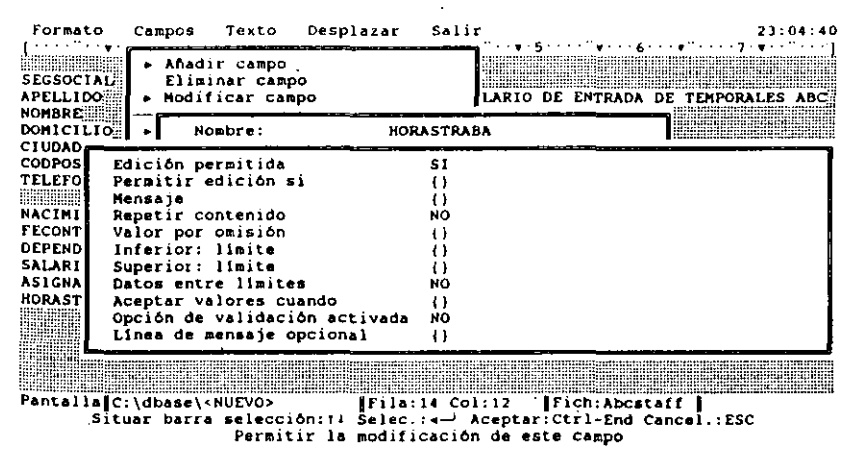

Figura 5-11. El menú Opciones de Edición.

: 1 Creación de pantallas de entradas de datos  $103$ 

#### **102** Aplique dBASE IV 1.5

La opción Message (*Mensaje*) le permite introducir una línea de mensaje que aparecerá en la parte inferior de la pantalla cuando el cursor pase por campo en la pantalla. La opción Carry Forward (Repetir contenido), que puede estar en Yes (Si) o en No, le permite llevar al siguiente registro vacío cualquier valor colocado en el campo, cuando se añaden nuevos registros. Esta es útil para campos tales como CIU-DAD o PROVINCIA, en los que pueden repetirse los mismos valores en varias dece-nas de registroS.

**INDICACION.** La opción Message (*Mensaje*) es útil para proporcionar ayuda personalizada. Puede introducir una línea de "texto de ayuda" que explique el propósito de un campo.

La opción Default Value *(Valor por omisión)* le permite introducir un valor por omisión que aparecerá automáticamente en este campo en los nuevos registros. Las opciones Smallest Allowed Value *(Inferior: límite)* y Largest Allowed Value (Supe*rior: límite)* le permilen establecer el valor núnimo y máximo de un campo. Puede usar estas opciones en campos de carácter o de fecha, así como en campos numéricos (las cadenas de caracteres deben estar encerradas entre comillas).

En 1'!- Versión 1.5 y posteriores, la opción Range Must Always Be Met *(Datos enire límiles)* se utiliza junto con Smallest and Largest Allowed Value *(Inferior y Su*perior: *límite),* para determinar si el valor introducido debe estar comprendido entre los límites especificados.

La opción Accept Value When *(Aceptar valores cuando)* le permite especificar una condición que dehe ser verdadera antes de que sean aceptados los datos. Junto con esta opción. puede utilizar la opción llnaccepted message (Linea *de mensaje opcional),* para visualizar un mensaje en la línea de mensaje si no se cumple la condición impuesta. Por ejemplo, una condición válida para el campo ASIGNACION podría ser "Aceptar valor cuando: SALARIO  $> 0$ ". Esta expresión evitaría que un usuario introdujera en el campo ASIGNACION una asignación de un nuevo empleado si el salario se ha dejado en blanco. En la Versión 1.5 y posteriores, la opción Value Must Always Be Val id *(Opción de validación activada)* se utiliza junto con Accept Value When *(Aceptar valores cuando)*, para determinar si los datos existentes deben cumplir la condición expresada en Aceptar valores cuando.

En el caso de Temporales ABC, no debe permitir la edición del campo HORAS-TRABA, de modo que destaque la opción Editing Allowed *(Edición* pemJüida) y pulse ENTER para cambiar la opción de Yes a No. Observe que las restantes opciones se oscurecen automáticamente; las opciones no son aplicables, ya que no está pem1itida la edición de ese campo. Pulse CTRL-END dos veces, una para aceptar las opciones y otna para cermr los menús. Para observar los resultados, seleccione ''Guardar cambios y salir" Save Changes and Exit *(Almacenar cambios y salir)* del menú Exit *(Salir)* o pulse CTRL-END de nuevo. Cuando vuelva al Centro de Control, pulse F2 (Datos) con el nombre del formato ABCFORM destacado. Notará que no puede editar el con· tenido del campo HORASTRABA.

# Uso de las funciones de Imagen, Plantillas y Rango

Las opciones Picture Functions (*Funciones picture*) y Template (*Plantilla*) se utilizan para dar formato a los datos visualizados en la pantalla. Con estas opciones, puede visualizar todos los caracteres en letras mayúsculas; o puede visualizar las fechas en un formato de fecha americano o europeo. También puede utilizar estas opciones para restringir el modo en que pueden introducirse los datos en el sistema. Puede especifi- $\alpha$  car que solamente se acepten letras o números y, en campos numéricos, el rango de los números aceptables.

La opción Picture Function *(Funciones picture)* se utiliza para restringir la entrada a letras, para identificar cualquier conversión de los datos de la base de datos de minúsculas a mayúsculas, y para dar formato a una enirada (cuando la utiliza junto con una plantilla de imagen). Por ejemplo, puede que quiera poner en mayúsculas todos los caracteres introducidos en el campo APELLIDO. Pulse ESC para ir al  $Ce<sub>n</sub>$ tro de Control, destaque ABCFORM en el panel Forms (*Consultas*) y pulse SHIFT-F2 para entrar en la pantalla de diseño de formatos.

Desplace el cursor al principio del campo APELLIDO (asegúrese que el cursor está en la plantilla del campo y no en el nombre del campo), y abra el menú Fields *(Campos).* Seleccione Modify Fields *(Modificar campo)*, y elija Picture Functions *(Funciones picture)* del menú que aparece. Aparecerá otro menú (Figura 5-12), que muestra en vídeo inverso las elecciones disponibles. Estas opciones se describen en

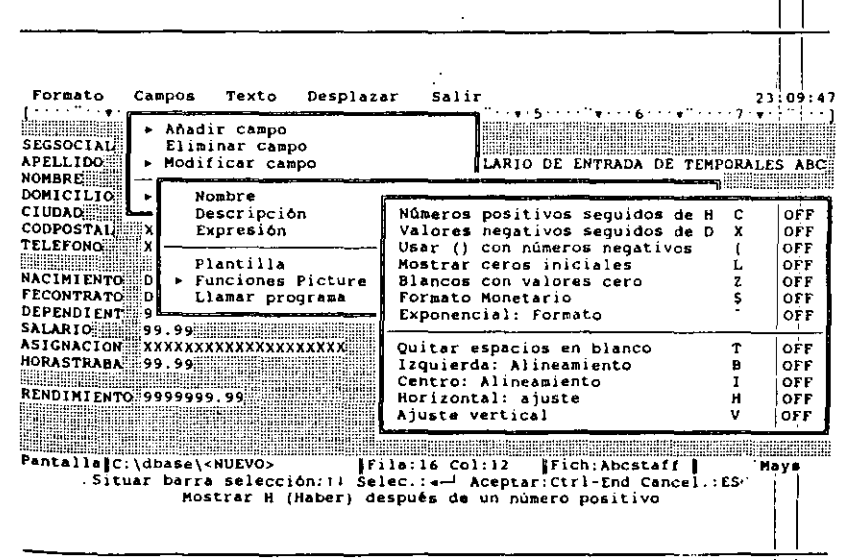

**Figure 5-12.** Opciones de las Funciones Picture.

 $\ddot{\phantom{a}}$ 

la Tabla 5-1. Nótese que estas funciones varían dependiendo del tipo de campo; por ejemplo, no puede utilizar funciones de tipo numérico para visualizar cantidades tales como el débito (DB) o el crédito  $(CR)$  con un campo de carácter, aún cuando contengan datos numéricos.

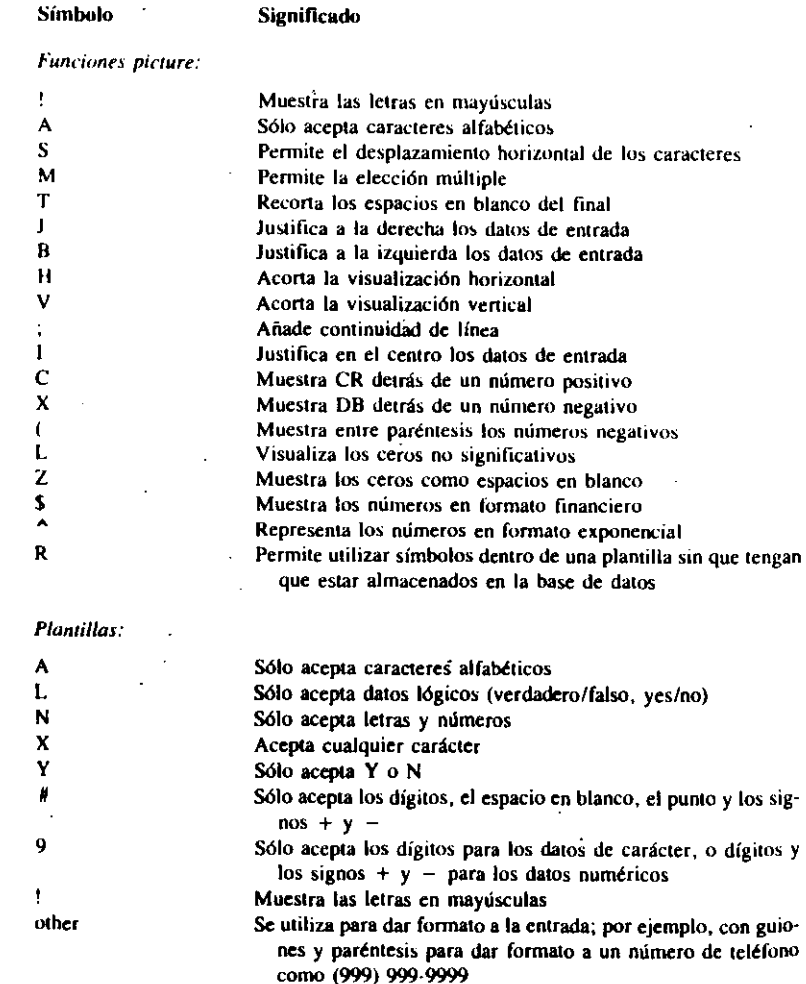

**Tabla 5-f.** Funciones picture y plantillas disponibles desde la opción Modity Field (Modificar campo).

--<br>Creación de pantallas de entradas de datos 105

La opción Uppercase Conversion (Mayúsculus: com·ersián) se utiliza para indicarle a dBASE IV que debe convertir todos los caracteres introducidos en este campo en mayúsculas; destáquela'y pulse ENTER para poner "On" en esta opción. A continuación, debe elegir una opción para la plantilla de imagen.

La opción Template (*Plantilla*) le permite elegir el tipo de datos que verán los usuarios en el formato o que podrán introducir. Esta, también le permite dar furntato a un campo añadiendo caracteres especiales. Por ejemplo, podría usar Template (Plan- $\eta$ illa) para que todos los números de teléfono de la base de datos se visualicen con paréntesis y guiones, como (958)-234567. Realmente, los paréntesis y los guiones no estarán contenidos en la base de datos, pero aparecerán en el formato.

**EL RECUERDE.** Cambiar el formato de los datos con las opciones Picture Function  $(Funciones picture)$  y Template  $(Plantilla)$  no cambia los datos existentes en la base de datos. Los datos nuevos o editados introducidos en el formato se amoldarán al mismo.

Para probar el uso de Template (*Plantilla*), acepte los cambios realizados y cierre la opción Picture Functions (Funciones picture) con CTRL-END; luego seleccione la opción Template (Plumilla). Aparecerá una pantalla de ayuda, tal como muestra la Figura 5-13, que visualiza todas las elecciones posibles para la plantilla de imagen (estas opciones se describen en la Tabla 5-l ). Elija A para permitir solamente la \_en- trada de caracteres alfabéticos. En nuestro ejemplo, usaremos esta elección; aunque

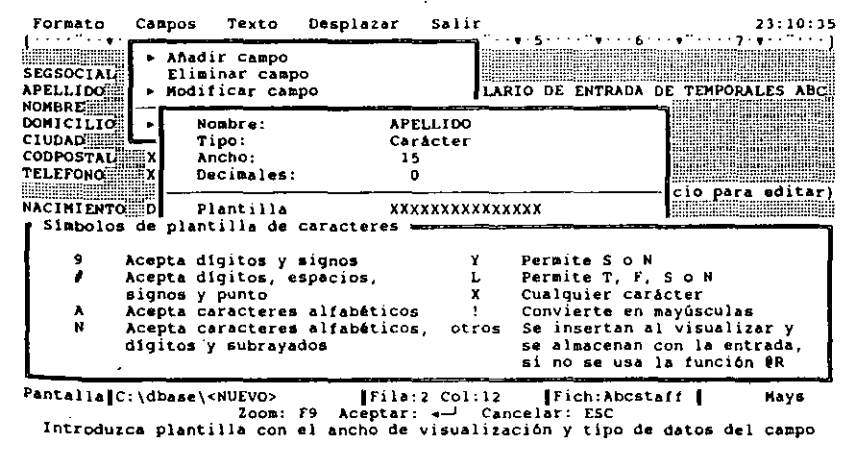

**Figura 5-13.** Pantalla de ayuda asociada a Templare (Plantilla).

#### 107 Creación de pantallas de entradas de datos

#### 106 Aplique dBASE IV 1.5

debe ser consciente de que podría causarle algún problema en otras aplicaciones. Al usar la opción A, no se aceptará un apellido que tenga un espacio en blanco, tal como San Juan. Para su aplicación, deberá decidir si esta consideración puede crearle o no problemas.

Construya una plantilla para letras mayúsculas usando BACKSPACE para borrar todas las X, Y escriba A quínce veces. Cuando crea una plantilla, debe introducir un carácter para cada una de las posiciones del campo; por tanto, necesitará la letra A en quince posiciones. Pulse ENTER y CTRL-END para aceptar esta opción. Seguidamente, desplace el cursor al campo SALARIO. Para especificar la cantidad máxima y mínima de dólares aceptable, usará las opciones de límite disponibles.

Con el cursor en el campo SALARIO, abra el menú Fields *(Campos)*. Elija Modify Field *(Modificar campo)* y seleccione Edit Options *(Opciones de edición)* del menú que aparece. Active la opción Smallest Allowed Value *(Inferior: límile)* e introduzca 6.50. Active la opción Largest Allowed Value *(Superior: lfmile)* e introduzca 20.50.

Pulse CTRL-END dos veces, una para aceptar la opción y otra para cerrar los menús. Guarde el formato modificado con CTRL-END de nuevo o con Save Changes and Exll *(Almacenar cambios y salir).* Cuando-aparezca el Centro de Control pulse F2 ~Datos). Notará que si intenta introducir letras minúsculas en el campo APELLIDO, estas se almacenarán como mayúsculas.

Esle uso de Template *(Plantilla)* puede ser de una notable ayuda para usar dBA-. SE IV. dBASE IV distingue las letras mayúsculas de las minúsculas. En lugar de correr el riesgo que algunos usuarios de la base de datos introduzcan los datos en minúscula y otros lo hagan en mayúscula, puede diseñar un formato de entrada que obligue a todos los usuarios a añadir los datos de carácter solamente en mayúscula.

Nótese que, ahora. los datos introducidos previamente en el campo APELLIDO aparecen en mayúscula, aunque todavía están almacenados en la base de datos en mayúscula y en minúscula. Los datos que se introduzcan usando el formato se almacenarán en mayúscula, y posteriormente, serán visualizados del mismo modo.

lnlentemos inlroducir una canlidad de 4.50\$ en-el campo SALARIO. Cuando pulse ENTER la línea de mensaje dará un mensaje de error mostrando el rango aceptable. Pulse ESC para cancelar los cambios y regresar al Centro de Control.

# *Uso de las ventanas Memo*

Por omisión, los campos Memo se representan con indicadores que contienen lapalabra MEMO en la pantalla. dBASE IV ofrece la opción de visualizar los campos Memo con *ventanas.* Estas ventanas se pueden colocar en cualquier parte de la pantalla y pueden ser de varios tamaños. Además, le permite observar los datos contenidos en el campo Memo mientras observa otros campos de la base de datos.

Para cambiar un indicador memo a una ventana memo, use la opción Display As Marker/Windows *(Visualización Indicador/ventana)* del menú Modify Fields *(Modi-* *ficar campo)*. Para hacer esto, destaque ABCFORM en el panel Forms (Pantallas) del Centro de Control y pulse SHIFT-F2 (Diseño). Coloque el cursor en el campo Memo, EVALUACION, y active el menú Campos Fields (Campos). Seleccione Modify Ficlds *(Modificar campo),* destaque la opciún Display As ( *Vi.maliwciún)* Y se ENTER; observará que la opción cambia de indicador (marker) a ventana (window).

Una vez que ha elegido Ventana (window), baje a la opción Border Lines (Bordes) y pulse ENTER. En el menú que aparece, active Double Line (Linea doble) para el contorno de la ventana. Seguidamente, pulse CTRL-END para aceptar las opciones. Observará una ventana que abarca la mayor parte de su puntalla, como Figura 5-14 .

**INDICACION.** Añadir bordes ayuda a definir claramente la posición de sus ventanas memo.

Con SHIFT-F7 puede modificar el tamaño de la ventana utilizando las teclas del cursor (o el ratón); y con F7 seguida por las teclas del cursor (o el ratón) puede mover la ventana. Pulse SHIFT-F7 ahora, y utilice las teclas del cursor, o arrastre el ratón, para dejar una ventana de 8 filas por 40 columnas aproximadamente (es decir, eliminar 9 filas y 10 columnas). Pulse ENTER para alcanzar el nuevo tamaño  $y_i'$  F7 para llevar la ventana al extremo inferior derecho de la pantalla, como se muestra en la Figura 5-15. Pulse ENTER para encajar la ventana en su nueva posición.

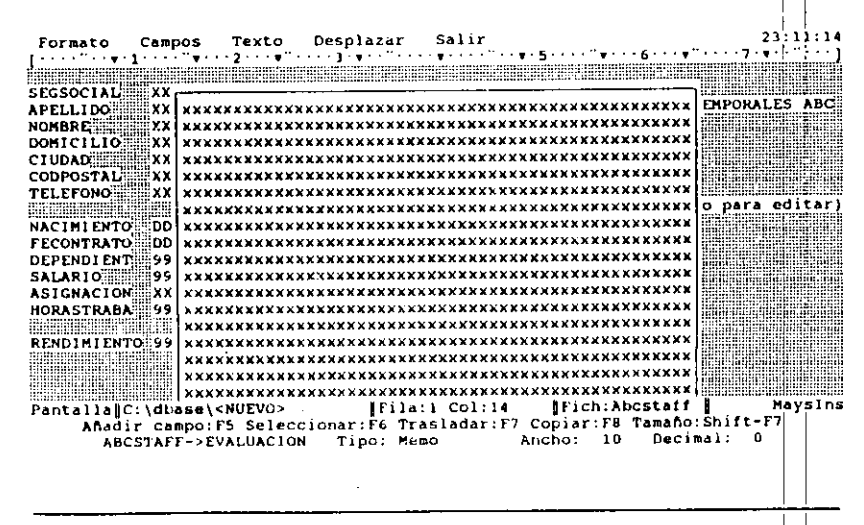

**Figura 5-14.** Ventana del campo memo.

Formato Campos Texto Desplazar Salir  $23:12:11$  $\cdots$  ,  $\frac{1}{2}$  ,  $\frac{1}{2}$  ,  $\cdots$ بالوقات بالوتو フェア・フィック・エー د د د پ SEGSOCIAL<sup>3</sup> **APELLIDO XXXXXXXXXXXXXXX** FORMULARIO DE ENTRADA DE TEMPORALES ABC **NOMBRE** ;xxxxxxxxxxxxxX;;;; XXXXXXXXXXXXXXXXXXXXXXXXX **DOMICILIO CIUDAD III** CODPOSTAL XXXXX **HANDERS TELEFONOFF** xxxxxxxxxxxx EVALUACION (Ctrl-Inicio para editar) **Defenser** NACIMIENTO DD/MN/AA **FARMER** FECONTRATO DD/MH/AA \*\*\*\*\*\*\*\*\*\*\*\*\*\*\*\*\*\*\*\*\*\*\*\*\*\*\*\*\*\*\*\*\*\*\*\*\* <u> Timoliko e</u> **DEPENDIENT 6955** \*\*\*\*\*\*\*\*\*\*\*\*\*\*\*\*\*\*\*\*\*\*\*\*\*\*\*\*\*\*\*\*\*\*\*\*\* **SALARIO THE** ⊞99.aa⊞ ASIGNATION XXXXXXXXXXXXXXXXXXXX xxxxxxxxxxxxxxxxxxxxxxxxxxxxxxxxxx HORASTRABA 99.99 xxxxxxxxxxxxxxxxxxxxxxxxxxxxxxxxxxx xxxxxxxxxxxxxxxxxxxxxxxxxxxxxxxxxx RENDIMIENTO 9999999.99 alibin Abini Pantalla C:\dbase\<NUEVO> IFila:9 Col:40 Fich:Abcstaff Maysins Anadir campo:F5 Seleccionar:F6 Trasladar:F7 Copiar:F8 Tamano:Shift-F7 ABCSTAFF->EVALUACION Тіро: Мењо Ancho: 10 Decimal: 0

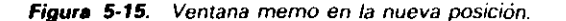

Para dar un toque fmal, coloque el cursor en cualquier pane de la ventana que acaba de diseñar para seleccionarla. Abra el menü Word (1exw) con ALT-W, y elija la opción Display (Panralla). Si está utilizando un monitor de color, seleccione un conjunto distinto de colores de fondo y de primer plano para el campo utilizando las teclas del cursor para destacar el color deseado. Si utiliza un moniror monocromo. pruebe un atributo diferente, tal como la inténsidad. Pulse CTRL-END para aceptar las modificaciones. Guarde las modificaciones realizadas al formato pulsando CTRL· END una vez más. Cuando regrese al Centro de Control, puede ver los resultados pulsando· F2 (Datos).

Tenga en cuenta que no puede editar texto dentro de la venlana del campo memo sin pulsar primero CTRL-HOME. Debe utilizar CTRL-HOME si desea hacer cambios en el texto contenido en el campo memo.

# Trazado de líneas y recuadros en una pantalla

Para mejorar la apariencia de la pantalla, puede trazar líneas y recuadros seleccionando la opción Line (Líneas) o Box (Recuadros) del menú Layout (Formato) y usando las teclas del cursor para trazarlos.

Si desea añadir un recuadro al formato de Temporales ABC debe realizar los siguientes pasos: con ABCFORM destacado en el panel Forms (Pantallas) del Centro de Control, pulse SHIFT-F2 (Diseño); abra el menú Layout (Formato) con ALT-L, y seleccione Box (Recuadros); elija Double Line (Línea doble). El mensaje que aparece en la línea de mensajes le indica que coloque el cursor en la esquina superior izquierda del recuadro. Lleve el cursor al principio del encabezamiento del formatü, de entrada de Temporales ABC, en la fila superior, y pulse ENTER para marcar la esquina del recuadro.

Ahora. la línea de mensajes le pide que extienda el recuadro con las teclas del cursor. Pulse dos veces seguidas la tecla de cursor cun FLECHA ABAJO, y después mantenga pulsada la tecla FLECHA DERECHA hasta que llegue al final del encabezamiento, y pulse ENTER para marcar esta esquina. Una doble línea bordeará el título del formato tal como muestra la Figura 5-16. Para trazar una línea, procedería del mismo modo, sólo que seleccionaría la opción Line (Trazo sencillo). Ahora, guarde el formato modificado con CTRL-END o con la opción equivalente del menú Exit (Salir).

INDICACION. Los recuadros trazados alrededor de un grupo de campos a menudo. mejora la apariencia visual de un formato.

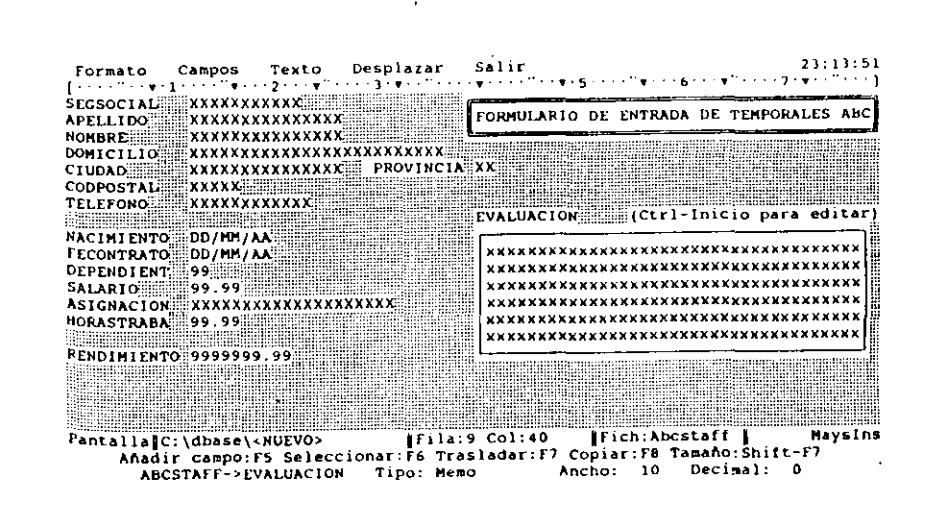

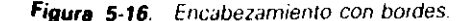

# Recuadros, líneas *y* su impresqra

Si utiliza la tecla SHIFT-PRTSCR para imprimir las imágenes de pantalla en su impre~ sora, cualquier formato que contenga líneas o recuadros creados mediante el diseño de fonnatos, puede que no se imprima como podría esperar. En la mayor pane de los casos, las líneas de formato se imprimirán en su impresora como caracteres alfabéticos. Solamente las impresoras que pueden imprimir el conjunto de caracteres gráficos extendidos de 18M imprimirán estas líneas tal como aparecen realmente en la pantalla.

# Sólo para los usuarios del punto indicativo

Puesto que en el proceso de creación de un formato se ha utilizado la pantalla de diseño de formatos, los usuarios del punto indicativo y del Centro de Control realizan los mismos pasos en el diseño de un formato de pantalla. La única diferencia se encuentra en la forma en que se inicia el proceso. Desde el punto indicativo, primero abre la base de datos deseada con la orden USE nombre de archivo. Después, obtiene la pantalla de diseño de formatos introduciendo la orden

#### CREATE SCREEN nombre de archivo

donde el *nombre de archivo es* el nombre del archivo para la pantalla que está diseñando. Para hacer modificaciones en una pantalla que ya existe, puede inlroducir en el punto indicativo la orden MODJFY SCREEN *nombre de archivo.* 

# Referencia rápida

Para empezar a crear una pantalla de entrada de datos. Desde el Centro de Control, destaque la opción Create *(Crear)* del panel Forms *(Pantalla),* y pulse ENTER, o haga doble clic en la opción Create *(Crear)* del panel Forms *(Pantallas).*  Desde el punto indicativo, introduzca CREATE SCREEN.

Para colocar rápidamente todos los campos en un formato. Abra el menú Layout *(Formato)* con ALT-l, y seleccione Quick Layout *(Formato básico).* 

Para colocar un único campo en el lugar deseado. Lleve el cursor a la posición que debe ocupar el campo. Abra el menú Fields (Campos) con ALT-F, y selec-Cione Add Field *(Añadir campo).* Seleccione el campo deseado de la lista que aparece, y pulse CfRL-END.

111 Creación de pantallas de entradas de datos

**Para mover el campo a una posición diferente.** Coloque el cursor al principio del campo, y pulse F6 (Select) y luego F7 (Move). Lleve el cursor a la nueva posición del campo, y pulse ENTER.

Para modificar las características de un campo. Coloque el cursor en cualquier parte del campo, abra el menú Fields (Campos) con ALT-F, y seleccione Modify Field *(Modificar campo)*. Use las opciones Template *(Plantilla)*, Picture Functions *(Funciones picture)* y Edit *(Editar)* que aparecen en el siguiente menú para modificar las características deseadas.

Para cambiar el indicador de campo memo a una ventana memo. Ponga el cursor en cualquier pane del campo, abra el menú Fields *(Campos)* con ALT-F. y seleccione Modify Field *(Modificar campo).* Destaque Display As *(VisualizaciÓn),*  y pulse ENTER hasta que aparezca WINDOW (VENTANA). Pulse CTRL-END. Cambie el tamaño de la ventana hasta conseguir el tamaño deseado con SHIFT-F7 seguido por las teclas del cursor (o el ratón), y lleve la ventana a la posición deseada con F7 seguido de las teclas del cursor (o el ratón).

Para trazar recuadros o líneas. Abra el menú Layout *(Formato)* con AI.T-L, elija Box *(Recuadro)* o Line *(linea),* y Juego seleccione Single Line *(Trazo senci/IÓ)*  o Double Line *(Linea doble)*. Coloque el cursor en una esquina del recuadro y pulse ENTER. Lieve el cursor a la esquina diagonalmente opuesta del recuadro y pulse<br>ENTER.

Para almacenar el formato completo. Pulse CTRL-END o elija Save Changes and Exit (Almacenar cambios *y salir*) del menú Exit (Salir). Asigne un nombre al archivo cuando se le indique. dBASE IV tardará unos segundos en compilar las instrucciones necesarias y almacenar el formato.

CAPITULO

نوابية

'

# **6**

# **Ordenación e indexación de la base de datos**

Una vez que ha diseñado una base de datos es posible que necesite ordenarla de diferentes fonnas. Por ejemplo, con la base de datos ABCSTAFF, los directores puede que necesiten un lisiado de los empleados según el salario; el departamento de conta-. bilidad un listado por orden alfabético; *y* el departamento de nóminas un listado ordenado por código postal, ya que la Oficina de Correos ofrece unos descuentos especiales si se le da la correspondencia ordenada de esta forma. Usando las órdenes SORT e INDEX desde el punto indicativo o sus equivalentes desde el Centro de Control, puede ordenar la base de datos de muchas formas.

En este capítulo se ejecutarán un gran número de órdenes desde el punto indicativo, ya que rruchas de las operaciones de ordenación e indexación pueden realizarse con mayor rapidez desde el punto indicativo que desde el Centro de Control; aunque puede hacer estas tareas con cualquiera de los dos métodos. Este capítulo estudiará los dos métodos, ya que es bueno tener una idea de ambos; no obstante, uülice el que le parezca más cómodo.

113

SMITH<sub>3</sub>

1 ·AOBEATS DUKE ALBERTSON JOHNSON - - 1- - **ORDENACION** (en orden alfabético)

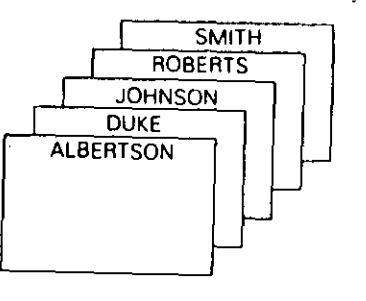

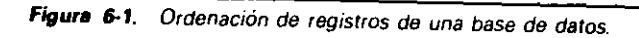

*··.:-* Ordenación e indexación de la base de daros 115

1

 $\mathbf{\perp}$ 

# *Ordenación*

' 11 Cuando dBASE IV ordena una base de datos, crea un nuevo archivo con un nombre diferente. Si fuera a ordenar una base de datos que contiene nombres de personas en orden alfabético, el nuevo archivo contendrá todos los registros que se encontra-<br>ban en el original; pero estarán ordenados alfabéticamente, como se muestra en la Figura 6-1.  $\begin{bmatrix} 1 & 1 \\ 1 & 1 \end{bmatrix}$ 

Desde el punto indicativo, el formato básico de la orden SORT es

SORT ON nombre de campo [/A/C/D] TO nuevo nombre de archivo

Por ejemplo, a partir del punto indicativo la orden

SORT ON APELLIDO TO NUEVOARC

crea otra base de datos llamada NUEVOARC que tiene Jos mismos registros que la base de datos original, pero ordenados alfabéticamente por APELLIDO.

Desde el Centro de Control, los pasos a seguir son los siguientes: destaque el archivo de la base de datos a ordenar; pulse ENTER; seleccione la opción Modify strUcture/Order *(Modificar estructura/orden)*. Del menú Organize *(Organizar)* que aparece, elija Sort Database on Field List *(Generar base de datos ordenada)*; rellene los campos deseados para la ordenación; y escriba un nombre para el archivo ordenado. Se creará un archivo ordenado por el campo o campos que haya especificado.

Los usuarios de la Versión 1.1 y superior de dBASE IV deberían notar que también pueden obtener el menú Organize *(Organizar*) (utilizado para ordenar o indexar los archivos) desde las pantallas Hojear (Browse) y Editar (Edit). Para abrir el menú Organize (Organizar) desde el modo Hojear o Editar, pulse ALT-O.

Si especifica la opción A, el archivo se ordenará alfabéticamente; si se trata de campos numéricos se ordenará de menor a mayor. Si usa la opción D, los cainpos de carácter se ordenarán en orden descendente (de la Z a la A) y los campos nutnéricos de mayor a menor. Si no especifica nada, dBASE IV asume por omisión el 6rden ascendente. Si realiza la ordenación sobre campos de fecha, los registros aparecerán en orden cronológico. Sobre campos lógicos o memo, la ordenación no se puede realizar.  $\blacksquare$ 

Normalmente, la ordenación es en orden ASCII, donde las letras mayúsculas se tratan de forma diferente a las letras minúsculas (en orden ascendente van primero las mayúsculas A ... Z y después las minúsculas a ... z). Si en la ordenación deb tratar las mayúsculas y minúsculas de igual forma, incluya la opción C.

Intente ordenar el archivo ABCSTAFF alfabéticamente. Desde el Centro de Control, destaque ABCSTAFF y pulse ENTER (o haga clic en el nombre del archivo). Siguiendo los pasos descritos en el párrafo anterior, llegará a una pantalla similar a la mostrada en la Figura 6-2.

En la columna Field Order (Campo), puede introducir el nombre del campo que controlará la ordenación. En la columna Type of Sort (Tipo de clasificación), puede

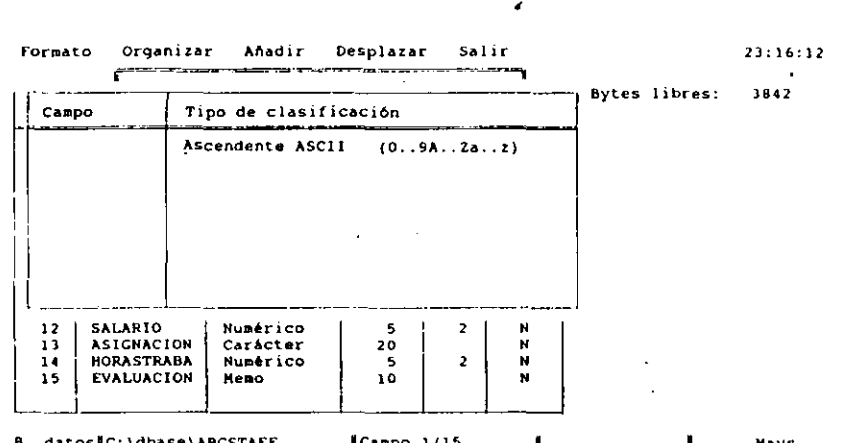

B. datosiC:\dbase\ABCSTArr ICampo l/15 Hays Lista opciones:ShJ!t-Fl Ins.¡Borrar campo:Ctrl·NtCtrl-U Aceptar:Ctrl-End Nombres empiezan por letra y pueden contener números y el carácter de subrayado

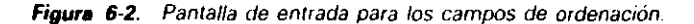

pulsar la barra espaciadora para cambiar el orden de ascendente a descendenle, y de ordenación ASCII (mayúsculas antes que minúsculas) a ordenación lexicográfica (mayúsculas y minúsculas tratadas igual).

Escriba APELLIDO y pulse ENTER; el cursor se desplazará al recuadro siguiente. Pulse la BARRA ESPACIADORA varias veces, y observe los cambios. Cuando visualice la opción Ascending Dictionary *(Ascendiente dice.)*, pulse CTRL-END para aceptarla. Aparecerá un mensaje que le pide el nombre del archivo ordenado; escriba STAFF2. Una vez introducido el nombre, empezará el proceso de ordenación. Si está utilizando la Versión 1.1 o superior a partir de menús, se le pedirá una descripción para el nuevo archivo; simplemente puede pulsar CTRL-END para pasarla por alto. Cuando\_ haya finalizado, presione CTRL-END de nuevo para abandonar la pantalla asociada a Modify Structure/Order *(Modificar estructura/orden)* y regresar al Cenlro de Control.

r.

**RECUERDE. La** ordenación siempre crea una réplica del archivo original. Debe poner el nuevo archivo en uso para ver o imprimir los registros ordenados.

El archivo ya ha sido ordenado; pero todavía está usando el archivo original ABC-STAFF en este momento. Para ver los resultados, debe usar el nuevo archivo, de modo que destaque STAFF2; pulse ENTER; seleccione Use File (Usar archivo) del menú que aparece; y presione F2 para ver los datos. En la Figura 6-3 se observa como

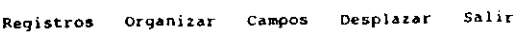

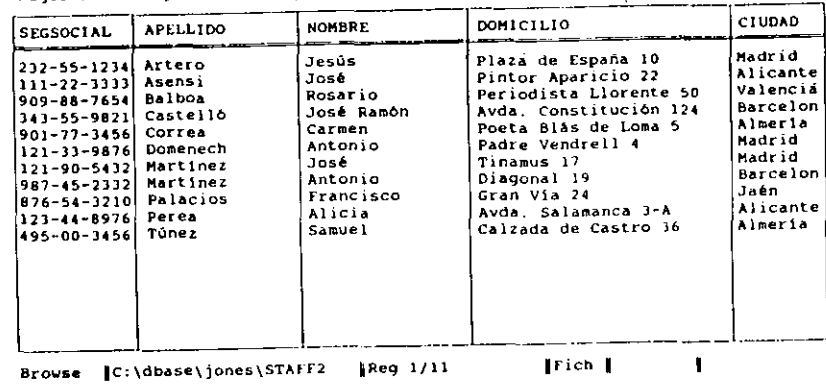

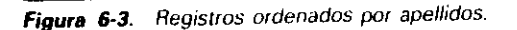

e1 nuevo archivo está ordenado alfabéticamente. Notará que el nombre Martínez José y Martínez Antonio no están ordenados por NOMBRE. Este aspecto se resuelve en el apartado "Ordenación por varios campos" más adelante.

El archivo original, ABCSTAFF, aún está en el disco. La operación de ordenación ha añadido un archivo nuevo llamado STAFF2 que está ordenado alfabéticamente. Recuerde que dBASE IV no puede ordenar un archivo en sí mismo; cada vez que se realiza una ordenación se crea un nuevo archivo.

Ahora, intentemos una ordenación desde el punto indicativo. Pulse ESC dos veces, una para entrar en el Centro de Control y otra para salir de él. Responda Y al mensaje "Abandonar la operación?" (Abandon operation?) para ir al punto indicativo. .

En primer lugar debe usar el archivo que quiere ordenar, de modo que necesita . activar el archivo y después ordenarlo. Pruebe las siguientes órdenes:

#### USE ABCST AFF SORT ON FECONTRATO TO STAFF3

En un instante, verá un mensaje indicando que ha terminado el proceso de ordenación y el mensaje "Copying text ftle." (Copiando archivo de texto). Este mensaje indica que en el nuevo archivo se ha copiado el texto del campo mcmn. Una vez que vuelve a aparecer el punto indicativo, introduzca

USE STAFF3 UST APELLIDO. FECONTRATO

Verá lo siguiente:

'·

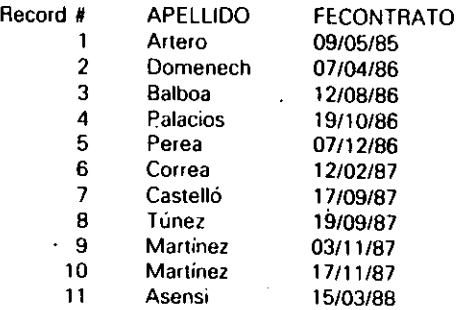

Este listado pone de manifiesto que los registros del nuevo archivo se han ordenado por la fecha de contratación. Introduzca

<

#### USE A8CSTAFF

Ahora, pruebe la orden SORT con la opción /D (de descendente) sobre el campo APELLIDO introduciendo

#### SORT ON APELLIDO /D TO STAFF4

Para ver los resultados, necesitará listar el nuevo archivo que ha creado. Introduzca esto:

#### USE STAFF4 LIST APELLIDO

#### El resultado sería

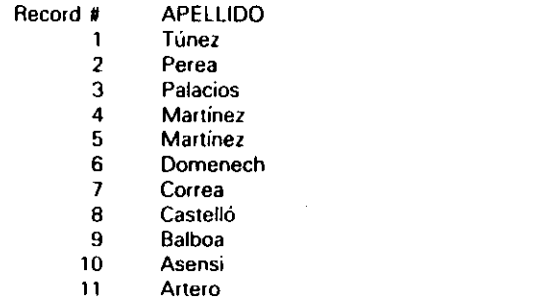

119 Ordenación e mdexación de la base de datos **119** 

Vuelva a ABCSTAFF introduciendo USE ABCSTAFF en el punto indicativo. Seguidamente, para probar un ejemplo de ordenación numérica, introduzca

#### SORT ON SALARIO TO STAFF5

Para ver los resultados, introduzca

USE STAFF5 LIST APELLIDO. SALARIO

#### El resultado sería:

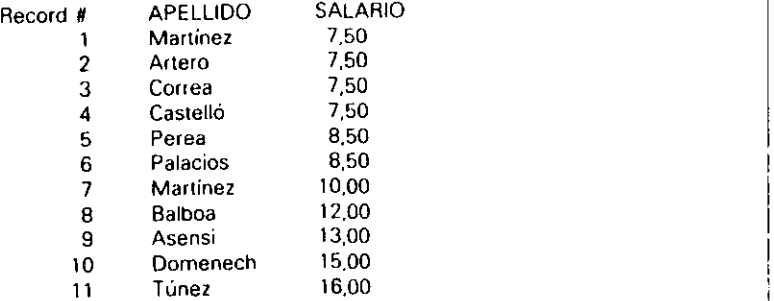

Este muestra el salario dispuesto en orden ascendente.

Antes de volver a ir al Centro de Control para considerar los aspectos de la ordenación por varios campos, puede que quiera realizar un seguimiento para borrar los archivos de ejemplo que ha creado. Esto se puede hacer fácilmente desde el punto indicativo. En primer lugar, introduzca

#### USE ABCSTAFF

para cerrar el archivo con el que está trabajando actualmente, a continuación abra la base de datos ABCSTAFF original (si intenta borrar un archivo que está activo obtendrá un mensaje de error). Para borrar el archivo introduzca estas órdenes:

1

1 1 1

j

DELETE FILE STAFF2.DBF DELETE FILE STAFF3.D8F DELETE FILE STAFF4.DBF DELETE FILE STAFF5.DBF DELETE FILE STAFF2.DBT DELETE FILE STAFF3.D8T DELETE FILE STAFF4.DBT DELETE FILE STAFF5.DBT

Ordenación e indexación de la base de datos 121

#### 120 Aplique dBASE IV 1.5

'

**1 RECUERDE.** También puede borrar archivos con DOS Utilities *(Utilidades DOS)*, \_\_ ·disponible en el menú Tools ( *Utilüúules)* del Centro de Control. Las utilidades del DOS se esludiarán en el Capítulo 10.

## Ordenación por varios campos

A veces, necesitará ordenar por más de un campo. Por ejemplo, si quiere colocar en orden alfabético una lista de nombres que está dividida en dos campos NOMBRE y APELLIDO, no logrará ordenarla correctamente si existen varias personas que tengan el mismo apellido, a menos que también la ordene por el campo NOMBRE.

Afortunadamenle, dBASE IV puede realizar ordenaciones por varios campos. Desde el punto indicativo, este tipo de ordenación puede hacerse listando los campos en la orden SORT separados por comas. Desde el Centro de Control, la ordenación sobre varios campos se hace introduciendo el nombre de los campos a ordenar en la panlalla de entrada. Además, puede realizar la ordenación sobre varios tipos diferentes de campos, tal como un campo numérico y uno de carácter, a la vez.

Por ejemplo, considere la última ordenación que hizo basada en el salario. Aunque los salarios se encuentran ordenados, existen muchos empleados que tienen el mismo salario, y éstos están agrupados aleatoriamente. Una ordenación del archivo por el salario, en la que los empleados que tuvieran el mismo salario se encontrasen ordenados por el apc!llido, proporcionaría un listado más lógico. lnténtelo desde el Centro de Control primero. Escriba ASSIST para entrar.en el Centro de Control, destaque ABCSTAFF y pulse ENTER. Seleccione Modify'struclure/Order *(Modificar t'XIruetura/orden)* del menú que aparece. Cuando aparezca el menú Organize *(Organizar),* seleccione Sort Database on Field List *(Generar base de datos ordenada).*  En este instante, aparecerá la pantalla de entrada de los campos de ordenación.

Escriba SALARIO como campo de ordenación, y el cursor se desplazará al recuadro que expresa el tipo de clasificación. La elección "Ascendente ASCII" Ascending ASCII *(Ascendente ASCII)* es buena, así que presione ENTER para desplazarse a la línea siguiente. Introduzca APELLIDO en el segundo campo. En el tipo de clasificación, pulse la BARRA ESPACIADORA hasta que aparezca la opción Ascending Dictionary *(Ascendente dice.).* Pulse CTRL-END para aceptar la elección, y escriba STAFF2 como el nuevo nombre del archivo ordenado.

Cuando lermine el proceso de ordenación, pulse CTRL-END de nuevo para abandonar la pantalla de "Modificar estructura/orden" y regresar al Centro de Control. Destaque el nuevo archivo, STAFF2, en el panel de Data ( $Datos$ ) y pulse F2 para ver los datos ordenados por salario y apellido, tal como se muestra en la Figura 6-4 (en esta figura, se han bloqueado los campos SEGSOCIAL y APELLIDO para permitir que enlren en el campo de observación los campos APELLIDO y SALARIO). Cuando termine de observar los datos, pulse ESC para regresar al Centro de Control.

Para realizar esta operación desde el punto indicativo, el formato de la orden es

SORT ON primer campo /D, segundo campo /D,.. último campo /D TO *nut>vo archivo* 

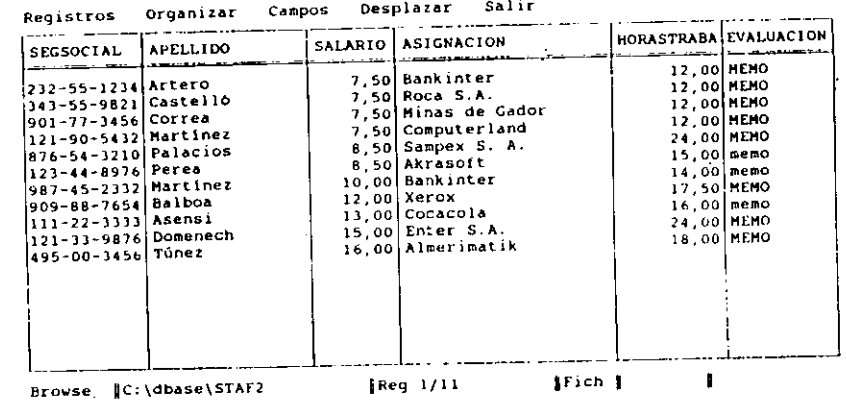

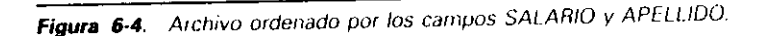

Podría realizar la misma ordenación igual que la realizada desde d Centro de Control, obteniendo el punto indicativo e introduciendo órdenes tales como:

USE ABCST AFF SORT ON SALARIO, APELLIDO / AC 10 STAFF2

La base de datos se ordenaría de modo ascendente en ambos campos debido a que no se especificó la opción /D. Como se incluyó la opción /C, la ordenación sería en orden alfabético en vez de en orden ASCII.

Para ver el resultado de la ordenaciún ascendente por varios campus, use ESC para regresar al punto indicativo e introduzca estas órdenes:

#### USE ABCSTAFF

÷.,

SORT ON SALARIO /D, APELLIDO /D TO STAFF2

Puesto que está intentando escribir sobre un archivo que ya había creado, STAFF2, verá un mensaje de aviso que le dice que ya existe ese archivo. Seleccione Overwrite *(Sustituir)* de la caja de diálogo para indicarle a dBASE que quiere escribir encima del archivo anterior, y tendrá lugar la ordenación. Para ver el resultado, introduzca

USE STAFF2 LIST APELLIDO. SALARIO

y obtendrá lo siguiente:

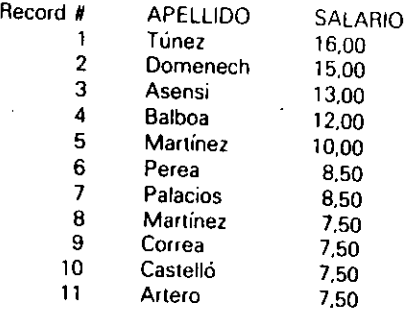

Este muestra que el archivo está ordenado en orden ascendente por salario, y para un mismo salario, los apellidos lo están en orden descendenle. En esta ordenación, . el campo SALARIO es el campo principal. El *campo principal* es el campo que será ordenado en primer lugar por la orden SORT. Después de ordenar la base de datos por el campo principal, si existe alguna información duplicada en el primer campo, SORT ordenará la información duplicada por el. segundo campo listado en la orden, éste se conoce como *campo secundario.* 

•

También es posible ordenar por campos secundarios adicionales; puede, de hecho, ordenar todos los campos de la base de datos. Por ejemplo, pruebe estas órdenes:

#### USE ABCSTAFF

SORT ON PROVINCIA, SALARIO, APELLIDO TO PRINCIPAL

Esta crea una base de datos llamada PRINCIPAL que ordena los registros por provincias. Dentro de· cada provincia, los registros se ordenan por el salario de los empleados y después por el apellido. En este ejempto, PROVINCIA es el campo principal de la ordenación; SALARIO y APELLIDO son los campos secundarios.

Cuando termine la ordenación, introduzca esto:

### USE PRINCIPAL

LIST PROVINCIA, SALARIO, APELLIDO

Se visualizarán los campos PROVINCIA, SALARIO y APELLIDO de la base de datos, como se muestra aquí:

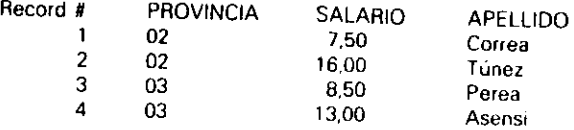

1

••

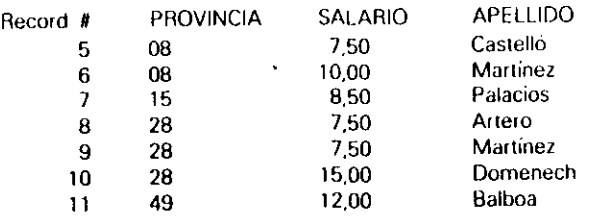

# Ordenación con calificadores sobre un subconjunto de la base de datos

La adición de la instrucción FOR como calificador de la orden SORT le permite crear un archivo ordenado que sólo contiene un subconjunto de registros determinado. El formato de esta variante de la orden SORT es:

SORT ON *nombre dd campo* 1/A/C/D) *nuevo nombre del archivo* FOR *condición* 

Para crear una nueva base de datos, ordenada por el salario y que sólo contenga los registros de la provincia de Madrid (28), pruebe las siguientes órdenes.

SORT ON SALARIO TO PERMADRI FOR PROVINCIA = "28" USE PERMADRI LIST APELLIDO. PROVINCIA, SALARIO

El resollado sería éste:

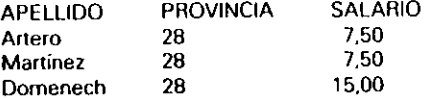

que pone de manifiesto el uso del calificador FOR. La nueva base de datos solamente contiene los registros de los empleados que se encuentran en Madrid.

Algunos ejemplos adicionales del uso condicional de SORT son los siguientes:

SORT ON APELLIDO. SALARIO TO STAFF2 FOR SALARIO< 10 <sup>1</sup>

SORT ON CODPOSTAL TO PACIFICO FOR CODPOSTAL > = "90000"

Nótese que puede obtener los mismos resultados colocando los componentes que intervienen en la orden de forma diferente. Por ejemplo, la orden

SORT TO MIARCHIVO ON APELLIDO, SALARIO FOR SALARIO > 8

**'** 

ee ja

dará el mismo resultado que la orden

SORT ON APELLIDO. SALARIO TO MIARCHIVO FOR SALARIO > 8

La ordenación selectiva desde el punto indicativo, una vez que conoce la sintaxis de las órdenes, puede ser mucho más rápida que desde los menús del Centro de Control. Para hacer este tipo de ordenación selectiva desde el Centro de Control, tendría que crear una consulta (query) que limitase los registros a aquellos que cumplen la condición deseada, incluyendo la clase de ordenación dentro de la misma. Si para realizar este trabajo introdujera la Orden en el punto indicativo tardaría menos tiempo que el invertido en diseñar el fonnato de consulta (query) desde el Centro de Control.

# ¿Por qué la ordenación?

Ahora que ya ha aprendido todo sobre la ordenación en d8ASE IV, debería saber por qué no deberá ordenar una base de datos (al menos, no con frecuencia). La ordenación con dBASE IV es relativamente rápida', comparada con olras versiones de dBA-SE. Pero, aún, la ordenación puede consumir mucho tiempo cuando ordena archivos extensos o la ordenación se realiza sobre varios campos. La ordenación también consume mucho espacio de disco. Cada vez que ocurre una ordenación, dBASE IV crea un archivo nuevo que es más largo que el original. Por este motivo, debe limitar la base de datos a menos de la milad del espacio total del disco, si va a ordenarla.

La adición de nuevos registros a la hase de datos simplemente complica el asunto. Después de añadir los registros, la hase de datos debe ser ordenada para mantener el orden deseado. Si necesita observar la hase de datos con varias ordenaciones diferentes, el tiempo de ordenación puede ser prohibitivo. Existe una forma más eficiente de ordenar una base de datos alfabética, numérica o cronológicamente: usar archivos de índices.

# Indexación

Un *índice* es un archivo que le permite observar o listar una base de datos en un orden determinado sin tener que ordenar o copiar realmente los registros de la base de datos. Un archivo de índices consta de, al menos, un campo de la base de datos. El campo está ordenado alfabética, numérica o cronológicamente, y asociado con cada uno de los datos contenidos en el campo está el número· de registro de la base de datos correspondiente. El número de registro se utiliza para identificar el registro en la base de datos original, tal como se muestra en la Figura *6-5.* 

De hecho, un archivo de índices proporciona una "ordenación imaginaria" de la hase de datos, ya que no se ordena ninguno de los registros de la hase de datos. Al igual que el 'índice de un libro es una sección aparte que indica dónde se puede

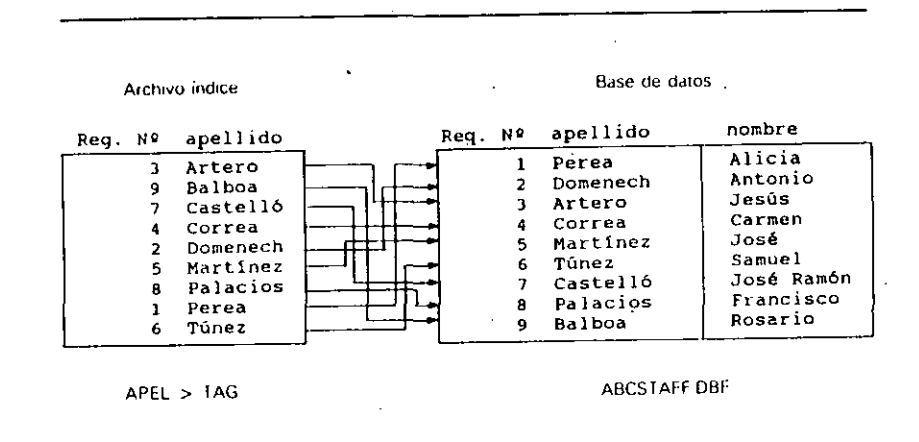

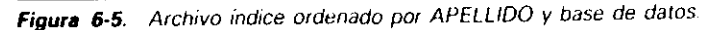

localizar la información, un archivo de índices de dBASE IV es un archivo aparte. que contiene información sobre cuál es la posición de los registros individuales en

la base de datos.<br> . Cuando el archivo de la base de·datos está activado junto con el archivo índice, el primer registro recuperado no es el primer registro de la base de datos; en su lugar, se encuentra el primer registro listado en el índice. El siguientes registro recuperado será el segundo registro listado en el índice, y así sucesivamente. Recuerde que la indexación no afecta al orden de los registros dentro de la base de datos. Los índices se actualizan automáticamente para acomodar a los nuevos registros u otros cambios en sus datos y, además, le permiten encontrar rápidamente los registros.

# Tipos de índices

dBASE IV puede mantener su información indexada de dos formas; cualquiera de los métodos realiza la misma función: mantener algunos asuntos ordenados. El pnmer método utiliza un *archivo de índices múltiples* con una extensión .MDX. Este archivo contiene información sobre los diferentes índices que puede crear dentro de un único archivo. dBASE IV puede tener en un instante dado más de un archivo de índices múltiples abierto, y cada uno de los archivos de índices múltiples (.MDX). puede contener datos sobre más de un índice. Sin embargo, el orden de visualización de los registros está controlado por un solo archivo de índices (el archivo activado).

Cuando comprueba el recuadro Index (Indi.) durante el diseño o modificación de la estructura de la base de datos, la información utilizada para mantener posterior-

i 1

1 1

#### 126 Aplique dBASE IV 1.5

mente esos índices se encuentra almacenada en un archivo .MDX, que por omisión 1iene el mismo nombre que la base de datos. Este archivo .MDX, conocido como *archivo de producción .MDX,* se abre y se actualiza automáticamente siempre que se abre el archivo de la base de datos. Con la opción Create New Index (Crear nuevo inJice) del menú Organize (Organizar) puede añadir nuevos índices al archivo de producción de índices en cualquier instante; cualquier índice que cree con esta op-Ción formará parte del archivo de producción .MDX.

El segundo método de indexación de sus archivos consiste en crear archivos de índices .NDX para cada uno de los.índices deseados. Con esta suposición, la información de cada índice se almacena en un archivo independiente. Si desea indexar un archivo por apellidos y por códigos postales, necesitaría dos archivos .NDX independientes para hacerlo.

El motivo de la existencia de dos métodos de indexación es muy imponante: la compatibilidad con versiones anteriores de dBASE (especialmente con dBASE 111 y con dBASE III PLUS). El primer método de indexación, que utiliza los archivos de índices múltiples para mantener información de todos los índices, es más rápido y eficiente. Sin embargo. dBASE III y dBASE III PLUS no pueden usar archivos de índices múltiples. En consecuencia, dBASE IV proporciona opciones de menú y órdenes interactivas que le permiten trabajar con archivos de índices .NDX, que son el estilo de archivos de índices utilizado por dBASE 111 y dBASE 111 PLUS. Si debe companir datos con otros usuarios de estas versiones, debería crear y usar los archivos de índices .NDX para mantener la compatibilidad.

Los archivos de índices .NDX también pueden utilizarse para indexaciones de uso infrecuente. Por ejemplo. podria tener un índice usado con un informe mensual que no desea actualizar cada vez que usa el índice. No obstante. cuando no necesita actualizar índices regularmente o no desea compatibilidad con versiones anteriores de dBASE. puede permanecer fiel a las nuevas versiones de archivos de índices e ignorar las opciones de archivo .NDX.

Desde el punto indicativo. el formato general de la orden INDEX es similar al formato de la orden SORT:

### INDEX ON nombre de campo TAG nombre de etiqueta del índice

Esta versión de la orden INDEX añadirá una "etiqueta" de índice al archivo de producción de índices .MDX. Si es necesaria la compatibilidad con dBASE 111/111 "PLUS, la orden adquiere un formato diferente:

JNDEX ON *nombre de campo* TO *nvmbu d'l archim* 

Esta variante de la orden INDEX crea un único archivo de índices .NDX que contiene información del índice.

Cuando pulsa Y en la ventana lndex (lndice) durante el diseño de una base de datos. dBASE IV crea automáticamente un archivo de producción .MDX que acom· paña a la base de datos. El archivo de índices tiene el mismo nombre que el archivo de la base de datos, pero tiene una extensión .MDX. Por tanto, el archivo de producción de índices que controla el orden de sus registros cuando utiliza la base de dáto's ABCSTAFF es ABCSTAFI'.MDX. 1 1

Dependiendo del tipo de índices creado, dBASE IV añade el surijó .MDA o .NDA a todos los archivos de índices. Para listar estos archivos con la orden DIR desde el punto indicativo, debe proporcionar explícitamente la extensión .MDX o .NOX. Por ejemplo, la orden

DIR '.MDX

ني جا

generará una lista de los archivos de índices .MDX.

# Creación de un índice

Suponga que necesita ordenar la lista de los empleados de Temporales ABC en orden 1 alfabético. Desde el punto indicativo, puede crear un archivo de indices introduciendo las siguientes órdenes:

USE ABCST AFF INDEX ON CIUDAD T AG PUEBLO

Introduzca LIST APELLIDO, CIUDAD y verá el resultado del nuevo archivo de índices:

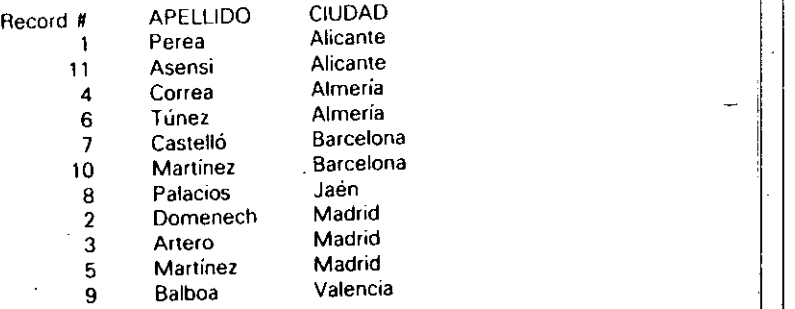

Note que el número de los registros está desordenado. El orden de los registros está controlado ahora por la etiqueta del índice que ha creado, de modo que los registros aparecen ordenados alfabéticamente por ciudades.

Si desea construir el mismo tipo de índice manteniendo la compatibilidad con las versiones anteriores de dBASE, la orden será <sup>1</sup>

#### INDEX ON CIUDAD TO PUEBLO

Esta creará el archivo de índices PUEBLO.NDX que contiene la información del índice. Una buena idea es dar al archivo de índices un nombre que esté relacionado, en cierto modo, con el campo indexado. Esto le ayudará a seguir la pista de cómo ha sido indexado el archivo y qué campo ha utilizado.

Desde d Centro de Control, puede indexar un archivo destacándolo y pulsando ENTER, y seleccionando Modify Structurelorder *(Modificar estructura/orden)* del menú que aparece. Cuando aparezca el menú Organize (Organizar), elija Create New Index *(Crear nuevo indice).* Una vez que ha seleccionado esta opción recibirá un mensaje que le pide un nombre para el archivo de índices y para la expresión del índice. Esta expresión es normalmente el nombre del campo sobre el que desee indexar; pero puede ser una combinación de varios campos. Los usuarios de la Versión 1.1 y superior de dBASE IV deben tener en cuenta que el menú Organize (Organizar) está disponible en las pantallas Editar (Edil) y Hojear (Browse) pulsando ALT-O.

Para intentar una indexación desde el Centro de Control, introduzca ASSIST en el punto indicativo. Cuando aparezca el Centro de Comrol, con ABCSTAFF destacado, pulse ENTER. Seleccione Modify Structure/Order *(Modificar estructura/orden)* del menú que aparece. En un momento, aparecerá el menú Organlze *(Organizar)* (véase la Figura 6-6).

Todas las opciones de la parte superior del menú Organize *(Organizar)*, se aplican a los archivos de índices. La primera opción se utiliza para crear un índice nuevo, mientras que la siguiente Modify Existing Index (Modificar índice existente), le

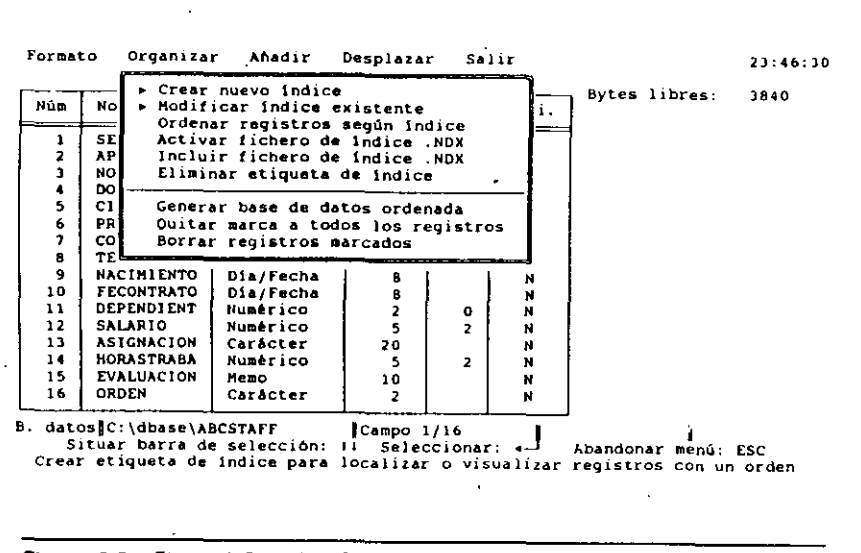

Figura 6-6. El menú Organize (Organizar).

----~·~----------

permite modificar el orden de un índice creado anteriormente. La opción Order Records by Index (Ordenar registros según índice) le permite seleccionar una etiqueta de índices o un archivo de índices para controlar el orden de los registros. La opción Activate .NDX Index File (Activar fichero de índice .NDX), le permite especificar el archivo de índices del estilo de dBASE III que se actualizará cuando se hagan modificaciones en la base de datos. La opción Include .NDX Index File *(Incluir archivo*) *de índice .NDX*) le permite añadir un archivo de índices del estilo de dBASE III al catálogo que actualmente está activo (un *catálogo* es una lista que presenta los archivos que está utilizandó; los catálogos serán estudiados con más dclalle en el Capitulo 10). Finalmente, la opción Remove Unwanted Index Tag (Eliminar etiqueta de *índice*) le permite eliminar una etiqueta del archivo de índices que está activo actualmente.

En este caso, deseamos un nuevo índice, de modo que seleccione la primera opción Create New lndex *(Crear nuevo índice).* Cuando haga eso, aparecerá olro menú, que se muestra en la Figura 6-7. Con el nombre del índice destacado, pulse ENTER e introduzca PORAPELLID. Para introducir la expresión del índice, pulse ENTER y escriba APELLIDO. Los usuarios de la Versión 1.1 y superior disponen de la cláusula FOR en la siguiente opción. Esta opción le permite construir índices selectivos, un aspecto discutido en detalle más tarde en este capítulo. Por ahora, pulse la tecla de fLECHA ABAJO para saltar esta opción. La opción Order Of lndex. *(Ordn1 delmd1ce)*  es aceptable con su valor por omisión, Ascending *(Ascendente)*, de modo que no ne-

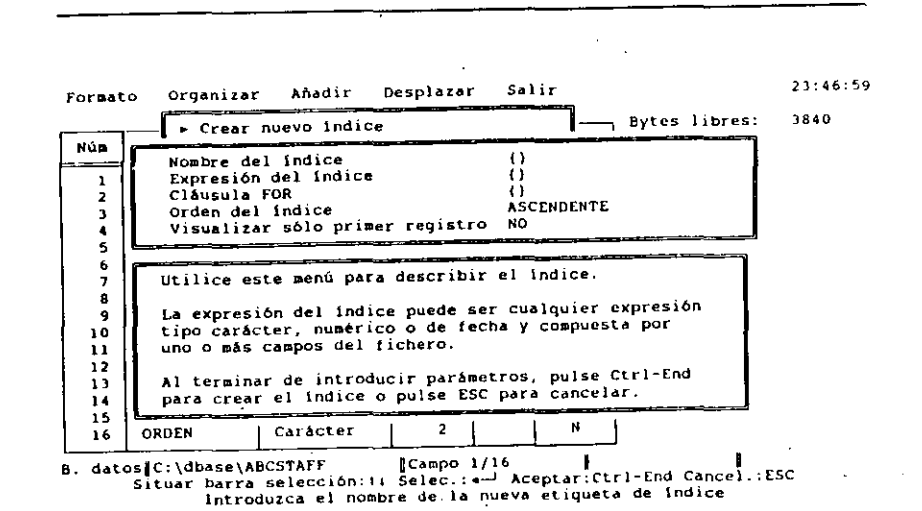

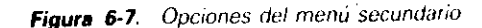
'

cesita cambiarla. También puede dejar la última opción Display First Duplicate Key Only *(Vtsua/¡z;ar sólo\_primer registro)* en No: su valor por omisión. Esta opción se pondrá en Sf (Yes), si sólo desea incluir en el archivo de índices el primer registro del grupo de registros que tienen el mismo valor de índice.

Pulse CTRL-END para aceptar las modificaciones y crear el índice. Cuando termine la indexación; pulse de nuevo CTRL-END para regresar al Centro de Control. Con ABCSTAFF destacado, pulse F2 (Datos) para ver el archivo; éste aparecerá ordenado por el apellido. Antes de continuar, pulse dos veces ESC y *V* para ir al punto indicativo.

### Indexación por varios campos

El proceso de indexación por varios campos es similar a la ordenación por varios campos. No obstante, existe una limitación: no puede indexar directamente varios  $campos$  que no sean del mismo tipo. Por ejemplo, no puede indexar por apellido y por salario, ya que SALARIO es un campo numérico y APELLIDO es un campo de carácter. Sin embargo, puede evitar este problema usando operadores especiales que se conocen como funciones; esta técnica será discutida más adelante.

Examme de nuevo el efecto del índice PORAPELLID introduciendo LIST APE-LLIDO, NOMBRE. Note que Antonio Martínez se lista después de José Martínez. es decir, no están en orden alfabético. Puesto que sólo indexó el archivo por el apellido, se Ignoró el orden del nombre. Para corregir esta siruación, introduzca

INDEX ON APELLIDO + NOMBRE TAG ORDENALF

En el índice, los registros que tienen el mismo apellido son indexados por el nombre. Para ver los resultados introduzca

#### LIST APELLIDO. NOMBRE

 $INDICACION.$  Pulse la tecla FLECHA ARRIBA para repetir la orden LIST que ilizó anteriormente.

#### El listado sería el siguiente:

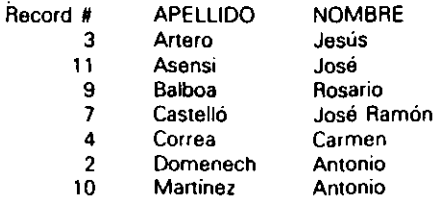

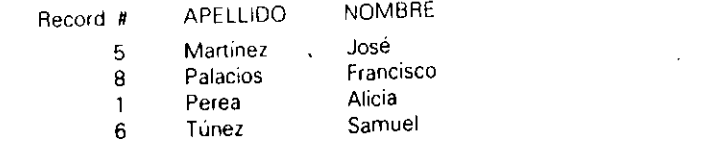

Puede usar esta técnica para crear un archivo de índices por un número cualquiera de campos. El signo más (+) ya se utilizó con la orden INDEX para anular los campos. Por ejemplo, la orden JNDEX

## INDEX ON CODPOSTAL + APELLIDO + NOMBRE TAG TOTAL

daría por resultado una base de datos indexada a tres niveles: por códigos postales, por apellidos para aquellos registros que tienen el mismo código postal, y por;nombres para aquellos registros que tienen el mismo apellido. La versión de dBASE<sup>111</sup> y 111 PLUS de esta orden seria

INDEX ON CODPOSTAL + APELLIDO + NOMBRE TO TOTAL

Como cabría esperar, los índices de clave múltiple son ayudas valiosas cuando trata con bases de datos extensas que debe organizar en subgrupos comprensibles.

### Indexación por varios campos desde el Centro de Control

Si está utilizando los menús del Centro de Control para indexar sus archivos, necesitará usar el signo más  $(+)$  para construir una lista de varios campos indexados. Para une este trabajo, introduzca ASSIST.<br>
Con ABCSTAFF destacado pulse ENTER. Seleccione Modify Structure/Order (Mo-

dificar estructura/orden) del siguiente menú, y aparecerá el menú Organize (Organizar). Seleccione Create New Index *(Crear nuevo índice)* e introduzca EJEMPLO para el nombre del índice. La siguiente entrada del menú mostrado en la Figura $6-8$ es Index Expression *(Expresión del índice)*. Lo que no se le indica claramente es que puede introducir el nombre de varios campos separados por el signo más  $(+)$ .

Por ejemplo, introduzca lo siguiente:

CODPOSTAL + APELLIDO + NOMBRE

Observe que cuando introduce una cadena larga de caracteres, se produce un désplazamiento horizontal de la cadena para hacer sitio a toda la cadena. Una vez que ha pulsado RETURN, pulse CTRL-END para aceptar las restantes opciones y crear el índice. Se creará el nuevo archivo de índices, ordenado según los campos que haya especificado.

 $O$ rdenación e indexación de la base de datos  $\begin{bmatrix} 131 \end{bmatrix}$ 

*1* 

Ordenación e indexación de la base de datos 133

#### 132 Aplique dBASE IV 1.5

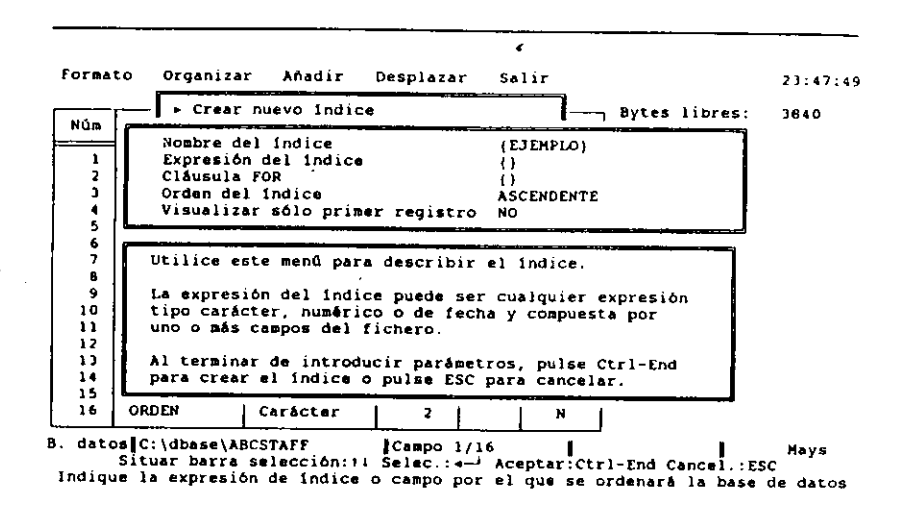

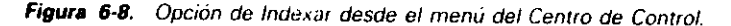

RECUERDE. Al igual que en la ordenación, cuando indexa por varios campos, tiene prioridad el primer campo mencionado.

Cuando termine la indexación, puede examinar los resultados pulsando CTRL-END, para volver al Centro de Control, y F2 (Datos) para ver el archivo. Cuando haya hecho esto, pulse dos veces ESC y teclee Y para volver al pumo indicatjvo.

### Indexación por campos de diférentes tipos

Una de las limitaciones de la orden INDEX es que en su forma habitual no permite indexar directamente por campos que sean de diferentes tipos. Por ejemplo, no puede indexar por los campos apellido y salario de la base de datos Temporales ABC. órdenes: Para ver el problema, intente desde el punto indicativo cualquiera de las siguientes

INOEX DN APELLIDO + SALARIO TAG TEST

INDEX ON APELLIDO + NACIMIENTO TAG TEST

El mensaje de error resultante "Data type mismatch" (Tipo de datos erróneo), le indica que dBASE IV no puede indexar por campos que contengan tipos de datos diferentes (tal como campos de fecha y de carácter).

#### Uso de funciones

 $. . . .$ 

El secreto para indexar por campos que no sean del mismo tipo está en usar *funciones*  para convenir los campos que no contienen datos de carácter en ellos. Las funciones se utilizan para realizar operaciones especiales que sirven de suplemento a las órdenes normales de dBASE IV. La~ funciones se explican con más detalle en la parte dedicada a la programación. Por ahora, es suficiente conocer dos funciones: la función DTOS (fecha a cadena de caracteres) y la función STR (cadena de caracteres).

1 .. 1 función DTOS convertirá el contenido de un campo de fecha en una cadena de caracteres. La función STR convertirá el contenido de un campo numérico en una cadena de caracteres. Estas dos funciones se pueden utilizar junto con sus órdenes INDEX para realizar indexaciones por campos de diferentes tipos.

El formato normal de una orden INDEX, combinado con estas funciones, es

INDEX ON *campo tle ccJrácter* + *STR(campo numérico)* + DTOS(mmpo *de fecha)* TAG *nombre de la etiqueta del índice* 

Al igual que con todas las órdenes INDEX, para construir el índice puede utilizar cualquier combinación de campos en el orden que prefiera. Por ejemplo, para construir un archivo de índices que esté indexado alfabéticamente por provincias y crono· lógicamente por fechas dentro de cada provincia, introduzca esta orden

INDEX ON PROVINCIA + STRiSAJARIO) TO TEST

Para ver los resultados del archivo índice introduzca·

LIST APELLIDO. PROVINCIA. SALARIO

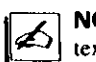

**NOTA.** Para más detalles sobre las funciones, vea la parte de programación en este texto. Para una lista completa de las funciones, vea el Apéndice B.

Nótese que estas funciones también se pueden utilizar con los menús del Centro de Control introduciéndolas junto con los nombres de los campos cuando reciba el. mensaje para la expresión del índice.

### Indexación selectiva

Si está utilizando la Versión 1.1 o posterior de dBASE IV, puede utilizar la cláusula FOR con la orden INDEX ON (o la opción FOR que aparece después de seleccionar Crear Nuevo Indice de los menús) para añadir una cláusula que restrinja los registros almacenados en el índice. La sintaxis para la orden INDEX desde el punto indicativo es

INDEX ON expresión TO/TAG nombre de archivo FOR condición

**'** 

donde *condición* es cualquier expresión que dé por resultado verdadero o falso. Esta es una potcnlc opción de indexación que puede filtrar los registros de la base de datos colocando los registros de forma ordenada al mismo tiempo. El uso de la orden SPT FILTER junto con la orden INDEX tendría el mismo efecto, pero supone que ya existe un índice actualizado; el uso de FOR con INDEX ON es más rápido. Como ejemplo, podemos generar un listado de los empleados que viven en Madrid (28) o Alicante (03), indexados por CODPOSTAL. Si está utilizando la Versión 1.1 o posterior, introduzca en el punto indicativo las siguiemes órdenes:

INDEX ON CODPOSTAL TAG CpS FOR PROVINCIA "03" "28" .OR. PROVINCIA LIST APELLIDO, PROVINCIA. CODPOSTAL

Podrá observar en el listado resultante que el índice solamente contiene aquellos registros cuyo campo PROVINCIA contiene "28" o "03". Los registros con otros códigos postales todavía pertenecen a la base de datos, pero debido a que no se han incluido en el índice no aparecen listados al ejecutar la orden LIST. Si ahora cierra el índice y vuelve a abrir la base de datos y ejecuta las órdenes

### USE ABCSTAFF LIST APELLIDO, PROVINCIA CODPOSTAL

verá que los registros se encuentran en la base de datos.

Nótese que solamente puede utilizar la cláusula FOR con archivos de índice mültiple ( .MDX). Con archivos de índice del tipo dBASE III PLUS, no es posible utili-<br>zar FOR.

### Utilización de SET ORDER

En muchas ocasiones creará y trabajará con más de un índice para la base de datos. Sin embargo, el orden en que aparecen los registros (o se imprimen) está controlado por un solo índice, que debe estar *activo.* Un índice que acabe de crearse está activo; la orden SET ORDER activa a un índice inactivo.

**INDICACION.** Cuando se encuentre abieno más de un índice, utilice SET ORDER para indicarle a dBASE el índice que debe controlar el orden de los registros.

La orden SET ORDER desde el punto indicativo es equivalente a la opción Order Records by lndex. *(Ordenar registros según lndice)* del menú Organize *(Organizar).*  Recuerde que solamente puede utilizar SET ORDER con un índice abierto; no puede usarla si el archivo de índices no ha sido abieno.

Suponga que necesita tres listas de la base de datos ABCSTAFF. La primera or-

#### Ordenación e indexación de la base de datos  $135$

 $\mathsf{I}$ 

1

11 *L.* 

denada por salario, la segunda por apellido, y la tercera por código postal. Para crear<br>los índices a partir de estos tres campos, escriba las siguientes órdenes:

INDEX ON APELLIDO TAG NOMBRE INDEX ON SALARIO TAG PAGA INDEX ON CODPOSTAL TAG CP

m.

Estas órdenes crean tres índices en su archivo de producción de índices: NOMBRE,<br>PAGA y CP. Cada uno de los índices contiene el campo especificado de cada regis<sup> $\frac{1}{2}$ </sup> tro y el número de los registros correspondientes. Por ejemplo, NOMBRE contiene el apellido ordenado alfabéticamente y el número de registro asociado con cada uno de los apellidos. Puesto que CP ha sido el último índice creado, será el índice activo! Utilizando la orden SET ORDER puede activar cualquier índice. También puede

utilizarla para activar archivos .NDX compatibles con dBASE III o III PLUS. Por ejemplo, para activar y visualizar la base de datos organizada por salario en lugar de por código postal, introduzca

SET ORDER TO TAG PAGA LIST APELLIDO, SALARIO

### El resultado será el siguiente:

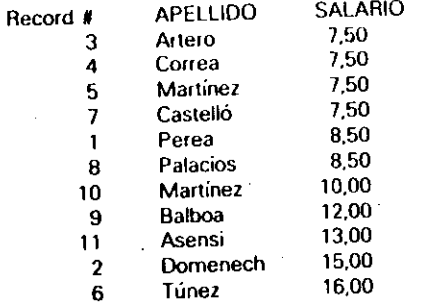

Probemos este mismo método para activar y visualizar el archivo CP:

SET ORDER TO TAG CP LIST APELLIDO, CODPOSTAL

La visualización será la siguiente:

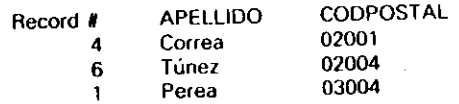

-,.

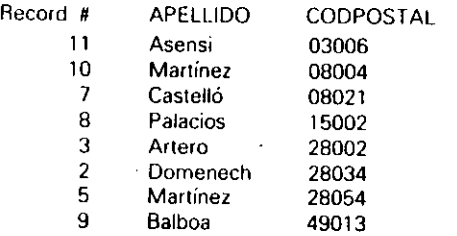

Recuerde que los códigos postales se han almacenado como caracteres, de modo que serán indexados "alfabéticamente"; esto explica el porqué los códigos postales de nueve dígitos no se encuentran al final del listado.

### *Activar etiquetas de índices y abrir archivos*

Aunque sólo puede lener un índice activo a la vez, puede tener hasta siete *archivos*  abiertos. Si un archivo de índices está abierto, cualquier modificación hecha en la base de datos original se actualizará automáticamente en todas las etiquetas de índices contemdas dentro de ese archivo de índices. Por ejemplo, la adición de un registro a ABCSTAFF colocará en el archivo índice NOMBRE el campo APELLIDO y el número del nuevo registro, y luego ordenará el archivo de índices de nuevo si ABC-STAFF. MDX (el archivo de índices múltiples que contiene el índice NOMBRE) está activo. El archivo de producción .MDX no necesita abrirse de forma explícita, ya que se abre automáticamente al abrir la base de datos. Esta es una de las principales ventajas del archivo de producción .MDX, ya que siempre que actualiza la base de datos todas sus etiquetas se actualizan automáticamente.

Un índice se activa con la orden USE INDEX (para realizar esta misma tarea puede usar la orden SET INDEX, pero SET INDEX sólo abre el archivo; en el caso de archivos .MDX, no creará ninguna etiqueta específica dentro de ese archivo activo). Los archivos de índices que quiera aclivar deben listarse después de la orden USE INDEX. Por ejemplo, la orden

USE INDEX ABCSTAFF

activará el archivo de índices ABCSTAFF.MDX, y todos los índices de ese archivo serán actualizados al modificar la base de daros.

Con las órdenes USE INDEX o SET INDEX puede listar más de un nombre de archivo de índices. Por ejemplo, la orden

SET INDEX TO COSTES. NOMBRES

activará los archivos de índices COSTES y NOMBRES, si no estuvieran activados ya. Nótese que en la orden no tiene que poner la extensión .NDX.

Ordenación e indexación de la base de datos 137

Además, un índice activo también es un índice abieno, de modo que el uso de SET INDEX también abrirá el archivo. Si en SET INDEX lista más de un archivo, se abrirán todos los archivos; pero sólo estará activo el primero.

. Para tener una idea más clara de por qué es importanlc manlcner los archivos de índices necesarios abiertos, vaya al punto indicativo (si no está en él) y cree dos archivos de índices compatibles con dBASE III o III PLUS introduciendo las siguientes órdenes:

IN DEX ON APELLIDO TO NOMBRDB3 INDEX ON CODPOSTAL TO CP3

Seguidamente use la orden SET INDEX para activar los archivos de índices ABC-STAFF.MDX y NOMBRDB3.NDX que ha creado.

SET INDEX TO ABCSTAFF. NOMBRDB3 SET ORDER TO PAGA

Los dos archivos de índices (es decir, ABCSTAFF.MDX, 4ue contiene PAGA, y NOMBRDB3.MDX) están abiertos ahora. Introduzca

LIST APELLIDO. SALARIO

La visualización resultante pone de manifiesto que el índice que ha especificado con la orden SET ORDER, PAGA, es el índice activo; aunque NOMBRDB3.NDX también está abierto. Esto es importanle a la hora de editar o añadir registros en la base de datos, debido a que mientras estén abiertos los archivos de índices serán actualizados automáticamente.

Para ver cómo funciona esto, introduzca APPEND. Cuando aparece el nuevo registro en blanco, introduzca estos datos:

SEGSOCIAL: 222-33·4444 APELLIDO: Bañuls NOMBRE: José Ramón *:*  DOMICILIO: Pintor Aparicio 22 CIUDAD: Alicante PROVINCIA: 03 CODPOSTAL: 03006 SALARIO: 13.00

Los demás campos del registro pueden permanecer en blanco por ahora. Pulse CTRL-END para almacenar el nuevo registro y regresar al punto indicativo. Ahora, introduzca esta orden:

LIST APELLIDO. SALARIO

Ordenación e indexación de la base de dalos  $-139$ 

138 Aplique dBASE IV 1.5

El archivo de índices incluye la nueva entrada en el orden de salario apropiado. Esto saca a relucir una cuestión importante: siempre que haga modificaciones o añada un registro a la base de datos, dBASE IV actualiza todos los archivos de índices abiertos automáticamente, lo cual puede retrasar la operación (especialmente si se abre más de un archivo de índices a la vez). Si lo desea, con la orden CLOSE INDEX puede cerrar todos los archivos de índices abiertos.

### Utilización de REINDEX

Si ha modificado una base de datos, pero no se ha acordado de abrir el archivo de índices, puede actualizarlo con la orden REINDEX. Si el archivo de índices en uso se encuenlra en un archivo de múltiples índices, con REJNDEX se actualizarán todas las etiquetas contenidas dentro de él. Por ejemplo, el registro añadido anteriormente no se habrá actuallzado en el archivo de índices CP, ya que no estaba activado. Puede comprobarlo usando el índice CP y mirando los registros de la base de datos. lnlroduzca lo siguienle:

SET INDEX TO CP3. ABCSTAFF LIST APELLIDO

Como puede observar, el apellido "Bañuls" no aparece en la base de datos (el índice CP no se activó cuando se añadió el registro):

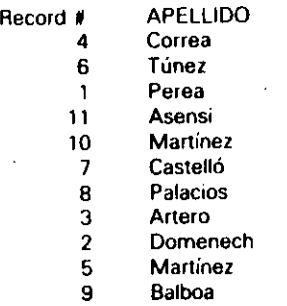

Para actualizar un índice que no se abrió en el momento de añadir o editar los registros, puede usar la orden REINDEX. Inténtelo ahora introduciendo la orden REIN-DEX. Observará a panir del mensaje de estado que aparece en la pantala que siempre que reindexa son indexados todos los archivos; en este caso, esto significa todas las etiquetas del archivo de producción .MDX, así como CP3.

Para visualizar el resultado actualizado, introduzca LIST APELLIDO. El resultado será el siguiente: <sup>1</sup>

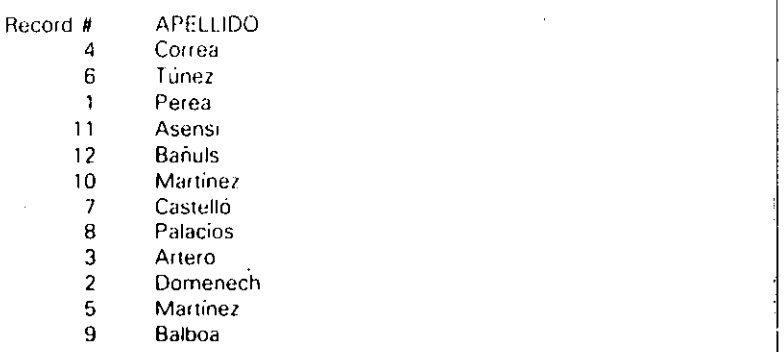

La entrada Bañuls se encuentra en el archivo indexado CP. Sin embargo, ya no la necesitamos en la base de datos. Introduzca DELETE RECORD  $12y$  PACK $\frac{1}{2}$ borrarlo de la lista. Puesto que el archivo de índices CP y el archivo de producción de índices ABCSTAFF.MDX están abiertos, el código postal de Bañuls será eliminado de todos esos índices.

RECUERDE. La orden PACK reindexa automáticamente todos los archivos de índices abiertos.

~~ NOTA. Un fallo en la tensión eléctrica o un mal funcionamiento del hardware puc-  $\frac{1}{2}$  den dañar a un archivo índice. En este caso es posible que REINDEX no funcione correctamente, y necesite utilizar la orden INDEX para reconstruir el índice desde el principio.

### Utilización de CLOSE INDEX

Si decide no usar un archivo de índices que no sea de producción .MDX, la orden CLOSE INDEX lo cerrará y dejará abierta la base de datos asociada (CLOSE I'N- $DEX$  no tiene efecto sobre el archivo de producción .MDX, que permanece activo mientras lo esté la base de datos). Para ejecutar esta orden desde el punto indicativo, introduzca

#### CLOSE tNDEX

Nótese que en los menús del Centro de Control no existen órdenes equivalentes a REINDEX y CLOSE INDEX. Para reconstruir un archivo de índices desde lok rhenús, podría seleccionar la opción Modify Existing Index (Modificar índice existente)

#### Ordenación e indexación de la base de datos 141\_

#### 140 Aplique dBASE IV 1.5

'

del menú Organize (Organizar), crear otro archivb de índices con el m\_ismo nombre y expresión índice que el archivo índice anterior. Sin embargo, con bases de datos extensas, esto es mucho más lento que usar REINDEX en el punto indicativo.

### Búsquedas específicas

Trabajando con archivos indexados, puede usar dos órdenes de dBASE IV adicionales: FIND y SEEK. Estas órdenes buscan información en un archivo indexado rápidamente; aunque funcionan solamente sobre índices activos.

El formato de la orden FIND es

FINO *cadena de caracteres* 

donde *cadena de caracteres* representa un grupo de caracteres que no tienen que estar encerrados entre comillas. El formato de SEEK es

#### SEEK *expresión*

La expresión puede ser un número, una cadena de caracteres (que debe estar encerrada entre comillas), un operador o una variable (los operadores y las variables se estudiarán en los capítulos dedicados a la programación). Cuando se encuentra en el modo Editar (Edit) u Hojear (Browse), puede realizar el equivalente a las órdenes FINO y SEEK seleccionando la opción lndcx Key Search *(Búsqueda a través del índice)* del menú Go To *(Desplawr).* 

FINO y SEEK examinarán el archivo de índices y localizarán el primer registro que coincida con sus especificaciones. El registro por sí mismo no será visualizado; las órdenes FINO y SEEK simplemente situarán el puntero de registros en el registro deseado y visualizarán su número. Si no se encuenlra ninguno, dBASE IV responderá con el mensaje de error "Find not successful" (No encontrado).

Para probar la orden FINO, introduzca

SET ORDER TO NOMBRE FINO Francisco DISPLAY

#### El resultado será

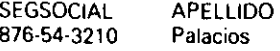

NOMBRE Francisco DOMICILIO... Gran Vía 24...

Para probar la orden SEEK, introduzca

SET ORDER TO PAGA SEEK 16.00 DISPLAY

El resulçado será:

÷.

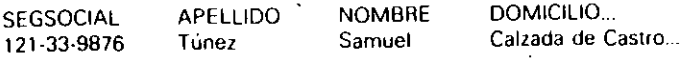

Tenga en cuenta que la orden FIND espera una cadena de caracteres, de modo que no necesita encerrarla entre comillas. La orden SEEK espera una exprestón, de modo que si la expresión es una cadena de caracteres debe estar encerrada entre comillas. Por ejemplo, las dos órdenes siguientes producen el mismo resultado, suponiendo que el índice activo es el campo APELLIDO:

FINO Túnez

**E** 

SEEK "TUnez''

Puesto que SEEK espera una expresión, puede usar esta orden con expresiones numéricas y fechas cuando sus indexaciones se basen en campos numéricos o de fecha (no olvide encerrar las fechas entre llaves).

RECUERDE. En las pantallas de Editar y Hojear hay un menú disponible equivalente a la orden SEEK. Desde el modo Hojear o Editar, abra el menú Go To *(Despla*zar) con ALT-G, seleccione Index Key Search *(Búsqueda a través del índice)* y luego introduzca la expresión de búsqueda.

Las órdenes FINO y SEEK ofrecen la ventaja de ser más veloces que la orden LOCA TE (que se discutió en el Capítulo 4). Esta urden es fácil de usar; pero lenta. En una base de datos que contenga miles de registros, la orden LOCA TE puede tardar varios minutos en localizar la información buscada. La orden FINO o SEEK pueden realizar la misma tarea en pocos segundos, debido a que estas órdenes hacen uso del índice activo para buscar el registro, en vez de leer 1oda la base de datos desde el principio hasta el final. Tenga presente que la urden FIND busca una coincidencia exacta con la cadena de caracteres introducida. Por ejemplo, si la base de datos Temporales ABC está indexada por NOMBRE, las órdenes

#### FINO Tún

**FIND Tunez** 

localizarán el registro que contiene a Túnez.

En eSte caso, dBASE sólo consulta el número de caracleres presentes en la expresión de búsqueda, es decir, cuando introduce FINO Tún sólo consulta los tres primeros caracteres de la clave de índice. Note que la orden

FIND tún

#### Ordenación e indexación de la base de datos | 143

11

#### 142 Aplique dBASE IV 1.5

no localizará ese regislro, ya que dBASE IV hace dislinción entre las letras mayúsculas y las letras minúsculas y, por tanto, las considera distintas. Para dBASE IV, "Túnez" y ''túnez" son nombres dislintos.

Una forma de evitar el problema que crea esta "sensibilidad" de dBASE IV es diseñar formatos de entrada que almacenen todos los datos de carácter introducidos en letras mayúsculas. Otro método es usar la función UPPER de dBASE IV, que se discutirá en otros capítulos.

#### Operaciones auxiliares

Añadir un gran número de etiquetas a un archivo de producción de índices hará que las operaciones sean más lentas, ya que dBASE tardará mucho tiempo en actualizar cada uno de los archivos cuando usted haga alguna modificación en ellos. Habrá observado que las operaciones REINDEX y PACK tardan mucho tiempo, debido a que el archivo de producción de índices conriene muchas etiquetas que deben actualizarse. Si no va a estar más tiempo usando las etiquetas que ha creado anteriormente, debería eliminarlas para aumentar el rendimiento. Puede hacerlo seleccionando la opción REMO VE Unwanled lndex Tag *(Eliminar eliqueta de índice)* del menú Organize *(Or*ganizar).

Para probar esto, introduzca ASSIST en el punto indicativo para regresar al Cenlro de Control. Destaque el nombre del archivo ABCSTAFF y pulse ENTER; y luego elija Modify/Organize Structure *(Modificar/organizar utructura)* del menú. Cuando aparezca el menú Organize (Organizar), seleccione Remove Unwanted lndex Tag *(Eliminar etiqueta de índice).* Aparecerá una lista con las etiquetas de índices disponibles, similar a la del ejemplo mostrado en la Figura 6-9.

Seleccione OROENALF. Luego seleccione la opción Remove Unwanted lndex Tag *(Eliminar etiqueta de* india) de nuevo; esta vez. seleccione de la lista que aparece: NOMBRE. Repira este proceso y elimine EJEMPLO, PUEBLO y CP. Finalmente pulse dos veces CTRL-END, una vez para abandonar el menú y otra para regresar al Centro de Control.

### Indexación, consejos *y* casos inusuales

Con todas las formas posibles de ordenar un archivo, es posible que tenga algunos problemas con la indexación. los apanados siguienles estudian algunas de las formas de indexación más inusuales, junto con las indicaciones oportunas para que su indexación sea lo más eficiente posible.

### Campos numéricos múltiples

Con campos numéricos múltiples. puede que las cosas no siempre funcionen como espera, debido a la forma en que dBASE IV construye una expresión índice. Consi-

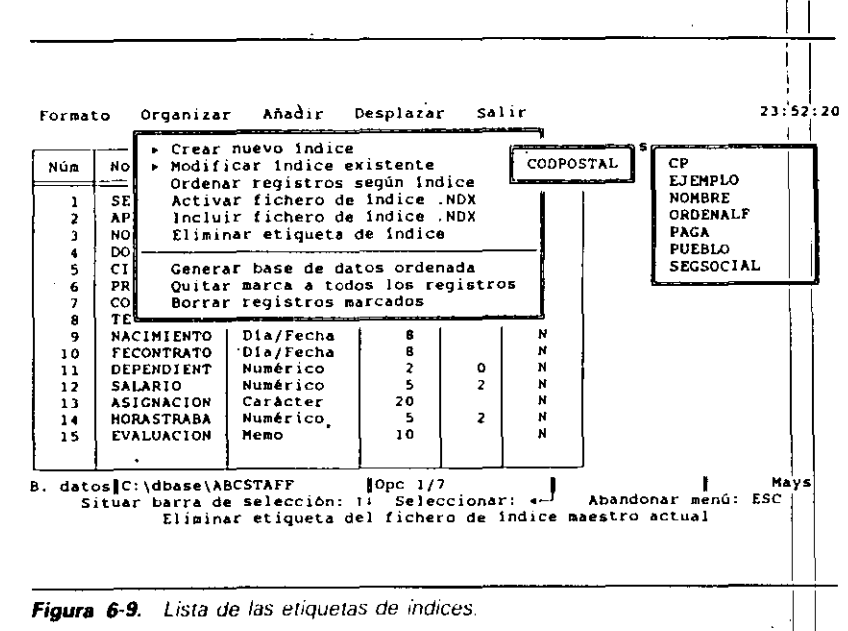

dere la base de datos de un departamento de ventas que contiene campos para almacenar el nombre, el crédito y el balance. Suponga que quiere preparar un "mailing" .<br>para saber los clientes que tienen un crédito alto y un balance bajo. Para hacerse una para saber los clientes que tienen un creano ano y un balance oujo. I ala lucer se una denados por crédito creciente. Cuando el crédito sea el mismo, ordenará los registros atendiendo al balance. Si utiliza la orden INDEX para hacer algo así:

#### USE VENTAS

,,

INDEX ON CREDITO  $+$  BALANCE TO MAILER LIST TIENDA, NOMCLIENTE, NUMCLIENTE, CREDITO, BALANCE

el resultado será el siguieuk:

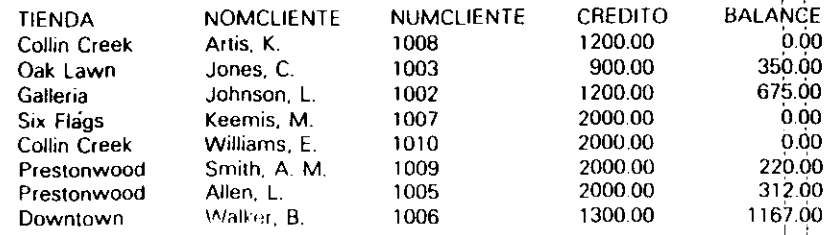

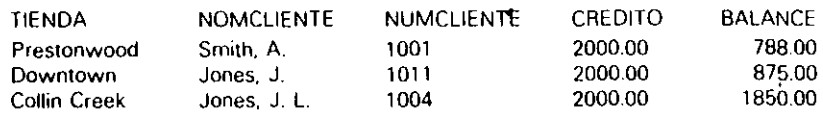

En lugar de cOncatenar las dos cantidades numéricas, dBASE IV las ha sumado y ordenado por la suma, que no es lo que tenía pensado hacer. Esto se debe a que el operador más ( +) opera de fonna diferente con expresiones numéricas a como lo hace con expresiones de cadena de caracteres. El símbolo más suma las cantidades numéricas, aunque combina las expresiones numéricas. Si uliliza la orden SORT para este fin, tal como se indica en las siguientes órdenes:

USE VENTAS SORT ON CREDITO. BALANCE TO VENTAS1 USE VENTAS1 LIST TIENDA. NOMCLIENTE. NUMCLIENTE. CREDITO, BALANCE

#### El resultado será:

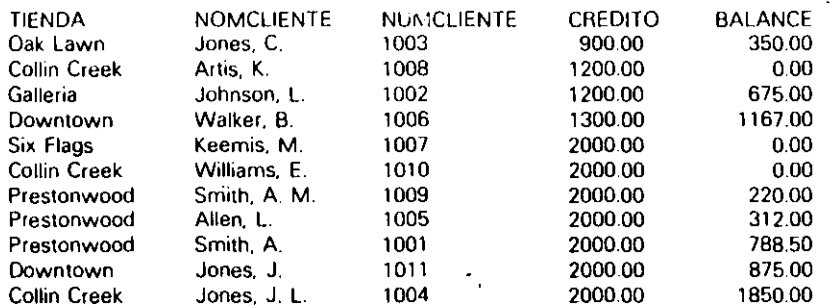

Como puede observar, ha obtenido lo que esperaba: un archivo ordenado por el crédito, y en el caso de un mismo crédito ordenado por balance. El resultado obtenido con la orden INDEX al usar varios campos se debe a que esta orden depende de una expresión matemáüca. En este caso, dBASE IV suma las canlidades, construyendo un índice basado en esta suma. Para indexar varios campos numéricos y oblener los resultados deseados, tendría en primer lugar que convertir las expresiones numéricas en cadenas, y a' continuación utilizar el signo más para combinarlas. En el ejemplo anterimo ejecutará una orden tal como

#### INDEX STRICAEDITO) + STA(BALANCE) TO CVENTAS

para obtener el mismo resultado que con la orden SORT.

Ordenación e indexación de la base de daros 145

### Uso de funciones para las mayúsculas estándar

La función UPPER (y menos comúnmente, la función LOWER) se utiliza para evitar los pròblemas que surgen por la "sensibilidad" de dBASE IV (distinción entre mayúsculas y minúsculas). Las funciones pueden utilizarse como parte de una expresión índice, dando por resultado un índice que contenga todos los caracteres en mayúsculas (o en minúsculas, si se utiliza la función LOWER). El problema que puede surgir al introducir los datos de una forma no consistente se muestra en el siguiente ejemplo, que utiliza una hase de datos que contiene algunos apellidos con la primera leua en mayúscula, otros con todas las letras en mayúscula o en minúscula:

#### USE EJEMPLO

----~

INDEX ON APELLIDO TO APELLID03 LIST

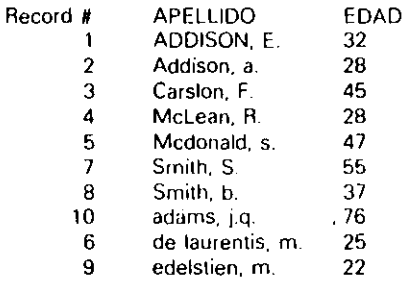

dBASE IV pone en el índice las letras minúscuias después de las mayúsculas a menos que le diga otra cosa, y el resultado no será probablemente el que ha pensado. Si utiliza la función UPPER para construir el índice, obtendrá resultados aceptables, como se muestra con las órdenes siguientes:

#### USE EJEMPLO

IN DEX ON UPPERiAPELLIDOI TO APELLIDOS LIST

El resultado será el siguiente listado:

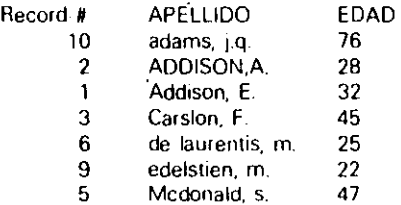

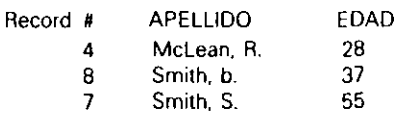

Para encontrar esos registros en el índice, simplemente ponga todas las letras en mayúsculas en la expresión de la orden FIND o SEEK. Como ejemplo, con el índice creado anteriormente, la orden

#### SEEK "ADDISON"

localizaría el registro independientemente de si el registro actual contiene letras en mayúsculas o minúsculas.

### Indexación por un campo de fecha combinado con otros campos

Cuando necesita un índice basado parcialmente en un campo de fecha, dBASE IV puede presentar alguna complicación. No es tal si desea ver la base de datos ordenada sólo por un campo de fecha. Considere, por ejemplo, una pequeña base de datos médica, que contiene el nombre de los pacientes y un campo con la fecha de admisión. Para crear un listado ordenado por las fechas de admisión, puede utilizar las siguientes órdenes:

#### USE PACIENTES INDEX ON ADMISION TO FECHAADMI LIST PACIENTE, ADMISION

para obtener un listado tal como el siguiente:

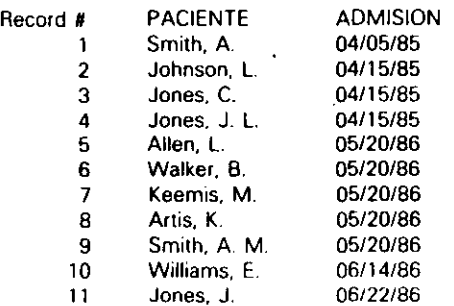

La base de datos está ordenada ahora por las entradas presenles en un campo de fecha. El asunto se complica cuando desea tener una base de datos indexada por una Ordenación e indexación de la base de datos

combinación de campos y uno de los campos es un campo de fecha. Puesto que  $d\mathbf{B}$ SE IV no le permite indexar directamente por varios campos de diferentes tipos, debe utilizar la función DTOS() para convertir la fecha en una cadena de caracteres. Esta<br>función convierte una fecha en una cadena de caracteres, YYYYMMDD, donde YYYY es et año. MM el mes, y DD el día. Cuando se construye un índice utilizando la función DTOS(), el resultado viene ordenado cronológicamente. Suponiendo que la base de dalos médica contenga un campo de fecha, denominado DIAGNOSTIC. y un campo de carácter, denominado PACIENTE, y desea que esté indexada por fecha y luego por el nombre del paciente, las siguientes órdenes proporcionan un índice basado en la fecha y el nombre del paciente:

#### USE PACIENTES

INDEX ON DTOS(DIAGNOSTIC) + PACIENTE TO PACFECHA UST PACIENTE, DIAGNOSTIC

### El resultado que aparecerá será el siguiente:

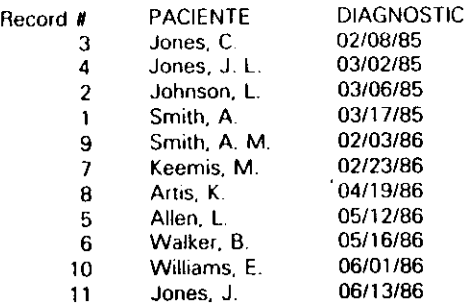

### Indexación de archivos .NDX por fechas en orden descendente

Si necesita un archivo de índices del estilo dBASE III PLUS ordenado en orden cronológico inverso (de la fecha más reciente a la más antigua), puede utilizar la téchica poco conocida de indexar por valores negativos para construir un archivo índice basado en fechas negativas. Simplemente elija una fecha que sea posterior a la más reciente de la base de datos y réstele todas las almacenadas en la base de datos. Esta técnica se muestra en este ejemplo:

USE PACIENTES INDEX ON \12/31/99\- DIAGNOSTIC TO INVERSA LIST PACIENTE, DIAGNOSTIC

### 1 ¡147

Ordenación e indexación de la base de datos 149

148 Aplique dBASE IV 1.5

'

#### El resultado será el siguiente:

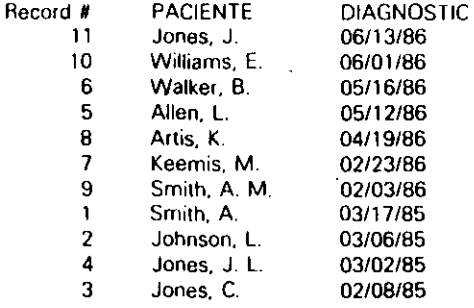

En este ejemplo, el índice se construye en base a un número que representa el número de días comprendidos entre el 12/31/99 y la fecha del campo DIAGNOSTIC de la base de datos. Este número es mayor cuanto más antigua sea la fecha almacenada y, por lanto, si está utilizando etiquetas de índice múltiple (.MDX) de dBASE IV, puede realizar esta clase de tareas fácilmente utilizando la opción DESCENDING de la orden INDEX.

•

### Algunos consejos útiles para la indexación

Existen algunos trucos a la hora de utilizar archivos de índices que le ayudarán a acelerar las operaciones cuando trabaje con dBASE IV.

*Utilice claves cortas cuando no necesite que sean largas.* La mayor parte de los índices están basados en una serie de campos de carácter. En la práctica, la mayoría de los campos de carácter son distintos a partir del décimo carácter, si no lo son antes. Si puede realizar la indexación sobre unos cuantos caracteres, hágalo, ya que dBASE IV gestionará el índice en menos liempo. Por ejemplo, suponga que conslruye un archivo de clientes (aproximadamente unos 10.000) para almacenar algunos datos relativos a los mismos. Esta base de datos es manipulable, sin embargo ha especificado una anchura de 30 caracteres para el campo APELLIDOS y 30 para el campo NOMBRE. Indexará por un campo clave basado en un número de cliente, que será el índice principal. pero también desea un índice basado en el nombre y apellidos, de modo que pueda encontrar rápidamente un registro cuando desconozca el número del cliente. En esta situación, ¿necesitará realmente un índice basado en los campos APELLIOOS y NOMBRE? Probablemente no, aunque eslo es Jo habitual, ya que dBASE IV tardará más tiempo en localizar el registro si lo hace así. Si en su lugar utiliza una expresión 1al como

INDEX ON LEFTiAPELLIDOS, 10) + (NOMBRE. 10) TAG NOMBRES

que hace uso de la función LEFT (explicada con detalle en el Apéndice 8) obtendrá como resultado un índice que contiene 20 caracteres por entrada, en lugar de uno que contiene 60. Indexar por los 10 primeros caracteres del nombre y de los apellidos sería más que suficiente para ordenar los registros y localizar uno determinado, y el archivo de índice ocuparía menos espacio en disco.

Almacene los números en campos de carácter si no *va a realizar cálculos con* los números. Si utiliza números como un identificador único (tal como el número de identificación, el número del empleado, el número de la factura, etc.) y planea utilizar estos datos como parte del índice, no lo almacene en un campo numérico, utilice un campo de carácter. dBASE IV indexa mejor por campos de carácter que por campos numéricos. Cuando intenta indexar por campos extensos, dBASE IV indexa antes los campos de carácter que los campos numéricos del mismo tamaño. Si no va a realizar cálculos con los datos de un campo, no necesita que sean numéricos.

*Realice una rutina de montenimiento con frecuencia.* Cuando dRASE IV realiza operaciones secuenciales cuando sus archivos de índices están abiertos, realiza mayor esfuerzo. Puede reducir el tiempo de proceso puniendo sus archivos de base de datos en su orden natural. Para hacer esto, abra el archivo junto con el índice que utiliza con mayor frecuencia, y utilice la orden COPY TO *nombre de archi\•o* para copiar el contenido del archivo en otro archivo. Luego. horre la base de datos original, asigne a la nueva base de datos el mismo nombre que la base de datos original, y reconstruya los índices necesarios'(si la base de daws tiene campos memo. no olvide renombrar el correspondiente archivo .DBT). En aplicaciones que utilizan archivos extensos que se actualizan con regularidad, este paso sencillo puede hacer que el tiempo de respuesta sea diferente al realizar cualquier informe o proceso que esté ba~ado en operaciones secuenciales en dBASE IV. En parte esta velocidad puede deberse a que la creación de una nueva base de datos con la orden COPY da por resultado un archivo que puede tener sus datos localizados en sectores contiguos del disco fijo. Con frecuencia, cuando el archivo ha sido actualizado durante varios meses, casi con seguridad se encontrará esparcido por distintos sectores del disco lijo. Dependiendo del espacio libre existente en su disco fijo, podrá utilizar uno de los pa-. quetes de software disponibles para "optimizarlo" y hacer que sus archivos sean más accesibles por sus programas.

### Referencia rápida

**Para ordenar una base de datos.** Desde el Centro de Control, destaque el archivo en el panel Data *(Datos)*, y pulse ENTER. Seleccione Modify Structure/Order *(Modificar es/ructuralorden).* Elija Sort Database on Field Order *(Generar base de*  datos ordenada) del menú Organize (Organizar). Introduzca los campos a ordenar en la columna Field Order *(Campo).* Seleccione el sentido de ordenación pulsando

*Ordenación e indexación de la base de datos* **151** 

#### 150 Aplique dBASE IV 1.5

'

la BARRA ESPACIADORA en la columna Type of SorÍ (Tipo *de dasifieación).* Cuando lo haya hecho, pulse CTRL-END para iniciar el proceso de ordenación.

Desde el punto indicativo, utilice la orden SORT ON *nombre de campo* (/ A/G\_/DJ TO nombre de archivo. Utilice /A para ordenar de forma ascendente, el valor por omisión si no introduce ninguna lelra; /C para ordenación lexicográfica, las mayúsculas y minúsculas se tratan del mismo modo; o  $/D$  para ordenar de forma descendente.

Para ordenar por varios campos. Desde el Centro de Control, utilice el método descrito anleriormente. Coloque el campo *principal* (el campo más importante a ordenar) en la primera fila de la columna Field Order (Campo), y seleccione Type of Son *(1ipo de cúuific:ación)* para ese campo. Coloque el campo *secundario* (el segundo en importancia) en la siguiente fila de la columna Field Order (Campo), y selec· cione Type of Son (Tipo *de clasificación)* para ese.campo. Continúe añadiendo los campos que necesite del mismo modo.

Desde el punto indicativo, ulilice la orden SORT ON *primer nombre de campo (lA/CID). .<egundo nombre de campo (lA/CID). tercer nombre de campo (lA/CID(*  TO nombr~ *de campo.* Las opciones asociadas a la barra inclinada funcionan de la misma fonna que se dijo anteriormente. Puede añadir tantos campos como sea nece· sario para ordenar la base de datos.

*Pata realizar* una ordenación *selectiva.* Añada la opción FOR y una condición a la orden SORT, cuando la realice desde el punto indicativo. La sintaxis de la orden SORT es: SORT ON *nombre de campo* [/A/C/D] TO *nombre de archivo* FOR *condici6n.* Por ejemplo, la orden SORT ON APElLIDO TO MIARCHIVO FOR PRO· VINCIA = "28" producirá un archivo ordenado que contiene sólo los registros que tengan en el campo PROVINCIA el número 28.

*Para crear un índice.* Desde el Centro de Control, destaque el archivo en el panel Data *(Datos)*, y pulse ENTER. Seleccione Modify Structure/Order *(Modificar estructuralo,rden).* Elija Order Records by lndex *(Ordenar registros según indice)* del menú Organize *(Organizar).* En el siguiente recuadro que aparece, introduzca el nombre del archivo de índices, la expresión (generalmente un nombre de campo o una com· binación de campos) para el índice, y seleccione el orden del índice (ascendente o descendente). Para indexar por varios campos, utilice la expresión *campo/* + *campo2*  + *campo3.* Los usuarios de la Versión 1.1 y superior también pueden especificar una cláusula FOR aquí para conslruir un índice selectivo. Pulse CTRL-END cuando haya terminado para construir el índice.

Desde el punto indicalivo, utilice la orden INDEX ON *expresión* TO *nombre de archivo* (la *expresión* es generalmente el campo o campos en los que se basará el índi· ce). Para indexar por varios campos, utilice en la expresión el fonnalo *campo/* + *t.:ampo2* + *campo3.* Si el índice debe construirse en orden descendente, añada lapa· labra DESCENDING al final de la orden. Los usuarios de la Versión 1.1 y superior también pueden especificar una cláusula FOR aquí para construir un índice selectivo. En este caso, el formato de la orden es: INDEX ON *expresión* TO *nombre del archi*vo (DESCENDING) FOR condición.

Para indexar por varios campos de diferentes tipos. Utilice las funciones para convertir los campos a un mismo tipo. La función DTOS() convierte una fecha en una cadena de caracteres, y la función STR( ) convierte un número en una cadeita de caracteres.  $\begin{bmatrix} 1 \end{bmatrix}$ 

*Para cambiar el índice en* uso cuando *está abierto* más *de* un *archivo de indices.* Desde el menú Organize (Organizar), seleccione la opción Order Records<sup>-</sup> By Index (*Ordenar registros según índice*). Elija el índice deseado de la lista que aparece. Desde el punto indicativo, utilice SET ORDER TO TAG *nombre de la etiquera*, donde *nombre de la etiqueta* es el nombre de la etiqueta de índices.

# **La potencia de las consultas**

Ahora que dispone de conjunto significativo de datos almacenados en el interior de dBASE IV, es el momento de examinar métodos más complejos para obtener los datos que necesita. Ya ha utilizado las opciones de búsqueda del menú Records *(Regis*tros) para localizar rápidamente un registro, pero éstas solamente son una forma sencilla de consulta (query). A menudo necesitará separar uno o mas registros dependiendo. de una condición de coincidencia. Por ejemplo, puede que necesite generar un listado de todos los empleados que trabajan en una empresa determinada o de todos los empleados que ganan más de 9.00\$ por hora.

**CAPITULO** 

 $\pm$ 

Este capítulo describirá la forma de utilizar la pantalla de diseño de consulta para componer filtros o consultas (queries). Esta potente característica de dBASE IV usa el principio denominado ''Consulta por ejemplo'' (query-by-example) para hacer consultas complejas de fonna fácil para el usuario. Con la consulta por ejemplo, no tiene que pensar sobre la Jágica que se esconde detrás de un conjunto detallado de órdenes, ya que lo único que debe hacer es añadir los campos que quiere incluir en el resultado y dar ejemplos o el rango de los datos que desea extraer; dBASE IV hace el resto. Las consultas (queries) también se pueden usar para añadir o borrar registros de-

153

**7** 

'

pendiendo de los resultados de la misma. Además~ puede actualizar los valores de una base de datos basándose en una ronsuha de otra.

dBASE IV proporciona dos tipos de consultas: las *consultas de vista* (view queries) y las *consultas de actualización* (update queries). Usando consultas de vista puede diseñar una "visión" de sus datos, limitando la forma en que se visualizarán o imprimirán los datos. Con una consulta de vista sólo puede selccdonar aquellos registros que cumplen ciertas condiciones, y puede seleccionar campos específicos de esos registros. Los datos que resultan pueden verse en la pantalla (como en el modo Hojear) o pueden imprimirse utilizando un informe básico o un informe a medida.

Las consultas de actualización se utilizan para realizar modificaciones globales, o actualizaciones, en su base de datos. Por ejemplo, usando una consulta de actualización podría incrementar un 5 por 100 el salario de todos los empleados que ganan más de 10.00\$ por hora, e incrementar un 7 por 100 el salario de todos los empleados que ganan menos de 10.00\$ por hora.

RECUERDE. Si está utilizando la Versión 1.0 de dBASE IV, sus pantallas pueden ser diferentes a las mostradas en este capítulo. La Versión 1.0 liene un ancho de columna preestablecido en las consultas, mientras que la Versión 1.1 y posterior. el ancho de las columnas es variable en función del tamaño de los campos. No obstante, las técnicas descritas en este texto son las mismas para todas las versiones de dBA-SE, independientemente de la apariencia de las pantallas.

### Visualización de la pantalla de diseño de consulta

Las consultas se construyen en la pantalla de diseño de consulta (Figura 7-1). Esta pantalla se puede obtener de varias formas. Si se encuentra en el Centro de Control, puede destacar la opción Create (C~ear) del panel Queries *(Consultas)* y pulsar EN· TER. Los usuarios del punto indicativo pueden usar la orden CREATE QUERY *nombre del archivo.* Si quiere modificar una consulta existente, puede destacar esa consulla en el panel Queries *(Consultas)* y pulsar SHIFT-F2 (Diseño); desde el punto indicalivo, puede introducir MODIFY QUERY *nombre del archivo.* Finalmente, los usuarios de dBASE III PLUS pueden seguir utilizando las órdenes CREATE VIEW *nombre de archivo* o MODIFY VIEW *nombre de archil•o.* En dBASE IV estas órdenes equivalen a CREATE QUERY y MODIFY QUERY.

**INDICACION.** Siempre que se encuentra en el modo Editar u Hojear, puede obtener la pantalla de diseño de consulta seleccionando la opción Transfer To Query (Ir *al Diseño de consulta)* del menú Exit *(Salir).* · -

La pantalla de diseño de consulta usa un moddo virtual de sus datos para diseñar las consultas. La pantalla se divide en dos partes principales. En la pane superior se encuentra el *esquema de archivo*. Esta área puede imaginarse como un modelo

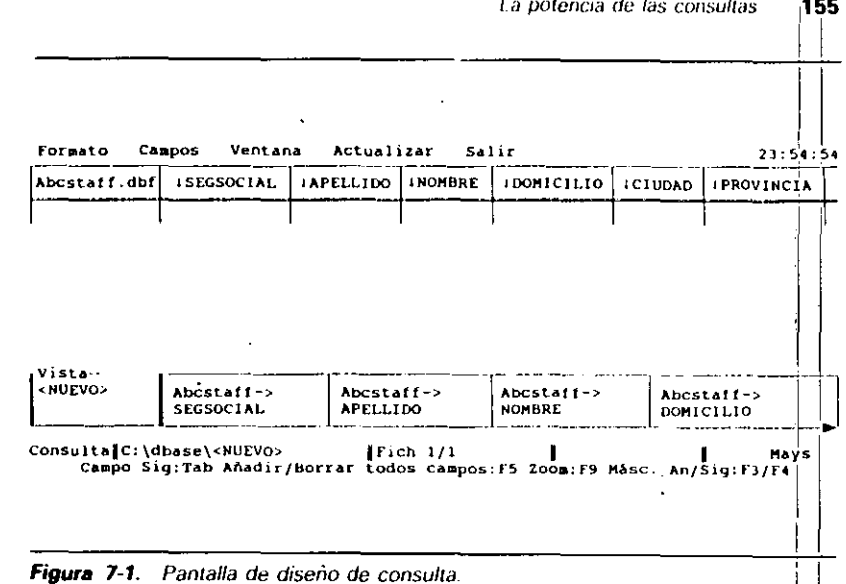

de las bases de datos que utiliza para construir la consulta. En esta área aparece el nombre de los campos de la base de datos en uso. Puesto que una consulta (query). puede basarse en más de un archivo de base de datos, es posible ver los campos de varios archivos dispuestos en filas sucesivas en el esquema de archivo.

La parte inferior de la pantalla de diseño de consulta contiene un área denominada esquema de vista. Este puede pensarse como un modelo de los campos que aparecerán en la vista resultante (nótese que cuando está diseñando una consulta de actualización, esta área está vacía; el esquema de vista sólo aparece en las consultas de vista).

En la pantalla de diseño de consulta puede aparecer una *ventana de condición*, que usará para especificar condiciones complejas que impliquen a muchos campos. La Figura 7-2 muestra una pantalla de diseño de consulta que contiene una ventaña de condición. En este ejemplo, la pantalla de diseño de consulta ha sido producida a partir de una única tabla de datos, la base de datos ABCSTAFF. Las consultas de naturaleza relacional se estudiarán con más detalle en el Capítulo 12, pero observe que puede repetir este proceso de consulta para otras bases de datos y hacer uso de variables de ejemplo para enlazar campos comunes a fin de construir una consulta que dependa de varios archivos de bases de datos. <sup>1</sup>

### Sugerencias sobre el desplazamiento por la pantalla

Para desplazarse a través de las columnas (campos) dentro de los esquemas, puede usar las teclas TAB y SIIIF-T-TAH. Además, puede desplazarse hacia arriba o hacia abajo

La potencia de las consultas 11

La potencia de las consultas 157

#### 156 Aplique dBASE IV 1.5

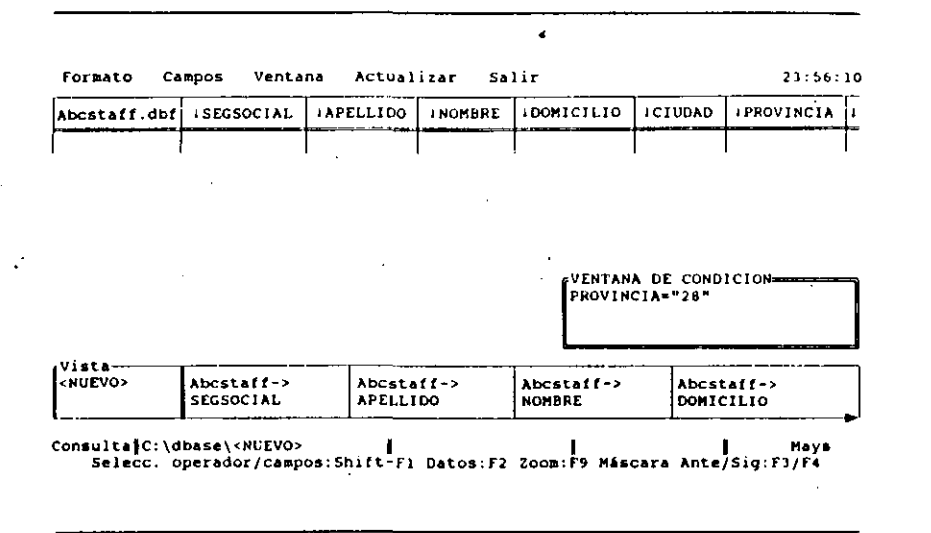

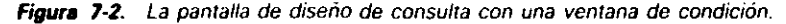

entre el esquema de archivo y el esquema de vista usando F3 (Anterior) y F4 (Siguiente). Con las teclas de FLECHA ARRIBA y FLECHA ABAJO puede desplazarse entre las filas del esquema, *y* con HOME y END puede ir al extremo izquierdo o derecho del esquema.

Los usuarios de la Versión 1.1 y superior pueden modificar la anchura de las columnas con SHIFT-F7. Pulse SHIFT-F7 y luego utilice las teclas de FLECHA DERECHA o FLECHA IZQUIERDA para aumentar'o disminuir la anchura de las columnas. Pulse ENTER cuando lo haga.

### *Construcción de* una *consulta sencilla*

Para realizar una consulta sencilla, necesitará realizar dos pasos básicos. En el primero, debe seleccionar los campos que desea visualizar. Para hacer eslo, puede añadir al esquema de vista todos los campos del esquema de archivo y luego eliminar los que no desee, o bien, empezar sin ningún campo en la vista e ir añadiendo los que desee (nótese que si crea una consulta cuando el archivo de la base de datos está abierto, en la visión aparecerán todos los campos).

Para añadir un único campo a la vista, desplace el cursor al campo deseado y seleccione la opción Add Field to View (Añadir campo en la vista) del menú Campos Fields (Campos), o presione F5 (Campos). También puede añadir al esquema de vista lodos los campos del archivo de una sola vez colocando el cursor debajo del nombre del archivo (en el extremo izquierdo del esquema) y pulsando F5.

--- ~

 $\mathbb{R}^2$ 

Para eliminar un campo de la vista, desplace el cursor al campo deseado y seleccione la opción '"Eliminar campo de la visión" Remove Field From Yiew (Suprimir *campo de la vista*) del menú Fields (Campos), o presione F5 (Campos). Si en el esquema de vista están todos los campos del archivo, puede eliminarlos de una sola vez colocando el cursor en el extremo izquierdo, debajo del nombre del archivo, y pulsando F5 (Campos). .

Para el segundo paso, introduzca la expresión de comparación en el campo deseado (esto sólo es necesario si desea limitar su wnsulta a un subconjunto de registros; si quiere ver lodos los registros, puede omitir este paso). Por ejemplo, si desea ver todos los empleados que se llaman Martínez, debe desplazar el cursor al campo APE-LLIDO y escribir = "Martínez". Para seleccionar los registros de los empleados que fueron contratados antes del 1 de enero de 1987, deberá introducir  $\leq$  [1/1/87] en el campo FECONTRATO (las fechas deben estar encerradas entre llaves). Si quiere saber todos los empleados cuyo salario está entre 7.50\$ y 9.00\$ por hora, deberá introducir en el campo salario  $\ge$  = 7.50,  $\lt$  = 9.00, como se muestra en el ejemplo de la Figura 7-3. Pueden utilizarse otras variantes; pero éstos son los pasos básicos en la construcción de la consulta.

RECUERDE. En las consultas es necesario utilizar las comilias alrededor de las expresiones de carácter.

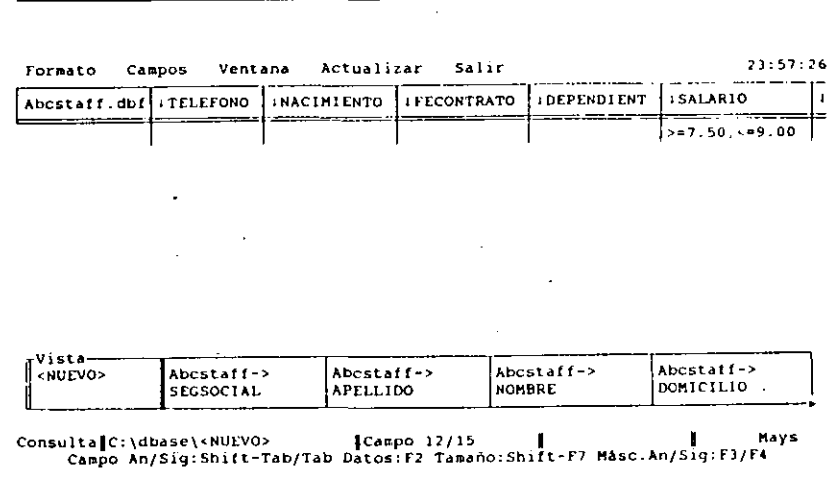

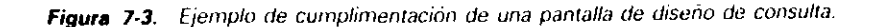

La potencia de las consultas  $\frac{1}{159}$ 

1

.1 1

#### 158 Aplique dBASE IV 1.5

'

### Almacenamiento *y* ejecución de la consulta

Una vez que ha rellenado la pantalla de diseño de una consulta (query), pulsando una sola teda, F2 (Datos), solicitará la consulta. Los resultados aparecerán en el modo Hojear (Browse), tal como se muestra en la Figura 7-4. Sin embargo, el efecto no es permanente; aunque puede guardar la consulta en un archivo con el fin de poder aplicar las condiciones elegidas otras veces. Para almacenar la consulta desde la pantalla de diseño de consulta puede pulsar AL T-E, seleccionar Save Changes and Exit (Almacenar cambios y salir), y pulsar CTRL-END. Si es necesario, dBASE le pedirá un nombre para el archivo de consulta.

Una vez que haya almacenado el archivo, regresará al punto indicativo o al Centro de Control. Para ejecutar la consulta, selecciónela en el panel Queries ( *Consu/- IaS)* del Centro de Control. Con la orden SET YIEW TO *nombre de archi\•o* puede activar la visión desde el punto indicativo.

Recuerde que para ver el efecto de una consulta no tiene que guardarla en un archivo; pulsando F2 (Datos) desde la pantalla de diseño de consulta puede ver los datos que ha definido en ella en el modo Editar u Hojear. Además, puede pulsar "Informe básico" (SHIFT-F9) para crear un informe impreso de los datos. Sin embargo, si desea usar más adelante la consulta después de cerrar la base de datos, debe alma:. cenarla en un archivo.

INDICACION. Cuando se encuentra en la pantalla de diseño de consulta, puede pulsar<sup>·</sup> SHIFT-F9 para producir un informe básico.

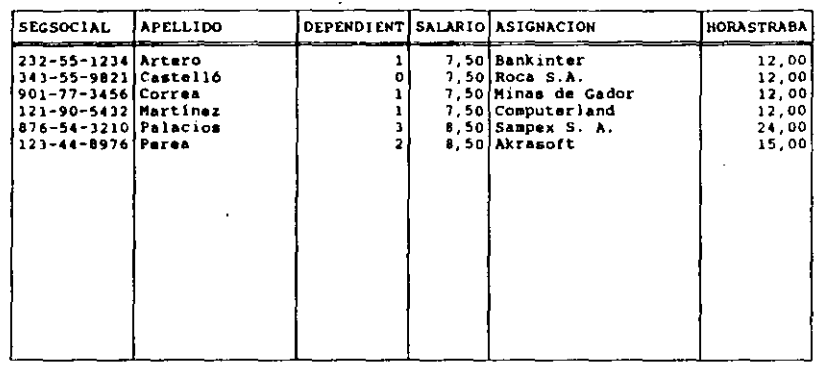

Figura 7-4. Resultado de una consulta de ejemplo.

En la mayoría de los casos, éstos son los pasos necesarios para obtener el tipo de información que necesita de su base de datos. También puede producir informes básicos de datos críticos diseñando una consulta con los campos deseados (puede restringir los campos para que quepan en una sola página), y escribiendo las condic'io· nes deseadas para obtener el grupo de registros que las cumplen. Pulse F2 (Datos) para ver el resultado (en el modo Hojear), o pulse SHIFT-F9 para obtener un informe básico basado en su consulta.

Aunque las columnas de la pantalla de diseño de consulta son estrechas, las expresiones que introduce para definir el criterio de selección pueden tener una longitud de 254 caracteres como máximo. Si desea observar toda la expresión cuando la está introduciendo, puede usar la tecla Zoom (F9) para editar la entrada. Cuando haya hecho la edición, pulse F9 de nuevo para volver a su tamaño normal. Los usuarios de la Versión 1.1 y posterior pueden cambiar el ancho de las columnas pulsando SHIFT-F7 seguido por las teclas de FLECHA DERECHA o FLECHA IZQUIERDA.

### Opciones de los menús del diseño de consulta

Cuando se encuentra en la pantalla de diseño de consulta, los menús disponibles le proporcionan ayudas para construir sus consultas. La Figura 7-5 muestra el menú Layout *(Formato)*. La opción Add File to Query *(Unir fichero a consulta)* añade una base de datos a su esquema, y la opción Remove File From Query *(Suprimir fichero*)

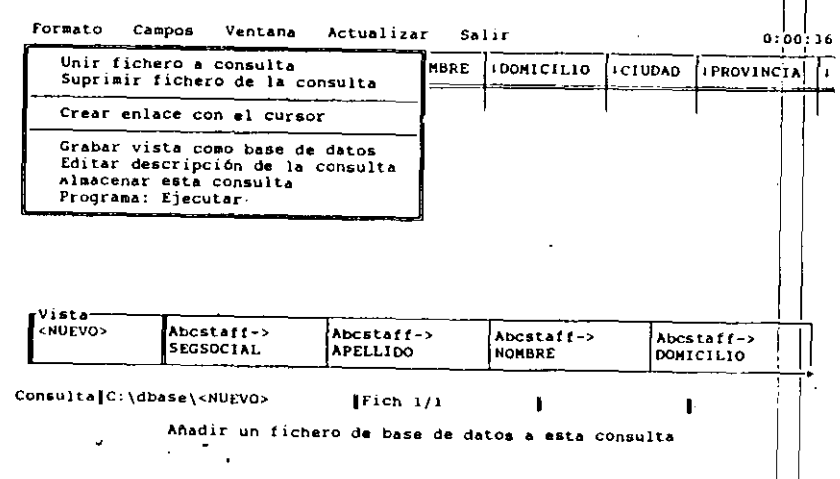

Figura 7-5. El menú Layout (Formato).

 $-$ 

#### La potencia de las consultas 161

#### 160 Aplique dBASE IV 1.5

'

*de la consulta*) lo elimina. La opción Create Link, by Pointing *(Crear enlace con el* cursor) le permite crear un enlace relacional entre varios archivos; este aspecto se estudia con más delalle en el Capítulo 12.

La opción Write View as Database File *(Grabar vista como base de datos)* le permite crear otro archivo de base de datos, usando los registros seleccionados en la vista. Para crear o editar una línea de descripción de la consulta use la opción Edit Description of Query *(Editar descripción de la consulta)*. Finalmente, la opción Save This Query *(Almacenar esta consulta)* le permite almacenar la consulta en el disco y seguir trabajando con la panlalla de diseño de consulta.

La opción lnvoke Layoul Program *(Progruma: e)et'utar)* del menú Layout *(Formato)* presente únicamente en la Versión 1.5, se utiliza junto con los programas personales que pueden ser añadidos a su copia de dBASE IV por un programador. Esta opción va más allá del alcance de este libro, pero puede referirse a su documentación de dBASE para más infom1ación.

El menú Fields *(Campos),* mostrado en la Figura 7-6, le permite realizar operaciones referentes a los campos durante la fase de diseño. La opción Add Field to View *(Aiuulir campo en la viJw)* añade un campo al esquema de vista, y la opción Remove Field From View *(Suprimir campo de la vista)* lo elimina. Para estas acciones, también puede usarse la tecla F5 (Campos); si el campo actual no se encuentra en la vista, F5 lo añade, y si se encuentra lo elimina.

La opción.Edit F:ield Name *(Editar nombre de campo)* le permite cambiar el nombre de un campo que se encuentra en la visión sin cambiar el de la base de datos. Esta opción se utiliza con frecuencia para distinguir campos que tienen el mismo nombre

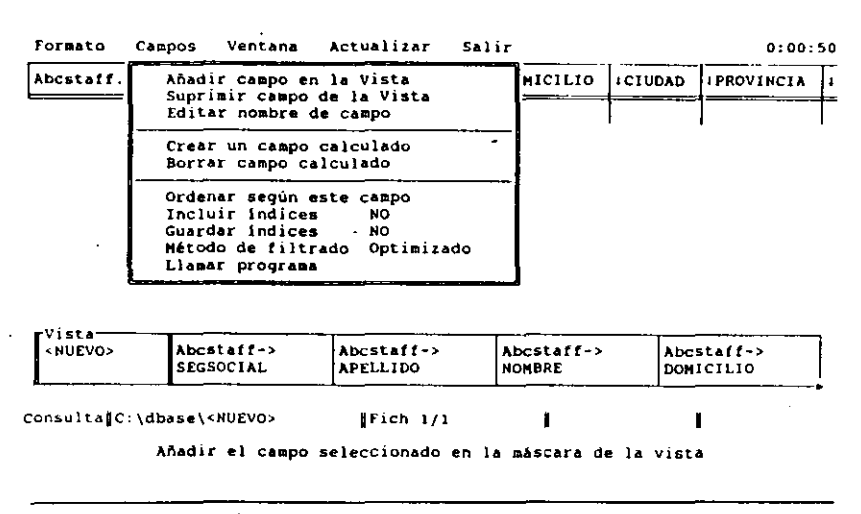

Figura 7-6. El menú Fields (Campos)

en distintos archivos. La opción Create Calculated Field *(Crear un campo calculado)* le permite crear un campo calculado en la pantalla de diseño de consulta.

La opción Sort on This Field *(Ordenar según este cumpo)* le permite ordenar una base de datos mientras realiza la consulta. El resultado de su consulta estará en el orden deseado. La opción Include Indexes (Incluir índices) le permite marcar campos clave (o expresiones clave) por columnas en el esquema de archivo, de modo que puede agrupar o enlazar los archivos relacionados por ese campo o expresión clave.

Los usuarios de la Versión 1.5 de dBASE IV notarán tres opciones adicionales en este menú: Keep Speedup Indexes *(Guardar índices)*, Filter Method (Método de filtrado) y Load Field Program (Llamar programa). La opción Keep Speedup Indexes (Guardar índices) indica a dBASE si debe almacenar cualquier índice temporal creado como resultado de una consulta. Si esta opción está establecida en Sí (Yes), las consultas futuras que utilicen el mismo índice serán guardadas (aunque utilizarán más espacio de disco para mantener estos índices). La opci6n Filler Method (Método *de filtrado*) puede utilizarse para cambiar la forma en que dBASE selecciona los grupos de registros; a menos que sea un usuario experimentado de dBASE es mejor dejar esta opción en su valor predeterminado "Optimizado" ("Optimized"). La opción Load Field Program (Llamar programa) es utilizada por los programas de diseño personal que pueden añadirse a los de dBASE. Esta opción va más allá del alcance de este libru, pero puede referirse a su documentación de dBASE para más información.

El menú Condition (Ventana), mostrado en la Figura 7-7, presenta tres opciones, que se aplican al uso de las ventanas de condiciones opcionales, que son: Add Condi-

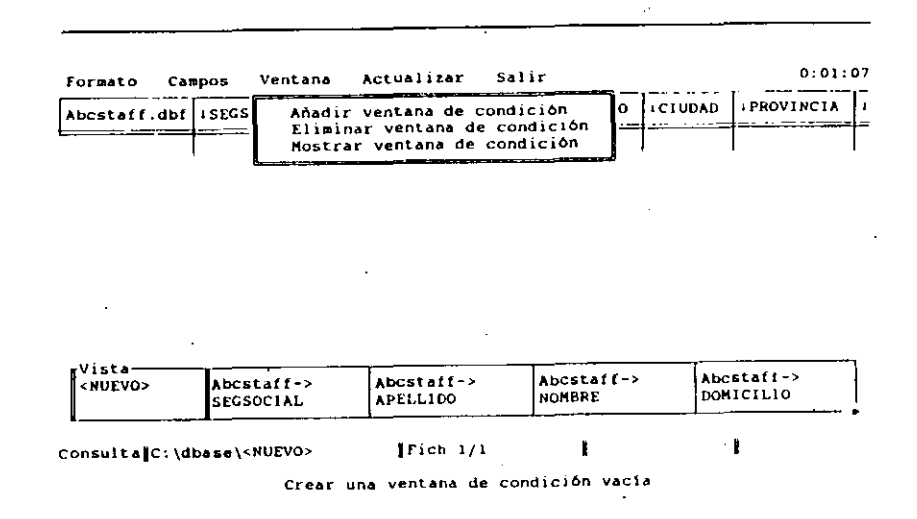

Figura 7-7. El menú Condition (Ventana).

'

tion Box *(Añadir ventana de condición)*, Delete Condition Box *(Eliminar ventana de condición*) y Show Condition Box *(Mostrar ventana de condición)*. La ventana de condiciones se utiliza para contener las condiciones que se aplicarán a todos los archivos de la consulta, y será discutida en breve.

El menú Update *(Actualizar),* moslrado en la Figura 7-8, ofrece opciones para el diseño y realización de consultas de actualización. La opción Perform the Update *(Realizar la actualización)* le indica a dBASE que aplique a la base de datos en uso las instrucciones contenidas en la consulta de actualización. La opción Specify Update Operation *(Definir operación de actualización)* se utiliza para construir la consulta que controlará la actualización de los registros cuando se realiza la consulta.

Las opciones del menú Exit *(Salir)* son idénticas a las usadas en otras partes de dBASE IV, con las opciones de almacenar los cambios o de abandonar el trabajo sin guardarlos.

### Símbolos de consulta válidos

Para construir consultas, puede usar cualquiera de los símbolos y operadores listados en la Tabla 7-1. Eslos símbolos le permiten seleccionar registros según una gran variedad de condiciones numéricas, comparar modelos y establecer los rangos.

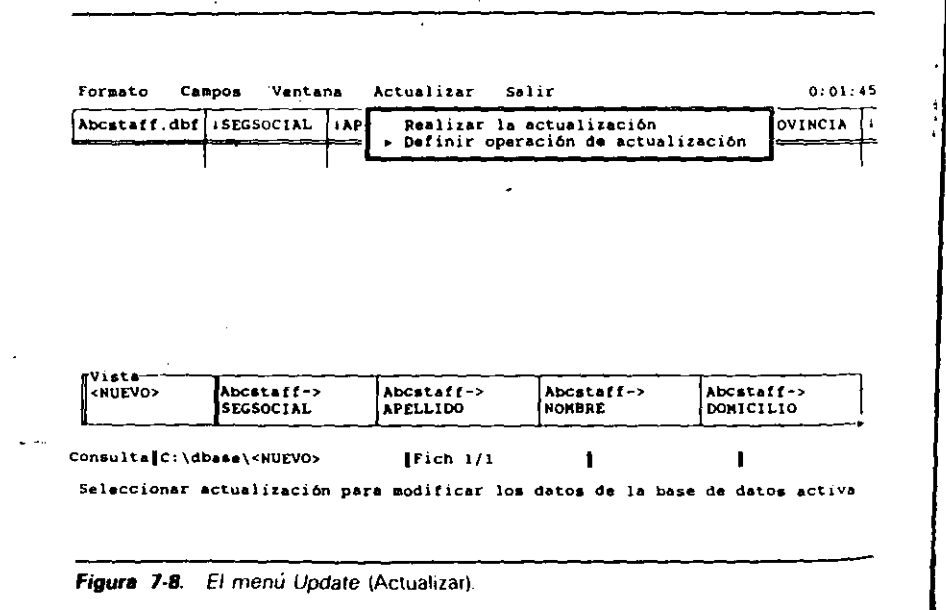

Símbolo + > k.  $\rightarrow$  $\epsilon$  =  $\leq$   $>$   $\alpha$  # like \$ sounds like date() avg max min ~u m cnt Significado Adición Substracción Mulliplicación División Igual a Mayor que Menor que Mayor o igual que Menor o igual que Distinto a La potencia de las consultas Modelo de comparación para cualquier carácter Comiene Semejante a (la escritura no coincide exactamente) Fecha en un campo que coincide con la de hoy Media Máximo Mínimo Suma Número total de valores '163 *li* 

Tabla 7-1. Operadores y símbolos de consulta válidos.

Nótese que la sintaxis del operador \$ difiere de la sintaxis utilizada en el punto indicativo; el símbolo va antes dei operador, cuando se construye una consulta. Por ejemplo, la expresión

\$ "Paseo de la Castellana"

es válida en la columna DOMICILIO de una consulta; aunque no lo sería en una  $\sigma$ den LIST introducida desde el punto indicativo.

## Comparación de modelos

En algunas ocasiones, necesitará encontrar los registros que contienen unos caracte-<br>res que coinciden con un determinado modelo. dBASE IV le permite utilizar comodi $n_{es}$ , junto con el operador LIKE, como parte de la expresión de consulta que se apli-<sup>ca a los campos de carácter. Comodines válidos son: el asterisco (\*), que representa</sup> a cualquier número de caracteres; y el signo de interrogación (?), que representa a un carácter cualquiera. Por ejemplo, podría usar la expresión

hke "J•n"

ن جو

'

para consultar un campo que pudiera incluir nombres tales como Jackson, Johnson o James-Aibertson.

### Consultas prácticas

Suponga que su primera tarea como Jefe de personal de Temporales ABC es encontrar una persona que viva en Madrid y su apellido sea Artero. Lo primero que debe hacer es ir al Centro de Control, si no se encuentra allí, y abrir el archivo ABC-STAFF.DBF (si no está abierto ya) destacándolo en el panel Data (Datos) y pulsando ENTER dos veces. Hacemos esto para que cuando cree la nueva consulta se incluyan en el esquema de archivo todos los campos de ABCSTAFF.

Para empezar la consulta (query), seleccione la opción Create (Crear) del panel Queries *(Consultas):* aparecerá la pantalla de diseño de consuha. En la visla resullante, quiere seleccionar un regislro por el apellido, de modo que pulse dos veces TAB para llevar el cursor al campo APELLIDO dentro del esquema de archivo  $\epsilon$  introduzca lo siguiente:

"Artero"

Pulse TAB hasta que el cursor esté en el campo CIUDAD, e introduzca

"Madrid''

A continuación presione F2 (Datos); aparecerán los registros que coincidan con la consulta, tal como muestra la Figura 7-9.

Si el resultado que obtiene no coincide con el de la figura, asegúrese que en la panlalla de diseño de consulla su condición coincide con datos reales de la base de datos. Por ejemplo, si intenta localizar un registro en el que se ha introducido como apellido·· Anero'', si introduce ''anero'' o·· ARTERO'' en la pantalla de diseño de consulta no podrá localizarlo.

### Coincidencias en dos o más campos

Para localizar regislros que cumplan una condición en dos o más campos, simplemente escriba la condición dentro de cada uno de los campos de la pantalla de diseño de consulta. Por ejemplo, si necesita ver lodos los empleados que viven en Madrid y ganan más de 8.00\$ por hora, tendrá que introducir = "Madrid" en el campo CIUDAD  $y > 8.00$  en el campo SALARIO.

Para probar esto, pulse primero SHIFT-F2 (Diseño) para regresar a la pantalla de diseño de consulta, y borre la entrada anterior del campo APELLIOO. Una forma rápida de hacerlo es desplazarse al campo y pulsar CTRL-Y.

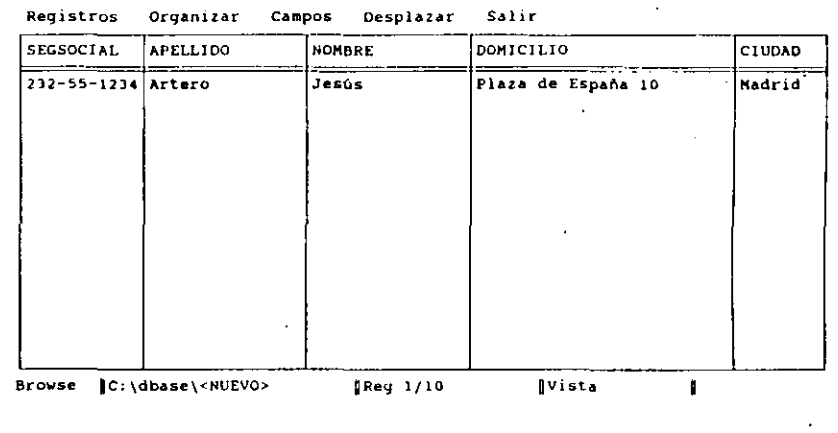

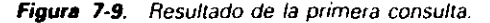

Pulse HOME para llevar el cursor debajo del nombre ABCSTAFF.DBF. Abra el menú Fields (Campos) con el ratón o con ALT-F, y seleccione la opción Remove Field From View *(Suprimir campo de la visea)* para eliminar lodos los campos del esquema de vista (View). Seguidamente, use TAB (los usuarios del rarón también pueden ha· cer clic en cualquier pane del campo deseado) para ir al campo APELLIDO y pulse F5 (Campos) para añadir el campo al esquema de vista (View). Use TAB para ir al campo CIUDAD, y pulse F5 para añadir ese campo.

Cuando se encuentre en el campo CIUDAD, introduzca:

''Madrid''

Ahora vaya al campo SALARIO y pulse F5 para añadir este campo al esquema de vista. Escriba en este campo

 $>10$ 

ma<sub>r</sub>

No necesita escribir el punto decimal ni los ceros, ya que se trata de una cantidad entera.

Para activar la consulta, pulse F2 (Datos). El resultado se muestra en la Figura 7-10. Nótese que los únicos campos que aparecen en el modo Hojear son APE-LLIDO, CIUDAD y SALARIO, debido a que son los únicos campos que ha añadido al esquema de vista.

 $\overrightarrow{6}$ 

**r**<sub>2</sub>

166 Aplique dBASE IV 1.5

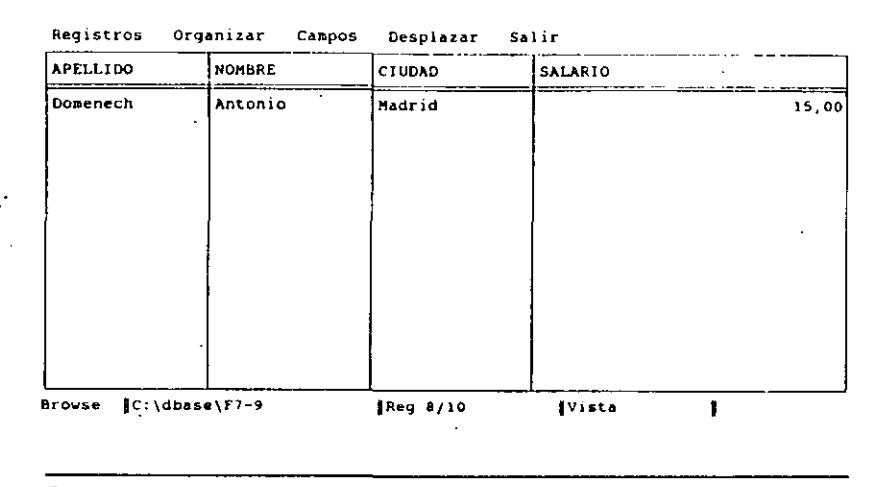

Fígura 7-10. Resultado de la segunda consulta.

### Una nota acerca de la edición

Cuando observa los datos pulsando F2 (Datos), puede actualizar la base de datos en la mayoría de los casos -es decir, hacer modificaciones en los registros- al igual que cuando usa el modo Editar u Hojear fuera de la consulta. Todas las modificaciones hechas durante la vista de la consulta se aplican a los datos de la base de datos. No obstante, en algunos casos, la vista será de *sólo lectura*; en la parte derecha de linea de estado aparecerá "Read only". En estos casos no podrá modificar los datos. Los datos serán datos de sólo lectura si con la vista ordena los registros o usa campos calculados (estos aspectos se estudian posteriormente en este capítulo).

•

### Uso de coincidencias parciales

Una de las características más útiles de la facilidad ''consulta por ejemplo'' de dBA-SE IV es su capacidad para usar el operador ''Sounds Like'' (sonido parecido a) como condición para buscar coincidencias parciales. Por ejemplo, cuando se introduce la expresión "sounds like Artiro" en el campo APELLIDO de una consulta (en la base de datos ABCSTAFF), ésta buscará un registro que suene tal como "Artiro" o Artero. lntentémoslo ahora. Pulse SHIFT-F2 (Diseño) para obtener la pantalla de diseño

de consulta, y borre las entradas anteriores de los campos SALARIO y PROVIN-CIA. Introduzca en el campo APELLIDO del esquema de archivo.

sounds like "Artiro"

**RECUERDE.** Pulsar CTRL-Y elimina una entrada en un campo de consulta.

Para ver los resultados de la consulta, pulse F2 (Datos). La respuesta mostraría el registro de Jesús Artero, ya que el apellido Artero suena como Artiro.

Esta posibilidad de dBASE IV puede ser bastante útil para encontrar un apellido que no está seguro de poder deletrear. El operador "Souhds Like" es útil para·lmkntener listas a las que se envía correspondencia periódicamente, cuando intenta eliininar duplicados accidentales del mismo registro. 1

### Uso de rangos

Los operadores de rango  $\lt$ ,  $>$ ,  $\lt =$ ,  $>$  y  $\lt$   $>$ , presentes en la Tabla 7-1, son muy útiles para encontrar los registros que caen en un rango determinado. Los operadores de rango se pueden usar con todos los tipos de campos de dBASE IV; esto significa que no se limitan a valores numéricos. Considere la lista de los empléados cuyo apellido está comprendido entre las letras M y Z. Pulse SHIFT-F2 para regresar a la pantalla de diseño de consulta, y elimine las entradas anteriores. Escriba la  $ex$ presión en d campo APELLIDO.

 $>$  = "M",  $<$  =  $Z$ "

Esta expresión quiere decir "Mayor o igual que M y menor o igual que Z". Pulse F2 (Datos) para aplicar la consuha, y aparecerá el resultado mostrado en la fikura7-IL 11

Nótese que en esle ejemplo se usa una *coma* para separar las dos posibilidades. Recuerde que siempre que desee introducir en un campo más de una condición, debe separarlas por comas. Veamos un ejemplo, pero esta vez realizado con fechas. Suponga que necesita un informe de todos los empleados que fueron contratados durante 1986. Pulse SHIFT-F2 para regresar a la pantalla de diseño de consulta, y elimine la entrada anterior del campo APELLIDO. Mueva el cursor al campo FECONTRA-TO, e introduzca la- siguiente expresión:

 $\le$  = 11/1/861,  $\le$  = 131/12/861

**RECUERDE.** Siempre que utilice fechas, enciérrelas entre llaves.

1 Pulse F2 para procesar la consulta completa. El resultado, mostrado en la Figura 7-12, visualiza los empleados que fueron contratados por Temporales ABC en 1986.

 $\mathfrak{f}$  .

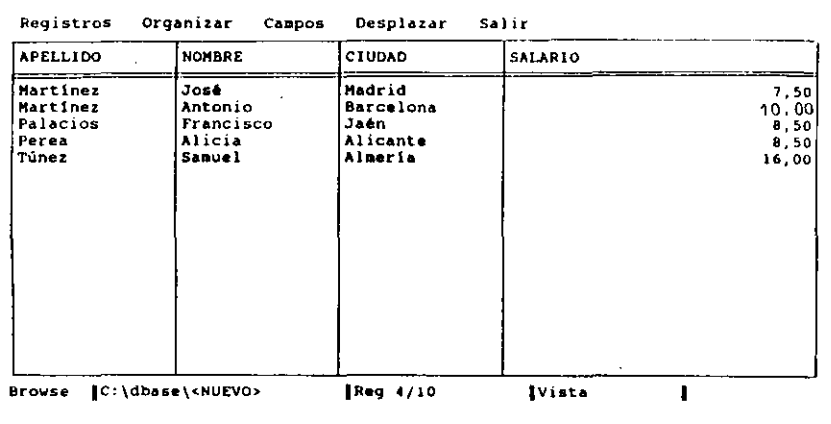

**Figura 7-11.** Resultado de una consulta con operadores que restringen la lista de empleados

•

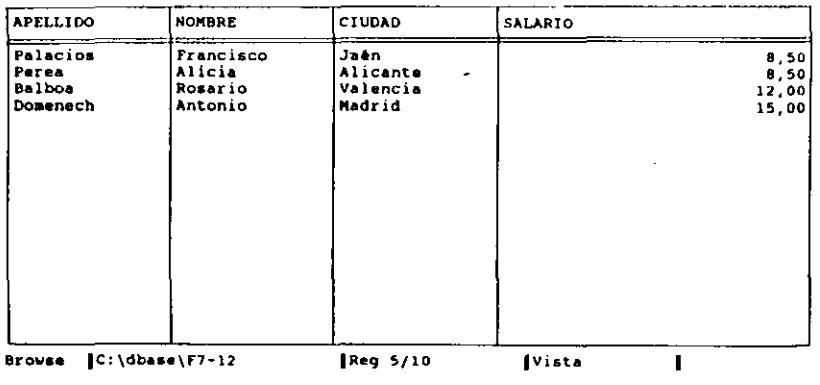

Registros Organit;ar campos Desplazar s 1· • "

**Figura 1-12.** Resultado de la consulta de los empleados en 1986

Observe otro aspecto de esta consulta: la condición impuesta ha sido la fecha de contratación y el campo FECONTRATO no se ha incluido en el esquema de vista. dBASE IV no necesita tener en la vista resultante los campos que se utilizan para seleccionar los registros. Sin embargo, es una buena idea incluirlos para cerciorarse de que ha establecido la condición correctamente.

Además, para constmir consultas basadas en otros tipos de rangos puede usar los operadores listados en la Tabla 7~ l. Considere el problema de decidir a qué personas le corresponden vacaciones. En Temporales ABC, un empleado es apto para disfrutar de vacaciones si ha prestado un año o más de servicio. Si necesita una lista de los empleados que cumplen este requisito, una simple consulta hará la tarea.

Para regresar a la pantalla de diseño de consulta pulse SHIFT-F2 y borre la entrada anterior. A continuación, con el cursor en el campo FECONTRATO, introduzca la expresión

#### $\epsilon$  = DATE()-730

m.<br>Tri an

que se traduce como "Menor o igual a la fecha de hoy menos 730 días". Si consulta la Tabla 7-1, observará 4ue dBASE IV utiliza Date() como una función que indica la fecha de hoy, dada por el reloj interno de la computadora.

Para procesar la consulta, pulse F2 (Datos), y verá una lista de los empleados que han trabajado en la empresa más de un año. Dependiendo de la fecha mantenida por el reloj de su PC y de la fecha introducida, la lista incluirá todos los empleados de la compañía.

### Comparación de registros basados en la condición OR

Los tipos de consultas que ha hecho hasta ahora funcionan bien en situaciones en las que se cumplan todas las condiciones que ha especificado. Estas situaciones se cono- ('en como *lógica AND,* ya que está calificando el registro que cumple una condición *y (Ami)* otra. Sin embargo, a veces necesita una calificación diferente.

Suponga que quiere encontrar los registros de todos los empleados que viven en Madrid o en Barcelona. Esto determina un tipo diferente de lógica, conocida como *lógica OR,* pues desea los empleados de Madrid o de Barcelona. La realización de esas consultas en dBASE IV es sencilla: añadir a la pantalla de diseño de consuha tantas líneas como sean necesarias; cada línea contiene una condición independiente que deben cumplir los registros para ser apto ...

Por ejemplo, pulse SHIFT-F2 (Diseño) para , ... <sup>1</sup>a pantalla de diseño de consulta, y borre la última entrada del campo FECONTRATO. Pulse HOME para llevar el cursor al extremo izquierdo, debajo del nombre del archivo (ABCSTAFF.DBF). Pulse F5, hasta que se borre el esquema de vista de la parte inferior de la pantalla, y pulse una vez más F5. Esta acción le indicará a dBASE IV que lleve todos los campos del es-

quema de archivo al esquema de vista, ya que el cursor se encuentra en el primer campo, de modo que en el resultado se incluirán todos los campos.

A continuación, coloque el cursor en el campo CIUDAD. en la primera fila, e  $introduzca = "Madrid"$ . Baje el cursor una fila, pulsando una vez la tecla de FLE-CHA ABAJO, e introduzca = "'Barcelona''. Note que cuando baja el cursor, la longitud del esquema de archivo se amplía automáticamente para dejar sitio a otra condición. Finalmenle, pulse F2 (Dalos) para procesar la consulta. El efecto será mostrar todos los empleados que viven en Madrid  $\overline{o}$  en Barcelona.

INDICACION. Puede añadir varias filas para incluir condiciones OR pulsando la tecla de FLECHA ABAJO las veces que sean necesarias.

Si la pantalla de diseño de consulta se rellena con diferentes condiciones, puede pulsar PGDN para tener más espacio en la pantalla. Esto le proporcionaría suficiente espacio para ejecutar consultas más complejas usando la lógica OR.

RECUERDE. Si desea utilizar las consultas más tarde, deberá almacenarlas. Para ello, utilice la opción Save Changes and Exit (Almacenar cambios y salir) del menú Ex.it *(Salir).* 

### Comparaciones complejas

Puede usar la polencia de la facilidad consulta por ejemplo de dBASE IV para imponer condiciones a varios campos estableciendo búsquedas complejas y combinar la lógica ANO y OR para restringir el resuhado a los registros que necesita. Por ejemplo, suponga por un momento que desea ver todos los empleados que viven en Madrid o en Barcelona, que fueron contratados en 1986, y que ganan más de 9.00\$ por hora. Si esto le parece excesivo, puede estar seguro de que no lo es; el tratamiento de informes a menudo requiere cOndiciones más complejas que éstas.

En esle ejemplo, dBASE IV necesita conoéer tres hechos como condición de se· lección. En primer lugar, la provincia debe ser Madrid o Barcelona. Segundo, la fecha de contratación debe ser  $> = \frac{11}{186}$  AND  $\lt = \frac{31}{1286}$ . Finalmente, el valor del salario debe ser  $>$  = 9.00\$.

Para empezar, pulse SHIFf-F2 para regresar a la pantalla de diseño de consulta, Y horre las enlradas anleriores. Pulse HUME, y luego F5 hasta limpiar el esquema de vista (en la parte inferior de la pantalla). Use la tecla TAB para posicionar el cursor y seleccionar los campos, e inlroduzca el siguienle criterio de comparación:

- Pulse F5 en los campos APELLIDO, NOMBRE, CIUDAD, FECONTRATO y SALARIO para añadirlos al esquema de vista.
- **Introduzca = "Madrid" en la primera fila del campo CIUDAD. En la se**gunda fila de ese mismo campo, introduzca = "Barcelona". (Utilice la tecla FLECHA ABAJO para ir a la segunda fila.) '

 $\blacksquare$  Introduzca en la primera y segunda fila del campo FECONTRATO la expresión

 $>$  = 11/1/86},  $\lt$  = 131/12/86]

**· Introduzca en la primera y segunda fila del campo SALARIO** 

 $>$  = 9

Finalmente, realice la consulta pulsando F2 (Datos). El resultado será similar al mostrado en la Figura 7-13.

### Creación de la base de datos HORAS

Puesto que dBASE IV es una base de datos relacional, puede trabajar con varias bases de datos simultáneamente. En capítulos posteriores se explicará cómo pueden establecerse relaciones entre varias bases de datos. Sin embargo, por ahora, la posibilidad de trabajar con cantidades numéricas viene bien, ya que Temporales ABC necesita una base de datos adicional que muestre las horas trabajadas por un empleado determinado durante su asignación a una empresa. Ahora, deberá crear esta basé de datos, denominada HORAS; ésta se utilizará (junto con la base de datos ABCSTAFF que creó anteriormente) de ahora en adelante a lo largo de este libro.

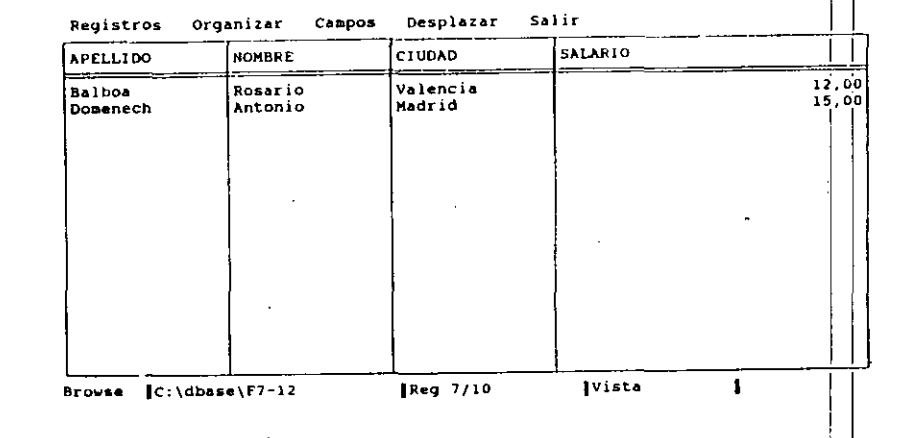

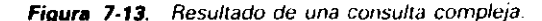

1 1 1 ,

 $\mathbf{i}$  1

Después que el director de personal de Tempbrales ABC ha hecho un análisis de los atributos necesarios, llega a la conclusión de que son necesarios los siguientes atributos:

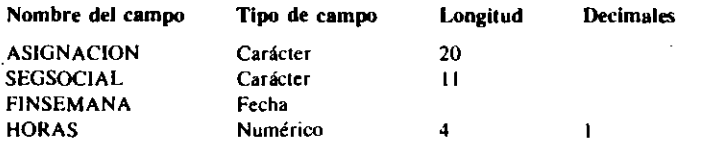

Pulse ESC, y luego Y para regresar al Centro de Control, seleccione Create (Crear) del panel Data (Datos) para crear una nueva base de datos. Defina los cuatro campos de la base de datos HORAS, usando los atributos anteriores. Una vez que haya terminado de definirlos, la estructura deberá parecerse a la mostrada en el ejemplo de la Figura 7-14.

Use la opción Save Changes and Exit *(Almncenar cambios y salir)* del menú Exil *(Salir)* para almacenar el nuevo archivo. Cuando reciba el mensaje que le pide el nombre introduzca HORAS. Una vez que haya regresado al Centro de Control, pulse F2 (Datos) para empezar a añadir registros, y añada los registros mostrados en la Tabla  $7-2$ . Cuando haya terminado de añadirlos, pulse CTRL-END para almacenarlos y volver al Centro de Control.

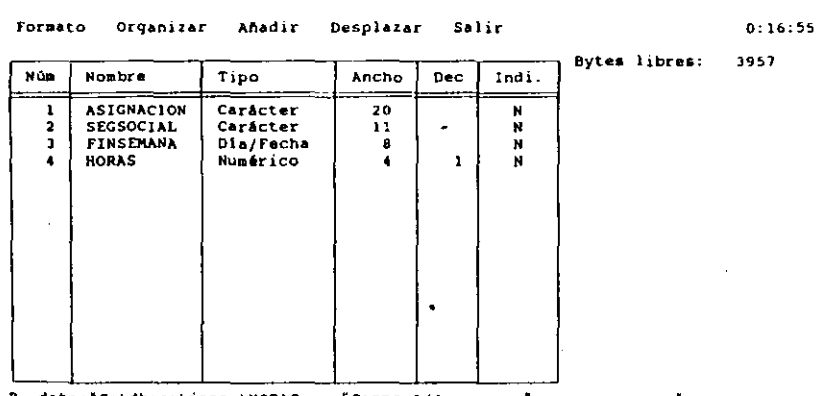

8. datos|C:\dbase\jones\HORAS = [Campo 1/4 **| |**<br>| Introduzca el nombre del campo. Insertar/Borrar campo:Ctrl-H/Ctrl-U<br>| Nombres empiezan por letra y pueden contener números y el carácter de subrayado

Figura **7-14.** Estructura de la base de daros HORAS

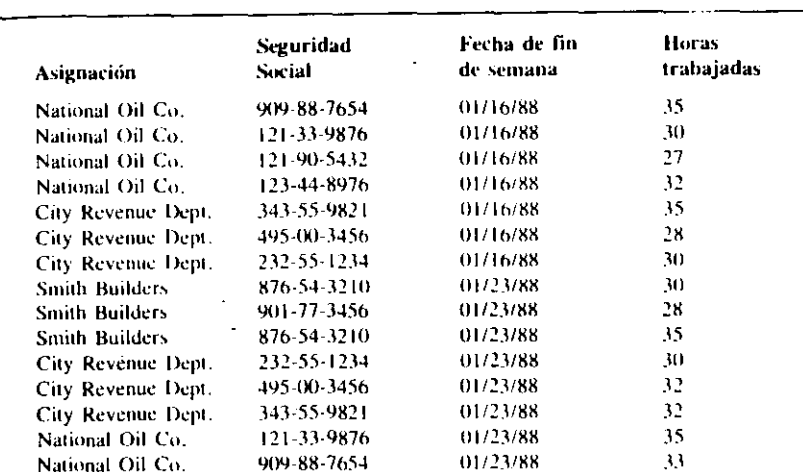

Tabla 7-2. Nuevos registros para HORAS

### *Totalización de registros en consultas*

En sus aplicaciones particulares puede usar las palabras reservadas que se aplican a los cálculos numéricos. Como puede ver en la Tabla 7-1, estas palabras pueden utilizarse como parte de una consulta para encontrar totales, el valor máximo o mínimo, medias o para contar sucesos. Para ver cómo pueden utilizarse, seleccione la opción Create (Crear) del panel Queries (Consultas). Puesto que está trabajando con una nueva base de datos (HORAS), los esquemas de archivo y vista que aparecen sobre la pantalla contienen los campos de la base de datos HORAS.

Quizá, con el fin de planificar, necesite conocer el número medio de horas traba jadas por el personal. Desplace el cursor al campo HORAS de la pantalla de diseño de consulta, introduzca AVG, y pulse F2. Cuando aparezca el resultado, verá una pantalla parecida a la del modo Editar u Hojear; pero sin registros presentes (pulse F2 de nuevo para entrar en el modo Hojear, si no se encuentra en él). El que los cam pos estén vacíos es normal; cuando usa alguna de las expresiones de cálculo, el valo, calculado sólo aparece en el campo correspondiente. En la columna HORAS, dBA-SE IV visualiza las horas medias trabajadas por empleado.

Pulse SHIFT-F2 para regresar al campo HORAS, y CTRL-Y para borrar la entrada. Luego introduzca  $MAX$  y pulse  $F2$ . El resultado muestra el número máximo de horas trabajadas por un empleado cualquiera. Si hubiera introducido MIN como expresión, el resultado hubiera sido el mínimo número de horas trabajadas.

Si pulsa SHIFT-F2 para volver al campo HORAS de la pantalla de diseño de con-

#### $i.a$  potencia de las consultas  $173$

'

sulta y cambia la expresión por SUM, al pulsar f2, dBASE IV sumará y visualizará el total de horas trabajadas por semana de todo el personal.

**INDICACION.** Si desea realizar estos tipos de operaciones desde el punto indica-<br>tivo, utilice la orden CALCULATE. Para más detalles, véase esta orden en el Apéndice A.

### Obtención de subtotales

Con el operador "Group By" (por grupos) puede dividir sus totales numéricos en grupos. Simplemente introduzca las palabras "Group By" en el campo que quiera utilizar para clasificar los registros por grupos. Cuando realice la consulta, cualquiera de los operadores de totales que utilice proporcionará los valores de cada grupo.

Por ejemplo, considere el valor obtenido anteriormente para el número de horas trabajadas. Quizá lo que desea realmente es la suma correspondiente a los empleados de cada asignación. Pulse SHIFT-F2 para regresar a la pantalla de diseño de consulta. Con el operador "Sum" en el campo HORAS, lleve el cursor al campo ASIGNA-CION y escriba Group By. Luego, pulse F2 para obtener el resultado. Notará que la suma total de horas trabajadas se ha dividido en tres totales, uno para cada asignación.

#### Ordenación en consultas

Si los regislros seleccionados durante una consulta tienen que estar ordenados de alguna forma, puede ordenar y realizar la consulta simultáneamente. Para realizar esta tarea, puede usar la opción Sort on This Field (Ordenar según este campo) del menú Fields (Campos). Simplemente, coloque el cursor en el campo que quiere ordenar, abra el menú Fields (Campos) con ALT-F, y seleccione Sort on This Field (Ordenar  $según$ este campo). Luego, elija del menú que aparece la ordenación deseada (ascendente o descendente, ASCII o lexicográfica).

Para ver un ejemplo, primero vuelva a usar el archivo ABCSTAFF. Pulse ESC y teclee Y para abandonar la consulta. Cuando esté en el Centro de Control, destaqu: ABCSTAFF en el panel Data *(Datos)* y pulse ENTER; luego, elija del siguiente menu la opción Use File (Usar archivo). A continuación, destaque la opción Create (Crear) del panel Queries *(Consultas),* y pulse ENTER para obtener la pantalla de diseño de consulta.

Quizá necesite ver un listado de todos los empleados que viven en Madrid, orde· nados alfabéticamente por el apellido y luego por el nombre. Para ello, desplace el cursor al campo CIUDAD e introduzca la condición:

La potencia de las consultas 175

1

11 .la .la .la .la .la .la .la .la

A continuación, vaya al campo APELLIDO; abra el menú Fields (Campos) con el ratón o ALT-F; y seleccione Sort on This-Field (Ordenar según este campo). Del siguiente menú, elija Ascending Dictionary (Dicc. ascendente). Cuando haga la selección, notará que en el campo APELLIDO presente en el esquema de archivo  $\frac{1}{5}$ e introduce automáticamente "AscDict1"; podría haber tecleado esta entrada manualmente y hubiera obtenido el mismo resultado.

 $\bullet$  1.1  $\bullet$  1.1  $\bullet$ 

Desplace el cursor al campo NOMBRE; abra el menú Fields (Campos) con ALT-F; seleccione Sort on This Field (Ordenar según este campo) y, de nuevo, elija Ascending Dictionary *(Dice. ascendente)*. Esta vez en el campo NOMBRE del esquema de archivo se introduce "AscDict2".

Pulse F2 para aplicar la consulta. En un momento tendrá lugar la ordenación, y verá los registros seleccionados en orden alfabético por apellido y por nombre, tal como se muestra en la Figura 7-15.

### Uso de ventanas de condición ¡

Una de las características que le ofrece el sistema "consulta por ejemplo" de dBASE IV es la posibilidad de construir en la pantalla de diseño de consulta condiciones dentro de una ventana de condición que se aplicará a cada registro y al archivo de la base de datos. Los usuarios experimentados con dBASE III y dBASE III PLUS puede que prefieran la ventana de condición, ya que le permite introducir la lógica que

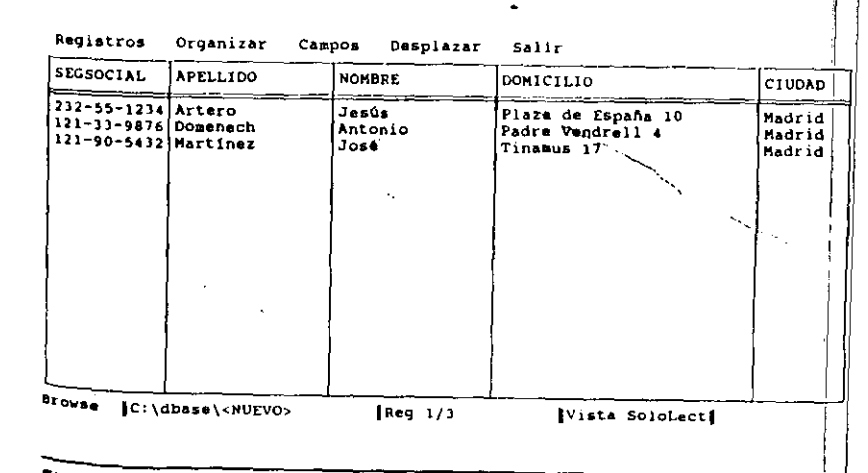

Figura 7-15. Resullado de una consulta ordenada

<sup>=</sup>"Madrid"

#### La potencia de las consultas 177

#### 176 Aplique dBASE IV 1.5

'

definirá a los registros elegidos en una única área visual, semejante al filtro y a los métodos de consulta usados en dBASE 111 y DBASE lll PLUS.

Para añadir una ventana de condición, seleccione la opción Add Condition Box *(Añadir venlana de condició11)* del menú Condilinn *(Ventana).* Cuando haga eso, en la esquina inferior derecha de la pantalla aparece una ventana de condición, tal como se muestra en la Figura 7-16. Puede escribir la condición deseada manualmente, o pulsar SHIFf-FI para visualizar una lista de selección que contiene el nombre de los campos, los operadores y las funciones de dBASE que puede elegir para construir la condición.

Por ejemplo, escribir CIUDAD = "Madrid" en la ventana de condición tiene el mismo efecto que escribir = "Madrid" en el campo CIUDAD del esquema de archivo. Ambos mé10dos limitan los registros disponibles para la visualización o impresión a aquellos que contienen "Madrid" en el campo CIUDAD.

Para observar mejor la ventana de condición, puede pulsar F9 (Zoom) para ampliar la ventana a 1oda la pantalla. Pulsando F9 de nuevo verá que la ventana de condición vuelve a su tamaño original. Una vez que ha introducido en ella la condición deseada, puede pulsar F2 (Datos) para ver los registros que cumplen las condiciones especificadas, o puede guardar la consulta como un archivo para su uso posterior.

### Uso de consultas de actualización

Mientras que las consultas de vista pueden utilizarse para editar los registros y generar informes, hay otro tipo de consulta disponible para sustituciones globales, u ac-

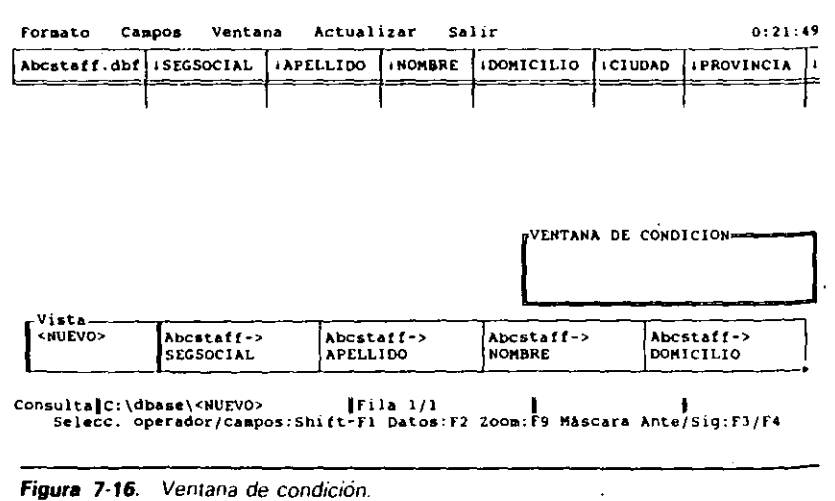

tualización de registros: la consulta de actualización. Las consultas de actualización proporcionan cuatro tipos de operadores: Replace, Append, Mark y Unmark. Estos operadores le permiten especificar la forma en que se modificará la base de datos cuando se realiza la consulta de actualización.

Para reemplazar los valores de los campos especificados con otro valor, use el operador "Replace". El operador "Append" le permite añadir a un archivo (destino) los registros elegidos de otro (origen). Los operadores "Mark" y "Unmark" le permiten marcar o quitar las marcas de los registros seleccionados para su climinación.

La construcción de una consulta de actualización es muy similar a la construcción de una consulta de vista. La principal diferencia es que los operadores (Replace, Append, Mark o Unmark) deben introducirse directamente debajo del nombre del archi-<br>vo que desea actualizar.

Puede escribir el operador deseado directamente debajo del nombre del archivo, o bien colocar el cursor debajo del nombre del archivo y elegir Specify Update Operation *(Especificar operación de actualización)* del menú Update *(Actualizar)*. Cuando elija esta opci6n, aparecerá un segundo menú que le da la posibilidad de seleccionar los cuatro operadores. Elija el operador deseado. y éste se introducirá automáticamente en el esquema de archivo.

Una vez que ha introducido el operador deseado, introduzca las condiciones necesarias de la misma forma en que lo hizo en las consultas de vista. Por ejemplo, introduzca el operador MARK debajo de nombre del archivo  $y =$  "Martínez" en la columna APELLIDO, para marcar para su eliminación todos los empleados cuyo apellido es Martínez.

Una vez que ha introducido las condiciones deseadas, la forma más simple de realizar la ... . .ilización es abrir el menú Update *(Actualizar)*, mientras se encuentra en la pantalla de diseño de consulta, y elegir la opción Perform the Update *(Realizar* actualización) del menú. Cuando finalice la actualización, todavía estará en la pantalla de diseño de consulta. Podrá ver los datos con F2, o salir de la pantalla de diseño de consulta.

Si no tiene intención de realizar la misma actualización otra vez, no necesitará guardarla en un archivo. En caso contrario, puede guardarla con la opción Save Changes and Exit (Almacenar cambios y salir) del menú Exit (Salir). Más tarde, puede ejecutar la consulta de actualización introduciendo en el punto indicativo la orden

DO nombre de la actualización .UPD

d~nde *nombre de la actualización* es el nombre asignado a la consulta de actualiza-CIÓn cuando la almacenó. ·

Ahora, haremos un ejemplo de consulta de actualización en la base de datos ABC-STAFF. En el capítulo anterior, se incrementaron los salarios en una cantidad establecida. Sin embargo, en Temporales ABC no se ha hecho ningún incremento. Para rectificar esta situación, realizará una consulta de actualización que incremente en 1.00\$ el salario por horas. ·

'

Puesto que va a reemplazar el contenido del campo HORASTRABA con una nueva cantidad, necesitará usar el operador "Replace". Pulse SHIFT-F2, y borre del esquema de archivo las entradas anteriores. Pulse HOME, para llevar el cursor al extremo izquierdo del esquema; abra el menú Update *(Actualizar)* con AL T-U; y seleccione Specify Update Operation *(Especificar operación de actualización)* del menú. Verá otro menú que contiene los operadores de actualización posibles, como se muestra en la Figura 7-17.

La elección "Replace" está destacada actualmente, de modo que pulse ENTER. Recibirá un mensaje que le avisará que está modificando la vista y que el proceso borrará el esquema de vista existente. Como no necesita guardar el esquema de vista, elija Proceed *(Proceder).* Debajo del nombre del archivo aparecerá el operador Replace.

Pulse END para ir rápidamente al final de la lista de campos y utilice SHIFf-TAB para regresar al campo HORASTRABA. Introduzca lo siguiente:

#### WITH HORASTRABA + 1

Esto le dice a dBASE que sustituya el contenido del campo HORASTRABA con la cantidad actual más 1.00\$. Si lo desease, podría introducir otras condiciones que limitasen las sustituciones a un subconjunto específico de registros. Por ejemplo, si introdujéramos en el campo ASIGNACION la expresión < > "Akrasoft", la actualización se llevaría a cabo sólo para aquellos registros que tuvieran en ese campo una

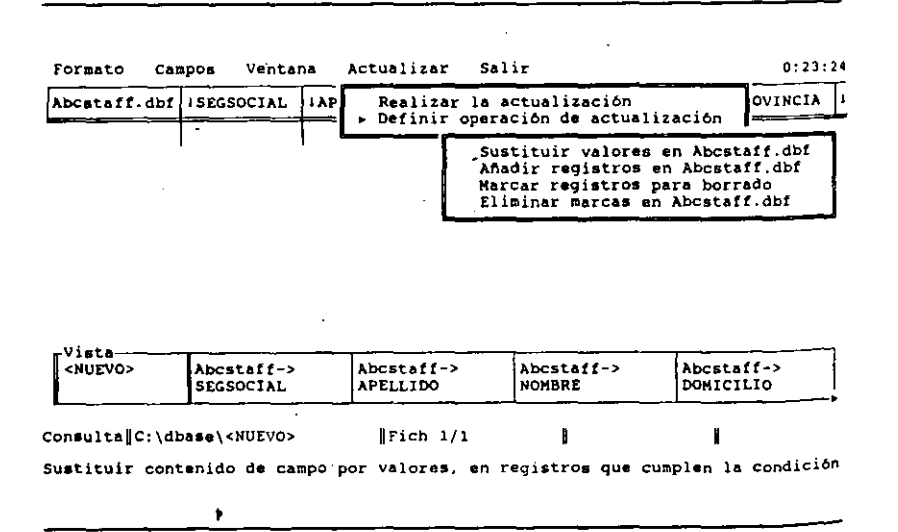

Figura 7-17. El menú Update (Actualizar).

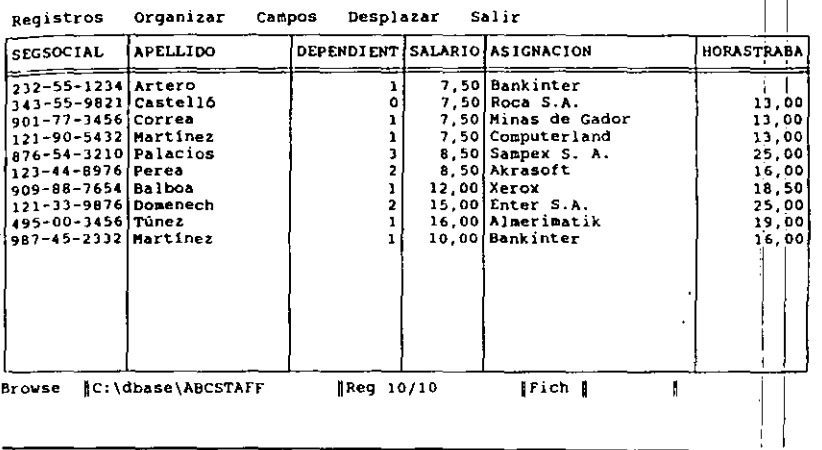

..

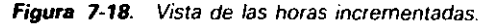

asignación distinta a Akrasoft. No obstante, en este ejemplo, no se necesitan otras condiciones. Abra el menú Update (Actualizar) con ALT-U o con el ratón, y seleccione Perform the Update *(Realizar actualización)*. Cuando finalice la actualización, aún estará en la pantalla de diseño de consulta.

Pulse F2 (Datos), y vaya al campo HORASTRABA. Su pantalla debe parecerse a la de la Figura 7-18.

Un tipo de consulta que no ha sido estudiado en este capítulo es la consulta de naturaleza relacional; es decir, una que opera con más de un archivo. Las consultas relacionales se estudian con detalle en el Capítulo 12.

### Referencia rápida

Para obtener la pantalla de diseño de consulta. Desde el Centro de Control, seleccione la opción Create (Crear) en el panel Queries (Consultas). Desde el punto indicativo, introduzca CREATE QUERY *nombre de archivo* o MODIFY QUERY *nombre de archivo.* 

Para moverse por la pantalla de diseño de consulta. Utilice TAB y SHIFT-TAB para moverse por las columnas. Utilice F3 y F4 para moverse entre el esquema de archivo y el esquema de vista. Utilice HOME y END para ir al principio y al final de un esquema.

11

.. J

• *Para diseñar una consulta.* En primer Jugar, elija los campos que desea visualizar en la vista. Pulse F5 para añadir y quitar los campos del esquema de vista. Una vez que tenga los campos que desea en el esquema de vista, introduzca las condiciones deseadas en los campos del esquema de archivo. Recuerde que debe encerrar entre comillas las expresiones de carácter, y entre llaves las fechas.

*Para aplicar una consulta.* Pulse F2 (Datos). El resultado aparecerá en la pantalla Editar u Hojear. Pulse F2 de nuevo para alternar estos modos. Para regresar a la pantalla de diseño de consulia, pulse SHIFT-F2.

*Para almacenar una consulta para usarla más* tarde. Desde la pantalla de diseño, abra el menú Exit *(Salir)* con ALT-E. Seleccione Save Changes and Exit *(Almacenar cambios y salir*). Introduzca un nombre para el archivo de consulta cuando se le indique.

*Para usar una consulta existente.* Desde el Centro de Control, destaque el nombre de la consulta en el panel Queries *(Consultas),* y pulse F2 (Datos). Desde el punto indicativo, introduzca SET VIEW TO *nombre de archivo,* donde *nombre de archim*  es el nombre asignado al archivo de consulta cuando lo almacenó.

*Para realizar consultas* de *totales basadas en campos numéricos.* En la pantalla de diseño de consulta, introduzca la palabra clave deseada en el campo numérico del esquema de archivo. Las palabras claves que puede utilizar incluyen: AVG (para la media). MAX (para el máximo), MIN (para el mínimo) y SUM (para la suma total). Pulse F2 (Datos) para aplicar la consulta y visualizar los valores de totales.

*Para ordenar una base de datos mientras realiza una consulta.* En la pantalla de diseño de consulta, abra el menú Fields *(Campos)* con ALT·F, y elija Sort On This Ficld *(Ordenar según este campo).* Seleccione el tipo de ordenación deseada del menú que aparece. Pulse F2 (Datos) para aplicar la consulta.

Para *ejecutar una consulta de actualización.* Diseñe las condiciones de la con· sulta. Luego, introduzca uno de los cuatro operadores de actualización -MARK. UNMARK, APPEND o REPLACE- debajo del nombre de la base de datos en el esquema de archivo. Abra el menú Update *(Actualizar)* con ALT·U, y seleccione Perform The Update *(Realizar actualización).* 

# •

# CAPITULO

8

# Creación de informes

,,

Para la mayor-parte de los usuarios que gestionan bases de datos, la creación de informes es la tarea más importante. Mientras que una consulta (query) es una herramienta potente para obtener respuestas inmediatas a determinadas preguntas, probablememe gran parte de su trabajo con dBASE IV llevará consigo la generación de informes. En dBASE IV, la producción de informes detallados es sencilla, en cierto modo gracias a la opción Quick Report *(Informe básico)*, que además puede combinarse con las consultas para obtener informes selectivos de datos.

dBASE IV proporciona varias formas de imprimir informes: informes básicos (con una simple combinación de teclas); o, desde el punto indicativo, las órdenes LIST y DISPLAY. Además, puede usar el generador de informes incorporado en dBASE IV para crear informes a medida, imprimir cartas personalizadas o etiquetas para correspondencia por correo.

Este capítulo proporciona una introducción a las formas de generar informes. No obstante, en el Capítulo ll, se estudian aspectos más avanzados que incluyen: informes orientados a formularios, etiquetas para correspondencia por correo y cartas personalizadas. Antes de seguir adelante, asegúrese que su impresora está conectada y preparada para la impresión; de otro modo, podría bloquear su sistema.

181

**'** 

### Diseño de un informe

Antes de que empiece a diseñar sus informes a medida, debería planificar el diseño del mismo. Esta planificación puede consistir en pedirle a otros usuarios de la base de datos que le digan la infonnación que necesitan que le proporcione el infonne. En el caso de Temporales ABC, considere la infonnación que debe proporcionar el informe a los directores y cómo desea la presentación del mismo.

En muchos casos, encontrará ventajoso resumir sobre un papel el formato y contenido del informe. Una vez hecho esto, su esquema será parecido al informe real generado por dBASE IV. Además, puede ser útil imprimir un listado con todos los campos de la base de datos, especialmente si está diseñando un informe que contiene muchos. Para ello, seleccione el nombre del archivo desde el Centro de Control; elija Modify Structure/Order *(Modificar estructura/orden);* y la opción Print Database Structure *(Imprimir estructura de* la *base de datos)* del menú Layout *(Formato).* 

### Informes de dBASE IV

Los dos tipos de informes disponibles en dBASE IV son los informes básicos y los informes a medida. Los *informes básicos* presentan todos los campos del archivo (o vista, si el archivo se basa en una consulta) y, dentro de él, se utilizan como títulos de columna el nombre de los campos definidos durante el diseño de la base de datos.

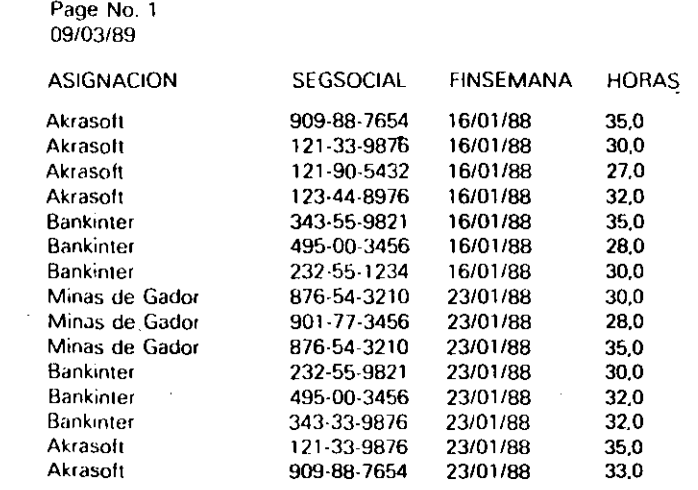

Figura 8-1a. Ejemplo *de* un informe básico (en columnas}.

Page No. 1 12/04/89 ASIGNACION Akrasoft<br>SEGSOCIAL 909-88-7 909-88-7654<br>16/01/88 FINSEMANA ASIGNACION Akrasoft<br>SEGSOCIAL 121-33-9 SEGSOCIAL 121-33-9876 **FINSEMANA** ASIGNACION Akrasoft<br>SEGSOCIAL 121-90-5 121-90-5432<br>16/01/88 **FINSEMANA** ASIGNACION Akrasoft<br>SEGSOCIAL 123-44-8 123-44-8976<br>16/01/88 **FINSEMANA** ASIGANCION Bankinter<br>SEGSOCIAL 343-55-98 343-55-9821<br>16/01/88 FINSEMANA ASIGNACION Bankinter<br>SEGSOCIAL 495-00-34 495-00-3456<br>16/01/88 FINSEMANA ASIGNACION Bankinter<br>SEGSOCIAL 232-55-1234 FINSEMANA 16/01/88 ASIGNACION Minas de Gador<br>SEGSOCIAL 876-54-3210 SEGSOCIAL 876·54-3210 FINSEMANA 23/01/88 ASIGNACION Minas de Gador<br>SEGSOCIAL 901-77-3456 901-77-3456 FINSEMANA 23/01/88 ASIGNACION Minas de Gador<br>SEGSOCIAL 876-54-3210 876-54-3210<br>23/01/88 FINSEMANA ASIGNACION Bankinter SEGSOCIAL 232-55-9821 FINSEMANA 23/01/88 ASIGNACION Bankinter SEGSOCIAL 495·00-3456

Figura 8-1b. Ejemplo de un informe a medida (formulario).

FINSEMANA 23/01/88

1 1

••<br>1910 - 1910 - 1910 - 1910 - 1910 - 1911 - 1911 - 1911 - 1911 - 1911 - 1911 - 1911 - 1911 - 1911 - 1911 - 1911

Los *informes a medida* son los informes que crea o modifica para que se aiusten mejor a sus necesidades. Un detalle bastante significativo del generador de informes de dBASE IV es que no le obliga a diseñar un infOrme a medida desde el principio, es decir, empezando con una pantalla vacía; el generador de informes proporciona la opción de Quick Layouts *(Informes básicos)* que le permite seleccionar uno de los tres diseños automáticos de informes incorporados: en columnas (los datos aparecen impresos en columnas), de fonnularios (los datos aparecen impresos en filas) y de personalización (para correspondencia personalizada).

Los informes a medida que diseña con el generador de informes pueden contener cualquier dato de los campos de la base de datos, incluyendo información numérica, tal como totales o cálculos basados en campos numéricos. Los informes pueden incluir encabezamientos (usados generalmente en los informes en columnas) con el título del informe, la fecha (determinada por el reloj interno del PC) y el número de página. La Figura 8-la muestra un ejemplo de un informe en el formato por columnas, y la Figura S-lb del tipo de formulario.

La forma más rápida de generar informes impresos en dBASE IV es usando el informe básico, ya que no necesita diseñarlo de antemano. Para generar un informe básico, simplemente destaque el archivo de base de datos y pulse SHIFT-F9 (Informe básico). Del siguiente menú Print *(Imprimir)* que aparece, seleccione Begin Print *(Iniciar impresión*), después de asegurarse que su impresora está encendida.

El informe que se presenta en la Figura 8-1 a se ha generado a partir de la base de datos HORAS con la tecla ''Informe básico''. En la esquina superior izquierda de la página aparece el número de página y debajo de él la fecha. Encabezando las columnas aparece el nombre de Jos campos y debajo de cada uno de ellos se presentan los datos en filas separadas a un espacio.

Si genera su propio informe básico destacando el archivo ABCSTAFF (no HO-RAS) y pulsando SHIFT-F9, notará un rasgo del mismo que puede que no le resuhe interesante. Dependiendo del número de campos del archivo y de cómo trata su impresora las líneas que contienen más de 80 columnas, algunas columnas de texto del margen derecho pueden truncarse. Este probtema se resuelve cambiando la anchura o desplazando la posición de las columnas en el informe. Ahora bien, si en el informe no quiere presentar todos los campos, una forma de obtenerlo con los campos deseados es basándolo en una consulta de vista: crear una consulta que contenga los campos que desea, abrir la petición, y usar SHIFT-F9 para generar el informe.

### Envío de los informes a la pantalla o a un archivo

Cuando pulsa SHIFT-F9 para imprimir un informe básico, las selecciones por omisión que aparecen en el menú Print *(Imprimir)* hacen que los datos se envíen a l\_a impresora. Sin embargo, puede dirigir la salida del informe a la pantalla o a un archivo de texto ASCII en disco. Para hacerlo, destaque el archivo de base de datos deseado o la consulta en el panel de Control y pulse SHH'T-F9 (Informe básico). Cuando aparezca el menú Print *(Imprimir),* seleccione la opción View Rcport on Screen *(Vi- \_waJizar informe en pantalla);* si no es así, seleccione\_la opción Destination *(Desti*no), y aparecerá un menú como el mostrado en la Figura 8-2.

Al pulsar ENTER mientras se encuentra destacada la opción Write to *(Enviar* a), cambiará la selección de Printer *(Impresora)* a DOS File *(Archivo del DO!l).* Cuando aparezca la opción "DOS File", destaque la opción Name of DOS File *(Nombre fichero DOS),* pulse ENTER, e introduzca el nombre del archivo deseado (si lo desea puede incluir la unidad y el camino). Si omite este paso, el archivo se almacenará en el directorio actual con el nombre PRTOUT .PRT (bajo la Versión 1.0), o con el mismo nombre que la base de da1os en uso (bajo la Versión 1.1 y poslcrior). (La extensión .PRT es la extensión por defecto, de modo que si no especifica ninguna extensión se asignará la extensión .PRT.) Pulse ESC para cerrar el menú y elija Begin Printing *(Iniciar impresión)* para enviar el archivo al disco (o la pantalla si elige la opción adecuada).

Si elige la opción "Visualizar informe en pantalla''. aparecerá en la pantalla la primera página del informe. Si su infOrme ocupa más de una página, verá el mensaje:

Cancel viewing: ESC, continue viewing: spacebar (Cancelar: ESC; continuar: barra espaciadora)

Por tanto, para visualizar otras páginas del informe pulse la BARRA ESPACIADORA.

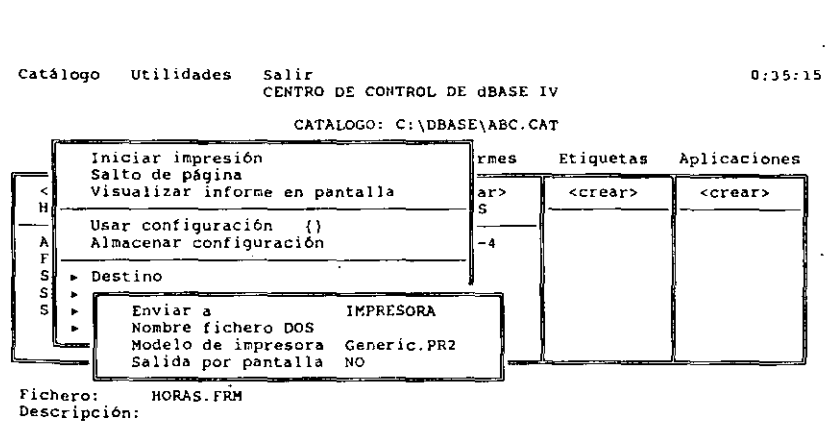

Situar barra de selección; 11 Seleccionar: ... Abandonar menú: ESC Determinar si la salida se envia a la impresora o a un fichero del DOS

Figura 8-2. Menú secundario de Destino de impresión (Print Destination).

187 Creación de informes

#### **186** Aplique dBASE IV 1.5

'

Si envía el informe a un archivo del DOS, se almacenará el archivo en texto AS-CII en el mismo formato que aparece en la pantalla  $-c$ on los encabezamientos, títulos y números de página, etc. $\leftarrow$ . Esta opción es muy útil para mezclar el contenido de un informe con· un documento (todos los procesadores de texto para los PC de IBM o compatibles pueden leer el archivo ASCII generado de esta manera). Consulte el manual de su tratamiento de texto· para saber cómo hacerlo.

### Las opciones del menú Print (Imprimir}

En este apartado daremos algunas explicaciones de las distintas opciones del menú Print *(Imprimir).* La primera, Begin Printing *(Iniciar impresión),* le indica a dBASE que envíe la salida del informe a la impresora, o bien si ha cambiado el destino estableciéndolo en "DOS File" que lo envíe a un archivo de texto del DOS.

La opción Eject Page Now *(Salto de página)* envía un salto de página a su impresora, que le permite empezar y terminar las páginas después y antes de las divisiones; y en impresoras láser a alimentar la última hoja de papel desde fuera de la impresora. La opción View Report on Screen *(Visualizar informe en pantalla),* le permite ver el informe sobre la pantalla en lugar de enviarlo a la impresora, y es útil para comprobar la apariencia del informe antes de imprimirlo.

La opción Use Print Fonn *(Usar configuración)* le permite recuperar los parámetros de la impresora que fueron almacenados previamente para el formato de la impresión. Esta opción funciona junto con Save Settings to Print Form *(Almacenar configuración),* que le permite guardar algunos de los cambios realizados para ajustar las opciones de la impresora, tal como estilos de impresión, control de páginas y el uso opcional de códigos de escape, y evita el tenerlos que seleccionar de nuevo más tarde. Para recuperarlos use la opción Use Print Form *(Usar configuración).* 

La opción Destination *(Destino)* le permite enviar la salida del informe. Nótese que al elegir la opción DOS File *(Fichero DOS),* el archivo de texto que se genera cumple los requerimientos de su impresora, en Cbnsecuencia, el archivo de texto puede contener al principio del informe códigos de escape o cadenas de inicialización, si la impresora que ha elegido al instalar dBASE hace uso de ellos. Puede paliar este problema cambiando las opciones de la impresora a texto ASCII.

Cuando selecciona Destination *(Destino),* aparece un submenú que ofrece cuatro posibles elecciones: Write to *(Enviar a)*, Name of DOS File *(Nombre fichero DOS)*, Primer Model *(Modelo de impresora)* y Echo to Screen *(Salida por pantalla).* La opci()n Write to *(Enviar a)* ofrece como dispositivos de salida Printer *(Impresora)*  o DOS File *(Fichero DOS);* pulse ENTER para cambiar la opción. En la opción "Nombre archivo DOS" se escribe el nombre de un archivo de texto del DOS; en el caso que tenga un camino largo, pulse F9 (Zoom) para aumentar el tamaño de la entrada.

**INOICACION.** Si desea hacer uso de estilos especiales, tales como letras itálicas o negritas, necesitará instalar la impresora. Nótese que la mayoría de las impresoras soportan estos estilos; pero no todas.

La opción Printer Model *(Modelo de impresora)* le permite seleccionar hasta cin<sup>{</sup> co impresoras de las que ha instalado al instalar el dBASE (si no ha instalado ninguna impresora, puede hacerlo ejecutando el programa DBSETUP del subdirectorio que  $\alpha$ contiene el programa dBASE; para más detalles consulte su manual de instalación). Además, esta opción le da la posibilidad de elegir "Texto ASCII", que es útil si desea generar un archivo del DOS que no contenga caracteres de control. Finalmente! la opción Echo to Screen *(Salida por pantalla)* le permite visualizar el informe en la pantalla mientras se está imprimiendo.

·-

La opción Control of Printer *(Control de impresora)*, visualiza el submenú de opciones mostrado en la Figura 8-3. Estas opciones le permiten cont\_rolar la calidad:db la impresión y algunos aspectos relacionados con el papel usado en la impresión. con la opción Text Pitch *(Tipo de letra)* puede elegir varios tamaños de letras: Pica o 10 camcteres por pulgada, Elite o 12 caracteres por pulgada, Condensed *(ComPrif mida)* o Default *(Omisión)*. La opción Quality Print *(Impresión calidad)* seleccióne la impresión en letra de calidad, si su impresora soporta esta característica. La  $\dot{\text{op}}$ . ción New Page *(Nueva página)* determina si deben imprimirse páginas antes de e'm! pezar el informe, después de finalizar el informe, antes y después, o ninguna.

**INDICACION.** Para imprimir un informe con letras comprimidas, seleccione Control of Printer *(Control de impresora)* del menú Print *(Imprimir)*, y a continuación Text Pitch (Tipo *de letra*). Pulse ENTER hasta que aparezca Condensed (Comprimida) y a continuación CTRL-END.

Catálogo Utilidades Salir CENTRO DE CONTROL DE dBASE IV

÷.,

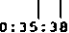

CATALOGO: C:\DBASE\ABC.CAT

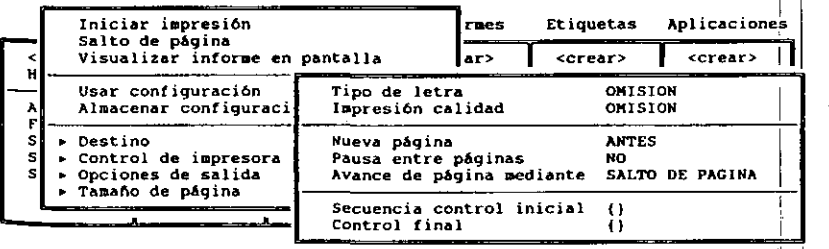

Fichero: HORAS.FRM Descripción:

Situar barra de selección: 11 seleccionar: .. ....J Abandonar 11enü: ESC Seleccionar el ancho de los caracteres impresos {OMlSION no altera)

**Figura 8-3.** Submenú de Control *de* la impresora.

La opción Wait Between Pages *(Pausa entre p&ginas)* es útil para alimentar impresoras manualmente, y le indica a dBASE que haga una pausa entre cada página. La opción Advance.Pagc Using *(Avance de página mediante)* le permite elegir el alimentador de hojas (el método más usado) o el alimentador de líneas para ir al principio de cada página. Finalmente, la opción Starting Control Codes *(Secuencia control inicial*) le permite enviar códigos de escape directamente a su impresora al principio de un informe (para conocer más detalles acerca de los códigos de escape que puede utilizar con su impresora particular, consulte el manual de su impresora). Colocando los códigos de escape dentro de llaves, 1 1. se introducirán como valores ASCII. Por ejemplo, una entrada tal como 10151 introducirá el código ASCII 15, que activa la impresión comprimida en la mayoría de las impresoras compatibles con Epson.

La elección de Output Options *(Opciones de salida),* cuando se selecciona, muestra el submenú que se ve en la Figura 8-4. Estas opciones le permiten seleccionar las páginas que se imprimirán del informe, así como el número de copias impresas. Para especificar la primera y la última página del informe utilice las opciones Begin on Page *(Comenzar en página)* y End of Page *(Terminar en página),* cuando no quiera imprimir todo el informe. Esta opción es muy útil cuando quiere empezar la impresión del informe a partir de una página determinada, ya que le permite saltar a la página deseada y empezar la impresión a partir de ella. El valor mínimo es 1 y el máximo 32.767.

La opción First Pagc Number *(Primera página)* permite establecer el primer número de página del informe en un número distinto del l. Finalmente, la opción Num-

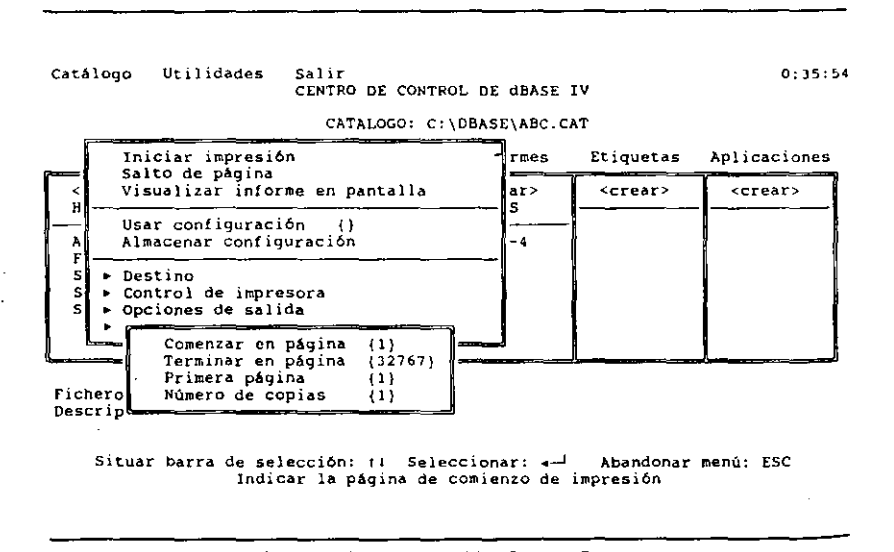

**Figura 8-4.** Submenú de Opciones de salida (Output Options).

ber of Copies *(Número de copias)* le permite especificar el número de copias que se imprimirán del informe.

•

La opción Page Dimensions *(Tamaño página),* cuando se selecciona, visualiza el menú mostrado en la Figura 8-5. Estas opciones le permiten controlar la posiciÓn del texto en las páginas del informe. Para cambiar el número de líneas (a un espacio) contenidas en una página, utilice Length of Page *(Longitud de página).* Por omisión, se encuemra en 66 líneas; pero si está utilizando un papel estándar europeo, puede cambiarlo para ajustar su papel. La opción Offset Form Lcft *(Margen izquierdo)* le permite establecer un desplazamiemo (por defecto, se ajusta a O) para la impresión. Esta opción es equivalente a la orden SET MARGIN TO disponible desde el punto indicativo. Finalmente, la opción Spacing of Lines *(Interlineado)* le permite establecer el espaciado entre las líneas del informe a una, dos o tres líneas.

### Producción selectiva de informes con Ease

حنت

Si quiere obtener resultados óptimos en el mínimo tiempo posible. tenga presente la flexibilidad que le da dBASE IV al permitirle diseñar peticiones que proporcionan visiones selectivas de los datos. En muchos casos, puede resolver problemas de presentación incluyendo en las vistas (views) los campos seleccionados y omitiendo los campos no deseados.

Catálogo Utilidades Salir 0:)6:27 CENTRO DE CONTROL DE dBASE IV CATALOGO: C:\DBASE\ABC.CAT Iniciar impresión de la pres Etiquetas Aplicaciones<br>Salto de página r:: Salto do p!oqina Visualizar informe en pa~talla u> <crear> <crear> <sup>H</sup><sup>S</sup> - Usar configuración 1) --- Almacenar configuración 14<br>
F - Destino<br>
S - Destino S. Control de impresora<br>S. Control de impresora<br>S. Pociones de salida Opciones de salida<br>Tamaño de página Longitud de página (66)<br>Fichero - Margen izquierdo (0)<br>Description - SIMPLE Margen izquierdo

Situar barra de selección: 11 Seleccionar; «- Abandonar menú: ESC Indicar el número de lineas de una página

**Figura 8-5.** Submenú de Page Dimensions (Tamario de página).

'

Si destaca el archivo ABCSTAFF y pulsa SHÍFT-F9, imprimirá el informe. Obviamente, existen demasiados campos para imprimirlos en una hoja normal de papel. Quizá, esté interesado solamente en los campos APELLIDO, SALARIO, HORAS-TRABA y ASIGNACION, y éstos sí que cabrán en una hoja de papel.

Vaya al Centro de Control y seleccione la opción Create (Crear) del panel Queries *(Consultas).* En un momento, aparecerá el formato de consulta y el cursor estará debajo del nombre ABCSTAFF.DBF. Recordará del capítulo anterior que al pulsar F5 (Campos) mientras el cursor se encuentra en esta posición desaparecen los campos de la vista. Puesto que sólo desea ver los campos anteriores, terminará antes quitando todos los campos y luego añadiendo los campos deseados.

Pulse FS (Campos) para quitar todos los campos de ABCSTAFF. DBF del esquema de vista. Pulse dos veces TAB para ir al campo APELLIDO, y FS (Campos) para añadirlo a la vista. Vaya al campo SALARIO y pulse FS de nuevo. Luego haga lo mismo con los campos HORASTRABA y ASIGNACION, para añadirlos a la vista. Pulse F2 (Data) para aplicar al archivo el resultado de la vista. Cuando aparezcan los datos, pulse SHIFT-F9 y seleccione Begin Printing *(Iniciar impresión)* para imprimir el informe básico.

El informe resultante contendrá todos los registros de la base de datos del personal, pero sólo con los campos deseados, tal como se muestra en la Figura 8-6. Si buscara unos registros determinados, podría usar el método de "consulta por ejemplo'' descrito en el capítulo anterior para generar ese subconjunto de registros en la vista. Además, si quiere ver los registros en algún orden determinado, puede usar

> Page No. 1 12104189 APELLIDO SALARIO ASIGNACION HORASTRABA Perea 8,50 Akrasoft 17,00 Domenech 15,00 Akrasoft 26,00 Artero 7,50 Bankinter 14,00 Correa 7,50 Minas de Gador 14,00 Martinez 7,50 Akrasoft 14,00 Túnez 16,00 Bankmter 20,00 Castelló 7,50 Bankinter 14,00 Palacios 8,50 Minas de Gador 26,00 Balboa 12.00 Akrasoft 19,50 Martinez 10.00 Bankinter 16,00 Asensi 13,00 Akrasoft 18,00 113,00 198.50

Figura 8-6. Informe básico basado en consultas con selección de campos.

Creación de informes 191

1

la opción Order Records by Index (*Ordenar registros según índice*) del menú Organize *(Oganizar)* antes de imprimir el informe. Usando estas técnicas, puede generar informes detallados basados en condiciones complejas.

 $~\bullet$  1.1  $~\bullet$  1.1  $~\bullet$  1.1

**INDICACION.** Si ordena o indexa un archivo antes de imprimir el informe, los registros del informe aparecerán en el orden de ordenación o indexación. Recuerde que en el caso *de* las ordenaciones debe poner el archivo ordenado en uso.

### Opciones del punto indicativo: uso de LIST con impresoras

A partir del punto indicativo, la orden LIST es útil para imprimir datos, así como para examinar datos en la pantalla. La orden SET PRINT ON hace que todas la~ órdenes LIST siguientes dirijan su salida a la impresora y a la pantalla, y la orden SET PRINT OFF anula la salida por impresora.

Para hacer uso *de* estas órdenes, vaya primero al punto indicativo e introduzca

USE ABCSTAFF

 $\mathbf{I}$ 

1 para abrir la base de datos y cancelar el efecto de la consulta con la que ha trabajado anteriormente. Asegúrese que su impresora está preparada, e introduzca estas órdenes:

SET PRINT ON LIST APELLIDO, NOMBRE, SALARIO, HORASTRABA

Todo lo que escriba estando SET PRINT en ON será dirigido a la impresora, in· duyendo las órdenes que escribe y los mensajes *de* error. Introduzca 1

SET PRINT OFF

para desactivar la salida por impresora. Si está usando una impresora láser, necesita introducir EJECT en el punto indicativo. Esta orden envía un código a la impresora para expulsar la última hoja impresa.

Un método más preciso para dirigir la salida a la impresora consiste en usar la 1 opción TO PRINT en la orden LIST; ésta evita que se impriman las órdenes junto con ·)os datos. El formato normal de la orden con esta opción *es* <sup>1</sup>

LIST *[campo]*, *campo2*, ..., *campoX*] TO PRINT

Para probar esta orden, introduzca

#### LIST APELLIDO. CIUDAD. PROVINCIA TO PRINT

para imprimir el apellido, la ciudad y la provinciá de cada uno de los registros de la base de datos.

También puede ser selectivo con los datos impresos especificando la condición FOR en la orden LIST. Por ejemplo, la orden

LIST APELLIDO; NOMBRE, CIUDAD FOR APELLIDO = "Martinez" TO PRINT

imprimirá el apellido, el nombre y la ciudad de todos los empleados que se llaman Martínez. La orden

LIST APELLIDO, CIUDAD, PROVINCIA. SALARIO FOR SALARIO > 9.00

dará un listado de todos los empleados que ganan más de 9.00\$ a la hora. El listado será semejante al siguiente:

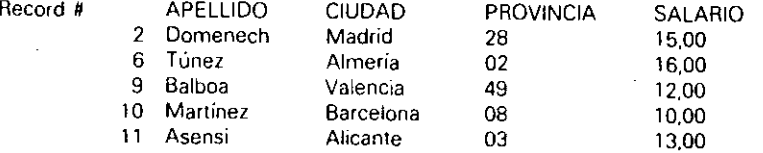

### Ajuste de los márgenes *y* saltos de página

Con la orden SET MARGIN puede cambiar el margen izquierdo de su impresora. dBASE IV asigna por Omisión a este margen el valor O. Por ejemplo, introduciendo SET MARGIN TO 12 haría que la impresora deje 12 espacios en blanco al principio de cada línea (esta·orden sólo afecta al margen izquierdo; no existe ninguna orden de dBASE IV que ajuste el margen derecho). -

Eligiendo la opción Settings *(Configuración)* en el menú Tools *(Uri/idades)* y seleccionando la opción Margin *(Panral/a),* obtendrá un resultado equivalente a la orden SET MARGIN; pero desde el Centro de Control.

La orden EJECT hace que la impresora realice un salto de página (avance al principio de la hoja siguiente). Esta orden no se puede ejecutar desde los menús del Centro de Control, y debe introducirse en el punto indicativo. Una alternativa para realizar esta tarea será usar el botón de alimentación de papel de su impresora.

### Diseño de un informe por columnas a medida

Hay ocasiones en las que preferirá colocar sus campos en posiciones determinadas. cambiar los atributos de impresión, añadir encabezamientos y pies de página, etc. El diseño de un informe a medida es el camino a seguir cuando necesita este tipo de flexibilidad. Dependiendo de la complejidad de sus necesidades, los pasos implicados en el diseño del informe serán distintos. En este apartado aprenderá el proceso básico del diseño de un informe a medida, siguiendo el formato por columnas utilizado en d informe básico.

•

Para empezar el proceso de diseño de un informe, seleccione Create *(Crear)* en el panel Reports *(lnjonnes)* del Centro de Control (los usuarios del punto indicativo pueden introducir la orden CREA TE REPORT *nombre de archivo* para empezar a crear el. informe). En breves momentos, aparecerá la pantalla de diseño de informes y *se* abrirá el menú Layout *(Formato).* Si desea usar (o moditicar) los estilos de disposición rápida del informe, seleccione la-opción Quick Layout *(Formato básico)* de este menú y a continuación el diseño deseado (columna, formulario o pcrsonalización). En este capítulo se estudia en detalle el estilo por columnas: los otros estilos se estudian en el Capítulo 11.

Una vez que ha hecho la selección, dBASE IV visualiza la *especificación del informe*, tal como se muestra en la Figura 8-7. Si selecciona la opción Quick Layout *(Formatos básicos)*, los campos de la base de datos se incluirán en el informe automáticamente. En el proceso de diseño de un informe a medida. puede mover los campos, añadir y borrar encabezamientos, y hacer otros cambios en el informe.

### Especificación del informe

La especificación del informe se compone de varias partes, ilustradas en la Figura 8-8. dBASE IV representa cada parte del informe como un área horizontal conoci-

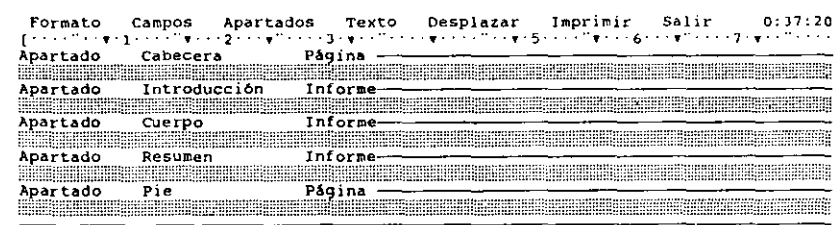

Informe  $|C:\dbase\{\times\text{NUEVO}\}\$  ||Apartado 1/5 || || Fich:Abcstaff |  $In:$ Ahadir campo:f5 Seleccionar:F6 Trasladar:F7 Copiar:F8 Tamaño:Shift-F7

Figura 8-7. Especificación del informe.

'

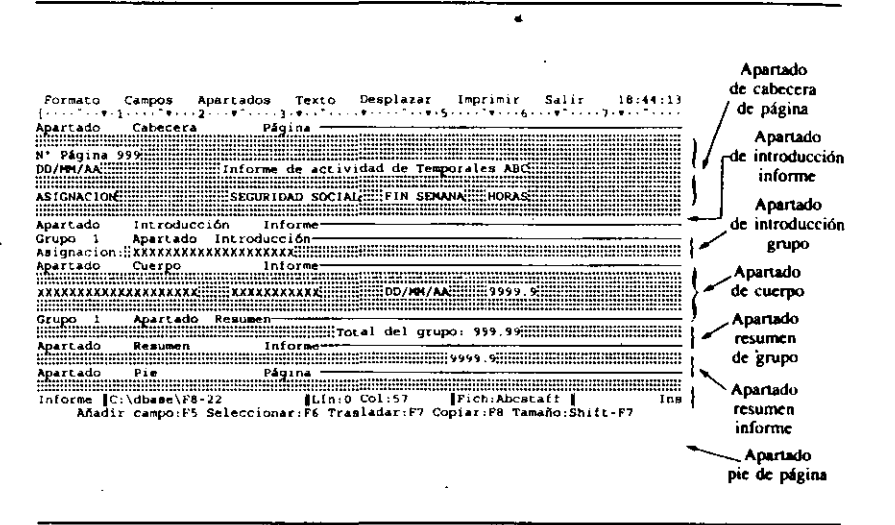

Figura 8-8. Partes de una especificación de informe.

da como *apartado del informe.* Como se muestra en la figura, hay un apartado de cabecera de página (Page Header Band), un apartado de introducción. del informe (Repon Intró Band), un apartado del cuerpo (Detail Band), un apartado de resumen del informe (Report Summary Band) y un apartado de pie de página (Page Footer Band). También puede haber unos apartados de grupo (Group Bands) opcionales en el diseño del informe, que controlan el contenido del mismo y el modo en que aparecerá impreso.

El apartado de cabecera de página (Page Header Band) aparece en cada una de las páginas del informe. En muchas ocasiones, en esta área colocará informaciones tales como la fecha y hora de creación del informe y el título del mismo. El apartado de pie de página (Page FOOter Band), que se encuentra en la parte inferior del diseño del informe, tiene el mismo fin que la-cabecera, pero representa la información al final del informe.

El apartado de introducción del informe (Repon Intro Band) contiene cualquier información que deba aparecer al principio del informe. Esa información puede ser sencilla (como encabezamientos) o más compleja (como un "párrafo de texto). El apartado de resumen del informe contiene un resumen de la información que se imprimirá al final del informe, que incluirá normalmente el total de cantidades numéricas.

El apartado de cuerpo (Detail Band) indica la información real (normalmente los campos) que aparecerá en el cuerpo del informe. Los datos del apartado de cuerpo se representan mediante signos denominados *plantillas de campo;* para los campos

Creación de informes 195

11

 $\vert \ \vert$ 

:¡ :¡

alfanuméricos son AAAAAAA, para los campos numéricos 999999 y para los campos de fecha dd/mm/yy, al igual que las vistas en la pantalla de diseño de formatos.

Los apartados de grupo (Group Bands), que son opcionales, se imprimen una vez para cada grupo de registros. Un ejemplo de agrupación sería imprimir una lista de los empleados de Temporales ABC por asignación; aunque puede que desee que el informe no presente grupos. Si decide incluir grupos, dBASE IV le permite tener un número ilimitado de apartados de grupo en un único informe.

### Modificaciones en el diseño del informe

م ب

Una vez que aparece el diseño del informe en la pantalla, puede utilizar varias opcjones de menú para ordenar o eliminar campos, establecer formatos de visualización, añadir apartados para agrupamientos, o hacer cambios deseados. Si pulsa F10 mientras está visible la pantalla de diseño del informe, verá los menús disponibles.

El primero es el menú Layout (Formato), que se muestra en la Figura 8-9. Este menú le proporciona opciones para cambiar el diseño total del informe o la base de datos utilizada, añadir una descripción, y almacenar el informe. La primera opción, Quick Layout (Formatos básicos), la permite elegir una disposición por columnas, de formulario, o de personalización. La opción Column (Columna) crea un informe en el que los campos están dispuestos en columnas. La opción Form (Formulario)

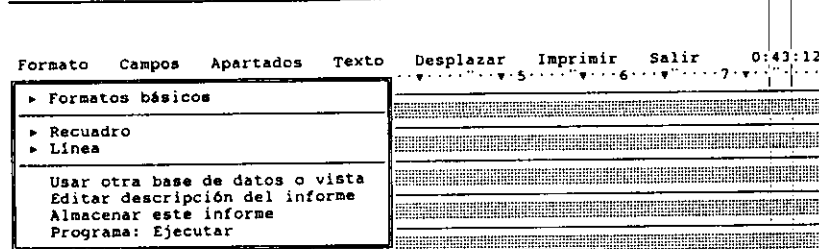

Informe  $\|C:\{\text{dbase}\}< NUEVO>$  | Apartado 1/5 | | Fich:Abcstaff | Mays Situar barra de selección: ll Seleccionar: ... Abandonar menú: ESC Crear formato por omisión para columna, formulario o documento personalizado

Figura 8-9. El menú Layout (Formato).

Creación de informes 197

#### 196 Aplique dBASE IV 1.5

dispone cada campo en una línea aparte, semejaate a un impreso. La opción "Mailmerge" (*Personalización*) dispone el diseño del informe para cartas personalizadas.

Las opciones Box (Recuadro) y Line (Linea) le permiten añadir recuadros o líneas al informe (tenga en cuenta que su impresora debe disponer del conjunto de caracteres gráficos ASCII extendido de lBM pam imprimirlos correctamente). La opción Use Different Database File or View *(Usar otra base de daros o vista)* le permite cambiar la base de datos (o vista) utilizada para generar el informe. La opción Edit Description of Report *(Editar descripción del informe)* le permite añadir o editar una descripción de una línea para el informe, que se visualiza al destacar el archivo en el Centro de Control. La opción Save This Report *(Almacenar este informe*) le permite guardar el informe y seguir trabajando con él.

La opción Invoke Layout Program *(Programa: ejecutar)* del menú Layout *(Formato)* presente únicamente en la Versión 1.5, se utiliza junto con los programas personales que pueden ser añadidos a su copia de dBASE IV por un programador. Esta opción va más allá del alcance de este libro, pero puede referirse a su documentación de dBASE para más información.

El menú Fields *(Campos)* se abre pulsando ALT-F (Figura 8-10) y contiene algunas elecciones que se utilizan para añadir, eliminar y modificar los campos. En su fonna de operación estas opciones son similares a las que aparecen en el menú Fields *·(Campos)* durante el diseño de formatos. La opción Add Field *(Añadir campo)* si: utiliza para añadir nuevos campos al informe, y Remove Field *(Eliminar campo)* se utiliza para eliminar un campo existente. La opción Modify Field *(Modificar campo)* 

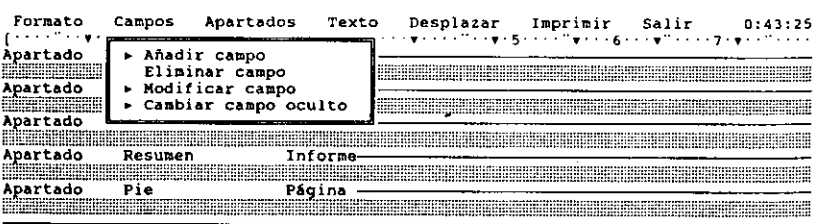

Informe [C: \dbase\<NUEVO> [Apartado 1/5 | | Fich: Abcstaff | Situar barra de selección: 11 Seleccionar: 4-1 Abandonar me<br>Situar campo de lista, calculador Mays Abandonar menú: ESC Situar campo de lista, calculado, predefinido o resumen en posición del cursor

**Figura 8-10.** El menú Fields (Campos).

se usa para cambiar las características del campo (tal como las funciones de imagen y las plantillas). La opción\_Changc Hidden Field *(Cambio campo oculto)* tambien cambia las características del campo; pero lo hace para los campos ocultos. La opción Hidden *(Ocultar)* que aparece en el menú cuando crea por primera vez el campo, le permite ocultar campos calculados y de totales. .

Pulsando ALT-B abre el menú Bands *(Apartados),* tal como se muestra en la FIgura 8-11. Este menú se utiliza para cambiar las características de los apartados del informe y añadir, cambiar o eliminar los apartados de grupos que dividen al informe en grupos de registros. La mayor parte de las opciones que aparecen dentro del menú Bands *(Apartados)* hacen referencia a los apartados de grupo.

Las tres primeras opciones le permiten añadir, eliminar o modificar grupos. La opción Group Intro on Each Page (Páginas con introducción grupo) le indica a dBA-SE que imprima el contenido del apartado de introducción de grupo al principio de la página siempre que el contenido del apartado de cuerpo se extienda más allá del final de la página anterior.

La opción Open All Bands *(Abrir todos los apartados)* se utiliza para abrir temporalmente cualquier apartado cerrado del diseño del infonne (los apartados cerrados no se imprimen en el informe). La opción Begin Band on New Page *(Nueva página)* se puede poner en Yes  $(S_i)$  para cualquier apartado pulsando ENTER, creando otra página siempre que el contenido del apartado elegido dé inicio a la impresión. La opción Word Wrap Band *(Justificar apartado)* se pone en Y es (Si) para indicar a dBASE

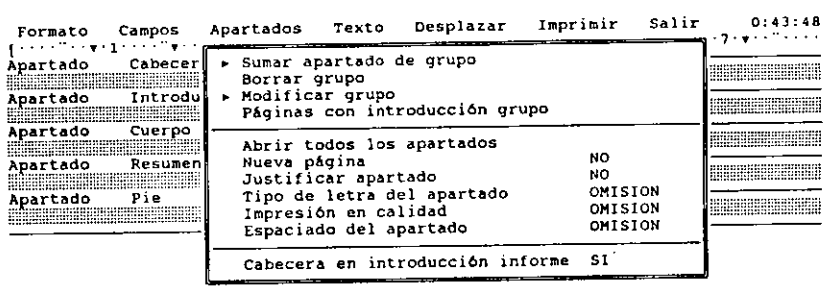

Informe ~C: \dbase\~NUEVO> . IIApartado 1/5 jFich:Abcstaft 1 . Mays situar barra de selecc1ón: 11 Selecc1onar: 4 Abandonar menú. ESC Anadir un apartado de grupo después (dentro) del apartado actual

Figura 8-11. El menú Bands (Apartados).

. • i alimento de informes de la creación de informes de la creación de informes de la creación de informes de la creación de informes de la creación de informes de la creación de informes de la creación de informes de la

#### 198 Aplique dBASE IV 1.5

que active la continuidad de línea para el apartado elegido. La justificación del texto, es necesaria cuando añade párrafos de texto a sus informes (tal como una carta).

Las opciones Text Pitch for Band *(Tipo de letra del apartado)* y Quality Print *(Impresión en calidad)* afectan al estilo del texto impreso. La primera admite Default *(Omisión),* Pica, Elite o Condensed *(Comprimida);* la segunda admite Default *(Omi*sión), Yes y No. Nótese que para que estas opciones funcionen correctamente, su impresora debe soportar estas características y debe tener instaladas estas opciones de impresión. Finalmente, la opción Spacing of Lines for Band *(Espaciado del apartado)* le permite cambiar el espaciado entre líneas de un apartado determinado. La opción Page Heading in Report lntro *(Cabecera e introducción informe)* determina si aparecerá en la primera página del informe la cabecera y el pie de página.

NOTA. Las opciones Text Pitch for Band (Tipo de letra del apartado) y Quality Print *(Impresión en calidad)* del menú Bands (Apartados) sólo afectan al estilo de impresión del apartado actual (el apartado donde está situado el cursor al abrir la op- $\operatorname{ci}$ ón).  $\operatorname{ci}$   $\operatorname{ci}$ 

Al pulsar ALT-W revelará el menú Words *(Texto),* que se muestra en la Figura 8-12. Este menú contiene opciones para controlar la presentación del texto en todo el intOnne. Además, contiene elecciones para añadir y eliminar líneas, insertar el contenido de otros campos y añadir saltos de página.

La opción Style *(Estilo)* del menú Words *(Texto)* le permite cambiar el estilo del

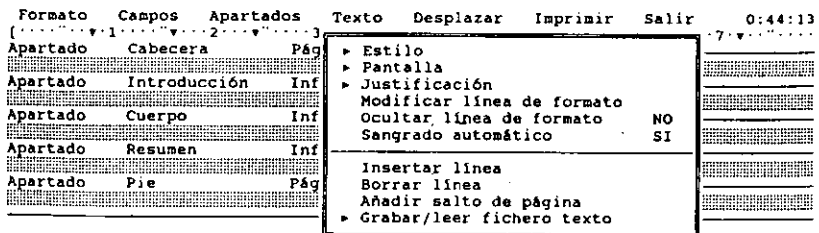

Informe [C:\dbase\<NUEVO> | |<br>Situar barra de selección; Tl Seleccionar: ... Abandonar menú; ESC Marra de selección: *il seleccionar:*  $\leftarrow$  Abandonar menú: ESC<br>Modificar el estilo del texto actualmente seleccionado

Figura 8-12. El menú Words (Textos).

 $texto selectionado. Nótese que esta opción sólo se aplica a un texto que ha sido selec$ cionado con F6. La opción Position *(Justificación*) le permite alinear a la izquierda, a la derecha o en el centro un párrafo dentro de los márgenes elegidos.

1 INDICACION. Puede utilizar la opción Style *(Estilo)* del menú Words *(Texto)* piua seleccionar la impresión en itálica o negrita para una parte del informe.

La opción Modify Ruler *(Modificar línea de formato)* se utiliza para sangrar los párrafos, ajustar los márgenes o añadir tabuladores (la regla se encuentra localizada debajo de la línea de menús). La opción Hide Ruler *(Ocultar linea de formato)* le permite ocultar la regla.  $\begin{array}{c} | \ | \ \end{array}$ 

La opción Enable Automatic Indent *(Sangrado automático)* solamente se utiliza en el modo de justificación (cuando establece la justificación en ON o cuando elige Mailmerge como formato básico). Cuando se encuentra en ON, dBASE IV tendrá Mailmerge como tormato basico). Cuando se encuenta en SA, un todo a vieneral<br>en cuenta los espacios o tabuladores introducidos al principio de un párrafo para san-

grarlo.<br>**1. La opción Add Line (Insertar línea)** añade una nueva línea después de la actual; y la opción Remove Line *(Borrar línea)* eliminará la línea actual, desplazando las restantes líneas hacia arriba. La opción Insert Page Break *(Añadir salto de página)* inserta una división de página encima de la línea actual. La opción Write/Read Text inserta una división de página encima de la línea actual. La opción Write/Read Text<br>File *(Grabar/leer fichero texto)* le permite introducir el contenido de un archivo, de. texto en el informe a partir de la posición del cursor, o bien escribir el texto seleccionado en un archivo de texto. 1

1 de marca de la composición el menú Go To *(Desplazar)*, que se muestra en la Figura 8-13. Las opciones de este menú se utilizan para moverse con el cursor a través del texto o para buscar una palabra determinada y sustituirla por otra!

La opción Go To Line Number *(Ir a linea)* le permite especificar el número de línea o fila a la que quiere llevar el cursor. Las opciones Forward Search (Delante: *búsqueda)* y Backward Search (Atrás: búsqueda) se utilizan para localizar palabras desde la posición actual del cursor hacia adelante o hacia atrás, respectivamente.<sup>[La</sup> opción Replace *(Sustituir)* sustituye una cadena de texto determinada por otra. Estas opciones son muy útiles cuando trabaja con cartas que contienen gran cantidad de palabras. Finalmente, la opción Match Capitalization *(Mayúsculas deben coincidir):.*  utilizada en búsquedas y sustituciones, le indica a dBASE si debe diferenciar las letras mayúsculas de las minúsculas. Cuando se establece en Y es *(Sí)*, el texto de búsqueda debe coincidir exactamente con el del informe.

Los menús Print *(Imprimir)* y Exit *(Salir)* realizan las mismas funciones que en casos anteriores.

### *Una nota para los usuarios del ratón* <sup>j</sup>

Durante todo el proceso de diseño de informes, los usuarios del ratón pueden desplazar fácilmente los objetos (tales como un campo, un grupo de campos o un título)

Creación de informes 201

#### 200 Aplique dBASE IV 1.5

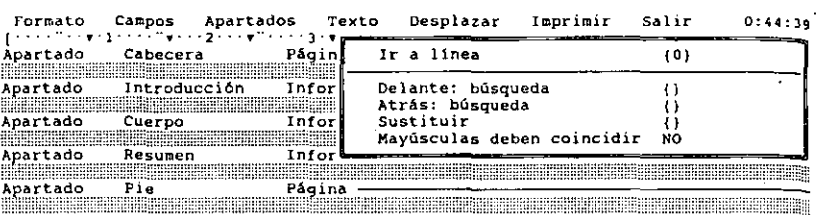

Jnform~ !C: \dbase\<NUEVO> . UApartlldo l/5 jFich:Abcstatt 1 Hays Sttuar barra de selecc16n: 11 Seleccionar: .. Abandonar menú: ESC Situarse en la 11nea indicada

#### Figura 8-13. El menú Go To (Desplazar).

con el ratón. Por ejemplo, para desplazar un grupo de campos con el ratón debe colocar el cursor en la esquina superior izquierda del grupo de campos, y manteniendo pulsado el botón del ratón, arrastrarlo hasta la esquina inferior derecha. Cuando arrastra el ratón los campos son destacados. En este caso, pulse F7 (Mover), utilice el ratón para llevar el campo a la posición deseada y haga clic para colocartos ahí. Para arrastrar títulos a otras posiciones, puede utilizar el mismo procedimiento.

### Almacenamiento *y* ejecución del informe

Una vez que ha realizado los cambios deseados en el diseño de su informe, pulse CTRL-END o seleccione Save Changes and Exit *(Almacenar cambios y salir)* del menú Exit *(Salir)* para guardar el informe. Para ejecutar un informe desde el Centro de Control, destáquelo en el panel Repons *(Informes)* y pulse ENTER; luego, elija Print Repon *(Imprimir informe)* y Begin Printing *(Iniciar impresión),* de los menús que han ido apareciendo. También puede ejecutar un informe desde el punto indicativo introduciendo la orden

REPORT FORM nombre de archivo TO PRINT

donde *nombre de archivo* es el nombre bajo el que ha almacenado el informe. Si sim- ·plemente quiere ver el informe en la pantalla, omita TO PRINT en la orden anterior.

### Diseño práctico de un informe a medida

معمسة

Temporales ABC necesita un informe del personal que ofrezca algo más que el formato estándar creado con la tecla SHIFT-F9 (Informe básico). El informe debe incluir los campos APELLIDO, NOMBRE. TELEFONO, NACIMIENTO y SALARIO, dispuestos en columnas. En la esquina superior derecha de la primera página del informe debe aparecer la fecha y la hora; y el título centrado en la parte superior. Al final de cada página deberá aparecer el número de página.

Para empezar a diseñar el informe desde el Centro de Control, destaque la opción Create (Crear) del panel Informes y pulse ENTER (o dohle die en la opción Crear) (la orden equivalente desde el punto indicativo es CREA TE REPORT). En un imtante, aparecerá la pantalla de diseño del inrorme. Pulse ESC para cerrar el menú Layout (Formato) para ver toda la pantalla (véase Figura 8-14).

Empecemos con los encabezamientos. La fecha y la hora deben aparecer en la parte superior derecha de la primera página, de modo que deberemos colocarlos en el apartado de cabecera de página (Page Header Band). Pulse la tecla de FLECHA ABAJO una vez y lleve el cursor a la columna 50; recuerde que la línea de estado muestra la posición del cursor que debería ser "Line:0 Col:50". Pulse ALT-F y seleccione Add Ficld (Ariadir campo). Aparecerá la lista de selección de los campos disponibles (Figura 8-15).

Observe que hay cuatro paneles que contienen los cuatro tipos de campos que pueden

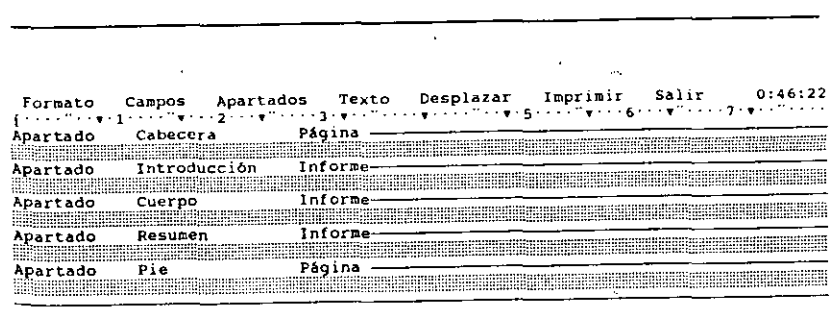

Informe (C:\dbase\<NUEVO> 1Apartado 1/5 | Fich:Abcstaff | MaysIns Afiadir campo:F5 Seleccionar:F6 Trasladar:F7 Copiar:F8 Tamafio:Shift-F7

Figura 8-14. Pantalla de diseño del informe.
-<br>|<br>||

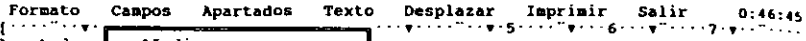

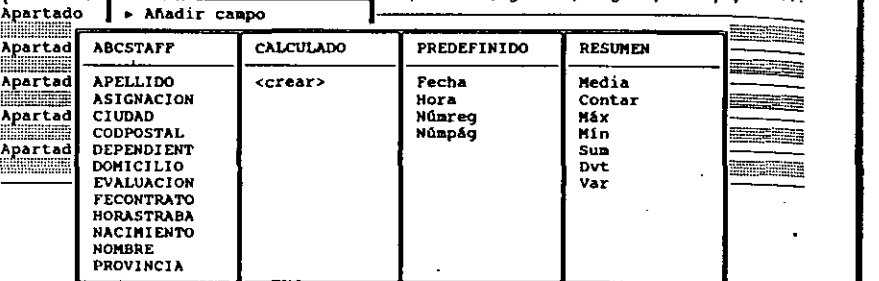

Informe [C:\dbase\<NUEVO> | Opc 1/15 | Pich:Abcstaff | Mays<br>Situar barra de selección: 14. Seleccionar: 4- Abandonar mist: ESC Situar barra de selección: 11. Seleccionar: ... Situar campo de lista, calculado, predefinido o resumen en posición del cursor

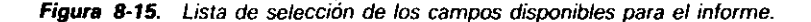

añadirse al informe. El panel de la izquierda contiene el nombre de los campos de la base de datos actual. El siguiente panel contiene los campos calculados; para añadir un campo calculado puede usar la opción Create *(Crear).* El panel Predefined *(Predefinido)* contiene los campos predefinidos: fecha y hora actual. número de registro del registro actual y número de página del informe. Finalmente, el panel Summary *(Resumen)* contiene los campos que se utilizan para obtener valores (totales) numéricos. tal como la media. el valor máximo o mínimo o la suma.

Desplace el cursor a Date *(Fecha)* en el panel Predefined *(Predefinido)* y pulse ENTER (o doble clic en Date *(Fecha)* del panel Predefinido). Aparecerá otro menú que presenta DATE como nombre de campo (Figura 8-16). Pulse ENTER varias veces y observará cómo puede cambiar el campo a otras elecciones; hágaJo hasta que vuelva a aparecer DATE.

El vaJor de Picture Function *(Fwzdones picture)* y de Template *(Plantilla)* realizan las mismas tareas que las estudiadas en el Capítulo *5* (nótese que estas opciones no pueden modificarse para los campos de hora y fecha). La opción Suppress Repeated Values *(Suprimir valores repetidos)* pennite indicarle a dBASE que no imprima el contenido de un campo si su valor es el mismo que el del registro anterior.

Con Date seleccionado como tipo de campo predefinido. pulse CTRL-END y verá que en la posición del cursor aparece DD/MM/YY. que designa la fecha.

Para añadir una nueva línea al apartado de cabecera de página. pulse ENTER. Coloque el cursor en la columna 50 debajo del campo DATE, y abra el menú Fields

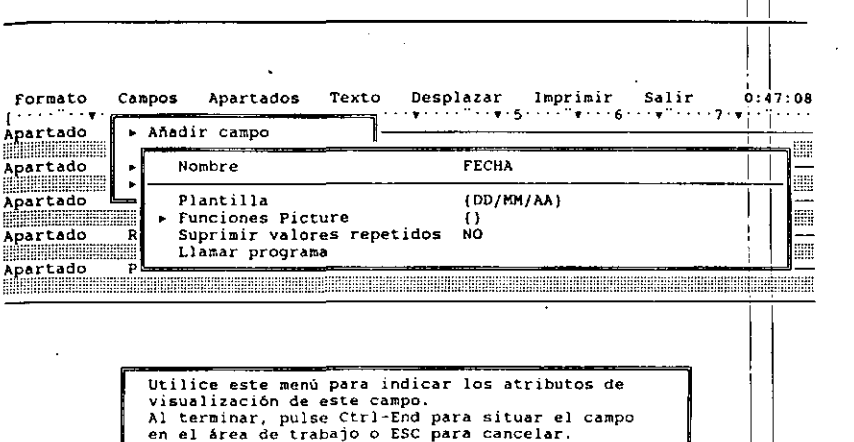

•

Creación de informes | 203

1

1 1

Informe  $\text{C:}\Delta$ se\<NUEVO> 1 Situar barra selección: 11 Selec. : <- Aceptar: Ctrl-End Cancel. : ESC Seleccione el tipo de campo predefinido que desee

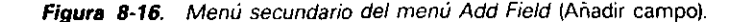

*(Campos)* con ALT-F; seleccione Add Field *(Añadir* campo)~ y "Time" del pan¿l Predefined *(Predefinido)*; pulse ENTER. Luego, pulse CTRL-END para aceptar estos valores.

Baje el cursor cuatro líneas, al apartado de cuerpo, y pulse HOME para llevarlo al margen izquierdo. Pulse ALT-F para abrir el menú Fields *(Campos)* y seleccione Add Field (*Añadir campo*); de la lista de selección que aparece, seleccione APEILI-DO, pulse ENTÉR y CTRL-END para aceptar las opciones por omisión.

**INDICACION.** Siempre que se encuentre con una lista de selección con el nombre  $\alpha$  de los campos, puede pulsar la letra inicial para llevar el cursor rápidamente al cam-. po deseado. 1

1 Mueva el cursor a la columna 16 (para hacer esto, *no* use la BARRA ESPACIADO-RA, en su lugar use la tecla de FLECHA DERECHA; si usa un espacio para separarlos campos. aparecerán juntos en el informe produciendo columnas desiguales).; Abra el menú Fields *(Campos)* con ALT-F y seleccione Add Field *(Añadir campo)!* Esta Vez, seleccione NOMBRE y pulse CTRL-END para aceptar las opciones.

Mueva el cursor a la columna 36. Repita el procedimiento para añadir el campo <br>TELEFONOS.

Vaya a la columna 50 y coloque el campo FECONTRATO de la misma fonna. Finalmente, lleve el cursor a la columna 60 y coloque el campo SALARIO.

Seguidamente, añadiremos las cabeceras de les columnas de datos. Lleve el cursor al apartado de introducción del informe (Report intro band), y pulse ENTER para añadir una línea en blanco. Con el cursor en el margen izquierdo de la línea 1 escriba Apellido. Mueva el cursor a la columna 16 y escriba Nombre. En la columna 35 escriba Teléfono. Luego vaya a la columna *50* y escriba Contrato. Finalmente, vaya a la columna 60 y escriba Salario.

Pulse ENTER después de la última cabecera (Salario) para añadir otra línea en blanco. Las dos líneas en blanco que se encuentran encima y debajo de las cabeceras producirán dos espacios vacíos cuando se imprima el informe.

Para colocar los números de página, desplace el cursor al apartado de pie de página (Page Footer Band) y pulse ENTER para añadir una línea en blanco entre los datos del informe y el pie de página. Lleve el cursor a la columna 35, abra el menú Fields *(Campos)* y seleccione Add Field *(Añadir campo).* De la lista de campos predefini~ dos seleccione "Pageno". *(Número de página),* y pulse CTRL~END para aceptar las opciones por omisión. Su pantalla debería parecerse a la mostrada en la Figura 8~ 17.

El informe a medida que proporciona el nombre, teléfono, fecha de contratación y salario del empleado está a punto de completarse. Lo único que le queda por hacer es guardar el informe por si quiere utilizarlo más adelante. Vaya al menú Exit (Salir) con ALT-E, y seleccione Save Changes and Exit (Almacenar cambios *y salir*) (o pulse CTRL-END). dBASE le pedirá el nombre del archivo. Escriba INFSIMPLE y pulse ENTER para almacenarlo y volver al Centro de Control.

Con INFSIMPLE destacado, pulse ENTER. Del menú que aparece, seleccione Print

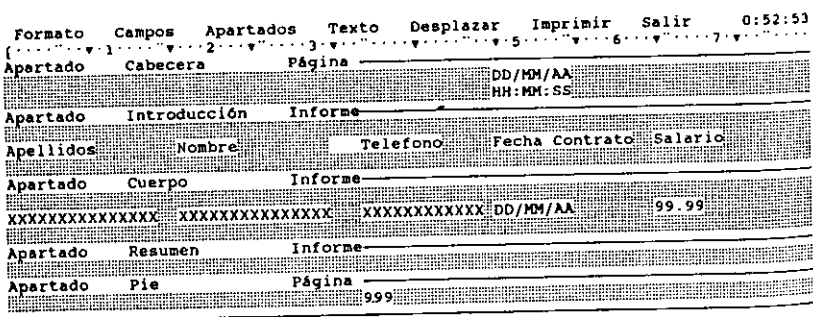

Informe col:\dbase\<NUEVO> [Lin:O Col:38 | Fich:Abcstaff |<br>Anadir campo:F5 Seleccionar:F6 Trasladar:F7 Copiar:F8 Tamaho:Shift-F7  $Ins$ 

Figura 8-17. Informe acabado.

-

Report *(Imprimir informe)* y, con su impresora preparada, seleccione Begin Printing *(Iniciar impresión)* para ver el resultado del nuevo informe. Este debería parecerse al siguiente:

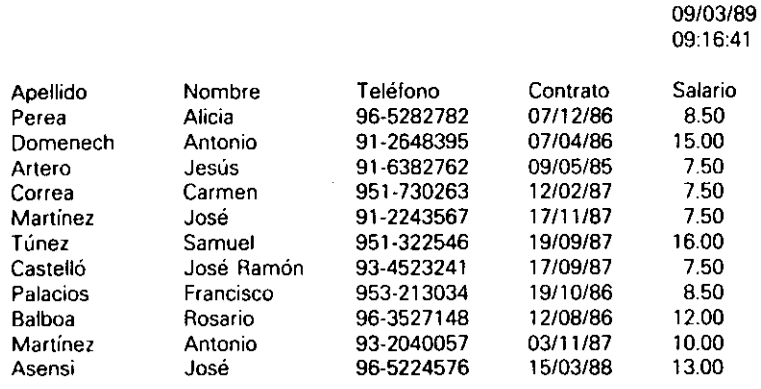

#### Un método alternativo: uso de los diseños básicos

Puede hacer uso de la opción Quick Layout *(Formatos básicos)* del menú Layout *(Formato)* para diseñar rápidamente informes basados en uno de los tres informes por omisión descritos anteriormente. Para ver cómo puede hacer esto, vaya al Centro de Control y seleccione la opción Create *(Crear)* en el panel Reports *(lnfonnes).* Cuando aparezca la pantalla de diseño del infonne, con el menú Layout abierto, elija Quick Layout (Formato básico). Del menú que aparece, seleccione Column Layout (Co*lumna).* dBASE colocará el número de página y la fecha en la parte izquierda del apartado de cabecera y el nombre de los campos encabezando las colunmas. Los campos reales, representados por sus plantillas, se colocarán en el apartado de cuerpo, como se muestra en la Figura 8-18. Los campos numéricos de la base de datos tendrán campos de totales colocados en el apartado resumen del Infonne (Report Summary band).

**RECUERDE.** Puede utilizar las consultas para diseñar un informe basado en un formato básico, en cuyo caso sólo aparecerán en el informe los campos presentes en la consulta.

Con la disposición obtenida que le sirve como una guía inicial, podría modificar los encabezamientos y quitar o añadir campos. Si quiere mover los campos de una posición a otra, podría utilizar la opción Remove Fields *(Eiimiflllr* campo) y luego Add Field *(Añadir* campo) para poner el campo en la nueva posición; estas opciones se encuentran en el menú Fields (Campos). Otra posibilidad es utilizar F6 para selec-

Creación de informes 207

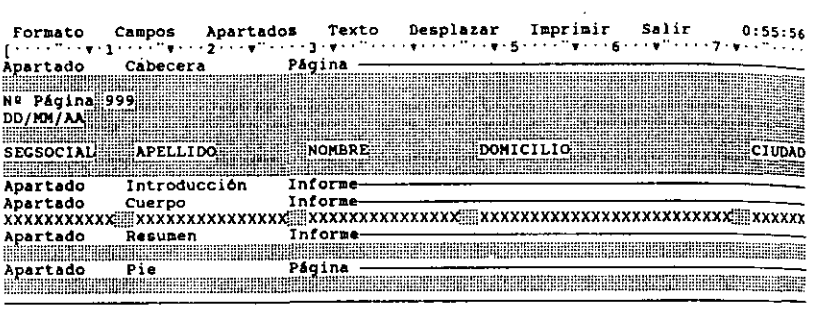

•

Informe IC:\dbase\<NUEVO> |Apartado 1/5 |Fich:Abcstaff | 1ma Anadir campo:F5 Seleccionar:F6 Trasladar:F7 Copiar:F8 Tamaño:Shift-F7 Los datos que sobrepasan el nümero m6ximo de caraterea han sido truncados

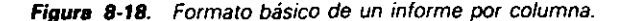

cionar el campo y F7 para desplazarlo, al igual que hacía en el diseño de los formatos. Una vez hecho, debe guardar el informe utilizando Save Changes and Exit *(Al· macenar cambios y salir*). En este caso, el informe no es necesario, de modo que pulse ESC y teclee Y para abandonar el proceso de diseño del informe y volver al Centro de Control.

## Uso de las opciones del menú Grupos

En un informe, puede usar las opciones de grupo del menú Bands *(Apartados)* para trabajar con agrupaciones de registros, ya que en muchas ocasiones necesitará disponer los informes por grupos (véase la Figura 8-19). Por ejemplo, imagine que le gustarla ver todos los empleados divididos en grupos por ciudades de residencia, por apellidos, o por asignación. Las opciones del menú Bands *(Apartados)* le permiten definir varios niveles de agrupación utilizando las opciones Add a Group Band (Su*mar apartado de* grupo), Remove Group *(Borrar* grupo) y Modify Group *(Modificar*  grupo).

Aunque más de tres niveles de grupos puedan parecerle engorrosos, es bueno saber que dBASE IV se siente muy cómodo cuando debe basar su informe en una gran cantidad de subgrupos. En aplicaciones relacionadas con el mundo de los negocios.

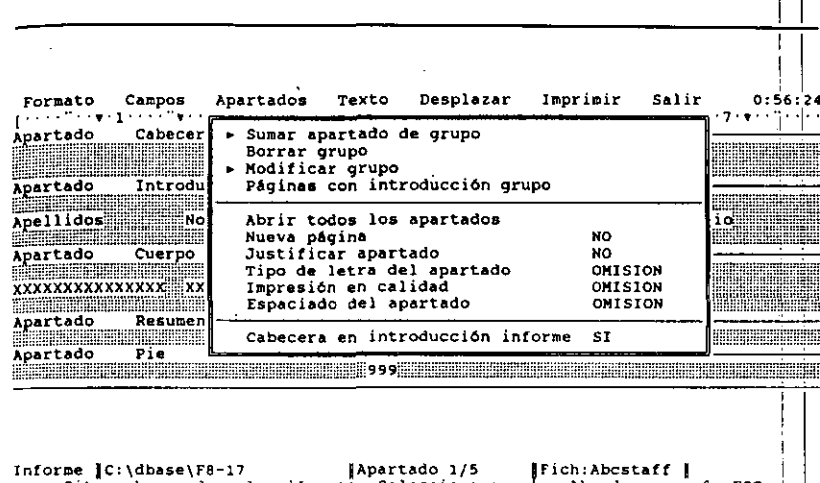

•

Situar barra de selección:  $i$  Seleccionar:  $\leftarrow$  Abandonar menú: ESC Anadír un apartado de grupo después (dentro) del apartado actual

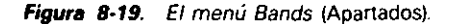

suele ser bastante común el hacer múltiples agrupaciones. Por ejemplo, en algo tan simple como una lista de correspondencia nacional a la que se envía propaganda,  $\overrightarrow{po}$ dría necesitar agrupar los registros por provincias, dentro de cada provincia por ' dades, y dentro de cada ciudad por código postal. Esto representa tres niveles de agrupación. Si divide los datos de una tabla más específicamente (por ejemplo, por otras categorías como niveles de ingresos) podrá apreciar las posibilidades de para realizar agrupaciones efectivas.

Al abrir el menú Bands *(Apartados)* durante el diseño de un informe, ve las ciones que se presentan en la Figura 8-19. La opción Add a Group Band (*Sumar apartado de grupo)* le permite insertar un nuevo apartado de grupo en el opción Remove Group *(Eliminar grupo)* le permite eliminar una agrupación te. Finalmente, la opción Modify Group *(Modificar grupo)* le permite cambiar la ma de las agrupaciones existentes definidas.

Para añadir una agrupación al informe, coloque el cursor en la posición en desea que aparezca el apartado y seleccione la opción Add a Group Band *(Sumar*  <sup>1</sup>ado de grupo). El menú que aparece presenta tres opciones: Field Value (Campo: *valor*), Expression Value *(Expresión: valor*) y Record Count *(Número de registros)*. Si desea establecer la agrupación por el contenido del campo (tal como grupos de registros de la misma ciudad o con la misma asignación) seleccione Field Value (Campo: valor). También puede agrupar registros dependiendo de una expresión válida de  $dBA<sub>T</sub>$ SE; si desea esta clase de agrupación, seleccione Expression Value. *(Expresión:* ·

#### Creación de informes 209

#### 208 Aplique dBASE IV 1.5

 $\mathbb{R}^3$ 

lor). Por ejemplo, si estuviera usando una etiqueta de índices para controlar el orden de los registros basada en APELLIDO + NOMBRE, introduciría APELLIDO + NOMBRE para definir la agrupación. Finalmente, podría establecer el número de registros de un grupo (por ejemplo, 10 o 15) eligiendo la opción Record Count (Nú*mero de registros).* 

Después de seleccionar el tipo de agrupación deseado, dBASE IV insertará un nuevo apartado de introducción y de resumen para el grupo. El apartado de introducción aparece debajo del cursor, de modo que, cuando haga la selección, el cursor debe estar encima del apartado de cuerpo. Los apartados de grupo deben estar fuera del apartado de cuerpo. La Figura 8-20 muestra un ejemplo de diseño de un informe para ABCSTAFF que incluye agrupaciones por ciudad para los empleados.

RECUERDE. No puede añadir un apartado dentro de un apartado de cuerpo.

Una vez que ha colocado el grupo deseado, puede comprobar si el resultado es el esperado pulsando ALT-P y seleccionando View Report on Screen *(Visualizar informe en pantalla).* El informe resultante aparecerá dividido en grupos. Nótese que el archivo *debe* estar ordenado o indexado por el campo de agrupación para obtener los registros en el orden apropiado; también es posible que necesite guardar el informe, indexar u ordenar el archivo y después ejecutar el informe. Cuando esté satisfecho con el resultado, guarde el informe con la opción Save Changes and Exit *(Almacenar cambios y .salir)* del menú Exit *(Salir).* •

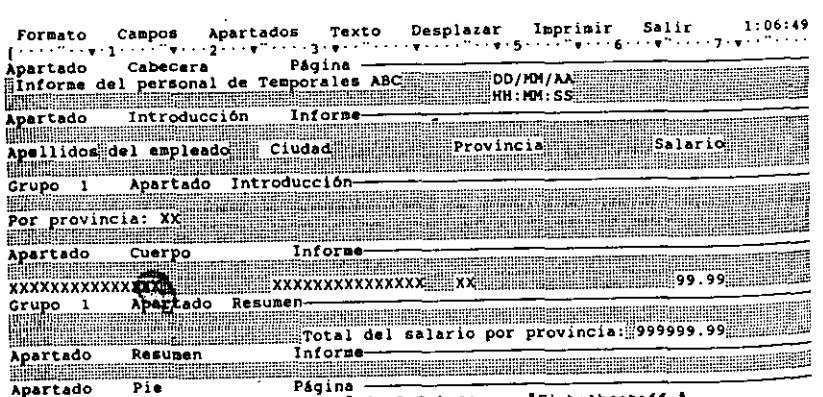

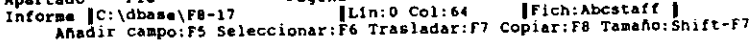

Figura 8-20. Diseño de un informe con un único nivel de agrupación.

## Adición de una agrupación al informe del personal

•

Intente añadir una agrupación por nombre de asignación al informe de registro de personal existente creado anteriormente en este capítulo. Desde el punlo indicativo puede introducir MODIFY REPORT INFSIMPLE; o desde el Centro de Control destacar INFSIMPLE y pulsar SHIFT-F2 (Diseño); aparecerá la especificación del in-· forme diseñado anterionnente. Para añadir una agrupación al infonne, coloque el cursor en la última línea del apartado de introducción del informe. A continuación, abra el menú Bands *(Apartados)* con ALT-B, y elija Add a Group Band *(Sunwr apartado de grupo)* para insertar un nuevo grupo. El informe será agrupado por la asignación (que es un campo). de modo que elija Field Value *(Campo: mlor)* del menú que aparece. La lista de selección que aparece ahora, muestra todos los campos disponibles del archivo; elija ASIGNACION. Su pantalla se parecerá a la mostrada en la Figura 8-21.

Guarde el informe seleccionado Save Changes and Exit *(Almacenar cambios y .salir).* A continuación, si se encuentra en el Centro de Control, destaque el archivo ABCSTAFF y pulse ENTER. Seleccione Modify Structure/Order (Modificar estrucgura/orden), y elija Create New Index *(Crear nuevo índice)* del siguiente menú y llámelo ASIGNADO. Introduzca ASIGNACION para la expresión del índice. Pulse dos veces CTRL-END, una para crear el índice y otra para volver al Centro de Control. Si se encuentra en el punto indicativo, puede introducir la orden

#### INDEX ON ASIGNACION TAG ASIGNADO

سي ميد

y el archivo será indexado en el orden necesario para proporcionar las agrupaciones en el interior del informe.

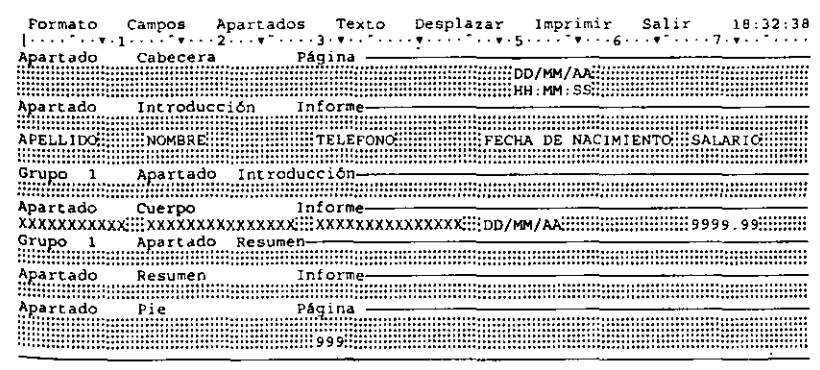

Informe || C:\dbase\<NUEVO> || Lin:0 Col:0 || || Fich:Abcstaff || || || MaysIns Añadir campo:F5 Seleccionar:F6 Trasladar:F7 Copiar:F8 Tamaño:Shift-F7

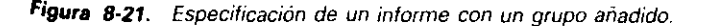

'

Desde el Centro de Control, destaque INFSIMPLE y pulse ENTER, y seleccione Print Repon *(Imprimir infonne)* seguida de Begin Printing *(Iniciar impresión);* desde d punto indicativo introduzca

#### REPORT FORM INFSIMPLE TO PRINT

El informe se imprimirá y se parecerá al siguiente:

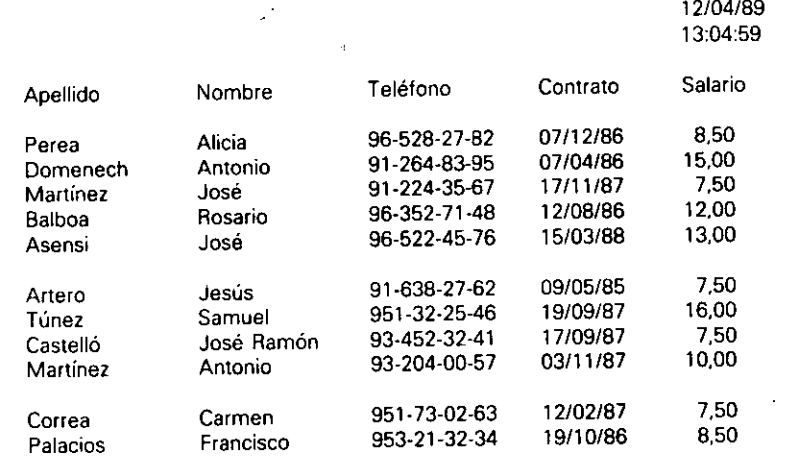

Nótese que el contenido del campo ASIGNACION no aparece junto con cada grupo; para añadirlo, con INFSIMPLE destacado en el Centro de Control, pulse SHIFT-F2. Coloque el cursor dentro del grupo 1 apartado introducción (Group l intro band) y escriba en el margen izquierdo Asignación: y añada un espacio en blanco. A continuación, use ALT-F, seleccione Add Field (Añadir campo) y elija el campo ASJG-NACION. Finalmente, pulse CTRL-END para aceptar las opciones por omisión para el formato del campo; en el apanado de grupo aparecerá la plantilla que representa a este campo.

Para ver el resultado, pulse ALT-P y elija Begin Printing *(Iniciar impresión)* del menú Print (Imprimir). El informe que aparecerá, mostrará el contenido del campo ASIGNACION junió con cada grupo, tal como se muestra a continuación:

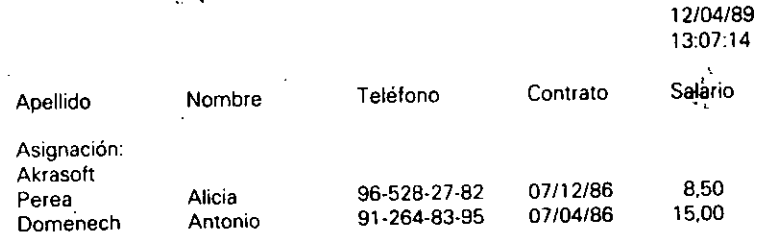

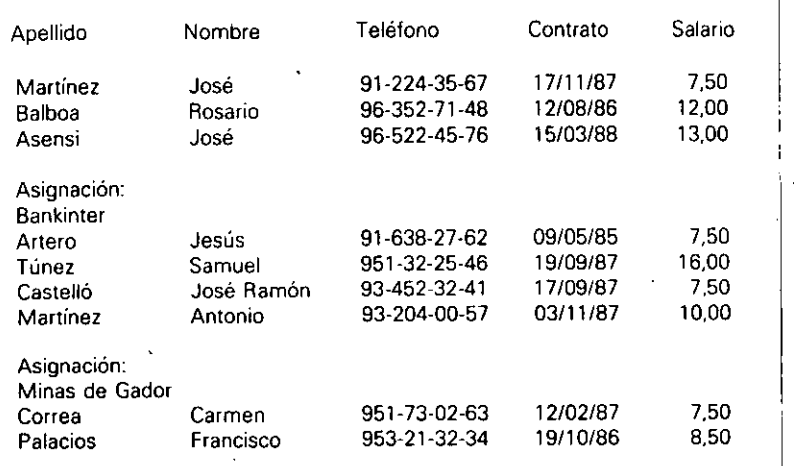

•

Guarde el informe y vuelva al menú principal pulsando CTRL-END o seleccionando Save Changes and Exit (Almacenar cambios y salir) del menú Exit (Salir)

## Creación de un informe con varios grupos

Para definir sus agrupaciones, también puede insertar grupos adicionales. Por ejemplo, considere la base de datos HORAS, la cual contiene las horas trabajadas por los empleados en sus diferentes asignaciones. Si con cada grupo de asignación necesitase un informe agrupado por asignación y por la fecha de "fin de semana", debería crear un informe que contuviese más de una agrupación.

Desde el Centro de Control, destaque la base de datos HORAS, pulse ENTER y seleccione Use File (Usar archivo) del menú que aparece. A continuación, elija Create *(Crear)* del panel Reports *(Informes).* Cuando aparezca el menú Layout *(FormluÓ),*  seleccione Quick Layout (Formato básico) y Columna (Columna). En los encabezamientos que aparecen con el nombre de los campos, quiere añadir un espacio entre "SEG" y "SOCIAL" y otro entre "FIN" y "SEMANA".

En este caso, desea un informe agrupado por asignación y dentro de cada asignación por la fecha de fin de semana. Lleve el cursor al principio del apartado de introducción del informe, que se encuentra encima del apartado de detalle; pulse ALT-B y seleccione Add a Group Band (Sumar apartado de grupo) para insertar uno; del siguiente menú, elija Field Value (Campo: valor).

Elija ASIGNACION, de la lista presentada, y aparecerá el nuevo apartado de grupo. Coloque el cursor en la línea que está entre el apartado de introducción y el aparlado de cuerpo, y escriba Asignación: y deje un espacio en blanco después de los dos puntos. Luego, abra el menú Fields *(Campos)* y seleccione Add Field (Añadir campo). De la lista de selección que aparece, seleccione Add Field *(Añadir campo).* De la

Creación de informes

211

1

#### Creación de informes 213

#### 212 Aplique dBASE IV 1.5

'

lista de selección que aparece, seleccione ASIGNACION y pulse CTRL-END para aceptar todas las opciones por omisión.

Para añadir la segunda agrupación, pulse ALT-B y elija Add a Group Band (Su*mar apartado de grupo).* Seleccione Field Value *(Campo: valor)* del siguiente menú y elija, de la lista presentada, FINSEMANA.

Pulse las teclas de FLECHA ABAJO y HOME, para llevar el cursor al principio de la línea siguiente. Escriba el encabezamiento:

#### Para el fin de semana:

Luego, abra el menú Fields (Campos) y seleccione Add Field (Añadir campo). De la lista de selección elija FINSEMANA y pulse CTRL-END para aceptar las opciones. Su pantalla será parecida a la que muestra la Figura 8-22.

**RECUERDE.** Debe activar o crear un índice, u ordenar el archivo, para que un informe que contiene grupos se imprima de forma .apropiada.

Puesto que el informe estará agrupado por asignación y por la fecha de "fin de semana", la base de datos debe estar indexada u ordenada por los campos ASIGNA-CION y FINSEMANA para que las agrupaciones aparezcan en el orden apropiado. Guarde el informe seleccionando Save Changes and Exit *(Almacenar cambios y salir)* bajo el nombre de **HINFORME.** A continuación, si se encuentra en el Centro

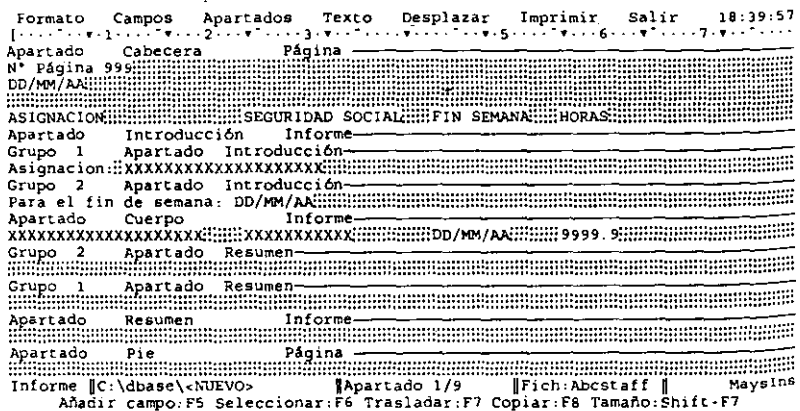

**Figura 8-22.** Especificación de un informe que contiene varias agrupaciones.

de Control, destaque el archivo HORAS y pulse ENTER. Seleccione Modify Structure/Order (Modificar estructura/orden), Create New Index (Crear nuevo índice) y llámelo ASIGN2. Introduzca, para la expresión de índice

•

#### ASIGNACION + DTOS!FINSEMANA)

La función DTOS() se usa para pennitir la indexación por un campo de fecha y un campo de carácter. Esta función convertirá la fecha en una cadena de caracteres; pero preservará el orden de las fechas. Pulse dos veces CTRL·END, una para crear el índice y otra para regresar al Centro de Control. Si estuviera en el punto indicativo, puede introducir la orden

#### INDEX ON ASIGNACION + DTOS(FINSEMANA) TAG ASIGN2

y el archivo se indexará en el orden necesario para proporcionar las agrupaciones dentro del informe.

Desde el Centro de Control, destaque el nombre del informe, HINFORME, y pulse ENTER. Seleccione Print Report *(Imprimir informe)* seguido de Begin Printing *(Iniciar impresión).* O bien, desde el punto indicativo, introduzca

#### REPORT FORM HINFORME TO PRINT

Se imprimirá el informe dando un resultado tal como el siguiente:

#### Page No. 12/04/89

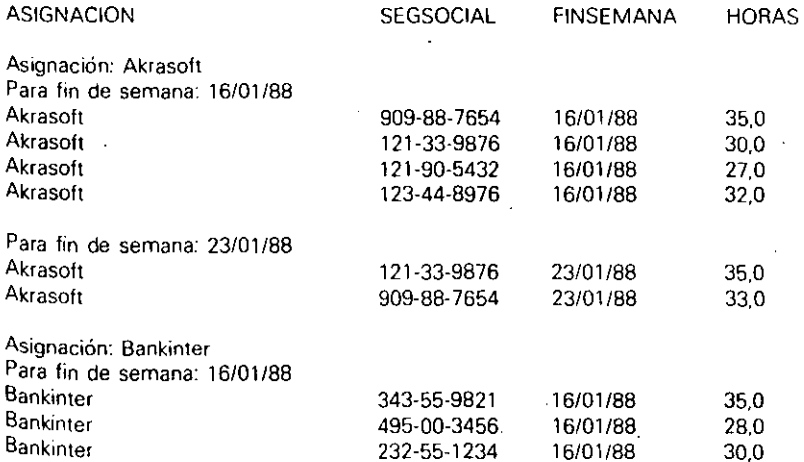

'

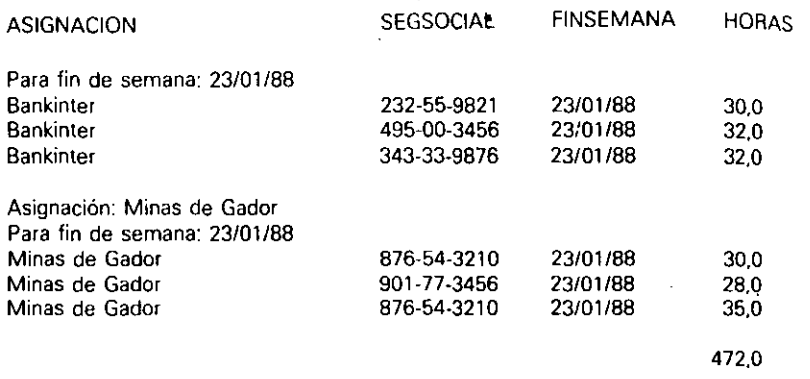

### Uso de campos de totales

En un informe también puede usar campos de totales para mostrar el total de los datos numéricqs. Para intentarlo, destaque el informe HINFORME y pulse SHIFf-F2 para ir a la pantalla de diseño del informe. En el apartado de resumen, puede colocar los campos deseados para los grupos o para todo el informe. Por ejemplo, colocando en el Grupo 2 apartado resumen (Group 2 Summary band) un campo de-total para el campo HORAS, podrá obtener un total impreso de las horas cada vez que cambie la fecha de "fin de semana". Si hiciera esto para el grupo l. obtendría un total de las horas cada vez que cambie la asignación. Si colocase un campo resumen en el apartado de resumen del informe (Reports Summary), obtendría al final del informe el total de horas. Si lo desea, puede colocar estos campos en más de un apartado.

Lleve el cursor al Grupo 1 apartado resumen (Group 1 Summary band) y sitúelo en la columna 48 (debajo del campo HORASf Abra el menú Fields *(Campos)* con ALT-F y seleccione Add Field (Añadir campo). De la lista de selección que aparece en el panel Summary *(Resumen),* seleccione SUM.

Cuando aparecen las especificaciones del campo en el siguiente menú, introduzca SUMHRS para asignarle un nombre al campo. Puede saltarse la descripción y dejar la entrada Operations (Operación) en su valor por omisión (SUM). Introduzca  $HO-$ RAS en Field to Summarize On (Resumir en el campo). En la entrada Template (Plan*tilla),* introduzca 999.99. Finalmente, pulse CTRL-END para aceptar los valores para el campo de resumen.

Desde el Centro de Control, destaque el nombre del informe, HINFORME, pulse ENTER, y seleccione Print Report *(Imprimir infonne)* seguido de Begin Printing *(Iniciar impresión).* El informe se imprimirá incluyendo el total de horas cada vez que cambie el campo ASIGNACION.

Otras opciones del punto indicativo: uso de condiciones con las órdenes del informe

س من

11  $C<sub>OMO</sub>$  se mencionó anteriormente, los usuarios del punto indicativo pueden imprimit informes a medida con la orden REPORT FORM *nombre de archivo;* al anadir TO •<br>PRINT al final de la orden la salida del informe se enviará a la impresora. Para obte ner informaciones más específicas a partir del informe, también puede utilizar sentencias adicionales junto con la orden REPORT FORM.

•

Vaya al punto indicativo, y pruebe las órdenes siguientes:

USE ABCSTAFF<br>REPORT FORM INFSIMPLE FOR PROVINCIA = "MADRID" TO PRINT

Como respuesta, sólo se imprimirán los empleados que viven en Madrid. Ahora, introduzca

REPORT FORM INFSIMPLE FOR SALARIO > 9.00 TO PRINT

Se imprimirá un informe que muestra los empleados que ganan más de 9.00\$ $|p_0^{\dagger}r|$ 

hora.<br>14 Para convertir un campo de fecha en un campo de carácter, puede encerrar la fecha entre llaves y utilizarla para formar una orden condicional para la impresión del informe. Esta es una herramienta muy útil para imprimir informes que indiquen la actividad en un determinado período. Por ejemplo, la orden / 1

REPORT FORM INGRESOS FOR FECONTRATO <= {10/01/87} TO PRINT

generará un informe de todos los registros que tienen una fecha de contratación anterior al 10 de enero de 1987. Del mismo modo, la siguiente orden generará un informe de todos los empleados contratados en el mes de octubre de 1987.

REPORT FORM INGRESOS FOR FECONTRATO > 130/09/871 .ANO FECONTRATO < 101/11/871 TO PRINT

## Unas palabras acerca de los archivos

El generador de informes de dBASE IV crea tres archivos para cada uno de los informes que diseña. El nombre de estos archivos es el mismo que el asignado al informe; pero sus extensiones son .FRO, .FRM y .FRG. El archivo .FRM es utilizado por dBASE en el diseño del informe, mientras que el archivo . FRO se utiliza para ejecutar el informe. El archivo .FRG contiene un programa de dBASE IV que, cuando se ejecute dentro de dBASE, también generará el informe.

Creación de mformes 215

> 1 ' 1

> > '.

1

J

' }

216 Aplique dBASE IV 1.5

k.

Mientras esté utilizando el informe, debería mantener estos archivos juntos. Si ya no necesita el archivo y decide borrarlo desde el DOS o con la opción DOS Utilities *(Utilidades del DOS)* del menú Tools *(Utilidades),* asegúrese de borrar los tres archivos.

## Unas palabras acerca de otros informes

En este capítulo se ha presentado una introducción detallada a la creación y geñeración de infonnes, bien creados con la pantalla de diseño de informes o con SHIFT-F9 para generar infonnes básicos. Sin embargo, existen otros aspectos de los informes que no se estudian en este capítulo, tales como el diseño e impresión de etiquetas y las cartas preimpresas, y la generación de informes para formularios ya existentes. Estos aspectos se estudian en detalle en el Capítulo 11.

## Adición de controladores de impresoras a dBASE IV

Si no ha insialado todavía el controlador de su impresora, debería hacerlo. Instalar el controlador de impresora apropiado le permitirá aprovechar los tipos de estilo adicionales y otras características que puede ofrecerle su impresora. dBASE IV soporta varias impresoras populares tales como LaserJet de HP y otras compatibles, y la mayoría de las Epson, NEC y Okidata. La Versión 1.1 de dBASE IV también admite impresoras PostScript (incluyendo la LaserWriter de Apple). Las opciones de menú discutidas en este capítulo para cambiar el estilo de los caracteres impresos en los informes depende de las posibilidades de su impresora y de que dBASE conozca el tipo de impresora que está utilizando.

La instalación del controlador de impresora es una tarea sencilla, gracias al programa DBSETUP. Para utilizar DBSETUP, salga de dBASE IV y vaya al DOS. Utilice la orden CD del DOS para ir al directorio que contiene el programa dBASE (no los archivos de datos). Este directorio será DBASE, a menos que haya especificado otro cuando instaló el programa. Para obtener este directorio, puede introducir CD\DBASE en el indicador del DOS.

Cuando se encuentre en el directorio que contiene el programa dBASE IV. introduzca OBSETUP en el indicador del DOS para cargar el programa DBSETUP. Al momento aparecerá la pantalla con los derechos de autor. Pulse ENTER, y aparecerán los menús DBSETUP. El menú CONFIG.DB se abre nada más arrancarlo. De este menú, seleccione Modify Existing CONFIG.DB *(Modificar CONFIG.DB).* El archivo CONFIG. DB es un archivo especial que se utiliza para todos los parámetros de su configuración).

A continuación, aparece un mensaje que le solicita de dónde debe cargarse este archivo. Por omisión, aparece el nombre del directorio y unidad actual. Pulse EN-

TER para aceptar este valor por omisión. Una vez hecho esto, aparecerán ocho menús de configuración, como se ilustra en la Figura 8-23.

•

Las opciones del menú pueden utilizarse para modificar muchos de los parámetros de dBASE IV, incluyendo las impresoras disponibles. El menú Printer *(Impresoras)* debería estar visible; si no es así, pulse ALT-P para abrirlo. Seleccione Drivers (Controladores) en este menú. Cuando lo haya hecho, aparecerá una ventana que admite hasta cuatro impresoras (Figura 8-24).

Pulse SHIFf-Ft, con el cursor situado en la entrada correspondiente al nombre de la impresora, y aparecerán las impresoras disponibles. Seleccione el nombre de la suya. En la mayoría de los casos, aparecerá otra lista que muestra los modelos de impresora. Seleccione el modelo deseado de esta lista (si aparece).

Una vez elegido el tipo y modelo de impresora, lleve el cursor a la columna del dispositivo. Pulse SHIFf-Fl de nuevo, y aparecerá una lista de las puenas de impresora. En la mayoría de los casos, elegirá la primera: LPTI, que corresponde a la salida paralela en la mayoría de las computadoras compatibles con IBM. Si piensa utilizar otro tipo de puerta, compruebe la documentación de su computadora.

Después de elegir el dispositivo deseado (puerto de impresora), puede bajar el cursor a las siguientes líneas y repetir estos pasos para tres tipos de impresoras más. Cuando haya elegido sus impresoras, pulse CTRL-ENll para regresar a los menús de DBSETUP.

Abra el menú Exit *(Salir)* con ALT·E, y seleccione Save and Exit *(Almacenar y salir).* Aparecerá otro mensaje pidiéndole dónde deberá almacenarse el archivo CON-

Impresora Datos General Pantalla Teclas Ficheros Memoria Salir

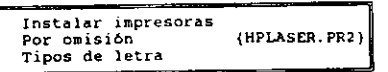

dBSETUP IJC: \dbase\CONFIG.OB JIOpc. ljJ JI Disco duro n Situar: t 1 Cambiar se l.: ESPACIADOR Introd. valores: .. ....J Omisión: Ool Instalación de hasta cuatro impresoras para utilizar con dBASE IV

Figura 8-23. Menús de configuración.

'

..

Impresora Datos General Pantalla Teclas Ficheros Memoria Salir

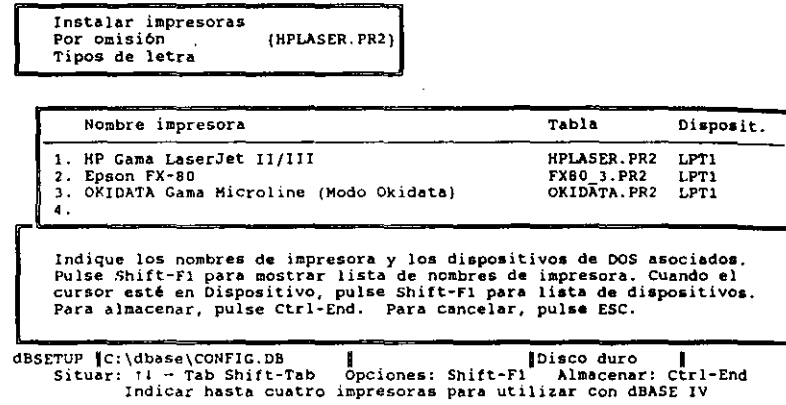

Figura 8-24. Ventana con las impresoras disponibles.

FIG.DB. Por omisión, aparecerá el nombre de la unidad y directorio actual. Pulse ENTER para aceptar este valor, luego seleccione OK de la siguiente ventana para escribir encima del anterior archivo CONFIG.DB. Finalmente, seleccione Exit to DOS *(Salir al DOS)* del menú Exit *(Salir).* 

Cuando empiece una nueva sesión con dBASE IV, los controladores de impresora se cargarán automáticamente. Puede seleccionar las impresoras desde el menú Print *(Imprimir),* que aparece cuando imprime un informe, seleccionado Destinalion *(Destino),* y luego del siguiente menú Ptinter Model *(Modelo de impresora).* Nótese que la impresora por omisión será la primera que sé ha instalado; si no hace ninguna selección antes de imprimir el informe, la impresora por omisión será seleccionada automáticamente por dBASE IV.

## Referencia rápida

**Para generar un informe básico.** Si desea todos los registros en el informe, destaque el archivo de base de datos en el panel Data *(Datos)* del Centro de Control. Si desea registros seleccionados en el infonne, diseñe y almacene una consulta que seleccione los registros deseados, luego destaque la consulta en el panel Queries *(Consultas).* Pulse SHIFT-F9. Del siguiente menú que aparece, seleccione Begin Printing *(Iniciar impresión)* para imprimir el informe, o seleccione View Report on Screen *(Visualizar informe en pantalla)* para ver el informe en la pantalla.

ا المعاملة المعاملة المعاملة المعاملة المعاملة المعاملة المعاملة المعاملة المعاملة المعاملة المعاملة المعاملة<br>المعاملة Creación de informes 219

Para seleccionar una impresora diferente. Si ha instalado varias impresoras. puede seleccionar la impresora deseada pulsando SHIFT-F9 para visualizar el menú Print *(Imprimir)*, seleccionando Destination *(Destino)* del siguiente menú, y eligiendo Printer Model (Modelo de impresora) del siguiente menú. Pulse ENTER varias veces hasta que aparezca la impresora deseada, luego pulse CTRL-END para almacenar los nuevos parámetros.

Para generar informes basados en campos seleccionados o registros. Haga que el informe dependa de una consulta, en lugar de un archivo de base de datos. Utilice la pantalla de diseño de consulta, resumida en el Capítulo 7, para diseñar una consulta que incluya los campos y/o registros seleccionados. Almacene la consulta seleccionando Save Changes and Exit (Almacenar cambios y salir) del menú Exit (Salir) de la pantalla de diseño de consulta. Destaque la consulta en el panel Queries (Consultas) del Centro de Control, pulse SHIFT-F9, y seleccione Begin Printing (Iniciar *impresión*) del siguiente menú para imprimir el informe.

Para imprimir registros usando la orden LIST. Añada las palabras TO PRINT al final de la orden LIST. Por ejemplo, introduciendo LIST APELLIDO, NOM-BRE, SALARIO TO PRINT se imprimirá el contenido de estos campos. Con algunas impresoras, puede que necesite introducir una orden EJECT para efectuar un salto de página.

Para diseñar un informe a medida. Ponga en uso la base de datos o consulta sobre la que se basa el informe. Luego, elija la opción Create *(Crear)* del panel<sup>1</sup>Reports (Informes), o introduzca CREATE REPORT en el punto indicativo. Añada campos en las posiciones deseadas moviendo el cursor al sitio deseado, abriendo el menú Fields *(Campos)* con ALT-F, seleccionando Add Field *(Añadir campo),* y seleccionando el campo deseado de la lista. Nótese que puede añadir rápidamente todos los campos del archivo o consulta al informe seleccionando la opción Quick Layout *(Formatos básicos)* del menú Layout (*Formato*). Si son necesarios apartados de<sup>"</sup>grupos, añádalos utilizando la opción Add a Group Band *(Sumar apartado de grupo)* del menú Bands *(Apartados).* Cuando haya diseñado el infonne, almacénelo seleccionando la opción Save Changes and Exit *(Almacenar cambios y salir)* del rhehú Exit (Salir), o pulsando CTRL-END.

Para visualizar o imprimir un informe a medida. Desde el Centro de Control, destaque el informe en el panel Reports (Informes), pulse ENTER, y elija Print Report *(Imprimir-informe)* del siguiente menú. Cuando aparezca el menú Print *(Imprimir*), seleccione Begin Printing (*Iniciar impresión*). Desde el punto indicativo, introduzca la orden REPORT FORM *nombre de archivo* TO PRINT, donde *nombre de archivo* es el nombre con el cual ha almacenado el informe.

CAPITULO

J.

# **Automatización del trabajo con macros**

•

dBASE IV presenta la posibilidad de crear macros, que son una combinación de pulsaciones de teclas que permiten automatizar las tareas que realiza normalmente con dBASE. Las macros le permiten guardar una secuencia de caracteres en una sola combinación de teclas, que puede almacenar y utilizar más tarde pulsando la combinación asignada. Cuandu se ejecuta una macro, dBASE IV actúa como si realizase manualmente las acciones que están contenidas en ella.

Puede utilizar una macro para almacenar una serie compleja de elecciones de menú u órdenes; generalmente frases, nombres o párrafos de texto. Para asignar un nombre a una macro, puede utilizar una combinación de teclas alfabéticas o de función. Si debe imprimir informes diariamente o realizar tareas repetitivas similares, puede almacenar todas las pulsaciones necesarias en una macro.

**INDICACION.** Las macros son ideales para automatizar tareas repetitivas que se realizan a través de los menús del Centro de Control.

Si utiliza un teclado expandido tal como Superkey o Prokey, ya estará familiarizado con las ventajas de automatizar su trabajo con macros. Los usuarios de otros

**9** 

teclados expandidos puede que piensen continuar usando esos productos en lugar de la posibilidad de macro de dBASE IV. La ventaja en el uso de las macros de dBA-SE IV presenta dos aspectos a destacar. En primer lugar, no consumirá la memoria adicional que podría usar el programa, ya que tiene cargado un teclado expandido residente en memoria. dBASE IV requiere un total de 640 K de RAM; a menos que su teclado extendido residente en memoria pueda usar la memoria expandida, no deje pasar por alto el mensaje "Insufficient memory" (memoria insuficiente) cuando intente utilizarlo con dBASE. Segundo, deberá evitar cualquier posible conflicto entre el funcionamiento de dBASE IV y el teclado expandido residente en memoria. Los programas residentes en memoria tienen fama de estar en conflicto con dBASE IV. No obstante, este libro se ha escrito utilizando el programa residente Sidekick de Borland junto con dBASE sin notar ningún efecto extraño; sin embargo, esa experiencia no garantiza la inexistencia de problemas al utilizar dBASE IV con otros programas residentes en memoria.

**NOTA.** Los usuarios de la Versión 1.5 deberían ser conscientes de que las acciones del ratón no pueden registrarse en las macros. Cuando empieza la grabación de una macro, dBASE IV deja inactivo al ratón (el cursor del ratón desaparece). El cursor del ratón no vuelve a aparecer hasta que finaliza el proceso de grabación de la macro. Esto es válido si empieza la grabación con la combinación SHIFT-FIO o utilizando la opción Macros *(Macros)* del menú Tools *(Utilidndes).* Durante la grabación de la macro, puede utilizar combinaciones ALT-tecla y las teclas del cursor en lugar del ratón para seleccionar las opciones.

## Creación de una macro

**r** 

**RECUERDE.** ALT-FIO no puede asignarse como nombre de una macro.

Para crear una macro siga los siguientes pasos:

- l. Pulse SHIFT-FIO, y luego seleccione Begin Recording *(Iniciar grabación)* del menú que aparece (un método alternativo para este paso es elegir la opción Macros del menú Tools *(Utilidades),* seleccionar Record Macro *(Registrar macro)* y después elegir Begin Recording *(Empezar grabación).*
- 2. Pulse la tecla alfabética o de función que definirá a la macro. Puede usar cualquiera de las 26 teclas alfabéticas o las 9 teclas de función, de F1 a F9.
- 3. Introduzca las pulsaciones que compondrán la macro. Si comete algún error, pulse SHIFT-FIO, luego pulse E para finalizar la grabación, y empiece de nuevo.
- 4. Una vez que ha introducido todas las pulsaciones. pulse SHIFT-FIO, y seleccione End Recording *(Finalizar grabación)* para terminar la macro (o puede

seleccionar la opción Macros del menú Tools (Utilidades), seleccionar Record Macro *(Grabar macro)* y luego End Recording *(Finalizar grabación)*.

**INDICACION.** Las macros asignadas a las teclas de función pueden ejecutarse fácilmente pulsando ALT más la tecla de función asignada.

Después de grabar la macro, en cualquier momento puede reproducirla pulsando ALT-FIO seguida por la tecla asignada a la macro; si le ha asignado una tecla de función, para reproducirla puede pulsar ALT más la tecla de función. Un método alternativo para. reproducir la macro es elegir la opción Macros del menú Tools *(UtiÜdo.* des), seleccionar Play Macro (Ejecutar macro), e introducir la tecla asignada a la misma.

Para ver un ejemplo de lo que pueden hacer las macros, vaya al Centro de Control (si no se encuentra allí) y abra el archivo ABCSTAFF destacándolo y pulsando F2 (Datos). En este momento, debería estar observando los registros del archivo ABC-STAFF en el modo Hojear (Browse). Quizá actualice los registros regularmente mirando los tres campos de la izquierda y realizando una búsqueda hacia adelante a través del campo APELLIDO para encontrar el apellido deseado. Una macro automati-<br>zaría mejor este proceso.

Pulse SHIFT-F10 y, del menú que aparece, seleccione Begin Recording (*Iniciar grabación*). dBASE le pedirá que pulse la tecla que debe llamar a la macro. Teclee S. Verá en la parte inferior de la pantalla (en la línea de mensaje) el siguiente mensaje:

Recording Macro; Press Shift-F10 E to end. (Se está grabando la macro; Pulse Shift-F10 F para terminar)

جمعته

Esto indica que dBASE está grabando cada una de sus pulsaciones en la macro. Pulse HOME una vez (esto se hace para asegurar que el cursor se encuentra en el primer campo de la izquierda, ya que un usuario podría empezar la macro desde cualquier posición del archivo). Pulse ALT-F para abrir el menú Campos (Fields), y pulse L para seleccionar la opción Lock Fields on Left *(Bloquear campos a la izquierda*). Introduzca 3 para indicar el número de campos que permanecerán estacionarios.

Pulse una vez TAB para desplazar el cursor al campo APELLIDO. A continuación, pulse ALT-G para abrir el menú Go To (Desplazar), y teclee F para seleccionar la opción Forward Search *(Búsqueda: adelante)*. Cuando aparezca el mensaje que  $1e$  pide el valor de la búsqueda, pulse SHIFT-F10, y luego elija End Recording (Finalizar grabación) para detener la grabación de la macro.

Para probar la macro, pulse dos veces ESC para cerrar los menús y volver al modo de visualización normal. Suponiendo que quisiera bloquear los tres primeros campos y buscar un apellido determinado, podría utilizar la macro para realizar todos los pa-~s excepto el de introducir el apellido a buscar. Pulse ALT-FIO (Reproducir madro').  $d$ BASE le pedirá que pulse las teclas asignadas a la macro. Pulse  $S$  y se realizarán todas las pulsaciones almacenadas en la misma, además se presentará un mensaje que le pregunta por el apellido a buscar. Siga adelante e introduzca cualquier apellido en la base de datos. Cuando finalice la búsqueda, pulse ESC hasta que regrese al Centro<br>de Control.

<sup>A</sup>~. .. d . ! 1 utomallzacJOn e/ trabajo con macros ·223

'

 $111$ 

• --.... <sup>~</sup> Automatización del trabajo con macros 225

224 Aplique dBASE IV 1.5

#### Almacenar macros

Las macros que ha creado se encuentran almacenadas en la memoria principal y no están almacenadas en el disco. Si quiere mantener una copia permanente de sus macros, debe utilizar la opción Save Library *(Guardar biblioteca),* que aparece en el menú Macros cuando selecciona Macros del menú Tools *(Uiilidades).* 

#### **1\ RECUERDE.** Las macros que crea deben estar almacenadas en un archivo de macros si desea utilizarlas en una sesión posterior.

Abra el menú Tools *(Uiilidades),* y seleccione Macros. Del menú que aparece, seleccione Save Library *(Guardar librería macros).* dBASE le pedirá un nombre para la biblioteca de macros; introduzca MISMACROS para definir el nombre (nótese que las bibliotecas de macros se almacenan con la extensión .KEY). La opción Save Library *(Guardnr librería macros)* almacena todas las macros que actualmente se encuentran en la memoria en el archivo de macros designado. Este incluye a todas las macros que se han creado durante la sesión de trabajo actual y a cualquiera que se haya cargado desde un archivo de macros.

Una vez que la biblioteca ha sido almacenada, puede salir de dBASE. Cuando· vuelva al programa, puede volver a cargar las macros eligiendo Macros del menú Tools *(Utilidades)* y seleccionando del siguiente menú que aparece Load Library *(Leer librería macros).* 

Tenga en cuenta que si hubiera utilizado *ALT-teda* durante la grabación de esta macro, hubiera acortado las elecciones del menú que fueron utilizadas. Cuando construye macros, podría utilizar las tedas del cursor y ENTER para elegir las opciones de menú; pero es una buena idea evitar su uso siempre que sea posible. Esto no sólo significa que habrá un menor número de pulsaciones en la macro, sino también habrá menos posibilidades de que se produzca un error durante la reproducción; aunque puede ser un problema cuando elija el nombre qe Jos archivos de una lista que puede cambiar, es decir, a la que se pueden añadir o borrar archivos.

### Sólo para usuarios del punto indicativo

Las macros también se pueden utilizar para repetir una serie de órdenes desde el punto indicativo; aunque ésta no es la forma más rápida de llevarlas a cabo. Podría empezar la macro con SHIFf -FJO; asignarle una tecla; introducir una serie de órdenes en el punto indicativo; y detener la grabación y almacenar la macro. Cuando reproduzca la macro, se repetirán todas las órdenes tal como las ha teclado en el punto indicativo. Sin embargo, dBASE ejecuta esa serie de órdenes mucho más rápidamente si se encuentran almacenadas en un archivo de órdenes (o programa). A partir del Capítulo 13 se empieza a estudiar con detalle la creación de programas.

#### Opciones del menú macros

Cuando selecciona la opción Macros del menú Tools *(Utilidades)*, aparece otro menú denominado menú Macros (Figura 9-1). La opción Begin Recording *(Iniciar graba* $ción)$  se utiliza para empezar a registrar la macro (un método alternativo es utilizar SHIFf-FIO y pulsar **B).** Cuando selecciona esta opción, aparece la tabla de visualización de macros (Figura 9-2), que muestra todas las macros que están actualmente en memOria y las teclas asignadas a ellas. La parte superior de la lista muestra las macros que han sido asignadas a teclas de función y la parte inferior las que han sidq asignadas a teclas alfabéticas (nótese que si asigna a la macro una teda de función. puede reproducirla en el momento que desee pulsando ALT y la tecla de función asignada). Para grabar la macro, pulse la tecla alfabética o tecla de función que quiera asignarle; si esta tecla hubiera sido utilizada anteriormente, dBASE le pedirá confirmación antes de escribir encima de la macro anterior que se encuentra en memoria. Después de pulsar la tecla deseada, realice las acciones que desea almacenar en la macro. Cuando lo haya hecho, pulse SHIFT-FtO y pulse E para terminar la grabación.

La opción Append to Macro *(Ampliar macro)* se utiliza para añadir acciones al final de la macro existente. Seleccione esta opción. y aparecerá la tabla de visualización de macros. Pulse la tecla asignada a la macro, y comience a registrarla: sus acciones se añadirán al final de la macro existente.

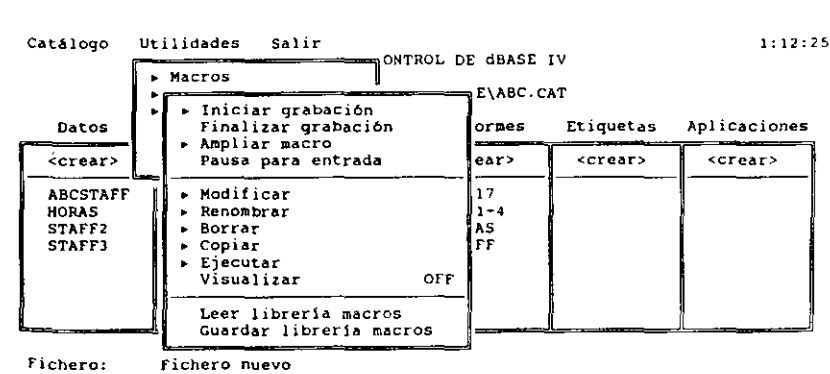

Descrtpción: Seleccione <crear> y pulse RETURN para crear un fichero nuevo

Situa: barra de selección: 11 Seleccionar: 4- Abandonar menú: ESC Registrar pulsaciones de teclas en la librería de macros

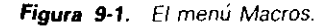

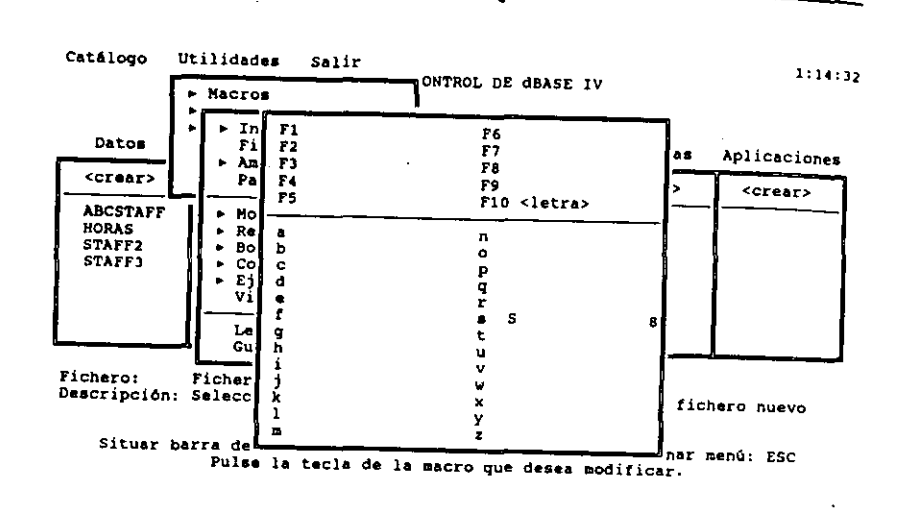

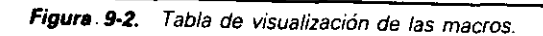

-

La opción Input User Break (Pausa para entrada) se utiliza para que introduzca una interrupción en la macro. Cuando ocurre la interrupción, la macro se detendrá y permitirá que el usuario realice una selección o introduzca datos. Pulse SHIFT-FIO para continuar con la macro en la siguiente acción.

Note que ni la opción End Recording *(Finalizar grabación)* ni la opción Insen User-Input Break (Pausa para entrada) serían realmente seleccionadas de este menú. Estas opciones serían seleccionadas a partir de la ventana de macro que está representada con SHIFT-FIO mientras se encuentra grabando la macro.

. La opción Modify *(Modificar)* le permite editar una macro con el editor y la opc~ón Name *(Renombrar)* le permite cambiar el nombre asignado a la macro. La opción Delete (Borrar) se utiliza para eliminar una macro de la biblioteca de macros actual. La opción Copy (Copiar) le permite copiar una macro en un punto diferente de la tabla de visualización de macros. La opción Play *(Ejecutar)* visualiza la tabla de macros y le permite seleccionar el nombre de la macro a reproducir. Los usuarios del punto indicativo deberían saber que esta opción es equivalente a la ordeo PLAY MACRO *nombre de la macro.* 

La opción Talk *(Visualizar)* del menú Macros le permite mostrar en la línea de ~ensajes los pasos seguidos por la macro durante su ejecución. Finalmente, las op-Ciones Load Library *(Leer librería de macros)* y Save Library *(Guardar librería macros*) le permiten cargar en la memoria o almacenar las macros que se encuentran . en memona en una biblioteca, respectivamente. Las órdenes RESTORE MACROS

Automatización del trabajo con macros | | 227

FROM *nombre de la biblioreca de macros,* y SA VE MACROS TO *nombre de la biblioteca de macros*, que cargan en memoria una biblioteca de macros y almacenan las macros actuales en el archivo especificado, son las equivalentes desde el punto indicativo.

•

Puesto que puede almacenar las bibliotecas bajo el nombre que desee, puede disponer de un número ilimitado de macros. Una forma práctica de acordarse de sus bibliotecas de macros es darle el mismo nombre que el archivo de la base de datos asociado. Las bibliotecas de macros se almacenan en un archivo que tiene la extensión .KEY.

### Limitaciones y reglas de las macros

Una macro no se puede construir a partir de sí mismo (por ejemplo, si una macro se llama con la opción Play *(Ejecutar)* del menú Macro seguida por la letra J<sup>†</sup>, no podría evocar al menú Macros, seleccionar Play *(Ejecutar),* e introducir la letra J dentro de la macro). Esta técnica establecería una anomalía conocida en programación como *bucle recursivo,* donde el programa perseguirá su propia cola. dBASE IV no le permitirá hacer esto; si lo intenta, sonará un sonido que le indicará el error.

La combinación de teclas pennitidas para designar macros son las teclas de función F1 ... F9 y las teclas alfabéticas. El uso de cualquier otra tecla distinta producirá un pitido de error; no podrá asignar a una macro ALT-FlO, ya que ALT-FlO es la combinación utilizada para reproducirlas.

## Edición de macros

•

En algunas ocasiones, querrá hacer cambios en las macros sin estar obligado a crear- $\mu$ las de nuevo. Una macro puede editarse a partir de la pantalla de edición de macros. Para ello, abra el menú Tools *(Utilidades)* y seleccione Macros; seleccione Modificar (Modify) y pulse la tecla asignada a la macro; en un momento aparecerá el editor que contiene el texto de la macro (Figura 9-3).

La pantalla de edición de macros representa los caracteres y pulsaciones contenidos en ella. Para editar una macro, utilice las mismas teclas del teclado (DEL<sup>1</sup>, tNS, HACKSPACE) y del movimiento del cursor que usa normalmente durante la edición. También puede construir manualmente una macro (o parte de ella) con el editor, tecleando los símbolos y las pulsaciones deseadas. Los símbolos, números o caracteres ' ' alfabéticos se almacenan en las macros como tales; mientras que las teclas restantes se almacenan en forma de abreviaturas entre llaves (en la Tabla 9-1 se listan las más usuales).

i 1

ma la

228 Aplique dBASE IV 1.5

1:14:54

[ ........ •l· ...... " .. 2 ....•. {Home){Alt-f){Enter) (Esc){izquierda)(Enter) {Alt-c){derecha)

Figura 9-3. Pantalla de edición de una macro.

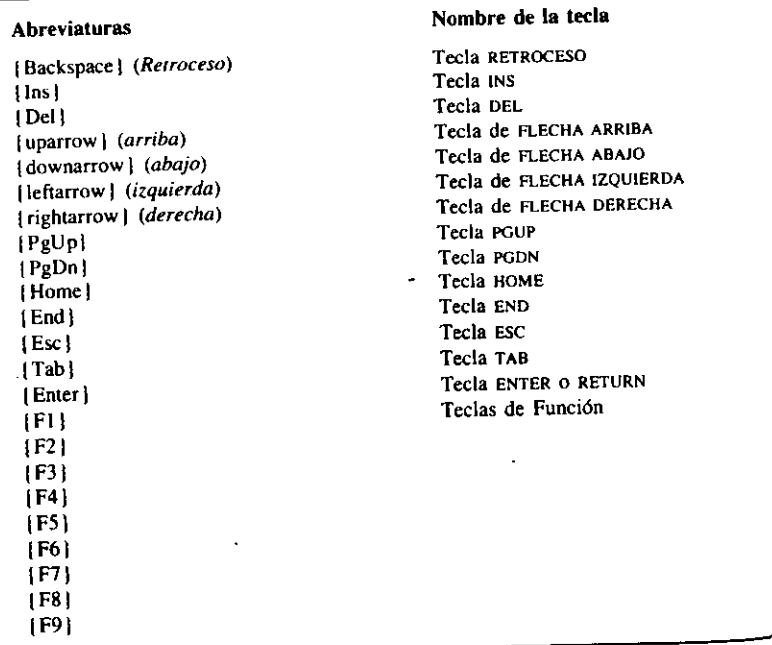

. 3 ...... . . 4 .... . . •5 . .. . • . . 6 ... .. 7 ...... .

Tabla 9-1. Teclas comunes no alfabéticas de las macros.

.......

Automatización del trabajo con macros 229

Una vez que ha terminado de editar la macro, pulse CTRL-END o seleccione Save Changes and Exit (Almacenar cambios *y salir*) del menú Exit (Salir). Recuerde que ésta guardará la macro en la memoria; pero si quiere una copia permanente de la macro en el disco, debe guardarla en la biblioteca de macros.

## Referencia rápida

**Para crear una macro.** Pulse SHIFT-FIO, seleccione Begin Recording (*Iniciar gra* $bación$ ) y pulse la letra o función que ha sido asignada a la macro (no puede utilizar la tecla FIO). Luego, realice las acciones que deben almacenarse en la macro. Cuando lo haya hecho, pulse SHIFT-FIO y pulse E para detener la grabación de la macro.

Para reproducir una macro. Pulse ALT-FIO, seguida de la tecla asignada a la macro. Si ha asignado una tecla de función a la macro, puede reproducirla pulsando ALT más la tecla de función asignada.

Para almacenar todas las macros en memoria en un archivo de macros. Abra el menú Tools (Ulilidades) con ALT-T o con el ratón, seleccione Macros, y elija Save Library (Guardar librería macros) del siguiente menú que aparece. Introduzca un nombre para la biblioteca de macros cuando se le pida.

Para volver a cargar todas las macros contenidas en un archivo de macros en la memoria. Abra el menú Tools (Utilidades) con ALT-T o con el ratón, seleccione Macros, y elija Load Library (Leer librerfa macros) del siguiente menú que aparece.

Para editar el contenido de una macro. Abra el menú Tools (Utilidades) con ALT-T o el ratón, seleccione Macros, y luego Modify (Modificar) del siguiente menú que aparece. Pulse la tecla asignada a la macro, y el contenido de la misma aparecerá dentro del Editor. Haga los cambios deseados y pulse CTRL-END, o seleccione Save Changes and Exit (Almacenar cambios *y* salir) del menú Exit (Salir) para almacenar la macro.

**CAPITULO** 

# **10 de los archivos** *Gesti6n*

En este capítulo se estudian las operaciones con archivos: copiar, borrar, cambiar el nombre y usar varios archivos simultáneamente. Aunque las operaciones con archivos generalmente se realizan desde su sistema operativo (DOS u OS/2), también pueden realizarse sin abandonar dBASE IV.

Además, puede realizar operaciones con archivos sin volver al sistema operativo y transferir información entre los archivos de bases de datos (todos los datos del ar-. chivo o unos datos específicos). dBASE IV le permite establecer algunas condiciones para transferir esos archivos. También puede abrir más de un archivo y trabajar con ellos a la vez. El uso de varios archivos es habitual en un gestor de bases de datos relacional como dBASE IV, y lo encontrará muy útil para realizar algunos tipqs de tareas, tales como contabilidades complejas e inventarios.

## Uso de las utilidades del DOS

 $En$  el Centro de Control, se encuentran disponibles algunas opciones para el tratamiento de los archivos seleccionando la opción DOS Utilities *(Utilidades del DOS)* 

231

 $\Box$ 

1

1 !

#### 232 Aplique dBASE IV 1.5

del menú Tools *(Utilidades)*. Vaya al Centro de Control, si no se encuentra ya allí y abra el menú Tools *(Utilidades)* con ALT-T o con el ratón. Seleccione de este menú DOS Utilities *(Utilidades del DOS)* y aparecerá la pantalla de utilidades del DOS que se muestra en la Figura 10-1. Esta pantalla está compuesta de una línea de menú que contiene opciones de menú para realizar varias operaciones con archivos, y una *lista de archivos,* que aparecen dentro de un recuadro rectangular en el área de trabajo. La lista de archivos visualiza todos los archivos que se encuentran en su directorio actual y está dividida en cinco columnas. La primera columna muestra el nombre y la extensión (si la tiene) del archivo. Los directorios y subdirectorios se representan entre los signos "<" y "> "; en la figura, el nombre de archivo *"parent''* (padres) en la parte superior de la lista designa al directorio padre, en este ejemplo C:\DBASE4.

.,.

La segunda columna Size *(Tamaño)* muestra el tamaño de cada archivo, en bytes. y la columna Date and Time *(Fecha y hora)* muestra cuando se creó el archivo. según la hora impresa en el archivo por su sistema operativo. La columna Attrs (Atrib.) muestra los atributos del archivo. En esta columna pueden aparecer cuatro letras: A de archivo, H de hidden (oculto), R de read-only (sólo lectura) y S de sistema. En su manual del DOS puede encontrar más información acerca de los atributos de un archivo.

La columna Space Used *(Esp. usado)* muestra el espacio real utilizado por el árchivo. Esta cifra es mayor que el tamaño del archivo debido a la forma en que el sistema operativo ordena los archivos en el disco. En la mayoría de las versiones

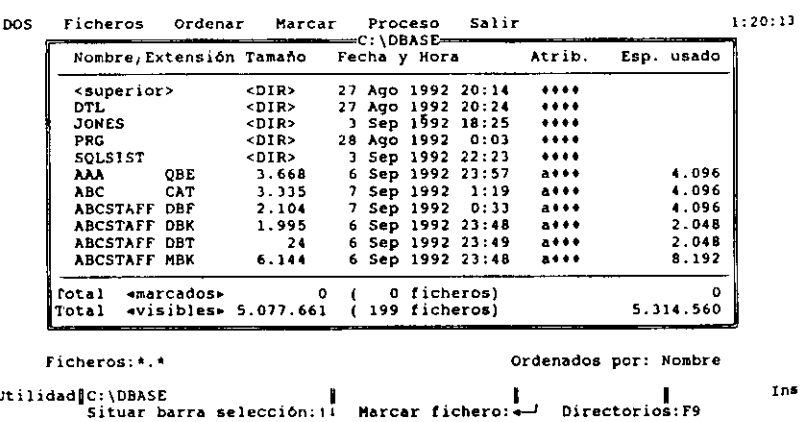

**Figura Jo-J.** Pantalla de Utilidades del DOS.

del DOS, el tamaño mínimo de un archivo es 1.024 o 2.048 bytes, y el espacio utilizado será el múltiplo de estos valores más próximo necesario para almacenar el archivo.

•

Ohserve las dos líneas que aparecen en la parte inferior de la lista de archivos. Estas líneas muestran el número total de archivos marcados (puede marcar un grupo de archivos y realizar una única operación sobre ellos) y el número total de archivos en el directorio.

## *Desplazamiento a través de la lista de archivos*

Para desplazar el cursor dentro de la lista de archivos, puede usar las teclas de FLE-CHA ARRIBA y FLECHA ABAJO o las teclas PGUP y PGDN. Para ver el efecto, use PGDN y la tecla de FLECHA ABAJO. Con HOME y END puede desplazarse rápidamente al principio y al final del directorio.

Cuando destaque un archivo determinado, puede pulsar ENTER para colocar una marca junto a ese archivo; los usuarios del ratón pueden hacer die en cualquier parte del nombre del archivo. Al pulsar ENTER de nuevo, quitará la marca. De esta forma, puede marcar un grupo de archivos para la operación que desee realizar más tarde (tal como borrar todos los archivos marcados o copiarlos en otro sitio).

Destacando el padre (parent) o el nombre de un subdirectorio y pulsando ENTER, puede ir a ese directorio; Jos usuarios del ratón pueden hacer clic en el nombre del subdirectorio para pasar a él. Intente desplazarse por su disco fijo destacando el directorio *··parent'"* en la parte superior de su listado y pulsando ENTER. Cuando lo haya hecho, aparecerá el directorio que contiene todos sus archivos de dBASE IV (a menos que tenga su disco fijo configurado de forma diferente).

Después de experimentar el movimiento a través de la lista, asegúrese de volver al subdirectorio que contiene sus archivos de trabajo. Si se encuentra perdido y no encuentra la forma de regresar, pulse ESC y responda Y es  $(S<sub>i</sub>)$  como respuesta al mensaje Abandon operation? *(¿Abandonar la operación?),* y elija DOS Utilities *(Utilidades del* DOS) del menú Tools *(Utilidades)* de nuevo; dBASE IV le colocará automáticamente en el directorio de trabajo.

## *Eliminación de un archivo*

Para borrar un archivo o un grupo de archivos puede utilizar las opciones de menú; pero hay una forma más rápida de hacerlo: destacando el archivo y pulsando la tecla DEL. Aparecerá un mensaje similar al que muestra la Figura 10-2.

Para borrar el archivo elegido debe seleccionar Proceed *(Proceder)* de este menú; si no desea borrarlo seleccione Cancel *(Cancelar).* 

**RECUERDE.** Tenga cuidado al borrar los archivos. dBASE no le avisa cuando va  $\mathbf{R}$ a borrar sus archivos de programas.

| Nombre/Extensión Tamaño                              | Fel                       | - Borrar                               | Atrib.                | Lsp. usado                                |
|------------------------------------------------------|---------------------------|----------------------------------------|-----------------------|-------------------------------------------|
| STAF2<br><b>DBT</b><br>STAFF2<br>DBF                 | 5.121<br>6<br>2.263<br>61 | • Copiar<br>* Trasladar<br>+ Renombrar | <br>1.1.1             | 6.144<br>4.096                            |
| <b>BOTTAT</b><br>C:\DBASE\TMP28487.\$DB              |                           |                                        |                       | 6.144<br>2.048<br>2.048<br>2.048<br>2.048 |
| <b>Ejecutar</b>                                      |                           |                                        | Cancelar              | 70.336<br>70.336<br>2.048<br>2.048        |
| Total<br>enarcados»<br>Total<br>4visibles> 5.077.661 | n                         | 1 (icheros)<br>199 ficheros)           |                       | 2.048<br>5.314.560                        |
| Ficheros: *.*                                        |                           |                                        | Ordenados por: Nombre |                                           |
| Utilidad]C:\DBASE                                    | a- :Ejecutar              | ESC: Abandonar                         |                       |                                           |

Figura 10-2. Mensaje para borrar archivos.

## Uso del árbol de directorios

dBASE IV le pennite ver varios directorios mediante un *árbol de directorios.* Obser· ve el mensaje "Directories: F9" que aparece en la línea de mensaje. Al pulsar F9 (Zoom), cuando se encuentra en la lista de archivos, visualizará los directorios en fonna de árbol. Pulse F9, y se creará el árbol de directorios parecido al mostrado en la Figura 10-3 (salvo el nombre de los directorios que será diferente a los de este ejemplo, ya que reflejarán los directorios que contiene su disco fijo). Al principio del árbol de directorios aparece el directorio raíz y los subdirectorios aparecen como ramificaciones que nacen en la línea que cuelga del mismo.

INDICACION. Para moverse rápidamente de un directorio a otro, pulse F9 para ver el árbol de directorios. Destaque el directorio deseado, y pulse ENTER.

La lista de archivos contenidos en el directorio deseado se puede visualizar destacándolo en el árbol y pulsando ENTER. Además, puede cambiar de unidad de disco desplazándose al principio del árbol (use HOME para este fin) y pulsando ENTER; apa· recerá una lista de las unidades disponibles en su sistema. Para consultar la lista de archivos de otra unidad, destáquela y pulse ENTER.

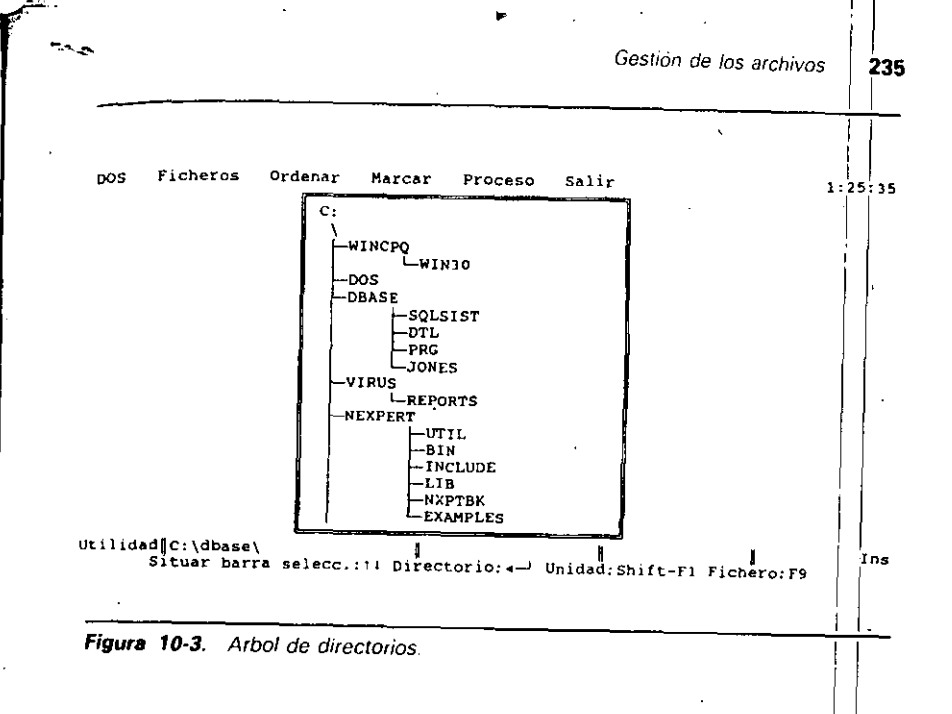

Antes de seguir, vuelva al subdirectorio que contiene sus archivos de datos de dBASE IV. Si se encuentra en el árbol de directorios, destaque el subdirectorio que contiene sus archivos de datos y pulse ENTER para tenerlos visualizados.

## Uso de las opciones de los menús

- La pantalla de DOS Utilities *(Utilidades del DOS)* proporciona seis menús: DOS,  $Files$  (Ficheros), Sort (Ordenar), Mark (Marcar), Operations (Proceso) y Exit (Sa $t$ ir). Este ultimo menu funciona igual que los anteriores y no se discutirá aquí.

Al pulsar ALT-D aparecerá el menú del DOS (Figura 10-4). Este menú se utiliza para realizar operaciones con archivos del DOS sin tener que volver al sistema operativo. La primera opción, Perform DOS Command *(Ejecutar mandato del DOS)*, le permite introducir una orden del DOS desde el interior de dBASE. Cuandolla<sup>l</sup>seleccione, dBASE le pedirá por pantalla el nombre de la orden. Cuando haya terminado de ejecutarla, aparecerá en la línea de mensaje "Press any key to return dBA-SE IV" (Pulse cualquier tecla para volver a dBASE IV). Pulse una tecla, y volverá a la lista de archivos.

La opción Go to DOS *(Salir a ventana del DOS)* le permite ir al DOS a través  $\frac{del}{ds}$  "shell del DOS". A continuación, puede introducir las órdenes del DOS, si prefiere realizar las tareas de gestión de sus archivos desde ahí, y cuando quiera  $\frac{1}{2}$ olver

1

.,

 $\mathbb{R}^n$ 

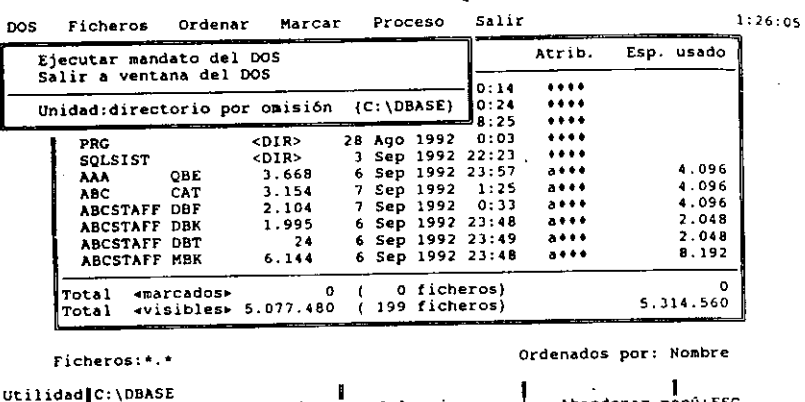

Utilidad|C:\DBASE .<br>5ituar barra de selección: 11 Seleccionar:..<br>11 Ejecutar un mandato del DOS sin sal del DOS sin salir de dBASE Abandona<sub>i</sub>

Figura 10-4. El menú DOS.

a dBASE introducir EXIT en el indicador del DOS. Esta orden del DOS le lleva al programa que estaba utilizando anteriormente (en este caso, dBASE IV). Si se olvida de usar EXIT e intenta en su lugar introducir DBASE para cargar dBASE IV, verá e1 mensaje de error "Program too big to fit in memory" (El programa es demastado

largo para estar en la memoria). .<br> . .. La opción Set Default Drive:Directory (Unidad: directorio por omisión) le permite cambiar el directorio y/o la unidad por omisión que dBASE está utilizando para almacenar sus datos. Cuando la selecciona e introduce el camino de directorio y la unidad deseada, dBASE IV almacenará sus datos en el nuevo directorio.

Al pulsar ALT-F verá el menú Files (Ficheros), que se muestra en la Figura 10-5. Este le proporciona dos elecciones posibles que afectan a la visualización de los archivos que se encuentran en la lista. La primera opción, Change Drive: Directory ( $Cam$ *biar de unidad:directorio*), le permite cambiar el directorio o la unidad que visualizará Jos archivos. La segunda opción Display Only *(Visualizar únicamente),* le permtte filtrar la visualización de los archivos para mostrar un determinado tipo de ellos.

Para ver cómo funciona esto, seleccione Display Onty *(Visualizar únicamente)*  e introduzca

•.DBF

Observará que cambia la lista de archivos de modo que sólo se visualizan los archivos de bases de datos. Para volver a la visualización normal de todos los archivos,

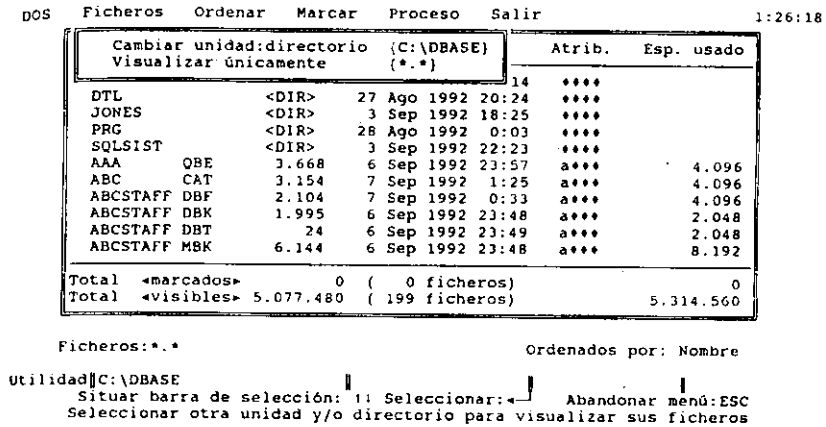

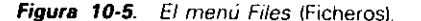

abra el menú Files (Ficheros) de nuevo con ALT-F, seleccione Display Only (Visua*lizar únicamente*), y luego introduzca

 $\bullet$   $\bullet$ 

para visualizar todos los archivos. Aquí, puede usar los comodines del DOS (tal como el asterisco, que significa todos los archivos); para más dclallcs acerca del uso de comodines, consulte su manual del DOS.

Al pulsar ALT-S visualizará el menú Sort *(Ordenar),* que se muestra en la Figura 10-6. El menú Sort *(Ordenar)* le permite cambiar el orden en que se visualizan los archivos de la lista. La opción Name *(Nombre)* ordena los archivos en orden alfabético. La opción Extenssion *(Ettensión)* reordena la lista por la extensión que tiener los archivos. La opción Date & Time *(Fecha y Hora)* ordena la lista por fecha, y cuando coinciden las fechas, por hora. La opción Size (Tamaño) ordena la lista po el tamaño del archivo. Ahora, pruebe estas opciones y observe el efecto que tiener sobre la visualización de los archivos. Sin tener en cuenta cómo ordena el directorio.  $el$  directorio  $\lt$  parent $>$  aparecerá siempre al principio de la lista.

El menú Mark *(Marcar)* se abre pulsando ALT-M (Figura 10-7). Para marcar todos los archivos del directorio, use primero la opción Mark All *(Marcar todo.\·).* La segunda opción, Unmark All *(Quitar las marcas a todos)*, tiene el efecto contrario, quita la marca de todos los archivos marcados. La opción Reverse Marks (Invertir marcas) marca touos los registros que no tienen marcas y quita las marcas de todos los que están marcados. Como se dijo anteriormente, puede marcar un solo archivo destacándolo en la lista de archivos y pulsando ENTER o haciendo clic con el ratón sobre él.

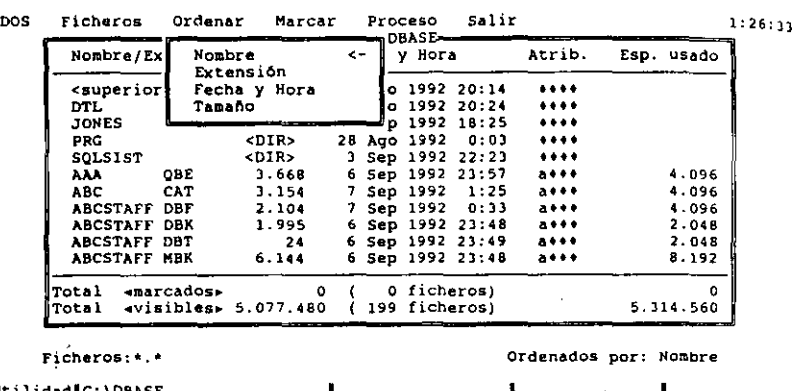

 $\overline{\phantom{a}}$ 

m™n,

Utilidad C:\DBASI situar barra de selección: †1 Seleccionar: <- J Abandonar menú:ESC Visualizar los ficheros ordenados según su nombre

Figura 10-6. El menú Sort (Ordenar).

DOS Ficheros Ordénar Marcar Proceso Salir 1:26:55 Nombre¡ExtenaiOn T~~ Mercar todos . ~trib. Esp. US<ldO Quitar marca a todos | -<superior> <ol Invertir marcas tt++ JONES <DIR> 3 Sep 1992 18:25 \*\*\*\* JONES <OIR> 3 Sep 1992 18:25 ••••<br>PRG <br/>
<br/>
<DIR> 2B Ago 1992 0:03 ••••<br>SQLSIST <DIR> 3 Sep 1992 22:23 ••••<br>ADA QBE 3.668 • Sep 1992 21:57 ... ... 4.096<br>ABC CAT 3.154 7 Sep 1992 1:25 ... .. 4.096 AAA QBE 3.668 6 Sep 1992 23:57 a\*\*\* 4.096<br>ABC CAT 3.154 7 Sep 1992 1:25 a\*\*\* 4.096<br>ABCSTAFF DBK 1.095 6 Sep 1992 23:48 a\*\*\* 4.096<br>ABCSTAFF DBK 1.995 6 Sep 1992 23:48 a\*\*\* 4.048 ABCSTAFF DBF 2.104 7 Sep 1992 0:33 a\*\*\* 4.096<br>ABCSTAFF DBK 1.995 6 Sep 1992 23:48 a\*\*\* 2.048 ABCSTAFF DBT 24 6 Sep 1992 23:49 attt 2.048<br>ABCSTAFF MBK 6.144 6 Sep 1992 23:48 attt 8.192  $6.$  Sep 1992 23:48 Total .. marcados• o ( o *t* icheroa) o Tot<11l .. visibles• 5.077.480 ( "' *t* icheros) 5.314.560 Ficheros:\*.\* Orden<ldos por: Nombre

Utilidad\$C:\OBASE 1 1 Seleccionar: 1<br>1 Situar barra de selección: 11 Seleccionar: ... Abandonar menú:ESC<br>1 Marcar todos los ficheros de la ventana

Figura 10-7. El menú Mark (Marcar).

Gestión de los archivos 239

 $\overline{\phantom{a}}$ 

Para abrir el menú Operations (Proceso), pulse ALT-O (Figura 10-8). Las opciones de este menú le permiten realizar las operaciones con archivos más comunes, tales como: borrar, copiar, mover o cambiar el nombre de los archivos. Con el editor de dBASE también puede editar y consultar los archivos. (Estas opciones sólo se<sup>1</sup>utilizarán con archivos de texto o archivos que no contienen caracteres de control.)

La primera opción, Delete (Borrar), le permite borrar un solo archivo, un<sup>igrupo</sup> de archivos marcados, o todos los archivos presentes en el directorio. Cuando elige esta opción aparece otro menú que presenta las tres opciones mencionadas. Si elige la opción Single File *(Un fichero)*, se borrará el archivo que esté destacado en la lista de archivos (primero se le pedirá confirmación). Si elige Marked Files (Archivos marrados), después de confirmar la operación, se borrarán todos los archivos que están marcados. Si elige Displayed Files (Todos los ficheros), se borrarán todos los archivos del directorio, después de que confirme la operación.

Puesto que el borrado de archivos se hace normalmente para mantener un disco fijo manejable, puede que desee probar esta opción para ver cómo funciona. Cierre el menú (si está abierto) con ESC, y use PGDN y las teclas de flecha para destacar VAPERSON.DBF. Para marcar ese archivo, pulse ENTER. Luego repita esta técnica para marcar VAPERSON.DBT, QPRIMERO.QBE y QPRIMERO.QBO (estos archivos fueron creados en capítulos anteriores; pero ya no son necesarios, luego pue-<br>de borrarlos de su disco).

Con los archivos marcados, abra el menú Opcrations *(Proceso)* con ALT-O y elija Delete *(Borrar)*. Seleccione Marked Files (Archivos marcados) del siguiente menú.

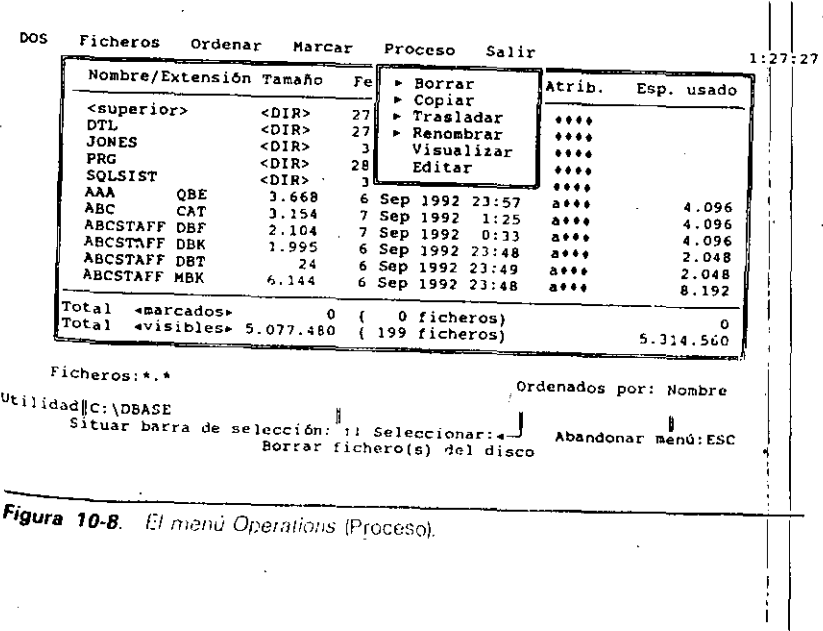

..

Cuando se le pida que confirme la operación, elija Proceed (Proceder) del menú y pulse ENTER; los archivos se borrarán.

La opción Copy (Copiar) del menú de Operations (Proceso) le permite copiar archivos a otro disco o directorio. Al igual que la opción Delete (Borrar), al seleccionar "Copiar" aparece otro menú con Single File *(Un fichero),* Marked Files *(Archi*vos marcados), y Displayed Files (Todos los archivos). Puede descubrir que la opción "Archivos marcados" es útil para realizar una copia de seguridad de los archivos seleccionados. Después que seleccione una de las opciones, introduzca la unidad y el camino (si lo hay) de destino donde deben copiarse los archivos. Si copia los archivos marcados o todos los archivos visualizados, necesitará pulsar CTRL-END para realizar la copia del archivo.

La opción Move *(Trasladar)* le permite llevar los archivos a otro directorio. Al igual que la opción anterior, esta elección presenta otro menú con Single File *(Un fichero),* Marked Files *(Archivos marcados)* y Displayed Files *(Todos los ficheros).*  Seleccione la que desee e introduzca la unidad y el camino de destino a donde quiere llevar los archivos. Una vez que pulse CTRL-END para terminar el proceso, se moverán los archivos al lugar especificado. Nótese que cuando copia o cambia de lugar un archivo .DBF que presenta campos memorándum, también deberá copiar o cam-<br>biar de lugar su archivo .DBT asociado. biar de lugar su archivo .DBT asociado.

La opción Rename *(Renombrar)* le permite cambiar el nombre de los arch1vos. Al igual que la opción "Trasladar", presenta otro menú con las opciones "Un fichero", "Ficheros marcados" y "Todos los ficheros". Seleccione la que desee e introduzca el nuevo nombre del archivo. También puede cambiar el nombre de varios archivos a la vez. utilizando los comodines del DOS; por ejemplo. si quiere cambiar el nombre de los archivos PRINCIPAL.DBF y PRINCIPAL.DBT a PRIMERO.DBF y PRIMERO.DBT, podría marcar esos archivos y escribir **PRIMERO.\*.** 

Las opciones View· *(Visualizar)* y Edit *(Editar)* están diseñadas para usarlas con archivos de texto. Destaque el archivo de texto deseado; abra el menú Operations *(Proceso);* y elija View *(Visualizar)* o Edit *(Editar).* Si elige "Visualizar", aparecerá el texto en una pantalla completa. Para ver la siguiente, pulse la BARRA ESPACIADO-RA, o pulse ENTER para iniciar o detener el desplazamiento vertical del archivo. Si usa la opción "Editar", se cargará el archivo destacado en el editor de dBASE. y podrá utilizar todas sus características para editarlo. Nótese que el editor no está discñado para trabajar con archivos que contienen códigos de programación, tal como .EXE, .COMo .OVL, o con archivos de bases de datos (extensiones .DBF o .DBT). No debería intentar editar esos archivos.

## Las opciones del punto indicativo para la gestión de archivos

Si lo prefiere, puede usar muchas órdenes desde el punto indicativo para realizar la gestión de los archivos; incluso puede ejecutar una orden del DOS. También puede realizar copiar selectivas de registros de una base de datos a otra.

Gestión de los archivos **241** 

## La orden RUN

'"'!.':

Para salir de dBASE temporalmente y ejecutar una orden del DOS, use la orden RUN desde el punto indicativo. La sintaxis de la orden es

RUN *nombre de programa u orden del DOS* 4

Esto hace que dBASE suspenda temporalmente su trabajo y salga al DOS. Nótese que, cuando hace esto, una parte sustancial de dBASE permanece en la memoria, de ese modo puede ejecutar técnicamente otros programas: probablemente encontra-· rá pocos programas que puedan ejecutarse de esta manera.

La orden RUN es útil para ejecutar órdenes del DOS con las que está familiarizado, tales como COPY, DIR, RENAME, etc. Para ver cómo funciona esto, vaya al punto indicativo y escriba la siguiente orden

#### RUN DIR /P

Verá el directorio de su disco representado igual que si huhiem introducido la orden **DIR /P** en el indicador del DOS. Cuando finalice la ejecución de la orden voiverá al punto indicativo.

Nótese que con la orden RUN no deberá ejecutar un programa que modifique la memoria de su PC; todos los programas residentes en memoria entiun dentro de esta categoría, así como la orden PRINT.

## La orden COPY FILE

La orden COPY FILE se utiliza para hacer copias de archivos completos; es equivalente a la orden COPY del DOS. El formato de esta orden es:

COPY FILE *nombre del archivo orixt•n* TO *nombre del archii'O destino* 

· Cuando use esta orden no se olvide de incluir las extensiones. Por ejemplo. si quiere hacer una copia del archivo CARTASI.TXT y llamarle MIARCHIVO.TXT, podrá hacerlo, desde el punto indicativo, con la orden

#### COPY FILE CARTASl.TXT TO MIARCHIVO.TXT

Los identiticadores de unidad y el camino son opcionales; pero deben incluirse antes del nombre de los archivos. Nótese que si usa este método para copiar un archivo de base de datos, debe estar seguro de que copia todos los archivos .DBT (campo memo) asociados a la base de datos. Recuerde que siempre que una base de datos contiene campos memo, crea dos archivos: uno con la extensión .DBF, y otro con la extensión . DBT.

**NOTA.** Con archivos extensos, el uso de la orden COPY desde el DOS es mucho más rápida que la orden COPY FILE de dBASE IV.

## La orden COPY

La orden COPY se usa para copiar un archivo de base de datos o parte de él.  $s<sub>u</sub>$ formato es

COPT TO *nombre del archivo* ~~-

donde *nombre del archivo* es el nombre del nuevo archivo al que quiere copiar los registros. Lo primero que debe hacer es usar la orden USE para abrir el archivo ori· gen de la copia. Por ejemplo, si introduce

USE ABCSTAFF COPY TO FILE1 USE FILE1 **LIST** 

en el archivo FILEI se copiarán todos los registros del archivo ABCSTAFF. La ventaja que presenta la orden COPY TO es que no necesita copiar los campos memo (el archivo .DBT), ya que se copia automáticamente.

La orden COPY es bastante flexible y permite copiar determinados campos. Para seleccionar los campos a copiar, use el formato

COPY TO *nombre del archivo* FIELDS *lista de campos* 

Añadiendo la palabra "FIELDS" después del nombre del archivo y a continuación una lista de campos, le indica a dBASE [V que copie en la nueva base de datos los campos que se han incluido en la lista. Si desea copiar en el archivo FILE llos campos APELLIDO, NOMBRE, CIUDAD y PROVINCIA, escriba

COPY TO FILE2 FIELDS APELLIDO. NOMBRE. CIUDAD, PROVINCIA USE FILE2 **LIST** 

En el archivo FILE2 sólo se copiarán los campos de FILE1 que ha especificado. Para seleccionar algunos datos determinados de la base de datos, puede usar FOR. FOR es un calificador opcional que hace que la orden COPY se aplique a todos Jos registros de la base de datos para los que es verdadera una determinada condición. El formato de la orden COPY con FOR es:

COPY TO *nombre de archivo* FIELDS *lüta de campos* FOR *condición* 

 $\epsilon$  .

 $_{\text{Usando}}$  el calificador FOR en la orden COPY, podrá copiar los campos APELLI- $0.0$  y SALARIO del archivo FILE1 de todos los registros cuyo salario es inferior  $\frac{1}{2}$  10.00\$ por hora. Para hacerlo, introduzca

USE FILE1<br><sub>COPY</sub> TO FILE3 FIELDS APELLIDO, SALARIO FOR SALARIO < 10

La condición FOR especificada antes del campo SALARIO da por resultado un nuevo archivo, FILE3, que contiene solamente los empleados que ganan menos de 10.00\$ por hora. Para ver los resultados, introduzca

#### USE FILE3 UST

 $\hat{r}$  ......

Este tipo de copia selectiva es una de las ventajas que ofrece el punto indicativo sobre el Centro de Control; no hay un modo directo de hacer una copia selectiva de un archivo desde los menús del Centro de Control. Podría diseñar una consulta de vista con los campos y registros deseados, y seleccionar la opción Write View as Database File *(Grabar vista como base de datos)* del menú Layout *(Formato);l* sin' embargo, no lo haría tan rápidamente como introduciendo estas órdenes desde el punto indicativo.  $\blacksquare$ indicativo.

## Organización del trabajo con catálogos

dBASE IV le permite almacenar en un archivo especial denominado *catálogo* un grupo relacionado de archivos de bases de datos, archivos de índices, archivos de consulta (query), archivos de informes y de etiquetas. Cuando use un catálogo, solamente serán accesibles desde los paneles del Centro de Control los archivos que selencuentran incluidos en él. Esta característica es particularmente útil cuando hay huichos archivos que llenan desordenadamente su disco fijo. Colocando los archivos en diferentes catálogos, no tendrá que buscar en una lista de archivos excesivamente extensa en el directorio. Cualquier archivo nuevo que haya creado mientras esté abierto un catálogo determinado se añadirá a él. dBASE IV almacena la información que forma pane de un catálogo en un tipo de base de datos especial que tiene asignada la extensión .CA T. Cuando selecciona un catálogo del menú CataJog *(Catálogo)* del Ceiurh de Control, dBASE IV visita una base de datos especial para encontrar los archivos sociados a ese catálogo.

Para tratar sus catálogos, utilice las opciones del menú Catalog *(Catálogo).* Desde el Centro de Control, para abrir el menú Catálogo, pulse ALT-C (Figura 10-9). La opción Use a Different Catalog (Usar un catálogo diferente) le permite crear un nuevo catálogo o cambiar a otro, apareciendo al seieccionarla una lista con los catálogos disponibles. Seleccione el catálogo deseado o la opción < Create > para crear

'

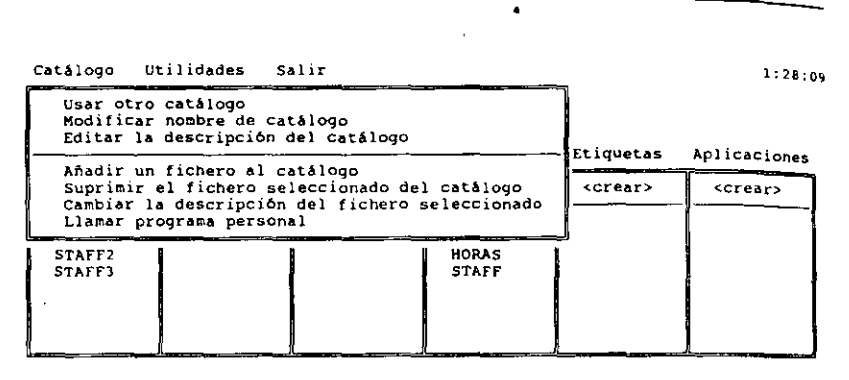

Fichero: Fichero nuevo Descripción: Seleccione <crear> y pulse RETURN para crear un fichero nuevo

Situar barra de selección: 11 Seleccionar: 4-1 Abandonar menú: ESC Seleccionar otro catálogo o crear uno nuevo

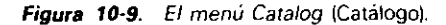

un nuevo catálogo. Una vez que ha elegido crear un catálogo nuevo, todos los archivos creados posteriormente serán almacenados en ese catálogo.

La opción Modify Catalog Name *(Modificar nombre del catálogo)* le permite cambiar el nombre de un catálogo, y la opción Edit Description of Catalog *(Editar descripción del catálogo)* le permite especificar una descripción del catálogo (esla descripción aparece en la pantalla cuando selecciona el catálogo con la opción Use a Different Catalog *(Usar un catálogo dtferente)* del menú Catalog (Catálo~ü)). La opción Add File to Catalog *(Añadir Wl fichero al catálogo)* le permite añadir un archivo al catálogo. y al seleccionarla aparece una lista de archivos que son del mismo tipo que los del panel en donde se encuentra el cursor. Por ejemplo, si el cursor se encuentra en el panel Reports *(Informes),* cuando elija la opción "Añadir archivo al catálogo" verá todos los archivos de informes; si el cursor se encuentra en el panel Data (Da*tos),* verá los archivos de base de datos.

La opción Remove Highlighted File from Catalog *(Suprimir el fichero seleccionado del catálogo)* le permite borrar del catálogo actual el archivo que se encuentra destacado en el Centro de Control. Finalmente, la opción Change Description of Highlighted File *(Cambiar la descripción del fichero seleccionado*) le permite cambiar la descripción de un archivo.

Finalmente, la opción Open Custom Utility *(llamar programa personal)* se utiliza para ejecutar cualquier programa personal que haya sido añadido a su entorno de dBASE por un programador. Esta opción va más allá del alcance de este libro, pero ucde referirse a su documentación de dBASE para más información.

p Cuando crea una nueva aplicación, o un conjunto de base de datos y archivos asociados para tratar una tarea determinada, es una buena idea crear primero un catálogo antes que cualquier archivo de base de datos, índices, informes, formatos de pantalla, etc. Seleccione del menú Catálogo Use a Different Catalog *(Usar un catálogo. diferente*) y la opción Create *(Crear)* de la lista que aparece; introduzca un nombre para su catálogo. Observará que el nombre del catálogo aparece en la parte superior de la pantalla (encima de los paneles del Centro de Control). Ahora, puede proceder a la creación de las bases de datos, archivos de índices, informes y demás archivos que serán utilizados en su aplicación. El nuevo catálogo contendrá a esos archivos siempre que haya estado activado al crearlos.

## Areas de trabajo *y* archivos activos

dBASE IV puede tener acceso a cualquier archivo de base de datos que esté abierto. Básicamente, la apertura de varios archivos de bases de datos le indica a dBASE IV, "Estoy preparado para trabajar con un archivo de hase de datos que se encuentra almacenado en el disco; ahora obtengámoslo". Puede indicarle esto a dBASE IV 40 veces, ya que la Versión 1.5 le permite tener cuarenta archivos de bases de datos abiertos en un instante dado (las versiones anteriores sólo permitían 10 áreas de trabajo).

dBASE IV puede leer cualquier información de la base de datos a partir de un archivo activo; pero nada más. Si quiere cambiar, añadir o borrar cualquier información de la base de datos, el archivo no sólo debe estar abierto, sino también debe estar activo. Ordenes tales como EDIT, APPEND y DELETE sólo funcionan sobre archivos activos de bases de datos; dBASE IV sólo le permite tener activo un archivo en un momento dado, es decir, de los 40 posibles archivos abiertos sólo uno puede estar activo.

La apertura de un archivo de bases de datos desde el disco requiere que se le asigne un *área de trabajo*. Ningún archivo de bases de datos puede estar abierto salvo que resida en un área de trabajo. Como puede adivinar, en dBASE IV hay 40 áreas de trabajo numeradas del 1 al 40 (en las versiones anteriores de dBASE existen lO, numeradas del 1 al 10). La asignación de una base de datos a un área de trabajo (la apertura de un archivo . DBF) es un proceso que consta de dos pasos: decirle a dBA-SE IV en qué área de trabajo quiere colocar el archivo, y cargar el archivo en ese área. La orden SELECT le permite elegir el área de trabajo, y la orden USE carga el archivo. Por ejemplo, si quiere abrir el archivo ABCSTAFF y colocarlo en el área de trabajo 2. primero seleccione el área de trabajo introduciendo

SELECT 2

Para cargar el archivo ABCSTAFF en el área de trabajo actual, introduzca

#### USE ABCSTAFF

Un método alternativo que le permite realizar los dos pasos (especificar el área de trabajo y abrir el archivo) con una sola orden es utilizar la opción IN junto con la orden USE. Por ejemplo, la orden

#### USE ABCSTAFF IN 2

le indica a dBASE que abra el·archivo ABCSTAFF en el área de trabajo 2.

Si especifica un nombre de archivo diferente, por ejemplo, HORAS en lugar de ABCSTAFF, ese archivo deberá cargarse en el área de trabajo 2. De hecho, cualquier archivo especificado con la orden USE se cargará en el área de trabajo 2 hasta que use de nuevo la orden SELECT para especificar un área de trabajo diferente. El área de trabajo actual siempre es la última seleccionada con la orden SELECT.

El archivo de base de datos activo es el último archivo que se ha cargado en el área de trabajo actual. Por ejemplo, abra el archivo HORAS en el área de trabajo 1 y el archivo ABCSTAFF en el área de trabajo 2, introduciendo las órdenes:

SELECT 1 USE HORAS SELECT 2 USE ABCST AFF

Puesto que el área de trabajo ha sido la última seleccionada, el archivo ABCSTAFF es el que está activado; de modo que dBASE IV apunta hacia ABCSTAFF. dBASE IV puede acceder o modificar cualquier información de ABCSTAFF; pero solamente puede acceder a la información de la base de datos HORAS. Si quiere activar el archivo HORAS, después. de abrirlo, introduzca SELECT **l.** El archivo de base de datos activado pasa a ser HORAS; aunque ABCSTAFF permanece abierto.

Cuando inicia una sesión, dBASE IV selecciona el área de trabajo 1 como área de trabajo por omisión. Además, cuando selecciona un archivo desde el Centro de Control, éste se abre por omisión en el área de trabajo 1. Nótese que podría seleccionar un archivo de un área de trabajo especificando el *alias* después de la orden SE-LECT. Por ejemplo, una vez que tiene abierto el archivo ABCSTAFF en el área de trabajo 1, al introducir SELECT ABCSTAFF se activaría el área de trabajo 1 y se abriría el archivo.

Hasta ahora, sólo ha trabajado con una base de datos, de modo que cuando ha hecho referencia a un campo no ha necesitado incluir el nombre del archivo; el archivo con el que trabajaba era el archivo activo. No obstante, si necesita información de archivos de bases de datos abiertos en áreas de trabajo vecinas, será necesario incluir en el campo el nombre del archivo. Por ejemplo, introduzca

SELECT 2 **LIST** 

Gestión de los archivos **247** 

1

1

En el listado verá que el archivo activo es ABCSTAFF, abierto en el área de trabajo 2. Para inspeccionar el campo FINSEMANA de la base de datos HORAS que se encuentra en el área de trabajo 1, mientras está activo ABCSTAFF en el área de trabajo 2, introduzca <sup>1</sup>

LIST HORAS -> FINSEMANA

جديد

El guión  $\left(\cdot\right)$  y el signo mayor que  $(>)$  se combinan para formar un "puntero" para el nombre del campo. Si quiere listar los campos HORAS, FINSEMANA y SEG-SOCIAL de la base de datos HORAS, incluya el nombre del archivo y el puntero para los tres campos: 1

LIST HORAS-> HORAS, HORAS-> FINSEMANA, HORAS ->SEGSOCIAL <sup>1</sup>

Listar el nombre de un archivo mientras hace referencia a un área de trabajo vecina puede ser tedioso, especialmente si el nombre del archivo es largo o difícil de  $|$ recordar. Para aliviar en parte el problema, puede dar un alias más corto o más descriptivo al archivo cuando lo asigna a un área de trabajo. De hecho, dBASE IViasigna unos alias por omisión a las áreas de trabajo: A para la 1, B para la 2, C para la 3, y así sucesivamente. En consecuencia, en lugar de introducir LIST HORA'S  $\frac{1}{2}$  > FINSEMANA, puede introducir LIST A -> FINSEMANA, y obtendrá el mismo resultado. 1 <sup>1</sup>

Si no está satisfecho con los nombres asignados por omisión, puede definir sus propios alias cuando carga el archivo en un área de trabajo incluyendo la opción A\_LIAS en la orden USE. El formato para asignar un alias es

USE *nombre de archivo* ALIAS *nombre de alias* ¡

Al nombre de alias se le aplica los mismos convenios que a los nombres de archivos; pero no se incluye la extensión .DBF. Por ejemplo, las órdenes asignarán al archivo ABCSTAFF que se encuentra en el área de trabajo 2 el alias ABC:

SELECT 2 USE ABCSTAFF ALIAS ABC

## Utilización de CLOSE DATABASES

l<br>La orden CLOSE DATABASES es una de las órdenes que usará con mayor frecuencia. Esta orden cierra todas las bases de datos y archivos de índices y remite a dBA-SE IV al área de trabajo 1. Introduzca

CLOSE DATABASES

 $1.54$ 

Para cerrar todos los archivos de bases de datos que ha abierto anteriormente.

### Combinación de archivos

dBASE IV le permite transferir registros de una base de datos a otra utilizando una variante de la orden APPEND, que ha utilizado para añadir registros a una base de datos. Sin embargo, cuando se utiliza para transferir registros de una base de datos a otra, el formato de la orden es algo diferente. En Jugar de introducir APPEND a secas, debe introducir

APPEND FROM *nombre de archivo* 

donde *nombre de archivo* es el nombre del archivo desde el que desea transferir Jos registros. El archivo al que está añadiendo los registros debe estar activo actualmente (la orden equivalente desde el Centro de Control es la opción Append Records from Database File *(Añadir registros desde un fichero dBASE)* que se muestra en el menú Append (Añadir) cuando se encuentra en la pantalla de diseño de archivos).

Por ejemplo. para transferir registros desde la base de datos FILE3 a la base de datos FILE2, active primero FILE2. Introduzca

USE FILE2

para añadir los registros a FILE2 con

APPEND FROM FILE3

Cuando haga un listado de la base de datos para ver los registros añadidos, éste será parecido al que se muestra en la Figura 10-10.

Una de las características de la orden APPEND FROM que se pone de manifiesto al examinar el listado es que sólo se añaden los campos que tienen el mismo nombre en ambas bases de datos. Recuerde que ha dado una estructura diferente a los archivos como consecuencia del uso selectivo de la onien COPY. FILE2 contiene los campos APELLIDO, NOMBRE, CIUDAD y PROVINCIA, mientras que FILE3 sólo contiene los campos APELLIDO y SALARIO. Cuando añade a FfLE2 los registros de FILE3, dBASE IV sólo encuentra un campo común a ellos: APELLIDO.

Aun cuando el nombre del campo coincida, dBASE IV puede que añada o no el contenido del campo dependiendo del tipo de datos; si dBASE puede entender la transferencia, añadirá los datos. Por ejemplo, si se transfiere un campo numérico a un campo de carácter de otra base de datos, en el campo de carácter aparecerán Jos datos como numéricos. Un campo de carácter que sólo contenga números se transferirá como un campo numérico. Un campo de memorándum no podrá ser transferido a otro tipo de campo distinto. Además, si el campo que se copia tiene una longitud mayor que el campo que recibe los datos, los datos de carácter se truncarán y los datos numéricos serán sustituidos por asteriscos.

Gestión de los archivos 249

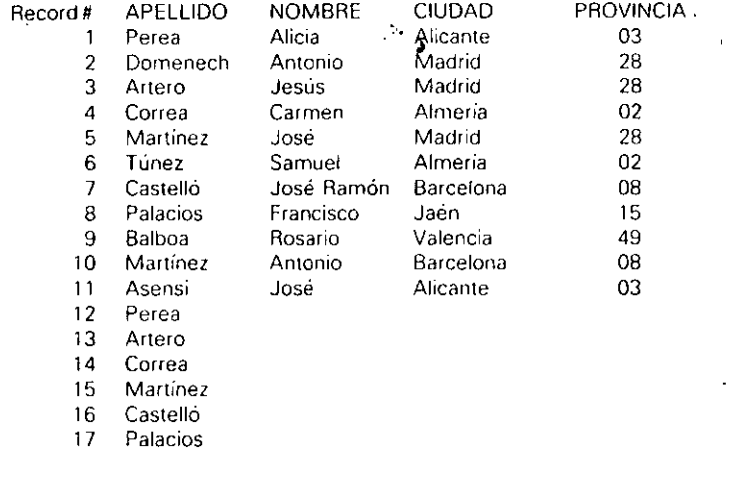

•

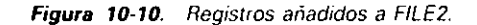

El archivo de procedencia de los datos no tiene por qué ser un archivo de dBA-SE IV. La orden APPEND FROM también se utiliza cuando quiere transferir datos desde otros programas, tales como hojas electrónicas o procesadores de textos. Este aspecto se estudiará con más detalle en el Capítulo 18.

## Copia de la estructura de una base de datos

Otra orden útil de dBASE IV, COPY STRUCTURE, le permite hacer una copia idéntica de la estructura de la base de datos. Puede usar COPY STRUCTURE para crear copias vacías de una base de datos en varios discos flexibles, de modo que se puedan utilizar en otras máquinas para añadir registros (con tal que tengan dBASE IV). Posteriormente, con la orden APPEND FROM se pueden combinar todos los registros en un único archivo; como vimos en el apartado anterior.

Para usar esta orden. abra la hase de datos de la que quiere copiar la estructura con la orden USE; Juego, introduzca en el punto indicativo la orden

COPY STRUCTURE TO *nombre de archivo* 

donde *nombre de archivo* es el nombre del archivo deseado. Si lo desea, el nombre de un archivo puede ir precedido por el identificador de unidad y por el camino. Por ejemplo, las órdenes

#### USE ABCSTAFF COPY STRUCTURE TO A REMOTO

copiarán una base de datos vacía que contiene la estructura del archivo ABCSTAFF en un archivo denominado REMOTO.DBF en el disco de la unidad A. Si el archivo contiene campos memos, se copiarán los archivos .DBF y .DBT con el nuevo nombre.

## Referencia rápida

Para usar las utilidades del DOS. Abra el menú Tools *(Utilidades)* con el ratón, o pulsando AL T-T. Seleccione la opción DOS Utilities *(Utilidades del DOS).* Cuando aparezca la pantalla de esta opción, seleccione el menú deseado haciendo die en él, o pulsando AL T más la inicial del nombre del menú. Utilice las opciones del menú Operations *(Proceso)* para borrar, copiar y cambiar el nombre de los archivos. Para marcar los archivos para su eliminación, coloque el cursor junto al archivo deseado, y pulse ENTER (o haga die en el nombre del archivo con el ratón). Para marcar un único archivo, coloque el cursor en ese archivo y pulse la tecla DEL.

Para visualizar el árbol de directorios del disco. Abra el menú Tools (Utilidades) con el ratón, o pulsando ALT-T. Seleccione la opción DOS Utilities (Utilidades del DOS). Cuando aparezca la pantalla de esta opción, pulse F9. Al instante, aparecerá el árbol de directorios. Para ver otro directorio del árbol, lleve el cursor a ese directorio y pulse ENTER.

Para acceder al DOS desde dBASE IV. Desde el Centro de Control, abra el menú Tools *(Utilidades)* pulsando ALT-T, seleccione DOS Utilities *(Utilidades del*  DOS), abra el menú DOS con ALT-O o con el ratón y seleccione Go To DOS (Ir *al*  DOS). Cuando lo haya hecho, introduzca EXIT en el indicador del DOS para regre· sar al dBASE IV.

Para usar una orden del DOS desde dBASE IV. Desde el Centro de Control. abra el menú Tools *(Utilidades)* con el ratón, o pulsando ALT-T, Seleccione DOS Uti· *litics·(Utilidadcs del DOS)* y, desde esa pantalla, abra el menú DOS con el ratón, o con ALT-D y elija Perform DOS Command *(Ejecutar mandato del DOS)*. Introduzca la orden deseada cuando reciba indicación para ello. O, desde el punto indicativo. utilice la orden RUN *nombre de la orden*.

> ,. ""·

Gestión de los archivos  $\pm$  251

Į. '

' Para cambiar catálogos. En el Centro de Control, abra al menú Catalog *(Catálogo)* con el ratón, o con ALT-C, y seleccione Use a Different Catalog *(Usar un ciaó logo diferente*). Seleccione el catálogo deseado de la lista que aparece (ésta aparecerá  $\frac{1}{\sqrt{2}}$ si existe más de un catálogo), o seleccione la opción Create (Crear) para crear uno nuevo.

Para acceder a varias áreas de trabajo. Utilice la orden SELECT, seguida por el número del área de trabajo deseada. Por ejemplo, introduzca SELECT 2 para seleccionar el área de trabajo 2. Con la orden USE puede abrir una base de dato's diferente en cada área de trabajo.

Para copiar la estructura de una base de datos en un archivo de base de datos vacío. Vaya al punto indicativo, y utilice la orden COPY STRUCTURE TO *D:nombre* de *archivo;* donde *D:* es la letra de la unidad de disco en la quh se almacenará el nuevo archivo, y *nombre de archivo* es el nombre asignado a ese ' archivo.

. The contract of the contract of the contract of the contract of the contract of the contract of the contract of the contract of the contract of the contract of the contract of the contract of the contract of the contrac

'

## CAPITULO

•

 $\sim$ 

## **Informes avanzados**

 $\mathcal{H}_{\mathcal{A}}$ 

•

El Capítulo 8 comenzó estudiando la forma en que dBASE IV puede cum.lir sus ne- .cesidades de procesar informes permitiéndole crear informes rápidos e informes a medida. Este capítulo continúa con este estudio, describiendo el uso de los informes del estilo de formularios, informes de correspondencia personalizada y etiquetas para correspondencia por correo.

dBASE IV le permite crear informes diseñados como formularios o informes que tratan cartas estándar (así como correspondencia personalizada) a partir de la pantalla de diseño de informes. Estos informes no se limitan a formatos por columnas como los creados anteriormente. Los formatos diseñados con una disposición de formularios o de correspondencia personalizada, le permiten colocar los campos en la posición deseada. Estos informes se pueden utilizar para tareas habituales, tales como la impresión de cheques, facturación y creación de cartas o informes que contienen gran cantidad de texto.

Los informes de formulario y de personalización no se pueden crear tan rápidameme como Jos informes por columnas; aunque eligiendo las opciones de Quick Layout *(Formatos básicos)* y guardando inmediatamente ese informe, puede crear informes de disposición de formulario por omisión. Para crear rápidamente un informe

**11** 

'

que utilice un formato de formulario o de personalización por omisión, realice los siguientes pasos:

- 1. Seleccione la opción Create *(Crear)* en el panel Report *(Informes)* del Centro de Control, o si se encuentra en el punto indicativo introduzca CREATE RF. PORT *nombre de archivo.*
- 2. Seleccione Ouick Layout (Formatos básicos) del menú Layout (Formatos).
- 3. Seleccione Form Layout (Formulario). En la pantalla aparecerá el diseño de informe por omisión.
- 4. Elija Save Changes and Exit *(Almacenar cambios y salir)* del menú Exit (Salir) para almacenar el informe.

Una vez que se ha creado el informe, puede generarlo seleccionándolo en el Centro de Control y eligiendo Prim Report *(Imprimir informe)* del siguiente menú que aparece. A continuación, seleccione del menú Print *(Imprimir)* la opción Begin Priming *(Iniciar impresión)* o View Report on Screcn *(Visualizar infmme en pantalla).* 

En la Figura 11-1, se muestra una parte del informe generado a partir de ABC-STAFF siguiendo los pasos anteriores. Este informe pone de manifiesto el diseño de un formulario por omisión. En la parte superior izquierda de cada página, aparece el número de página y la techa. A la derecha del nombre de cada campo aparece el contenido del mismo, y todos los campos que constituyen un registro de la base de datos se imprimen en el informe agrupados.

## Producción de un informe de estilo formulario selectivo

Al igual que en Jos informes por columnas, puede usar las consultas de vista para generar informes de disposición de formulario que cumplan sus necesidades. Con frecuencia, puede ahorrar tiempo limitando los campos producidos en la consulta de vista y basando el informe que usa el diseño del fonnato por omisión en esa vista. Por ejemplo, suponga que necesite con urgencia una lista de nombres, apellidos Y direcciones de los empleados a los que se envía correspondencia periódicamente y. en este caso, sólo para aquellos que viven en Madrid.

Vaya al Centro de Control, y abra ABCSTAFF eligiendo la opción Use File (Usar *archim).* A continuacióf\, seleccione la opción Create *(Crear)* del panel Queries (Con*sultas).* Pulse una vez F5 para quitar todos los campos presentes en el esquema de archivo de la vista. Use TAB y F5 para añadir a la vista los campos APELLIDO, NOM-BRE, DOMICILIO, CIUDAD, PROVINCIA y CODPOSTAL. Vaya al campo PRO-VINCIA del esquema de archivo e introduzca

= "Madrid"

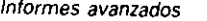

1 1

255

1

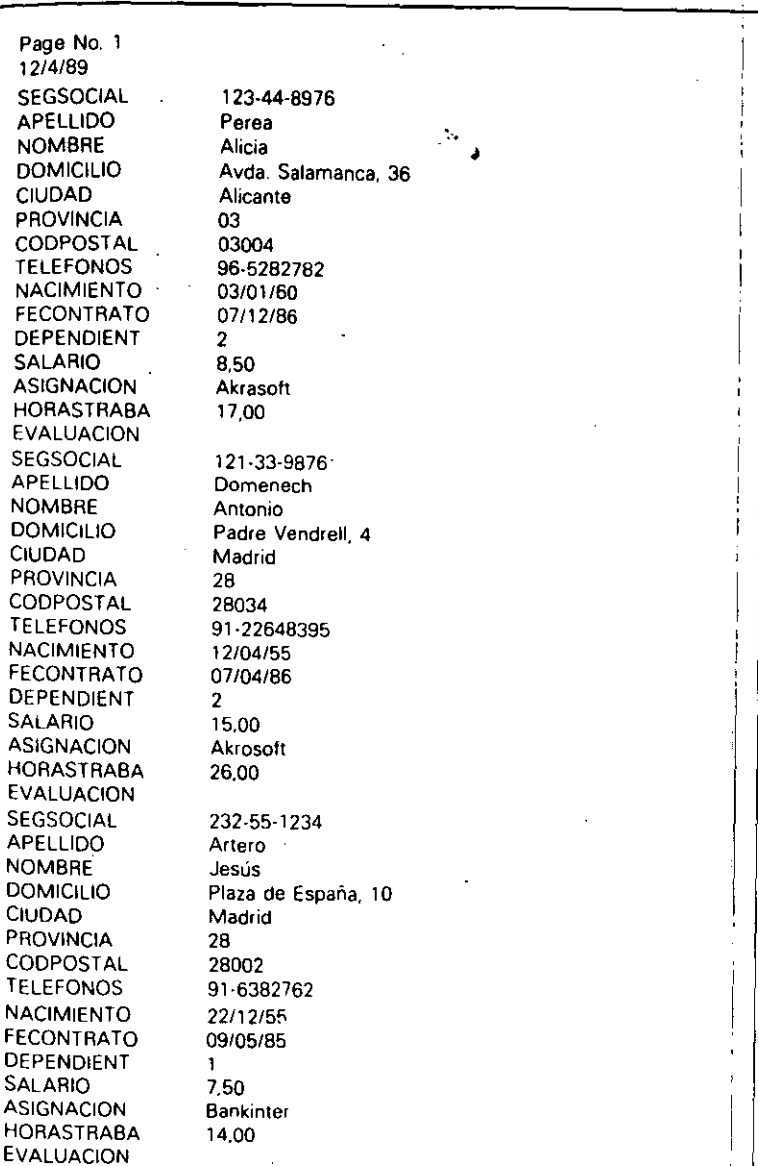

•

Figura 11-1. Ejemplo de un informe de disposición de formulario por omisióh.

#### Informes avanzados 257

#### 256 Aplique dBASE IV 1.5

'

Luego seleccione Save Changes and Exit *(Alnuicenar cambios y salir)* y guárdeio con el nombre de MADRID.

Cuando aparezca de nuevo el Centro de Control, vaya al panel Repons *(Infor*mes) y elija la opción Create (Crear) para iniciar un nuevo informe. Del menú Layout *(Formato),* seleccione Quick Layouts *(Formatos básicos)* y Fonn Layout *(Formulario).* En la vista aparecerán todos los campos en el interior del apartado de cuerpo (Detail Band) del informe. Abra el menú Print *(Imprimir)* con ALT-P y seleccione Begin Printing *(Iniciar impresión)* o View Report on Screen *(Visualizar informe en pantalla).* 

El resultado, semejante al listado en la F;gura 11-2, pone de manifiesto la forma de combinar una consulta de vista y un informe usando una disposición de formulario. Si, más adelante, quisiera utilizar este informe junto con la consulta podría almacenarlo con la opción Save Changes and Exit *(Almacenar cambios y salir).* No obstame, como en este caso no necesitaremos el informe, seleccione Ahandon Changes and Exit *(Abundonar cambios y salir)* para abandonar el informe y volver al Centro de Control.

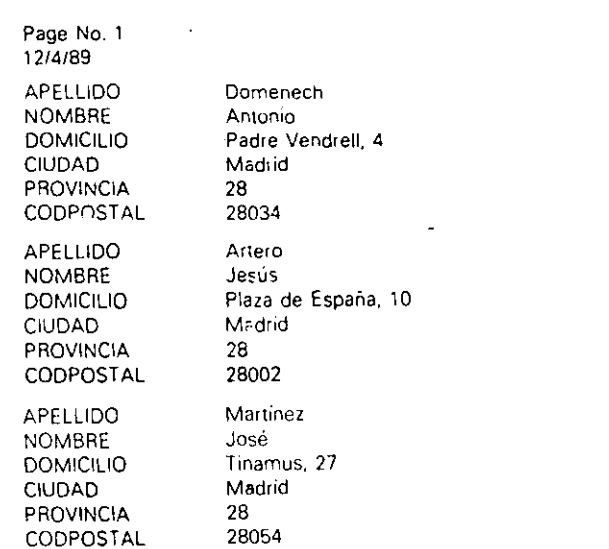

*Figura 11-2.* Un informe de formulario de los empleados de Madros.

## Diseño de un informe a medida con disposición de formulario

.<br>.<br>.

Probablemente, querrá cambiar el diseño por omisión del informe de disposición de formulario para satisfacer sus propias necesidades. Al igual que con los informes por columnas, dBASE IV ofrece una gran flexibilidad para diseñar informes de formulario, ya que le permite reorganizar la posición de los campos, eliminar los campos no deseados, o añadir campos calculados y de totales. Además, también puede cambiar los márgenes y usar las opciones de agrupación para generar informes que presenten los registros divididos en grupos determinados.

•

RECUERDE. Puede comprobar la pantalla de diseño antes de almacenarla selec-<br>cionando View Report on Screen (*Visualizar informe en pantalla*) del menú Print *(Imprimir).* 

Los informes que puede diseñar con un formato de formulario (Form Layout) o de personalización (Mailmerge Layout) son bastante similares a los informes por columnas que diseñó en el Capítulo 8. Las partes que componen los informes son Jas mismas (apartados de cabecera de página, de grupo, de introducción de informes de resumen y de cuerpo), y se utilizan para los mismos fines. Además, usa las mismas opciones de menú que las descritas en el Capítulo 8, la única diferencia está en la forma de disposición del informe: en lugar de colocar todos sus campos en filas desiguales y utilizar un apartado de cuerpo estrecho, coloca los campos en la posición deseada y utiliza un apartado de cuerpo mucho más amplio. En el caso de personalización (mailmerge), el apartado de cuerpo puede contener varios párrafos de texto incluyendo campos de la base de datos.

. Antes de proceder, elija MADRID del panel Queries *(Consultas)* y seleccione Close View *(Cerrar vista)*. Luego, seleccione ABCSTAFF del panel Data (Datos) y Use File *(Usar archivo)* del siguiente menú.

## Creación de un listado de personal a medida

En el caso de Temporales ABC, los directores desean un listado a medida de personal cuyo formato se parezca al mostrado en la Figura \l-3. Creemos uno. En el Centro de Control, seleccione la opción Create *(Crear)* del panel Reports *(Informes)*. Cuando aparezca la pantalla de diseño de informes, pulse ESC para cerrar el menú Layout (Formato).

La línea que contiene la fecha, el número de página, y "Lista de personal", que encabeza el formato propuesto, va a ser impresa en cada una de las páginas, de modo que deberá colocarse en el apartado de cabecera de página (Page Header). Desplace

جحا

#### 258 Aplique dBASE IV 1.5

--~·-----

#### Formato deseado

(fecha) Lista de personal (n.º de página)

Nombre: XXXXXXXXXX XXXXXXXXXX Seg. Social: 999-99-9999 Domicilio: XXXXXXXXXXXXXXXXXXXXXXXXXX Ciudad: XXXXXXXXXXXXXXX Provincia: XXXXXXXXXXXX Código postal: 99999

Fecha de nacimiento: DD/MM/YY Fecha de contratación: DD/MM/YY

Figura 11-3. Formato para la lista de personal.

el cursor a ese apartado y, con el cursor situado en el extremo izquierdo, abra el menú Fields (Campos) con ALT·F, seleccione Add Field (Añadir campo), y Date (Fecha) de la lista de campos que aparecen en la ventana Predefined *(Predefinida).* Pulse CTRL-END para aceptar los valores por omisión que aparecen para el campo Date (Fecha).

Lleve el cursor a la columna 20, y escriba el siguiente encabezamiento:

#### Lista de personal

Luego lleve el cursor a la columna 50, abra el menú Fields (Campos) con ALT-F, y seleccione Add Fields (Añadir campo). Esta vez, seleccione Pageno (Número de *página)* de la lista de campos que aparece en la tercera ventana (Predefined). De nuevo, pulse CTRL-END para aceptar los valores por omisión para este campo.

Mueva el cursor al apartado de cuerpo (Detail band) y pulse HOME para ir al margen izquierdo. Asegúrese que se encuentra en el modo Insertar (pulse INS hasta que aparezca "Ins" en el extremo derecho de la línea de estado). Luego, pulse una vez ENTER para añadir una línea en blanco en este apartado y escriba NOMBRE: seguido de un espacio en blanco.

Abra el menú Fields (Campos) con ALT-F, y seleccione Add Fields (Añadir cam· *po).* Seleccione NOMBRE de la lista de campos que aparece de la base de datos ABC· STAFF. Pulse CTRL-END para aceptar los valores por omisión del campo.

Pulse una vez la BARRA ESPACIADORA para añadir un espacio después del campo NOMBRE. Debe insertar un espacio en lugar de mover el cursor para que el nombre y el apellido aparezcan juntos automáticamente, ya que la función TRIM será función de imagen por omisión para ese campo. Si no añade el espacio con la barra espa· ciadora y, en su lugar, mueve el cursor, un nombre tal como

#### Alicia Perea

Informes avanzados

259

!

se imprimirá en el informe como

Alicia Perea

que ocuparía la anchura total del campo (al insertar un espacio se activa la función TRIM).

•

TRIM). RECUERDE. Cuando utilice la BARRA ESPACIADORA para separar dos campos de carácter, aparecerán en el informe separados por un espacio. Cuando utilice las teclas del cursor para separar los campos, aparecerán en el informe separados por toda la anchura del campo.

\_Abra el meo~ Fields *(Campos)* con ALT-F, elija Add File *(Aiiadir campo):y* de. la lista de selección de campos elija APELLIDO. Pulse CTRL-END para aceptar los valores por omisión, y pulse una vez ENTER para ir a la siguiente línea. Escriba<sub>i</sub>DO-MICILIO: y añada un espacio en blanco. Pulse ALT-F; ENTER; y seleccione DOMI-CILIO de la lista de campos que aparece en la primera ventana. Pulse CTRL-END para aceptar los valores por omisión. executiva de la lista de campos que aparece en la primera ventana. Pulse CTRL-END para<br>aceptar los valores por omisión.<br>Pulse ENTER de nuevo para ir a la siguiente línea. Escriba CIUDAD: y añada un

espacio en blanco. Abra el menu Fields *(Campos)* con ALT-F, y seleccione Add Fields  $(A \hat{n}adir campo)$ . Seleccione CIUDAD de la lista de campos y pulse CTRL-END para aceptar los valores por omisión del campo.

Pulse la BARRA ESPACIADORA una vez y escriba PROVINCIA: y añada un espacio en blanco. Abra el menú Fields (Campos) con ALT-F, y seleccione Add Fields *(Añadir campo).* Seleccione PROVINCIA de la lista de campos y pulse CTRL'-END para aceptar los valores por omisión del campo.

Mueva el cursor dos espacios hacia la derecha y escriba CODIGO POSTAL: y añada un espacio en blanco. Fields *(Campos)* con ALT-F, y seleccione Add Fields (Añadir campo). Seleccione CODPOSTAL de la lista de campos y pulse CTRL-END para aceptar los valores por omisión del campo.

Pulse ENTER dos veces para bajar dos líneas más. Escriba FECHA DE NACI-MIENTO: y añada un espacio en blanco. Abra el menú Fields *(Campos*) con ALT-F, y seleccione Add Fields (Añadir campo). Seleccione NACIMIENTO de la lista de campos y pulse CTRL-END para aceptar los valores por omisión del campo.

\_Mueva el cur:or a la columna 32, y escriba FECHA DE CONTRATACION: y añada un espacio en blanco. Abra el menú Fields (Campos) con ALT-F y seleccióne <sup>Add</sup> Fields *(Anadir campo).* Seleccione FECONTRATO de la lista de campos y pulse CTRL-END para aceptar los valores por omisión del campo.

Finalmente, pulse ENTER una vez para añadir otra línea en blanco al apartado de cuerpo. Cuando haya terminado, su diseño del informe debería parecerse al mostrado en la Figura 11-4. /

Antes de almacenar el informe, puede comprobarlo pulsando ALT-P para abrir el menu Print *(Imprimir)* y seleccione View Report on Screen *(Visualizar informe*/en pantalla). Cuando haya terminado de ver el informe, seleccione Save Changes and Exit (Almacenar cambios y salir) y guárdelo con el nombre RFORM1.

'

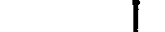

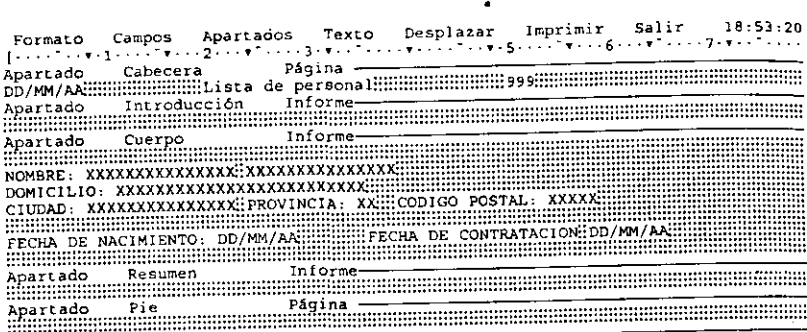

Informe ||C:\dbase\<NUEVO> ||Lín:6 Col:O ||Fich:Abcstaff || . Maysins<br>|- Añadir campo:F5 Seleccionar:F6 Trasladar:F7 Copiar:F8 Tamaño:Shift-F7

Figura 11-4. Diseño del informe para la lista de personal.

## Uso de diferentes estilos en un informe

Si ha instalado un controlador que soporte su impresora, podrá utilizar diferentes estilos de letra en su informe impreso (consulte el final del Capítulo 8 si no es así). Para utilizar diferentes estilos para el texto o para los campos de un informe de dBA-SE, simplemente seleccione el texto o los canipos mientras se encuentra en la pantalla de diseño del informe, y luego utilice la opción Style *(Estilo)* del menú Words *(Texto)* para producir el estilo deseado.

Por ejemplo, quizá al personal de Temporales ABC le gustaría ver impresos los nombres y las direcciones en letra itálica, la fecha de nacimiento subrayada, y la fecha de contratación en negrita. Para hacer esto, destaque el infonne RFORM 1 en el panel Reports *(Informes)* y pulse SHIFT·F2 (Diseño) para modificar el informe.

Coloque el cursor delante de la palabra APELLIDO en el apartado de cuerpo. Pulse F6 para empezar la selección, mueva el cursor al final del campo CODPOS-TAL, y pulse ENTER para completar la selección. Abra el menú Words (Texto) con ALT-W, y seleccione Style (Estilo). Del siguiente menú que aparece, elija Italic (Cursiva o Itálica). Al hacerlo, aplicará el tipo de estilo cursiva al nombre y a la dirección.

Lleve el cursor delante de la palabra "Fecha de nacimiento". Pulse F6 para empezar la selección, lleve el cursor al final del campo y pulse ENTER para completar la selección. Abra el menú Words *(Texto)* con ALT-W, y seleccione Style *(Estilo)*. Del siguiente menú que aparece, elija Underline *(Subrayado).* 

Lleve el cursor delante de la palabra "Fecha de contratación". Pulse F6 para empezar la selección, lleve el cursor al final del campo y pulse ENTER para completar la selección. Abra el menú Words *(Texto)* con ALT-W, y seleccione Style *(Estilo) .*  Del siguiente menú que aparece, elija Bold *(Negrita).* 

•

Abra el menú Print *(Imprimir)* con ALT-P, y\_ seleccione Begin Printing *(Iniciar impresión*). Suponiendo que su impresora soporta estas características y se ha instalado el controlador apropiado, su informe se imprimirá con el nombre y la dirección en itálica, la fecha de nacimiento subrayada, y la fecha de contratación en negrita. Si desea almacenar estos estilos con el infonne, seleccione Save Changes and Exit *(Almacenar cambios y salir)* del menú Exit *(Salir)*; en otro caso, pulse ESC y responda Y es *(St)* al mensaje '"Abandon changes" *(Abandonar operaciún)* que aparece.

**14. RECUERDE.** Algunas impresoras que no soportan itálicas imprimirán en subraya-<br> $\begin{bmatrix} 18 \\ 20 \end{bmatrix}$  de auglaujar salaceián establecida en itálicas do cualquier selección establecida en itálicas.

Tenga en cuenta que también puede cambiar los parámetros de estilo para todo el informe con la opción Control of rinter *(Control de la impresora)* disponible en el menú Print *(Imprimir).* Cuando seleccione Control of Printer *(Control de la impresora)* del menú Print *(Imprimir),* podrá utilizar las opciones Text Pitch *(Tipo de letra)* y Quality Print *(Impresión calidad)* del siguiente menú para cambiar el tamaño y tipo de letra Pica y Elite, y el tipo de impresión normal o comprimida. De nuevo, su impresora debe soportar estas opciones para que la elección tenga efecto.

## Diseño de cartas personalizadas

Las cartas prcimpresas se pueden generar con el generador de informes de dBASE. La opción Mailmerge *(Personalización)* del menü Quick Layout *(Formatos básicos)*  está especialmente diseñada para realizar esta tarea. Cuando elige esta opción, se genera un informe en el que todos los apartados, a excepción del apartado de cuerpo (Detail band), se comprimen automáticamente y se activa la opción Word Wrap *(Justificación).* Puesto que cualquier texto puede introducirse en el lugar que se desee dentro del apartado de informes, escriba el texto de la carta preimpresa dentro de la misma. Utilice la opción Add Fields *(Añadir campo)* para insertar los campos en las posiciones que desea que aparezcan.

Para ver cómo se puede hacer esto, seleccione la opción Create *(Crear)* del panel Reports *(Informes),* elija Quick Layout *(Formatos básicos)* y luego seleccione Mailmerge *(Personalización)* del siguiente menú. En un momento, aparecerá la disposición para la correspondencia personalizada del informe (Figura 11·5).

Antes de escribir el texto, necesitará ajustar los-márgenes. Abra el menú Word *(Texto)* con ALT-W y seleccione Modify Ruler *(Modificar línea de formato);* el cursor aparecerá sobre la línea que contiene a la regla. Lleve el cursor a la posición 65 Y escriba] (corchete) para fijar el nuevo margen derecho. Pulse CTRL·END para aceptarlo.

Apartado Apartado

'

Formato campos Apartados Texto Desplazar Imprimir Salir • ¡· ... ·2· ... ·)··· .·· .. ···5· ..•. ·6· · .. - ·7 [·· Apartado Cabecera Piigina :=================== lntroducci6n lnfor~e Cuerpo Informe

Apartado Apartado Resumen Pie Informe PAgina

Informe C:\dbase\<NUEVO> [Lin:0 Col:0 | Fich:Abcstaff Añadir campo:F5 Seleccionar f6 Trasladar:f7 Copiar:fB Tamafto:Shitt-f7 Ins

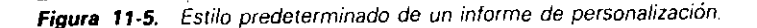

Coloque el cursor en el apartado de cabecera de página (Page Header), Y pulse ENTER para añadir una nueva línea. Baje el cursor a esa línea y escriba A la atención de: y añada un espacio después de los dos punlos. Abra el menú Fields *(Cam*pos) con ALT-F, seleccione Add Fields (Añadir campo) y añada el campo NOMBRE. Pulse CTRL-END para aceptarlo.

Pulse la BARRA ESPACIADORA para añadir un espacio después del campo NOM-BRE. Abra el menú Fields (Campos) con ALT-F, seleccione Add Fields (Añadir campo) y añada el campo APELLIDO. Pulse CTRL-END para aceptarlo.

Pulse ENTER para ir al margen izquierdo de la siguiente línea y escriba Fecha: seguido de un espacio en blanco. Abra el menú Fields (Campos) con ALT-F, seleccione Add Fields (Añadir campo) y elija "Date" de la lista que aparece en la ventana "Predefined". Pulse CTRL-END para aceptarlo.

Pulse ENTER para añadir una línea en blanco y baje el cursor a la primera línea del apartado de cuerpo. Escriba el siguiente texto:

Las asignaciones temporales para el mes que viene ya se han establecido. Nuestros archivos muestran que su asignación para este mes será en la empresa

Añada un espacio después de la última letra. Abra el menú Fields (Campos), elija Add Fields (Añadir campo) y seleccione el campo ASIGNACION. Pulse CTRL-END para aceptar los valores por omisión.

Pulse la tecla END para ir al final del campo y añada un espacio en blanco. Luego termine el texto escribiendo

•

Si tiene alguna pregunta en lo referente a esta asignación, por favor, póngase en contacto con la Administración tan pronto como le sea posible.

Pulse HOME, baje el cursor tres líneas, y escriba lo siguiente:

Atentamente.

José Ramón Bañuls Temporales ABC

Cuando haya terminado el texto de la cana, abra el menú Print (Imprimir) con ALT-P, conecte su impresora y seleccione Begin Printing (Iniciar impresión) para ver los resultados. Cuando termine de imprimir las cartas, guarde el informe seleccionando Save Changes and Exit (*Almacenar cambios y salir*) y asígnele el nombre RCARTAS.

## Creación e impresión de etiquetas para correspondencia por correo

dBASE IV proporciona una pantalla de diseño de etiquetas para generar etiquetas para correspondencia por correo. Además, ofrece nueve tamaños predefinidos de ktiquetas que coinciden con los tamaños oficiales, incluyendo formatos tales como: xerox, Rolodex y Cheshire. Si no le agrada ninguno de los tamaños predefinidos, puede crear sus propios tamaños de etiquetas introduciendo las dimensiones. Además, puede imprimir las etiquetas en el formato "tres por fila", donde las etiquetas se colocan en la hoja en filas de tres. Los diseños de etiquetas se almacenan en el disco con una extensión . LBL.

## Creación de etiquetas

Para crear una etiqueta desde el Centro de Control, destaque la opción Create (Crear) del panel Label (Etiquetas). Desde el punto indicativo, introduzca CREATE LA-BEL nombre de archivo. Para empezar a crear una nueva etiqueta, utilice cualquiera de estos métodos. Cuando lo haya hecho, aparecerá la pantalla de diseño de etiquetas mostrada en la Figura 11-6. ]

La pantalla de diseño de etiquetas es similar a la pantalla de diseño de infórmes, tanto en apariencia como en el modo de operación. Hay siete menús: Layout *<Forfna-·*  to), Dimensions (Medida), Fields (Campos), Words (Texto), Go To (Desplazar), Print

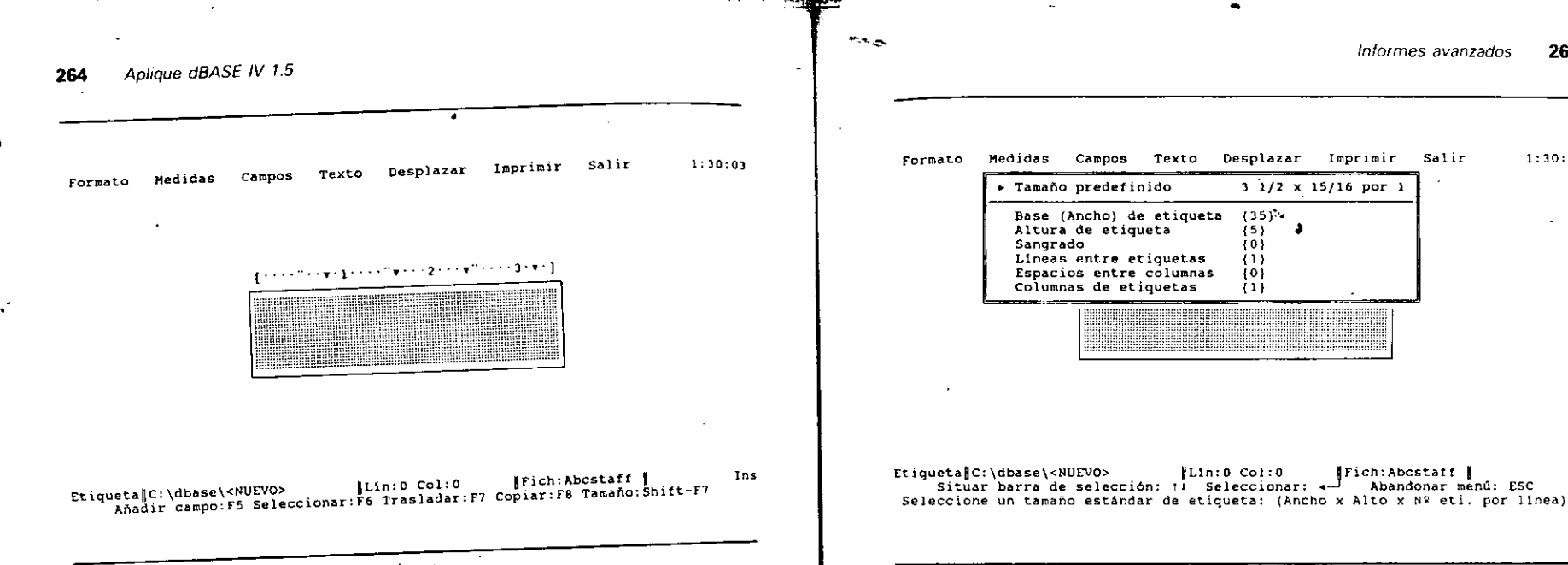

Figura 11-6. Pantalla de diseño de etiquetas.

(Imprimir) y Exit (Salir). Los menús Campos, Texto, Desplazar, Imprimir y Salir realizan las mismas tareas que en el diseño de informes y, por tanto, no las estudiare· mos en este apartado. El menú Layout (Formato) que se abre con ALT-L, presenta al menos tres elecciones posibles: Use Different Database File or View (Usar una *base de datos o vista diferente),* Edit Description of Label Design *(Editar descnpción de etiqueta)* y Save This Label Design *(Almacenar el diseño de etiqueta):* Estas opciones le permiten cambiar el archivo o la vista sobre la que se basará la etiqueta, editar o añadir una línea de descripción de la etiqueta y almacenar y continuar traba-<br>jando con el diseño de la etiqueta, respectivamente.  $\epsilon$ <sub>jando</sub> con el diseño de la etiqueta, respectivamente.

La opción Invoke Layout Program (Programa: *e;ecutar),* umcamente e\_n 1~ Ver sión 1.5, se utiliza junto con los programas personales que pueden ser añadidos a su copia de dBASE IV por un programador. Esta opción va más allá del alcance de este libro, pero puede referirse a su documentación de dBASE para más información.

Pulse ALT-D para descubrir el menú Dimensions *(Medidas)* (Figura 11-7), que se utiliza para controlar las dimensiones de sus etiquetas. La opción Predefined Size  $(Tanaño~predefinido)$  es la que se encuentra actualmente destacada. Pulse ENTER y verá un menú adicional que muestra nueve posibles tamaños predefinidos de etiquetas. Las medidas se presentan en pulgadas. El primer valor indica la anchura de la etiqueta y el segundo su longitud. El tercer valor, cuando se muestra, indica el número de etiquetas a lo ancho de la página. Nótese que puede seleccionar cualquiera de los tamaños predefinidos; el valor por omisión de las restantes opciones, tales como anchura y longitud, cambiarán automáticamente cuando haga la selección.

Figura 11-7. El menú Dimensions (Medidas).

**INDICACION.** Si necesitase un tamaño de etiqueta que no coincida con alguno de los tamaños predefinidos, seleccione el tamaño más próximo al de la suya. Luego, pulse ALT-D de nuevo, y cambie los parámetros individuales que necesite en la parte inferior del menú.

Informes avanzados 265

Salir

1:30:13

Seleccione la segunda opción (15/16×3½×2), que generará dos etiquetas por fila con un tamaño de  $15/16\times3\frac{1}{2}$  pulgadas. Pulse ENTER una vez para aceptar este tamaño. El tamaño del área de diseño que aparece estará controlado por las dimensiones que ha elegido. Ahora, proceda a diseñar una etiqueta de la misma forma en que discña un informe: colocando los campos en las posiciones deseadas con la opción Add F1eld *(Añculir* campo) del menú Fields *(Campos).* 

Coloque el cursor en la línea 1, columna 2 de la etiqueta (compruebe la posición en que se encuentra el cursor en la línea de estado). Abra el menú Fields (Campos) con A\_r\_-T-F y seleccione Add Field *(Añadir campo).* De la lista de campos que aparece, elija NOMBRE y pulse CTRL-END para aceptar los valores por omisión del campo. Pulse la BARRA ESPACIAOORA una vez para insertar un espacio en blanco entre los campos NOMBRE y APELLIDO. Abra el menú Fields (Campos) con ALT-F y seleccione Add Field (Añadir campo) y, de la lista de campos que aparece, elija APE-LLIDO. Pulse CTRL-END para aceptar los valores por omisión del campo.

Mueva el cursor a la línea 2, éolumna 2 de la etiqueta. Abra el menú Fields (Cam\* pos) con ALT-F y seleccione ADD Field *(Añadir* campo). De la lista de campos que

aparece, elija DOMICILIO y pulse CTRL-END pára aceptar los valores por omisión del campo.

Mueva el cursor a la línea 3, columna 2. Abra el menú Fie1ds *(Campos}* con ALT-F y seleccione Add Field (Añadir campo). De la lista de campos que aparece, elija CIU-DAD y pulse CfRL-END para aceptar los valores por omisión del campo.

A continuación, introduzca una coma(,) y pulse la BARRA ESPACIADORA una vez. Abra el menú Fields (Campos) con ALT-F y seleccione Add Field (Añadir campo) y elija PROVINCIA. Pulse CfRL-END para aceptar los valores por omisión del campo.

Desplace el cursor dos espacios a la derecha y abra el menú Fields (Campos) con ALT-F; seleccione Add Field (Añadir campo) y seleccione CODPOSTAL. Pulse CTRL-END para aceptar los valores por omisión del campo. Su etiqueta se parecerá a la mostrada en la Figura ll-8.

Para observar la etiqueta antes de imprimirla, pulse ALT-P para abrir el menú Print *(Imprimir)* y seleccione View Labels on Screen *(Visualizar etiquetas en pantalla).*  Nótese que las etiquetas no aparecerán en la pantalla en el formato de ''dos por fila''; aunque se imprimirán en ese formato. Cuando haya terminado de ver las etiquetas, elija la opción Save Changes and Exit *(Almacenar cambios y salir)* del menú Exit (Salir) y asígnele el nombre ABCMAIL.

Una vez que ha almacenado su diseño, puede imprimirlo en cualquier momento. Desde el Centro de Control, destaque el archivo de etiquetas deseado, pulse ENTER, y elija Print Label *(Imprimir etiqueta).* Desde el punto indicativo, puede introducir la orden

LABEL FORM *nombre de archivo* (FOR *condición]* (TO PRINT]

Formato Medidas Campos Texto Desplazar Imprimir Salir 1: 1: 12: 38 ....... ". 1• ..•.. ·2. XXXXXXXXXXXXXXX XXXXXXXXXXXXXXX **xxxxxxxxxxxxxxxxxxxxxxxx** xxxxxxxxxxxxxxx xx xxxxx Etiqueta C:\dbase\<NUEVO> |Lin:O Col:27 |Fich:Abcstaff | 105<br>Añadir campo:f5 Seleccionar:F6 Trasladar:F7 Copiar:F8 Tamaño:Shift-F7

Informes avanzados  $\vert$  267

Al igual que en otras órdenes, la condición FOR y la cláusula TO PRINT<sup>1</sup>son opcionales. Ahora, pruebe la orden LABEL FORM desde el punto indicativo.

•

LABEL FORM ABCMAIL TO PRINT

· El resultado será parecido al listado en la Pigura 11-9.

(i) RECUERDE. También puede basar una etiqueta en una consulta. Destaque la con-<br>si<sup>3</sup> sulta en el panel Queries *(Consultas)*, pulse ENTER, y seleccione Use Query *'(Usar vista*). Luego diseñe o imprima las etiquetas.

Si quiere que las etiquetas se impriman en un determinado orden, simplemente indexe u ordene la base de datos como desee y use la orden LABEL FORM. Generalmente, es interesante imprimir primero las etiquetas en un papel normal y alinear visualmente la salida impresa. Si la alineación le parece correcta, puede proceder a imprimir las etiquetas en las hojas correspondientes.

Desde el Centro de Control, puede diseñar y aplicar consultas de vista para un grupo determinado de registros. Además, desde el punto indicativo, puede usar la cláusula. FORM para imprimir etiquetas de registros específicos, al igual que hizo con los informes. Por ejemplo, la. orden

LABEL FORM ABCMAIL FOR PROVINCIA = "28" TO PRINT

Alicia Perea Avda. Salamanca 3-A Alicante. 03 03004 Jesús Artero ·Plaza de España 1 O Madrid, 28 28002 José Martínez Tinamus 17 Madrid, 28 28054 Antonio Domenech Padre Vendrell 4 Madrid. 28 28034 Carmen Correa Poeta Bias de loma 5 Almería, 02 02001 Samuel Túnez Calzada de Castro 36 Almería, 02 02004 figura 11-8. Diseño de etiquetas terminado. Figura 11-9. Resultado de la orden LABEL FORM.

1

imprimirá etiquetas para los empleados de Madrid. La orden

LABEL FORM ABCMAIL FOR FECONTRATO > 131/07/871 .AND. FECONTRATO < 1011091871 TO PRINT

imprimirá etiquetas para los que se contrataron en el mes de agosto de 1987.

Cuando desde el Centro de Control seleccione una etiqueta y elija Print Labels<br>(*Imprimir etiquetas*) del menú, aparecerá el menú Print (*Imprimir*) que se muestra en la Figura 11-10. No obstante, notará que en este menú hay una opción que no aparece en los informes: Generate Sample Labels (Generar etiquetas de muestra). aparece en los informes: Gen\_erat~ . á~ t' uetas que ha diseñado en el formato  $Si$  elige esta opción, dBASE Imprimira des ensembles comprobar la alineación elegido, pero rellenará los campos con X. Esto le permitirá comprobar la alineación<br>de las etiquetas en su impresora antes de empezar a imprimir los registros reales. de las etiquetas en su impresora antes de empezar a imprimar los regiones.<br>Desde el punto indicativo, puede realizar la misma tarea añadiendo a la orden LA-BEL FORM la cláusula SAMPLE. Por ejemplo, la orden

## LABEL FORM ABCMAIL TO PAINT SAMPLE

le indicaría a dBASE que imprima una etiqueta de muestra, y después de cada impresión le visualizará el mensaje "Do you want more samples? (Y/N)" (¿Quieres más muestras? (S/N)). Las etiquetas se imprimirán realmente, cuando responda N.

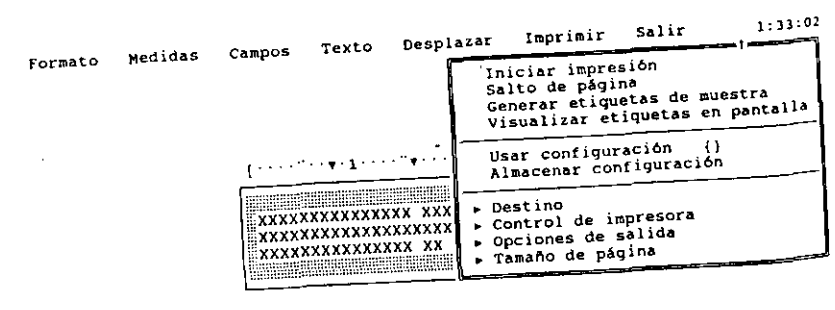

<sup>1</sup> . 27 JFich:AbCSt.aff 1 . <HUEVO> IL1n:O Co\_ · . AbandonaT ¡¡¡enu: ESC Etiqueta C:\dbase\\mover\end{c}{\mover\end{c}}}<br>Situar barra de selección: †1 Seleccionar: \*10 .<br>Thiciar la impresión con la configuración actual

--------:-~~~~::~~~~~~~i,·j,·~GG;~~~e~S~a~m~p~J~ell~a~be~J;s~IG~~ . 11 **10** El menú Prinl (Imprimir) con la opc¡on enera **F1gura** · · rar etiquetas de muestra).

**INDICACION.** Genere etiquetas de muestra para comprobar su disposición antes de imprimir un gran número de ellas (especialmente con impresoras de matriz de  $\blacksquare$  puntos).

## Algunos consejos finales •

بعيده

La mayor parte de las operaciones que realiza durante el diseño de un informe son las mismas que las que realizaba en los informes por columnas, de formularios o de personalización. LaS diferencias más importantes que existen son:

- En los informes por columnas, todos los campos se colocan en la misma línea del apartado de cuerpo (Detail band), y la opción Word Wrap *(Justificación)*  se desactiva.
- En Jos informes diseñados con disposición de formulario, los campos se colocan donde Sea necesario y el apartado de cuerpo (Detail band). generalmente, ocupa más de una línea.
- En Jos infonnes de correspondencia personalizada (mailmerge), en el apartado de cuerpo se coloca, generalmente, gran cantidad de texto y la opción Word Wrap *(Justificación)* está activada.

Las restantes opciones son las mismas para todos los tipos de informes, y puede realizar pasos similares para diseñar sus infonnes por columnas, de fommlario y de personalización. Véase el Capítulo 8, si no lo ha estudiado ya, para más detalles sobre el diseño de informes.

## Referencia rápida

**Para generar rápidamente un 'informe por omisión con un formato de formulario.** Coloque la base de datos o vista en uso, Juego elija la opción Create *(Crear)*  del panel Reports *(lnfonnes).* Cuando aparezca la pantalla de diseño del informe, seleccione Quick Layouts (*Formatos básicos*) del menú Layout (*Formato*). Del siguiente menú, seleccione Form Layout *(Formulario).* Pulse CTRL-END, o seleccione Savc Changes and Exit *(Ainuzcenar cambios y salir)* del menú Exit *(Salir)* para almacenar el informe.

**Para diseñar un informe a medida con un formato de formulario.** Ponga en uso la base de datos o consulta sobre la que estará basado el informe. A continuación, seleccione la opción Create *(Crear)* del panel Reports *(lnfonnes),* o desde el

punto indicativo introduzca **CREATE REPORT**. Añada los campos en las posiciones deseadas en diferentes líneas, en lugar de poner todos los campos en la misma línea {como se hace en los informes por columnas).

Para añadir un campo, coloque el cursor donde desee que aparezca el campo, abrael menú Fields (Campos) con ALT-F o con el ratón, seleccione Add Field (Añadir campo) y seleccione el campo deseado de la lista. Nótese que puede añadir rápidamente todos los campos del archivo o consulta al informe seleccionando la opción Quick Layouts *(Formatos básicos)* del menú Layout *(Formato)*, y eligiendo Form *(Formulario)* del siguiente menú que aparece. Si son necesarios apartados de grupo añádalos utilizando la opción Add a Group Band *(Sumar apartado de grupo)* del menú Bands *(Apartados).* Cuando·haya diseñado el informe, almacénelo con la opción Savc Changes and Exit *(Almacenar cambios y salir)* del menú Exit *(Salir),* o pulsando CTRL-END.

**Para visualizar o imprimir un informe a medida. Desde el Centro de Control** , destaque el informe en el panel Reports *(Informes).* pulse ENTER, y seleccione Print Report *(Imprimir informe)* del siguiente menú que aparece. Cuando aparezca el menú Print *(Imprimir),* seleccione Begin Printing *(Iniciar impresión).* Desde el punto indicativo, introduzca la orden **REPORT FORM** *nombre de archivo* **TO PRINT,** donde *nombre de archivo* es el nombre bajo el cual ha almacenado el infonne.

**Para utilizar estilos de letra diferentes en un informe.** Mientras diseña el informe, coloque el cursor al princiio de los campos, etiquetas o texto sobre el que va a aplicar el estilo diferente. Pulse F6 (Selección), lleve el cursor al final de los campos, etiquetas o texto, y pulse ENTER para seleccionar el área. Abra el menú Words *(Texto)* con ALT-W, seleccione Style *(Estilo)* y el tipo de letra deseado del siguiente menú.

**Para crear etiquetas para correspondencia.** Ponga la base de datos o vista en uso, y luego seleccione la opción Create *(Crear)* del panel Labels *(Etiquetas).* Cuan· do aparezca la pantalla de diseño de etiquetas, utilice el ratón, o pulse ALT-D para abrir el menú Dimensions *(Medidas)* y seleccione el tamaño de etiqueta deseado. A continuación, ponga los campos deseados en la etiqueta situando el cursor en la posi· ción deseada, abra el menú Fields *(Campos)* con ALT-F, o con el ratón, y seleccione Add Field *(Añadir campo).* Cuando haya añadido los campós deseados, almacene la etiqueta pulsando CTRL-END, o seleccionando Save Changes and Exit *(Almacenar cambios y salir)* del menú Exit (Salir).

**Para visualizar o imprimir etiquetas para correspondencia.** Desde el Centro de Control, destaque la etiqueta en el panel Labels *(Etiquetas),* pulse ENTER, Y seleccione Print Labels *(Imprimir etiquelas)* del siguiente menú que aparece. Cuando aparezca el menú Print *(Imprimir),* seleccione Begin Printing *(Iniciar impresión).* Desde el punto indicativo, introduzca la orden **LABEL FORM** *nombre de archivo* **TO PRlNT,** donde *nombre de archivo* es el nombre con el que almacenó las etiquetas.

## CAPITULO

## **Uso de la potencia relacional de dBASE** *flt*

. 1981 - Paul Barnett, amerikansk politiker (\* 1915)

 $\overline{1}$ 

 $\mathbf{1}$ 

 $\mathbf{I}$ 

271

 $^{\circ}$  12

Como se mencionó en el Capítulo 1, dBASE IV es un gestor de base de datos relacionai. Las posibilidades relacionales de dBASE IV le permiten utilizar más de una base<br>de datos simultáneamente y definir relaciones que liste utilizar más de una base de datos simultáneamente y definir relaciones entre ellas. Este capítulo describira algunos métodos para aprovechar al máximo las posibilidades relacionales de  $d\hat{B}A$ -SE IV. Por ejemplo, usando variables dentro de la pantalla de diseño de consulta, puede enlazar varios archivos de bases de datos por un campo que sea comun a cada

En este capítulo se tratan ejemplos experimentales que hacen uso de las bases de datos ABCSTAFF y HORAS creadas en los Capítulos 3 y 7. Por tanto, si no ha crea-<br>do esos archivos como se dijo anteriormente, hágalo ahora antes de continuar.

Considere los archivos ABCSTAFF y HORAS. El archivo HORAS contiene los registros de las horas trabajadas 0 ... el proveis. El archivo HORAS contiene los<br>nación) para el que realizó el trabajor cada uno de los empleados y el cliente (la asignación) para el que realizó el trabajo; sin embargo, el archivo horas no contiene el nombre de los empleados. El archivo ABCSTAFF, por otro lado, contiene el nombre completo de cada uno de los empleados; pero no contiene l

Suponga que el contable de Temporales ABC dedicado al pago de sueldos y jornales necesita un informe en el formato ilustrado en la Figura 12-1.

Uso de la potencia relacional de dBASE  $IV = 273$ 

## 272 Aplique dBASE IV 1.5

.·

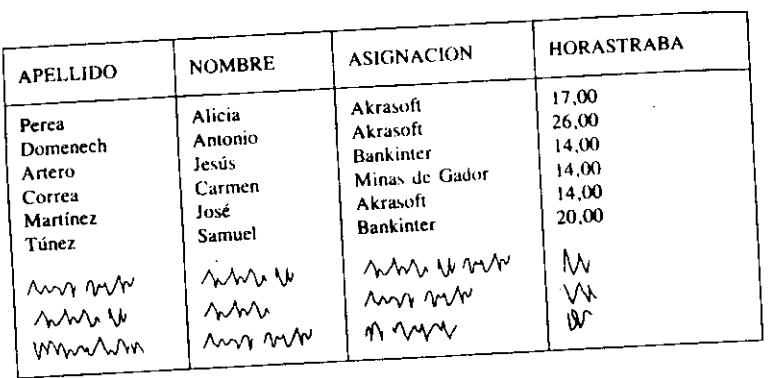

Figura 12-1. Informe relacional deseado.

Este informe será utilizado por el departamento de nóminas. Un informe que pre· senta esta élase de información es un informe relacional, ya que trata con información de más de un archivo. El archivo ABCSTAFF contiene los campos APELLIDO y NOMBRE; el archivo HORAS contiene los campos ASIGNACION, FINSEMA-NA y HORÁS. Para generar un informe basado en estos campos, puede diseñar una consulta de vista que extraiga información de ambos archivos y las una a través de una vista relacional. Los datos proporcionados por la vista se pueden utilizar para

generar el informe deseado. La clave para recuperar los datos de una base de datos relacional está en enlazar

los registros deseados por. algún campo común. En este contexto, el término *campo común* se usa para indicar un campo que está en ambas bases de datos. Por ejemplo. considere dos archivos, uno que contiene registros de los componentes de una com· putadora y otro que contiene los compradores que han pedido esos componentes. Es-<br>tos archivos (en este ejemplo se denominan PIEZAS y PEDIDOS) son ejemplos típitos archivos (en este ejemplo se denominan PIEZAS y PEDIDOS) son ejemplos tipi· cos de archivos de base de datos que facilitan el uso de órdenes relacionales. El ar· chivo PIEZAS, cuya estructura se lista aquí, contiene el número, la descripción Y el coste de cada una de las piezas:

Nombre del campo Tipo NROPIEZA DESCRIPCIO COSTE

Numérico **Carácter** Numérico

El archivo de PEDIDOS, por otro lado, contiene el apellido y número de cliente.<br>al número de piezas y la cantidad nedida el número de piezas y la cantidad pedida.

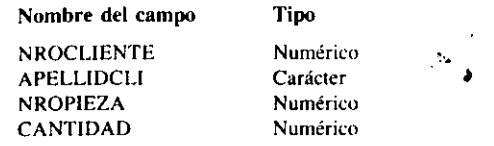

En este caso, el uso de dos archivos de bases de datos independientes es una solución mejor que el uso de un único archivo, ya que el uso de un único archivo requerirá una duplicación innecesaria de la información. Si tuviera un único archivo que mala depredencia minecesaria de la minimidada, en tuviera un único densitivo que<br>incluyera los campos de los dos archivos, cada vez que un cliente pidiera una pieza<br>que ha sido previamente pedida por otro, tendrá que dupli h and a per university and proton that the pulling and part is a proton proton proton proton proton proton proton proton proton proton de la pieza per a per a per a per a existence a duplicación puede usar dos archivos y de la pieza. Para evitar esa duplicación, puede usar dos archivos y enlazarlos según el contenido de un campo común, NROPIEZA, tal como se ilustra en la Figura 12-2.

Este tipo de enlace por campos comunes puede establecerse en todas las bases de datos relacionales, enlazando un registro particular de un archivo con el registro nas de Temporales ABC. Si necesita saber el número de horas trabajadas por "Jesús correspondiente del otro archivo. Consideremos de nuevo el problema de las nómi-Artero'', las podría averiguar mirando los datos de los dos archivos que se muestran en la Figura 12-3. Para encontrar la respuesta manualmente, miraría el listado del archivo ABCSTAFF y encontraría que el número de la Seguridad Social del señor

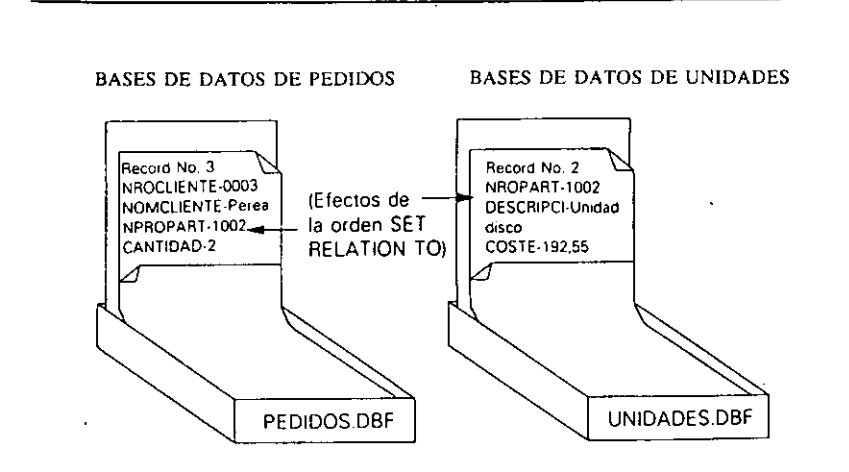

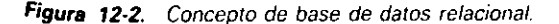
Uso de la potencia relacional de dBASE IV 275

Aplique dBASE IV 1.5 274

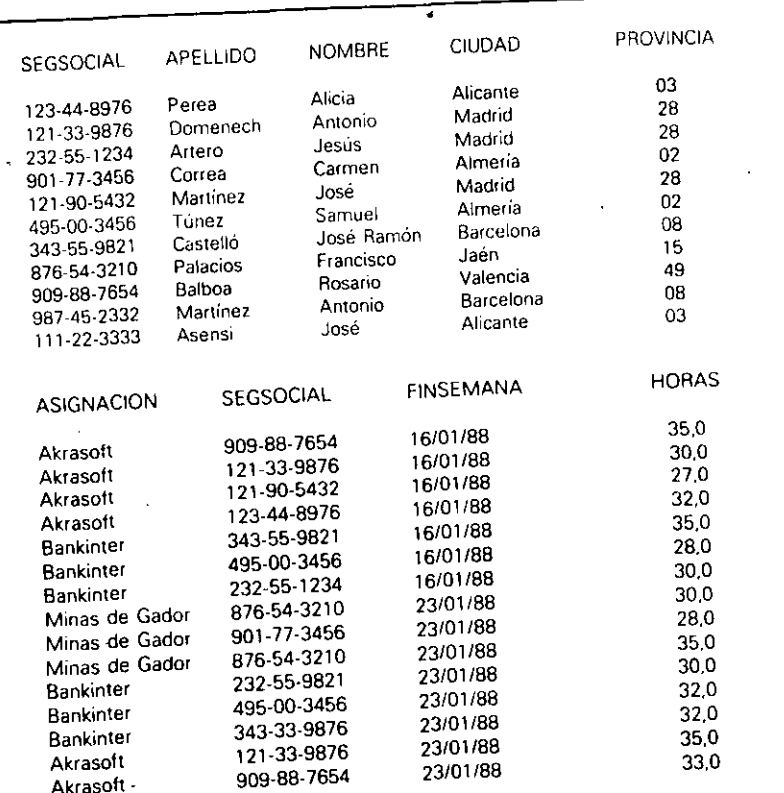

Figura 12-3. Bases de datos ABCSTAFF y HORAS.

Artero es 232-55-1234. Luego, iría al listado del archivo HORAS y buscaría el registro cuyo número de Seguridad Social coincida con el anterior. Para calcular el salario del señor Artero se usaría el contenido del campo HORAS de ese registro. El proceso podría repetirse para todos los empleados de la compañía.

No es posible un enlace relacional si los archivos de las bases de datos no contienen datos que coincidan. Esta es una razón para tener en cuenta que el diseño de las bases de datos relacionales no es un proceso para tomarlo a la ligera. Si en un archivo de base de datos no se incluye un campo común, puede resultar difícil o imposible acceder a varios archivos de la manera deseada. Como muestra la Figura 12-3, el campo SEGSOCIAL hace posible el acceso a los datos de los dos archivos simultáneamente.

Para enlazar varios archivos en dBASE IV, debe usar una consulta (query) en forma similar a como lo hizo en el Capítulo 7 para las consultas no relacionales. La única diferencia a destacar es que en el campo común del esquema de archivo usa *variables ejemplo*. Las variables ejemplo le indican a dBASE IV los campos que se utilizan para realizar el enlace entre los archivos:

# Consultas a partir de dos archivos

Puesto que el diseño de una consulta relacional puede ser complejo, el siguiente párrafo describirá todo el proceso. No intente construir una consulta (query) relacional todavía, lea estos pasos, puesto que en otros apartados de este capítulo construirá una consulta relacional real.

Para hacer una consulta a partir de dos bases de datos, en primer lugar cierre los archivos (este paso no es obligatorio, pero le permite iniciar la consulta a partir de una pantalla vacía). Seleccione la opción Create (Crear) del panel Queries (Consultas) y aparecerá una nueva pantalla de diseño de consulta. Desde el menú Layout (Formato), seleccione Add File to Query (Unir fichero a consulta). Seleccione el primer archivo de la base de datos deseado a partir de la lista de selección que aparece y seleccione los campos que quiera incluir en la vista desplazándose a esos campos y pulsando F5 (Campos). Además, puede establecer el criterio de selección que deben cumplir esos registros introduciendo la condición en los campos del esquema de archivo como se describió en el Capítulo 7.

Cuando el esquema de archivo contenga la condición deseada, seleccione la opción Add File to Query (Unir fichero a consulta) del menú Layout (Formato), y seleccione el nombre de la segunda base de datos, dBASE IV coloca un esquema de archivo para el segundo archivo debajo del primero. De nuevo, puede añadir los campos deseados a la vista e introducir el criterio de selección deseado. La Figura 12-4 muestra una pantalla de diseño de consulta que contiene los esquemas de archivo ABCSTAFF y HORAS; en el primero están seleccionados los campos APELLIDO y NOMBRE, y en el segundo están seleccionados los campos FINSEMANA y HORAS.

Finalmente, introduzca la variable ejemplo que se usa para enlazar los archivos de las bases de datos. Para introducir una variable ejemplo, coloque el cursor en el campo común del esquema de archivo e introduzca la variable. A continuación, lleve el cursor al campo común del segundo esquema de archivo y ponga la misma variable ejemplo usada en el campo común del primer esquema de archivo para enlazar los campos.

La Figura 12-5 muestra la consulta con la misma variable ejemplo introducida en el campo SEGSOCIAL de los dos esquemas de archivos. Nótese que para enlazar los campos comunes también puede usarse la opción Create Link by Pointing (Crear enlace con el cursor) del menú Layout (Formato). Las variables ejemplo no son valores arbitrarios; lo más importante es lo que representan, es decir, el mismo valor

Uso de la potencia relacional de dBASE IV 277

Aplique dBASE IV 1.5 276

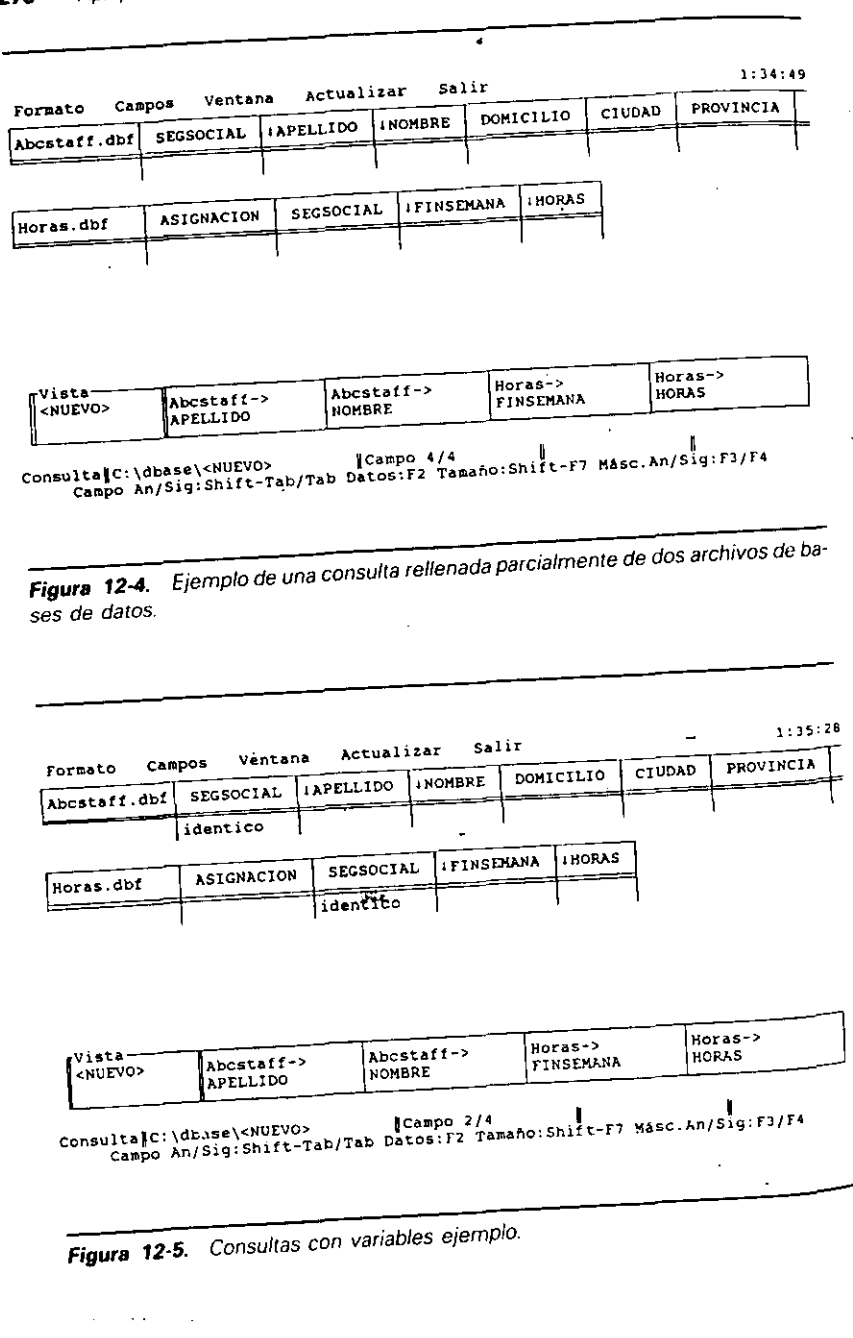

en dos archivos. La variable ejemplo "idéntico" introducida en los campos SEGSO-CIAL de la Figura 12-5 podría haber sido introducida como "disparate". También puede introducir como variable ejemplo cualquier conjunto de letras (pero no espacios, signos de puntuación o palabras reservadas de dBASE); pero las variables ejemplo introducidas en los campos de los dos archivos deben ser las mismas.

# Realización de una consulta

جحته

Una vez que ha introducido las variables ejemplo, ha añadido los campos deseados a la vista, y ha suministrado cualquier criterio de selección de registros, ya está preparado para realizar la consulta. Pulse F2 (Datos), y aparecerá el resultado de la consulta en el modo Hojear (Browse), como se muestra en la Figura 12-6. Los usuarios de las Versiones 1.0 y 1.1 de dBASE IV deberían notar que los resultados se encuentran en el formato de "sólo-lectura", tal como se indica en la barra de estado. Con las versiones anteriores de dBASE IV, no es posible editar los registros mientras se encuentre en el modo Hojear (Browse) como consecuencia de una consulta relacional, no podrá editar los registros.

Nótese que no importa el orden seguido al suministrar los datos. Primero podría rellenar las variables ejemplo, luego seleccionar los campos que deben incluirse en el resultado, realizar todos los pasos necesarios para el segundo archivo y, por fin,

Registros Organizar Campos Desplazar Salir

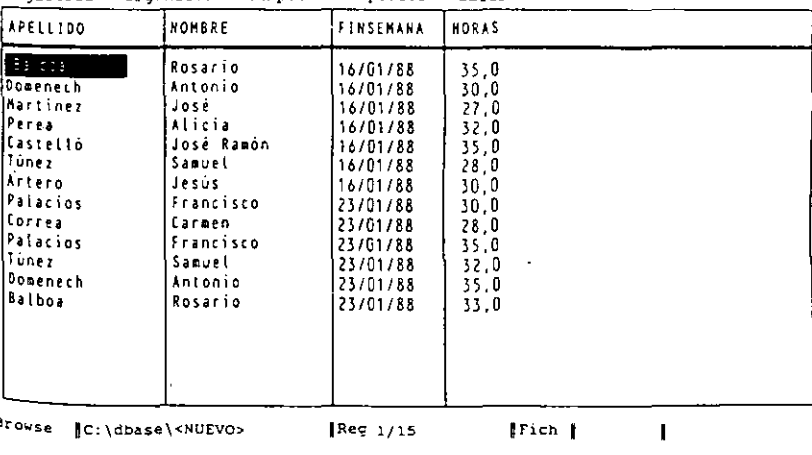

Figura 12-6. Respuesta a la consulta relacional.

### Uso de la potencia relacional de dBASE IV  $\frac{1}{2}$  279

# 278 Aplique dBASE IV 1.5

pulsar F2 (Datos) para procesar la consulta. Una•vez que procese la consulta, sin tener en cuenta el método, aparecerá el resuhado. Si en este punto necesita un informe impreso, la forma más fácil de obtenerlo sería pulsar SH1Ff-F9. Para ver o listar el resultado en un orden determinado puede almacenar la consulta como un nuevo archivo de base de datos y ordenar o indexar ese archivo.

# *Consulta práctica* dos *archivos*

Los pasos que se siguen en este apartado le permiten obtener un listado que contiene el número social de los empleados, el apellido, la asignación, la fecha de "fin de semana'', y el número de horas trabajadas. Estos datos se encuentran almacenados en dos bases de datos enlazadas a través de un campo común: SEGSOCIAL.

En primer lugar, cierre cualquier archivo de bases de datos que esté actualmente en uso seleccionando el nombre del archivo en el panel Datos (Data) y seleccionando Close File (Cerrar archivo) del menú que aparece.

略

RECUERDE. Si un archivo está en uso, asegúrese de cerrarlo antes de diseñar la consulta relacional. Esto impide que la nueva consulta tenga todos los campos del archivo en la vista.

A continuación, elija la opción Create *(Crear)* del panel Queries *(Consultas)* para empezar una nueva consulta. Del menú Layout (Formato), seleccione Add File to Query *(Unir fichero a consulta)* y seleccione ABCSTAFF. Vaya con TAB a los campos SEGSOCIAL y APELLIDO y pulse F5 para incluirlos en la vista. Desplace el cursor al campo SEGSOCIAL e introduzca como variable ejemplo

#### **ABCD**

Pulse ALT-L, seleccione "Unir fichero a consulta" y elija el archivo HORAS-Cuando aparezca el esquema de archivo del segundo archivo, use TAB y F5 para añadir los campos ASIGNACION, FINSEMANA y HORAS al esquema de visión. Luego. lleve el cursor al campo SEGSOCIAL\_ y escriba de nuevo

#### **ABCD**

啄

como variable tipo. Finalmente, pulse F2 (Datos) y aparecerá en la pantalla el resultado de la consulta relacional, tal cOmo se muestra en la Figura 12-7.

RECUERDE. Cuando introduzca un criterio de selección en un campo de consulta. encierre la cadena de caracteres entre comillas.

El criterio de selección se puede utilizar en cualquier archivo de la base de datos para limitar los registros disponibles en la consulta relacional. Por ejemplo, si sólo

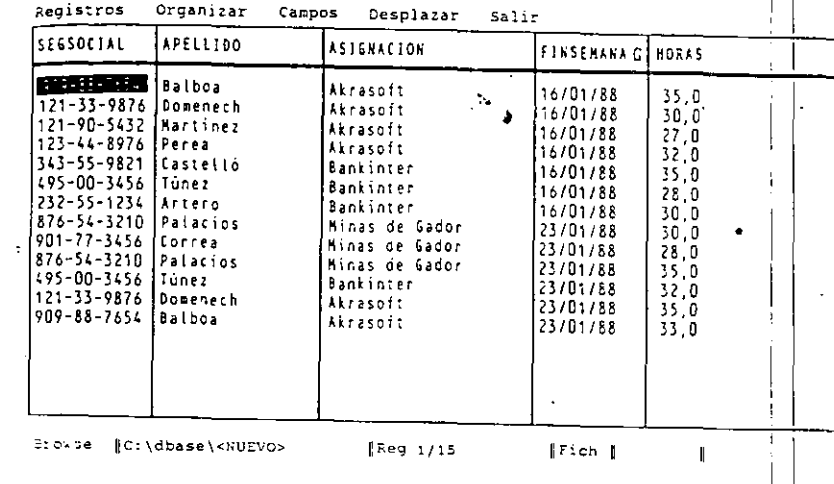

Figura 12-7. Resultado de la primera consulta experimental

quiere ver los registros que contienen los servicios prestados por el personal de Tem-<br>porales ABC en Akrasoft, pulse SHIFT-F2 para regresar a la pantalla de diseño de la consulta. Mueva el cursor al campo ASIGNACION del esquema del archivo HO-RAS, e introduzca como criterio de selección

### = "Akrasoft"

 $\sim$  3

Pulse F2 (Datos) y obtendrá como resultado la visualización de todos los emplea-<br>dos que han prestado su servicio en Akrasoft (Fig. + 12.0)

dos que han prestado su servicio en Akrasoft (Figura 12-8).<br>
dBASE IV le permite añadir un criterio de selección y una variable ejemplo en el mismo campo de consulta; use una coma para separar la variable ejemplo y el crit ue in de selección. Por ejemplo, si desea recuperar los registros que usan los campos<br>que ya ha incluido en la vista, pero sólo desea ver los registros correspondientes al<br>Señor Artero, pulsa sturia para os registros corre señor Artero, pulse SHIFT-F2 para regresar a la pantalla de diseño de consulta, y use<br>CTRL Y para borrar el criterio de selección anterior del campo ASIGNACION.

Con F3 (Previo) vaya al esquema de archivo de ABCSTAFF, al campo SEGSO-CIAL. Añada una coma después de la variable ejemplo, e introduzca

 $=$  "232-55-1234"

Para procesar la consulta, pulse F2 (Datos). El resultado mostrará los registros del señor Artero, como se muestra en la Figura 12-9.

Registros Organizar

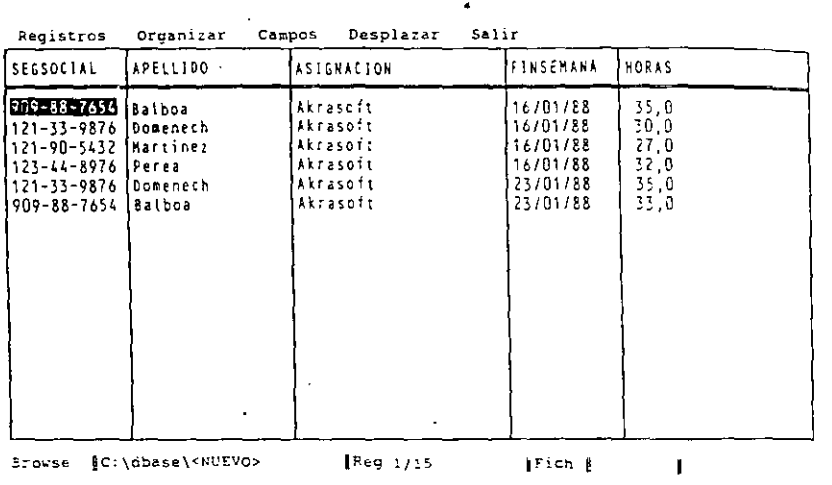

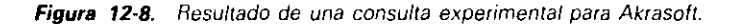

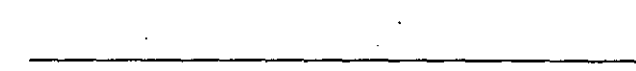

Campos

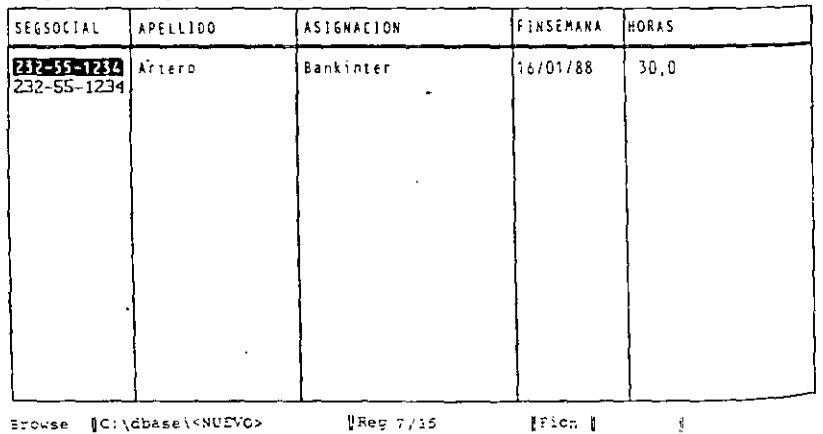

Desplacar

Salir

Figura 12-9. Consulta relacional de un único apellido.,

Uso de la potencia relacional de dBASE IV 281

# Uso de archivos de bases de datos enlazados con la condición de selección AND

dBASE IV no pone limitaciones a la hora de usar criterios de selección; presenta la misma flexibilidad que en las consultas realizadas en un único archivo. Por ejemplo, puede que necesite una lista de los empleados que han trabajado en Akrasoft durante la semana que termina el 23/01/88

**INDICACION.** Puede utilizar CTRL-Y para borrar la entrada anterior en un campo de la consulta.

Pulse SHIFT-F2 para ir a la pantalla de diseño de consulta y quite del campo SEG-SOCIAL el signo igual, las comillas, el número de la Seguridad Social y la coma. Pulse F4 (Siguiente) y lleve el cursor al campo FINSEMANA del esquema de archivo HORAS, e introduzca

#### $=$  {23/01/88}

ek a

A continuación, desplace el cursor al campo ASIGNACION e introduzca

 $=$  "Akrasoft"

Pulse F2 (Datos) para procesar la consulta. El resultado, mostrado en la Figura 12-10, proporciona todos los empleados que han trabajado en Akrasoft durante la semana que finaliza el 23/01/88.

No es preciso que las condiciones estén en el mismo archivo; por ejemplo, suponga que desea un listado de todos los empleados asignados a Akrasoft que ganan más de 10.00\$ por hora. Los campos que está utilizando para restringir los registros, SA-LARIO y ASIGNACION, se encuentran en dos archivos diferentes.

Pulse SHIFT-F2 (Diseño) para regresar a la pantalla de diseño de consulta. Borre las condiciones anteriores de los campos ASIGNACION y FINSEMANA del esquema del archivo HORAS. Pulse F3 (Anterior) para ir al esquema de archivo ABC-STAFF. Introduzca en el campo SALARIO

 $>10$ 

Regrese al esquema de archivo HORAS.DBF, con F4. Vaya al campo ASIGNA-CION e introduzca la siguiente condición:

= "Akrasoft"

Finalmente, pulse F2 para procesar la consulta. El resultado, mostrado en la Figura 12-11, visualiza los registros que cumplen las dos condiciones.

280

Uso de la potencia relacional de dBASE IV

#### Aplique dBASE IV 1.5 282

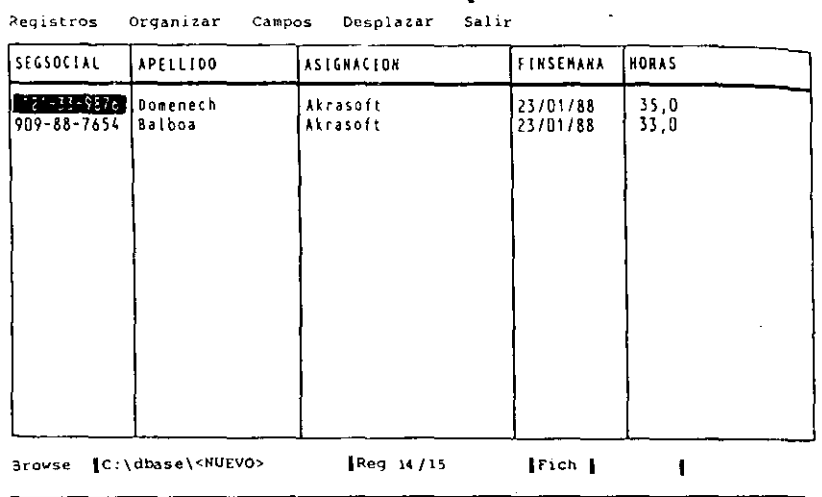

Figura 12-10. Consulta de bases de datos enlazadas utilizando la condición AND.

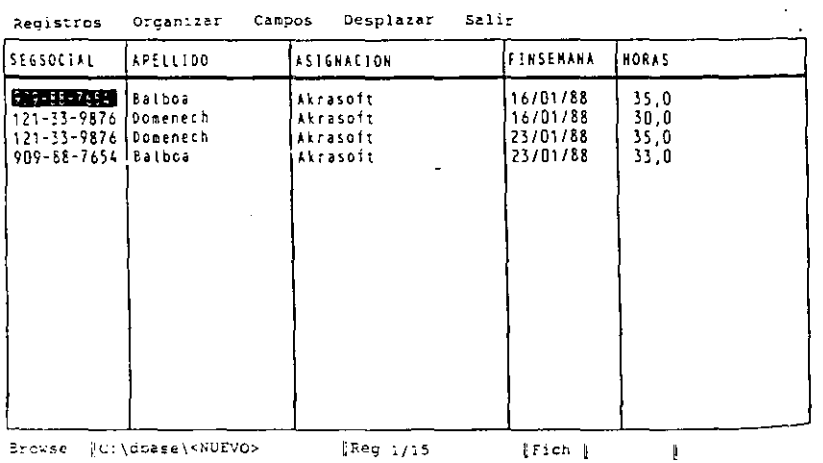

Figura 12-11. Consulta de archivos de bases de datos enlazadas usando condiciones en archivos diferentes.

# Uso de archivos enlazados con la condición de selección OR

Para especificar las condiciones OR, puede introducir las condiciones adicionales en las filas del esquema de archivo de modo que los registros se seleccionen cuando se cumpla una condición o la otra. Por ejemplo, suponga que desea ver todos los empleados que se han asignado a Akrasoft o a Bankinter. Para hacerlo, pulse primero SHIFT-F2 para regresar a la pantalla de diseño de consulta; use F3 (Anterior) para ir al esquema de archivo ABCSTAFF y elimine la entrada anterior del campo SALARIO.

Al usar condiciones OR en consultas que atañen a varios archivos necesitará algunas consideraciones adicionales: debe introducir la variable ejemplo que enlazará las condiciones en la fila de cada uno de los esquemas de archivo. Vaya al campo SEG-SOCIAL, elimine la variable ejemplo ABCD, e introduzca

UNO

como variable ejemplo. Baje el cursor a la siguiente línea e introduzca

**DOS** 

para el nombre del segundo ejemplo. Vaya al esquema de archivo HORAS y coloque el cursor en el campo SEGSOCIAL. Elimine la variable ejemplo e introduzca

**UNO** 

como variable ejemplo para enlazar los archivos de la base de datos.

Puesto que Akrasoft es una de las asignaciones deseadas, puede dejar la condición existente (= "Akrasoft") en el campo ASIGNACION. Baje el cursor a la línea siguiente y vaya al campo ASIGNACION. Introduzca como criterio de selección de esta fila de la consulta

= "Bankinter"

Lleve el cursor al campo SEGSOCIAL, e introduzca como variable ejemplo para enlazar los archivos

#### **DOS**

En este momento, su consulta deberá parecerse a la ilustrada en la Figura 12-12. Antes de procesar esta consulta, piense, por un momento, cómo está estructurada. La primera línea del esquema de archivo HORAS, que seleccionará los registros que contienen "Akrasoft" en el campo ASIGNACION, está enlazado con el archivo ABC-STAFF a través de una variable ejemplo denominada UNO. La segunda línea del esquema de archivo HORAS, que seleccionará los registros que contienen "Bankinter" en el campo ASIGNACION, está enlazado con el archivo ABCSTAFF a través

283

Registros

Organizar

Cannos

Aplique dBASE IV 1.5 284

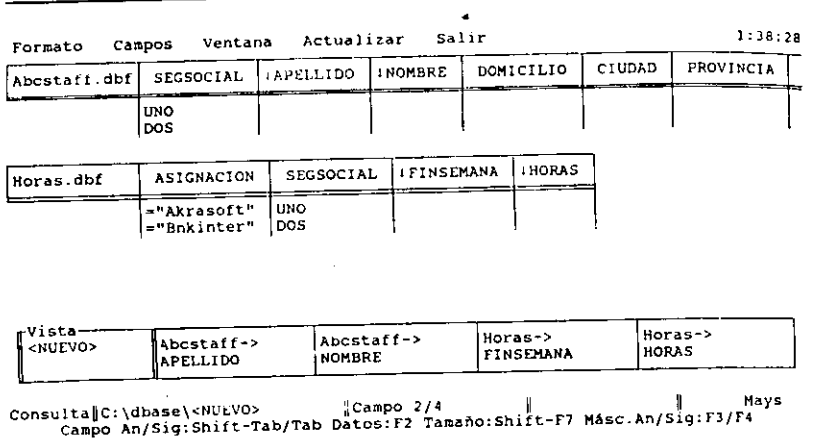

Figura 12-12. Esquemas de archivos para la condición OR.

de una variable ejemplo llamada DOS. En el caso de condiciones OR, tal como ésta, dBASE IV está realizando realmente dos consultas independientes al mismo tiempo: una para enlazar los registros que tienen "Akrasoft" en un campo y otra para enlazar los registros que tiene "Bankinter" en el campo. Para ver los resultados (mostrados en la Figura 12-13) pulse F2.

# Enlace de más de dos archivos de base de datos

Cuando una dBASE IV puede enlazar tantos archivos de base de datos como necesite (hasta un máximo de 40 bases de datos abiertas en la Versión 1.5, o 9 bases de datos abiertas y un catálogo en las anteriores) para proporcionarle los resultados que desea. Para ver un ejemplo de esto, cree un archivo más, denominado CLIENTES, que contenga los domicilios de los clientes para los que ha realizado trabajos Temporales ABC.

Pulse ESC, y seleccione "Yes" para guardar la consulta; llámela TEST1. Cuando regrese al Centro de Control, seleccione la opción Create (Crear) del panel Data (Datos) y defina los siguientes campos:

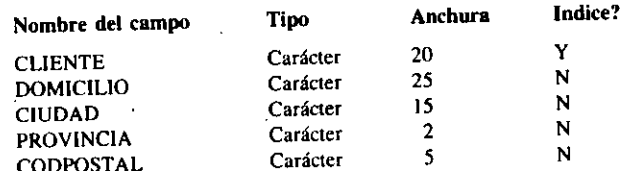

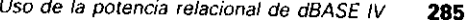

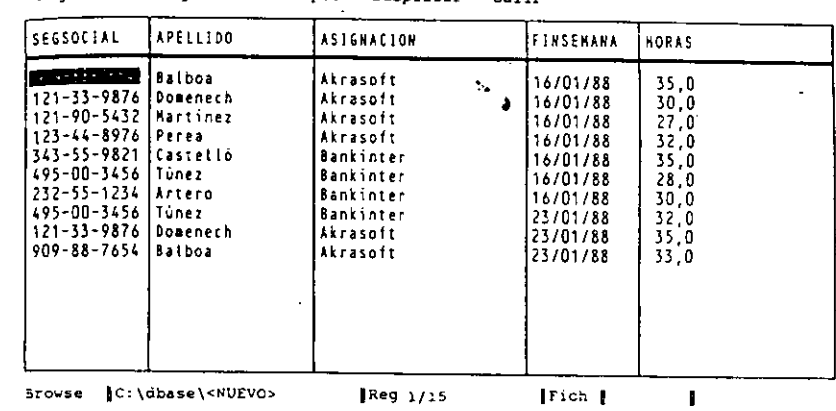

**Decolazar** 

 $P = 3.44$ 

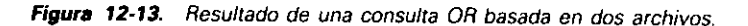

Cuando haya definido la estructura, guarde el archivo pulsando CTRL-END. Asígnele el nombre CLIENTES. Responda Y al mensaje "Input data record now?" ("Añadir nuevos registros (S/N)"), y añada los registros siguientes:

Nombre del cliente: Akrasoft Domicilio: José María Pi 3 Ciudad: Alicante Provincia: 03 Codigo Postal: 03004

Nombre del cliente: Bankinter Domicilio: Plaza de España 4 Ciudad: Madrid Provincia: 28 Código Postal: 28001

Nombre del cliente: Canon Domicilio: Avda. Diagonal 135 Ciudad: Barcelona Provincia: 07 Código Postal: 07012

Pulse CTRL-END para almacenar los registros editados y regresar al Centro de Control.

Quizá necesite una lista de las asignaciones, la ciudad de cada asignación, el nombre del empleado, y las fechas de "fin de semana" para que pueda realizar informes

Uso de la potencia relacional de dBASE IV  $\vert$  287

# 286 Aplique dBASE IV 1.5

a fin de conocer los gastos de kilometraje producidos por su personal. Los campos que necesita se encuentran en tres archivos diferentes, de modo que para obtener el resultado deseado debe rellenar tres esquemas de archivo.

Desde el Centro de Control, destaque CLIENTES y pulse ENTER. Elija Close File *(Cerrar archivo).* Lleve el cursor al panel Queries *(Consultas)*, y seleccione la opción Create (Crear) para empezar la nueva consulta. Del menú Layout (formato). seleccione Add File to Query *(Unir fichero a consulra),* y de la ventana que aparece en la parte izquierda de su pantalla seleccione ABCSTAFF. Cuando aparezca el esquema de archivo, \leve el cursor al campo SEGSOCIAL e introduzca

#### ABCD

..

-

Lleve el cursor al campo APELLIDO y pulse FS (Campos) para añadirlo a la vista. Abra el menú Layout (Formato) con ALT-L, seleccione Add File to Query (Unir *fichero a con.mlta)* y elija el archivo HORAS. Cuando aparezca el esquema del archi· vo, lleve el cursor al campo SEGSOCIAL e introduzca

#### ABCD

Luego, \leve el cursor al campo FINSEMANA y pulse F5 para añadirlo a la vista. Lleve el cursor al campo ASIGNACION e introduzca como variable ejemplo que proporcionará el enlace de la tercera base de datos

#### EFGH

Luego, abra el menú Layout *(Formato)* con ALT-L, seleccione Add File to Query *(Unir fichero a con;ulta)* y elija el archivo CLIENTES. Lleve el cursor al campo CLIENTE e introduzca la variable ejemplo

# EFGH )

Pulse FS para añadir el campo CUENTE a la vista. Pulse TAB para ir al campo

CIUDAD y FS para añadirlo a la vista. Pulse F2 para procesar la consulta. El resultado, mostrado en la Figura 12-14. incluye los campos deseados seleccionados de las bases de datos ABCSTAFF, HO·

RAS, CLIENTES.<br>En este ejemplo, puede notar una cuestión adicional. La variable ejemplo utiliza<br>da para enlazar la segunda y la tercera base de datos, se ha colocado en dos campos  $\mu$ a para enlazar la segunda y la tercera base de datos, se ha colocado en dos campoque tienen nombres diferentes (la base de datos HORAS almacena el nombre del diente en un campo llamado ASIGNACION, mientras que la base de datos CLIENTES al· macena el nombre del cliente en un campo llamado CLIENTE). dBASE IV no re· quiere que asigne a los campos el mismo nombre para poder establecer un enlace

entre archivos diferentes; lo único que se requiere es que puedan compararse los datos contenidos en los campos enlazados. No tiene sentido intentar enlazar dos campos que contengan datos distintos, tal como números de teléfono y fechas de nacimiento.

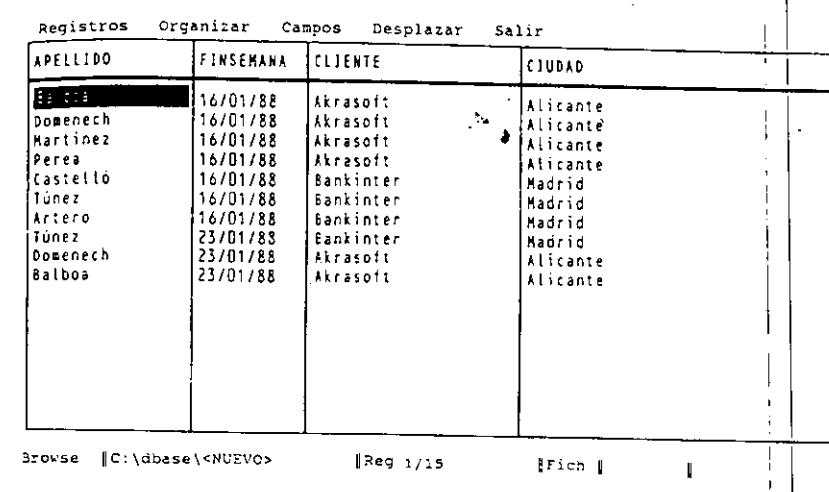

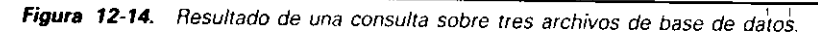

# Generación de informes relacionales

La generación de informes a partir de una base de datos relacional no es diferente a la generación de informes a partir de una base no relacional: se diseñan los informes de la misma forma que otros archivos de bases de da mió en el Capítulo 7. Simplemente basa el informe en una consulta de vista relacio-<br>nal. Para ver cómo funciona esto, pulse ESC y responda "Yes" al mensaje que le pregunta si desea almacenar esta consulta. Llame al archivo RELACION3. Cuando aparezca el Centro de Control, destaque RELACION3 en el panel Queries (Consul $l$ as), pulse ENTER, y seleccione Use View (Usar vista) del siguiente menú.

A continuación, seleccione la opción Cesar vista) del siguiente menú.<br>
uno puevo. Elija la opción Quick Lay (z:- (Crear) del panel Informes para crear uno nuevo. Elija la opción Quick Layouts (*Formatos básicos*) del menú Layout (*For-mato*), cuando aparezca la pantalla de diseño de informes, y seleccione Form Layout (Formulario); aparecerá un informe de formulario estándar. Observe que los campos del informe se basan en los campos presentes en la vista que ha creado.

Para ver los efectos de este informe, abra con ALT-P el menú Print (*Imprimir*) <sup>seleccione</sup> Begin Printing *(Iniciar impresión)* o View Report on Screen (Visualizar  $'$ informe en pantalla). El informe resultante contendrá todos los campos presentes en la vista. Si lo desea puede guardar el informe para usos posteriores. No obstante, en este caso, elija Abandon Changes and Exit (Abandonar cambios y salir) del menu Exit (Salir) para regresar al Centro de Control sin almacenar el informe.

Uso de la potencia relacional de dBASE IV 289

#### Aplique dBASE IV 1.5 288

Recuerde que antes que pueda diseñar un informe relacional basado en una vista, la vista debe estar en uso (en el ejemplo no necesita abrir la vista, ya que se abre automáticamente al crearla). Para poner una vista en uso, destáquela en el Centro de Control y pulse ENTER. Seleccione del siguiente menú la opción Use View (Usar vista). Para terminar con una vista, destáquela, pulse ENTER, y seleccione Close View (Cerrar vista) del siguiente menú que aparece.

# Relación de archivos desde el punto indicativo

La potencia relacional proporcionada por dBASE IV también es aplicable desde el punto indicativo. Algunas órdenes, incluyendo SET RELATION y SET FIELDS. le permiten establecer el mismo tipo de relaciones desde el punto indicativo que las realizadas desde el Centro de Control.

Con la orden SET RELATION puede enlazar bases de datos siempre que esté trabajando desde el punto indicativo. Esta orden enlaza los archivos por medio de un campo común. En nuestro ejemplo, el campo común que relaciona las bases de datos HORAS y ABCSTAFF es SEGSOCIAL. Una vez establecida la relación, siempre que se mueva a un registro de la base de datos HORAS, el puntero de registro de la base de datos ABCSTAFF se desplazará al registro que contiene el mismo número de Seguridad Social. El formato de la orden SET RELATION es

# SET RELATION TO (expresión clave) INTO (alias)

La expresión clave es el campo común presente en ambas bases de datos. El alias es el nombre de la otra base de datos, es decir, la base de datos que está enlazada con la activa. Un requerimiento importante de esta orden es que el archivo que será enlazado por el campo común debe estar indexado. En nuestro caso, la base de datos ABCSTAFF debe estar indexada por el campo SEGSOCIAL (puesto que en este caso ya lo está, no necesita construir el índice; de todas formas, use la cláusula ORDER de la orden USE para asegurarse que el índice está en uso).

Para trabajar con varios archivos de bases de datos, necesitará abrir más de un archivo de base de datos a la vez. Como se mencionó en el Capítulo 10, esto se hace usando áreas de trabajo diferentes que contengan a esos archivos. El área de trabajo se selecciona con la orden SELECT; por ejemplo, para seleccionar el área de trabajo 2, introduzca SELECT2 en el punto indicativo (si no utiliza la orden SELECT, se seleccionará por omisión el área de trabajo 1).

Vaya al punto indicativo, si no se encuentra en él, y abra las bases de datos HO-RAS y ABCSTAFF utilizando las siguientes órdenes:

CLOSE DATABASES SELECT<sub>1</sub> **USE HORAS** USE ABCSTAFF IN 2 ORDER SEGSOCIAL

En este conjunto de órdenes, la primera parte de la última orden. USE ABCSTAFF IN 2, le indica a dBASE IV que abra el archivo ABCSTAFF, però en el área de trabaio 2 (IN 2). La cláusula ORDER SEGSOCIAL le indica a dBASE que establezca una etiqueta de índices para SEGSOCIAL.

Ahora, es posible enlazar los archivos con la orden SET RELATION por el camno SEGSOCIAL. La base de datos HORAS es la pase de datos activa, de modo que entazará la base de datos ABCSTAFF con la base de datos HORAS. Introduzca

#### SET RELATION TO SEGSOCIAL INTO ABCSTAFF

Los cambios no son visibles inmediatamente; pero dBASE IV ha enlazado los archivos. Para ver el efecto, introduzca las órdenes.

#### $GO3$ **DISPLAY**

Verá el tercer registro de la base de datos HORAS. El registro indica que el empleado tiene el número de la Seguridad Social 121-90-5432 y ha trabajado en Akrasoft 27 horas. Para ver quién es el empleado, introduzca las siguientes órdenes:

#### **SELECT 2** DISPLAY

La base de datos ABCSTAFF (abierta en el área de trabajo 2) será la base de datos activada. El puntero de registro estará en el registro 2 (el registro que contiene el número de Seguridad Social 121-90-5432), que muestra que el empleado en cuestion es José Martínez.

Para volver a la base de datos HORAS, introduzca las siguientes órdenes

SELECT<sub>1</sub>  $GO<sub>2</sub>$ DISPLAY

De nuevo, podrá observar que la relación ha encontrado un número de Seguridad Social coincidente en la base de datos ABCSTAFF introduciendo estas órdenes:

SELECT<sub>2</sub> **DISPLAY** 

Donde quiera que se mueva dentro de la base de datos HORAS, el puntero de registro intentará encontrar el número de seguridad social coincidente en la base de datos ABCSTAFF. Si dBASE IV no puede encontrar una coincidencia según la relación que ha especificado, el puntero de registro se posicionará al final de la base de datos (al final de un archivo, todos los campos están vacíos; puede usar este hecho para saber cuándo no se ha encontrado una coincidencia listando los campos clave de ambas bases de datos).

# $-1.9$

# 290 Aplique dBASE IV 1.5

Incluyendo el nombre de las áreas y el puntero (nombre de archivo ·>) junto con el nombre del campo, puede recuperar los datos del archivo relacionado. Por ejemplo, en la expresión

# ABCSTAFF -> NOMBRE

el nombre de archivo ABCSTAFF es el alias, mientras que NOMBRE es el nombre del campo. El conjunto de símbolos guión ( -) y mayor que ( >) forman el puntero. Para ver cómo funciona esto, pruebe las siguientes órdenes:

# SELECT 1 LIST ABCSTAFF -> APELLIDO, HORAS. ASIGNACION. FINSEMANA

El resultado muestra que el uso de la orden SET RELATION para establecer el enlace relacional, combinado con el uso del alias y el puntero, puede ser una herramienta potente para obtener datos de naturaleza relacional.

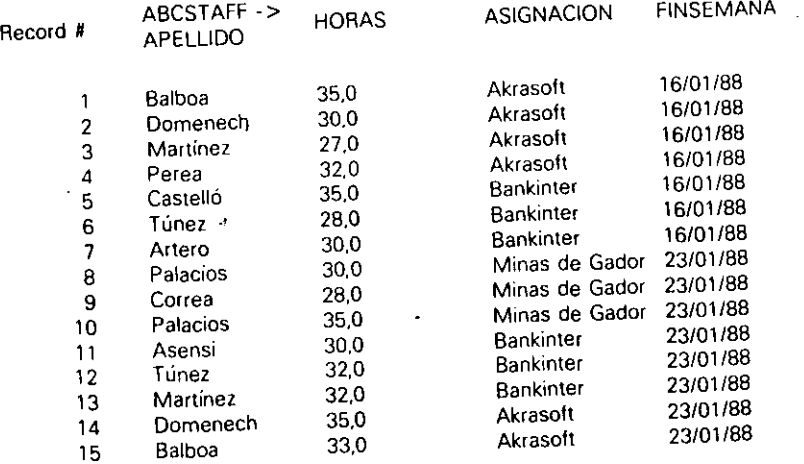

Para generar una salida impresa como la anterior, podría añadir la cláusulá TO PRINT al final de la orden LIST.

Cuando se encuentra trabajando en el punto indicativo de esta manera con archivos relacionales, tenga en cuenta que puede verificar los registros mal emparejados. listando los campos clave de los archivos relacionados. Por ejemplo, una vez que ha establecido la relación, la orden

LIST HORAS -> SEGSOCIAL, ABCSTAFF -> SEGSOCIAL, ABCSTAFF -> APELLIDO

Uso de la potencia relacional de dBASE IV  $\frac{p}{\sqrt{2}}$ 

'1

•'

producirá un listado con el empleado correspondiente a cada entrada de la base de datos HORAS. Si el nombre y el número de la Seguridad Social de un empleado aparece en blanco para una entrada de HORAS, es evidente que existe una unión mal hecha. Esta unión podría estar originada por un error en la introducción del número de la Segundad Social en el archivo HORAS.

•

Otra orden que es útil mientras trabaja con<sup>3</sup>archivos relacionados desde el punto indicativo es la orden SET FIELDS. Utilice esta orden para establecer una agrupación de campos para su uso posterior. Además, incluya el nombre de alias y los punteros para indicarle a dBASE IV que los campos no se encuentran en el área de trabajo actual. Por ejemplo, pruebe esta orden:

SET FIELDS TO ABCSTAFF -> APELLIDO, ABCSTAFF -> NOMBRE, SEGSOCIAL, HORAS, ASIGNACION, FINSEMANA

Cuando se introduce la orden, dispondrá para su uso posterior de los seis campos mencionados, sin necesidad de usar los nombres o los punteros. Introduzca la orden

EDIT AND THE RESIDENCE OF A RESIDENCE OF A RESIDENCE OF A RESIDENCE OF A RESIDENCE OF A RESIDENCE OF A RESIDENCE OF A RESIDENCE OF A RESIDENCE OF A RESIDENCE OF A RESIDENCE OF A RESIDENCE OF A RESIDENCE OF A RESIDENCE OF A

y verá los campos de ambos archivos, pero sólo aquellos campos que ha especificado en la orden SET FIELDS.

NOTA. Debería evitar hacer cambios con BROWSE o EDIT en archivos relacioto the state of our owners con SET RELATION. Si modifica el campo utilizado para enlazar los archi-<br>vos, puede romperse el enlace entre los registros.

Pulse ESC para volver al punto indicativo, y pruebe la orden:

LIST APELLIDO, NOMBRE, HORAS, FINSEMANA

El resultado muestra que para recuperar los datos del NOMBRE y APELLIDO <sup>a</sup> partir del archivo relacionado no se ha necesitado ni el alias ni el puntero<sup>l</sup>:

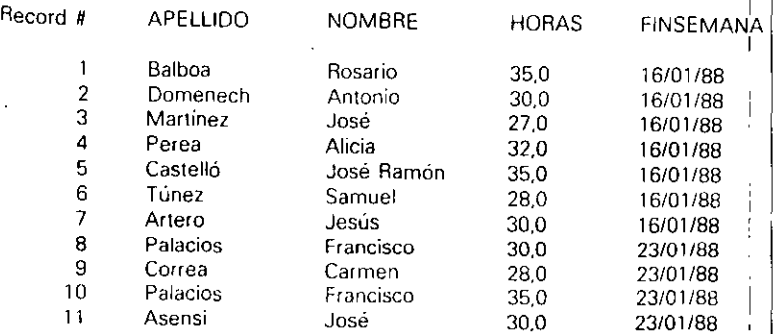

Uso de la potencia relacional de dBASE IV 293

Aplique dBASE IV 1.5 292

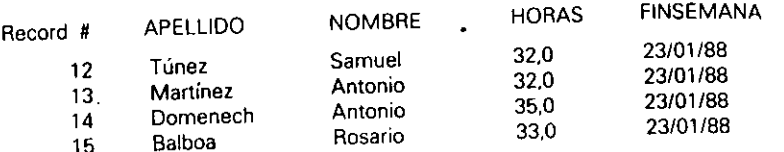

INDICACION. Si necesita establecer la misma relación a menudo, almacene la relación en un archivo de consulta con CREATE VIEW nombre de archivo FROM EN-VIRONMENT. Luego utilice SET VIEW TO para restaurar el archivo de vista cuando lo necesite.

El uso de SET FIELDS también es válido en informes, debido a que el generador de informes no sabrá si los campos del archivo relacionado proceden del diseño de una vista o del uso de la orden SET FIELDS (a menos que añada al informe campos calculados). Todos los campos que especifica en la orden SET FIELDS están disponibles con un informe básico o en la lista de selección que aparece en el generador de informes.

Para ver cómo funciona esto, introduzca

### CREATE REPORT TEST1

Cuando aparezca la pantalla de diseño de informes, abra el menú Layout (Formato) con ALT-L, seleccione Quick Layout (Formato básico), y del siguiente menú, seleccione Form Layout (Formulario). Observe que los campos que aparecen son los especificados en la orden SET FIELDS. Almacene este informe con CTRL-END y ejecute el informe desde el punto indicativo con la siguiente orden

### REPORT FORM TEST1

Antes de utilizar este informe, debería establecer las relaciones con la orden SET RELATION y los campos con la orden SET FIELDS. Para verificar esto, introduzca en el punto indicativo las siguientes órdenes:

**CLOSE DATABASES** SELECT<sub>1</sub> **USE HORAS** USE ABCSTAFF IN 2 ORDER SEGSOCIAL SET RELATION TO SEGSOCIAL INTO ABCSTAFF LIST ABCSTAFF -> APELLIDO, HORAS, FINSEMANA

El listado que resulta muestra que ha establecido la relación necesaria para obtener los datos de ambos archivos. Ahora, intente ejecutar el informe que ha creado anteriormente con la orden

REPORT FORM TEST1

El mensaje de error que aparece, "Variable not found" (Variable no encontrada), significa que el informe no puede encontrar el campo APELLIDO, ya que no ha establecido la agrupación de los campos. Seleccione Cancel (Cancelar) y pulse ESC para volver al punto indicativo. Luego introduzca la orden:

SET FIELDS TO ABCSTAFF -> APELLIDO, ABCSTAFF -> NOMBRE, SEGSOCIAL, HORAS, ASIGNACION, FINSEMANA

Intente ejecutar el informe de nuevo con la orden

**REPORT FORM TEST1** 

Esta vez, el informe se ejecutará normalmente.

# Una advertencia

Cuando trabaje en el punto indicativo con archivos relacionados, debe estar completamente seguro que los índices que le permiten utilizar la orden SET RELATION se mantienen actualizados. Si abre una base de datos sin utilizar archivos de índices NDX asociado a ella y añade o edita registros, el archivo de índices resultante puede producir resultados incorrectos cuando intente establecer relaciones o generar informes relacionales. Si tiene alguna duda, use REINDEX para reconstruir los índices que está utilizando (este problema existe con los archivos de índices .NDX, va que los archivos .MDX se abren y actualizan automáticamente).

Un problema de esta índole se puede paliar haciendo uso de catálogos y manteniendo todos los índices necesarios en el mismo. Puesto que empieza su trabajo abriendo el catálogo, sus bases de datos y archivos de índices estarán en uso hasta que extraiga el índice o la base de datos del catálogo.

# Análisis de los tipos de relaciones

Antes de que explore en profundidad el trabajo con relaciones entre varios archivos, puede que sea necesario hacer algún análisis sobre el papel para determinar las relaciones que necesita establecer entre los campos. Los distintos tipos de relaciones posibles dan a entender que puede establecer sus enlaces de diferentes formas.

Cuando un campo de un registro de una base de datos se relaciona de una manera única con un campo de otro registro de una base de datos diferente, tiene una relación uno a uno. Un ejemplo podría ser un archivo de personal que contuviera en un archivo información médica y de prestaciones, y en otro información del salario. Cada base de datos contiene un registro por empleado, lo que significa que cada registro del archivo médico se corresponde con el mismo empleado en el archivo de salarios.

Uso de la potencia relacional de dBASE IV 295

#### Aplique dBASE IV 1.5 294

La relación entre los archivos en una relación uno a uno. La Figura 12-15 muestra dos bases de datos y la relación entre ellas. En este caso, las cosas son bastante sencillas; utilice la orden SET RELATION para enlazar los dos archivos por el campo en común (en este ejemplo, el número de ID del empleado).

Cuando tenga que relacionar archivos, es importante tener un campo que siempre contenga datos únicos para cada registro, como en este ejemplo; a menos que se haga una entrada incorrecta, dos empleados nunca tendrán el mismo número ID. El número de cliente, Seguridad Social y otros semejantes son datos que se utilizan generalmente para una identificación única.

En algunos casos, no existe un campo que contenga datos únicos; por ejemplo,

puede tener una lista de clientes, pero puede que su compañía no tenga por costumbre asignar un número de cliente a cada uno de ellos. Si no logra convencer a su jefe para que cambie la forma de registrar a los clientes, tiene la alternativa de crear un enlace basándose en más de un campo. En el caso de los clientes, podría indexar por una combinación de campos, tal como APELLIDO + NOMBRE + DIRECCION, y establecer la relación con una orden tal como:

SET RELATION TO (APELLIDO + NOMBRE + DIRECCION) INTO MIARCHIVO

Esto funcionaría bien, suponiendo que no tenga dos clientes que tengan el mismo nombre y que vivan en la misma casa.

Por otra parte, si un campo de un registro del primer archivo se relaciona con un campo de uno o varios registros del segundo archivo, tiene una relación uno a varios. Un ejemplo será la relación entre los archivos HORAS y ABCSTAFF de Temporales ABC. Para cada empleado del archivo ABCSTAFF hay varios registros del archivo HORAS que corresponden a diferentes entradas semanales de las horas trabajadas por ese empleado. De nuevo, se utiliza SET RELATION para establecer el

enlace, como se puso de manifiesto anteriormente en este capítulo.

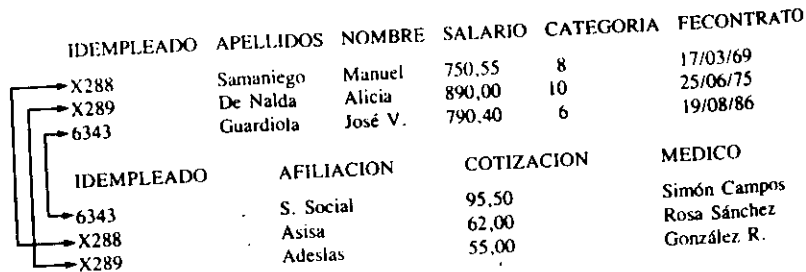

Figura 12-15. Relación uno a uno.

Las relaciones uno a varios son más complejas, ya que debe seguir la pista del archivo que se encuentra activo cuando realiza las operaciones de recuperación de datos. En este ejemplo, el archivo ABCSTAFF es "un" archivo y el archivo  $HO$ -RAS son "varios" archivos. Cuando necesite una lista de todas las horas trabajadas nor los empleados, el archivo HORAS tiene que estár activo, y la relación debe estar fuera de ese archivo, ya que contiene "varios" datos. Si el archivo ABCSTAFF es el archivo activo y se ha establecido una relación de ABCSTAFF con HORAS, sólo aparecerá en cualquier listado el primer registro que coincida del archivo "varios" (HORAS), y tendrá que utilizar SET SKIP para que todos los registros que coincidan en la base de datos "varios" se listen adecuadamente. Lo importante es tener presente la naturaleza de la relación uno a varios, y planificar sus relaciones de forma coherente.

Finalmente, un tipo de relación que no es tan común como las dos primeras, pero que se presenta en algunas ocasiones, es la relación varios a varios. Esta relación existe cuando un campo de varios registros de una base de datos se relaciona con un campo de varios registros de otra base de datos. Un ejemplo clásico es el control de los estudiantes de un instituto o universidad, donde varios estudiantes tienen asignadas varias aulas diferentes. Para establecer ésta o cualquier otra relación varios a varios con dBASE IV, necesitará al menos tres bases de datos. Las dos primeras bases de datos contendrán los datos "varios", la tercera sirve de intermediaria o {'enlace" entre ellas. En este ejemplo, los tres archivos de bases de datos necesarios son: el archivo de estudiantes con el nombre de cada estudiante y un número de identificación único, ID, para cada uno de ellos; el archivo de aulas, que contiene un número de identificación único para cada aula, el nombre del aula, el número y el nombre del profesor; y finalmente, un archivo de planificación, que contiene un registro para cada uno de los estudiantes asignados a un aula. La Figura 12-16 muestra las bases de datos y pone de manifiesto la relación existente entre los archivos. Si deseá experimentar con este ejemplo, llame al archivo que contiene el nombre de los estudiantes, ESTUDIAN, al archivo intermediario, ENLACE, y al archivo que contiene el nombre de las aulas, CLASES.

Una vez que ha creado las bases de datos, puede utilizar la orden SET RELA-TION para enlazar el archivo ENLACE con los archivos ESTUDIAN y CLASES. Dependiendo de los datos que necesite, podrá utilizar órdenes LIST o diseñar informes diferentes para generar los resultados deseados. Si ya tiene estos archivos, pruebe estas órdenes:

SELECT<sub>1</sub> USE ESTUDIAN **INDEX ON SOCIAL TAG ESTUDIAN** SELECT<sub>2</sub> USE ENLACE **SELECT 3 USE CLASES INDEX ON CLASEID TAG CLASES** SELECT<sub>2</sub> SET RELATION TO SOCIAL INTO ESTUDIAN, CLASEID INTO CLASES  $\sim$ 

Aplique dBASE IV 1.5 296

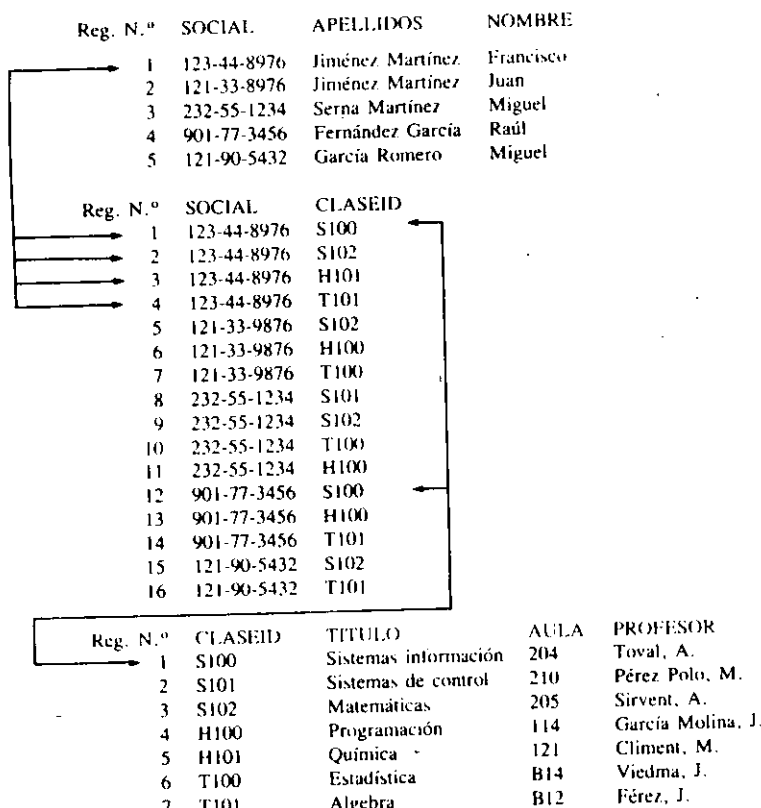

 $\ddot{\phantom{a}}$ 

Figura 12-16. Relación varios a varios.

Si desea utilizar esta relación posteriormente, podría almacenarla con una orden tal como CREATE VIEW ESCUELA FROM ENVIRONMENT. Luego procedería a recuperar los datos necesarios. Por ejemplo, podría generarse una lista con el nombre del estudiante y el nombre del instructor con una orden tal como:

LIST CLASES -> PROFESOR, ESTUDIAN -> APELLIDO, ESTUDIAN -> NOMBRE

#### Uso de la potencia relacional de dBASE IV 297

El resultado será semejante al siguiente:

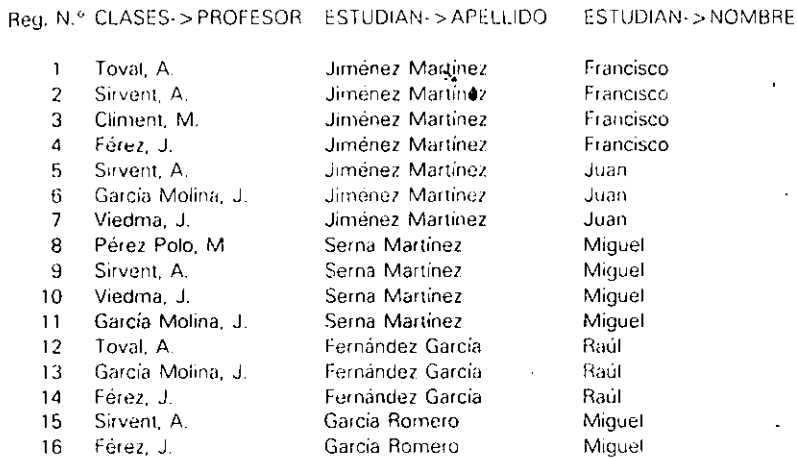

Si necesitase un listado con el curso de todos los estudiantes, podría utilizar:

LIST ESTUDIAN -> APELLIDO, ESTUDIAN -> NOMBRE, CLASEID, CLASES -> TITULO

y el resultado sería semejante a éste:

Reg. N.º ESTUDIAN->APELLIDOESTUDIAN->NOMBRE CLASEID CLASES->TITULO

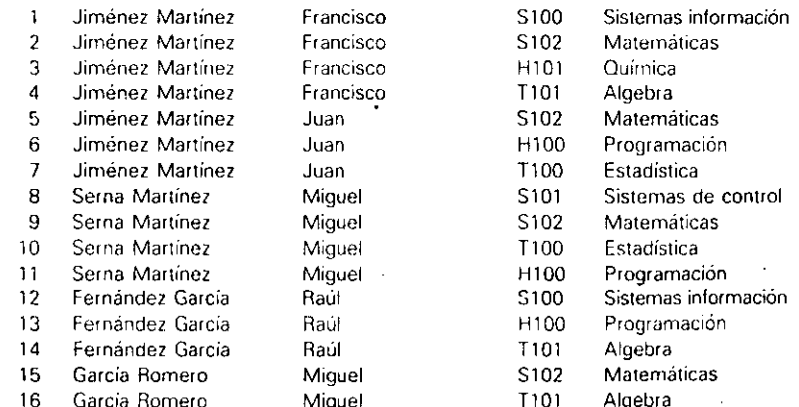

Uso de la potencia relacional de dBASE  $|v|$  | 299

.<br>'

#### 298 Aplique dBASE IV 1.5

Si desea un listado de las clases de un estudiante, podría incluir una cláusula FOR, tal como

LIST ESTUDIAN -> APELLIDO. ESTUDIAN -> NOMBRE. CLASEID. CLASES -> TITULO FOR ESTUDIAN -> APELLIDO = "Martinez"

El resultado incluye sólo aquellas aulas correspondientes al estudiante especificado:

Reg. N.º ESTUDIAN-> APELLIDO ESTUDIAN-> NOMBRE CLASEID CLASES-> TITULO

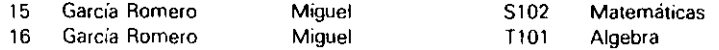

Podría utilizar técnicas similares para obtener listados de todos los estudiantes de un delerminado profesor, como se muestra en el siguiente ejemplo:

LIST ESTUDIAN-> APELLIDO, ESTUDIAN-> NOMBRE. CLASEID. CLASES-> TITULO FOR CLASES -> PROFESOR = "Toval, A."

#### El resultado será semejante a:

Reg N.' ESTUDIAN-> APELLIDO ESTUDIAN-> NOMBRECLASEIDCLASES- >TITULO

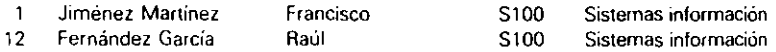

Aunque la gestión de una aplicación varios a varios tal como ésta parece algo compleja, pone de manifiesto la potencia y utilidad de un sistema de base de datos relacional bien planificado. Gestionar estos datos en un único archivo de base de datos daría como resultado una gran cantidad de datos redundantes; el nombre de los estudiantes y el nombre del profesor se repetiría innecesariamente docenas o cientos de veces en el archivo. A pesar de esto, los usuarios de bases de datos crean con mucha frecuencia archivos únicos pant gestionar tareas tal como éstas (bien para eludir el aprendizaje de las órdenes relacionales, o bien porque la entrada de datos del estudiante no es una tarea sencilla). Si dedica un poco de tiempo para aprender las técnicas que permiten relacionar archivos en dBASE IV, sus aplicaciones de bases de datos serán mucho más eficientes, ahorrándole mucho tiempo y espacio en un futuro.

# Referencia rápida

*Para establecer una relación entre varios archivos.* Diseñe una consulta, Y utilice la opción Add File-To Query *(Unir archivo a la consulta)* del menú Layout *(Formato)* pam añadir varios archivos a la consulta. Coloque la misma variable ejemplo en el campo común del esquema de archivo utilizado para proporcionar el enlace. O, desde el punto indicativo, utilice la orden SET RELATION para establecer un enlace entre las bases de datos.

*Para utll1zar un crtteno de selecc10n* ANp *en* una *consulta con varios* archivos. Coloque la condición en los campos deseados de los esquemas de archivo. La condición no es necesario que esté en el mismo archivo; puede tener una condición en un campo de un esquema de archivo y otra en un campo de otro esquema de archivo.  $\alpha$  archive.

Para utilizar un criterio de selección OR en una consulta con varios archi**vos.** Coloque la condición en varias líneas de un mismo esquema de archivo. Utilice la tecla de FLECHA ABAJO para añadir nuevas líneas a un esquema de archivo. De nuevo, las condiciones (o criterios) no deben estar en el mismo archivo. i

Para generar informes relacionales. En primer lugar diseñe y almacene la consulta relacional. Coloque la consulta en uso, y luego diseñe el informe deseado con la opción Create *(Crear)* del panel Reports *(Informes)* o, desde el punto indicativo, CREATE REPORT. Antes de utilizar el informe, asegúrese de poner en uso la consulta relacional.

# CAPITULO

أبيرونية

.·

# **13**

# **Introducción a la programación en dBASE IV**

Aunque puede que no haya comprado dBASE IV con la intención de llegar a ser un programador, encontrará que la programación en dBASE IV no es tan difícil como podría esperar. Como verá en este capítulo, en dBASE se programa utilizando *archivos de órdenes.* El uso de programas que automatizan la fonna en que trabaja dBASE IV se traduce en el esfuerzo empleado en diseñar y escribir los archivos de órdenes.

Un programa informático es simplemente una serie de instrucciones para la computadora. Estas instrucciones son órdenes que hacen que la computadora realice unas tareas determinadas. Las órdenes se escriben en un archivo que está contenido en el disco y son ejecutadas cada vez que se llama al archivo. Un archivo de órdenes de dBASE IV *se* compone de un conjunto de órdenes que se ejecutan en orden secuencial, a menos que necesite hacerlo de otra forma, cada vez que se usa el archivo.

**INDICACION.** Si en su trabajo repite el mismo conjunto de órdenes una y otra vez, los archivos de órdenes le ahorran mucho esfuerzo.

Veamos un ejemplo que hace uso de la base de datos de Temporales ABC. Si el director de Temporales ABC desea un listado impreso de los apellidos, salario,.

Introducción a la programación en dBASE IV 303

#### Aplique dBASE IV 1.5  $302$

ciudad y provincia de los empleados, podría introducir órdenes tales como las que ha aprendido a usar anteriormente para producir el listado. Esto no debe parecerle una tarea compleja; de hecho, podría hacerse con las órdenes

# LIST APELLIDO, NOMBRE, SALARIO, CIUDAD, PROVINCIA

Sin embargo, si el director necesita imprimir con frecuencia esta lista, resultaría muy pesado escribir estas órdenes una y otra vez. En su lugar, podría colocar estas ordenes dentro de un archivo y sólo tendría que escribir una orden para ejecutar to-

das las que se encuentran contenidas en él. Dos características de los archivos de órdenes que hacen a dBASE IV potente son:

**a** En un archivo de órdenes puede almacenarse cualquiera de las órdenes de dBA-

- SE IV introducidas en el punto indicativo. Cuando se ejecuta el archivo de órdenes, se ejecutarán todas las órdenes presentes en el archivo de igual modo que si se hubieran introducido desde el teclado.
- Un archivo de órdenes puede llamar y ejecutar a otro archivo del mismo tipo
- y puede transferirse información entre ellos. Esto significa que pueden disenarge sistemas complejos creando una serie de archivos de órdenes más pequeños que realicen tareas individuales.

Usando archivos de órdenes, puede crear un sistema que dependa de los menús que aparecen en la pantalla, tal como se muestra en la Figura 13-1. De ese modo, en lugar de introducir órdenes individuales, el usuario simplemente hace selecciones del menú para recuperar y manipular la información de la base de datos. Un sistema controlado por menú puede aprenderse fácilmente y puede ser utilizado por personas que no estén familiarizadas con las órdenes de dBASE IV.

### Temporales ABC

Menú del Sistema

# Seleccione de una opción:

- (1) Añadir una entrada
- (2) Modificar una entrada (3) Generar informes
- (4) Ver datos de un empleado
- $(5)$  SALIR
- Introduzca una selección:

Figura 13-1. Ejemplo de menú para Temporales ABC.

# Creación de archivos de órdenes

أأسروه

Con la orden MODIFY COMMAND puede crear archivos de órdenes. Desde el punto indicativo, su formato es

MODIFY COMMAND nombre de archivo

Introduciendo MODIFY COMMAND junto con el nombre del archivo entrará en el editor de dBASE IV (un procesador de texto incorporado en el programa) que le permitirá escribir las órdenes que se almacenarán como un archivo de órdenes.

Cuando utiliza la orden MODIFY COMMAND, el archivo creado tendrá una extensión .PRG (de programa) a menos que le asigne otra diferente. Si el nombre introducido coincide con el de un archivo existente en el disco, éste será mostrado en la pantalla; en caso contrario, se visualizará una pantalla vacía con el editor.

También puede crear archivos de órdenes desde el Centro de Control. Para hacerlo, seleccione la opción Create (Crear) del panel Applications (Aplicaciones)|y elija dBASE Program (Programa de dBASE) del siguiente menú que aparece.

Creemos un archivo de órdenes ahora. Vaya al punto indicativo, si no se encuentra en él, e introduzca

#### MODIFY COMMAND TEST

Al instante aparecerá el editor de dBASE IV, que muestra la pantalla como si fuera una hoja de papel en blanco. Ahora, escriba las órdenes que desea colocar en el archivo y pulse ENTER cuando complete cada una de las líneas. Si comete algún error. puede corregirlo con las teclas del cursor, BACKSPACE o DEL. En la Tabla 13-1 se listan las teclas de edición disponibles en el editor. Cuando utiliza el editor de dBA-SE IV, cualquier carácter que escriba lo hará encima del carácter existente a menos que se encuentre en el modo Insertar (Insert), aparecerá "Ins" en la parte derecha de la línea de estado, en cuyo caso los caracteres que se encuentran a la derecha del cursor serán desplazados a la derecha al escribir los nuevos caracteres.

Ahora, escriba la siguiente serie de órdenes, pulsando ENTER después de que termine cada línea; en cada una de ellas debería aparecer solamente una orden (si no tiene conectada la impresora a su sistema, omita las órdenes SET PRINT ON, SET PRINT OFF y EJECT).

# USE ABCSTAFF

SET PRINT ON LIST APELLIDO, NOMBRE, CIUDAD, SALARIO OR PROVINCIA = "07" LIST APELLIDO. NOMBRE. CIUDAD. SALARIO OR PROVINCIA = "08" LIST APELLIDO, NOMBRE, CIUDAD, SALARIO OR PROVINCIA = "03" SET PRINT OFF EJECT

Introducción a la programación en dBASE IV 305

304 Aplique dBASE IV 1.5

-.,

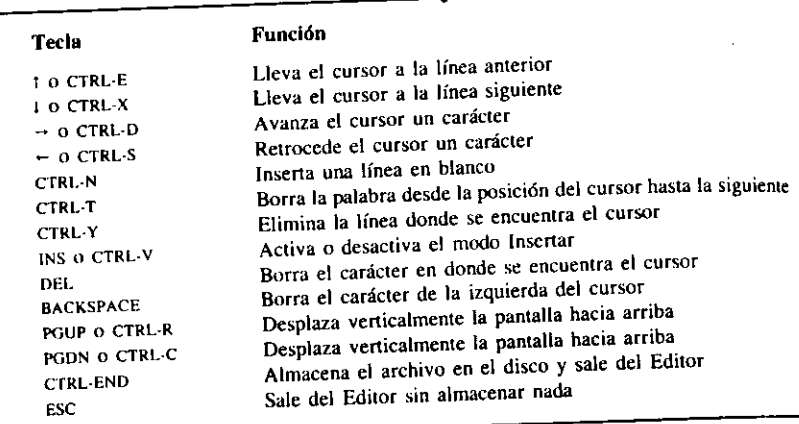

Tabla 13-1. Teclas de edición en el Editor de dBASE IV.

Siempre que termine la edición con el editor de dBASE IV, seleccione Save Changes and Exit (Almacenar cambios *y* salir) del menú Exit (Salir), o pulse CTRL-END, para almacenar el archivo de órdenes (si quiere abandonar el editor sin almacenar el archi· vo, puede elegir Abandon Changes and Exit (Abandonar cambios *y* salir) para regresar al punto indicativo).

INDICACION. También puede ejecutar programas desde el Centro de Control seleccionando el programa en el panél Applications (Aplicaciones) y seleccionando Run Application (Ejecutar aplicación) del siguiente menú.

El archivo de órdenes que ha creado imprimirá una lista de los empleados agrupados por provincia, incluyendo el apellido, la ciudad y el salario de los empleados. Asegúrese que su impresora esté conectada; luego, escriba para ver los resultados.

#### DO TEST

Las órdenes que se encuentran en el archivo se llevarán a cabo en orden secuencial, igual que si las hubiera introducido individualmente. La Figura 13-2 muestra el resultado.

Los archivos de órdenes también se pueden crear usando otros programas de tratamiento de texto; es decir, puede usar su programa de tratamiento de texto favorito. aunque el editor de dBASE IV es bastante potente. Cualquier tratamiento de texto que pueda almacenar los archivos en ASCII (texto sin códigos de control) puede utili· zarse para crear un archivo de órdenes de dBASE IV. Por ejemplo, WordPerfect. WordStar y Microsoft Word. En WordPerfect se almacena el archivo con CTRL-F5

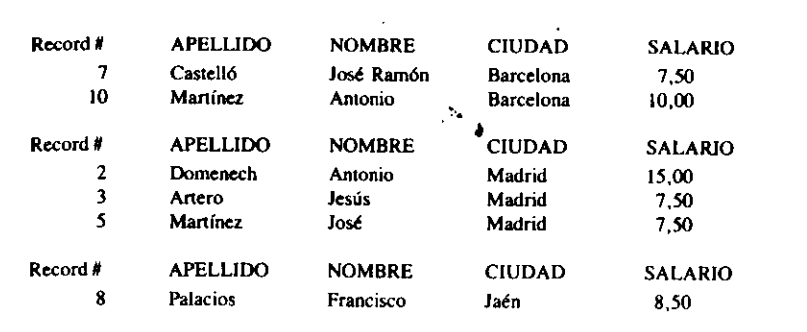

•

Figura 13-2. Resultado del archivo de órdenes.

y 1. En WordStar el archivo se almacena en el modo no documentado. En Microsoft Word, el archivo se almacena como si no tuviera formato. Un punto importante a recordar es que al denominar el archivo debe almacenarlo como texto ASCII y usar la extensión .PRG. En cualquier otro caso, dBASE IV no reconocerá el archivo como un archivo de órdenes a menos que incluya la extensión cuando llame al programa con la orden DO.

Nótese que dBASE crea programas siempre que almacena un informe, etiqueta o consulta (query). Cuando almacena un informe, el archivo que contiene el programa que lo genera tiene una extensión .FRG. En el caso de un archivo la extensión es .LBG. Las consultas se almacenan en un único archivo con la extensión .QBE, que contiene las órdenes del programa junto con otros códigos de control. Este aspecto es preciso conocerlo, ya que puede usar la orden TYPE (desde el punto indicativo o desde el DOS) para examinar el contenido de estos archivos. Por ejemplo, si introduce en el punto indicativo la orden

### TYPE ABCMAILLBG

verá el contenido del programa creado por dBASE correspondiente a la etiqueta dise-<br>ñada en el Capítulo 11.

**FECUERDE.** Si utiliza otro tratamiento de texto para crear archivos de órdenes, <sup>asegúrese de almacenarlos como texto ASCII. Además, lea el apartado "Una nota <sup>acerca</sup> de la compilación".</sup>

Examinar los programas creados por dBASE puede ayudarle a aprender a diseñar sus propios programas. Además, incorporar los programas creados por dBASE en sus programas puede ahorrarle mucho tiempo.

 $\sim$  10  $\sim$  10  $\sim$  10  $\sim$  10  $\sim$  10  $\sim$  10  $\sim$  10  $\sim$  10  $\sim$ 

--~·~----

..

# Una nota acerca de la compilación

dBASE IV utiliza un compilador para ejecutar los programas en modo compilado en Jugar de en modo interpretado. Los intérpretes convierten cada línea de program;¡, en lenguaje máquina cada vez que se ejecuta el programa; los compiladores traducen todo el programa una vez creando un código objeto, que utilizan posteriormente cada vez que se ejecuta el programa. El uso de un compilador ofrece una ventaja importante sobre el intérprete (las versiones anteriores de dBASE, incluyendo dBASE 11. dBASE lll y dBASE Ili PLUS, eran interpretadas).

Cuando ejecuta un programa de dBASE IV introduciendo DO *nombre de archivo,* dBASE IV busca un archivo de código objeto compilado con la extensión .OBJ. Si dBASE IV encuentra el archivo, ejecuta el programa utilizando el código ohjcto compilado. Si dBASE IV no logra encontrar el archivo, busca el archivo "fuente". que es un archivo de texto ASCII con la extensión .PRG que contiene las órdenes. dBASE IV compila este archivo, creando un archivo de código objeto con el mismo nombre. y después ejecuta el programa. De modo que, si introduce DO *nombre de archivo* y observa el mensaje "Compiling" en la pantalla, dBASE IV está compilan· do el programa. La compilación sólo tiene lugar la primera vez que ejecuta un programa nuevo o modificado.

Es importante tener en cuenta este aspecto si utiliza su propio editor para modificar los programas existentes. Cuando modifica un programa existente utilizando el editor de dBASE IV, dBASE IV vuelve a compilar el programa para crear un nue· vo objeto al ejecutar el programa. Si utiliza su propio editor para modificar un programa y no borra el archivo de código objeto, al introducir DO *nombre de archii'O*  se ejecutará la anterior versión del programa. Cuando realice algún cambio con su editor, debe borrar el código objeto anterior (archivo .OBJ) del pmgrama. o debe utilizar la orden SET DEVELOPMENT ON cuando empiece su sesión de dBASE IV. Al introducir SET DEVELOPMENT ON le indica a dBASE IV que compare la fecha y la hora de creación de los archivos fuente (.PRG) y objeto (.OBJ}; si son dife· rentes, dBASE IV volverá a compilar el programa antes de ejecutarlo.

# Conceptos de programación

Existen algunos conceptos y términos asociados con la programaçión que debería conocer antes de profundizar en el estudio de los archivos de órdenes de dBASE IV· Estos son: las constantes, las variables, las expresiones, los operadores y las fun· ciones.

## **Constantes**

Las constantes son datos fijos o datos que no cambian. A diferencia de los campos (cuyo valor cambia, dependiendo de la posición del puntero de registro), el valor de una constante no depende de nada; una vez definida, la constante permanece inaltera·

ble. Hay constantes numéricas, de carácter, de fecha y lógicas. Por ejemplo,  $5.05$ es una constante numérica, mientras que "a" es una constante de carácter; todas las constantes de carácter deben estar encerradas entre comillas.

(

# Variables de memoria

..

f '

> Una variable de memoria (o para abreviar una "variable") es una posición de memo-<br>ria de la computadora que se utiliza para alma "variable") es una posición de memoria de la computadora que se utiliza para almacenar datos. El nombre de la variable<br>debe constar solamente de letras, números o subrayados, empezando por una letra,<br>y no puede tener más de diez caracteres. Para asignar un

Las variables de memoria son útiles para procesar temporalmente valores y datos en un programa de dBASE, ya que el contenido de una variable de memoria se alma-<br>cena independientemente del contenido de la base de datos. Las variables de memoria permiten que algunos datos se almacenen en ellas y puedan recuperarse posterior-

[1] **INDICACION.** Piense que una variable de memoria es un lugar temporal en donde puede colocar un elemento de información que será necesitado posteriormente en el

La orden STORE se utiliza normalmente para asignar datos a una variable. Su

STORE expresión TO nombre de la variable

bl modo alternativo de asignar datos a una variable es usar el formato *(uria- varia- varia- varia- varia- varia- varia- varia- varia- varia- varia- varia- varia- varia- varia- varia- varia-*

*nombre de la variable* = *expresión* 

 $\left\{ \frac{dBASE}{P} \right\}$  is a dBASE IV permite definir cuatro tipos distintos de variables. ricas, de fecha y lógicas. Las variables de carácter almacenan cadenas de caracteres; que pueden ser letras, números o una combinación de ambas; los números contenidos en las variables de este tipo son tratados como caracteres. Las variables numéricas contienen números enteros o números decimales. Las variables de fecha contienen fechas escritas en formato de fecha (por ejemplo, 16/12/84). Las variables lógicas contienen el valor lógico T (verdadero) o F (falso), o nen fechas escritas en formato de fecha (por ejemplo, 16/12/84). Las variables lógicas

Al crear una variable no es preciso que le asigne el tipo, ya que se le asigna el valor correspondiente al dato que está utilizando. Es conveniente que le asigne un nombre que le ayude a recordar lo que está almacenando en ella. Por ejemplo, la siguiente orden asigna a la variable MAYORIA el valor numérico 18.

STORE 18 TO MAYORIA

# Introducción a la programación en dBASE IV  $||$  307

Introducción a la programación en dBASE IV 309

#### 308 Aplique dBASE IV 1.5

Si prefiere usar un método alternativo, podría obtener el mismo resultado con la sentencia

#### $MAYORIA = 18$

Para cambiar el valor asignado a esta variable puede usar de nuevo

#### STORE 21 TO MAYORIA

En una variable de memoria también se puede almacenar el contenido de un campo. Por ejemplo, la orden

#### STORE APELLIDO TO LISTA

almacenará el contenido del campo APELLIDO en una variable de memoria denominada LISTA. Cuando en una variable de memoria se almacena una lista de caracteres, esta lista, denominada *cadena de caracteres,* debe estar encerrada entre comillas simples o dobles. Por ejemplo, la orden

### STORE "José Ramón Bañuls" TO NOMBRE

almacenará la cadena José Ramón Bañuls en la variable NOMBRE.

Encierre las variables lógicas T, F, Y o N entre puntos para distinguirlas de un carácter normal: mientras que . T. tiene el valor lógico verdadero, "T" es considerada la letra T. Los valores lógicos también pueden almacenarse en variables con la orden STORE. La orden

STORE .F. TO OPCION

asignará a la variable OPCION el valor falso.

Para iniciar una variable de fecha, encierre la fecha entre llaves. Por ejemplo.

STORE (11/01/88) TO MIDIA

almacenará la fecha 11/01/88 en una variable de fecha llamada MIDIA.

Además de la orden STORE, existen otras, que se estudian en capítulos postenores, que también asignan valores a las variables. Para visualizar un listado de las variables que ha utilizado hasta el momento junto con sus valores asociados, escriba DISPLAY MEMORY.

Las variables de memoria se pueden utilizar en órdenes directas o en archivos de órdenes. No obstante, todas las variables de memoria que utiliza sólo son temporales; tan pronto como desconecta la computadora, se pierden. Las variables de memoria se pueden guardar de forma permanente en un archivo en disco. Como es de esperar, cuando estos valores están almacenados en el disco, pueden ser llamados por un programa de dBASE IV. Cada una de las variables de memoria debe tener asignado un único nombre.

(

Introduzca lo siguiente:

STORE 25 TO CANTIDAD STORE "Palacios" TO NOMBRE STORE TIME() TO RELOJ ' CANTIDAD. NOMBRE, RELOJ

El ejemplo anterior visualiza los valores almacenados en la memoria con la orden STORE. No obstante, puede utilizar la orden DISPLAY MEMORY para ver todas las variables que han sido definidas en la memoria. Introduzca

#### DISPLAY MEMORY

para visualizar un listado de las variables, la letra que designa el tipo de variable y el contenido de la misma. La letra C indica una variable de carácter, N una variable numérica, D una variable de fecha, y L una variable lógica. La expresión "Púb" al lado de cada variable indica que se trata de una variable pública, es decir, que están disponibles desde cualquier parte dentro de dBASE IV. Las variables pueden ser públicas y privadas (véase la orden PUBLIC en el Apéndice A para más detalles). Por ahora, no es necesario profundizar en este aspecto. Junto con las variables de memoria que ha creado, también verá información sobre las variables de memoria de impresión que utiliza dBASE IV; puede ignorarlas.

Cuando utilice variables de memoria debería tener presente dos principios. En primer lugar, es una buena idea asignar a las variables de memoria el mismo nombre que los campos. Si un programa encuentra un nombre que puede corresponder a una variable o a un campo, el campo tendrá prioridad sobre la variable de memoria. Si no tiene más remedio que asignar a una variable de memoria el mismo nombre que un campo, utilice el prefijo M-> delante de la variable para que dBASE IV sepa que está haciendo referencia a la variable. Por ejemplo, si estuviera en uso el archivo ABCSTAFF, APELLIDO haría referencia al cmnpo APELLIDO, mientras que M - > APELLIDO haría referencia a una variable de memoria denominada APE-LLIDO.

En segundo lugar, dBASE IV requiere que asigne algún valor inicial a la variable de memoria antes de poder utilizarla. Si intenta utilizar variables en un programa antes de definirlas con la orden STORE, dBASE IV responderá con el mensaje de error ··variable not found" (variable no encontrada). Las excepciones a este punto son las órdenes ACCEPT, INPUT y W AIT, que pueden crear variables de memoria en el momento de su uso.

Para almacenar variables en el disco, utilice la orden SA VE TO. El formato de esta orden es

SA VE TO *nombre de archivo* 

donde *nombre de archivo* es el nombre del archivo en el que desea almacenar las variables. A este archivo se le añadirá automátiéamente la extensión .MEM.

En este momento, tiene al menos cuatro variables de memoria definidas en los ejemplos anteriores: TEXTO, CANTIDAD, NOMBRE y RELOJ. Para almacenar las variables que se encuentran actualmente en la memoria, introduzca:

#### SAVE TO ARCHRAPI

Una vez que se han almacenado las variables, puede eliminar las variables de la memoria con la orden RELEASE ALL. Introduzca:

#### RELEASE ALL DISPLAY MEMORY

Observará que las va~iables de memoria no continúan estando en la memoria. Para recuperar las variables de memoria del archivo ARCHRAPI, utilice la orden RES~ TORE FROM *nombre de archivo.* Esta orden restaura las variables de memoria desde el *nombre de archivo* en la memoria. No es necesario incluir en el nombre del archivo la extensión .MEM. Introduzca:

#### RESTORE FROM ARCHRAPI DISPLAY MEMORY

Las variables están de nuevo en el sistema, preparadas para usos posteriores. Cuando use la orden RESTORE FROM *nombre de archivo,* todas las variables que se encuentran actualmente en memoria serán eliminadas para acomodar a las variables pro-· cedentes del archivo. Si quiere mantener las variables existentes en memoria cuando cargue las variables adicionales almacenadas en el archivo del disco, utilice la variante RESTORE FROM *nombre de archivo* ADDITIVE.

Con las opciones EXCEPT o LIKE, incluidas en la orden RELEASE, puede seleccionar las variables que quiere eliminar de la memoria. RELEASE con EXCEPT elimina todas las variables excepto aquellas que se listan después de EXCEPT. Por otro lado, RELEASE con LIKE elimina las variables que lista después de LIKE. es decir, es la opuesta a EXCEPT. Por ejemplo, la orden

#### RELEASE ALL LIKE N"

hará que todas las variables de memoria que empiecen por N sean eliminadas de la memoria.

Puede utilizar LIKE para eliminar algunas de las variables y dejar otras intactas. Por ejemplo, escriba:

RESTORE FROM ARCHRAPI **RELEASE ALL LIKE C\*** DISPLAY MEMORY

Introducción a la programación en dBASE IV  $\pm$  1311

·Todas las variables que empiecen por C. incluyendo la variable de mcmoria:CAN- $TIDAD$ , serán eliminadas de la memoria; las otras permanecerán intactas. Nótese que puede utilizar las opciones LIKE o ALL de forma similar en la orden SAVE. Por ejemplo, podría introducir la orden

(

SAVE ALL LIKE C• TD CARCHIVO

 $\bullet$  1.1  $\bullet$  1.1  $\bullet$ 

! 1

para almacenar todas las variables de memoria que empiezan con la letra C.

# *Expresiones*

ہے۔ یہ

Una expresión es una combinación de uno o más campos, funciones, operadores, variables de memoria o constantes. Por ejemplo, la Figura 13-3 muestra una sentencia que combina un campo, una variable de memoria y una constante para formar $|$ una expresión sencilla. Esta sentencia calcula la renta total de un mes, deduciendo el 5 por 100 estimado para los servicios públicos (agua, basura, etc.).

Cada parte de la expresión, sea una constante, un campo o una variable de memoria, se considera un elemento de la expresión. Todos los elementos de la expresión deben ser del mismo tipo. Por ejemplo, en una expresión no puede combinar campos  $de$  carácter y campos de fecha, a menos que utilice las funciones apropiadas para convertir las fechas en caracteres. Si intenta combinar diferentes tipos de campo dentro de una expresión, dBASE IV visualizará el mensaje de error "Data type mismatch" (Error de coincidencia de tipos).

El tipo de expresión más común que se encuentra en los programas de dBASE es la expresión de comparación. Las expresiones de comparación contienen a lbslclcmentos de una expresión (constantes, campos, variables de memoria y funciones) unidos

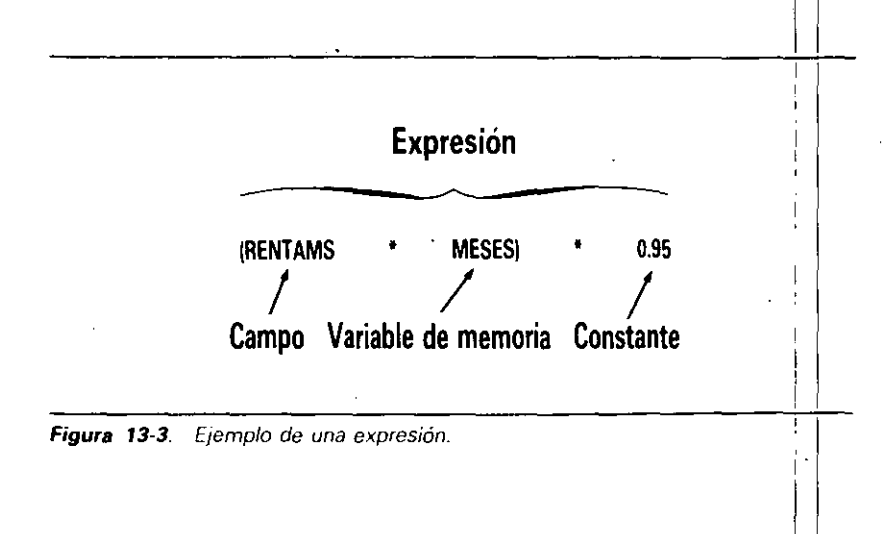

SALARIO<sup>+</sup> 12

HORASTRABA - SALARIO

SALARIO + (SALARIO \* : 05)

SALARIO ' 40

637.5 1 HORASTRABA

#### 82

.·

Las expresiones de carácter también son bastante comunes en dBASE IV y se utilizan para manipular cadenas de caracteres o grupos de caracteres. Algunos ejemplos de expresiones de carácter son:

"Jesús Artero"

"Mr." + NOMBRE + " " + APELLIDO + "tiene pendiente su retribución."

# **Operadores**

Los operadores, que se representan mediante símbolos, operan sobre valores relacionados para producir un único valor. Los operadores que operan sobre dos valores se denominan operadores *binarios*; los operadores que operan sobre un valor se denominan operadores *unarios*. La mayor parte de los operadores incorporados en dBA-SE IV son binarios; aunque existe un par de operadores unarios. dBASE IV tiene cuatro tipos de operadores: matemáticos, relacionales, lógicos y de cadena.

Operadores matemáticos. Los operadores matemáticos se utilizan para producir resultados numéricos. Además de la adición, sustracción, multiplicación y división, dBASE IV tiene operadores para la exponenciación y la negación (asignar un valor negativo a un número). Los símbolos de los operadores matemáticos son:

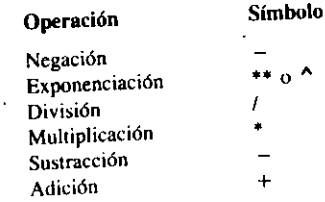

lnrroducción a la programación en dBASE IV 313

Si una expresión contiene más de un operador matemático, dBASE IV ejecuta las operaciones en el orden prescrito. En primer lugar se realiza la negación, seguida por la exponenciación; luego se calcula la multiplicación o la división, y por último la sustracción y la adición (los cálculos se hacen de izquierda a derecha). Utilizando paréntesis puede alterar el orden de las operaciones, ya que las expresiones que se encuentran encerradas entre ellos se realizarán prifnero. Por ejemplo, los paréntesis de la expresión (3 + 6) • *5* obligan a dBASE IV a sumar 3 + 6, en primer lugar, v luego a multiplicar la suma por 5. Además, también puede utilizar paréntesis *anidodos* para agrupar operaciones dentro de operaciones. dBASE IV empieza por el nivel más interno y los va calculando hacia afuera, como en el caso  $((3 + 5) * 6)$  $\sim$  3, donde 3 + 5 se suma primero, se multiplica por 6, y luego se eleva a la potencia 3.

(

Operadores relacionales. Los operadores relacionales se utilizan para comparar cadenas de caracteres, valores de fechas o cantidades numéricas. Los valores que se comparan pueden ser constantes o variables. Los operadores relacionales son los siguientes:

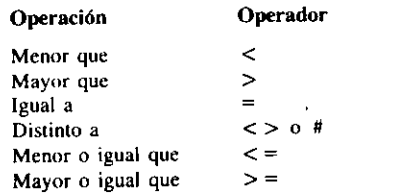

Cualquier comparación de valores da por resultado un valor lógico verdadero o falso; así la comparación  $6 < 7$  daría por resultado .T.. El resultado  $6 <$  NUMERO dependerá del valor NUMERO. Además, también puede comparar cadenas de caracteres, tales como "canino" < "felino", ya que dBASE IV ordena las letras y las palabras como en un diccionario. Sin embargo, las letras mayúsculas van antes de las minúsculas, de modo que "Z" < "a" es una comparación verdadera aun cuando la letra "a" va antes de la "Z'' en el abecedario.

Operadores lógicos. Los operadores lógicos comparan valores del mismo tipo para producir un valor lógico verdadero, falso, sí o no. Los operadores lógicos son:

.AND. . OR. .NOT .

La Tabla 13-2 lista todos los valores posibles producidos por estos tres operadores lógicos .. ANO. y .OR. son operadores binarios, mientras que .NOT. es un operador unitario.

 $1.12 - 1.02$ 

#### 314 Aplique dBASE IV 1.5

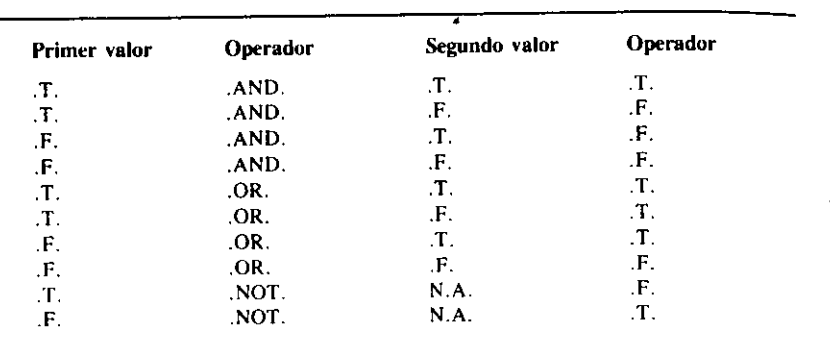

Tabla 13-2. Tabla de verdad de los operadores lógicos ANO., .OR. *y* .NO *T.* 

Operadores de cadena. El operador de cadena que se usa normalmente en dBA-SE IV es el signo más (+), que se utiliza para combinar dos o más cadenas de caracteres, y es conocido como *concatenación.* Por ejemplo, "zorro" + "naranja" se combinará así "zorronaranja". (Recuerde que un espacio en blanco es un carácter.)

Las cadenas también pueden concatenerse dentro de variables; por ejemplo, si  $ANIMAL = "Zorro" y COLOR = "Naranja", entonces COLOR + ANIMAL da$ ría por resultado "ZorroNaranja".

## *Funciones.*

Las funciones se utilizan en dBASE IV para realizar operaciones especiales que sirven de suplemento a las órdenes de dBASE IV. dBASE IV dispone de 70 funciones diferentes que abarcan desde el cálculo de la Taíz cuadrada de un número hasta hallar la hora. Discutir todas las funciones de dBASE IV requeriría una explicación detalla· da de su programación, que no es el fin de este texto. No obstante, debería conocer algunas de las funciones que se utilizan con mayor frecuencia en los archivos de ór· denes. Estas se discuten en los apartados siguientes.

# EOF

La función EOF (fin de archivo) indica cuándo el puntero de registro de dBASE IV ha alcanzado el final del archivo de la base de datos. El formato normal de la función es simplemente EOF(). Para ver cómo EOF toma el valor lógico verdadero cuando el puntero supera el último registro, introduzca

GO BOTTOM

Introducción a la programación en dBASE  $\mathcal{W}$  | 315

Esto mueve el puntero al último registro. Ahora, introduzca

#### DISPLAY

y verá que se encuentra en el registro 11, el titimo registro de la base de datos. A continuación, introduzca

#### ' EOF()

para visualizar el valor de la función EOF. dBASE IV devuelve .F. (falso), que significa que el valor de la función EOF es falso, debido a que no se encuentra todavía en el final del archivo. La orden SKIP se utiliza para desplazar el puntero de régistro de dBASE IV. Introduzca '

SKIP

para mover el puntero más allá del último registro. A continuación, introduzca

#### 'EOFIJ

El valor . T. (verdadero) muestra que el puntero se encuentra ahora al final del archivo.

## **BOF**

La función BOF (principio de archivo) es la contraria a la función EOF. El valor lógico de BOF es verdadero cuando se alcanza el principio de la base de datos. El formato es simplemente BOF( ). Para ver cómo funciona BOF, introduzcá

GO TOP

El puntero se desplaza al primer registro. Ahora, introduzca

**DISPLAY** 

y se visualizará el primer registro de la base de datos. Luego, introduzca i

' BOF()

para visualizar el valor lógico de la función BOF, que es .F. (falso), debido a que el puntero se encuentra en el primer registro y no al principio del archivo. Introduzca

 $SKIP-1$ 

para desplazar el puntero antes del registro•t, y luego introduzca

#### ?BOFII

El valor .T. muestra que el puntero se encuentra al principio del archivo.

# DATE *y* TIME

Las funciones DATE y TIME se utilizan para proporcionar la fecha y la hora actual, respectivamente. dBASE IV proporciona la fecha y la hora por medio de un reloi incorporado dentro de su computadora. Por esta razón, si la fecha y la hora se establece incorrectamente con el DOS, las funciones DATE y TIME de dBASE IV también serán incorrectas. El formato de DATE es simplemente DATE(). Esta proporciona la fecha actual en el formato MM/DD/YY. Las fechas siguen el formato de riona la fecha actual en el tomado ministro en el año) a menos que use la opción PICTURE (véase el Capítulo 15) o la orden SET DATE para indicarle a dBASE IV otra cosa. El formato de la función que da la hora es TIME(), que proporciona la hora actual en el formato HH: MM: SS en el sistema de 24 horas. Desde el punto indicativo, podría visualizar la fecha actual y la hora introduciendo lo siguiente:

#### >DATE()  $?$  TIME()

La salida de las funciones DATE y TIME puede almacenarse como una variable para su uso en el programa, como se muestra en el siguiente ejemplo:

```
? "La fecha de hoy es: " 
¡¡ DATEII 
STORE TIME() TO INICIO<br>?
LIST APELLIDO, NOMBRE, SALARIO, HORASTRABA
? "La hora de inicio fue: " 
)) INICIO 
? "La hora de terminar es: 
?? TIME()
```
INDICACION. Utilice ? DATE() o ? TIME() en sus programas para visualizar la fecha y la hora en la pantalla o imprimirlas en los informes (si SET PRINT está en On).

## UPPER

La función UPPER convierte las letras minúsculas en letras mayúsculas. UPPER se<br>puede utilizar para visualizar texto y variables en un formato uniforme si se desea

consistencia, o bien con campos de carácter, caracteres de cadena, constantes o variables de memoria que contienen una cadena de caracteres. Yeamos un ejemplo:

€

Introducción a la programación en dBASE IV 317

? UPPER ("Esto no son realmente letras mayusculas") ESTO NO SON REALMENTE LETRAS MAYUSCULAS

• STORE "no son mayúsculas" TO PALABRAS > UPPER(PALABRAS) NO SON MAYUSCULAS

>PALABRAS no son mayúsculas

Como puede ver, la función UPPER visualiza los caracteres en mayúsculas, pero sin alterar realmente los datos. Esta función es especialmente útil cuando quiere buscar una cadena de caracteres y no está seguro de si la ha introducido en letras mayúsculas o minúsculas. Por ejemplo, una orden tal como

LIST FOR UPPER(APELLIDO) = "ARTERO"

localizará el registro tanto si el apellido se ha introducido como "Artero" o como "ARTERO".

# LOWER

La función LOWER es la inversa de UPPER, y convierte caracteres escritos en minúsculas a mayúsculas. Al igual que la función UPPER, función LOWER no convierte realmente los datos; sólo cambia la apariencia de los mismos. Observe el ejemplo siguiente:

STORE "SON LETRAS MAYUSCULAS" TO PALABRAS son letras mayúsculas

# croo *y* oroc

CTOD y DTOC son las funciones de "Carácter a Fecha" y de "Fecha a Carácter", respectivamente. CTOD convierte una cadena de caracteres en un valor que es reconocido por dBASE IV como una fecha. DTOC realiza la función opuesta, convirtiendo una fecha en una cadena de caracteres. Los caracteres aceptables que pueden con-Vertirse en fechas van desde el '' 1/1/0 100'' hasta el ''31/12/9999'' (la centuria completa es opcional). Generalmente, sólo especifica los dos últimos dígitos del año, a rnenos que la fecha corresponda a otra centuria distinta de la actual. Cualquier carácter de cadena que tenga valores fuera de este rango de valores producirá un mensaje

de error, si se utiliza la función CTOD. Para ver un ejemplo de la función CTOD. podría utilizar la siguiente orden en un programa para convertir una cadena de carac: teres en un valor y almacenarlo en un campo de fecha.

 $MIAÑO = STR(YEAR(DATEI))$ STORE CTOD("Ol/01/" + MIAÑO) TO MIDIA

Para ver un ejemplo de la función DTOC. la orden siguiente combina una cadena de texto junto con una fecha convertida en cadena:

? "Ha sido contratado el " + OTOC(FECONTRATO)

# *DTOS*

La función DTOS convierte una fecha en una cadena de caracteres en el formato YYYYMMDD. Por ejemplo, esta función conviene una fecha tal como 12/0311986 en la cadena de carácter ''19861203''. Esta función es útil cuando construye índices basados en fechas, ya que permite que varias fechas aparezcan en el orden cronológico adecuado (si hubiera utilizado la función DTOC para construir el índice, las fechas puede que no aparezcan en el orden cronológico, si todas ocurren en un mismo año). Por ejemplo, la orden

INDEX ON DTOS(FECONTRATO) TAG PORDIAS

creará un índice en orden cronológico, estando los registros ordenados por fecha de contratación.

# **SPACE**

La función SPACE crea una cadena de espacios en blanco, hasta un máximo de 254. Por ejemplo, las siguientes órdenes hacen uso de una variable denominada BLAN-COS, que contiene diez espacios en blanco (la variable ha sido creada con la función SPACE):

STORE SPACE(10) TO BLANCOS LIST APELLIDO + BLANCOS + CIUDAD + BLANCOS + PROVINCIA

# **TRIM**

La función TRIM elimina los espacios en blanco del final, o los espacios que siguen a los caracteres, de una cadena. Anteriormente, ya ha tenido la oportunidad de ver

' Introducción a la programación en dBASE IV <sup>1</sup> 319

1

 $_{el}$  comportamiento de esta función cuando se utiliza en informes y etiquetas. Por eje plo, la expresión TRIM(CIUDAD) + "," + PROVINCIA + " $\cdot$ " + CODPOS. TAL, se utilizó para imprimir el contenido de los campos CIUDAD, PROVINCIA y CODPOSTAL separados por un espacio. La función TRIM es útil como parte de una expresión cuando visualiza información con LIST o DISPLAY, ya que elimina los espacios en blanco existentes entre los campos. Por ejemplo. las órdenes

(

USE ABCSTAFF GO 2 SET PRINT ON 1 NOMBRE. APELLIDO, DOMICILIO

darán por resultado una impresión poco atractiva tal como ésta:

Antonio Domenech Padre Vendrell 4

Con la función TRIM, puede eliminarse el espacio existente entre los campos, como se muestra en el siguiente ejemplo:

USE ABCSTAFF GO 2 SET PRINT ON 'TRIM(NOMBRE), TRIM(APELLIDO), TRIM(DOMICILIO)

La salida impresa será ahora así:

Antonio Domenech Padre Vendrell 4

Nótese que no debería utilizar la función TRIM como parte de una expresión indexada, tal como INDEX ON TRIM(APELLIDO) + NOMBRE TO NOMBRES. Este índice podría dar como resultado una clave de longitud verights,  $\frac{1}{2}$ problemas a la hora de buscar los dotos.<br>Problemas a la hora de buscar los dotos.

# LTRIM

La función LTRIM realiza una operación similar a la de la función TRIM, pero elimina los espacios en blanco existentes a la izquierda de la expresión, es decir, al principio de la cadena. El ejemplo siguiente muestra el efecto de la función LTRIM:

STORE ...<br>2 TEXTO **aquí hay diez espacios en blanco**" TO TEXTO

•

aquí hay diez espacios en blanco · RIM(TEXTO) · aqui hay diez espacios en blanco

# **STR**

La función STR se utiliza para convertir un valor numérico en una cadena de caracteres. Este tipo de conversión le permite combinar valores numéricos con caracteres en la visualización y en informes. Como ejemplo de uso de la función STR, la orden

? "El apellido es " + APELLIDO + " y el salario es " + SALARIO

producirá un error de coincidencia de tipo de datos, ya que el salario es un campo numérico y el resto de la expresión contiene valores de carácter. En este caso, puede utilizarse la función STR para convertir un valor numérico en un valor de carácter de esta forma:

? "El apellido es " + APELLIDO + " y el salario es " + STR(SALARIO)

# Ordenes de uso generalizado

Algunas órdenes de dBASE IV se utilizan con frecuencia en los archivos de órdenes; pero raras veces se usan en otras partes. Puesto que estará usando los archivos de órdenes con una regularidad creciente en el resto de este libro, estas órdenes merecen un pequeño comentario. Al final de este capítulo, empezará a usar las órdenes para diseñar un programa.

# **SET TALK**

SET TALK ON visualiza en la pantalla la ejecución de las órdenes que se encuentran dentro de un archivo de órdenes. Cuando se ejecuta SET TALK OFF dentro de un archivo de órdenes, se detiene la respuesta visual de las órdenes de dBASE IV hasta que se encuentra la orden SET TALK ON. SET TALK OFF se utiliza para detener la visualización de mensajes tales como "% of file indexed" (% de archivo indexado) durante la indexación o el número de registro visualizado después de la orden GO TO. Cuando inicia una sesión con dBASE IV, SET TALK está en ON.

# **SKIP**

La orden SKIP desplaza el puntero de registro hacia adelante o hacia atrás. El formato de la orden es

 $SKIP$   $[+/-$  entero]

Introducción a la programación en dBASE IV 321

El entero especificado en SKIP desplazará el puntero hacia adelante o hacia atrás ese número de registros. Por ejemplo, introduciendo SKIP 4 moverá el puntero de registro cuatro registros hacia adelante. Introduciendo  $SKIP - 2$  moverá el puntero dos registros hacia atrás. Introduciendo SKIP sin ninguna expresión moverá el puntero de registro al siguiente registro. ×.

 $\epsilon$ 

También pueden almacenarse valores en variables de memoria, que pueden usarse después como parte de SKIP. Por ejemplo, introduciendo STORE 4 TO SALTO (que asigna a la variable SALTO el valor 4), y luego SKIP SALTO moverá el puntero de registro cuatro registros hacia adelante. Si intenta desplazar el puntero de registro más allá del final del archivo o antes del principio, recibirá un mensaje de error.

# **RETURN**

La orden RETURN se utiliza para detener la ejecución de un archivo de órdenes. dBASE IV regresará al punto indicativo cuando se encuentra la orden RETURN. Si la orden RETURN se encuentra dentro de un archivo de órdenes que ha sido llamado por otro, dBASE IV regresará al archivo de órdenes que llamó al archivo que contiene la orden RETURN.

# **ACCEPT e INPUT**

Las órdenes ACCEPT e INPUT son dos órdenes de dBASE IV que visualizan una cadena de caracteres y esperan que el usuario introduzca una respuesta que se almacena en una variable. La orden ACCEPT almacena caracteres; la orden INPUT almacena valores numéricos. El formato de ACCEPT es:

ACCEPT "mensaje" TO nombre de variable

Para INPUT, el formato es

INPUT "mensaje" TO nombre de variable

El orden de las órdenes es el mismo tanto si está tratando con caracteres o con números. Introduce la orden, seguida de la pregunta o mensaje que quiere que aparezca en la pantalla (que debe ir encerrado entre comillas), luego TO y, por último, la variable de memoria en la que desea almacenar la respuesta.

INDICACION. ACCEPT funciona bien cuando desea como respuesta una cadena de carácter, tal como un nombre. INPUT es adecuada cuando desea una expresión numérica

Introducción a la programación en dBASE IV

#### Aplique dBASE IV 1.5  $322$

Usemos este formato con la sentencia ACCEPT para almacenar un nombre en una variable de memoria. Introduzca lo siguiente:

ACCEPT "¿Cuál es su apellido?" TO LNOMBRE

Cuando pulse ENTER, verá el mensaje "¿Cuál es su apellido?" en la pantalla. dBA-SE IV espera su respuesta, de modo que introduzca su apellido. Cuando vuelva a aparecer el punto, introduzca

#### ? LNOMBRE

La orden ?, como recordará de usos anteriores, visualiza el contenido de la expresión que sigue al signo de interrogación. Observará que dBASE IV ha almacenado su apellido como una cadena de carácter dentro de la variable de memoria LAPELLIDO.

Esta misma operación se utiliza para números; pero en su lugar utiliza la sentencia INPUT. Por ejemplo, introduzca

INPUT "¿Cuál es su edad?" TO EDAD

Como respuesta al mensaje, introduzca su edad. Luego, introduzca

2 EDAD

Verá que la variable de memoria EDAD contiene ahora su respuesta.

# **COUNT**

La orden COUNT se utiliza para contar el número de veces que ocurre una condición en una base de datos, tal como el número de veces que aparece el nombre "Martínez'' o el número de empleados que viven en Madrid. El formato general de la orden COUNT es

COUNT FOR nombre del campo = condición TO nombre de variable

El nombre del campo es el campo en el que COUNT buscará la ocurrencia de la condición; de modo que la condición deberá coincidir con el tipo de campo (si la condición es una cadena de caracteres, deberá ir encerrada entre comillas). El número de veces que ocurre la condición se almacenará en el nombre de variable. Esta variable puede utilizarse en otra parte del programa para cálculos o para su impresión.

Por ejemplo, la orden

COUNT FOR APELLIDO = "Martínez" TO APNOMBRE

contará las veces que aparece el apellido Martínez en el campo APELLIDO de ABC-STAFF, y almacenará el resultado en la variable APNOMBRE. El calificador FOR utilizado en esta orden es opcional. Con la orden SET FILTER y COUNT podría realizar el mismo tipo de recuento selectivo.

# **SUM**

La orden SUM calcula el total de cualquier campo numérico. El formato básico de la orden es

SUM [alcance] [lista de campos] [FOR nombre de campo = condición] [WHILE nombre de campo = condición] TO [lista de variables]

SUM se puede utilizar de muchas formas con o sin condiciones. El parámetro alcance (o ámbito) identifica la magnitud de la suma. Si está ausente el alcance, se comprobarán todos los registros; si el alcance es NEXT seguido por un entero, sólo se sumarán el número de registros especificados a partir del registro actual. Si es ALL, se sumarán todos los registros, que es equivalente a no especificar el alcance. El puntero de registro se considera que se encuentra en el primer registro, de modo que una orden tal como SUM NEXT 5 sumará el registro actual más los cuatro registros siguientes. Si el *alcance* es REST, se sumarán todos los registros a partir del registro actual. Si se utiliza la palabra "RECORD" en lugar de un alcance, sólo se sumará el registro actual (que es ridículo, ya que no se sumará nada).

El parámetro *lista de campos* indica la lista de campos que se sumarán con la orden SUM. Introduciendo SUM sin especificar ninguna lista de campos hará que dBA-SE IV añada y visualice el total de todos los campos numéricos presentes en la base de datos activa.

El parámetro lista de variables asigna a las variables de memoria mencionadas los valores producidos por SUM. Por ejemplo, la orden

SUM SALARIO TO TOTAL

almacenará el total del campo SALARIO en la variable de memoria denominada. TOTAL.

SUM SALARIO, HORASTRABA TO C, D

almacenará en la variable C el total del campo SALARIO y en la variable D el total del campo HORASTRABA.

SUM SALARIO FOR APELLIDO = "Martínez" TO E

almacenará en la variable E el salario de todos los apellidos Martínez.

La cláusula WHILE, que es opcional, se utiliza con archivos indexados para sumar los registros mientras se cumple una determinada condición. Por ejemplo, en

Introducción a la programación en dBASE IV 325

un archivo indexado por apellidos, podría encontrar la primera ocurrencia del nombre "Pérez" y después usar una orden tal como

SUM WHILE APELLIDO = "Pérez"

para obtener la suma de Cualquier campo numérico para todas las personas llamadas Pérez. Para realizar esta tarea puede usar la cláusula FOR; pero en una base de datos extensa, usar WHILE es mucho más rápido .

# AVERAGE

. ·

La orden AVERAGE calcula el valor medio de un campo numérico. Su formato bá- · sico es

AVERAGE [FOR *nombre de campo, ...*] [WHILE *nombre de campo = condición*] (TO *variable,* ... ]

El parámetro *nombre de campo* debe ser un campo numérico (puede haber más de un nombre de campo). La media de cada uno de los *nombres de campo* estara almacenada en una *variable.* 

La orden AVERAGE SALARIO TO F almacenará el valor medio del campo SA-LARIO en la variable F.

# @, ?, ?7, *y* TEXT

Para visualizar o imprimir texto se utilizan generalmente cuatro órdenes:  $Q$ , ?, ??, y TEXT. Las órdenes ? y ?? visualizarán una única línea de texto. Si utiliza ?, tendrá lugar un avance de línea y un retorno de carro. La orden ?? no incluye la operación de avance de línea y retorno de carro antes de la visualización.

Si la orden ? o ?? está precedida por la orden SET PRINT ON, la salida también se enviará a la impresora. En las siguientes órdenes se muestra un ejemplo:

SET PRINT ON ? "El apellido es: *n* APELLIDO ' *?* "El salario por 40 horas semanales es: ]] SALARIO • 40 SET PRINT OFF

También puede añadir la cláusula opcional AT y una posición de columna a las órdenes ? o ?? para controlar dónde aparecerá la línea de datos. Por ejemplo, la orden

? "Apellido: " AT 26

imprimirá "Apellido: " empezando en la columna 26 de la línea actual.

Para impresiones o visualizaciones más selectivas, la orden @ lleva el cursor a una posición determinada de la pantalla, y cuando se combina con SA Y visualiza la información en ella. dBASE IV divide la pantalla en 24 filas y 80 columnas. Las coordenadas de la esquina superior izquierda son 0,0 y las coordenadas de la esquina inferior dérecha son 23,79. El formato general de la orden @ es:<br>
•

 $\left\langle \right\rangle$ 

*@fila, columna* [SA Y *cadena de caracleres)* 

Para probar esto, introduzca

CLEAR

@ 12, 20 SAY "Esto es una visualización"

Usando la orden  $@$  con la opción SAY, puede generar encabezamientos de informes o comentarios en la posición que desee. En el Capítulo 15, se estudiará con más detalle el dar formato de pantalla con la orden  $@$ .

La orden TEXT es útil para visualizar grandes cantidades de texto. TEXT se utiliza generalmente para visualizar menús, avisos de operaciones y notas que aparecen durante las operaciones del programa. TEXT va seguida por el texto que hay que visualizar y luego por ENDTEXT. El texto no necesita encerrarse entre comillas.

El ejemplo siguiente borrará la pantalla con CLEAR y luego visualizará un mensaje con los derechos de autor:

#### CLEAR TEXT

dBASE IV Copyright (C) 1990 Borland lnternational

Copyright (C)\_del Director de Personal 1992 J Systems, lnc. Para soporte técnico, el teléfono de nuestras oficinas es 555-5555 ENDTEXT

La orden TEXT debe usarse dentro de un archivo de órdenes. Cualquiera intento de usar TEXT como una orden directa dará por resultado un mensaje de error.  $\cdot$ 

# Descripción general del diseño de un programa

la programación implica algo más que la simple introducción de órdenes o sentencias en la computadora, de hecho, esto es la parte más sencilla.

La programación requiere una planificación del código utilizado y una cuidadosa verificación. ¿Cómo empezará a escribir un programa que sea apropiado o cómo determinará si el programa es eficiente? Desafortunadamente, no existe un método uni-

í

# $\mathcal{L}^{\text{max}}_{\text{max}}$

# 326 Aplique dBASE IV 1.5

versal para escribir programas o para determinar si es eficiente o bueno. No obstante, la mayor parte de los programadores tienen una tendencia natural a seguir cim:o pasos a la hora de diseñar un programa:

- l. Definir el problema.
- 2. Diseñar el programa.
- 3. Escribir el programa.
- 4. Verificar el programa.
- 5. Documentar el programa.

Como implican estos cinco pasos, el proceso de la buena programación es algo más que escribir una serie de órdenes para usarlas en un archivo de órdenes determinado. El diseño de una aplicación (que son un grupo de programas que realizan una tarea determinada) es algo similar al proceso de diseño de una base de datos (resumido en el Capítulo 2); pero puesto que está diseñando una aplicación y no una hase de datos, deberá pensar cómo utilizará la aplicación la información de la hase de datos origen, cómo producirá informes, y cómo podrá diseñarla para que sea fácil de utilizar. Una vez defmidos claramente los pasos del diseño, puede proceder a diseñar y crear los programas que compondrán la aplicación.

# Diseño y escritura del programa

Puesto que la mayor parte de las aplicaciones empiezan con un menú de selecciones posibles, deberá escribirse primero el módulo del menú. Cada selección del menú deberá conducir a la parte del programa que realiza la función apropiada. Por ejemplo, al seleccionar la opción "Ejecutar el informe" del menú podría ejecutarse una orden REPORT FORM para imprimir el informe. La opción "Añadir nuevas entradas" activará la orden APPEND, que añade datos a la base de datos.

Cuando diseñe sus propios sistemas, encontrará útil diseñar el primer menú y luego utilizarlo como punto de arranque para otros módulos del programa. Sin emhar· go, en este ejemplo diseñará el módulo de menú del programa en el capítulo siguiente, ya que utilizará algunas órdenes que se explicarán aquí.

Esto a menudo le obliga a utilizar seudocódigo, particularmente si está diseñando un programa nuevo. Por ejemplo, el proceso que permitiría al usuario visualizar una lista de apellidos y editar uno en particular, en seudocódigo, sería:

- 1. Borrar la pantalla.
- 2. Listar todos los apellidos de la base de datos.
- 3. Pedir al usuario el número de registro a editar. y almacenar ese número en una variable.

Introducción a la programación en dBASE  $IV<sup>1</sup>$ 

- 4. Editar el registro especificado.
- S. Regresar al menú principal.

Cuando conozca los pasos necesarios para-realizar una tarea, almacene las órde- nes correspondientes en un archivo de órdenes. Por ejemplo, introduzca  $\vert \cdot \vert$ .

(

#### MODIFY COMMAND CAMBIOS

para crear un archivo de órdenes denominado CAMBIOS PRG. Cuando aparezca el editor de dBASE, introduzca las siguientes órdenes y luego seleccione Save Changes and Exit (Almacenar cambios y salir) del menú Exit (Salir):

CLEAR **CLEAR 1999** LIST APELLIDO. NOMBRE INPUT "¿Cuál es el registro a editar?" TO RECNO EDIT RECNO . RETURN

# Verificación del programa

En este paso se pretende corregir los errores contenidos en el programa. El prógrama se examina también para ver si se han cumplido las necesidades de todos los usuarios; en caso contrario, puede que necesite añadir o modi

La mejor forma de localizar errores en un programa es utilizandolo, de modo que verifique el funcionamiento del programa introduciendo 1

#### DO CAMBIOS

El programa visualizará una lista de todos los apellidos de los empleados júnto con el número de registro correspondiente:

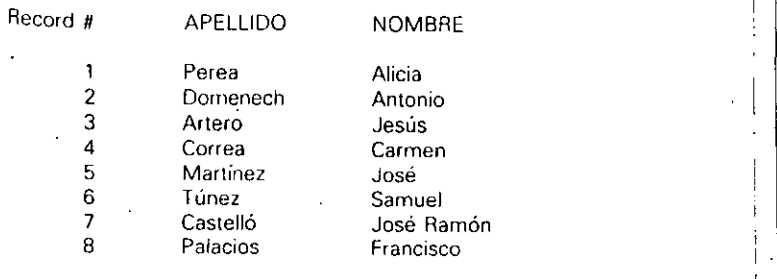

327

 $"$ 

Introducción a la programación en *dBASE IV* 329

#### 328 Aplique dBASE IV 15

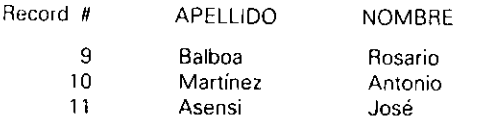

#### ¿Cuál es el registro a editar?

La última línea del programa pide el número del registro que desea editar. Introduzca 8, como respuesta al mensaje. Si el programa funciona como cabe esperar, deberá aparecer en la pantalla de Edición el registro 8. Camhic el salario de este empleado, escriba 10.50, y almacene los cambios pulsando CTRL-END.

Ahora, debería estar en el punto indicativo de dBASE IV, ya que es todo lo que cabe esperar de este programa. En capítulos posteriores. añadirá órdenes que harán uso de diseños más atractivos, al igual que la pantalla de entrada de datos creada en el Capítulo 5 para ver y editar los datos.

# Documentación del programa

La *documentación* de un programa presenta dos formas: las instrucciones escritas (como un manual) que explican cómo funciona el programa y los comentarios dentro del programa mismo acerca de cómo está diseñado. El uso de instrucciones y menús sencillos dentro del programa pueden ayudarle a minimizar la documentación escrita necesaria. Puede ser suficiente unas cuantas sentencias sobre cómo arrancar dBASE IV ·o ejecutar el archivo de órdenes que visualizan los memís. dBASE IV le permite poner comentarios, instrucciones o notas, en forma de texto, dentro de un programa en cualquier posición del archivo de órdenes. Los comentarios van precedidos por un asterisco(\*) o por la orden NOTE. Cuando dBASE IV ve una línea que empieza con un asterisco o con la palabra ''NOTE'', el prograrña no emprende ninguna acción.

Los comentarios son simplemente una ayuda para cualquier persona que modifique sus archivos de órdenes. Por ejemplo, el siguiente programa está documentado con NOTE y asteriscos (\*):

#### CLEAR

NOTE Visualizar los apellidos de los empleados LIST APELLIDO, NOMBRE NOTE Pedir un número de registro y almacenarlo. INPUT "¿Cuál es el registro a editar?" TO RECNO • Editar el registro EDIT RECNO **RETURN** 

Este archivo puede parecerle abundante en comentarios, sin embargo, si un archivu consta de docenas de órdenes, los comentarios pueden ser necesarios, ya que no sólo hacen que el programa sea fácil de entender, sino que a cualquier otra persona que desee hacer modificaciones en su programa de dBASE IV le será mucho más fácil.

 $\left($ 

# Referencia rápida

 $\mathbb{Z}$  and

Para crear un programa de dBASE IV. En el punto indicativo, introduzca MO-DIFY COMMAND *nombre de archiva*, donde *nombre de archiva* es el nombre asignado al archivo de programa. Desde el Centro de Control, seleccione la opción Create (Crear) del panel Applications (Aplicaciones), y del siguiente menú dBASE Program *(Programa ele dBASI:).* 

Cuando aparezca el editor de dBASE, introduzca las instrucciones deseadas en cada línea. Puede colocar una instrucción larga en dos líneas poniendo un punto y coma (J al final Jc la primera línea. Cuando termine. pubc CTRL-ENn o seleccione Save Changes and Exit *(Almacenar cambios y salir)* del menú Exit *(Salir)* para almacenar el programa.

Para ejecutar un programa. En el punto indicativo, introduzca DO *nombre de archivo*, donde *nombre de archivo* es el nombre del archivo de programa. Desde el Centro de Control, seleccione el programa del panel Applications (Aplicaciones), luego elija Run Applications *(Ejecutar aplicaciones)* del siguiente menú. Nótese que los programas creados desde el punto indicativo no aparecen, en el panel Applications *(Apliwciones).* a menos que utilice la opdón Add File to Catalog *(Aiiadir archii'O*   $a$ l catálogo) del menú Catalog (Catálogo) para añadirlos al catálogo.

Para diseñar un programa. En primer lugar defina el problema que debe resolver el programa, después diseñe todas las partes del programa en módulos. Por último, escriba el programa basándose en este diseño.

# **Decisiones** con un programa **de dBASE IV**

 $\mathcal{N}_\mathbf{a}$ 

La capacidad que presentan los archivos de órdenes para automatizar el almacenamiento y la recuperación de registros proporciona incluso más flexibilidad cuando utiliza condiciones de toma de decisiones dentro del archivo. Un programa puede pedir al usuario una respuesta y esa respuesta determinar la siguiente acción que realizará el programa. **1999 1999 1999 1999 1999 1999 1999 1999 1999 1999 1999 1999 1999 1999 1999 1999 1999 1999 1999 1999 1999 1999 1999 1999 1999 1999 1999 1999 1999** 

Para programar una condición. necesitará un modo de evaluar las respuestas del usuario y, en base a esas respuestas, producir que dBASE IV realice ciertas acciones. En este capítulo utilizará las órdenes IF, ELSE, ENDIF, DO WHILE y ENDDO para realizar estas operaciones con un programa.

# Realización de bucles

CAPITULO

 $\mathbb{R}^3 \times \mathbb{R}^2$ 

Existen muchas ocasiones en que sus programas necesitarán realizar la misma tarea varias veces. dBASE IV tiene dos órdenes. DO WHILE y ENDDO, que se utilizan para repetir una serie de órdenes mientras sea necesario. Estas órdenes se encierran entre las órdenes DO WHILE y ENDDO.

. ·

 $\mathbf{1}$   $\mathbf{4}$ 

Decisiones con un programa de dBASE IV  $333$ 

#### 332 Aplique dBASE IV 1.5

La orden DO WHILE siempre inicia el bucle, y la orden ENDDO lo termina El conjunto de órdenes contenidas dentro del bucle DO WHILE se ejecutará hasta que deje de cumplirse la condición especificada a continuación de la orden DO WHI-LE. Especificando la condición puede determinar cuando debe terminar el bucle; de otro modo, el bucle se repetirá indefinidamente. El formato de la orden es:

DO WHILE condición [órdenes ... ) ENDDO

Mientras sea verdadera la condición impuesta en DO WHILE, se ejecutarán las órdenes incluidas entre DO WHILE y ENDDO. Siempre que se alcanza ENDDO, dBASE IV evalúa la condición para ver si todavía es verdadera. Si es verdadera, dBA-SE IV ejecuta de nuevo las órdenes contenidas en el bucle; si es falsa, dBASE IV salta a la orden siguiente a ENDDO. Si al encontrar por primera vez la orden DO WHILE la condición es falsa, no se ejecutará ninguna de las órdenes del bucle y el programa procederá con la primera orden que sigue a la orden ENDDO.

**RECUERDE.** ENDDO es una sentencia que se corresponde con DO WHILE. Para cada DO WHILE existente en su programa debe haber una orden ENDDO.

Podría utilizar las órdenes DO WHILE y ENDDO en un archivo de órdenes que imprima el apellido y el domicilio contenido en cada registro de la base de datos Temporales ABC con triple espaciado de líneas entre ellos. Vaya al punto indicativo, abra un archivo de órdenes y llámelo TRIPLE introduciendo

#### MODIFY COMMAND TRIPLE

Cuando aparezca el editor de dBASE IV, introduzca el archivo de órdenes siguiente:

```
SET TALK OFF 
USE ABCSTAFF
SET PRINT ON 
DO WHILE .NOT. EOF(J 
   ? NOMBRE + APELLIDO 
   >DOMICILIO 
   ? CIUDAD + PROVINCIA + " " + CODPOSTAL
    ? 
    SKIP 
ENDDO 
? "Informe terminado." 
SET PRINT OFF 
EJECT
```
INDICACION. Después de sangrar las líneas, puede volver al margen izquierdo ~ con SJIIFT-TAB.

Antes de almacenar este archivo, observe brevemente su diseño. Después de activar el archivo ABCSTAFF y enviar la salída<sub>g</sub>a la impresora, el programa empieza con el buele DO WHILE. La condición de DO WHILE es .NOT. EOF(), que simptemente signfica. "Mientras no se alcance el final del archivo, continúa con el bucle DO WHILE". Las tres primeras sentencias del bucle imprimen el nombre y el domicilio del registro actual. Los tres signos de interrogación imprimen tres líneas en blanco entre cada apellido y domicilio. SKIP mueve el puntero al registro siguiente cada vez que se ejecuta el bucle DO WHILE; si no existiese esta orden, el puntero nunca alcanzaría el final del archivo, la condición nunca sería falsa y el programa nunca saldría del bucle. Luego, se alcanza la orden ENDDO, de modo que dBASE IV regresa a la sentencia DO WHILE para evaluar la condición. Si el puntero no ha alcanzado el final del archivo, se repite el bucle. Una vez que se ha alcanzado el final del archivo, dBASE IV continúa con las órdenes que siguen a ENDDO, ejecutándolas y regresando al punto indicativo.

Desplazar a la derecha (indentar) las órdenes entre DO WHILE y ENDDO le ayudará a identificar el cuerpo del bucle. Esto es especialmente útil si dispone de bucles DO WHILE anidados: un bucle DO WHILE dentre de etco.

Después de introducir estas órdenes en el archivo, pulse CTRL-END para almacenar el archivo de órdenes en el disco: luego, asegúrese que está conectada su impresora e introduzca DO TRIPLE. El archivo de órdenes imprimirá a tres espacios el apellido y la dirección en su impresora.

# SCAN *y* ENDSCAN

Otro conjunto de órdenes que puede encontrarse cuando trabaja con dBASE es SCAN y ENDSCAN. Estas órdenes, al igual que DO WHILE y ENDDO, constituyen un par inseparable, y le permiten crear un bucle repetitivo en el que las operaciones se realizan para un determinado grupo de registros de la base de datos. La sintaxis de esta orden es:

SCAN *[alcance] [FOR condición] [WHILE condición] lúrdt•nes* .. 1 ENIJSCAN

SCAN y ENDSCAN son alternativas más simples a las órdenes DO WHILE y ENDDO. Si simplemente desea atilizar DO WHILE y ENDDO para realizar un proceso repetitivo, puede utilizar en su lugar SCAN y ENDSCAN y utilizar menos líneas de código de programación. Por ejemplo, quizá desee escribir un programa que use el bucle DO WHILE para imprimir el apellido y el salario de todas las personas

Ke<sup>2</sup>

.·

de la base de datos que ganan más de 9.00\$ por hora. Esta tarea podría realizarse con un programa tal como éste:

```
USE ABCSTAFF 
SET PRINT ON 
00 WHILE .NOT. EOF() 
   IF SALARIO > 9 
       ? APELL/00, NOMBRE 
        ?? SALARIO 
   ENOIF 
    SKIP 
ENDDO
```
Para realizar esta misma tarea podría utilizar las órdenes SCAN y ENDSCAN. Aquí se muestra un ejemplo de programa que usa SCAN y ENDSCAN:

```
USE ABCSTAFF 
SET PRINT ON 
SCAN FOR SALARIO > 9 
   ? APELLIDO. NOMBRE 
   ?? SALARIO 
ENDSCAN
```
/ Puesto que para especificar la oondición (un salario mayor que 9.00\$) combina la cláusula FOR o WHILE con la orden SCAN, no se necesitan las condiciones IF y ENDIF; en oonsecuencia, esta tarea se realiza con menos líneas de programa.

# IF, ELSE *y* ENDIF

En muchos archivos de órdenes, dBASE IV necesitará realizar diferentes operaciones dependiendo de la respuesta del usuario a una condición procedente de cálculos u operaciones anteriores, o dependiendo de los valores encontrados en la base de da· tos. Por ejemplo, si el usuario tiene la posibilidad de editar o imprimir un registro en el menú principal, el programa debe ser capaz de realizar la operación elegida. dBASE IV le permite utilizar las órdenes IF, ELSE y ENDIF para ir a la parte del programa donde se realiza la operación elegida.

Al igual que las órdenes DO WHILE y ENDDO, las órdenes IF y ENDIF se utilizan juntas encerrando entre ellas unas cuantas órdenes. La orden ELSE es opcional y se utiliza dentro del cuerpo IF-ENDIF como otro camino de la deci:;ión. La orden IF junto con ENDIF pueden utilizarse en un programa para decidii catre dos acciones o alternativas. El formato de la orden es:

IF *condición [orden ... ]*  ELSE  $[orden...]$ **ENDIF** 

., ..&.. Decisiones con un programa de dBASE *IV*. | 335

' '

Esta orden de toma de decisiones siempre debe empezar por IF y terminar por ENDIF. Las órdenes que coloca entre IF y ENDIF determinan exactamente lo que ocurrirá si la condición es verdadera, a menos que se encuentre una orden ELSE.

(

Una buena forma de escribir las órdenes IF, ELSE y ENDIF es escribir las prime-<br>ro en seudocódigo y luego compararlas.

~

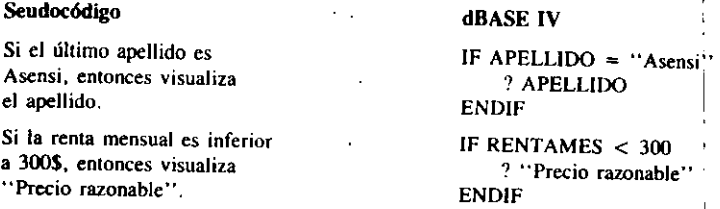

El uso de IF y ENDIF solamente funcionará bien para tomar decisiones simples, pero si desea añadir una elección alternativa, necesitará la sentencia ELSE!

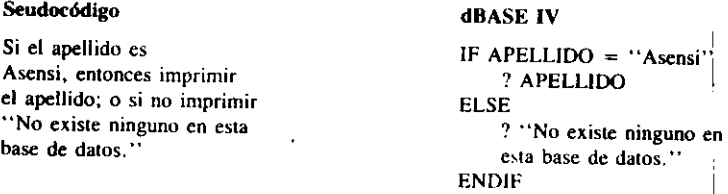

dBASE IV evaluará la condición que sigue a la orden IF para ver si debe tomar alguna acción. Si no es necesario emprender ninguna, dBASE IV se desplazará a la orden que sigue a ENDIF. En el ejemplo

IF SALARIO  $= 10$ STORE SALARIO TO MATCH ENDIF

si el SALARIO no es 10, no se ejecutará la orden STORE y dBASE IV procederá con la orden que sigue a ENDIF. Además, si necesita tener ci, el programa más de una decisión puede utilizar órdenes IF-ENDIF múltiples. Censidere este ejemplo:

? "Introduzca 1 para imprimir las etiquetas o 2 para editar." INPUT "¿Cuál es su selección?" TO OPCION IF OPCION  $= 1$ DO TRIPLE ENDIF IF OPCION ~ 2 DO CAMPIOS ENDI!' "

La respuesta que escriban los usuarios será almacenada en una variable denominada OPCION. Entonces, pueden ocurrir dos cosas, dependiendo de si el usuario pulsa 1 o 2 como respuesta a la pregunta. Si OPCION es igual a 1, se ejecutará el programa TRIPLE; si es igual a 2, se ejecutará el programa CAMBIOS. Si OPCION no es 1 ni 2, el programa procederá con la orden que sigue a ENDIF. De nuevo indentar las órdenes que se encuentran en el cuerpo IF-ENDIF hará que el programa sea más fácil de seguir.

# Instrucciones IF-ENDIF anidadas

Es posible utilizar instrucciones IF-ENDIF anidadas. es decir, intrucciones IF-ENDIF que están colocadas dentro de otras instrucciones IF-ENDIF. Para que las imrucciones IF-ENDIF más internas se ejecuten, debe cumplirse la condición de la instrucción IF-ENDIF más externa. Un ejemplo de este tipo de anidamiento es el siguiente:

```
INPUT "Visualizar informe en (P)antalla o (l)mpresora?" TO RESP
IF UPPER(RESP) = "P"
    INPUT "Prepare la impresora, pulse Enter, o pulse C; 
    pulse ENTER para cancelar el informe." TO RESP2 
    IF UPPER(RESP2) = "C"
        * El usuario ha cancelado la impresión.
        RETURN 
    ENDIF 
    REPORT FORM MIEMBROS TO PRINT 
    EJECT 
ENOIF
```
En este ejemplo, el procesamiento del IF-ENDIF más interno está condicionado a la respuesta suministrada en la sentencia IF-ENDIF más externa. Si el usuario no introduce "P" de impresora, dBASE salta a la instrucción ENDIF más externa. Si el usuario responde con "P", dBASE visualiza el mensaje "Prepare la impresora". y comprueba el IF-ENDIF más interno según la respuesta, tomando la acción apropiada.

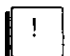

.·

**INDICACION.** Si tiene que escribir instrucción IF-ENDIF anidadas, la indentación le ayudará a comprobar que cada IF tiene su correspondiente ENDIF.

# La función IF inmediata

Dentro de los programas, puede que desee hacer uso de la función IF() Inmediata. La sintaxis de esta función es:

*IIF(condición, expresión1, expresión2)* 

Decisiones con un programa de dBASE IV 337

Si la condición especificada es verdadera, dBASE IV va a la primera expresión; si la condición es falsa, dBASE IV va a la segunda expresión. Nótese que la *expresión I* y expresión2 deben ser del mismo tipo. Por ejemplo, la sentencia

 $\texttt{CREDITOOK} = \texttt{IIF(INGRESO = 15000, "Si", "No")}$ 

almacenará, cuundo se ejecute en un progruma, en la variuhle CREDJTOOK la cadena "Sí", sí los ingresos superan las 15.000 pesetas. Por supuesto, esta sentencia realiza la misma tarea que la siguiente órdenes:

<sup>11</sup>' INGRESO ~ 15000  $CREDITOOK = "Si"$ ELSE  $CREDITOOK = "No"$ ENDIF

La ventaja de la función IF Inmediata es que ocupa menos líneas de código para realizar la misma tarea. y se ejecuta de forma más rápida.

# Ejemplo de uso de IF *y* ENDIF

En un archivo de programa puede usar las órdenes IF y ENDIF para buscar y visualizar los datos sin tener en cuenta una entrada específica de la base de datos. Si quiere encontrar un empleado llamado Miguel, puede utilizar las órdenes ACCEPT e IF-ENDIF para buscar el registro (esta operación puede hacerse más rápidamente con SEEK; pero aquí se utilizarán IF y DO WHILE para su demostración). En primer lugar, utilice el seudocódigo para esquematizar lo que necesita hacer:

USAR lu huse de datos ABCSTAFF

ACEPTAR el apellido

EMPEZAR el bucle HAZ-MIENTRAS

SI el campo apellido es  $=$  a la variable aceptar

IMPRIMIR (en la pantalla) el nombre, el domicilio, el salario, las horas trabajadas y la fecha de contratución

FIN del apartado SI

SALTAR al registro siguiente

FIN del bucle HAZ-MIENTRAS

REGRESAR al punto indicutivo de dBASE IV

Ahora, cree un archivo de órdenes introduéiendo:

MODIFY COMMAND MOSTRAR

Cuando aparezca el editor de dBASE IV, introduzca el siguiente archivo de órdenes:

• Este archivo encuentra y visualiza los datos de un registro. USE ABCST AFF SET TALK OFF CLEAR • Comenzar el bucle que contiene las órdenes para visualizar el registro. ACCEPT "¿Cuál es el apellido que quiere buscar? TO SNOMBRE DO WHILE .NOT. EOF() IF APELLIDO = SNOMBRE ? "El apellido es: ?? APELLIDO ? "El nombre es: 1' NOMBRE ? "El domicilio es: " 1' DOMICILIO > CIUDAD + PROVINCIA + " " + CODPOST AL ? "El salario es: " 1' SALARIO ? "Las horas trabajadas son: 1' HORASTRABA ? "La fecha de contratación es: 1' FECONTRA TO ? ENDIF SKIP E NODO **WAIT** RETURN

Cuando vuelva a aparecer el punto indicativo, pruebe el programa introduciendo DO MOSTRAR. Como respuesta al mensaje que aparece en la pantalla que solicita un apellido, introduzca Asensi, y dBASE IV buscará en la base de datos el registro que contiene "Asensi".

En esla búsqueda utiliza las órdenes ACCEPT, IF y ENDIF. La orden ACCEPT almacena el apellido que ha introducido en la variable de memoria SNOMBRE. El bucle IF empieza un proceso de toma de decisión que se inicia con la condición, "Si la variable de memoria SNOMBRE contiene el mismo nombre que el campo APE·

LLIDO, ejecuta las órdenes que siguen a  $IF'$ .<br>No existe ninguna limitación para el número de órdenes que puede colocar en el bucle entre IF y ENDIF. Además, puede enlazar varias órdenes IF-ENDIF Y ELSE si se necesitan muchas alternativas dentro del programa.

Decisiones con un programa de dBASE IV $\frac{1}{1}$  339

1

# La instrucción CASE

 $\mathcal{C}$ 

Es posible que su programa necesite hacer más de dos decisiones a partir de una única respuesta. Unas cuantas instrucciones IF-ENDIF podrían realizar ese trabajo; pero el uso de más de tres IF-ENDIF para verificar un procedimiento es difícil de manejar. Existe una fonna más fácil: la instrucción CASE. Con la instrucción cAsE. las comprobaciones IF-ENDIF se hacen dentro de casos, y dBASE IV elige el primer caso, el segundo, u otro caso.

La instrucción CASE es una parte del par DO CASE ENDCASE. Todas las posibilidades se declaran entre éstas. OTHERWISE se trata exactamente como la inslrucción ELSE en IF-ENDIF. El formato general es '

```
DO CASE 
    CASE condición 
         [órdenes ... ] 
    [CASE condición ... ] 
         (órdenes ... ] 
    [OTHERWISE] 
         (órdenes . . ) 
ENDCASE
```
Siempre que dBASE encuentra una orden DO CASE, examinará cada uno de los casos hasta que encuentre una condición que sea verdadera; luego ejecutará las órdenes que se encuentran dentro de la CASE cuya condición es verdadera hasta que encuentre la siguiente instrucción CASE o ENDCASE.

Si desea crear un menú que ofrezca la visualización de un registro, imprima etiquetas, edite un registro o añada un registro, podría crear un archivo de órdenes tal como: 1999 - 1999 - 1999 - 1999 - 1999 - 1999 - 1999 - 1999 - 1999 - 1999 - 1999 - 1999 - 1999 - 1999 - 1999 -

"1. Visualizar un registro" ' ''2. Imprimir la base de datos"· ? ? "3. Modificar un registro" ? INPUT "Elegir una opción" TO SEÍ.ECT DO CASE  $CASE SELECT = 1$ DO MOSTRAR CASE SELECT  $= 2$ DO TRIPLE CASE SELECT  $= 3$ DO CAMBIOS ENOCASE

341

#### Anlique dBASE IV 1.5 340

En este ejemplo, dBASE IV pedirá al usuario una selección con la instrucción INPUT (el archivo MOSTRAR de la primera selección se creó en el capítulo antorior). Cuando el usuario introduce la elección, ésta se almacena en la variable SF. LECT. A continuación, en la serie DO CASE, dBASE IV examinará la variable SELECT para cada CASE hasta que encuentra un valor que coincide con el valor de SELECT. Una vez que se encuentra una coincidencia, no se evalúa ninguna otra instrucción CASE. Si no se encuentra ninguna coincidencia, dBASE procederá con la instrucción que sigue a la orden ENDCASE. Al igual que IF-ENDIF, las órdenes DO CASE-ENDCASE se usan en pareia; siempre debe terminar una serie CASE con la orden ENDCASE.

Si tiene más de tres opciones debería utilizar DO CASE. Por ejemplo, si quiere ofrecer las mismas opciones que el programa anterior que usa IF-ENDIF y ELSE. el archivo de órdenes puede parecerse a éste:

? "1. Visualizar un registro" "2. Imprimir la base de datos" ? "3, Modificar un registro" INPUT "Elegir una opción" TO SELECT IF SELECT =  $1$ DO MOSTRAR IF SELECT  $= 2$ DO TRIPLE IF SELECT =  $3$ 

DO CAMBIOS **ENDIF** 

El uso de IF-ENDIF es más complicado que el uso de DO CASE, ya que incrementa el número de elecciones.

Usemos una instrucción CASE para crear un menú principal para los usuarios de la base de datos Temporales ABC. Introduzca MODIFY COMMAND MENU y cuando aparezca el editor de dBASE IV introduzca las siguientes órdenes:

USE ABCSTAFF SET TALK OFF STORE 0 TO OPCION DO WHILE OPCION < 5 **CLEAR** \* Visualizar el menu ? "Sistema de menú de la base de datos Temporales ABC" ? "1. Añadir un nuevo dato a la base de datos." ? "2. Modificar un dato existente." ? "3. Generar un informe existente."

```
2 "4. Visualizar los datos de un empleado."
    2 "5. Salir de este programa."
   INPUT "Introduzca la selección: " TO OPCION
   DO CASE
       APPEND
       CASE OPCION = 1APPEND
       CASE OPCION = 2DO CAMBIOS
       CASE OPCION = 3REPORT FORM REORM1
       CASE OPCION = 4DO MOSTRAR
       CASE OPCION = 5CLOSE DATABASES
           SET TALK OFF
           RETURN
    ENDCASE
ENDDO
```
Existen cinco elecciones posibles y la orden INPUT almacena la respuesta en la variable OPCION. Cuando dBASE IV encuentra una opción que coincide con la selección introducida ejecuta la orden que sigue a esa elección.

Almacene el archivo de órdenes pulsando CTRL-END. Cuando aparezca el punto indicativo introduzca DO MENU y pruebe alguna de las elecciones del menú para ver cómo funciona el sistema.

# **EXIT**

La orden EXIT se utiliza dentro de un bucle DO WHILE-ENDDO. EXIT permite que dBASE IV salga del bucle y ejecute la sentencia que sigue a ENDDO. Una orden EXIT colocada convenientemente dentro del bucle DO WHILE-ENDDO hará que dBASE IV no ejecute las órdenes que se encuentran entre EXIT y ENDDO; de modo que EXIT sólo tendrá sentido si se ejecuta de forma condicional. Por esta razón, encontrará con frecuencia órdenes EXIT con sentencias IF-ENDIF y CASE.

Considere el ejemplo siguiente, en el que el programa lista un nombre basándose en una dirección deseada. Esta misma tarea podría realizarse con la orden LOCATE; pero este programa utiliza un bucle DO WHILE y la orden EXIT para poner de manifiesto su uso:

**USE ABCSTAFF** SET TALK OFF GO TOP ACCEPT "¿Cuál es la dirección?" TO ELECCION

```
DO WHILE .NOT. EOF() 
   IF DIRECCION = ELECCION
       ? APELLIDO. NOMBRE 
        EXIT 
   ENDIF 
    SKIP 
ENDDO
```
Si el contenido del campo DOMICILIO coincide con la variable OPCION, la orden EXIT hará que termine la ejecución del bucle DO WHILE. En caso contrario se ejecutarán las órdenes que siguen a IF y finalmente saldrá del bucle cuando se haya accedido al úllimo registro. .

Utilice las órdenes EXIT con cuidado. Un programa que salte con frecuencia fuera de los bucles es difícil seguir y depurar, y está en comradicción con un hucn diseño de programa. La mayor parte de los bucles 00 WHILE que tienen la orden EXIT pueden ser rediseñados sin ella.

### **CANCEL**

La orden CANCEL saldrá de un archivo de órdenes de dBASE IV y le llevará al punto indicativo. Puede ser útil cuando se encuentra comprobando varias órdenes o archivos de programas. No obstante, el uso de CANCEL en un programa de dBA· SE IV terminado puede ser imprudente. La orden CANCEL hará que vuelva a aparecer el punto indicativo y, un usuario sin experiencia, puede que no sepa cómo sahr de dBASE IV al DOS o como volver al programa. Para salir de un programa y volver al indicador del DOS se utiliza con mayor frecuencia QUIT. En el menú principal puede añadir una selección que permita al usuario salir de dBASE IV y regresar al sistema operativo de la computadora cuando haya terminado el trabajo.

### WAIT

La orden WAIT detiene la ejecución de un programa de dBASE IV hasta que se pulse una tecla. Además, WAIT también visualiza un mensaje y almacena el valor de la tecla pulsada como una variable de carácter. El formato normal de la orden es:

WAIT *(mensaje((TO variable de menwria]* 

Tanto el mensaje como la variable de memoria son opcionales. Si no se especifica un mensaje, dBASE IV da el mensaje ''Press any key to continue...'' (Pulse cual· quier tecla para continuar) como mensaje por omisión. Por ejemplo, para visualizar un mensaje, detener la ejecución de un programa hasta que se pulse una tecla Y alma·

Decisiones con un programa de dBASE IV  $\parallel$  343

~ . .

1

 $\frac{1}{\sqrt{2}}$ 

1

cenar esa tecla como una variable llamada RESPUESTA; puede utilizar la orden si-<br>guiente. guiente.  $\left| \right|$ 

1

WAIT "Introduzca Y para empezar el proceso, cualquier otra tecla para continuar: ·• TO RESPUESTA ·'· . , 1 <sup>1</sup>

A continuación, podría utilizar una estructura IF-ELSE-ENDIF para comprobar el valor de RESPUESTA, y tomar diferentes acciones según el resultado. 1

# ZAP

in,

La orden ZAP es una orden de un solo paso que se utiliza para borrar todos los registros de una base de datos mientras permanece intacta la estructura de la misma. El uso de ZAP es funcionalmente equivalente a introducir DELETE ALL y luego PACK. Sin embargo, ZAP funciona mucho más rápidamente que la orden DELETE ALL seguida de la orden PACK. Si incluye ZAP en un programa, también deberá incluir la orden SET SAFETY OFF al principio del mismo, ya que ésta le indica a dBASE que no le pida confirmación antes de borrar todos los registros del archivo.<sup>1</sup>

# Uso de la programación de macros

dBASE IV tiene una función de sustitución de macro. (Esta se utiliza en los programas y no debe confundirse con los tipos de macros estudiados en el Capítulo 9.) Las sustituciones de macro funcionan de este modo: delante del nombre de una variable se coloca un ampersand  $(x)$ ; la combinación del ampersand y el nombre de la variable vendrá a ser la macro de dBASE IV. Siempre que dBASE IV vea esa macro, la sustituirá con el contenido de la variable de memoria. Por ejemplo, si tiene una variable de memoria denominada NOMBRE, podrá almacenar el apellido de varias personas en esta variable en diferentes instantes de tiempo durante la ejecución de un programa. Cuando coloca un ampersand  $(x)$  delante de NOMBRE, tiene una macro. Cada vez que dBASE IV encuentra &NOMBRE, hará referencia al conterhdo de &NOMBRE y no al nombre de la variable. Pruebe una operación de macro en modo interactivo-introduciendo las siguientes órdenes en el punto indicativo: '

USE ABCSTAFF INDEX ON APELLIDO TAG NOMBRE STORE "Asensi" TO TEST fiND &TEST DISPLAY

Las órdenes que requieren valores literales (cadenas de caracteres) pueden también usar macros para convertir una variable en un literal cuando se ejecuta el pro-

grama. Una de esas órdenes es FIND. La orden FIND, generalmente, requerirá que mtroduzca el valor literal o el nombre real del elemento a localizar. Sin embargo con la función de macro será capaz de sustituir.una variable por el nombre real.  $E<sub>b</sub>$ este eiemplo, podría haber especificado fácilmente el contenido de la variable en lugar de crear la variable para usarla como una macro; normalmente, las macros ahu. rran tiempo de programación, ya que la variable habrá sido declarada probablemente en su programa. Puede usar sustituciones de macro como respuesta a las consultas del usuario que pretenden buscar selectivamente información de una base de dato, Una vez que ha encontrado el elemento, puede editarlo o borrarlo; en la siguienta sección estudiará estas técnicas que le permiten utilizar una rutina para editar  $\log_{10}$ . gistros.

# Referencia rápida

**Utilice DO WHILE** *y* **ENDDO.** Para repetir una serie de sentencias un número determinado de veces. Todas las sentencias comprendidas entre la orden DO WIHI.E y la correspondiente ENDDO serán repetidas siempre que la condición especificada en la sentencia DO WHILE sea verdadera.

**Utilice SCAN y ENDSCAN.** Como una alternativa simple a DO WHILE y END-DO cuando comprueba si todos los registros del archivo cumplen una condición de· terminada. SCAN y ENDSCAN empiezan al principio de la base de datos, y procesan los registros hasta que se alcanza el final de la base de datos. Para cada registro, si la condición expresada en la sentencia SCAN es verdadera, se ejecutarán las sentencias comprendidas entre SCAN y ENDSCAN.

**Utilice IF**  $\gamma$  **<b>ENDIF.** Para tomar decisiones condicionales, tales como "IF (Si) la edad es mayor que 21, DISPLAY (Visualizar) este registro''. Cuando se cumple la condición especificada en la sentencia IF, se ejecutan todas las sentencias romprcn· didas entre la sentencia IF y ENDIF (o una sentencia ELSE opcional). Utilice la sen· tencia opcional ELSE entre IF y EN DIF para especificar las sentencias entre ELSE y ENDIF que se ejecutarán si la condición especificada en IF no es verdadera.

Utilice DO CASE, CASE y ENDCASE. Para hacer una selección de un grupo de selecciones posibles.

**Utilice CANCEL.** Para cancelar la ejecución de un programa y volver al punto indicativo o al Centro de Control (si el programa se arrancó desde el Centro de Control).

**Utilice WAIT.** Para detener temporalmente la ejecución y esperar a que el usuario pulse una tecla.

# CAPITULO

# **15**

# **Programación para la entrada**  *y* **edición de los datos**

*t* 

dBASE IV puede ayudarle a diseñar una visualización de pantalla que no confunda a quienes utilizan su sistema de gestión de base de datos. La apariencia de la visualización de pantalla puede parecerle en principio de poca importancia; sin embargo,  $\overline{s}$ i fuera un nuevo usuario del sistema de dBASE IV, ¿cuál de las dos visualizaciones de pantallas de la Figura 15-1 sería más fácil de usar: la pantalla superior (a) o la pantalla inferior (h)'?

Obviamente, la pantalla inferior tendrá más sentido para un usuario inexperto en dBASE IV; está más clara y menos confusa que la superior. En este capítulo, verá cómo crear fácilmente pantallas bien diseñadas almacenando varias órdenes de visualización de pantalla dentro de uñ archivo de órdenes de dBASE IV. Usará las ór- $\alpha$ . denes  $\omega$ , SAY y GET para colocar mensajes e información en una posición determinada de la pantalla. Y la orden READ para permitir respuestas al mensaje visualizado por el sistema. Además, examinará cómo la pantalla de diseño de formularios proporciona la mayor parte de las órdenes necesarias para darle forma a la pantalla.

345
$(a, )$ 

-

 $\ddotsc$ 

1

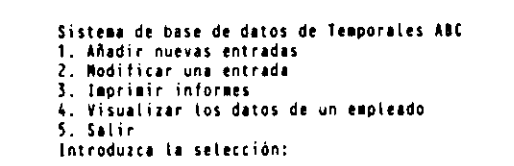

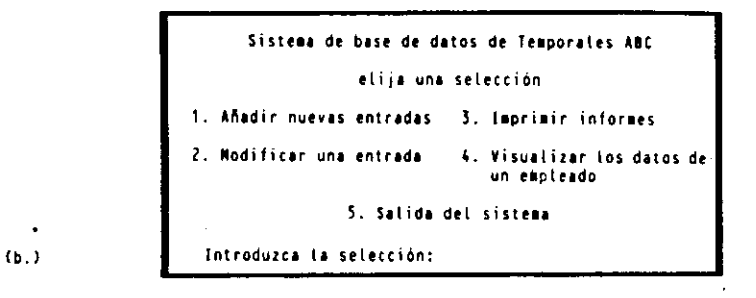

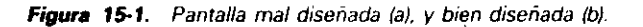

### Ubicación de la información en la pantalla

La orden @ (referida normalmente como orden "at") le indica a dBASE IV en qué lugar debe colocar el cursor en la pantalla. La pantalla de dBASE IV está dividida en 25 líneas y 80 columnas, como se muestra en la Figura 15-2. Las cifras están numeradas de O a 24, y las columnas de O a 79. La ftla O, columna O, es la esquina superior izquierda de la pantalla. La fila 24, columna 79, es la esquina inferior derecha de la misma. El cursor puede colocarse en cualquier posición de la pantalla.

Una vez que se ha colocado el cursor en la posición adecuada con la orden  $\mathcal{Q}_1$ , puede imprimir un mensaje con la opción SAY. Esta orden hace que aparezca en la pantalla el texto o variable de cadena que sigue a la orden. La opción SAY puede usarse, junto con la orden  $Q_1$ , en cualquiera de los dos formatos posibles:

@ *fila,l.:olwnna* SAY *"mensaje"* 

n

@ fila.columna 5.5Y nombrevar

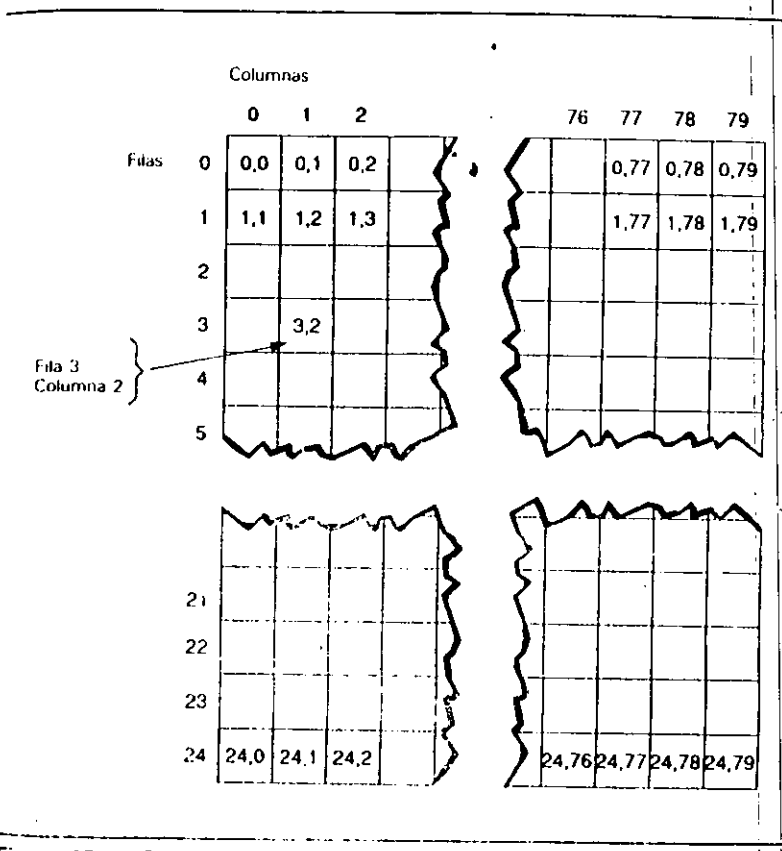

(

Figura 15-2. Coordenadas de la pantalla

En el primer formato, SAY va seguido por uno o más caracteres, que deben ir encerrados por dobles o simples conullas (deberá usar las dobles comillas siempre que exista un apóstrofe en el propio mensaje). Jos caracteres serán visualizados en la paotalla exactamente como aparecen en las consillas. En el segundo formato, nom*hrevar* es un nombre de variable, que representan contenen valor que su programa alimaccine on ess variable.

Para prober of polace formato, visively assets a subsequent process in la fila 12, <sup>-</sup>• Para prober of product formato, videoble events and in production in a fila 12,<br><sup>-1</sup> 05-06 definition of the protofilar Neya about the contraction of the case and dozen

 $\pm 1$  ,  $\pm$ 保守行业

Esta orden visualiza en la pantalla el mensaje "Introduzca el apellido." enpezan. do en la fila 12, columna 40.

Ahora probemos el segundo formato. Introduzca esto:

### STORE 1200.57 TO CANTIDAD @ 6.30 SAY CANTIDAD

Esta orden almacena 1.200.57 en la variable CANTIDAD y luego visualiza su valor en la fila 6, columna 30,

**INDICACION.** Cuando calcule las posiciones de la pantalla, estime la posible longitud de la expresión para asegurarse que cabe en la pantalla. Por ejemplo, no podría visualizar un campo de 30 caracteres en la fila 5, columna 55, ya que no cabría en esa linea.

Tenga en cuenta que cuando utiliza la orden @ y la opción SAY para diseñar la visualización de pantalla, las coordenadas de los bordes de la pantalla pueden o no representarse en la suya, ya que algunos monitores cortan los bordes. Es buena idea evitar los mensajes en las líneas 22, 23 y 24, ya que dBASE IV coloca en ellas los mensaies de error y del sistema.

Con la orden @ y la opción CLEAR puede borrar cualquier parte de la pantalla. El formato para esta es:

### @ fila.columna CLEAR

El área de pantalla que se borrará será la comprendida entre la fila, columna y el extremo inferior derecho de la pantalla. Puede utilizar la orden @ y la opción CLEAR de forma similar a la orden @ y la opción SAY; pero no introduzca ningún mensaje o variable después de la palabra "CLEAR". Por ejemplo, la orden

### $\omega$  9.7 CLEAR

borrará la pantalla desde la fila 9, columna 7, hasta la esquina inferior derecha-

# Uso de GET y READ con @ y SAY

Abora que sabe cómo visualizar la información en un lugar determinado de la pantalla, necesitará una forma de almacenar las respuestas a los mensajes solicitados en la pantalla. Esto se hace con dos opciones, GET y READ. Usadas juntas, visualizan las variables existentes o el nombre de los campos y la longitud del registro referenciado por el puntero, así como los mensajes escritos en la pantalla. Hay dos formatos:

(in fila.columna SAY "mensaje" GET nombrevar... READ

Programación para la entrada y edición de los datos 349

y

**@** fila.columna SAY "mensaie" GET nombre de campo... READ

La opción GET la indica a dBASE IV que se prepare para aceptar información. La información visualizada con GET puede estar en una variable de memoria existente o en un campo de la base de datos en usos La orden READ le indica a dBASE IV que entre en el modo Editar (Edit) a pantalla completa, que permite que el usuario desplace el cursor alrededor de la pantalla; acepte las respuestas procedentes del teclado para cualquiera de las opciones GET precedentes; y almacene las respuestas en la memoria. Además, la opción READ le permite editar la información visualizada. Una orden READ se aplica a todas las sentencias GET anteriores después de la READ anterior, o desde el principio del programa, si no existe otra.

La opción GET no tiene que ir necesariamente seguida por una opción READ: ésta puede ser la última orden de una serie de GETs. No obstante, si utiliza una GET sin READ, no podrá introducir ninguna respuesta desde el teclado. Las opciones READ sólo son utilizadas después de las opciones GET. Por ejemplo, podría crear un archivo de órdenes tal como éste:

@ 5.10 SAY "Introduzca el apellido," GET APELLIDO @ 7.10 SAY "Introduzca el domicilio." GET DOMICILIO @ 9,10 SAY "Introduzca la ciudad." GET CIUDAD @ 11,10 SAY "Introduzca la provincia," GET PROVINCIA **READ** 

Si usara la base de datos que contiene el nombre de los campos mencionados y ejecutara este archivo de órdenes, dBASE IV mostraría una pantalla que le pediría la información deseada. Los mensajes aparecerán en las posiciones de pantalla identificadas por la orden  $@y$  la opción SAY. Una vez que se encuentre con la opción READ, entrará en el modo Editar a pantalla completa, y el cursor se colocará al principio de la primera área identificada por la opción GET. Cuando se introducen los datos, dBASE IV almacena todas las entradas en la memoria con el nombre de los campos o variables utilizadas. El apellido se almacenará en APELLIDO, el domicitio en DOMICILIO, la ciudad en CIUDAD y así sucesivamente. Una vez que ocurre READ, los datos introducidos bajo el nombre de los campos se escribirán en el archivo de la base de datos.

También podría utilizar la orden INPUT junto con un mensaje para colocar la información en la pantalla y almacenar la respuesta. Sin embargo, con INPUT, no es fácil especificar donde aparece la información en la pantalla. El ejemplo que se muestra seguidamente mostrará cómo el uso de la orden @ y las opciones SAY, GET y READ pueden dar como resultado una pantalla de menú bien diseñada y clara.

# Diseño de un menú con @, SAY y GET

Ahora tiene un sistema de menú principal para la base de datos Temporales ABC que hace uso de las órdenes INPUT y ?. Estas órdenes no proporcionan mucha flexi-

bilidad a la hora de colocar la información en la pantalla. Para cambiar esto, debe entrar en el editor de dBASE IV y editar el archivo de órdenes utilizado para vísualizar el menú. Introduzca

### MODIFY COMMAND MENU

Cuando aparezca el editor de dBASE IV, aparecerá el archivo de órdenes de menú desarrollado en el Capítulo 14. Modifique el archivo de modo que quede así:

```
USE ABCSTAFF 
SET TALK OFF 
STORE O TO OPCION 
DO WHILE OPCION < 5 
    CLEAR . 
    • Visualizar el menú p'rincipal. .. 
    @ 5.15 SAY "Menú de la base de datos Temporales ABC"
    @ 7,18 SAY "Elija una opción de las siguientes."
    @10.5 SAY "1 Añadir nuevos datos."
    @ 10,34 SAY "3 Generar informes."
    @ 12,5 SAY "2 Modificar datos."
    @ 12,34 SAY "4 Visualizar datos del empleado."
    @ 15,21 SAY "5 Salir del programa."<br>@ 4,3 TO 20,60 DOUBLE
    @ 4,3 TO 20,60 DOUBLE<br>* La línea anterior traza un recuadro alrededor del menú.
    @ 19,7 SAY "Introduzca la selección: " GET OPCION
    READ 
    DO CASE 
        CASE OPCION 
            APPEND 
        CASE OPCION = 2DO CAMBIOS 
        CASE OPCION = 3
            REPORT FORM RSIMPLE 
        CASE OPCION = 4DO MOSTRAR 
        CASE OPCION = 5
             RETURN 
     ENOCASE
```

```
ENDDO
```
Cuando haya terminado de introducir el archivo de órdenes, seleccione Save Changes and Exit *(Almacenar cambios y salir)* del menú Exit *(Salir)*. Luego, puede que desee probar el sistema; arránquelo introduciendo DO MENU. Seleccione la opción Add New Entries (Añadir nuevas entradas) del menú, y mientras observa el comportamiento del sistema puede que se le ocurra alguna forma de mejorar posteriormente<br>el diseño del sistema. Quizá pueda modificar el archivo de órdenes utilizado por su<br>sistema, de modo que otras elecciones del menú proporci

ar I.

Programación para la entrada y edición de los datos 1351

fáciles de entender. Cuando haya terminado de usar el sistema, la combinación c<sup>-</sup>TR . ENU le sacará del modo Editar o Añadir y regresará al menú del sistema.

. The contract of  $\mathbb{R}^n$  is the contract of  $\mathbb{R}^n$  ,  $\mathbb{R}^n$  ,  $\mathbb{R}^n$ 

# *Personalización de una pantalla.1e entrada de datos*

Una de las cosas del sistema que podría mejorar es la adición de datos. Realmente, el sistema cuenta con la orden APPEND. Sin embargo, con la orden @ y las opciones SAT. GET y READ, puede visualizar los mensajes de una forma más elegante que con la orden APPEND y puede almacenar los datos en los campos de la base de datos. Cree un archivo de órdenes nuevo, llamado ADDER, que utilizará siempre que desee añadir un registro a la base de datos. Introduzca MODIFY COMMAND ADDER, y el siguiente archivo de órdenes:

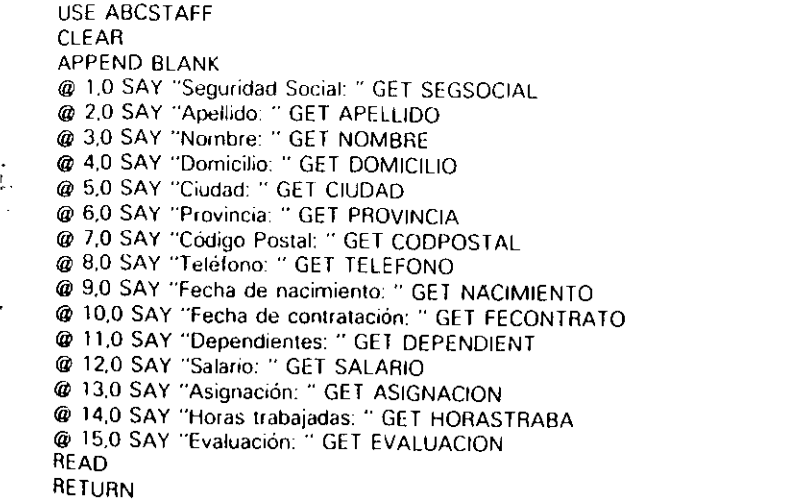

Debería examinar este archivo de órdenes antes de guardarlo. En primer lugar se abre el archivo con USE y se borra la pantalla, después se utiliza la opción BLANK de la orden APPEND. Siempre que dBASE IV encuentra la orden APPEND BLANK, añade un registro en blanco al final de la base de datos, y el puntero de registro se Posiciona en el úllimo registro. Cada orden @ y la opción SA Y imprimen un mens'aje tal como "Cumpleaños:". La opción GET no sólo visualiza el contenido de cada uno de los campos listados, sino que además visualiza su anchura en vídeo inverso. Puesto que el puntero de registro está apuntando al último registro, que está vacíp, sólo se visualizará el vídeo inverso.

La orden READ, que se encuentra al final del archivo, activa la edición y la ehtrada a pantalla completa especificada por las opciones GET. Cuando la entrada o

Programación para la entrada y edición de los datos 353

### 352 Aplique dBASE IV 1.5

-<br>-<br>-

la edición de datos haya sido completada para el último campo, volverá al menu prin.

cipal del programa.<br>Seleccione Save Changes and Exit (Almacenar cambios y sulir) del menú Exit (Salir) para almacenar el archivo de órdenes. Ahora, necesitará hacer algún cambio en el archivo de órdenes del menú principal para integrar el nuevo archivo de órdenes AD-DER en el sistema. Introduzca MODIFY COMMAND MENU; cambie la palabra "APPEND" del archivo por "DO ADDER"; pulse CTRL-END para almacenar el archivo.

Pruebe el nuevo archivo de órdenes introduciendo DO MENU. Seleccione el ¡ del menú, e intente introducir un nuevo empleado.

# Uso de PICTURE

La opción PICTURE se utiliza con la orden @ para dar formato a los datos. Con PJCTURE, puede visualizar cantidades de pesetas con los puntos y Jugares decimalt:~ correspondientes o puede visualizar las fechas en el formato de fecha Americano o Europeo. PICTURE restringe el modú en que pueden introducirse los datos en el sistema. Por ejemplo, aceptando sólo fechas o números (para cantidades de dinero) y rechazando cualquier otro carácter.

La opción PICTURE está dividida en símbolos de plantillas y de funciones (véase la Tabla 15-1). El formato es

@ *fila,columna* SAY *expresión* PICTURE *'"cláusula"* 

Para usar la opción PICTURE debe añadir detrás de ella las letras o símbolos que especifican la función o plantilla. Las funciones o plantillas en la cláusula se encuentran encerradas entre comillas, teniendo en cuenta que en una función debe aparecer primero el símbolo @.

Dos ejemplos de PICTURE son:

@ 12,40 SAY "Introduzca la fecha electiva-" GET PICTURE "@E" @ 14,20 SAY "El nombre del cliente es: " APELLIDO PICTURE"!!!!!!!!!!!!!!!!!!!

En el primer ejemplo, el símbolo @ después de la palabra "PICTURE" define la cláusula como una función. La letra E define la función como un formato de fecha europeo. En el segundo ejemplo se utiliza una plantilla. La presencia del signo de exclamación en la plantilla dará por resultado una visualización en letras mayúsculas, sin tener en cuenta cómo estén almacenadas en la base de datos.

Algunas de las funciones usadas con PICTURE sólo se aplican a cierto tipo de datos: la C, X, B, (y Z sólo se aplican a datos numéricos; @ y ! a datos de carácter. D y E se aplican a datos de fecha, de carácter y numéricos. Además, puede combinar los símbolos de función de varias funciones. Por ejemplo, los símbolos de función BZ alinean los datos numéricos a la izquierda del campo y visualizan cualquier cero como blancos.

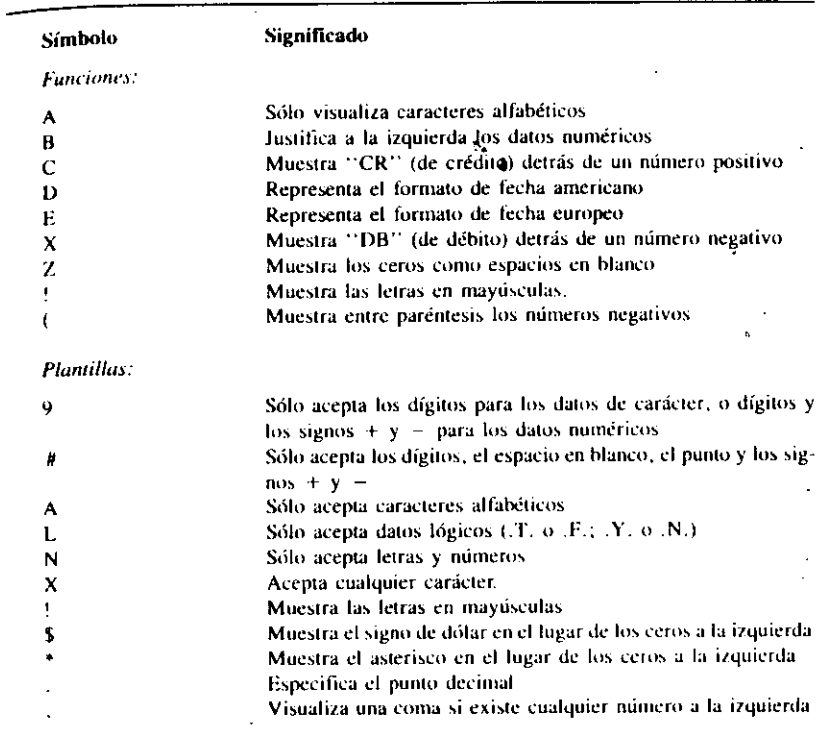

\

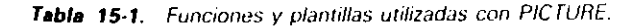

Para que tenga una idea más clara de cómo se usa la opción PICTURE, pruebe<br>algunos ejemplos. En primer lugar pruebe las funciones X y C. La función X repre-<br>sentará "DB" de débito después de un número negativo, y la funció "CR" de crédito después de un número positivo (esto es útil en contabilidad). Pritelas siguientes órdenes para ilustrar estas funciones:

**CLEAR** ~)IUHF ·1G~J032 fOA ~~!·!,.o S!\Y A P!CIUrH:: "(íi,X" @ 10,0 SAY B PICTURE "@C"

Estas órdenes dan el resultado siguiente:

i .' .1' ... ! q:

La plantilla! es útil cuando quiere visualizar todos los caracteres en letras  $m$ ayúsculas. Pruebe esto:

### CLEAR

STORE "palabras pequeñas" TO WORDS @ 10,10 SAY WORDS PICTURE "!!!!!!!!!!!!!!!!!!!

La plantilla *#* reserva espacio para los dígitos, blancos o signos, y la plantilla "coma" especifica dónde deberá aparecer la coma en datos numéricos. Pruebe estas plantillas con el siguiente ejemplo:

 $\overline{\phantom{a}}$ 

STORE 1234.56 TO A @ 16,0 SAY A PICTURE "#,###.##'

1,234 56

Cuando esté utilizando plantillas, debe usar el símbolo correspondiente para cada uno de los caracteres que va a ser visualizado con SAY o GET. Por ejemplo, para visualizar un campo de carácter que tenga diez caracteres de anchura en mayúsculas, necesitará diez signos de exclamación en la plantilla. La plantilla se parecerá a ésta:

@ 20,10 SAY "El nombre es--" NOMBRE PICTURE "!!!!!!!!!!!!"

Probemos la opción PICTURE en un archivo de órdenes para añadir un registro. Introduzca MODIFY COMMAND ADDER. Modifique la siguiente línea de programa

@ 1,0 SAY "Seguridad Social: " GET SEGSOCIAL

así:

@ 1.0 SAY "Seguridad Social: " GET SEGSOCIAL PICTURE "999-99-9999"

Almacene el programa con CfRL-END y luego ejecútelo con la orden DO MENU. Seleccione la opción "Añadir nuevas entradas" (Add New Entries) e introduzca otro registro. Verá el nuevo formato producido por la especificación PICTURE cuanJo introduzca el número de la seguridad social; los guiones se añadirán automáticamente. Puede salir del sistema sin realizar modificaciones en la base de datos pulsando ESC y luego pulsar *S* para volver al punto indicativo.

Nótese que al usar estas funciones y plantillas junto con la orden GET, como hizo en este ejemplo, los datos se almacenan en el formato especificado. Las funciones y plantillas junto con las órdenes GET pueden ser muy útiles para convertir la entrada de los datos en mayúsculas.

Programación para la entrada y edición de los datos

1

355

# Uso de los archivos de formato

Suponga que sólo desea introducir el nombre, apellido y salario de los empleados sin que sea necesario tener presente en la pantalla todos los campos que aparecen normalmente: domicilio, número de teléfono, fecha de nacimiento, fecha de contra<sup>L</sup> tación, etc. Pues bien, usando un *archivo de formato* puede limitar la cantidad<sub>i</sub> de información mostrada en la pantalla en el modo Añadir o Editar. Un archivo de formato es un archivo especial con la extensión .FMT, que contiene la orde $\alpha$  : $\ddot{y}$  y ;las opciones SAY y GET, que visualizará mensajes y peticiones de acuerdo con su disposición. Una vez que ha creado el archivo de formato, puede activarlo con la orden SET FORMAT TO.

 $\mathbf{F}$  RECUERDE. Las plantillas PICTURE y FUNCTION discutidas anteriormente plueden utilizarse en archivos de formatos.

Cree un archivo de formato con el editor de dBASE introduciendo

MODIFY COMMAND IMPREVIS.FMT

Esta orden creará un archivo denominado IMPREVISTO con una extensión de formato .FMT. Ahora introduzca las siguientes órdenes:

@ 10.10 SAY "El apellido es: " GET APELLIDO @ 12.10 SAY "El nombre es: " GET NOMBRE @ 14.10 SAY "El salario será" GET SALARIO

Seleccione Save Changes and Exit (*Almacenar cambios y salir*) del menú Exit (*Salir*) para almacenar el archivo de formato. Cuando vuelva a aparecer la pantalla, introduzca GO TOP, y luego EDIT (asegúrese que ABCSTAFF está en uso). Nótese que lo que ve es la pantalla de edición normal con todos sus campos. Pulse ESC para regresar al punto indicativo. ,

Para usar el archivo de formato, debe usar la orden SET FORMAT TO nombre  $de$  archivo (no tiene que suministrar la extensión .FMT). Introduzca

### SET FORMAT TO IMPREVISTO

t

Ahora introduzca APPEND. Con el archivo de formato activo, sólo se mostrarán los campos especificados. Pulse ESC para abandonar el modo Añadir (Append) sin realizar cambios.

Ahora introduzca GOTO 5, para ir al registro 5, e introduzca EDIT. En lugar de la pantalla de edición normal, verá que sólo se aplican al registro- $\bar{5}$  los campos especificados en el archivo de formato. Pulse ESC para salir del modo Edit (Editar) sin realizar ningún cambio. Para desactivar un archivo de formato cuando haya ter-

Programación para la entrada y edición de los datos 357

### 356 Aplique dBASE IV 1.5

minado de usarlo, simplemente introduzca CLQSE FORMAT sin especificar un nom. bre de archivo (ya que sólo un archivo de formato puede estar abierto a la vez).

Los archivos de formato resultan utiles cuando quiere utilizar el mismo archivo de formato varias veces en diferentes partes de un programa, ya que puede incluir la orden SET FORMAT TO *nombre de archivo* en cualquier parte del archivo de órdenes de dBASE IV, y ese archivo tendrá efecto para cualquier edición o adición posterior hasta que utilice CLOSE FORMAT.

### Un método sencillo

...

Ahora que ha aprendido a escribir órdenes @-SAY-GET para colocar información en la pantalla o un mensaje que solicite una respuesta del usuario, consideremos por qué no deberá molestarle en escribir esos archivos, al menos en algunos casos tales como para las pantallas de entrada de datos comunes. La pantalla de diseño de formatos, discutida en el Capítulo 5, crea automáticamente archivos de formatos con todas las órdenes @-SAY-GET que puede necesitar.

Para resumir lo que aprendió en el Capítulo 5, la pantalla de diseño de formato de dBASE IV está dirigida por menú y crea pantallas de entrada de datos, completada con títulos descriptivos y recuadros, cuando lo desee. La información utilizada con la pantalla de diseño de formato para diseñar una pantalla determinada está almacenada en un archivo de pantalla al que se asigna una extensión .SCR. La pantalla de diseño de formato también crea un archivo de formato con una extensión .FMT. Este archivo contiene las órdenes @-SAY-GET necesarias para visualizar la información en el mismo formato que el representado por la pantalla de diseño de formatos.

INDICACION. Estudie el contenido de 'los archivos de formato para hacerse una idea de cómo utilizar las plantillas PJCTURE y FUNCTION.

# La pantalla de diseño de formularios *y* los archivos de formato

Si utiliza la pantalla de diseño de formato para crear formatos, cualquier modifica- $\overline{a}$ ción del formato (con MODIFY SCREEN desde el punto indicativo o con la opción "Create" del panel "Screen") actualizará la pantalla (.SCR.) y el archivo de formato (FMT.). Si usa los archivos de formato junto con sus programas y realiza manualmente cualquier cambio en el mismo usando el editor de dBASE, renombrará el archivo con un nombre que es diferente al correspondiente archivo de pantalla. Esto prevendrá al archivo de formato de ser sobreescrito accidentalmente si utiliza posteriormente la pantalla de diseño de formato para realizar cambios en la pantalla.

Si hace uso del editor de dBASE ours realizar regionales ses ris guidificationes define superintent controls of the second controls of the second policy and controls

vo de pantalla. Para actualizar el archivo de pantalla, debe realizar las modificaciones en la pantalla de diseño de formato.

 $\boldsymbol{\zeta}$ 

# Programación con ventanas

• Un aspecto importante de dBASE IV a tener en cuenta a la hora de diseñar programas es su posibilidad de visualizar información dentro de ventanas. Del uso anterior de órdenes tal como BROWSE, es obvio que dBASE IV le permite añadir y editar datos dentro de ventanas. Lo que puede que no eslé claro es la posibilidad de utilizar ciertas órdenes referentes a las ventanas dentro de los. programas para visualizar o editar los datos dentro de las mismas. Existen tres órdenes utilizadas con frecuencia para gestionar ventanas dentro de dBASE IV:

- DEFINE WINDOW *nombre de la ventana,* que se utiliza para definir las coordenadas de la pantalla (o la posición) y los atributos de visualización para la ventana.
- ACTIVA TE WINDOW *nombre de la venlano* (ALL), que se utiliza para activar una ventana que ha sido definida. Todas las salidas de pantalla aparecen en la ventana hasta que se activa Olra ventana. La opción ALL, cuando se utiliza, activa todas las ventanas definidas previamente, y la salida de la pantalla actual aparece en la última. ventana definida.
- DEACTIVATE WINDOW *nombre de la ventana* [ALL], que se utiliza para desactivar, o desconectar, una ventana activa. La opción ALL, cuando se utiliza, desactiva todas las ventanas activas.

Para utilizar ventanas en su programa, en primer lugar utilice la orden DEFINE WINDOW para definir tantas ventanas como sean necesarias (para cada ventana se utiliza una orden DEFINE WINDOW). El nombre de las ventanas puede ser de hasta diez caracteres de longitud. Luego, cuando necesite visualizar Jos datos en una ventana, utilice la orden ACTIVA TE WINDOW para que la ventana se active. Cuando haya terminado, utilice la orden DEACTIVATE WINDOW para desactivarla.

# Definición de las ventanas

Con la orden DEFINE WINDOW puede usar varias opciones para controlar la apariencia y los colores de la ventana. Todas las opciones se estudian con detalle en el-Apéndice A; por el momento, aqaí dcscrihimos algunas de ellas. l.a opci6n toma el formato mostrado en las siguientes órdenes:

DERNE WINDOW South of the Constitutions programmed in

Programación para la entrada y edición de los datos  $359$ 

### 358 · Aplique dBASE IV 1.5

Las coordenadas de la *fila1, columna1* indican el número de fila y columna de la esquina superior izquierda de la ventana. Las coordenadas de la fila2, *columna2* indi. can el número de fila y columna de la esquina inferior derecha de la ventana.<br>Las opciones DOUBLE, PANEL o NONE pueden utilizarse para definir un bor-

de diferente para la ventana. El borde por omisión, si no se especifica la opción, es un recuadro de trazo sencillo. DOUBLE hace que el recuadro sea doble. PANEL hace que la ventana tenga un borde de panel. NONE no especifica ningún borde

La opción COLOR le permite definir los atributos de color para la ventana utili. zando las letras apropiadas separadas por una barra inclinada, para indicar los colores realzados y estándar (sepárelos con una coma). La primera letra del par es el color de primer plano, y la segunda el color de fondo. Los códigos de colores son lusiguientes:

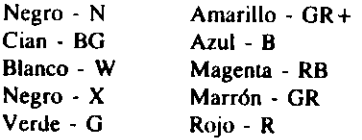

Por ejemplo, podría definir la ventana para que tenga el color estándar negro sobre fondo blanco, y el color realzado azul sobre fondo rojo, añadiendo la opción

COLOR N/W. 6/R

..

para la orden DEFINE WINOOW.

Otro ejemplo de definición de ventana es la orden:

DEFINE WINDOW Personal1 FROM 9.8 TO 22.75 PANEL COLOR B/W

que define una ventana con un borde de panel, la esquina superior izquierda en la fila 8, columna 8 de la pantalla y la esquina inferior derecha en la fila 22. columna 75. Los colores de la ventana deberán ser caracteres azules sobre fondo blanco.

# *Activación* y *utilización de las ventanas*

Una vez que ha definido la ventana con la orden DEFINE WINDOW, utilice la orden ACTIVATE WINDOW nombre de la ventana para activar, o conectar, la ventana. Una vez activada, la salida de pantalla aparecerá dentro de esa ventana. Cuando utilice órdenes @-SAY para colocar los datos dentro de la ventana, es importante saber que las coordenadas son ahora *relativas a la ventana*. Esto significa que la fila 0, columna 0, no será la esquina superior izquierda de la pantalla, sino la esquina superior izquierda de la ventana. Esto será así hasta que desactive la ventana con la orden OEACTIVATE WINOOW. Es importante que entienda este aspecto para que evite

errores en su programa. Si, por ejemplo, activa una ventana que solamente tiene 5 filas, e intenta visualizar los datos en la fila 15, su programa se detendrá dando el mensaje de error ''position is offthe screen'' (la posición está fuera de la pantalla), ya que la ventana que está utilizando no tiene 15 filas. <sup>1</sup>

 $\ddot{\cdot}$ 

que la veniana que esta unitzando no neite 15 mas.<br>Para visualizar datos sin tener que preocuparse de las posiciones de la pantalla, puede utilizar las órdenes LIST y DISPLAY, y~los datos aparecerán contenidos en la ventana. Para mejorar la apariencia de la presentación, podría cambiar el tanaño de la ventana para que quepan más datos, o incluir menos campos en la orden LIST 0 DISPLAY. También puede activar la ventana y luego utilizar la orden BROWSE. CHANGE o EDIT para hacer cambios dentro de la ventana. Podría encontrar esta técnica útil si, por alguna razón, desease que una ventana Edit o Browse de un tamano determinado apareciera en una posición de la pantalla determinada. '

# *Desactivación de las ventanas*

Una vez que ha utilizado la ventana, utilice la onlcn DEACfiV ATE WINDOW *rwmbre*  de la ventana para desactivarla. La salida de la pantalla es luego restaurada a la pantalla normal. Si ha activado varias ventanas, puede utilizar la cláusula ALL en lugar del *nombre de la ventana* para desactivar todas las ventanas.

# *Un ejemplo del uso de las ventanas*

Desde el punto indicativo, puede definir y activar una ventana, y verá que todas las salidas de pantalla sucesivas tienen lugar en la ventana. Por ejemplo, pruebe las siguientes órdenes ahom en el punto indicativo: '

### **CLEAR**

DEFINE WINDOW MOSTRAR FROM 5.5 TO 15,70 DOUBLE ACTIVATE WINDOW MOSTRAR

Tan pronto como active la ventana, aparecerán el punto indicativo y el cursor dentro de la ventana. Introduzca las órdenes

1

USE HORAS LIST BROWSE

*t* 

y verá que el resultado de las órdenes LIST y BROWSE aparece dentro de la ventana. Pulse ESC para salir del modo Hojear (Browse), e introduzca

DEACTIVATE WINDOW

para que la salida ocupe toda la pantalla .

Suponiendo que ha creado los archivos ABCSTAFF y HORAS en los capítulos anteriores, puede probar el siguiente programa para ver cómo puede utilizar varia. ventanas para mejorar visualmente su aplicación. Quizá, a Temporales ABC le gus. taría tener un programa que solicite el nombre de un empleado, y luego visualice todas las horas trabajadas por ese empleado. El siguiente programa presenta la información dentro de varias ventanas.

 $\cdot$   $\bullet$ 

\* ventanas.prg para mostrar el uso de las ventanas \* STORE SPACE(15) T0 MULTIMA DEFINE WINDOW Personall FROM 5,5 TO 9,50 DOUBLE DEFINE WINDOW Horas1 FROM 8,8 TO 22.75 PANEL COLOR NIW, BIR,G DEFINE WINDOW pedir FROM 3.15 TO 6,45 DOUBLE USE ABCSTAFF SET ORDER TO NOMBRE ACTIVATE WINDOW pedir @ 1,1 SAY "¿Apellido?" GET MULTIMA READ SEEK MULTIMA IF NOT. FOUNDI 1 @ 1,1 SAY "¡NO SE ENCUENTRA EL NOMBRE EN LA BASE DE DATOS'': WAIT DEACTIVATE WINDOW pedir CLOSE DATABASES **RETURN** ENDIF STORE SEGSOCIAL TO ENCONTRAR **ACTIVATE WINDOW Personal1**  $@1,2$  SAY "Nombre: " + TRIM(NOMBRE) + " " + APELLIDO WAIT "Pulse una tecla para ver las horas trabajadas..." SET ESCAPE OFF **ACTIVATE WINDOW Horas1** SELECT 2 USE HORAS DISPLAY ALL OFF FOR SEGSOCIAL = ENCONTRAR WAIT "Pulse una tecla cuando lo haya visto..." DEACTIVATE WINDOW ALL CLOSE DATABASES SET ESCAPE ON **RETURN** 

Al principio del programa, se utilizan tres órdenes DEFINE WINDOW para definir tres ventanas diferentes para su uso posterior. Después de abrir el archivo de tnin (i.e. ventanas vinerentes parti no componente di-indice descado, el programa ».<br>base de datos y utilízar SET ORDER para activar el indice descado, el programa ». :iv.a ia ventuma "pedir" v visoralizo ou roomsaje que sobiedio e opebblic dio ore de  $\mathcal{O}(\sqrt{3})$  .

Programación para la entrada y edición de los datos **361** 

Una vez que el usuario responde con un apellido, una orden SEEK busca el nomhre en el índice, y se activa la ventana llamada "Personal !". En la ventana se visualiza el nombre completo de esta ventana, y se le pide al usuario que pulse una teda para ver las horas trabajadas. Una vez que el usuario pulsa una teda, se activa la ventana "Horas!" y se muestran todas las horas trabajadas por ese empleado. Al final del programa, se desactivan todas las ventanas y se cierran los archivos.

\

Es posible que haya notado la adición de la orden SET ESCAPE OFF antes de abrir la ventana final. Esta se utiliza para evitar que el usuario detenga el programa por error al pulsar la tecla ESC. Puede que desee utilizar la orden SET ESCAPE OFF en sus programas, de modo que los usuarios no interrumpan el programa al pulsar ESC.

# Una nota para los usuarios de la Versión 1.1 *y* posterior

Si va a utilizar ventanas frecuentemente en los programas, debería saber que a la Versión 1.5 y 1.1 se han añadido las órdenes SAVE SCREEN y RESTORE SCREEN. Estas órdenes le permiten almacenar la imagen de pantalla actual en una variable de memoria, y restaurar más tarde esa imagen de pantalla. Utilice SAVE SCREEN TO *nombre de variable*, donde *nombre de variable* es el nombre de la variable elegida para almacenar la imagen de la pantalla. Luego puede abrir y utilizar varias ventanas, o crear otras visualizaciones con las órdenes @-SA Y apropiada. Cuando quiera restaurar después la pantalla original, utilice RESTORE SCREEN FROM *nombre de variable*, donde *nombre de variable* es el nombre de la variable de memoria bajo el que almacenó la pantalla.

Esta es una aportadón importante, ya que dBASE deja una parte de la pantalla en blanco debajo de cualquier ventana que haya sido desactivada. Puede utilizar RES-TORE SCREEN para restaura $\epsilon$  is elimente la imagen de pantalla que estaba debajo de una ventana antes de que esa ventana fuera desactivada.

Otra ventaja importante es que con diseños de pantallas complejos, SAVE SCREEN y RESTORE SCREEN pueden ser más rápidas en recomponer toda la pantalla con órdenes @-SA Y. Nótese que cada una de las pantallas que almacena requiere alrededor de 4 K de memoria libre.

# Uso de programas para visualizar *y* editar registros

Como es sabido, la orden EDIT o las órdenes @-SA Y -GET y READ le permiten editar registros, pero para modificarlo, antes debe obtenerlo. Usemos una sustitución de macro para las funciones de edición de la base de datos Temporales ABC. Si recuerda de apanados anteriores, el programa editor (CAMBIOS.PRG) visualiza lodos los registros de la base de datos. El sistema le pide, a continuación, el número de

Programación para la entrada y edición de los datos  $\frac{1}{363}$ 

### 362 Aplique dBASE IV 1.5

registros a editar, y para ese fin se utiliza la orden EDIT. Sin embargo, si la base de datos tiene un número de empleados que va más allá de las limitaciones de la pantalla, no será capaz de ver, simultáneamente, todos esos registros. Obviamente, es necesario un método mejor para editarlos.

Los empleados de Temporales ABC han convenido que sería mejor introducir el apellido del empleado para que dBASE IV buscase el registro. Cuando reflexione sobre lo que debe hacer, puede redactar esta lista:

- t. Pedir el apellido del empleado cuyo registro va a ser editado.
- 2. Almacenar el apellido en una variable.
- 3. Usando la función de macro, encontrar el apellido en la base de datos.

4. Editar el registro cuyo número corresponde a ese nombre.

Modifiquemos el archivo de órdenes EDITOR de modo que haga esta tarea. In· troduzca MODIFY COMMAND CAMBIOS. Recuerde que puede usar CTRL-Y para borrar una línea entera y CTRL-N para insertar una nueva línea. Las modificaciones del programa serán:

```
CLEAR 
STORE SPACE115) TO TEST 
USE ABCSTAFF
SET ORDER TO NAME 
@ 5.10 SAY "Editar un registro."
@ 1:10 SAY "Introducir el apellido del empleado." 
@ 10,10 SAY "Apellido: " GET TEST
READ 
IF TEST = ""
    RETURN
ENDIF 
FINO & TEST 
IF .NOT. FOUNDII 
    CLEAR 
    @ 5,1 SAY "No existe ese nombre en la base de datos." 
    WAIT 
     • La orden Wait hace una pausa. 
    RETURN
ENDIF 
EDIT 
RETURN
```
Seleccione Save Changes and Exit (Almacenar cambios y salir) del menú.Exit (Salir) para almacenar el archivo. Pruebe el sistema de nuevo introduciendo DO MENU; pulse 2 para editar un registro. Pruebe a introducir Palacios como nombre.

Si todo fuera como debe de ir, aparecerá en la pantalla el registro seleccionado.

La orden FIND  $\&$  TEST es la clave de la solución. Siempre que un nombre se introduce con la orden @-SAY-GET será sustituido por la macro cuando se ejecute la orden FIND. El lector puede que conozca la existencia de la orden SFEK, que acepta una variable de memoria directamente, y pensar que es posible utinzarla en lugar de FIND y una macro. En este ejemplo, se ha attilizado FIND para poner de manitiesto el uso de la función de macro  $({\boldsymbol{\&}})$ .

 $\epsilon$ 

Nótese que en la rutina anterior la búsqueda se basa en el apellido. Si dos personas tienen el mismo apellido, un diseño como éste puede que encuentre o no el no $m$ bre que desea. No obstante, puede utilizar la misma combinación lógica de campos si utiliza un índice para realizar la búsqueda basado en esa misma combinación de campos. Por ejemplo, podría construir la etiqueta de índices NOMBRE- sobre una combinación de APELLIDO y NOMBRE con las órdenes

USE MIEMBROS INDEX ON APELLIDO + NOMBRE TAG NOMBRE

س وسير

 $\mathcal{F}$ 

Ahora, podría volver a escribir la rutina de búsqueda para que solicite el nombre y el apellido. La respuesta podría combinarse con el símbolo más, que combina (concatena) las cadenas de texto, y la expresión combinada podría utilizarse como cadena de búsqueda. Por ejemplo, la siguiente rutina de búsqueda funcionaría bien si el índice se ha construido por una combinación del nombre y apellido:

```
CLEAR 
STORE SPACE(15) TO ULTITEST
STORE SPACE(15) TO PRIMTEST
USE ABCSTAFF 
SET ORDER TO NOMBRE 
@ 5,10 SAY "Editar un registro."
@ 7.10 SAY "Introducir el apellido del empleado."
@ 8,10 SAY "Apellidos:" GET ULTITEST 
@ 10,10 SAY "Introducir el nom_bre del empleado." 
@ 11,10 SAY "Nombre: "GET PRIMTEST 
READ 
STORE ULTITEST TO TEST
IF TEST = " "
    RETURN
ENDIF 
FINO & TEST 
IF .NOT. FOUNDII 
    CLEAR 
    @ 5,10 SAY "No existe ese nombre en la base de datos."
    WAIT 
    RETURN 
ENDIF 
EDIT 
RETURN
```
!

-

 $\ddot{\phantom{a}}$ 

### Uso de programas para borrar registros

Si va a escribir sus propias aplicaciones, debería añadir una rutina similar a aquella para editar o marcar los registros no deseados. La lógica de un programa que marque los registros para su eliminación es muy similar a la del programa de edición y bús. queda, ya que en el caso de la edición y búsqueda, tiene que encontrar el primer registro. Para marcar un registro, el diseño de su programa puede parecerse a éste-

abrir la base de datos, archivos de índices indicar al usuario las variables a buscar FINO (Encontrar) la variable en el archivo índice

• IF NOT FOUND

mostrar un mensaje de error, rutina para salir

ELSE

mostrar un registro al usuario con las órdenes @-SA Y pedir al usuario confirmación del registro a marcar IF (Si) se da confirmación

DELETE (Borrar) el registro

ELSE

desplazarse al siguiente registro para ver si tiene el mismo nombre pedir conlirmación al usuario para marcar el registro

ENDIF

ENDIF

La forma más fácil de construir esa rutina es prohablemente copiar su rutina para editar, eliminar las líneas de código que le permiten cambiar los campos, y añadir líneas de código que pidan confirmación y marcar el registro. El siguiente ejemplo utiliza una versión modificada del programa creado anteriormente para editar regislros basándose en el nombre y apellido:

CLEAR

STORE SPACE(15) TO ULTITEST STORE SPACE(15) TO PRIMTEST USE ABCSTAFF SET ORDER TO NOMBRE • El nombre de la etiqueta está indexado por apellido + nombre. • @ 5,10 SAY "BORRAR un registro." @ 7,10 SAY "Introducir el apellido de un empleado." @ 8.10 SAY "Apellidos: " GET ULTITEST @ 10,10 SAY "Introducir el nombre de un miembro." @ 11,10 SAY "Nombre: " GET PRIMTEST READ STORE ULTITEST + PRIMTEST TO TEST

```
Programación para la entrada y edición de los datos
                                                        365
```
SFEK TEST lf NOl FOUNDI) CLEAR @ 5.10 SAY : No existe ese nombre en la base de datos."<br>WAIT \* La orden Wait hace una pausa **RETURN** ENDIF DO WHILE INOT EOF(1) STORE "N" JO HECHO  $@$  5.5 SAY "Apellido: " @ 5.15 SAY APELLIDO  $@6.5$  SAY "Nombre: " @ 6.15 SAY NOMBRE @ 7.5 SAY "Duecciórr · @ 7.15 SAY DIRECCION  $\omega$  8.15 SAY TRIM(CIUDAD)  $+$  " "  $+$  PROVINCIA  $+$  " "  $+$  CODPOSTAL @ 12,20 SAY "BORRAR ESTE MIEMBRO? Y/N o C PARA CANCELAR"<br>@12,62 GET HECHO READ DO CASE CASE UPPER(HECHO) = "Y" DELETE REIUHN CASE UPPER(HECHO) = "N" SKIP CASE UPPER(HECHO) = "C" RETURN ENOCASE E NODO RETURN

 $\mathbf{I}$ 

La ventaja de colocar la parte del programa que visualiza el individuo y pide conlirmación en un bucle DO-WHILE es que si dos individuos tienen el mismo nombre y apellido el usuario puede pulsar N (de No) y ver automáticamente el siguiente individuo. Una vez que el usuario ve el individuo deseado y escriba  $\mathbf Y$  (de Yes), el regis-tro será marcado.

Nótese que esta rutina no realiza una PACK, ya que empaquetar una base de da-<br>tos puede consumir algún tiempo (particularmente en bases de datos extensas). La mayoría de los sistemas proporcionan al usuario una opción para empaquetar el ar-<br>chivo en algún momento. Probablemente no deseará hacer esto con frecuencia, ya<br>que puede colocar una sentencia SET DELETED ON al princípio d mas proporcionan una opción para empaquetar lo que el usuario ve antes de safir al<br>sistema. Esta puede hacerse con un programa tal como el mostrado en este ejemplo:

. ProgrdmdctUn para la ~nuada Y t!fiiCIÓn de lo. d ~ *atos* 

366 Aplique dBASE IV 1.5

CLEAR ACCEPT " ~ ~EMPAQUETAR la base de datos ahora> Y/N: .. TQ RESPEMPA IF UPPER(RESPEMPA) = "Y" CLEAR @ 5,5 SAY "Por favor espere... NO interrumpa el proceso!" SET TALK ON USE ABCSTAFF PACK

- SET TALK OFF ENDIF
- **QUIT**

Esta da al usuario de su aplicación la posibilidad de realizar o no el empaqueta-. miento.

# Indicaciones útiles sobre el diseño de las pantallas

Cuando esté diseñando un sistema de dBASE IV piense sobre estos aspectos del diseño de pantalla:

- Utilice menús tantas veces como sea necesario. Estos mostrarán las elecciones disponibles a las personas que usan el sistema.
- Evite los menús desordenados o las pantallas de datos demasiado confusas Es mejor dividir la pantalla de entrada en dos partes, introducir la mitad de la información, limpiar la pantalla con CLEAR y después introducir la otra mitad de la información en lugar de intentar rellenar un gran número de campos en una sola pantalla de entrada de datos. Puede aplicar esta misma táctica a un menú agrupando unas cuantas elecciones en un segundo menú -- por ejemplo, un menú de informes- que pueda alcanzarse por una única elección en el menú principal.
- **•** Proporcione al usuario una forma de salir; es decir, que pueda cambiar de idea después de haber hecho una selección de menú o de seleccionar una pantalla de entrada particular. Muchos diseñadores de aplicaciones tratan esta necesidad haciendo que la última opción de cualquier menú sirva como una salida al menú anterior con una sentencia RETURN.
- Finalmente, nunca deje la pantalla en blanco un periodo considerable de tiem· po. Pocas cosas ponen a los usuarios de la computadora tan nerviosos como las pantallas en blanco. Un simple mensaje que permanezca presente mientras realiza algo (ordenación, indexación u otra cosa) es tranquilizador para el usuario.

# Referencia rápida

سي ويتم

Uti-<sup>U</sup>ti- Para colocar información en una . . . !ice la orden @-SA y nm cual . *.* ~O~ICIIOn ~eterminada de la pantalla. . qu¡cr,¡ • e ns slgUIL"nlcs formatos: <sup>1</sup>

*(* 

@ fila,columna SAY "mensaje" @ fila,columna SAY nombre de la variable de memoria

Para aceptar información del usuario. Utilice la orden @-SAY-GET, e incluya el nombre de la variable de memoria después de la opción GET. Luego útilice la orden READ después de una o más órdenes @-SAY-GET para activar la serie ra orden READ despues de una o más órdenes @-SAY-GET para activar la, serie<br>de órdenes GET. La respuesta del usuario se almacenará en las variables de memoría

citadas en las opciones GET.<br>Para configurar rápidamente un diseño de pantalla para añadir o editar registros en un programa. Diseñe y almacene un formato de pantalla, usando las récnicas estudiadas en el Capítulo 5. Luego utilice la sentencia SET FORMAT TO<br>nombre de archiva, donde nombre de se disnombre de archivo, donde nombre de archivo es el nombre del formato de pantalla creado, seguido por la orden APPEND o EDIT apropiada.

Para usar ventanas dentro de un programa. Defina la ventana con la orden<br>DEFINE WINDOW, Cuando necesite la ventana, actívela con la orden ACTIVATE DEFINE WINDOW. Cuando necesite la ventana, actívela con la orden ACTIVATE<br>WINDOW. Todas las operaciones de pantalla posteriores tendrán lugar dentro de<sup>l</sup>la<br>ventana hasta que la desatrira utilismada la ventana hasta que la desactive utilizando la orden DEACTIVATE WINDOW

367

CAPITULO

-

.·

# '· **16**

# **Programación para la obtención de datos**

t

Este capítulo estudia la obtención de datos en formatos de informe mediante programas. Este capítulo da por supuesto que está familiarizado con las formas de diseño de informes, tal como se detalló en los Capítulos 8 y 11. Los informes almacenados creados con el generador de informes pueden ser llamados desde cualquier programa para generar varios informes. También puede escribir programas que generen informes, aunque la flexibilidad del generador de informe hace que esta tarea sólo sca necesaria en raras ocasiones.

# Generación de informes con formatos de informe almacenados

Si ha diseñado sus informes con el generador de informes, lo único que necesita paragenerar el informe es colocar la orden REPORT FORM (como se vio en el Capílulo 8) en el lugar apropiado de su programa. Antes de generar el informe, puede

Programación para la obtención de datos  $^{\prime}$  371

#### Aplique dBASE IV 1.5 370

construir índices selectivos o filtros, y es interesante brindar a los usuarios la posibilidad de poder cancelar el informe antes de empezar la generación. Un programa que genere un informe sencillo, llamado desde una de las opciones de un menú principal puede parecerse al siguiente:

\* REPORTER.PRG produce un informe de los socios. \* **CLEAR TEXT** 

Esta opción de menú imprime el informe de los empleados: Asegúrese que la impresora está conectada, y con papel. Pulse C para Cancelar, y cualquier otra tecla para iniciar la impresión.

**ENDTEXT** WAIT TO HECHO IF UPPER(HECHO) <> "C" REPORT FORM RSIMPLE TO PRINT **FNDIF RETURN** 

El uso informes almacenados, tal como el utilizado por este programa, es la forma más facil de generar informes dentro de un programa. Incluyendo la orden IN-DEX OF-FOR (Versión 1.1) o SET FILTER en un programa, puede seleccionar los registros que serán impresos. Por ejemplo, con la orden SET FILTER podría ofrecer varias opciones de menú que seleccionen diferentes condiciones de filtros, y luego imprimir el informe. A modo de ejemplo, puede que un usuario desee ver los empleados del personal de la base de datos que tienen un código postal específico, mientras que otro estaría interesado en los empleados que viven en una determinada provincia. Pues bien, podría en un simple programa de informe escribir opciones de menú que realicen estas tareas, tal como el siguiente:

\* REPORTER.PRG produce un informe de los socios. \* CLEAR **TEXT** @ 5,5 SAY "1. Todos los empleados" @ 6,5 SAY "2. Por Provincias" @ 7,5 SAY "3. Por Código Postal" @ 4.4 TO 8,25 DOUBLE STORE 1 TO ELECCION @ 10,5 SAY "¿Cuál es su elección?" GET ELECCIÓN PICTURE "9" **READ** CLEAR

nO CASE CASE ELECCION =  $2$ STORE SPACE(2) TO MPROVINCIA @ 12.10 SAY "¿Para qué Provincia?" GET MPROVINCIA **READ** SET FILTER TO UPPER(PROVINCIA) = UPPER(PROVINCIA) **GO TOP** CASE ELECCION =  $3$ STORE SPACE(10) TO INICIOCP STORE SPACE(10) TO FINALCP @ 12.10 SAY "¿Código Postal Inicial?" GET INICIOCP @ 13,10 SAY "¿Código Postal Final?" GET FINALCP **READ** SET FILTER TO CODPOSTAL > = INICIOCP AND. CODPOSTAL < **FINALCP GO TOP OTHERWISE** WAIT "Todos los empleados elegidos. Pulse una tecla." **ENDCASE CLEAR TEXT** .................................. Prepárese para imprimir el informe del personal. Asegúrese que la impresora está conectada, y con papel. Pulse C para Cancelar, y cualquier otra tecla para iniciar la impresión. **ENDTFXT** WAIT TO HECHO IF UPPER(HECHO) <> "C" REPORT FORM RSIMPLE TO PRINT **ENDIF SET FILTER TO** \* la línea anterior anula el efecto del filtro \* **RETURN** 

En este ejemplo, dependiendo de la opción de menú seleccionada, puede establecerse uno de los dos filtros para restringir los registros impresos. Nótese la inclusión de la sentencia SET FILTER TO cerca del final del programa para desactivar cualquier filtro. Si existe algún filtro sin borrar después de generar el informe, podría tener problemas en otras partes del programa.

También puede activar consultas almacenadas antes de imprimir los informes con la orden SET VIEW TO nombre de archivo, donde nombre de archivo es el nombre asignado a la consulta cuando se almacenó. Esta puede ser particularmente útil a fin de proporcionar opciones para imprimir informes relacionales dentro de un programa.

 $\mathbf{v}$ .

Programación para la obtención de datos 373

### 372 Aplique dBASE IV 1 5

# Opciones de la salida para los fnformes

Con frecuencia es necesario que el informe aparezca en la pantalla y en la impresora. Un programa puede visualizar el informe en la pantalla y opcionalmente enviar la salida a la impresora. Cualquiera que haya diseñado informes sencillos que cumplan ambas posibilidades hahnin descubierto que ambas tareas son similares, pero no idénticas. La limitación que tiene la pantalla al mostrar solamente 24 líneas, pone una restricción seria en la cantidad de información que se puede visualizar de una vez; el programa debe hacer una pausa después de cada visualización de pantalla, ya que de no ser así los datos pasarán tan rápidamente que no podrán verse. Cuando envíe la salida a la impresora, no es necesario hacer una pausa cada 24 líneas; no obstante. debe tenerse en cuenta los saltos de página. Una forma de tratar esta situación es utilizar un programa tal como éste:

```
PRINANS = "S"@ 5.5 SAY "Pantalla (5) o Impresora (P)" GET PRINANS 
READ 
IF UPPER(PRINANS) = "P"
    REPORT FORM RSIMPLE TO PRINT 
ELSE<br>GO TOP
     GO TOP 
WAIT "Pulse C para Cancelar. u otré.l tecla para ver los empleados" 
    CLEAR 
    DO WHILE .NOT. EOFII 
        REPORT FORM RSIMPLE NEXT 20
        WAIT TO KEEPGOINS 
        IF UPPER(KEEPGOINS) = "C"
             EXIT 
         ENDIF 
     ENDDO
 ENDIF 
 RETURN
```
Mientras quepa el informe dentro de las 80 columnas, podrá almacenarlo para que funcione tanto en la pantalla como en la impresora. Si el usuario responde con "S" para enviar el informe a la pantalla, el bucle DO WHILE hará que la sentencia REPORT FORM RSIMPLE NEXT 20 se repita una y otra vez, hasta que se alcance el final del archivo. El alcance NEXT 20 limita el informe a 20 registros (los que caben en la pantalla en este ejemplo) y la orden WAIT detiene la visualización para que el usuario vea los registros. En su aplicación, podría cambiar la opción NEXT 20 de la orden REPORT FORM y poner el número de registros que quepan

en su pantalla.<br>Tenga en cuenta que los usuarios desearán con frecuencia una opción para imprimir un informe en un archivo en disco. Para enviar el informe a un archivo de disco. puede utilizar la opción TO FILE en la orden REPORT FORM, si está utilizando

informes almacenados. Si escribe sus informes con un código de programa, puede utilizar la orden SET ALTERNATE para almacenar todas las salidas que aparecen en la pantalla en un archivo de disco en formato ASCII. Utilice la sentencia SET AL-TERNATE TO *nombre de archivo*, donde *nombre de archivo* es el nombre asignado al archivo de texto ASCII. Luego, utilice la sentoncia SET ALTERNATE ON cuando desee empezar a almacenar el texto visualizado en la pantalla en el archivo en disco. Cuando termine el informe, utilice la orden CLOSE ALTERNATE para cerrar el archivo de texto. Nótese que la sentencia SET ALTERNATE captura todas las pantallas excepto las producidas con las órdenes @-SAY. Si sus informes están diseñados con órdenes @-SAY, necesitará utilizar la orden SET DEVICE TO FILE en lugar de la orden SET ALTERNATE. La orden SET DEVICE TO FILE *nombre* de archivo envía la salida de pantalla resultante de las órdenes @-SAY al archivo de disco mencionado.

t

-.•. \_ ....

# Escritura de informes con código de programa

Antes de proceder con este aspecto, debería saber que es más fácil pr· un informe almacenado con el generador de informes que seguir los métodos para escribir informes manualmente con código de programa. Aquí se describen los métodos principalmente porque podrían utilizarse en aplicaciones de dBASE IV escritas por otros. programadores. El generador de informes de dBASE III y dBASE III PLUS no le permitía crear informes orientados a formularios de forma sencilla, de modo que los programadores estaban obligados a escribir programas que realizasen estas tareas. For tanto, puede ser interesante que se familiarice con estos métodos de programación por si desea modificar el trabajo de otros programadores; aunque debería evitar estas técnicas y escribir sus informes con el generador de informes incorporado en  $dBASE IV.$ 

Existen tantas formas de diseñar un programa de informes como formas de diseñar pantallas de entrada de datos. No obstante, lo único que tiene en común esos programas es uno o más bucles (DO WHILE) que imprimen el contenido de un grupo de registros. Más allá de esto, las órdenes que utilizará varían según la complejidad de los informes, los niveles de agrupamiento o si el informe es o no relacional, y de otros factores. Muchos de los informes escritos con el código del programa siguen una metodología en común, que es algo así como:

OPEN (Abrir) la base de datos y las etiquetas de índices

FIND (Encontrar) el primer registro del grupo deseado, o SET FILTER e ir al principio de la base de datos

Iniciar las variables de memoria de los contadores de línea y de página Enviar la salida a la impresora

Imprimir la cabecera del informe

DO WHILE (Hacer mientras) no sea el final del fichero o del grupo de datos deseado Imprimir los campos deseados o las expresiones de un registro

Programac1ón para la obtención de datos **375** 

Actualizar el contador de posición de página

IF (Si) el contador de líneas supera el número máximo de líneas por página Imprimir los pies de página, si los hay

EIECT (Sallo de) la página

Imprimir las cabeceras, si las hay

ENDIF

SKIP (Saltar) al siguiente registro en el orden lógico

E NODO

.·

Existen dos formas de enviar los datos a la impresora: usando SET PRINT ON y una serie de sentencias ?, o utilizar SET DEVICE TO PRINT seguida de una serie de órdenes @·SA Y. El siguiente programa pone de manifiesto el uso de la primera.

• MEMLIST.PRG imprime una lista de miembros o socios. \* CLEAR STORE 4 TO LINEAS STORE 1 TO PAGINAS USE MIEMBROS INDEX NOMBRES SET PRINT ON ? ··•••••••••••••••••••••••••••••••••••••••••·· J "Lista de teléfonos y direcciones de los SOCIOS " ? ............................................ .. DO WHILE .NOT. EOF() ? "Nombre: " + TRIM(NOMBRE) + " " + APELLIDO ? "Telefono: " + TELEFONO ?? "Fecha de caducidad: " + DTOC(FECHACADU) ? "Domicilio: " + DIRECCION' @@ ? SPACE(15) + TRIM(CIUDAD) + "" + PROVINCIA + "" + CODPOSTAL ? ....................................... .. STORE LINEAS + 5 TO LINEAS IF LINEAS > 55 ' ? SPACE(40) + "Página " + LTRIM(STR(PAGINASII EJECT STORE 1 + PAGINAS TO PAGINAS STORE 4 TO LINEAS ? "Lista de teléfono y direcciones de los socios" ? ...................................... .. ENDIF. SKIP .ENDDO IF LINEAS  $> 1$ EJECT ENDIF SET PRINT OFF RETURN

El uso de SET PRINT ON y órdenes ? reaL de el trabajo, pero no ofrecen un control preciso sobre la posición en que aparecen los datos en el informe. Para más precisión, puede utilizar otro programa que utilice la orden SET DEVICE TO PRINT para enviar la salida de la pantalla a la impresora, combinada con órdenes @·SAY que posicionen los datos en la página impresa. A continuación se muestra un progra $m<sub>a</sub>$  que utiliza este hecho para imprimir un informe con cabeceras y pies a medida:

(

**CLEAR** STORE 5 TO LINEAS STORE 1 TO PAGINAS USE MIEMBROS INDEX NOMBRES SET DEVICE TO PRINT @ 2,15 SAY "INFORME DE FECHAS DE CADUCIDAD" @ 3,10 SAY @ 4.10 SAY "Nombre Ciudad" @ 4.50 SAY "Limite Fecha Cad." DO WHILE NOT. EOF()  $@$  LINEAS,5 SAY TRIM(NOMBRE) + "" + APELLIDO @ LINEAS,32 SAY CIUDAD @ LINEAS,50 SAY LIMITE @ LINEAS.64 SAY FECHACADU STORE LINEAS + 1 TO LINEAS IF LINEAS > 50 @LINEAS+ 2,40 SAY "PAGINA" + TRIM(STR(PAGINAS)) STORE PAGINAS + 1 10 PAGINAS STORE 5 T0 LINEAS @ 2,15 SAY "INFORME DE FECHAS DE CADUCIDAD" @ 3.10 SAY "\*\*\*\*\*\*\*\* @ 4.10 SAY "Nornbre Ciudad" @ 4,50 SAY "Limite Fecha Cad." ENDIF SKIP ENDDO IF LINEAS > 5 EJECT ENDIF SET DEVICE TO SCREEN REIURN

Puede utilizar estos programas o modificarlos para tratar cualquier informe com-Pejo que necesite. Por ejemplo, podría utilizar varios archivos en el informe, selec-Cionando las áreas de trabajo apr\_opiadas e incluyendo el alias de los archivos y 1Js punteros para encontrar datos relacionados. En una relación uno a varios donde un registro que controla la base de datos puede tener docenas o cientos de registros en el archivo relacionado, puede añadir código del programa para monitorizar el contador de página y de línea, y los saltos de página e imprimir los encabezamientos cuando sea apropiado.

{

Programación para la obtención de datos

377

376 Aplique dBASE IV 1.5

.·

Nótese que ambos ejemplos utilizan variables de memoria para seguir la pista de los números de página y de línea, que son incrementadas por el programa. Esta aproximación es común a dBASE 111 PLUS y otros lenguajes compatibles de dBASE. No obstante, en dBASE IV existen variables de memoria del sistema (discutidas en el apañado "Control de su impresora") que pueden utilizarse para seguir la pista de los números de página y de línea. Estas variables de memoria del sistema operan con los informes almacenados, y puede considerar su uso si necesita informes que empiecen con un número de página determinado distinto de l.

# Creación de listados en columnas con LABEL FORM

A veces necesitará crear informes que presenten los datos en dos o tres columnas. En este caso, puede llevar mucho tiempo escribir un programa que cumpla este propósito, o puede utilizar la orden LABEI. FORM como parte de su informe. Este funcionará bien cuando los datos sigan un formato tal como éste:

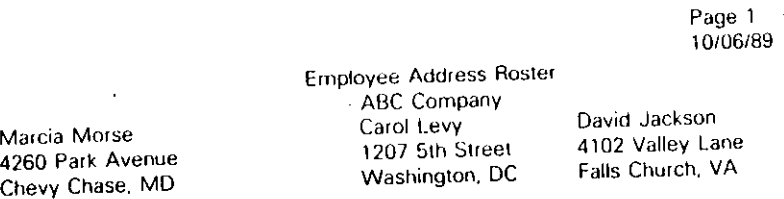

El truco para usar la orden LABEL FORM es similar al descrito anteriormente que utilizaba la orden REPORT FORM dentro de un programa. Cree un formato de etiqueta con la orden CREATE LABEL, y elija 2 o 3 del menú Label *(Etiquetas)*. Decida d número de registros que deben aparecer en cada página, y utilice la orden

LABEL FORM *mmWre de archim* NEXT *n.* <sup>0</sup>*tle regi.HroJ por página* TO PRINT

dentro de su programa. El siguiente programa muestra cómo puede tratarse esto:

SET TALK OFF USE ABCSTAFF SET ORDER TO NOMBRES STORE 1 TO PAGINAS SET DEVICE TO PRINT DO WHILE .NOT. EOF() @ 3.50 SAY "Paginas: " + LTRIM(STR(PAGINAS)) @ 4.50 SAY DATE() @ 5,20 SAY "Direcciones de los empleados de Temporales ABC"

```
LABEL FORM ABCMAIL NEXT 20 TO PRINT 
     STORE PAGINAS + 1 TO PAGINAS 
     EJECT
ENDDO 
SET DEVICE TO SCREEN
EJECT \begin{array}{ccc} & & & & \bullet & \\ & & & & & \bullet & \\ & & & & & & \bullet & \\ & & & & & & & \bullet \end{array}
```
Necesitará decidir el número de registros que aparecerán en cada página, dependiendo del tamaño del papel y de la posición de su cabecera y pie de página, y ajustar el número que utiliza en el alcance NEXT en la orden LABEL FORM.

### Control de la impresora

Cambiando las variables de memoria de la impresora, puede controlar varios de los parámetros de impresión utilizados cuando los formatos de informes almacenados son generados con la orden REPORT FORM. Las variables de memoria de la impresora son variables de memoria especiales que dBASE IV utiliza para controlar la salida producida cuando la orden REPORT FORM se envía a la impresora. Las variables de memoría de la impresora afectan a parámetros tales como la longitud de página. el desplazamiento del margen izquierdo, el número de páginas impresas en el infor $m$ e, y el espaciado entre líneas. El valor de estas variables se pueden cambiar almacenando diferentes valores en las variables antes de ejecutar el informe con la orden REPORT FORM. Si ejecuta una orden LIST MEMORY, podrá ver las variables de memoria de la impresora, que son similares a las del siguiente ejemplo. El nombre de las variables de memoria de la impresora empiezan con  $\Box$  P.

### LIST MEMORI

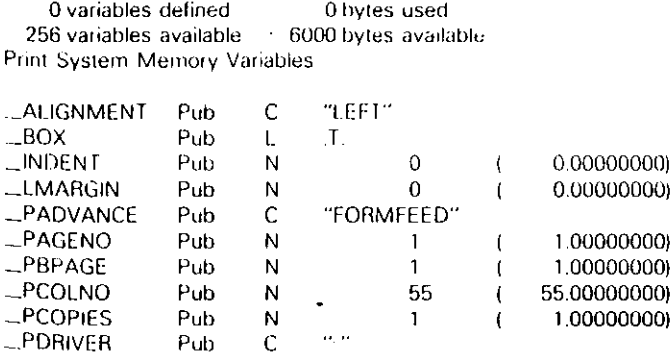

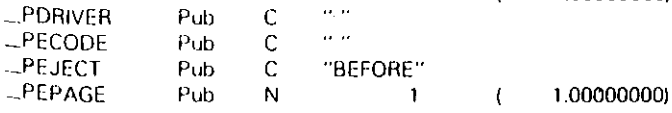

Programación p,Ha la obtención de datos : 379

378 Aplique dBASE IV 1.5

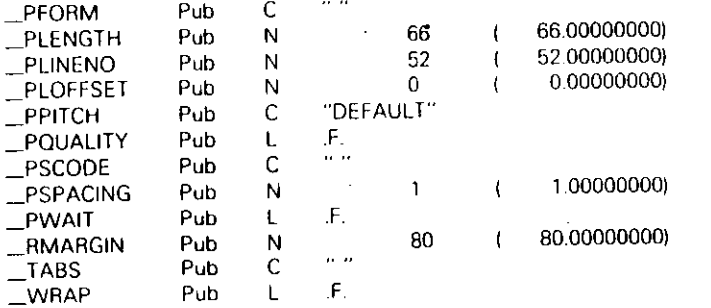

A continuación se da una breve descripción de cada una de las variables de memoria de la impresora:

- \_PADVANCE: Contiene una expresión de carácter "LINEFEED" o "FORMFEED". Dependiendo del valor de la expresión, las nuevas páginas se producirán en varias líneas o en varias páginas.
- **•** PAGENO: Indica el número de página de la primera página del informe. El valor por omisión es 1, pero puede introducir cualquier valor comprendido. entre 1 y 32.767.
- **•** PBPAGE: Indica el principio de la página del informe cuando no desea imprimir todo el informe.
- **PCOLNO:** Indica la nueva posición inicial de la columna: Antes de iniciar el informe, posiciona la impresora en la posición de cursor específicada.
- PCOPIES: Indica el número de copias del informe; el valor por omisión es l.
- **E** PDRIVER: Contiene una expresión de carácter que representa a la impresora en uso, tal como "EPSONFX" (para la serie Epson FX) o "HPLASI" (para la LaserJet de HP). Si no se ha seleccionado ninguna impresora con la opción Setup Printer, el valor por omisión es la cadena nula ("").
- **•** PECODE: Contiene los códigos de escape finales que desea enviar a la unpresora después que se ha completado el informe.
- PEJECT: Indica cuándo debe efectuarse un salto de página, con la expresión de carácter "NONE", "BEFORE", "AFTER" o <sup>1</sup>'BOTH". NONE indica que no es necesario efectuar un salto; BEFORE indica que el salto deberá efectuarse antes de empezar la impresión; AFTER indica que deberá efectuarse el salto al final de la impresión; y BOTH indica que el salto se hará antes y después de la impresión.
- PEPAGE: Indica el final de página de un informe cuando no desea imprimir todo el informe.

**• \_PEORM:** Contiene una expresión de carácter que da por resultado el nombre del archivo de informe almacenado. <sup>1</sup>

(

ے می

- **\_PLENGTH:** Indica la longitud de página de la página impresa. El valor por omisión 66 coincide con el papel (US) de 11 pulgadas estándar; si utiliza un papel de 14 pulgadas (tamaño legal US) puede almacenar 84 en esta variable.
- **•** \_PLINENO: Indica el nuevo número de línea inicial. Este posiciona  $\frac{1}{2}$ impresora en la posición de fila especificada antes de empezar el informe.
- \_PLOFFSET: Indica el margen izquierdo (la distancia del horde izquierdo de la página) en donde empezará la impresión. Introduzca el valor numérico deseado, tal como 15 para establecer un margen de 15 espacios en biarico.
- **•** \_PPITCH: Contiene una expresión de carácter que selecciona el estilo de la letra a imprimir. Elecciones válidas son: "PICA", "ELITE", "COMPRES-SED" o "DEFAULT". Nótese que debe estar instalado el controlador de la impresora y su impresora debe soportar la opción del estilo de letra elegido para que sea utilizado con éxito.
- **•**  $\equiv$  PQUALITY: Indica si se utilizará el modo de impresión en calidad. Un valor lógico falso almacenado en esta variable desactivará la impresión en calidad, y un valor lógico verdadero la activará. Nótese que debe estar instalado el controlador de la impresora y su impresora debe soportar la impresión en calidad, para que esta variable tenga efecto.
- **•** \_PSCODE: Contiene cualquier código de escape inicial que desee enviar a su impresora antes que empiece la impresión del informe.
- **\_PSPACING:** Indica si la impresora debe detenerse cada página. Un valor lógico falso indica que no se harán pausas, mientras que un valor lógico verdadero indica que se harán pausas.
- **•** \_PWAIT: Indica si la impresora debe hacer una pausa entre cada página. Un valor lógico verdadero indica una pausa, mientras que el valor lógico falso indica lo contrario.

La mayoría de estos parámetros pueden controlarse de otros modos, tal como a través de selecciones de varios menús cuando diseña o imprime el informe, o introduciendo otras órdenes, tal como SET MARGIN TO (la orden equivalente de la variable \_PLOFFSET). No obstante, estas variables pueden ser útiles si desea ofrecer a sus usuarios varias opciones para los informes que se imprimen bajo el control del programa. Dependiendo de la respuesta del usuario a las opciones del menú, podría almacenar ciertos valores diferentes en variables de la impresora, luego imprimir el informe con la orden REPORT FORM. Por ejemplo, el usuario podría imprimir tres copias del informe desde un programa incluyendo las siguientes órdenes.

.....-

.

**CLEAR** INPUT "Número de copias a imprimir (3 máximo)" TO RESPUESTA IF RESPUESTA > 3 STORE 3 TO RESPUESTA ? "Lo siento, sólo se imprimirán tres." **FNDIF** IF RESPUESTA < 1 **RETURN FNDIF** \* asigna el número de copías a imprimir en la variable de memoria del sistema \* STORE RESPUESTA TO \_PCOPIES REPORT FORM ABCSTAFF TO PRINT

# Envío de códigos de escape a la impresora

En su modo por omisión, dBASE IV trata la impresora como un dispositivo capaz de recibir ASCII, y enviar esa información. Esto le evita la preocupación de que su impresora no funcione con dBASE IV; aunque también significa que dBASE IV no utilizará todos los efectos especiales que ofrece su impresora.

Si está utilizando formatos de informe almacenados, puede aprovecharse de los efectos especiales de la opción Style (Estilo) del menú Words (Texto), como se detalló en el Capítulo 8. Dentro de los programas, puede aprovechar estos efectos enviando códigos de escape a su impresora con la función CHR().

Por ejemplo, el código para imprimir en letra comprimida en las impresoras Epson y compatibles es el valor ASCII 27, seguido del valor ASCII 15. Por tanto, puede pasar al modo comprimido en una impresora Epson o compatible con órdenes tales como:

SET PRINT ON ??? CHR(27) + CHR(15) SET PRINT OFF

y la impresora permanecerá en este modo hasta que envíe otro código de escape que anule el anterior o seleccione un tipo de letra diferente, o desconecte manualmente la impresora (nótese el uso de la orden ???, que es ideal para enviar datos a la impresora ya que no afecta a la posición de la columna y fila de la impresora, a diferencia de las órdenes ?). Consulte su manual de impresora para un listado de los códigos de escape; los códigos más utilizados para las impresoras Epson o compatibles son los siguientes:

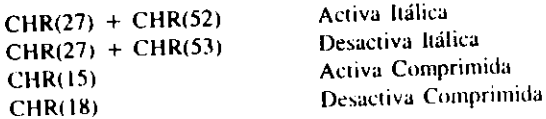

Programación para la obtención de datos 381

```
CHR(27) + CHR(69)CHR(27) + CHR(70)CHR(27) + CHR(71)CHR(27) + CHR(72)
```
Activa Realzada Desactiva Realzada Activa Negrita Desactiva Negrita

Si utiliza con frecuencia códigos de escape para seleccionar diferentes estilos de impresión, considere la posibilidad de almacenarlos en variables de memoria, y almacenar esas variables como parte del archivo de configuración. Teniendo almacenados los códigos de escape en variables, podrá utilizarlos donde sea apropiado en sus rutinas de impresora, utilizando la sentencia SET PRINT ON seguida de ??? variable de memoria, donde variable de memoria es la variable que almacena el código de escape. Por ejemplo, puede almacenar en una variable un código de escape con una orden tal como ésta:

NEGRITA =  $CHR(27)$  + CHR(71)

Dentro de sus rutinas de impresora, puede iniciar la impresión con órdenes tales como:

WAIT "Pulse una tecla para empezar la impresión del informe..." **SET PRINT ON** 222 NEGRITA ...más órdenes para imprimir el informe...

Si está utilizando una impresora LaserJet de Hewlett-Packard, u otra impresora láser compatible con el lenguaje de descripción de HP, puede utilizar códigos de escape similares para seleccionar tipos de letras, suponiendo que estén disponibles en su impresora particular. El siguiente programa de menú almacena códigos de escape de la Laser let de HP en una serie de variables de memoria y luego, dependiendo de la selección elegida, envía los códigos de escape a la impresora para seleccionar el tipo de letra deseado.

\* Fons.PRG para LaserJet de HP y compatibles. \*

STORE CHR(27) + "(0U" + CHR(27) + "(s 1p 10v 0s 0b 5T" to Roman STORE CHR(27) + "(0U" + CHR(27) + "(s 1p 10v 0s 3b 5T" to RomanB STORE CHR(27) + "(0U" + CHR(27) + "(s 1p 10y 0s 0b 5T" to RomanC STORE CHR(27) + "(0U" + CHR(27) + "(s 1p 10v 1s 0b 5T" to Roman! STORE CHR(27) + "(8U" + CHR(27) + "(s 0p 10h 12s 1s 0b 3T" to Couriert STORE CHR(27) + "(8U" + CHR(27) + "(s 0p 10h 12v 0s 3b 3T" to CourierB STORE CHR(27) + "(0U" + CHR(27) + "(s 1p 10h 14.4v 0s 3b 4T" to HelvNegr CLEAR  $\omega$ 3.25 SAY (SELECCIONE EL TIPO DE LETRA PARA LA IMPRESORA) ◎ 5.15 SAY [1, Románica @ 7.15 SAY (2. Románica itálica @ 9.15 SAY [3. Románica negrita

@ 11,15 SAY [4. Románica comprimida @ 13,15 SAY (5. Courier itálica @ 14.15 SAY 16. Courier nearita @ 15,15 SAY 17. Helvética negrita 0. SALIR @ 17.28 SAY I STORE 0 TO SELECCION @ 19.10 SAY "ELIJA UNA OPCION" GET SELECCION PICTURE '9' **READ** SET PRINT ON DO CASE CASE SELECCION = 1 222 Roman CASE SELECCION = 2 222 Romani CASE SELECCION = 3 222 RomanB CASE SELECCION = 4 222 RomanC CASE SELECCION = 5 222 Courierl CASE SELECCION = 6 222 CourierB CASE SELECCION = 7 222 HelvNear **ENDCASE** SET PRINT OFF **RETURN** 

Si está utilizando una impresora láser compatible con HP, puede que desee experimentar con los tipos de letra antes de utilizarlos en una aplicación. Puesto que dBA-SE IV supone una anchura de carácter estándar para cada uno de los caracteres impresos, el tipo de letra espaciado proporcionalmente generado por una impresora láser puede que no aparezca donde le gustaría verlo. La Figura 16-1 muestra el resultado de una orden LIST utilizando el tipo de letra Courier itálica de LaserJet de HP. mientras que la Figura 16-2 muestra el mismo resultado con el tipo de letra Helvética

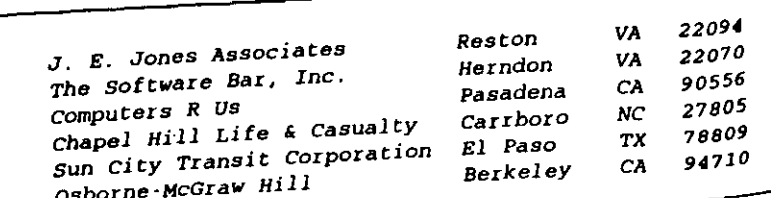

Figura 16-1. Resultado de LIST con el tipo de letra Courier itálica.

J. E. Jones Associates Reston VA 22094 The Software Bar, Inc. Herndon VA 22070 Computers R Us Pasadena CA 90556 Chapel Hill Life & Casualty Garrboro NC 27805 Sun City Transit Corporation EL Paso TX 78809 Osborne-McGraw Hill Berkeley CA 94710

Figura 16-2. Resultado de LIST con el tipo de letra Helvética negrita.

negrita. Sin la posibilidad de incrementar el espacio entre caracteres en una página impresa, sería imposible mantener el espaciado entre caracteres apropiado en el tipo de letra proporcional de la láser.

### Referencia rápida

 $\sim$   $\sim$   $\sim$ 

 $\sim$ 

Para incluir opciones de informe en sus programas. Utilice la orden REPORT FORM junto con la opción TO PRINT en la posición apropiada en sus programas. Asegúrese de proporcionar a los usuarios algún modo de cancelar el informe antes de iniciar la impresión del mismo.

Para proporcionar informes selectivos en sus programas. Utilice la orden SET FILTER, SET VIEW o INDEX ON-FOR (sólo Versión 1.1 y posterior) antès de usar la orden REPORT FORM para restringir los registros que estarán disponibles para el informe.

Cuando escriba informes utilizando el código del programa. Utilice SET PRINT ON, seguido de las sentencias ? o ??, para enviar la salida a la impresora... O utilice SET DEVICE TO PRINT seguido de las sentencias @-SAY, para enviar la salida a la impresora. Para tratar las divisiones de página necesitará incluir sentencias que cuenten las líneas y las páginas.

Para controlar una impresora cuando utiliza informes almacenados en un **Programa.** Almacene los valores deseados en las variables de memoria del sistema antes de llamar al informe con la orden REPORT FORM ... TO PRINT.

Para controlar una impresora cuando utiliza informes escritos a partir del codigo del programa. Envíe los códigos de escape deseados a la impresora, utilizando la orden ??? (véase la documentación de su impresora para los códigos de escape apropiados).

Para imprimir un informe en un archivo de disco. Cuando utiliza informes almacenados, añada la cláusula TO FILE nombre de archivo al final de la orden RE-PORT FORM usual. Cuando utilice informes producidos a partir del código del programa, utilice la sentencia SET ALTERNATE si su informe no hace uso de órdenes @-SAY, o utilice SET DEVICE TO nombre de archivo si su informe utiliza órdenes @-SAY.

# CAPITULO

# Uso del generador de aplicaciones

Si ha seguido de cerca las explicaciones de este texto, sabrá cómo puede poner a trabajar a dBASE IV en su aplicación. Hasta ahora, ha creado diferentes archivos de base de datos, ha utilizado las opciones de menú para obtener información a partir de esos archivos de bases de datos, ha diseñado informes a medida y ha usado macros para automatizar su trabajo. Si ha estudiado los cinco últimos capítulos, se habrá iniciado ya en la programación con el lenguaje de dBASE; aunque muchas de las características avanzadas de dBASE IV han sido reservadas para este capítulo.

El generador de aplicaciones de dBASE IV es una herramienta de desarrollo de aplicaciones que puede utilizar para crear aplicaciones completas, con menús a medida y pantallas de ayuda, para usuarios de sus archivos de bases de datos, informes y formatos. Para crear estas aplicaciones no necesita aprender a programar; puede crearlas seleccionándolas a partir de una serie de opciones de menú.

INDICACION. Las aplicaciones permiten a los usuarios que no están familiarizados con dBASE IV gestionar sus bases de datos y generar informes con poco entrenamiento.

(

Uso del generador de aplicaciones

386 Aplique dBASE IV 1.5

# Utilización de las aplicaciones

; Por qué son tan importantes las aplicaciones para los usuarios de una base de datos? \ En pocas palabras, una aplicación facilita las cosas a un usuario medio, ya que combina una serie de "bloques construidos", tales como archivos de base de datos, formatos, informes y etiquetas en un sistema completo. Una aplicación es lo que diferencia a un sistema de cuentas pendientes de cobro de una base de datos que contiene información de las cuentas por cobrar. Ambas tratan con la misma clase de infonnación: cantidades de dólares y facturas domiciliadas. Pero la base de datos de cuentas por cobrar sólo puede almacenar los datos, mientras que el sistema de cuentas tiene la base de datos y los demás archivos (índices, formularios, informes y programas) necesarios para resolver un problema panicular de negocios.

Además, para ayudarle a cumplir las necesidades de una tarea determinada, una aplicación une los bloques construidos de un sistema de base de datos. Si considera las partes de un sistema de base de datos -uno o más archivos de base de datos. los índices, los formularios, las etiquetas y los informes- para construir bloques de una ordenación, la aplicación puede imaginarse como una clase de mezcla que une esos bloques en un todo, unidad operativa.

Las aplicaciones no son nuevas en el mundo de las computadoras, y hay mucha probabilidad de que haya utilizado ya algún tipo de aplicaciones especializadas basadas en alguna ordenación de una base de datos. Los programas que tratan con listas de personas a las que se envía propaganda, inventarios, ventas y contabilidad son aplicaciones especializadas que hacen uso de bases de datos. Sin embargo, para usar estos tipos de aplicaciones tiene que comprar el paquete diseñado para la aplicación (o pagar a un programador para que lo escriba), y luego estar encantado con algo que dice mucho; pero no es todo lo que querría. La principal diferencia es que con el generador de aplicaciones de dBASE IV puede construir aplicaciones a medida diseñadas para hacer precisamente lo que quiere, a la vez que está ahorrando gran cantidad del tiempo que necesita para escribir los programas. .

La mayor parte de las cosas que necesita conocer para usar el generador de aplicaciones de dBASE IV le serán familiares, si ha visto ya el resto de este libro. El generador de aplicaciones de dBASE IV utiliza la misma clase de menús que los que se utilizan en dBASE IV. Pulsando F1 se hacen accesibles una serie de pantallas de ayuda, en cualquier instante en que use el generador de aplicaciones.

# Diseño de una aplicación típica

Para ilustrar cómo una aplicación puede hacer las cosas más fáciles, considere el trabajo que ha hecho en los ejemplos de este libro con el fin de crear un sistema para Temporales ABC. Dispone de archivos de bases de datos para seguir la pista de los empleados y de las horas trabajadas a los clientes, y dispone de informes y formula-

 $\mathbf{i}$ rios a medida. Depositando su confianza en dBASE IV, si desea añadir o editar da- $_{105}$ , o generar informes, puede cargar dBASE IV y utilizar las opciones de menú para obtener los resultados deseados. Cuando quiera mostrar a alguien de la oficina cómo  $_{\text{añadir}}$  o editar datos o cómo generar informes, esas personas deberán seguir el  $_{\text{mfs}}$ mo proceso de aprendizaje que siguió, debiendo familiarizarse con los menús de dBASE IV hasta que puedan realizar la misma élase de operaciones que usted. Si el personal de su oficina es moderadamente fluctuante, como es el caso en el mundo actual de los negocios, tendría que mostrar cómo utilizar dBASE IV para la misma aplicación año tras año.

La respuesta a este tipo de dilema, comprobada por miles de programadores $|a\|$ o tras año, es construir aplicaciones a medida que contengan elecciones de menú fáciles de entender por usuarios casuales no especializados. El generador de aplicaciónes le permite diseñar una aplicación que sea fácil de entender por el personal de su oficina. Por ejemplo, los empleados de Temporales ABC necesitan realizar normahnenle las siguientes tareas:

- Añadir empleados a la base de datos ABCSTAFF.
- Editar empleados de la base de datos ABCSTAFF.
- Añadir el tiempo de un diemc a la hase de datos HORAS.
- Editar el ciempo de un diente de la base de datos HORAS.
- Añadir dientes a la hase de datos CUENTES.
- Editar dientes de la base de datos CLIENTES.
- Imprimir un listado de Jos empleados.
- Imprimir un listado de los registros de tiempo de los dientes.
- Imprimir un listado de los dientes.

...

**Imprimir un informe relacional que contenga los apellidos, las fechas de**  $\cdot \ln \frac{1}{n}$ de semana". el nombre de los clientes y la ciudad.

Usando el generador de aplicaciones podrá automatizar estas tareas para crear una aplicación que proporcione una elección de menú para cada una de las opciones mostradas anteriormente.·

Si tuviera que intentar esquematizar el diseño de tal aplicación sobre el papel, éste podría parecerse al expresado en la Figura 17-1. Este ejemplo de diseño hace uso de varios menús, un menú principal unido a otros submenús o menús secundarios. Cuando diseñe sus propias aplicaciones, puede utilizar los menús secundarios Para realizar tareas específicas, tales como trabajar con un archivo de bases de datos determinado o generar informes, para tener una idea amplia. Si intenla colocar de-

387

1 1

1

e

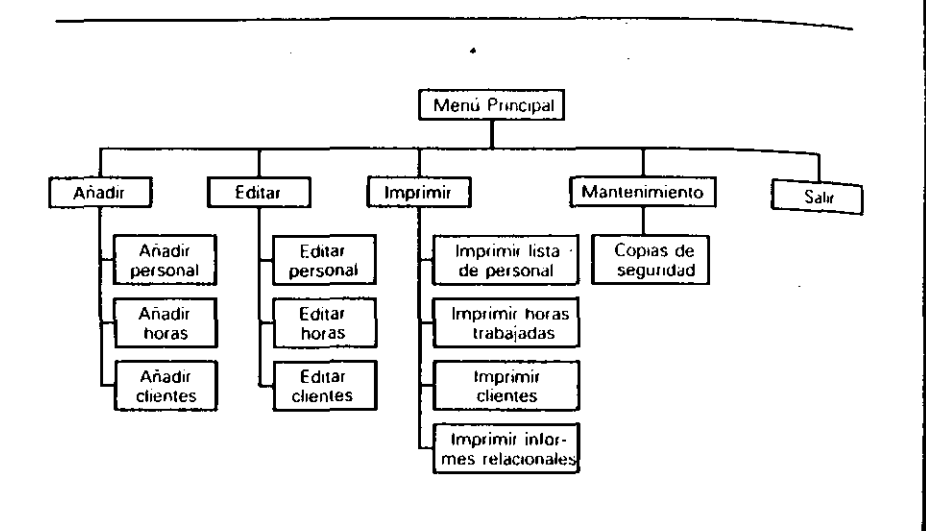

Figura 17-1. Diseño de una aplicación para Temporales ABC.

masiadas opciones de menú en uno sólo, la aplicación puede llegar a ser visualmenle confusa.

Cuando diseñe cualquier aplicación, es útil esquematizar un diseño preliminar sobre un papel anles de empezar a utilizar el generador de aplicaciones. La Figura 17-2 muestra una secuencia lógica de los pasos que puede seguir cuando diseña una aplicación. Tener-el diseño resumido de esta manera, puede darle un punto de referencia para trabajar cuando construya realmente la aplicación con el generador de aplicaciones.

Puesto que el generador de aplicaciones es bastante flexible, puede crear aplica· ciones que vayan desde las más simples hasta las más complicadas. Este capítulo le proporcionará dos aplicaciones de ejemplo basadas en los archivos de base de daws. formularios e informes de Temporales ABC. El primer ejemplo pone de manifiesto la opción Quick Application (Aplicación básica), por medio de la cual puede crear una aplicación sencilla para gestionar un único archivo de bases de datos en pocos minutos. El segundo ejemplo se modela según la ilustración de la Figura 17-1. Este ejemplo, pone de manifiesto el uso del generador de aplicaciones para construir una más compleja haciendo uso de diferentes bases de datos, formatos e informes.

11 IINDICACION. AUnque puede construir una aplicación y diseñar consultas, fonnatos, informes y etiquetas al mismo tiempo, generalmente es más sencillo diseñar en primer lugar las consultas, formatos, informes y etiquetas, y luego construir la aplicación.

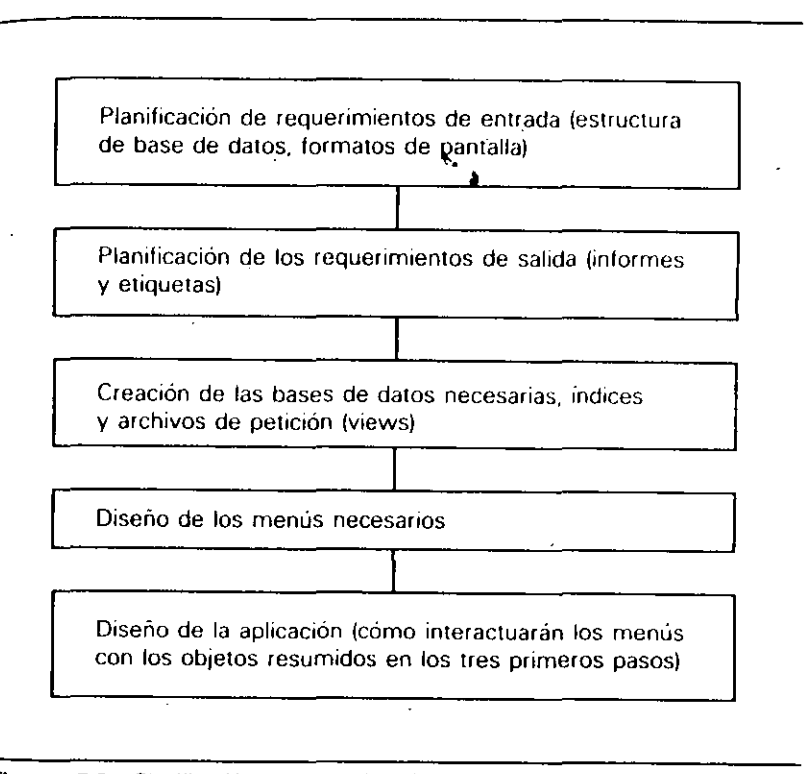

*(* 

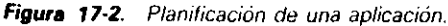

# Uso del generador de aplicaciones

Para arrancar el generador de aplicaciones desde el punto indicativo, puede introducir la orden CREA TE APPLJCATION *rwmbre de archivo,* o desde el Centro de Control seleccionar la opción Create *(Crear)* del panel Applications *(Aplicaciones).* Ahora, ~aya al Cenlro de COmrol y seleccione la opción Creare *(Crear)* del panel Applications (Aplicaciones). El siguiente menú le preguntará si quiere crear un programa de dBASE o utilizar el generador de aplicaciones (la opción "Programa dBASE" simplemente le coloca en el editor, donde puede proceder a escribir los programas de dBASE manualmente). En este caso, seleccione Applications Generator (Genera*dor de aplicaciones)* del menú. En.un instante, aparecerá un nuevo menú junio con una ventana de diálogo, tal como se muestra en la Figura 17-3.

Uso del generador de aplicaciones 389

(

Uso del generador de aplicaciones **391** 

 $\overline{\phantom{a}}$ 

1

390 Aplique dBASE IV 1.5

. ·

. ...

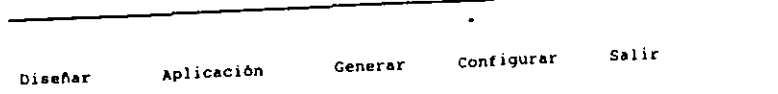

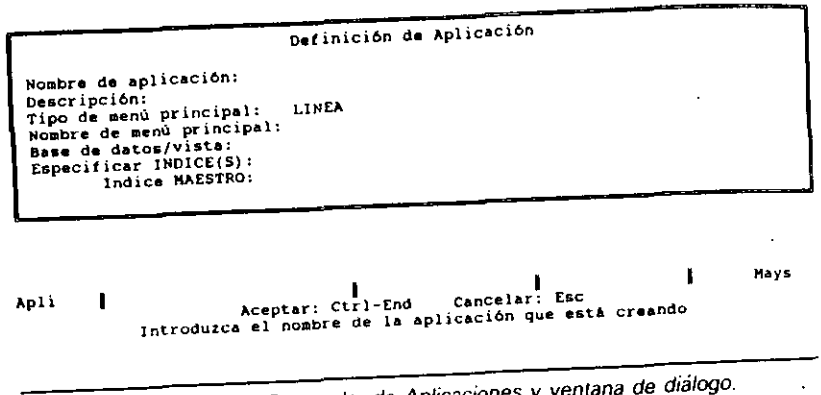

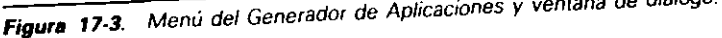

En la ventana de diálogo debe introducir información para definir la aplicación. tal como el nombre, el tipo de menú utilizado en el menú principal, la base de datos<br>y el índice utilizado. En la parte superior de la pantalla aparecen cinco opciones de<br>menú: Design (Diseño), Application (Aplicación), G y el índice utilizado. En la parte superior de la pantalla aparecen cinco opciones de figurar) y Exit (Salir). Estos menús se utilizarán para controlar la construcción de la aplicación; sin embargo, antes de utilizarlos debe rellenar en la ventana de diá-<br>logo la información para la definición de la aplicación.

logo la información para la definición de <sup>12</sup> en la aplicación (Application name) en

Actualmente, el cursor está en el nombre está está ocho caracteres de longitud. donde debe introducir un nombre del DOS válido hasta ocho caracteres de longitud.<br>Para este ejemplo, introduzca ABCQUICK. Una vez que ha pulsado ENTER, el cur-<br>sor se desplazará al área de Descripción, que como su nombre i descripción opcional de la aplicación. Introduzca lo siguiente:

# Aplicación rápida para usar con la base de datos ABCSTAFF

Después de introducir la descripción, el cursor se desplaza a la entrada tipo <sup>oc</sup> Lespues de information Type), que actualmente presenta como valor por el penerador de aplicaciosión BAR. Existen tres elecciones posibles ofrecidas por el generador de aplicaciones para esta entrada: Bar, Pop-Up y Batch. En la parte superior de la pantalla aparede el menú de línea (Bar Menu), como los menús de dBASE. Los menús de ventana ce el menú de línea (Bar Menu), como los menses en una posición determinada de la (Pop-Up) aparecen en un recuadro subuamente en un tipo de menú, sino más ble pantalla. "Batch" realmente no hace referencia a un tipo de menú, sino más bien

se refiere a un proceso (o secuencias de órdenes de dBASE) denonunado *procesa· miento por lotes o batch*, que puede realizar varias operaciones, una de las cuales puede ser la apertura de un menú. Para hacer las cosas más sencillas, este capítulo usará el tipo de menú de líneas (Bar) y de ventana (Pop-Up).

Pulse la BARRA ESPACIADORA hasta que aparezca Pop-Up (Ventana) en la entrada. Luego, pulse ENTER para aceptar este tipo de menú y muévase a la siguiente entrada: Main Menu Name *(Nombre de menú principal*). En esta área, debe introducir un nombre del DOS (de uno a ocho caracteres sin espacios en blanco) que será'utilizado por un archivo de programas que contendrá las instrucciones utilizadas para el menú principal. En este ejemplo, introduzca ABCMAIN.

En el área Database/View *(Base de datos/vista)*, introduzca ABCSTAFF.DBF. Nótese que aquí puede introducir cualquier nombre de archivo de base de datos o vista. Cuando diseñe sus propias aplicaciones de naturaleza relacional, es útil recordar que puede usar el nombre de una vista en este campo como opción.

En la siguiente zona, Set lndex To *(Ej·tablear índia),* introduzca ABC-**, que le indicará al generador de aplicaciones que utilice el índice de** producción como índice de la aplicación. En la última área, introduzca NOMBRE para el orden del índice. Esto hará que la etiqueta NOMBRE del índice de producción sea utilizada para controlar el índice.

Después de introducir el último apartado, pulse CTRL-END para guardar sus entradas. La ventana de diálogo será sustituida con el objeto de la aplicación (Figura  $17-4$ ). La pantalla que puede ver ahora es el *escritorio* del generador de aplicacio-

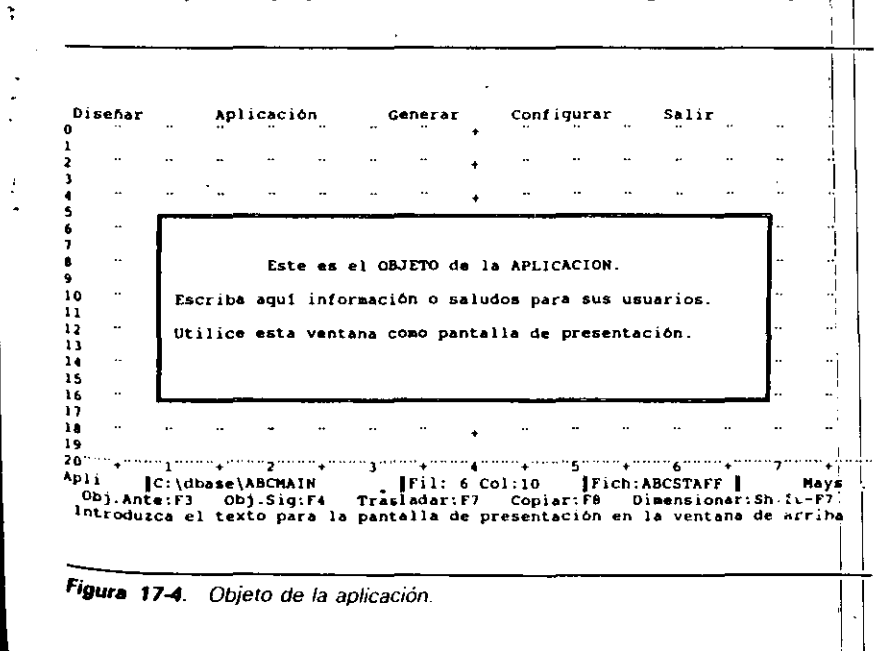

Uso del generador de aplicaciones 393

392 Aplique dBASE IV 1.5

-

•

nes. Ahora, los menús estarán disponibles, y el centro de la pantalla contendrá en

objeto de la aplicación.<br>- El objeto de la aplicación aparecerá siempre sobre el escritorio; aunque si lo desea puede cambiar su tamaño para disponer de más superficie de trabajo. Además, al diseñar la aplicación puede trabajar con objetos adicionales, de mudo que puede sustituir un objeto por otro. También puede utilizar el objeto de la aplicación como *panel informativo*, que es la pantalla de introducción vista por los usuarios cuando arrancan la aplicación.

Ahora, pulse FIO, y se abrirá el menú Design *(Diseñar)* (figura 17-5}, que le permitirá seleccionar los objetos adicionales (tales como menús) que creará o modificará mientras construye la aplicación. .

A continuación, pulse tecla de FLECHA DERECHA una vez para ver el menú Application (*Aplicación*), como se muestra en la Figura 17-6. Las distintas opciones de este menú se aplicarán a los objetos que se encuentran sobre el escritorio en el que está trabajando. Por ejemplo, podría aplicar la opción Display Sign-on Banner (Vi-*SualiZtlr pcmtulla de presentación)* para el objeto de aplicación que se encuentra actualmente en la pantalla. Si esluviera trabajando con un objelo que se utilizase como menú principal podrla utilizar con él la opción Assign Main Menu *(Indicar menú prin· cipul).* 

**RECUERDE.** Para abrir un menú también puede utilizar la tecla ALT más la letra m1c1al.

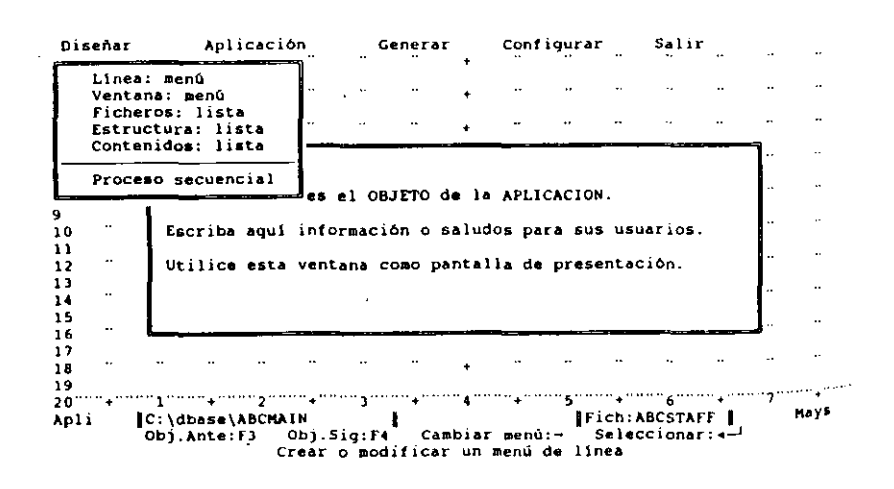

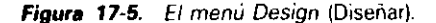

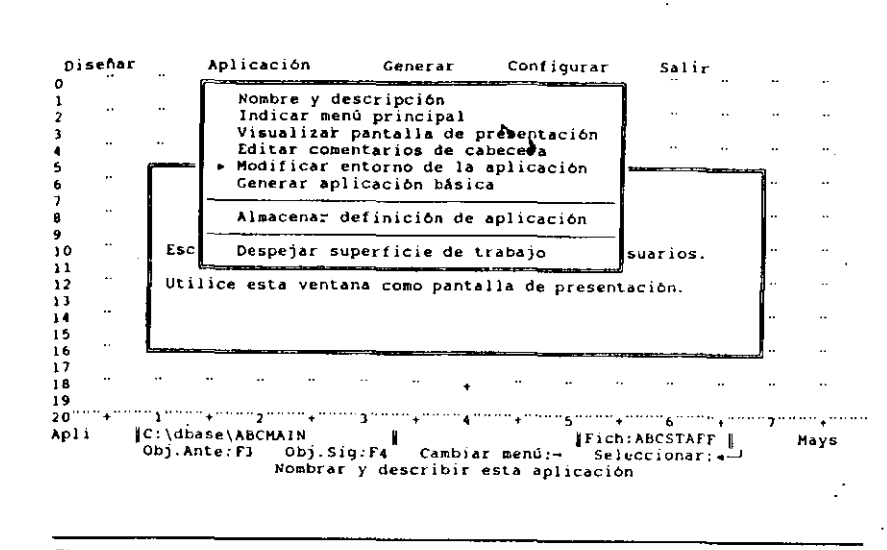

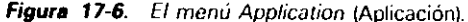

Pulse la tecla de FLECHA DERECHA una vez y se abrirá el menú Generate *(Gene* $rar$ ), que se muestra en la figura 17-7. Usando las opciones presentes en este menú, puede generar los programas de dBASE que compondrán su aplicación. También puede generar descripciones para los objetos de la aplicación que crea.

Pulse la tecla de FLECHA DERECHA una vez y se abrirá el menú Preset (Configurar), que se muestra en la Figura 17-8. Este menú le permite establecer el valor por omisión de algunas opciones del generador de aplicaciones, tal como el texto de la pantalla de presentación, las opciones de visualización de la aplicación, los parámetros del entorno, y la unidad de disco y el camino utilizado normalmente.

Finalmente, el menú Exit (Salir) es el mismo que el de otras partes de dBASE IV con las opciones: Save Changes and Exit (Almacenar cambios y salir) o Abandon Changes and Exit *(Abandonar cambios y salir).* 

Ahora, pulse ESC para cerrar cualquier menú que se encuentre abierto y regresar al objeto de la aplicación. Este primer objeto será utilizado como una pantalla de información para nuestra aplicación, de modo que pulse CTRL-Y hasta que haya eliminado todas las líneas de texto existentes. Coloque el cursor en la fila 8, columna 20 (puede determinar las posiciones de fila y columna· a partir de la línea de estado), e introduzca:

Gestión del personal de Temporales ABC

 $-395$ Uso del generador de aplicaciones

Aplique dBASE IV 1.5

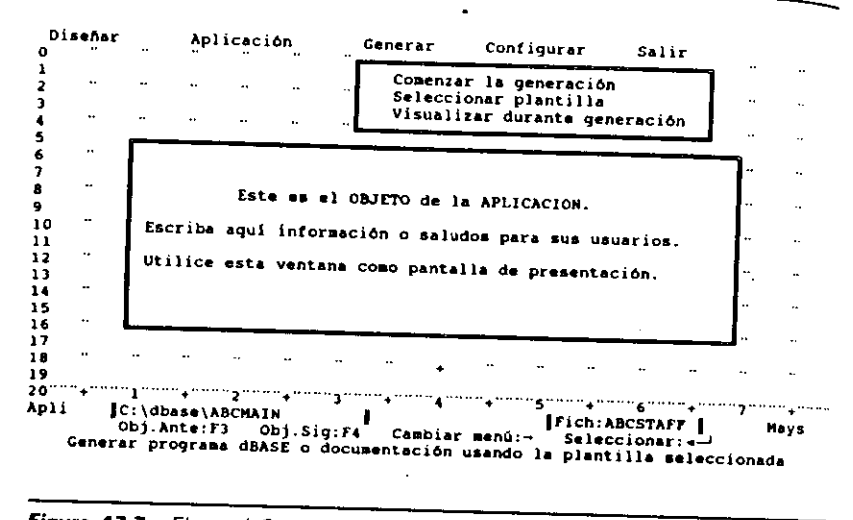

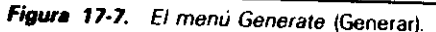

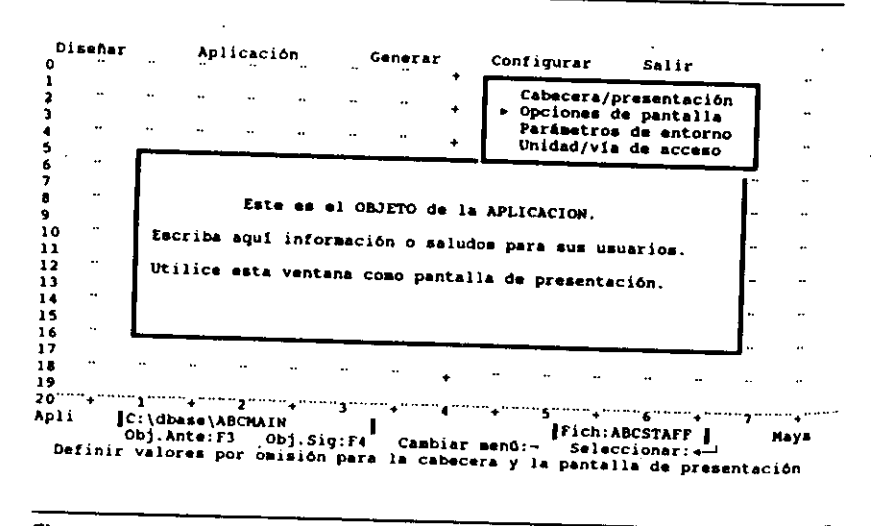

Figura 17-8. El menú Preset (Configurar).

Desplace el cursor a la fila 10, columna 20, e introduzca el texto siguiente:

Pulse cualquier tecla para continuar...

Abra el menú Applications (Aplicación) con ALT-A. Necesitará indicarle a dBASE que el objeto de la aplicación que se encuentra actualmente en la pantalla, va a utilizarse como una pantalla de presentación. Seleccione Display Sig-on Banner (Visualizar pantalla de presentación) del menú y, luego. Yes del siguiente menú de confirmación que aparece.

Si estuviera creando una aplicación compleja debería usar las opciones del menú Design (Diseñar) para crear menús a medida y unir esos menús con las acciones que dBASE realizará cuando se ejecute la aplicación. Sin embargo, el generador de aplicaciones ofrece la opción Generate Quick Application (Generar aplicación básica) que crea una aplicación sencilla para añadir y editar registros y para producir informes o etiquetas sin requerir un diseño de menú detallado por su parte. Del menú Applications (Aplicación) (que todavía estará abierto), seleccione Generate Quick Application (Generar aplicación básica). Aparecerá otra ventana de diálogo, que se muestra en la Figura 17-9.

En esta ventana de diálogo puede introducir el nombre de la base de datos, un formato de informe, un formato de pantalla, un formato de etiqueta y los índices utilizados en la aplicación básica. A partir de la observación de esta pantalla, puede realizar una limitación de la "Aplicación básica": sólo puede utilizar un informe<sup>1</sup>y una etiqueta. Si quiere proporcionar a sus usuarios la posibilidad de más de un infor-

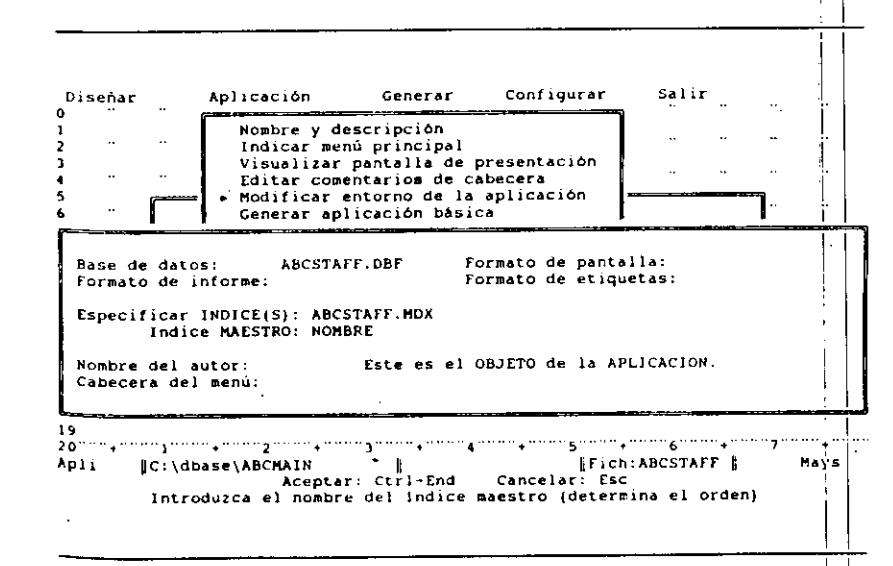

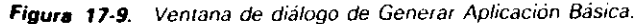

Uso del generador de aplicaciones 397

#### Aplique dBASE IV 1.5 396

me, necesitará diseñar un tipo de aplicación más detallado y pasar por alto la opción Generate Quick Application (Generar aplicación básica) (en este capítulo se estudiará este tipo de aplicación).

INDICACION. La opción Generate Quick Application (Generar aplicación básica) es una excelente elección cuando necesita una aplicación que gestione un único archivo de base de datos.

Puesto que ya ha seleccionado el nombre de la base de datos y el índice, éstos aparecen en las áreas correspondientes (Database file, Set index to, Order). Pulse ENTER para ir a la entrada del archivo de formato de pantalla. Aunque puede introducir este nombre manualmente, también puede seleccionar el archivo a partir de la lista de archivos de formato de pantalla que aparece al pulsar SHIFT-F1, de modo que hágalo y seleccione ABCFORM.

El cursor se desplaza ahora a la entrada Report Format File (Formato de pantalla). De nuevo, pulse SHIFT-FI y seleccione REFORM1 de la lista de informes. En la entrada Label Format File (Formato de etiqueta), pulse SHIFT-FI y seleccione ABC-MAIL de la lista.

Finalmente, pulse ENTER hasta que el cursor baje hasta la última entrada: Application Menu Heading (Cabecera del menú). Introduzca lo siguiente:

Sistema de Gestión de Personal de Temporales ABC

Una vez hecha la última entrada pulse CTRL-END. Aparecerá un menú visualizando el mensaje

Select YES to generate the quick application; select NO to cancel (Seleccione SI para generar la aplicación básica; NO para cancelar)

Seleccione Yes (Si) del menú para empezar a generar la aplicación básica. Cuando se termine el proceso, verá el mensaje

Generation is completed-pess any key to continue (La generación ha terminado. Pulse cualquier tecla para continuar)

en la parte inferior de la pantalla. Pulse una tecla, y regresará al escritorio.

Abra el menú Exit (Salir) con ALT-E, y seleccione Save All Changes and Exit (Almacenar todos los cambios y salir). Volverá al Centro de Control y la aplicación. denominada ABCQUICK, aparecerá en el panel Applications (Aplicaciones).

# Ejecución de la aplicación

Para ejecutar una aplicación, puede introducir en el punto indicativo DO nombre de archivo, o puede seleccionar la aplicación en el panel Applications (Aplicaciones) y seleccionar Run Application (Ejecutar aplicación) del siguiente menú que aparece. Por tanto, seleccione ABCQUICK del panel Aplicaciones y "Ejecutar aplicación" del siguiente menú. Finalmente, confirme la elección seleccionando Yes (Si) del siguiente menú.

Después que la aplicación haya sido cargada aparecerá la pantalla de presentación. En ese instante, puede pulsar una tecla o esperar un momento, en cuyo caso desaparecerá la pantalla de presentación. Cuando desaparezca esta pantalla, aparecerá el menú de la aplicación básica (véase la Figura 17-10).

Todas las aplicaciones creadas con la opción Generate Quick Application (Generar aplicación básica) del generador de aplicaciones serán parecidas a ésta, con las opciones siguientes: añadir información, modificar información, visualizar información, borrar registros, imprimir informe, imprimir etiquetas, reindexar base de datos y salir. (Las aplicaciones generadas con la Versión 1.5 de dBASE IV tendrán una opción de menú adicional: Reindexar la base de datos.) Si durante el diseño de la aplicación no ha especificado un archivo de formato de etiquetas para correspondencia, se omitirá de la aplicación resultante la elección del menú para las etiquetas; esto también es cierto para los informes. Después de probar algunas de las opciones de su aplicación para ver como funcionan, elija la opción Salir de Abequick (Exit from Abequiek) del menú para regresar al Centro de Control.

# Creación de una aplicación complicada

Como se mencionó anteriormente, puede que desee ofrecer a sus usuarios más opciones en una aplicación, tales como la posibilidad de trabajar con archivos de diferen-

Lun. 07/09/92 Sistema de Gestion de Personal de Temporates ABC  $1:55.15$ 

> Añadir Información .<br>Modificar Información Visualizar Información Borrar registros Imprimir Informe Etiquetas de Correo Reindexar Base de Datos Salir de Aboquick

ABCQUICK C: \dbase\ABCSTAFF

 $|$ Fich  $|$ 

Anadir registros a la base de datos ABCSTAFF.DEF

[Reg 1/10

Figura 17-10. Menú de una aplicación básica

(

### 398 Aplique dBASE IV 1.5

tes bases de datos y utilizar diferentes informes. También puede que desee diseñar una estructura de menú compleja en su aplicación. Puede hacer todo esto con las opciones proporcionadas por el generador de aplicaciones. El siguiente ejemplo usará los archivos de base de datos, formularios e informes que ha creado en capítulos anteriores para formar una aplicación más compleja.

**Destaque la opción Create** *(Crear)* **del panel Applications** *(Aplicaciones)***, y puise** ENTER; luego seleccione Applications Generator (Generador aplicaciones) del siguiente menú que aparece; y aparecerá de nuevo en la pantalla la ventana de diálogo para la definición de la aplicación. Introduzca ABCFULL como nombre de la aplicación. Para la descripción, introduzca

### Aplicación compleja de Temporales ABC

Para el tipo de menú principal, pulse ENTER para aceptar Bar *(Línea)* como menú por omisión. Para el nombre del menú principal, introduzca ABCTEMPS. Para el nombre de la base de datos/visla, introduzca ABCSTAFF.DBF. Para la entrada Sct Index To *(Establecer índice)*, introduzca ABCSTAFF.MDX. Para la entrada Orden, introduzca NOMBRE. Finalmente pulse CTRL-END para almacenar las entradas. En el escritorio aparecerá el objeto de la aplicación.

Pulse CTRL-Y varias veces hasta que se borre el texto del objeto de la aplicación e introduzca en la fila 10, columna 12:

Sistema de Gestión de Personal de Temporales ABC. Pulse una tecla.

Abra el menú Applications (Aplicaciones) con ALT-A y seleccione Display Sign-On (Visualizar pantalla de presentación). Luego, seleccione Yes (Si) del menú de  $\mathbf{confirmación\ que\ aparece.}$ 

El siguiente paso lógico en el diseño de la aplicación es crear el menu principal. ya que se utiliza como punto de encuentro de todas las operaciones del sistema. El menú Design *(Diseñar)* se utiliza para diseñar los objetos (mcluyendo los menus),  $\alpha$  de modo que ábralo con ALT-D.

Seleccione la opción Horizontal Bar Menu *(Línea: menú)* del menú Design *(Diseñar*). Aparecerá otra lista que contiene la opción Create *(Crear)*; selecciónela. La siguiente ventana de diálogo que aparece le pide un nombre, una descripción y una línea de mensaje para el menú que está diseñando. Introduzca ABCTEMPS para el nombre. Para la descripción, introduzca

Menu Principal de Temporales ABC

Para la línea de mensaje introduzca

Use las teclas de flecha a la derecha o izquierda para destacar la selección

Luego pulse LIRL-END para almacenar las entradas. Cuando haga eslo, aparece· rá un menú de líneas vacío en lá parte superior de la pantalla.

Uso del generador de aplicaciones  $\frac{1}{399}$ 

Cuando diseñe la línea de menú horizontal, utilice la tecla F5 (Campo) para mar-<br>car el principio y el final de las opciones que coloca dentro del menú. Este menú particular dispone de cinco opciones: añadir, editar, imprimir, mantenimiento y  $\frac{1}{2}$ lir. Desplace el cursor a la columna  $3 \times$  pulse F5 para empezar a introducir el nomhre de la opción. Escriba Añadir y pulse F5 de auevo. A continuación, desplacelel cursor a la columna 18. Pulse F5, escriba Editar y pulse F5 de nuevo. Desplace el cursor a la columna 33, pulse  $F5$ , escriba Imprimir y pulse  $F5$  de nuevo. Lleve el cursor a la columna 52, pulse F5, escriba Mantenim, y pulse F5 de nuevo. Finalmente, lleve el cursor a la columna 70, pulse F5, y escriba Salir. Pulse F5 de nuevo.

A continuación, necesitará definir una serie de menús secundarios que aparecerán cuando se seleccione las elecciones del menú principal. La primera selección del menú principal, añadir, necesita especificar si los datos se añadirán al archivo ABCSTAFF, HORAS o CLIENTES. Abra el menú Design *(Diseñar)* con ALT-D y seleccione menú Pop-Up *(Línea)*. Elija Create *(Crear)* de la lista de opciones siguiente. Cuando la ventana de diálogo le pida el nombre, la descripción y la línea de mensaje para el nuevo menú, introduzca:

### (Name:) AÑADIR

 $\ddot{\phantom{a}}$ 

 $. . . . .$ 

(Description·) Añadir nuevos registros al archivo

Ă {Message-line prompt:) Seleccione la base de datos para añadir los registros

Pulse CTRL-END para almacenar los cambios y aparecerá en el centro de la pantalla un nuevo menú de ventana (pop-up) vacío.

En los menús de ventana no necesita utilizar la tecla F5 como hizo con la línea de menú horizontal. Introduzca las siguientes líneas de menú:

Añadir a archivo de personal Afladir a archivo horas Añadir a archivo clientes

> Luego pulse SHIFT-F7 *(Dimensionar)*, y pulse la tecla de FLECHA ARRIBA tres<sup>1</sup>veces para cambiar las dimensiones del menú. Pulse ENTER para aceptar el nuevo tamaño, pulse F7, y seleccione Entire Frame *(Ventana)* del siguiente menú para des-' 1 plazar todo el marco. Usando las teclas del cursor. mueva el marco a la fila 1, columna 1, y pulse ENTER para colocar el menú en esa nueva posición.

> Destaque la opción "Añadir a archivo de personal" del menú y abra el menú ltem *(Elemento)* con ALT-1. El menú Item *(Elemento)* le permite controlar lo que haceh.  $\log$  datos que se encuentran en su escritorio, de modo que usará este menú para asignar a un elemento las acciones deseadas (en Csle Caso, a una elección de menú). Seleccione Change Action *(Modificar acción)* del menú ltem *(Elemento)*; y seleccione la opción Edit Form *(Forma de edición)* del siguiente menú. Aparece una ventana de diálogo con varias opciones, como muestra la Figura 17-11.

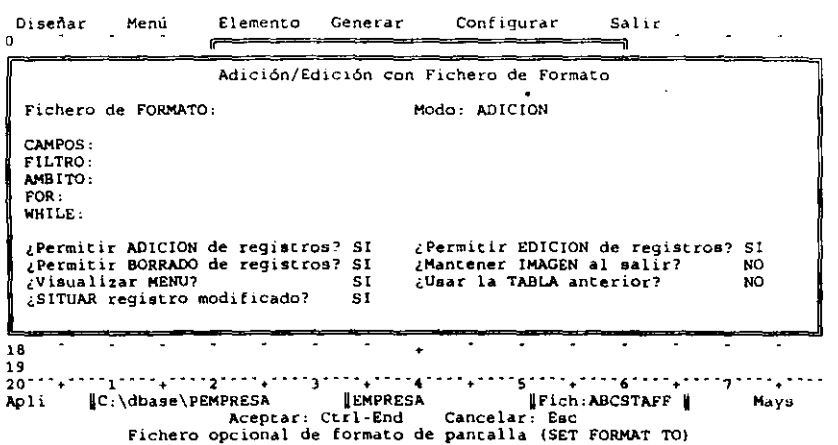

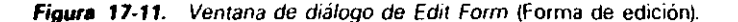

Podrá introducir varias opciones para limitar o controlar lo que el usuario pueda hacer cuando añade los registros. En este caso, serán aceptadas todas las opciones por omisión. Una opción que mejorará la apariencia de las cosas será utilizar un archivo de formato de pantalla para añadir los registros. Con el cursor en la entrada Format File (Fichero de formato), pulse SHIFT-F1, y seleccione ABCFORM de la lista que aparece. Finalmente, pulse CTRL-END para almacenar las entradas.

Pulse ESC para cerrar el menú ltem (Elemento), y pulse la tecla de FLECHA ABA-10 una vez para destacar la opción "Añadir a archivo horas". Abra el menú ltem (Elemento) con ALT-1 y seleccione Override Assigned Database or View (Sustituir base de datos o vista). Esta opción se utiliza para indicarle a dBASE que la elección del menú que está definiendo ahora hace uso de un archivo de base de datos diferente al de omisión, que introdujo cuando inició la definición de la aplicación. Cuando aparezca la ventana de diálogo, pulse la BARRA ESPACIADORA una vez para cambiar la entrada destacada "Above" (De arriba) a Entered Below (De abajo). Haciendo esto le indicará a dBASE que utilice el nombre del archivo y el nombre del índice que está introduciendo junto con esta elección de menú.

Pulse ENTER, y el cursor se desplazará a la entrada Database/view (Base de datos/vista) en la parte inferior de la pantalla. Pulse SHIFT-FI para visualizar la lista de archivos disponibles, y seleccione HORAS. DBF. En el área Set Index To (Establecer índice), introduzca HORAS.MDX. En el área Order (Indice maestro), introduzca SEGSOCIAL. Pulse CTRL-END para almacenar las entradas.

Uso del generador de aplicaciones 401

Seleccione Change Action (Modificar acción) del menú Item (Elemento) para indicarle a dBASE la acción que deberá realizar esta opción de menú. Del siguiente menú, seleccione Hojear (Browse). Cuando aparezca la ventana de diálogo, pulse ENTER hasta que el cursor se mueva a la entrada Fields to Lock on Screen (Campos BLOQUEADOS en pantalla). Introduzca 1 como valor. Las restantes opciones del modo Hojear (Browse) vienen bien a este ejempo, de modo que acepte las opciones pulsando CTRL-END

Pulse ESC para cerrar el menú Item (Elemento) y pulse una vez la tecla de FLE-CHA ABAJO para destacar la opción "Añadir a archivo clientes". Abra el menú ltem (Elemento) con ALT-1 y seleccione Override Assigned Database or View (Sustituir base de datos o vísta). Cuando aparezca la ventana de diálogo, pulse la BARRA ESPA-CIADORA una vez para cambiar la entrada destacada Above (De arriba) a Entered Below (De abajo). Pulse ENTER, y el cursor se desplazará a la entrada Database/view (Base de datos/vista) en la parte inferior de la pantalla. Pulse SHIFT-F1 para visualizar la lista de archivos disponibles, y elija CLIENTES.DBF. En el área Set Index To (Establecer el índice), introduzca CLIENTES.MDX. En el área Order (Indice maestro), introduzca CLIENTE. Pulse CTRL-END para almacenar las entradas.

Seleccione Change Action (Modificar acción) del menú ltem (Elemento). Del siguiente menú, seleccione Hojear (Browse). Pulse ENTER hasta que el cursor se mueva a la entrada Fields To Lock On Screen (Campos BLOQUEADOS en pantalla). Introduzca 1 como valor. Pulse CTRL-END para aceptar las restantes opciones por omisión del modo Hojear (Browse).

Abra el menú Menú con ALT-M y seleccione Put Away Current Menu (Retirar menú actual). Aparecerá otro menú, que le pide si desea almacenar sus cambios. Seleccione Save Changes (Almacenar cambios) de este menú. Abra el menú Design (Diseñar) con ALT-D y seleccione menú Pop-Up (Ventana). Elija de la lista de opciones siguiente Create (Crear). Cuando la ventana de diálogo le pida el nombre, la descripción y la línea de mensaje, introduzca

(Name:) EDITAR

(Description:) Editar los registros de un archivo

(Message-line prompt:) Elija la base de datos a editar

Pulse CTRL-END para almacenar los cambios y aparecerá un nuevo menú de ventana (pop-up) vacío. Introduzca la siguiente línea de menú:

Editar archivo personal Editar el archivo horas Editar archivo clientes

Luego pulse SHIFT-F7 (Dimensionar), y pulse la tecla de FLECHA ARRIBA fres veces para reducir el tamaño del menú. Pulse ENTER para aceptar el nuevo tamaño, pulse F7, y seleccione Entire Frame (Ventana) del siguiente menú para desplazar todo

el marco. Mueva el marco a la fila 1, columna 18, y pulse ENTER para colocar el menú en esa nueva posición.

Destaque la opción "Editar archivo personal'' del menú y abra el menú hcm *(Elemento)* con ALT-1. Seleccione Change Action *(Modificar acción)* del menú ltem *(Elemento*); y seleccione la opción Edit Form (Forma de edición) del siguiente menú que aparezca. De nuevo en este caso serán aceptables todas las opciones por omisión. Con el cursor en la entrada Format File *(Fichero de formato)*, pulse SHIFT-FI, y seleccione ABCFORM como formato de pamalla.

Una vez que haga la selección, el cursor irá a la entrada Mode *(Modo).* Pulse una vez la BARRA ESPACIADORA para cambiar esta entrada de ·• Append'' a ''Edit''. A continuación, pulse ENTER hasta que el cursor se desplace a la entrada Allow record ADD'! *(Permilir AD/CION de registros?).* Pulse la BARRA ESPACIADORA para cambiar esta opción a No. Finalmente, pulse CTRL-END para almacenar las emradas.

Pulse ESC para cerrar el menú ltem *(Elememo),* y pulse la tecla de FLEC'HA ABA-JO una vez para destacar la opción ''Editar archivo horas''. Abra-el menú ltem *(Elemento)* con AL T-I y seleccione Override Assigned Database or View *(Sustituir base de datos o vista).* Cuando aparezca la ventana de diálogo, pulse la BARRA ESPACIA-OORA una vez para cambiar la entrada destacada Above *(De arribu)* a Entered Below *(De abajo).* Pulse ENTER, y el cursor se desplazará a la entrada Database/view *(Base de daloslvista)* en la parte inferior de la pantalla. Pulse SHIFT-FI para visualizar la lista de archivos disponibles, y elija HORAS.DBF. En el área Sel lndex To *(Establecer índice), introduzca HORAS.MDX. En el área Order (Indice maestro),* introduzca SEGSOCIAL. Pulse CTRL-END para almacenar las entradas.

Seleccione Change Action *(Modificur acción)* del menú ltem *(Elemento).* Del siguieme menú, seleccione Hojear (Browse). Cuando aparezca la venlana de diálogo. pulse ENTER hasta que el cursor se mueva a la entrada Fields To Lock On Screen *(Campos BLOQUEADOS en pantalla).* Introduzca 1 como valor. Pulse ENTER hasta que el cursor se desplace a la entrada Allow record ADD? *(Permilir ADJCJON de regis1ros* ?), y la BARRA ESPACIADORA para cambiar esla opción a No. Pulse C'TRL-ENU para aceptar las restantes opciones por omisión del modo Hojear (Browse).

Pulse ESC para cerrar el menú ltem *(Elemento),* y pulse la tecla de FLECHA ABA-JO una vez para destacar la opción ''Editar archivo cliente''. Abra el menú ltem *(Elememo)* con AL T-I y seleccione Override Assigned Database or View *(Susliluir base de daws o dsta).* Cuando aparezca la ventana de diálogo, pulse la BARRA ESPACIA· DORA una vez para cambiar la entrada destacada Above *(De arriba)* a Entered Bclow *(De abajo).* Pulse ENTER, y el cursor se desplazará a la entrada "Base de da· tos/visión" Database/view *(Base de datos/vista)* en la parte inferior de la pantalla. Pulse SHIFT-FI para visualizar la lista de archivos disponibles, y elija CLIEN-TES.DBF. En el área Setlnde• Tu *(Establecer lndice),* introduzca CUENTES.MDX. En el área Order *(Jndice maestro),* introduzca CLIENTE. Pulse CTRL-END para almacenar las entradas.

Seleccione Change Action *(Modificar acción)* del menú ltem *(Elemento)*. Del siguiente menú, seleccione Hojear (Browse). Pulse ENTER hasta que el cursor se desplace a la entrada Allow record ADD? *(Permitir ADICION de registros?)*, y la BA- RRA ESPACIADORA para cambiar esta opción a No. Pulse CTRL-END para aceptar las restantes opcionales por omisión del modo Hojear (Browse). Abra el menú Menú con Al.T-M y seleccione Put Away Curent Mcnu *(Retirar menú actunl).* Selcccibne Save Changes (Almacenar cambios) del siguiente menú.

(

Hasta ahora ha definido los menús de ventaga (pop-up) que se utilizaran para añadir y editar registros. Aún nos faltan por crear kos menús para los informes, para el mantenimiento de archivos y para salir de la aplicación; pero primero debemos crear dos nuevos informes que serán utilizados en la aplicación. Para hacerlo, puede usar el informe rápido por omisión.

Abra el menú Exit *(Salir)* con ALT-E y seleccione Savc All Changes ami Exit (Al*macenar todos los cambios y salir*). En un momento, volverá al Centro de Control. Destaque el archivo HORAS en el panel Data (Datos) y abra el archivo pulsando dos veces ENTER. Luego, seleccione la opción Create *(Crear)* del panel Reports *(Informes*) para crear un nuevo informe. Cuando aparezca la pantalla de diseño de informe, seleccione Quick· Layout (Formatos básicos) y luego Column Layout (Columna). En la pantalla de diseño aparecerá el diseño del informe por omisión. Abra el menú Exit (Salir) con ALT-E y seleccione Save Changes and Exit *(Almacenar camhios y salir). Para el nombre del archivo introduzca HORASRP.* 

Cuando haya almacenado el informe y vuelva a aparecer el Centro de Cohtrol. destaque el archivo CLIENTES en el panel Data *(Duto.\·)* y abra el an.:hivo puiSarido ENTER dos veces. Luego seleccione la opción Create (Crear) del panel Informes para crear otro informe. Cuando aparezca la pantalla de diseño de informe, seleccione Quick Layout *(Formatos básicos*) y luego Column Layout (*Columna*). En la pantalla de discño aparecerá el diseño del informe por omisión. Abra el menú Exit *(Salir)* con ALT-E y seleccione Save Changes and Exit (Almacenar cambios y salir). Para el nombre del archivo. introduzca CLIENTRP.

Cuando vuelva a aparecer el Centro de Control, seleccione ABCFULL en el panel Applications (Aplicaciones) y elija Modify Application *(Modificar aplicación)* para continuar el proceso de diseño de la aplicación. Abra el menú Design *(Diseñar)* con ALT-D y seleccione menú Pop-Up (Línea). Elija de la lista de opciones siguiente Create *(Crear)*. Cuando la ventana de diálogo le solicite el nombre, la descripción y la línea de mensaje, introduzca:

(Name:) IMPHIMIR

(Description:) Imprimir informes

(Message-line prompt.) Elija el informe desearlo

Pulse CTRL-END para almacenar los cambios y aparecerá un nuevo menú de yentana (pop-up) vacío. Introduzca las siguientes líneas de menú:

Impr. lista de personal lrnpr. horas trabajadas Imprimir clientes Informe relacional

Uso del generador de aplicaciones <sup>1</sup>403

Luego pulse SHIFT-F7 *(Dimensionar)*, y pulse la tecla FLECHA ARRIBA tres veces para reducir el tamaño del menú. Pulse ENTER para aceptar el nuevo tamaño.

Pulse F7, y seleccione Entire Frame *(Ventana)* del siguiente memi. Mueva el marco a la fila 1, columna 30, y pube ENTER. para colocar el menú en esa nueva posición. Destaque la opción "Impr. lista de personal" del menú y abra el menú ltem (*Elemen-*10) con A lXI. Seleccione Changc Action *(Modificar Ut'áón)* del menú ltem *(/:'hwwlllo);*  y seleccione la opción Display or Print (*Visualizar o imprimir*) y después Report Form *(/nfi>rme).* 

Ahora aparecerá una ventana de diálogo para introducir información acerca del informe (Figura 17-12). Nótese que puede seleccionar formatos de informes, formatos de encabezamiento y a dónde deberá enviarse la salida. Además, puede introducir condiciones de filtro, alcance y FOR o WHILE para restringir los registros que serán visualizados o impresos en respuesta a una selección de menú.

Con el cursor situado en la entrada Form Name *(Nombre de formato)*, pulse SHIFT-Fl para visualizar la lista de los informes disponibles. Seleccione REFORM 1 de la lista. Si no desea gastar mucho papel. puede activar la opción Do Not Eject *(No saltar página).* Pulse CTRL-END para aceptar las restantes opciones por omisión.

Pulse ESC para cerrar el menú ltem *(Elemento),* y destaque la opcidn ""lmpr. horas trabajadas". Abra el menú ltem *(Elemento)* con ALT-1 y seleccione Override Assigned Database or View *(Sustituir base de datos o vista)*. Cuando aparezca la ventana de diálogo, pulse la BARRA ESPACIADORA una vez para cambiar la entrada destacada Above *(De arriba)* a Enteretl Below *(De abajo).* Pulse ENTER, y el cursor se desplazará a la entrada Database/view *(Base de datos/vista)* en la parte inferior de la pantalla. Pulse SHIFT-FI para visualizar la lista de archivos disponibles, y elija HO-

|                 |                                                                |  | Imprimir un Informe |  |  |  |
|-----------------|----------------------------------------------------------------|--|---------------------|--|--|--|
|                 | Nombre de FORMATO:                                             |  |                     |  |  |  |
| CABECERA:       |                                                                |  |                     |  |  |  |
|                 | Salida de informe: NORMAL                                      |  |                     |  |  |  |
|                 | Cabecera de informe: SIN FECHA Y NUMERACION                    |  |                     |  |  |  |
|                 | Antes de imprimir: SALTAR PAGINA<br>Enviar salida a: IMPRESORA |  |                     |  |  |  |
|                 |                                                                |  |                     |  |  |  |
| FILTRO:         |                                                                |  |                     |  |  |  |
| AMBITO.<br>FOR: |                                                                |  |                     |  |  |  |
| <b>WHILE:</b>   |                                                                |  |                     |  |  |  |
|                 |                                                                |  |                     |  |  |  |
|                 |                                                                |  |                     |  |  |  |
|                 |                                                                |  |                     |  |  |  |

Figura 17-12. Ventana de diálogo de los informes.

RAS.DBF. En el área Set Index To *(Establecer índice)*, introduzca HORAS.MDX. En el área Order (*Indice maestro*), introduzca SEGSOCIAL. Pulse CTRL-END para almacenar las entradas.

*t* 

 $\begin{bmatrix} 1 & 1 \\ 1 & 1 \end{bmatrix}$ 

El

! '

> Seleccione Change Action (Modificar acción) del menú ltem (Elemento). Del siguiente menú, seleccione Display or Print (Visualizar o Imprimir) y luego elija Report Form (Informe). Con el cursor en la entrada Name Form (Nombre de formato), pulse SHIFT-FI, y seleccione HORASRP como nombre del informe. Luego, pulse CTRL-END para aceptar las restantes opciones.

> Pulse ESC para cerrar el menú Item (*Elemento*), y destaque la opción "Imprimir clientes". Abra el menú liem (Elemento) con ALT-1 y seleccione Override Assigned Database or View *(Sustituir base de datos o vista)*. Cuando aparezca la ventana de diálogo, pulse la BARRA ESPACIADORA una vez para cambiar la entrada destacada Above (De arriba) a Entered Below (De abajo). Pulse ENTER, y cl cursor se desplazará a la entrada Database/view *(Base de datos/vista)* en la parte inferior de la pantalla. Pulse SHIFT-FI para visualizar la lista de archivos disponibles, y elija CLIEN-TES. DBF. En el área Set Index To (Establecer índice), introduzca CLIENTES. M DX. En el área Order (Indice maestro), introduzca CLIENTE. Pulse CTRL-END para almacenar las entradas.

> Seleccione Change Action (Modificar acción) del menú Item (Elemento). Del siguiente menú, seleccione Display or Print (Visualizar o Imprimír) y lucgo elija Report Form (*Informe*). Con el cursor en la entrada Nanie Form (*Nombre de formato*), pulse SHIFT-F1, y seleccione CLIENTRP como nombre del informe. Luego, pulse CTRL-END para aceptar las restantes opciones.

> Pulse ESC para cerrar el menú ltem (*Elemento*), y destaque la opción "Informe relacional". Abra el menú ltem (*Elemento*) con ALT-1 y seleccione Override Assigned Database or View (Sustituir base de datos o vista). Cuando aparezca la ventana de diálogo, pulse la BARRA ESPACIADORA una vez para cambiar la entrada destacada Above ( $De\ arriba$ ) a Entered Below ( $De\ abajo$ ). Pulse ENTER, y el cursor se desplazará a la entrada Database/view *(Base de datos/vista)* en la parte inferior de la pantalla. Pulse SHIFT-F1 para visualizar la lista de archivos dispouibles, y elija RELATE3.QBE. Esta vez ignorará el índice y el orden. Pulse CTRL-END para almacenar las entradas.

> RECUERDE. Siempre que introduzca el nombre de una consulta de vista en la entrada Database/view (Base de datos/vista) del generadór de aplicaciones, los datos disponibles en esa parte de la aplicación dependerán de la consulta de vista que diseñó anteriormente.

> Seleccione Change Action (Modificar acción) del menú ltem (Elemento). Del siguiente menú, seleccione Display or Prim (Visualizar o Imprimir) y luego elija Display/List (Visualizar/listar). Con el cursor en la entrada pulse CTRL-END para aceptar las restantes opciones. Esta selección le indicará a dBASE que utilice la orden LIST para visualizar los campos disponibles en la consulta relacional creada en el Capítulo 12.

Uso del generador de aplicaciones

### 406 Aplique dBASE IV 1.5

Abra el menú Menú con ALT·M y seleccione Pur Away Current Menu *(Relirar*  el menú actual). Seleccione Save Changes (Almucenar cambios) del siguiente menú. El siguiente menú, Mantenimiento, sólo tendrá una elección para realizar copias de seguridad de los archivos. Abra el menú Design (Diseñar) con ALT-D, seleccione menú Pop-Up (Línea), y Create (Crear). Cuando la ventana de diálogo le pida el nombre, la descripción y la línea de mensaje, introduzca

### (Name) MANTENIM

(Description:) Menú de mantenimiento

(Message-line prompt:) Realizar mantenimiento del archivo

Pulse CTRL-END para almacenar los cambios y aparecerá un nuevo menú. A conlinuación, introduzca en la primera línea de menú:

### Copia de seguridad

Luego pulse SHIFT-F7 (Dimensionar), y pulse la tecla de FLECHA ARRIBA cinco veces. Pulse ENTER para aceptar el nuevo tamaño y F7 para seleccionar Entire Fraine *(Ventuna)* del siguiente menú. Mueva el marco a la fila 1, columna 52, y pulse ENTER para colocar el menú en esa nueva posición.

: Destaque la opción "Copia de seguridad" del menú y abra el menú ltem (Ele*mento)* con ALT-1. Seleccione Changc Action *(Mudificar uccrón)* del menu ltem *(E/emenw);* y seleccione la opciún Perform File Opcratiun ~Rea/i~ur *operación de fichero*) y aparecerá un menú con varias operaciones de archivo (Figura 17-13). Seleccione Copy File *(Copiar registros a un fichero)* de este menú; aparecerá una ventana de diálogo que contiene áreas para ''COPY file'' (Copiar el archivo origen) y ''TO file" (en el archivo destino). Introduzca en el área "COPY file" ABCSTAFF.DBF y en el área "TO file" ABCSTAFF.DBK. Pulse CTRL-END para aceptar la entrada.

Para hacer las cosas sencillas, nuestra opción de menú creará una copia de seguridad de la base de datos ABCSTAFF. En el diseño real, tendrá que proporcionar también opciones de menú para copias de seguridad de los campos memo del archivo (ABCSTAFF.DBT), de los archivos índices, y de otras bases de datos.

Abra el menú Menú con AI.T·M y seleccione Pul Away"Currenl Menu *(Retirar el menú actual). Seleccione Save Changes (Almacenar cambios) del siguiente menú.* 

El menú final, Exit (Salir) sólo tendrá una elección para salir de la aplicación. Abra el menú Design (Diseñar) con ALT-D, seleccione menú Pop-Up (Linea), y Create *(Crear)*. Cuando la ventana de diálogo le pida el nombre, la descripción y la línea de mensaje, introduzca

(Name:) SALIA

(Description:) Salir de la aplicación

(Message-line prompt·) Elija esta opción para abandonar el sistema.

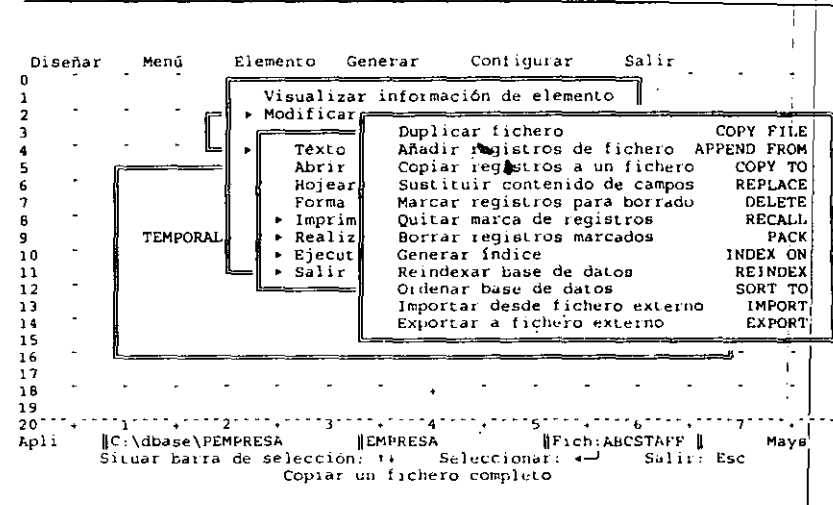

 $\epsilon$ 

**Figura 17-13.** Operaciones de archivo.

Pulse CTRL-END para almacenar los cambios y aparecerá un nuevo menú. Alcontinuación, introduzca en la primera línea de menú:

#### Salir del sistema 1

Luego, pulse SHIFT-F7 *(Dimensionar)* y pulse la tecla de FLECHA ARRIBA cinco veces. Pulse ENTER para aceptar el nuevo tamaño y  $F7$  para seleccionar Entire<sup>4</sup> Frame *(Ventana)* del siguiente menú. Mueva el marco a la fila 1, columna 58, y pulse ENTER para colocar el menú en esa nueva posición.

Destaque la opción "Salir del sistema" del menú y abra el menú ltem *(Elemento)* con ALT-1. Seleccione Change Action *(Modificar acción)* del menú y seleccione la opción Exi1 *(Salir).* Luego, elija ··Return'' del siguiente menú y confirme la elecc\án con OK. Abra el menú Menú con ALT-M y seleccione Put Away Current Menu (Re*tirar el menú actual*). Seleccione Save Changes (Almacenar cambios) del siguiente  $m$ enú.  $\blacksquare$ 

Por último, debe indicarle a dBASE las acciones que debería tomar el menú Prin $cipal$ ; necesitará unir las elecciones del menú principal con los menús de ventana (popup) que ha creado. Abra el menú Design *(Diseñar)* con ALT·D, seleccione Horizimtal Bar *(Linea: menú)*, y seleccione ABCTEMPS de la lista para traer la línea de menús que ha diseñado anteriormente sobre la pantalla. Seguidamente, mueva el cursor dentro del menú a la palabra "Add" hasta destacarla, y abra el menú ltem (Elemen*lo*) con ALT-I. Seleccione Change Action *(Modificar acción)* y luego seleccione Open

**407** 

1

Uso del quiterador de aplicaciones

409

### 408 Aplique dBASE IV 1.5

a Menu (Abrir un menú o lista). Pulse la BARRA ESPACIADORA hasta que aparezca Pop-Up *(linea),* y luego pulse ENTER. Introduzca AUD en el campo nombre del menú, y luego pulse CTRL-END. Esta acción une la elección de la línea de menús Añadir al menú de ventana Añadir.

Pulse ESC para cerrar el menú Item (Elemento) y luego desplace el cursor a la opción "Editar" del menú correspondiente. Abra el menú ltem (Elemento) con ALT-l y seleccione Change Action (Modificar acción) y luego seleccione Opcn a Mcnu (Abrir *un menú o lista*). Pulse la BARRA ESPACIADORA hasta que aparezca Pop-Up (Línea). y luego pulse ENTER. Introduzca EDITAR en el campo de nombre de menú, y pulse CTRL.-END. Esta acción une el menú de la línea elegido, Edilar. con d mcmí de ven~ lana "Editar". Los tres pasos siguientes realizan la misma tarea para los restantes menús de ventana.

Pulse ESC para cerrar el menú ltem *(Elemento)* y luego desplace el cursor a la opción "Imprimir" dentro de la línea de menús. Abra el menú ltem *(Elemento)* con Al.T-1 y seleccione Change Action *(Modijkar uccián)* y luego seleccione Open a Menu (Abrir un menú o lista). Pulse la BARRA ESPACIADORA hasta que aparezca Pop-Up *(Linea),* y luego pulse ENTER. Introduzca IMPRIMIR en el campo de nombre de menú, y pulse CTRL-END.

Pulse ESC para cerrar el menú ltem *(Elemento)* y luego desplace el cursor a la op~.:ión "Mantenimiento" dentro del menú. Abra d menú Item *(Elnnento)* con ALT-1 y seleccione Change Action *(Modificar acción)*; luego seleccione Open a Menu *(Abrir un menú o lista).* Pulse la BARRA ESPACIADORA hasta que aparezca Pop-Up *(Línea),*  y pulse ENTER: Introduzca MANTENIM en el campo de nombre de menú, y pulse CTRL-END.

Pulse ESC para cerrar el menú ltem *(Elemento)* y desplace el cursor a la opción "Salir" dentro de la línea de menús. Abra el menú ltem (Elemento) con ALT-1 y seleccione Change Action *(Modificar acción)*; seleccione Open a Menu (Abrir un menú *o lista).* Pulse la BARRA ESPACIAlXJRA hasta que aparezca Pop-Up *(Linea).* y pulse ENTER. Introduzca SALIR en el campo de nombre de menú, y pulse CTRL-END.

Abra el menú Menú con ALT-M y seleccione Put Away Current Menu *(Retirar el menú actual). Seleccione Save Changes (Almacenar cambios) del siguiente menú-*Note que es importante que retire el menú antes de elegir la opción Begin Generating *(Comenzar la generación)* para generar la aplicación. Si un menú u otro objeto (distinto al objeto de la aplicación) se encuentra todavía en uso cuando le indica a dBASE que empiece a generar una aplicación, el generador de aplicaciones generará el código necesario para ese objeto y no para toda la aplicación.

Ahora que ha diseñado todos los menús y ha proporcionado a dBASE la información que necesita para poder construir la aplicación, abra el menú Generate *(Genemr)*  con ALT-G. Seleccione Display During Generation (Visualizar durante generación) y confirme esta elección seleccionando Y es  $(Si)$  en el recuadro.

Finalmente, seleccione Begin Generating *(Comenzar generación)* a partir del menú Generate *(Generar)*. El generador de aplicaciones procederá a generar la aplicación. Cuando se hace esto, el código del programa aparece rápidamente en la pantalla. Cuando fmaliza el proceso, aparece el mensaje

Generation is complete--press any key to continue (Generación completa-- pulse una tecla...)

en la parte superior de la pantalla. Pulse una tecla, y volverá al escritorio del generador de aplicaciones. Abra el menú Exit *(Salir)* con ALT-E, y seleccione Save All Changes and Exit (Almacenar todos los cambios y salir) paga regresar al Centro de Control.

# Ejecución de una aplicación complicada

Para ejecutar una aplicación, seleccione ABCFULL. del panel Applications (Aplica*ciones*) y seleccione Run Application *(Ejecutar aplicación)* del siguiente menú. Finalmente, confirme la elección eligiendo Y es  $(S_i)$  del siguiente menu que aparece.

Después de cargar la aplicación, aparecerá la pantalla de presentación. En ese monento, puede pulsar una tecla o esperar unos momentos a que desaparezca la pantalla y aparezca el menú de la aplicación (Figura 17-14). A diferencia de la aplicación básica, esta aplicación está hecha a medida para realizar con las opc•onos del generador de aplicaciones el diseño específtco esquematizado.

Ahora puede emplear algún tiempo en ver cómo funcionan las distintas opciones de su aplicación. Cuando haya experimentado con su nueva aplicación, seleccione la opción Salir del menú y regrese al Centro de Control.

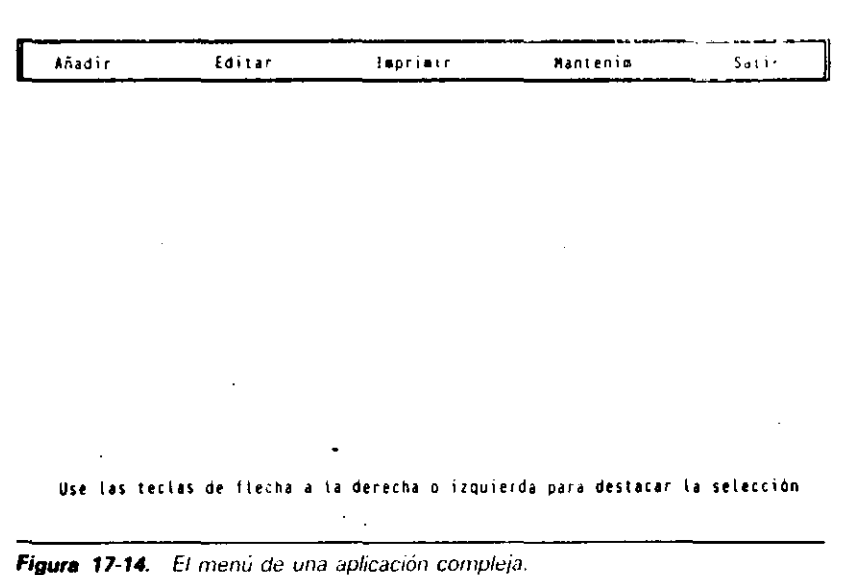

-.... ..,:-...

11 1 RECUERDE. Desde el punto indicativo, introduzc~ DO *nombre de la aplicación*  para ejecutar la aplicación.

# Sólo al principio

Este capítulo le ha dado una idea de la potencia y facilidad de uso que una aplicación profesional, escrita con ayuda del generador de aplicaciones, puede proporcionar. El Capítulo 20, ''Aplicaciones de ejemplo'', proporciona ejemplos adicionales de cómo puede utilizarse el generador de aplicaciones para diseñar e implementar aplicaciones completas.

Si su trabajo puede hacerse fácilmente a través de una aplicación, tómese algo de tiempo en explorar todas las caracteríslicas del generador de aplicaciones: el resultado de las aplicaciones es digno del tiempo empleado.

### Referencia rápida

Para arrancar el generador de aplicaciones. Desde el Centro de Control, seleccione la opción Create *(Crear)* del panel Applications *(Aplicaciones).* Del siguiente menú que aparece, seleccione Applications Generator *(Generador de aplicaciones*). O desde el punto indicativo, introduzca CREATE APPLICATION *nombre de archjvo,* donde *nombre de archivo* es el nombre de la aplicación.

Para diseñar los menús de una aplicación. Abra el menú Design (Diseñar) y elija el tipo de menú deseado (línea o ventana). Cuando aparezca el nuevo menú, asigne las selecciones deseadas al menú. Repita estos pasos para todos los menús necesarios de la aplicación.

Para especificar una acción a un elemento del menú. Destaque el elemento del menú, abra el menú Item *(Elemento)* con ALT-1, y elija Change Aclion *(Modificar acción).* En la siguiente pantalla, seleccione el tipo de acción. Repita estos pasos para cada elemento del menú.

Para generar la aplicación. Asegúrese que el objeto de la aplicación está destacado, y abra el menú Generate *(Generar)* con ALT-G. Seleccione Begin Generaling *(Comenzar generación)* para generar la aplicación.

Para almacenar todos los cambios de diseño de la aplicación. Abra el menú Exit *(Salir)* con ALT-E, y seleccione Save Changes and Exit *(Almacenar cambios y salir).* 

# CAPITULO

/

ma<sub>rta</sub>

# Utilización de dBASE *1\f* con otros programas

 $\mathbf{e}$   $\mathbf{e}$   $\mathbf{e}$   $\mathbf{e}$   $\mathbf{e}$ 

18

(

La posibilidad de intercambiar información con otros programas aumenta la potencia de dBASE IV. Es posible transferir archivos con casi todos los paquetes software disponibles para los PC. Existe una condición en la disponibilidad de dBASE IV para recibir información: los otros programas deben ser capaces de transferir la información en un formato aceptable por dBASE IV.

# Formato de los archivos

Existen varios formatos para transferir información entre dBASE IV y otros progràrnas. Estos incluyen formatos ASCII, formatos delimitados, formatos de datos del sistema (SDF), formato de intercambio de documento (DIF), formato de enlace simbólico (SYLK), formalo PFS:FILE, formato RapidFile (RPD), fonnato Fmmcwnrk-'11 y formato de hoja electrónica Lotus (WKS y WK1). Los archivos SDF y delimitados están formados por texto ASCII en un formato especial.

> . 1 1411

1

# **Formato ASCII**

El término formato ASCII hace referencia a los archivos que se componen de caracteres y espacios en blanco que no están dispuestos necesariamente en un orden determinado. El "ASCII", código estándar americano para el intercambio de información, es un modo de representación de la información en las computadoras. Los archivos de texto creados por un tratamiento de texto se almacenan como texto ASCII, de modo que si desea mezclar el contenido de una base de datos con un documento creado por un procesador de texto debe utilizar archivos ASCII. Por ejemplo, si su base de datos contiene una lista de nombres, puede almacenarlos en un archivo de texto en un formato ASCII. Después podrá utilizar su tratamiento de texto para llamar al archivo y usarlo en alguna parte de su documento.

# Formato delimitado

Los archivos ASCII de formato delimitado se componen de registros en los que los campos se encuentran "delimitados" o separados por un carácter determinado o por un espacio. Si los registros están separados por un carácter determinado (tal como las comillas), el formato se denomina delimitado por carácter. Si los campos están separados por un espacio en blanco, el formato se denomina delimitado por blancos.

Aunque en los archivos delimitados por carácter puede utilizar cualquier carácter, la mayor parte de las veces el formato utilizado consiste en encerrar los datos de cada campo entre comillas y separar un campo de otro por comas. Cada registro ocupa una línea independiente, de modo que el registro va seguido de un retorno de carro. El siguiente ejemplo muestra un archivo delimitado por carácter en este formato habitual:

"Perea", "Alicia", "Avda. Salamanca, 36", "Alicante", "123-44-8976" "Dornenech", "Antonio", "Padre Vendrell, 4", "Madrid", "121-33-9876" "Artero","Jesús","Plaza de España, 10","Madrid","232-55-1234" "Correa", "Carmen", "Poeta Blas de Loma, 5" "Almeria", "901-77-3456" "Martinez","José","Tinamus, 27","Madrid","121-90-5432" "Túnez", "Samuel", "Calzada de Castro, 36", "Almería", "495-00-3456" "Castelló", "José Ramón", "Ayda, Constitución, 124", "Barcelona", "343-55-9821" "Palacios", "Francisco", "Gran Vía, 24", "Jaén", "876-54-3210" "Balboa", "Rosario", "Periodista Llorente, 50", "Valencia", "909-88-7654" "Martinez", "Antonio", "Diagonal, 19", "Barcelona", "987-45-2332" "Asensi", "Jose", "Pintor Aparicio, 22", "Alicante", "111-22-3333"

Por ejemplo, la opción "Mailmerge" de WordStar utiliza este formato para almacenar la información.

# **Formato SDF**

Al igual que los archivos delimitados, los archivos SDF almacenan cada registro en una línea indivídual, de modo que los registros están separados unos de otros por retornos de carro. Sin embargo, los registros de un archivo SDF mantienen una anchura prefijada de los campos individuales. El formato SDF también se conoce como campos de longitud fija.

dBASE IV tiene la posibilidad de almacenar archivos en el formato SDF para usarlos en otros programas. Muchas hojas electrónicas son capaces de almacenar datos en un disco en SDF. dBASE IV puede leer estos archivos usando la opción SDF de la orden APPEND (que será discutida en breve). El ejemplo siguiente muestra un archivo en el formato SDF creado por dBASE IV usando los campos APELLIDO, CIU-DAD y SALARIO de la base de datos Temporales ABC:

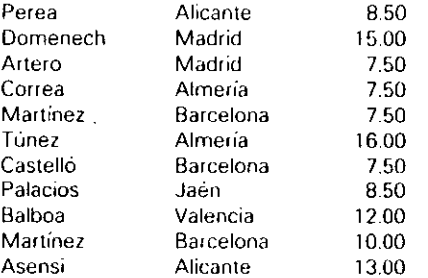

El formato SDF utiliza para cada uno de los campos un número fijo de espacios en blanco, sin tener en cuenta el tamaño real de la información presente en el campo. La información que es demasiado extensa para caber en un archivo SDF se truncará.

# Formatos SYLK, DIF y WKS/WK1

Además de utilizar texto ASCII, muchos programas pueden transferir datos que se encuentran en los formatos: SYLK, DIF y WKS/WK1. El formato SYLK, desarrollado por Microsoft Córporation, se utiliza generalmente en los productos Microsoft como un medio de intercambio de archivos. Chart de Microsoft (gráficos), Multiplan (hoja electrónica) y File (gestor de base de datos) pueden trabajar con archivos escritos en el formato SYLK.

- El formato DIF puede ser utilizado por una gran variedad de programas, incluyendo VisiCale (hoja electrónica), R:base y PC-FILE III (gestor de base de datos). Internamente, el formato DIF presenta un cierto parecido con los archivos de formato delimitado.

Finalmente, los formatos WKS y WK1 son utilizados por Lotus 1-2-3 y por otros productos que pueden leer o escribir archivos Lotus 1-2-3 directamente. Los archivos WKS creados por dBASE IV pueden utilizarse por todas las versiones de Lotus 1-2-3 y por Symphony. Además, con dBASE IV pueden leerse los archivos con una extensión . WR1 creados por Symphony y los archivos con una extensión . WK1 creados por la Versión 2 de Lotus 1-2-3. La Versión 1.5 de dBASE IV también puede escribir los archivos en estos formatos; a diferencia de las versiones anteriores.

### Formato a utilizar

Cuando transfiere datos fuera de dBASE, debe decidir el formato que desea utilizar. En la Tabla 18-1 se muestra una lista de algunos de los programas más conocidos y de los tipos de datos que pueden intercambiar.

Como regla general, la mayor pane de los tratamientos de texto transferirán archivos'ASCII, delimitados o SDF (Mucha gente denomina a estos archivos como "archivos de longitud fija'' o ''archivos de texto OOS'' .) Muchas hojas electrónicas trans- .- ferirán datos en el formato WKS, DIF o SDF, y la mayor pane de los gestores de base de datos transferirán datos en DIF o en formato delimitado. Lotus 1-2-3 y Symphony pueden usar el formato de archivo WKS. Si no tiene claro el formato qUe utiliza su paquete, compruebe su manual de usuario.

INDICACION. Algunos paquetes software menos conocidos también pueden utilizar fonnatos de archivos más conocidos, tales como WKS (Lotus), para 1ransferir archivos. Si dBASE IV no puede leer o escribir archivos en el formato del paquete que está utilizando, puede que sea capaz de utilizar un formato común, tal como el formato Lotus, para transferir datos entre dBASE IV y otro software.

# Compartir datos con APPEND y COPY

Con la ayuda de algunas opciones TYPE jumo con las órdenes COPY y APPEND pueden realizarse niuchos intercambios de datos entre dBASE IV y otros programas. Usando COPY, puede copiar datos de dBASE IV en otro programa; usando APPEND,

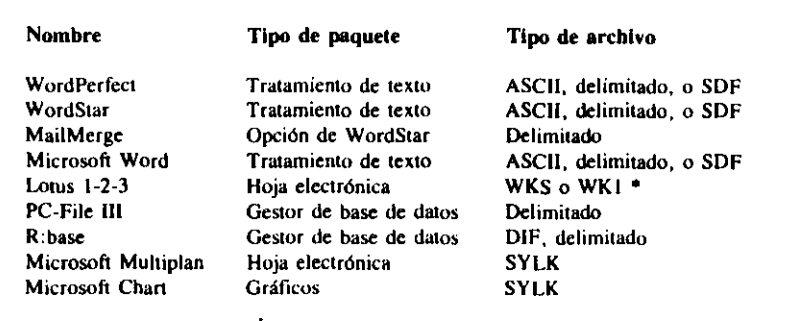

\* WKI y WKS pueden leerse con la Versión 2.0 de 1·2·3; WKS puede leerse con la Versión I.A de 1·2·3.

Tabla 18-1. Formatos de intercambio de software.

Utilización de dBASE IV con otros programas

14¡5

puede añadir (transferir) datos de otro programa a una base de datos dBASE IV'. El formato normal de estas órdenes, cuando se usan con la opción TYPE, es:

COPY TO nombre de archivo *[alcance]* [FIELDS *lista de campos]* **TYPE** *{tipo}* 

.. APPEND FROM *nombre de anhivu* (a/canat!FIELDS *lilta tlt• campm)*  TYPE (ripoj

En este caso, *nombre de archivo* es el nombre del archivo que va a transferirse entre dBASE IV y otro programa, y *tipo* es uno de los tipos aceptables. Con la orden-COPY. los tipos aceptables son: DELIMITED [WITH], SDF, DBASEII, RPD, FW2, SYLK, DIF, DBMEMO3 y WKS. Con la orden APPEND, los tipos aceptables son: DELIMITED (WITH), DIF. FW2, RPD, SDF, SYLK. WKS y WK1. El parámetro WITH de la opción DELIMITED le permite especificar el carácter a usar como delimitador de campo en lugar de las comillas por omisión. 1

Por ejemplo, para copiar la base de datos Temporales ABC en un archivo compatible Lotus, puede utilizar esta orden:

### COPY TO 123FILE TYPE WKS

Para transferir un archivo Multiplan de Microsoft a dBASE IV, puede usar:

### APPEND FROM MPFILE TYPE SILK

Cuando utiliza las órdenes COPY o APPEND para transferir datos a otros programas, puede añadir otras opciones, tal como un alcance (ALL, NEXT o el número de registro) o una lista de campos. También puede utilizar la condición FOR para especificar los registros que serán transferidos.

Aunque la mayoría de los ejercicios de este libro utilizan las órdenes desde el punto indicativo, también puede utilizar los menús del Centro de Control para transferir los datos al formato de archivo que prefiera. Para este fin, utilice las opciones Import *(Importar)* y Export *(Exportar)* del menú Tools *(Utilidades)*. Cuando seleccionelesta opción, aparecerá otro menú que visualiza los formatos de archivos disponibles. Seleccione el formato del archivo deseado e introduzca el nombre del archivo cuando se le indique.

# Ejemplos de transferencia de archivos

Las siguientes páginas proporcionan algunos ejemplos de la transferencia entre archivos. Algunos de ellos no podrá seguirlos si no tiene el paquete de software adecuado; en caso contrario, intente probar los ejemplos para familiarizarse con los for-. matos de archivo aceptahles por dHASE IV.

(

# De dBASE IV a WordStar y otros procesadores de texto

La mayor parte de los tratamientos de texto funcionan con el formato ASCII, de modo que intentemos esto primero. Suponga que necesita ordenar una base de datos por apellidos y por salario para darle al presidente de la compañía una memoria que contenga el salario de todos los empleados. Para realizar esta tarea, puede utilizar la orden LIST con la opción TO FILE. Cuando introduzca la orden LIST (junto con cualquier campo elegido) seguida por TO FILE y el nombre del archivo, los datos visualizados con LIST se almacenarán como texto ASCII en el archivo citado en la orden.

Pruebe la opción TO FILE de la orden LIST introduciendo:

### **LISF ABCSTAFF**

R

LIST APELLIDO, NOMBRE, SALARIO TO FILE GENTE.TXT

Ahora, salga de dBASE IV y cargue su tratamiento de texto. Introduzca la orden utilizada normalmente por su tratamiento de texto para leer el archivo ASCII. Cuando el tratamiento de texto le pida el nombre del archivo a cargar, introduzca la unidad y el camino de su directorio de datos de dBASE, seguido del nombre GENTE.TXT. El archivo deberá aparecer en su pantalla, y para WordStar será parecido al de la Figura 18-1.

Nótese que también puede almacenar en un archivo la salida de un informe añadiendo la opción TO FILE al final de la orden REPORT FORM.

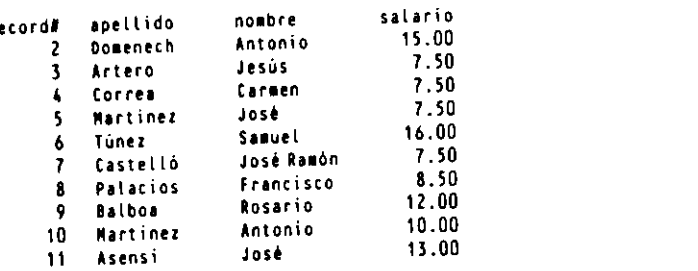

**IAYUDA 2INIBL 3FINBL 4COPTAR SHOVER 6MAYPAL 7MAYLIN BSALVER 9VER 1DHas** 

Figura 18-1. Archivo transferido de dBASE IV a WordStar.

Utilización de dBASE IV con otros programas 417

Por ejemplo, la orden

REPORT FORM RSIMPLE TO FILE REPS.TXT

creará un archivo llamado REPS. TXT que contiene los datos en el formato de informe generado por el informe almacenado, RSIMPLE.

INDICACION. Dependiendo del tratamiento de texto que esté utilizando, al final del archivo que ha sido transferido con dBASE IV puede que haya una flecha señalando a la izquierda o un carácter gráfico similar. Si está utilizando WordStar, puede que vea uno o más símbolos  $\wedge \hat{\varpi}$  al final del archivo. Estos representan una marca de fin de archivo que dBASE IV produce cuando termina de escribir el archivo. Para borrar este carácter, puede utilizar la orden DELETE o la tecla BACKSPACE. Otros tratamientos de texto interpretan la marca de fin de archivo de diferente forma, de modo que puede que vea otro carácter distinto a  $\Delta \omega$ .

Salga de su tratamiento de texto en la forma habitual y cargue de nuevo dBASE IV.

# De dBASE IV a MailMerge y otros gestores de base de datos

Si necesita tener los datos en el formato delimitado, debe utilizar la opción DELIMI-TED de la orden COPY. El formato delimitado es utilizado por la opción MailMerge de WordStar y por otros gestores de bases de datos.

En primer lugar, copie los campos de la base de datos activa en un archivo aparte al usado por el otro programa. El formato de la orden COPY con la opción DE-**CIMITAD** es

the company of the state of the state of the state of the state of the

医第二次 网络阿尔伯 医无线性 的复数人名英格兰人姓氏克里斯 of severation of your order fundamilies regarders a coptant, capacificantely served, NEXT o RECORD. La opción FIELDS lista de campos limita los campos. Al especificar

la opción DELIMITED, se añade al nombre del archivo la extensión .TXT automáticamente.

Por ejemplo, supongamos que necesita transferir al archivo DATAFILE una lista de los nombres, domicilios y ciudades de ABCSTAFF, que será utilizado por otro gestor de base de datos. Introduzca las órdenes siguientes:

**USE ABCSTAFF** 

 $\langle$ 

COPY TO DATAFILE FIELDS APELLIDO, NOMBRE, DOMICILIO, CIUDAD **TYPE DELIMITED** 

El archivo DATAFILE.TXT creado con la orden COPY TO contendrá una línea por cada registro copiado de ABCSTAFF. Cada uno de los registros incluye el ape-
# 1

1 Utilización de dBASE IV con otros programas 419

llido del empleado, el nombre, el domicilio y la ciudad. Cada campo está enr·\_·rrado entre comillas y separado por una coma. dBASE añade automáticamente la extensión .TXT a menos que especifique otra cosa.

La orden TYPE se puede utilizar para listar en la pantalla el contenido de cualquier archivo de disco. Examinemos el archivo DATAFfLE con la orden TYPE para ver el formato del archivo delimitado. Con TYPE es necesario suministrar la extensión (en este caso .TXT). Desde el punto indicativo, introduzca

## TYPE DATAFILE.TXT

.·

## y obtendrá algo semejante a lo siguiente:

"Perea","Aiicia","Avda. Salamanca. 36","Aiicante" "Domenech'',''Antonio",''Padre Vendrell, 4'',"Madrid" "Artero'',''Jesús'',''Piaza de España. lO",''Madrid'' ''Correa",''Carmen",''Poeta Bias de Loma. 5'',''Almería'' "Martínez", "José", "Tinamus, 27", "Madrid" "Túnez","Samuei","Calzada de Castro. 36","Aimería" "Castelló","José Ramón","Avda. Constitución. 124'',"Barcelona" "Palacios","Francisco","Gran Via, 24","Jaén" ''Balboa'', ''Rosario'', ''Periodista Uorente. 50","Valencia'' ''Martinez'', ··Antonio··. ''Diagonal, 19". ''Barcelona" "Asensi", "José", "Pintor Aparicio, 22", "Alicante"

Este archivo puede ser utilizado por casi todos los gestores de bases de datos, incluyendo PC-FILE 111 y R:base, o por la opción MailMerge de WordStar para crear una carta preimpresa. En tales casos, debe usar las órdenes apropiadas del gestor de base de datos particular o MaiiMerge para importar el archivo a un formato delimitado. MailMerge trabaja muy bien con los archivos delimitados y permite crear cartas preimpresas utilizando unas pocas órdenes dentro del archivo de WordStar.

En la Figura 18-2, se muestra un ejemplo de una plantilla de una carta preimpresa escrita con WordStar para su uso con MaiiMerge. La carta hace uso de órdenes de WordStar y de MailMerge. La orden .op le indica a WordStar que no haga uso de los números de página cuando imprima la carta preimpresa. La orden .df identifica el archivo delimitado que será utilizado por MaiiMerge. La orden .rv identifica el nombre y el orden de los campos del archivo delimitado. Los ampersand (&) que encierran el nombre de los campos serán sustituidos por los datos contenidos en los campos correspondientes del archivo delimilado. Cuando se utiliza la opción MaiiMergc de WordStar, se genera una carta preimpresa similar a la mostrada en la Figura 18-3.

Para los gestores de bases de datos y otros programas que aceptan datos en el formato DIF, utilice la opción DIF con las órdenes COPY y APPEND, como se pone de manifiesto en los siguientes ejemplos:

COPY TO B:STOCKSVC1 FIELDS APELLIDO, NOMBRE, CIUDAD, PROVINCIA TYPE DIF

APPEND FRDM C:MAILER TYPE DIF

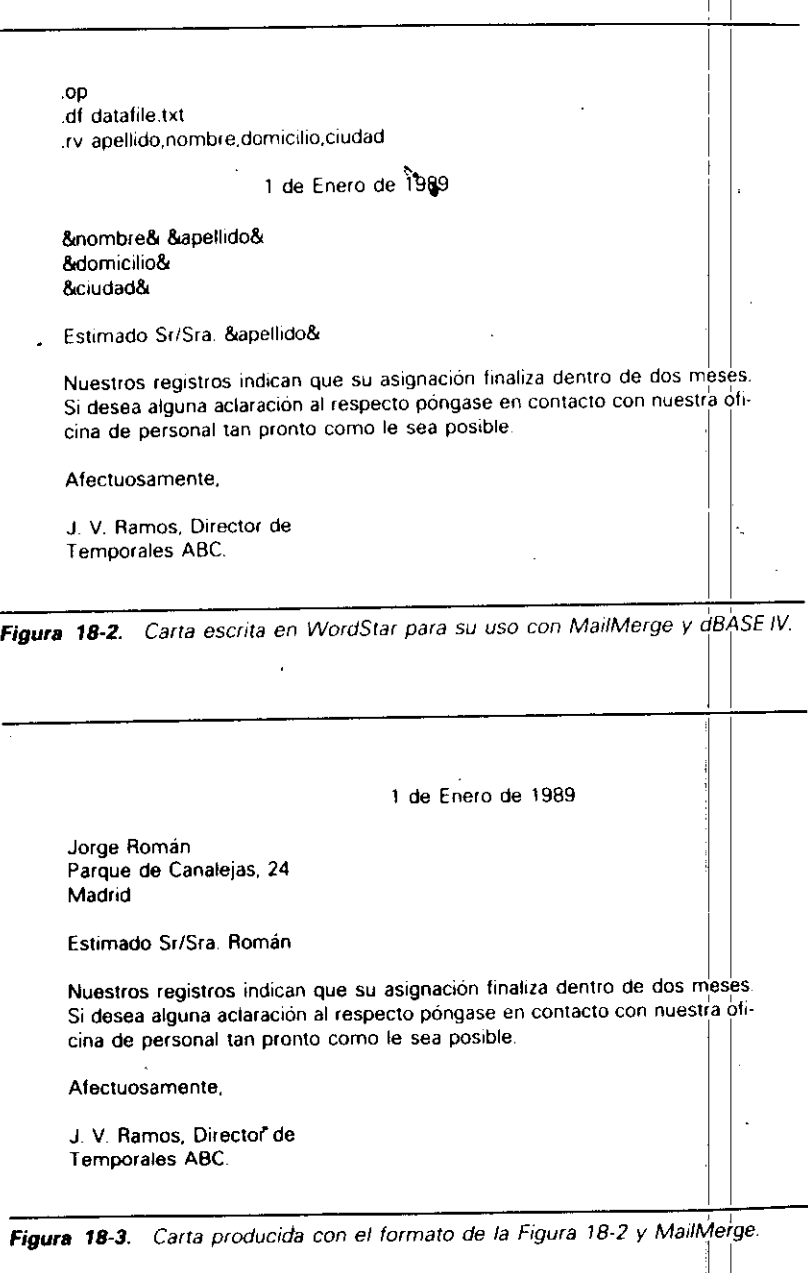

. ·

La primera orden copiará el contenido de los campos mencionados de la base de datos en uso en un archivo llamado STOCKS.VCI en la unidad B; el archivo se almacenará en el formato DIF. En el segundo ejemplo, se copiarán en la base de datos en uso desde el archivo DIF denominado MAJLER. Recuerde que cuando importa datos a dBASE IV con la orden APPEND, la estructura de la base de datos debe coincidir con la estructura de los registros del archivo que contiene los datos. Es decir, los campos deben estar en el mismo orden, y los campos de la base de datos de dBA-SE deberán ser lo suficientemente amplios para acomodar los datos entrantes.

# De dBASE IV a Microsoft Word

Con Word de Microsoft, el proceso es muy parecido al utilizado con WordStar. De nuevo. puede crear un archivo delimitado con los delimitadores por omisión .. No obs~ tante. Word de Microsoft no espera ver el nombre de los campos definidos dentro de la carta personalizada; en su lugar, espera que el nombre de los campos aparezca en la primera línea del texto en el archivo, con los campos separados por comas. Usando el ejemplo anterior de nuevo, el archivo externo que Word de Microsoft ne cesita utilizar se parecerá a éste:

## last first, address city, state, zip.

"Miller", "Karen", "4260 Park Avenue", "Chevy Chase", "MD", "20815-0988" "Martin", "William", "4807 East Avenue", "Silver Spring", "MD", "20910-0124" "Robinson","Carol","4102 Valley Lane","Falls Church","VA","22043-1234" "Kramer", "Harry", "617 North Oakland Street", "Arlington", "VA", "22203" "Moore","Ellen","270 Browning Ave # 2A","Takoma Park","MD","20912"

Una forma rápida de hacerlo es construir un archivo que contenga las cabeceras.  $\lambda$  hiego utilizar la orden COPY del DOS para combinar la cabecera del .e. la comof condition externologically approach and problems are some to the constant of the  $\mathbf{P}_{\mathbf{A}}$  . **Contract Contract** 

• ·': ,'. : J, ,' SET ALTERNATE TO CABECERA. SET ALTERNATE ON ? "Apellido.Nombre.Ciudad,Provincia,Código Postal" ' CLOSE ALTERNA TE COPY TO WARCHIVO FIELDS APELLIDO. NOMBRE. DIRECCION,; CIUDAD, PROVINCIA, CODPOSTAL TYPE DELIMITED RUN COPY CABECERATXT. + WARCHIVO TXT ARCHWORD.TXT

El archivo resultante, en este caso ARCHWORD.TXT, se parecerá al archivo externo anterior, en el que la cabecera que contiene el nombre de los campos para su uso en Word aparece en la primera línea del archivo.

Utilización de dBASE IV con otros programas 421

Cuando diseñe una carta preimpresa con Word, pulse CTRL-1 (corchete izquierdo) para marcar el principio de cada campo, y CTRI.-1 (corchete derecho) para marcar el final Je cada campo. La combinación CTRI.-1 produce un símbolo que se parece a un dohle signo menor o igual, y la combinación CTRL-J produce un SYMBOL que se parece a un doble signo mayor o igual. Utilizando estos caracteres, puede crear una carta preimpresa similar a ésta:

1

«datos de archword.txt»

. Pérez Polo. Manuel Akrasoft José Maria Pi 3 03004, Alicante

«nombre» «apellido» «dirección» «ciudad», «provincia» «codpostal»

Estimado «nombre» «apellido»:

En respuesta *a* su carta, nos complace enviarle un catálogo con nuestros últimos productos. Si desea alguna consulta al respecto, por favor. no dude en llamarnos.

Su afectisimo,

Francisco Perea Director de ventas

Juego, puede generar las cartes con la orden Print Merge de Word de Microsoft  $\mathcal{A}^{\mathcal{A}}$  , where  $\mathcal{A}^{\mathcal{A}}$  is the contribution of the contribution of the contribution of the contribution of the contribution of the contribution of the contribution of the contribution of the contribution o

لله من المعاملة المعاهدة المعاملة المعاملة المعاملة المعاملة المعاملة المعاملة المعاملة المعاملة الم

Si desea utilizar la característica MailMerge de WordPerfect, debe operar de una forma algo diferente a otros programas. WordPerfect espera ver los datos en líneas individuales, y con los campos marcados con un Controi-R seguido de un relorno de carro. El final de un registro está indicado con un Coruroi-E seguido de un retorno de carro. Un archivo de datos cuando se carga con WordPerfect se parecerá al siguiente:

Jerry<sup>A</sup>R Sampson^R 1412 Wyldewood Way^R Pheonix<sup>\*</sup>R AZ^R

 $\Delta_{\rm{eff}}=0$ 

-Unlización de dBASE IV con otros programas

' CODPOSTAL + CAMPOFIN J REGISFIN SKIP **ENDDO** CLOSE ALTERNATE RETURN

' 1

 $\mathbf{r}$ 

Cuando ejecute el programa con la orden DO, el resultado será un archivo externo similar a éste, con cada uno de los campos en una línea aparte, que finaliza con el carácter ASCII Control-R, y con Control-E en las líneas entre registros.

(

Para utilizar los archivos en un documento de carta preimpresa de WordPerfect, tome nota del orden de los campos que sacará su programa (el primer campo después del indicador de final de registro es el campo 1, el siguiente es el campo 2, y así sucesivamente). En WordPerfect, cuando cree la carta preimpresa, utilice las tèclas ALT-F9 para definir el número de los campos deseados. Por ejemplo, cuando pulse ALT-F9. introduzca **F** seguida de 3 (para indicar el tercer campo), y luego pulse la tecla ENTER. WordPerfect introducirá el símbolo ( $\angle$ F3 $\hat{\ }$ ), que indica que el contenido del tercer campo aparecerá en esa posición cuando se genere las cartas preimoresas. Su carta en WordPerfect podría parecerse a la siguiente:

> Pérez Polo, Manuel Akrasolt. Jase Maria Pi 3 03004, Alicante

 $'$ Fl $'$  "F2"  $^{\prime}$ F3<sup>^</sup> "F4". "F5" "F6"

Estimado ^F1^ ^F2^:

ا ا<br>En respuesta a su carta, nos complace enviarle un catálogo con nuestros últimos productos. Si desea alguna consulta al respecto, por favor, no dude en llamarnos.

Suyo afectísimo,

Francisco Perea Director de ventas

Almacene la carta utilizando las órdenes usuales de WordPerfect. Para generar cartas preimpresas en WordPerfect, utilice CTRL-FS para importar el archivo de dBASE IV, y luego seleccione 2 (Retrieve) e introduzca el nombre del archivo que ha creado en dBASE con la orden SET ALTERNATE. Borre cualquier líne i en blanco del principio del documento y almacene el archivo con FIO con un nuevo nombre. Utilice F7 para salir del documento y obtener una pantalla en blanco. Luego pulse CTRL-F9, seleccione Merge, introduzca el nombre de la carta, y luego introduzca el

422 Aplique dBASE IV 1.5

78009^B AE Paris^R Williamson<sup>^</sup>R P.O. Box 1834^R Herndon<sup>\*</sup>R VA"R 22070"R AE Mary<sup>AR</sup>. Smith<sup>\*R</sup> 37 Mill Way^R Great Neck<sup>AR</sup> NY<sup>AR</sup>  $21134$ <sup>A</sup>R AE

Desafortunadamente, no puede crear un archivo tal como éste con algo tan simple como una orden COPY. Sin embargo, puede escribir un programa sencillo para rculizar esta tarea. Para generar un archivo como ése, escriba cada uno de los campos deseados en una línea del archivo, y termine la línea con un Control-R (ASCII 18). Después del último campo del registro, escriba una línea que contenga sólo Control-E (ASCII 5).

Puede utilizar las órdenes SET ALTERNATE TO y SET ALTERNATE ON para activar la salida del archivo de texto externo, y escribir cada una de las líneas deseadas hasta que esté hecho; a continuación, cierre d archivo con la orden CLOSE AL· TERNATE. Por ejemplo, el programa escrito más adelante realizaría esa tarea. Podría introducir MODIFY COMMAND *nombre de archivo*, donde *nombre de archi*vo es el nombre que desea asignar al programa, escribir el programa, y almacenarlo con CTRL-END. Sustituya el nombre de sus campos y el nombre del archivo de la base de datos por el utilizado en el ejemplo.

• ARCHIVOS MAIL MERGE de WordPerfect • USE ABCST AFF SET TALK OFF STORE CHR(18) TO CAMPOFIN STORE CHR(5) TO REGISFIN SET ALTERNATE TO PERFECT SET ALTERNATE ON GO TOP DO WHILE .NOT. EOF() ? TRIM(NOMBRE) + CAMPOFIN > TRIM(APELLIDO) + CAMPOFIN > TRIM(DIRECCION) + CAMPOFIN > TRIM(CIUDADJ + CAMPOFIN > PROVINCIA + CAMPOFIN

' ' 1423

# 1

Utilización de dBASE IV con otros programas 425

## **424** 'Aplique dBASE IV 1.5

.·

nombre del archivo que contiene los datos. WordPer(ect procederá a crear las cartas, que pueden imprimirse de la forma usual.

El programa DisplayWrite de IBM no se estudia en este apartado. DisplayWrite de IBM utiliza un lenguaje de transferencia de datos denominado DCA (Document Cnntcnt Architecture). Este formato no transfiere fácilmente entre los formatos disponibles en dBASE IV, de modo que si desea realizar cartas personalizadas, considerc la posibilidad de hacerlo usando el generador de informes de dBASE IV (véase Capítulo 11).

# Entre dBASE IV y PFS:FILE

Las bases de datos procedentes de PFS:FILE pueden convenirse en el formato dBA-SE IV y viceversa. PFS:FILE es un caso especial y no requiere las órdenes COPY y APPEND utilizadas con otros paquetes de software. En su lugar, dBASE IV proporciona dos órdenes, IMPORT y EXPORT, para realizar la tarea de companir archivos con PFS:FILE. En el punto indicativo, puede utilizar las órdenes IMPORT y F.XPORT o puede seleccionar "PFS:FILE" a panir de las opciones Impon *(lmportar*) y Export *(Exportar)* del menú Tools *(Utilidades)*; **IMPORT** y EXPORT también pueden utilizarse con RapidFile y Framework, como se describió anteriormente en este capítulo).

La orden IMPORT, cuando se utiliza con PFS como tipo. lee una base de datos PFS:FILE y crea una base de datos dBASE IV con una estructura de base de datos coincidente. Además, crea un archivo de formato de pantalla que coincide con el formato de pantalla de la hase de datos PFS:FILE; y un archivo de vista que enlaza la base de datos y el archivo de formato de pantalla juntos.

El formato de la orden IMPORT desde el punto indicativo es

• ' ~ • 1 . ' •

.,,, ., .. and of the determinant discolution controller and a rest of datos. The elettique, parallala portar una base de datos llamada PACIENTES, usará una orden tal como ésta:

## IMPORT FROM B:PACIENTES TYPE PFS

Para usar IMPORT desde el Centro de Control, abra el menú Tools *(Utilidades)* y seleccione Import (*Importar*). Luego, seleccione PFS.FILE del menú de tipos de archivo que aparece (figura 18-4) y verá un mensaje que le pedirá el disco, directorio y base de datos a importar. Seleccione la base de datos de la lista que aparece y tendrá lugar el proceso de conversión.

Ahora, podrá utilizar la base de datos convertida de forma independiente o con el archivo de visla o con el archivo de formato de pantalla creado junto con la base de datos por la orden IMPORT. Todos los campos contenidos en la base de datos

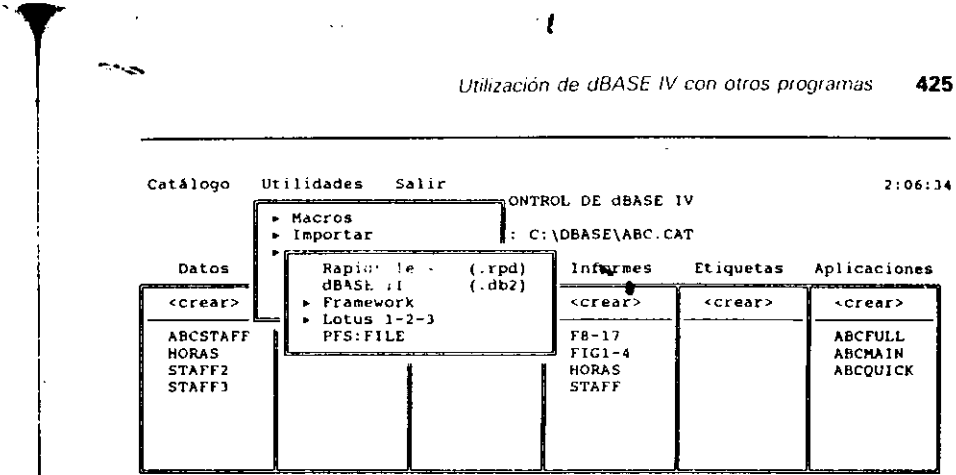

fichero: C:\DBASE\ABCMAIN.APP

1

1

Descripción: Sistema de Gestión de Personal de Temporales ABC

Situar barra de selección; 11 Seleccionar: ... . . . Abandonar menú: ESC Convertir un fichero de base de datos Rapidfile en una base de datos dBASE IV

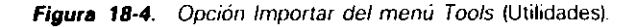

serán campos de carácter, ya que PFS. FILE trata todos los campos como campus de carácter.

La orden EXPORT utilizada con el tipo PFS convierte una base de datos de dBA-SE IV en una base de datos PFS:FILE. El formato de esta orden es:

EXPORT TO *D:nombre de archivo* TYPE PFS

donde *nombre de archh'o* es el nombre de la base de datos PFS:FILE y D: es elidentificador de la unidad de disco que contiene a la base de datos. Por ejemplo, para exportar la base de datos CLIENTES como una base de datos PFS:FILE, deberá utilizar una orden así:

## EXPORT TO BICLIENTES TYPE PFS

Para usar EXPORT desde el Centro de Control, abra el menú Tools (Utilidades) y seleccione Export *(Exportar)*. Luego, seleccione PFS del menú que muestra los tipos de archivos y verá que debe introducir la base de datos que desea exportar (Figura 18-5). Seleccione la base de datos y tendrá lugar el proceso de conversión. Todos los campos de la hase de dafos se convierten en campos de carácter en la base de datos PFS:FILE. Si cuando tiene lugar la conversión está en uso un archivo de formato de pantalla, éste se utilizará como un diseño de pantalla dentro de la base de datos PFS: Fll.E. En caso contrario, se usará como pantalla de diseño la estructura de archivo de la base de datos dBASE.

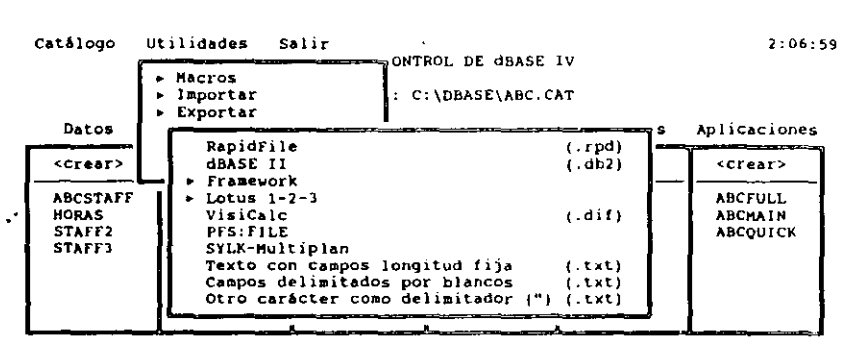

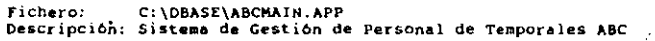

Situar barra de selección: ## Seleccionar: 4-Abandonar menú: ESC Convertir una base de datos dBASE IV en un fichero de RapidFile

Figura 18-5. La opción Export (Exportar) del menú Tools (Utilidades).

# Entre dBASE IV y Lotus 1-2-3 o Symphony

El intercambio de datos entre Lotus 1-2-3 o Symphony y dBASE IV es una tarea sencilla. dBASE IV tiene la posibilidad de leer o escribir directamente los archivos en el formato Lotus 1-2-3. dBASE IV puede intercambiar datos entre la Versión 1.A de 1-2-3 y la nueva Versión  $2 \gamma$  Symphony (si utiliza la Versión 3.0 de Lotus 1-2-3, deberá utilizar la opción "Translate" para convertir la hoja electrónica en la Versión 2.0 antes de exportarla a dBASE).

Para transferir datos a o desde Lotus 1-2-3 o Symphony, deberá utilizar las órdenes APPEND o COPY con el tipo de archivo de hoja electrónica, como se muestra en este ejemplo:

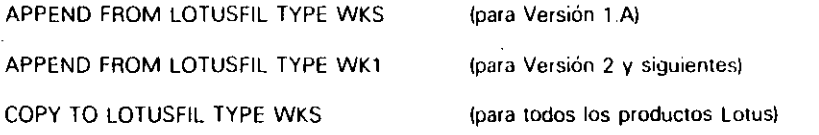

Cuando se utiliza la orden APPEND de esta forma, ésta lee el contenido de una hoja electrónica existente 1-2-3 o Symphony y añade el contenido a la base de datos que está en uso (si no existe ninguna base de datos que sea capaz de almaçenar los datos, debe crearla primero con una estructura que coincida con la disposición por Utilización de dBASE IV con otros programas

 $427$ 

columnas de la hoja electrónica). La orden COPY copia el contenido de una base de datos existente en un archivo que puede ser leído por Lotus 1-2-3 o por Symphony. El archivo tendrá la extensión .WKS.

Si tiene Lotus 1-2-3, intente crear un archivo WKS para una hoja electrónica de 1-2-3 con las órdenes siguientes:  $\mathcal{D}_{\mathbf{a}}$ 

**USE HORAS** COPY TO 123FILE TYPE WKS

ł

El archivo 123FILE. WKS creado con estas órdenes contendrá una hoja electrónica 1-2-3 con un registro en cada fila. Las columnas individuales de la hoja electrónica representan a los campos de la base de datos. Introduzca QUIT para abandonar dBA-SE IV y regresar al indicador del DOS. Si su copia de 1-2-3 se encuentra en un subdirectorio diferente de su disco fijo, use la orden COPY del DOS para copiar el archivo 123FILE. WKS en ese directorio.

Cargue Lotus 1-2-3 como lo hace normalmente. Cuando aparezca la pantalla inicial de 1-2-3, pulse cualquier tecla para obtener una hoja electrónica en blanco sobre la pantalla. Para cargar el archivo puede utilizar la orden FILE LOAD de Lotus 1-2-3. Una vez que se encuentra en la hoja electrónica, pulse / para visualizar las órdenes de 1-2-3 en la parte superior de la pantalla. Luego, pulse F (de File), para visualizar el menú de transferencia de 1-2-3, y R (de Retrieve File o recuperar archivo),  $1/2/3$ responderá visualizando el nombre de las hojas electrónicas que se encuentran en su directorio por omisión.

Destaque el nombre del archivo (123FILE.WKS) y pulse ENTER; se cargará la hoja electrónica y aparecerá en la pantalla. En nuestro ejemplo, se ha utilizado la orden "Set Column-With" (Fijar ancho de columna) de Lotus 1-2-3 para ampliar las columnas, permitiendo la visualización completa de los campos SEGSOCIAL, FINSEMANA y HORAS, como se muestra en la Figura 18-6.

Para introducir los archivos de Lotus 1-2-3 en dBASE IV, no es necesaria ninguna preparación especial (a menos que esté utilizando la Versión 3.0, en cuyo caso deberá traducirla al formato de la Versión 2). Simplemente almacene el archivo 1<sup>1</sup>2-3 en la forma usual y use la orden APPEND de dBASE IV para añadir el contenido del archivo a la base de datos de dBASE IV. Para importar una hoja electrónica 1-2-3 llamada FINANZAS, creada con la Versión 1.A, debe utilizar la siguiente orden desde el punto indicativo:

APPEND FROM FINANZAS TYPE WKS

Para importar una hoja electrónica denominada FINANZAS, creada con la Versión 2, debe utilizar la orden:

APPEND FROM FINANZAS TYPE WK1

Para importar esta misma hoja desde Symphony, debe utilizar APPEND FROM FINANZAS.WR1 TYPE WK1

## R1: 'SEGSOCIAL

ľš

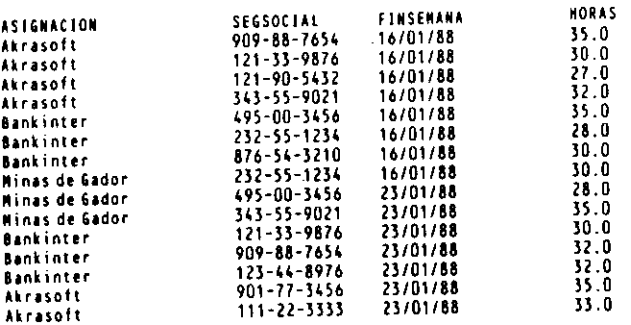

Figura 18-6. Hoja electrónica de Lotus 1-2-3.

La única diferencia que existe entre estas órdenes es el uso del tipo WK1 en el segundo ejemplo, y la inclusión de la extensión .WR1 en el nombre de archivo del tercer ejemplo (.WR1 es la extensión usada por Symphony).

RECUERDE. No necesitará incluir la extensión con el nombre del archivo cuando introduce archivos de Symphony en dBASE IV.

Los usuarios de hojas electrónicas deberán tener presente que casi todas están limitadas en su tamaño por la memoria disponible de la computadora, mientras que los archivos de dBASE están limitados en la práctica por el espacio de disco disponible. Cuando crea archivos de hojas electrónicas a partir de bases de datos extensas, puede que sea necesario exportar partes pequeñas del archivo. Además, con estas órdenes puede utilizar el condicional FOR o puede establecer un filtro con la orden SET FILTER antes de exportar los datos al archivo de hoja electrónica.

# De dBASE IV a hojas electrónicas no compatibles con Lotus

Los usuarios de Multiplan de Microsoft pueden transferir una base de datos de dBA-SE IV a una hoja electrónica Multiplan utilizando la opción SYLK de la orden COPY. El formato de archivo SYLK se utiliza para transferir datos a multiplan o a otros proUtilización de dBASE IV con otros programas 429

ductos de Microsoft. El formato normal de la orden COPY, cuando se utiliza esta onción, es

COPY TO nombre de archivo [alcance] [FIELDS lista de campos] TYPE SYLK

Por ejemplo, las órdenes siguientes podrían utilizarse para crear una hoja electrónica compatible para Multiplan de Microsoft:

## USE ABCSTAFF

COPY TO MPFILE FIELDS APELLIDO, CIUDAD, PROVINCIA, SALARIO TYPE **SYLK** 

La hoja electrónica tendrá una columna para cada uno de los campos mencionados. Los usuarios de Multiplan deben notar que cuando se carga el archivo deberá seleccionarse la opción "Transfer Options" (Opciones de transferencia) del menú principal de Multiplan y, a continuación, elegir "Symbolic" del menú que aparece. Esta le indica a Multiplan que cargue los archivos de tipo enlace simbólico (SYLK).

Si necesita almacenar un archivo en el formato SDF, deberá usar la opción SDF de la orden COPY. El formato SDF se utiliza para transferir datos de dBASE IV a hojas electrónicas que no pueden leer archivos de formatos SYLK o WKS (este formato también es útil para intercambiar datos con minicomputadoras). Pruebe esta variante de la orden COPY para crear un archivo SDF

COPY TO CALCFILE FIELDS APELLIDO, CIUDAD, SALARIO TYPE SDF

CALCFILE, el archivo creado por esta orden, contendrá una línea por cada registro, conteniendo cada registro los campos APELLIDO, CIUDAD y SALARIO. En lugar de estar encerrado entre comillas y separado por comas, cada campo se distribuye según su anchura. Para ver el archivo en un formato SDF, introduzca

**TYPE CALCFILE.TXT** 

En su pantalla se visualizará:

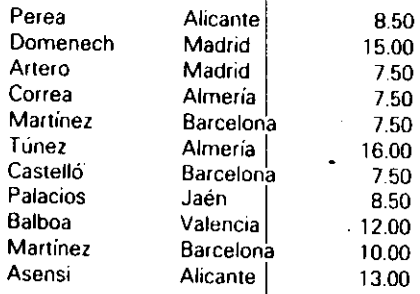

La forma en que cargará el archivo en su hoja electrónica dependerá de la hoja que esté utilizando; sería imposible presentar una orden de carga de archivo para cada hoja. En cualquier caso, para imponar un archivo dBASE IV en su hoja elcctr6nica necesitará realizar dos pasos: el primero es establecer su orden de carga de hoja electrónica para que pueda recibir archivos en el formato SDF; el segundo es usar su orden de importar o de carga externa para cargar el archivo SDF.

# De otras hojas electrónicas a dBASE IV

Un gran número de hojas electrónicas (incluyendo Excel de Microsoft, Twin y VP-Planner) pueden trabajar con el popular formato de Lotus 1-2-3 (WKS). Compruebe su manual para ver si su hoja electrónica puede almacenar archivos en el formato· Lotus 1-2-3. Los usuarios de Quattro habrán notado que pueden leer y escribir archivos de dBASE directamente, excepto los campos de memorándum, que no serán trans <sup>7</sup> feridos; para más detalles consulte su manual de Quattro.

La mayor pane de las hojas electrónicas que no pueden escribir archivos compalibles 1-2-3 proporcionan una opción para imprimir un archivo en el disco; el archivo resultante coincide con el formato SDF. En la mayor pane de los casos, el modo de obtener una hoja electrónica en el formato SDF es usar la opción ''imprimir en disco". La Tabla 18-2 proporciona algunos métodos para crear archivos compatibles con dBASE de las hojas eleclrónicas más populares.

Antes de realizar la transferencia de un archivo SDF a una base de datos, asegúrese que coinciden el tipo y la anchura de los campos de la base de datos con d formato SDF. Para lransferir datos a dBASE IV, puede ulilizar la orden APPEND con la opción SDF. El formato de esta orden es

APPEND FROM *nombre de archivo* TYPE SDF

Nótese que al añadir datos de archivos que no son dBASE, no puede ulilizar una condición con APPEND. APPEND FROM con TYPE SDF funciona exactamente como APPEND FROM con TYPE DELIMITED; *nombre de archivo* es el nombre del archivo que se transferirá o añadirá al archivo de base de datos aclivo. Los cam- \_pos de la base de datos deben ser tan amplios o más que los campos del archivo SDF. Si los campos de la base de datos son más esrrechos, los datos se truncarán.

Un método alternativo para transferir datos a partir de una hoja electrónica consiste en convenir el archivo SDF en un archivo delimitado. Esto se hace ulilizando su tratamiento de textos para editar el archivo, eliminando los espacios extra entre campos. y añadiendo comas y comillas para separar los campos. Luego, puede transferir los datos con la opción DELIMITED de la orden APPEND, pero esta vez no necesitará preocuparse de que la anchura del campo coincida con la de los archivos SDF.

Utilización de dBASE IV·con otros programas  $\frac{1}{431}$ 

## Usuario de Lotus 1-2-3

1. Pulse la tecla / para visualizar las órdenes de Lotus 1-2-3.

(

- 2. Pulse F (de File).
- 3. Pulse S (de Save).
- 4. Especifique un numbre para el arr.:hivu a t.:rcar. *5.* Pulse *la* tecla /. **a**
- 
- 6. Pulse Q (de Quit).

## Usuarios de Multiplan

- l. Pulse Esc para destacar las órdenes de Multiplan.
- 2. Pulse T (de Transfer).
- 3. Pulse O (de Options).
- 4. Pulse S (de Symbolic) y pulse ENTER.
- 5. Pulse T (de Transfer).
- 6. Pulse S (de Save).
- 7. Especifique un nombre para el archivo a crear.

Nota: Use la opción SYLK de la orden APPEND para introducir un archivo Multiplan en una base de datos<br>dBASE IV.

## Usuarios de SuperCalc 2 y 3

- 1. Pulse la tecla / para visualizar las órdenes de SuperCalc.
- 2. Pulse O (de Output).
- 3. Pulse **D** (de Display).
- 4. Especifique el rango de la hoja a transferir al archivo.
- 5. Pulse D (de Disco).
- 6: Especitique un nombre para el archivo SDF.

Nota: SuperCale atmacena todos los archivos que no son SuperCale con una extensión .PRN. Cuando escriba For activities deberá incluir esta extensión en la orden APFEND de dBASE IV. Los usuarios de SuperCale<br>V superiores pueden almagenar estos archivos de dBASE IV. Los usuarios de SuperCale 4 y superiores pueden almacenar estos archivos en la orden APPEND de dBASE IV. Los usuarios de SuperCalcos acumentos de la manual para más detailles,

**Tabla 18-2.** Pasos para crear archivos compatibles de dBASE con hojas electróni.<br>Cas populares.

# De WordStar y otros procesadores de texto a dBASE IV .

La transferencia de datos desde otros programas a una base de datos de dBASE IV puede requerir un poco más de trabajo que el proceso de enviar datos de dBASE IV<br>a otros programas (particularmente a tratamientos de texto). Esto se debe a que los a otros programas (particularmente a tratamientos de texto). Esto se debe a que los<br>archivos enviados a una hase de datos de dBASE IV deben seguir un formato preci-<br>so, tal como un SDF o un dalimitode. De so, la como un SDF o un delimitado. De ese modo, cuando envía datos de su trata

1

'.

Utilización de dBASE IV con otros programas 433

miento de textos a una base de datos de dBASE IV, debe editar el archivo de tratamiento de texto hasta que coincida con el formato de un delimitado o de un SDF.

Los usuarios de WordPerfect deberían notar que es posible crear un archivo delimitado que pueda ser leído fácilmente por dBASE IV. Para hacer esto, debe mezclar un archivo secundario (un archivo que Contiene Jos datos) con un archivo principal (un documento que sólo contiene comillas, comas y marcas de campos).

Después que un tratamiento de texto crea un archivo en un formato delimitado o SDF, puede utilizar la orden APPEND de dBASE IV para cargar el archivo. A ··primera vista, puede parecerle más fácil utilizar el fonnato SDF en lugar del delimitado, ya que no tiene que escribir todas las comillas y las comas. Sin embargo, si elige el fonnalo SDF, debe seguir la pisra dellamaño de cada campo, debido a que deben tener la misma anchura que los campos de la base de datos a los que se transferirán los datos y deben estar en el mismo orden. Por este motivo, a veces es más fácil utilizar el formato delimirado.

Cuando transfiere archivos creados por su tratamiento de textos (o cualquier otro programa) a dBASE IV, debe crear o utilizar una base de datos de dBASE IV con una estructura que coincida con el diseño de los archivos que desea rransferir. Por simplicidad, los ejemplos siguientes suponen que los archivos creados por otro software coinciden con la estructura de la base de datos Temporales ABC. lntememos una transferencia usando un archivo delimitado. Suponga que ha creado con dBASE IV una lista de las personas a las que se envía correspondencia (si dispone de un tratamiento de texto que pueda crear texto ASCII, sígalo).

Utilice el tratamiento de textos para crear el siguiente archivo delimitado, y llámelo MAIL2.TXT (si utiliza WordStar, pulse N desde el menú Opening o No-File para crear un documento que no contenga códigos de formato. Si utiliza Microsoft Word, WordPerfect o DisplayWrite de IBM, almacene el archivo como texto ASCII).

"121-33-9876", "Domenech" ,'' Antonio","Padre Vendrell, 4".''Madrid'' ,''28","28034" "232-55-1234","Artero","Jesus". "Plaza de España, 10", "Madrid", "28", "28002" "876-54-3210", "Palacios", "Francisco", "Gran Vía, 24", "Jaén", "15'', "15002"

Guarde el archivo como texto ASCII con las órdenes correspondiemes de su tratamiento de textos. Ahora, cargue dBASE IV. Para abrir el archivo ABCSTAFF. debe utilizar la opción DELIMITED de la orden APPEND. El formato de la orden APPEND utilizado para importar un archivo delimitado es

APPEND FROM *nombre de archivo* DELIMITED

Para transferir MAIL2.TXT a dBASE IV, introduzca en el punto indicativo de dBASE IV lo siguiente:

USE ABCSTAFF .APPEND FROM MAIL2.TXT DELIMITED

dBASE IV responderá con el mensaje ''3 registros añadidos''. Para examinar la base de datos, introduzca GO TOP y luego LIST. Verá en la parte inferior de la base de datos, que se han añadido a la misma el nombre y el domicilio de la lista de personas a las que se envía correspondencia

1

En este ejemplo, los campos están ordenados por apellido, nombre, domicilio, ciudad, provincia y código postal. Afortunadamente, están en el mismo orden que los campos de ABCSTAFF. Sin embargo, en la vida real las cosas no son tan simples. Por ejemplo, si la lista de empleados estuviera ordenada por nombre y apellido, tendrá que transponer los nombres antes de transferir el archivo a dBASE IV. Cuando los campos de la base de datos usados por otros programas no coincidan con la<br>base de datos utilizada por dBASE IV, deberá realizar el trabajo necesario para que coincidan. Puede hacer esto de dos formas: cambiando el orden de los datos en otro<br>archivo o diseñando una nueva base de datos de dBASE IV que coincida con el orden<br>de los datos del archivo archivo o diseñando una nueva base de datos de dBASE IV que coincida con el orden

En la mayoría de los casos, es más fácil crear primero una coincidencia de la estructura de archivo de dBASE y luego añadir los datos desde el otro archivo. Despues que se han añadido los datos a dBASE, puede modificar la estructura del archivo o copiar los datos en un segundo archivo que tiene los campos en el orden deseado .<br>(en ese caso, dBASE hará coincidir los campos por su nombre).

# Transferencia de bases de datos entre dBASE IV Y Framework o RapidFile

Los usuarios del gestor de base de datos RapidFile y Framework encontrarán fácil el intercambio de las bases de datos con dBASE IV. Para ello, puede utilizar las órdenes COPY Y APPEND con las opciones TYPE RPD. TYPE FW2. TYPE FW3 y TYPE FW4. La opción RPD lee y escribe archivos de bases de datos RapidFile. La opción FW2 lee y escribe archivos de Framework II. Las opciones FW3 y FW4 (sólo para la VersiÓn 1.5) pueden utilizarse con Framework 111 y Framework IV.

**RECUERDE.** RapidFile no leerá los campos de memorándum de dBASE IV. Framework transferirá los campos de memorándum, pero sólo aparecerán en la base de datos Framework los 255 primeros caracteres.

Por ejemplo, para copiar la base de datos ABCSTAFF en una base de datos compatible con RapidFile, podría utilizar la orden

## COPY TD ABCSTAFF TYPE RPD

Esta creará un nuevo archivo, ABCSTAFF.RPD, que será utilizado en RapidFile. Para leer una base de datos denominada CLIENTES. RPD almacenada en Rapidfile usará la orden '

# APPEND FROM CLIENTES.RPD TYPE RPD

Utilice órdenes similares para importar o exportar archivos de Framework 11. Las órdenes siguientes pueden utilizarse con Framework para leer una base de datos de Framework II denominada ESTUDIAN y escribir en el archivo ABCSTAFF:

APPEND FADM ESTUDIAN.FW2 TYPE FW2

## USE ABCSTAFF COPY TO ABCSTAFF.FW2 TYPE FW2

Una advertencia para los usuarios de Framework: el máximo tamaño de una base de datos de Framework está limitado por la cantidad de memoria de su PC. dBASE"IV. por otra parte, está limitado en la práctica sólo por el espacio de disco. Si una base de datos de dBASE IV es demasiado extensa para caber en una base de datos de Framework, éste importará tanto archivo como pueda tratar y luego visualizará un mensaje de aviso indicando el número de registros que eslán presentes en la base de datos Framework.

Si esto llega a ser un problema, puede descomponer la base de datos en partes más pequeñas con el parámetro de *alcance* de la orden COPY (véase el Apéndice A). Por ejemplo, podría copiar el contenido de una base de datos de dBASE de 550 registros en tres archivos independientes con las órdenes:

USE MAILDATA COPY NEXT 200 TO FWUNO COPY NEXT 200 TO FWDOS COPY NEXT 150 TO FWTAES

Estas órdenés crearían tres archivos, cada uno conteniendo registros específicos de la base de datos de dBASE; el archivo podría exportarse después a archivos de Framework 11.

# dBASE IV *y* otras versiones de dBASE

Los archivos procedentes de dBASE 111 y dBASE 111 PLUS pueden utilizarse en dBASE IV sin realizar cambios. Además, puede utilizar archivos de bases de datos de dBASE IV desde el interior de dBASE III y dBASE III PLUS. Sin embargo, debido a las diferencias en la forma en que se almacena el texto de los campos de memorándum, dBASE 111 y dBASE 111 PLUS no pueden acceder a los datos de los campos memo de dBASE IV.

Para transferir archivos de dBASE IV a dBASE II, debe convertirlos utilizando en la orden COPY la opción tipo DBASEII. Por ejemplo, una orden tal como

USE ABCSTAFF COPY TO A:ABCSTAFF.DBF TYPE DBASEII Utilización de dBASE IV con otros programas  $\vert$  435

<sup>~</sup>1

creará un archivo de base de datos compatible con dBASE 11 en el disco de la unidad A con el nombre ABCSTAFF.DBF. Nótese que la limitación en el tipo de los campos que presenta dBASE II puede producir que algunos campos no se conviertan  $\dot{\gamma}$  que otros se conviertan con un tipo diferente. Por ciemplo, en dBASE II no existen campos de memorándum, de modo que no se convertirá ningún dato contenido en ellos. Los campos lógicos no son soportados por d $\overline{B}$ ASE II, de modo que éstos pasarán a ser campos de carácter que contiene la letra T o F.

Finalmente, si comparte datos con dBASE Mac, no necesita ninguna preparación para hacerlo en dBASE IV, ya que dBASE Mac puede leer un archivo de bases de datos de dBASE IV directamente (una vez. que haya sido almacenado en un formato  $de$  disco compatible con Macintosh). Puesto que dBASE Mac no tiene un tipo de campo equivalente para los campos memo, los datos contenidos en ellos no serán leídos por dBASE Mac.

Antes que intente exportar un archivo de dBASE Mac a dBASE IV, debe almacenar el archivo en un formato de dBASE III mientras se encuentra todavía en dBASE Mac. Una vez atmacenado en el formato dBASE III, utilice los medios que prefiera para copiar el archivo en un formato de disco compatible con IBM, y cárguelo en dBASE 1V en la forma usual.

## Referencia rápida

-... .\_\_ .....

Para transferir datos de dBASE IV a otros programas. Desde el Centro de Control. seleccione la opción Export (Exportar) del menú Tools (Utilidades). Del siguiente menú que aparece, seleccione el formato del archivo deseado, luego introduzca el nombre de los archivos cuando reciba el mensaje para ello. Desde el punto indicativo, utilice la orden COPY TO con la cláusula TYPE apropiada.

**Para transferir datos de otro programa a dBASE IV.** Desde el Centro de Control, seleccione la opción Import (Importar) del menú Tools (Utilidades). Del siguiente menú que aparece, seleccione el formato del archivo deseado, luego introduzca el nombre de los archivos cuando reciba el mensaje para ello. Desde el punto indicativo, utilice la orden APPEND FROM con la cláusula TYPE apropiada.

Para producir archivos dBASE compatibles con dBASE */11* PLUS. Ulilke la orden COPY TO con la cláusula TYPE DBMEMO3 al final de la orden. Cualquiera de los campos memo del archivo resultante será compatible con dBASE III PIUS y con otros productos que puedan leer directamente archivos de datos de dBASE 111 PLUS.

 $\epsilon$ 

# CAPITULO

.T .. .

# •• **19**

# **Uso de dBASE IV en una red de área local**

Este capítulo proporciona la información que necesitará conocer para utilizar la versión de red de dBASE IV. La primera parte del capítulo resume las redes de área local, los requerimientos para usar dBASE IV en una red, indicaciones para inslalar · y usar dBASE IV en una red, e indicaciones generales para un uso efectivo de la misma. La segunda parte del capílulo explica el uso de las opciones del menú Pro.: tect, que proporciona un mecanismo de seguridad al sistema de dBASE, junto con algunas consideraciones para los programadores que escriben aplicaciones para su uso en red.

Debido a la complejidad de las redes de.área local, el material presentado en este capítulo supone un nivel mayor·de conocimiento que otros capítulos. Se supone· que el lecror ya está familiarizado con el uso de dBASE IV, las órdenes básicas y subdirectorios del DOS, y las órdenes de la red particular en la que está instalado dBASE IV. Para cualquier cuestión sobre el uso de las órdenes del sistema operativo de red deberá referirse a su manual correspondiente.

437

# Uso de dBASE IV en una red de área local

1

# dBASE *y* las redes

. ·

Una red de área local, o LAN, es un sistema de comunicación de computadoras que enlaza varias computadoras personales, generalmente en una configuración sencilla. para transferir información y compartir periféricos entre los usuarios de las mismas. En su configuración núnima, una red de área local (LAN) consta de dos PCs conectados mediante algún tipo de cable que pennite transferir infonnación y compartir recursos entre las dos máquinas .

Una red de área local (LAN) permite compartir recursos -- impresoras, modems discos fijos y otros disposilivos- que puedan unirse a las computadoras de la red. Los archivos (tales  $\epsilon$ omo bases de datos) y el software utilizado puede ser compartido por los usuarios de la red de área local (LAN). La Figura 19-1 muestra cómo pueden unirse las computadoras por medio de una red de área local (LAN).

Existen diferentes diseños para las redes de área local, pero todas las redes se componen de los mismos componentes básicos: servidores, estaciones de trabajo y el cable físico que enlaza a los componentes. Los servidores son computadoras que proporcionan los dispositivos que pueden ser utilizados por todos los usuarios de la red. La mayor parte de los servidores son de tres tipos: servidores de archivos, que proporcionan los discos fijos compartidos; servidores de impresión, que proporcin· nan las impresoras compartidas; y los servidores de cmnunicacián, que proporcionan los modems compartidos. Los servidores pueden realizar más de una de estas tareas simultáneamente; por ejemplo, un único servidor puede tener unidos un disco fijo y una impresora, y hacer de servidor de archivos y de impresión.

Las estaciones de trabajo son computadoras que están unidas a la red, pero que generalmente no proporcionan recursos compartidos para otros usuarios, que son utilizadas por usuarios individuales de la red para ejecutar el software presente en una estación de trabajo o en un servidor de archivo. Algunos tipos de redes le permiten utilizar simultáneamente la misma computadora para un servidor de archivos y para una estación de trabajo; aunque esta práctica no es recomendada, ya que empeoraría el rendimiento de la red.

## dBASE IV *y* redes compatibles

Existen muchas redes compatibles con dBASE IV (en el momento de escribir este texto) tales como: IBM PC Token Ring Network, 3Com 3Plus, Ungennann-Bass Net/One y /Net Network de Novel!, que pueden operar con dBASE IV instalado en cualquiera de los servidores de archivos. También puede utilizar dBASE IV en redes que sean 100 por 100 compatibles con NETBIOS. La red debe usar la Versión 3.1 o superior del DOS, o la Versión 1.0 o superior del OS/2.

dBASE IV, cuando se utiliza en una red de área local (LAN), tiene las caracteríslicas de programación y operación necesarias para bloquear los registros y los archivos. dBASE IV puede instalarse en uno o más servidores de archivo de la red.

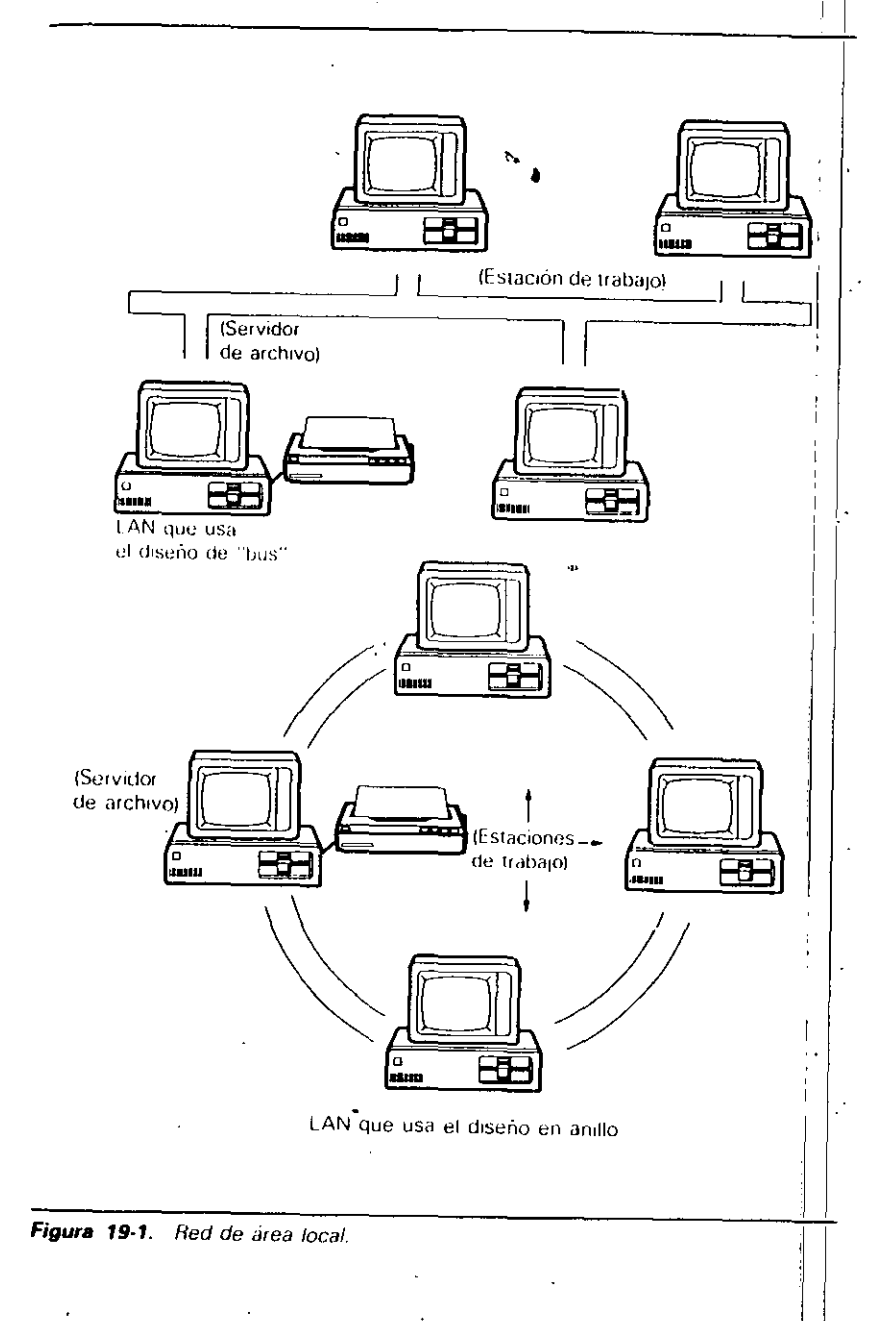

439

Uso de dBASE IV en una red de área local 441

## 440 Aplique dBASE IV 1.5

El programa de Acces Control *(Control de Acceso)* de dBASE es un programa utilizado en un servidor para hacer posible a usuarios adicionales el acceso a dBASE IV. La versión estándar de dBASE IV permite el acceso simultáneo de un solo usuario. al programa de la red (la versión de desarrollo de dBASE IV permite tres usuarios). Para permitir que accedan a dBASE IV otros usuarios adicionales, debe utilizar el programa "Access Control" *(Control de acceso),* que eslá instalado en el servidor deseado. Véase la guía de instalación proporcionada con dBASE IV o con ''dBASE Lan Pack" para más detalles o para añadir usuarios.

Además, con la opción Protect puede limitar o dar seguridad a su sistema. "Protect" es una opción de menú que le permite controlar el acceso a dBASE IV y a las bases de datos residentes en el servidor del archivo. La opción "Protect" le pennite especificar los usuarios autorizados y las palabras de paso, cifrar las bases de datos y definir si los usuarios pueden hacer cambios a las bases de datos o sólo verlas (leerlas). "Protect" es una característica opcional de dBASE IV; no tiene que usar obligaiOriamente ''Protect'' en su red. No obstante, si requiere un mecanismo de seguridad para su sistema es recomendable su uso (véase "Introducción a PROTECT", posteriormente en este capítulo).

# Integridad de una base de datos

Los usuarios de software de cualquier red de área local' (LAN) hacen frente a la consideración de la integridad de la base de datos. La integridad de la base de datos — la entereza de la base de daros- es amenazada siempre que dos usuarios intentan modificar el mismo registro de la base de datos simultáneamente. Si d software no está diseñado para operar en una red, pueden ocurrir varios problemas. Un usuario puede modificar simultáneamente los cambios de otro o, en casos más extremos, el software operativo de la red puede fallar y venirse toda la red abajo. En el idioma de red, un desastre de ese tipo se denomina *colisión.* Puede ocurrir olro problema común, conocido como *imerbloqueo,* cuando los programas ejecutan bucles infinitos intentando dar uso exclusivo al mismo archivo a más de un usuario de red.

Para prevenir tales problemas, dBASE IV ofrece dos características: el bloqueo de archivo y el bloqueo de regislro. El bloqueo de archivo hace que un archivo de base de datos que esté utilizando un usuario no esté disponible para otro usuario de la red. El bloqueo de regislro realiza el mismo tipo de salvaguarda; pero lo hace sobre un registro individual del archivo. dBASE IV realizará el bloqueo de archivo Y de registro automáticamenle cuando sea necesario mantener la integridad de los datos de cualquier base de datos que ulilice. Las órdenes que modifican daros, tales como EDIT, APPEND e INDEX ON, harán que dBASE IV bloquee el archivo o regislro automáticamenle. Además del bloqueo de registro y archivo, que es automático, puede utillzar órdenes de programación específicas para conectar o desconectar el bloqueo de registro o archivo.

# Requisitos para el uso de la red

Para utilizar dBASE IV en una red de área local (LAN), necesitará estaciones de trabajo con un mínimo de 640 K dé memoria (en redes Novdl) o con 640 K de memoria base, más 360 K de memoria extendida y 64 K adk:ionales de memoria expandida de DOS (en redes que no sean Novell). El servidor o una estación de trabajo de la red debe tener un disco flexible de 5 <sup>1</sup> .4" de 360 K o 1.2 Mb, o un disco flexible de 31/2" de 720 K. El servidor debe tener una unidad de disco fijo. El sistema operativo de la red debe ser uno cualquiera de los siguientes:

- Novell SFT Netware/286 Versión 2.10 u superior.
- IBM Token Ring Network con el programa de red de área local de IBM PC Versión 1.2 o superior.
- 3Com 3Pius Versión 1.3.1 o superior.
- Ungermann-Bass Net/One PC Versión 16.0 o superior.
- Cualquier otra configuración de red que sea lOO por 100 compatihlc con NET-8105 y con la Versión 3.1 o superior del DOS.

Si regularmente existen más de tres estaciones de trabajo que hacen uso de la red, se recomienda un AT PC de IBM, AT-compatible o un sistema basado en el 80386, en lugar de un PC-compatible o un XT-compatible (sistema basado en el 8088), ya que existen serias degradaciones en la velocidad de tratamiento cuando un gran número de estaciones de trabajo usan un servidor que  $\mathbf{e}_s^{\mathbf{w}}$  un PC o XT-compatible.

## Una nota sobre la instalación

Puesto que los pasos específicos para la instalación de dBASE IV varían ampliamente en una red y pueden cambiar con cada revisión de dHASE IV, no intentaremos detallar estos pasos en este texto. Para ver las instrucciones de instalación de dBASE IV en su red panicular, consulte el suplemento "Network lnstallation" proporcionado. en su documentación de dBASE IV. El resto de este capítulo supone que su adminislrador de red (la persona que maneja la red) ha instalado ya dBASE IV en su red para su uso.

Si se enfrenta con la tarea de instalar dBASE IV en una red, deberá estudiar los apartados de "Introducción" y "Planificación de la red" del manual de "Instalación de la red" y luego proceder con la sección de instalación de dBASE IV.

# Arranque de dBASE en una red

Lo primero que debe hacer para utilizar dBASE en red es asegurarse que el servidor  $\alpha$  de archivo y las estaciones de trabajo están conectados y configuidos de la forma

.·

usual. Si es necesario, consulte su manual de operador de la red para ver las instrucciones sobre el arranque de las estaciones de trabajo y los servidores de archivo en la retl.

Una vez configurado el servidor de archivos y las estaciones de trabajo activas, identifique la estación de trabajo a la red. Si es necesario, cambie el 'subdirectorio que contiene dBASE, e introduzca DBASE para arrancar el programa. Podrían ocurrir dos cosas: aparece el mensaje de los derechos de autor, seguido del Centro de Control o del punto indicativo; o un mensaje que le pide el nombre del usuario, nombre del grupo y contraseña (palabra de paso). Este mensaje aparecerá si su administrador de red ha establecido con la opción Protect el sistema de seguridad (para saber la contraseña y demás datos póngase en contacto con su administrador).

El uso de dBASE IV en una red es en la mayor parte de los aspectos, idéntico al uso en un entorno monousuario. Los usuarios deberán recordar los identiticadores de la unidad de disco apropiados, ya que la mayor parte de las estaciones de red tienen varias unidades de disco disponibles. Por ejemplo, una estación de trabajo puede disponer de las unidades A *y* B (flexibles), unidad C (disco fijo unido a la estación de trabajo), *y* unidades D. E, F y G (cuatro discos fijos en el servidor de archivos). Muchas redes reservan letras de unidades para compartirlas (a menudo  $Z$ ,  $Y$ ,  $W$  o X). La orden SET DEFAULT se utiliza para seleccionar la unidad deseada que almacena los archivos y programas en la red.

# · Ordenes de las redes

Existen algunas órdenes adicionales disponibles para los usuarios de dBASE IV en red; estas órdenes proporcionan información y control de ciertas funciones de dBA-SE IV. Las órdenes DISPLAY STATUS, LIST STATUS y SET PRINTER propor· cionan infonnación adiciona1 cuando se utilizan en una red. La orden DISPLAY USERS es específica para el uso de dBASE en red. Esta lista no incluye a todas las órdenes; pero otras órdenes son de programación avanzada y, en consecuencia, van más allá del alcance de este libro.

# DISPLAY STATUS/LIST STATUS

Las órdenes DISPLAY STATUS y LIST STATUS proporcionan la misma información en red que en las versiones de dBASE IV monousuario: el nombre de la base de dalos en uso, el esrado de la mayoría de las órdenes SET. y el estado de las tedas de función programables. Además de esta información, las órdenes DISPLAY STA-TUS y LIST STATUS indican si están bloqueados los archivos de las hases de datos o los registros individuales· de un archivo. En la Figura 19-2 se muestra el resultado de la orden DISPLAY STATUS o LIST STATUS.

Ambas órdenes operan de forma idéntica, excepto que LIST STATUS visualiza la información sin hacer pausas; a diferencia de DISPLAY STATUS que lo hace Uso de dBASF IV en una red de área local  $443$ 

i <sup>1</sup>

Currently Selected Database: Select area: 1, Database in Use: CIDBASE4 IDBDATA\ TEMPORAL.DBF Alias TEMPORALES Production MDX file: C:\DBASE4\ DBDATA\TEMRORAL.MDX Index TAG: SEGSOCIAL Key: SEGSOCIAL ●<br>Index TAG: MUESTRA Key: CODPOSTAL+ lndex TAG: MUESTRA Key: CODPOSTAL + APELLIDO + NOMBRE<br>Memo file: C:\DBASE4\ DRDATA\TEMPORAL DRT C:\DBASE4\ DBDATA\TEMPORAL.DBT File search path: Default disk drive: C: Print destination: PRN: Margin  $= 0$ Refresh count  $= 0$ Reprocess count  $= 0$ Number of files open  $= 7$ Current work area = 1 ALTERNATE OFF DELIMITERS<br>AUTOSAVE OFF DESIGN AUTOSAVE - OFF BELL - ON DEVELOP<br>CARRY - OFF DEVICE OFF DEVICE<br>OFF FCHO CATALOG · OFF ECHO<br>CENTURY · OFF ENCRY -OFF ENCRYPTION CONFIRM -OFF ESCAPE CONSOLE - ON EXACT<br>DEBUG - - OFF EXCLUS DEBUG - -OFF EXCLUSIVE<br>DELETED - -OFF FIFLDS -OFF FIELDS Programmable function Keys: F2 F3 F4 F5 F6 F7 FB F9 FlO CTAL-Fl CTRL-F2 CTRL-F3 CTRL.f4 CTRL-F5 -assist, -list: ·dir: -display structure: ·display status; ·display memory. -display; -append; -edil; -Helio **OFF FULLPATH OFF SAFETY**<br>ON HEADING ON SCORER -ON HEADING -ON SCOREBOARD<br>-ON HELP -ON SPACE on help on space<br>-Scrn history on sol -SCRN HISTORY -ON SOL<br>-OFF INSTRUCT -ON STAT -OFF INSTRUCT -ON STATUS<br>-ON INTENSITY -ON STEP ON INTENSITY -ON STEP ·ON LOCK -ON TALK ·OFF NEAR ·OfF TilLE ·OFF PAUSE .Off TRAP -OFF UNIQUE -ON ~o'N ·o'N -o'FF '-o'N  $\frac{1}{2}$ OFF l.o'N  $\overline{ON}$  $CFF$  $OFF$ 

Figura 19-2. Ejecución de DISPLAY STATUS o LIST STATUS.

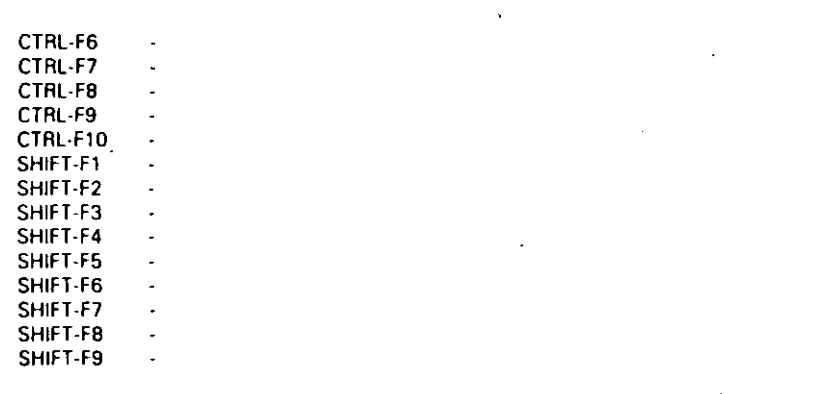

**Figura 19-2.** Ejecución de DISPLAY STATUS o LIST. STATUS (continuación).

cada 24 líneas. Si desea que se imprima el estado en la impresora, puede añadir a la orden la opción TO PRINT.

# DISPLAY USERS/LIST USERS

Las órdenes DISPLAY USERS y LIST USERS muestran todos los usuarios que camparten actualmente dBASE IV en el servidor de archivo. Los nombres mostrados por las órdenes son los nombres asignados por el software del sistema operativo de la red. Aquí se muestra un ejemplo de la orden DISPLAY USERS. El signo "mayor que'' indica el usuario que se encuentra realmente conectado a la red usando dBASE IV.

DISPLAY USERS

Server Phoenix

>STA-ALLEN STA-JUDIE >STA-BILL STA-LARAY STA-CATHY

Ambas órdenes operari de forma idéntica, excepto que LIST USERS visualiza la información sin hacer pausas; a diferencia de DISPLAY STATUS que lo hace cada 24 líneas. Si desea que la lista de usuarios se imprima en la impresora, puede añadir a la orden la opción TO PRINT.

**T**<br>Uso de dBASE IV en una red de área local 445<br>  $\frac{1}{2}$ 

# , SET PRINTER

La orden SET PRINTER se utiliza para especificar si la salida impresa deberá enviarse a una impresora "local" (unida a una estación de trabajo) o a una impresora conectada al servidor. La sintaxis normal desla orden SET PRINTER es

SET PRINTER TO *\'nombre de la computadora* \*nombre de la impresora = destino* 

t

donde *nombre de la computadora* es el nombre asignado por el software operativo de la red a la estación de trabajo; *nombre de impresora* es el nombre de red asignado a la impresora deseada; y *destino* es el dispositivo de DOS que idemifica a la impresora (LPTl, LPT2, etc.). Si no se especifica destino, el destino por omisión será la primera entrada paralela (LPTI).

Por ejemplo, para enviar la salida de la impresora a la puerta paralela 1 (I\_PT1) conectada a la estación de trabajo Chicago, donde se encuentra conectada una impresora láser denominada LASER por el sistema operativo de la red, debe utilizar la siguiente orden:

## SET PRINTER TO  $\text{NCHICAGO}$ LASER = LPT1

Para enviar la salida a una impresora unida a un servidor de archivo llamado PU- . HLJCO, usará la orden

## SET PRINTER TO IIPUBLICO

Para enviar la salida a una impresora unida a su estación de trabajo y elegir LPTI como entrada de la impresora, deberá introducir

SET PRINTER TO LPT1

# Indicaciones generales sobre las redes

Existen varios puntos que debería tener presente para hacer más efectivo el uso de dBASE IV en una red:

• En un entorno multiusuario, los archivos tienden a llenar desordenadamente el espacio de trabajo en el servidor del archivo. Para evitar este desorden al máximO, los usuarios deberán suministrar subdirectorios individuales en el servidor del archivo. La orden SET PATH de dBASE puede utilizarse para buscar en subdirectorios privados todas las órdenes de dBASE necesarias (véase el Apéndice A para más información de la orden SET PATH).

Uso de dBASE IV en una red de área local 447

Aplique dBASE IV 1.5 446

- Si los usuarios van a crear archivos pequeños que no serán utilizados por otros usuarios de la red, aconséjeles que almacenen esos archivos en sus estaciones de trabaio, en lugar de en el servidor del archivo.
- Haga copias de seguridad de todas las bases de datos regularmente en discos flexibles o en cinta magnética.
- Al crear nuevas aplicaciones o bases de datos en una estación de trabajo, en modo monousuario, compruébelas antes de colocar los archivos en el espacio compartido del servidor de archivo. El entorno multiusuario no es el mejor lugar para colocar todos los "errores" del diseño del sistema.

# Introducción a PROTECT

Este apartado describe el uso de Protect, una opción dirigida por menú que incorpora un sistema de seguridad alrededor de dBASE IV y de las bases de datos presentes en el servidor de archivos. Protect deberá ser utilizado por su administrador de red para asignar procedimientos de seguridad y niveles de acceso a los archivos para los usuarios de la red. Protect controla el acceso a dBASE IV y a las bases de datos de dBASE; para establecer un sistema de seguridad para otros archivos de la red, deberá usar las características de seguridad disponibles en su versión de software del sistema operativo de red. Protect proporciona tres tipos de seguridad: la entrada de identificación; los niveles de acceso a campo y a archivo; y el cifrado de la base de datos.

# Seguridad en la entrada de identificación

La seguridad en la entrada de identificación requiere que los usuarios introduzcan nombres y contraseñas antes que pueda utilizarse el sistema. Los nombres y las contraseñas (palabras de paso) de cada usuario se almacenan en un archivo que es leído por dBASE IV cuando el usuario intenta utilizar el sistema. La seguridad en la entrada de identificación requiere tres datos de los usuarios: el nombre de grupo, el nombre de usuario y la contraseña. Cada dato se introduce en una línea aparte de la pantalla de entrada de identificación presentada por dBASE IV. Si el usuario proporciona los nombres y la contraseña correctamente, tendrá acceso permitido a dBASE IV.

# Acceso a campo y archivo

Los niveles de acceso a campo y a archivo se utilizan para asignar niveles de prioridad de acceso a cada usuario, que limitan las modificaciones que pueden hacerse en la base de datos en varios grados (los niveles de prioridad de acceso son referidos también como esquema de prioridad de archivo). Esos niveles de prioridad de archivo son opcionales; un administrador de red puede permitir que todos los usuarios accedan a todos los campos de todas las bases de datos.

El acceso a las bases de datos y a los campos presentes en la base de datos se controla comparando los niveles de acceso de campo y de archivo con los niveles de acceso de los usuarios. Los niveles de acceso de usuario son niveles que varían de unos usuarios a otros en una escala que va de 1 (el menos restrictivo) a 8 (el más restrictivo). El administrador de la red controla las prioridades que están disponibles en los diferentes niveles de acceso de usuario.

A nivel de archivo de base de datos, las prioridades pueden controlar la posibilidad de leer (prioridad de lectura), editar (prioridad de actualización), añadir (prioridad de ampliar) o borrar (prioridad de borrar) registros de la base de datos. A nivel de campo, las prioridades pueden controlar si los usuarios tienen acceso completo (FULL), acceso de sólo lectura (R/O), o ningún acceso (NONE) a campos determinados de una base de datos.

Cuando crea un esquema de prioridades de archivo, debe tener presente cómo funciona Protect. En primer lugar, los controles de acceso de archivo que especifica con Protect no pueden anular cualquier restricción de sólo lectura establecida por el software del sistema operativo de la red. En general, las restricciones establecidas por las órdenes de seguridad del sistema operativo de la red tendrán prioridad sobre las establecidas por la opción Protect. En segundo lugar, puede especificar el nivelde acceso más restrictivo para cada tipo de prioridad (lectura, ampliación, actualización o eliminación). Cuando haga esto, tendrán prioridad todos los niveles que sean. menos restrictivos que el nivel especificado, mientras que no tendrán prioridad todos los niveles que sean más restrictivos que el nivel especificado y tendrán denegado el acceso. Por ejemplo, si elige una prioridad de nivel 5 para el borrado, todos los usuarios cuyo nivel de acceso esté comprendido entre 1 y 5 tendrán posibilidad de borrar los registros, mientras que los usuarios con niveles de acceso 6, 7 y 8 no serán capaces de borrarlos.

# Cifrado de las bases de datos

 $\mathbf{r}_{\mathbf{r}}$ 

El cifrado de la base de datos hace que cada base de datos identificada por Protect sea cifrada. Las bases de datos protegidas no pueden leerse a menos que se suministre el nombre del usuario, el nombre de grupo y la contraseña. Protect crea automáticamente versiones protegidas de los archivos de la base de datos. Siempre que especifica prioridades con la opción Protect será protegido el archivo de bases de datos, lo cual significa que será codificado para protegerlo de un acceso no autorizado. Una vez protegida su base de datos, no podrá utilizarla si no introduce correctamente la contraseña, el nombre de usuario y el nombre de grupo.

RECUERDE. Las bases de datos cifradas serán inútiles a menos que borre las originales no cifradas después de cifrar sus archivos.

La opción Protect crea una copia del archivo de báse de datos original; la conia está cifrada, mientras que el archivo original permanece en su estado original. Los archivos de bases de datos protegidos tienen una extensión .CRP. Para aumentar la seguridad después del uso de Protect, deberá borrar el archivo de base de datos con extensión .DBF y cambiar el nombre del archivo de base de datos con extensión .CRP a una extensión . DBF.

# Grupos de usuarios

.·

A cada usuario se le asigna un perfil de seguridad cuando añade un usuario al archivo de nombres de usuarios y contraseñas con la opción Protect. Además del nombre del usuario y de la contraseña, el perfil de seguridad también contendrá el nombre del grupo al que está asignado. Los usuarios serán asignados a varios grupos en un orden lógico (grupo IMPUESTOS, grupo LEGAL. grupo PERSONAL, etc.). Cada grupo estará asociado a un conjunto de archivos de base de datos.

Una vez que los archivos han sido protegidos con Protect, el usuario debe pertenecer a un grupo cualificado para acceder a la base de datos. La posibilidad de acceder a varios archivos de bases de datos dada a los grupos se realiza mediante una selección de menú que se encuentra en la opción Protect. Los usuarios pueden pertenecer a más de un grupo, sin embargo, para tener acceso a una base de datos que pertenece a un grupo diferenle, el usuario debe desconectar con la orden LOGOUT y volver a identificarse como miembro de otro grupo.

# El archivo DBSYSTEM.DB

La opción Protecl almacena la información sobre el perfil de seguridad en un archivo especial llamado DBSYSTEM.DB. Este archivo es una forma especial de base de datos que contiene un registro para cada uno de los usuarios, con el nombre del usuario, el nombre de grupo, la contraseña y el nivel de acceso asignado. El archivo está protegido, de modo que no puede utilizar dBASE IV para leer directamente el archivo DBSYSTEM.DB.

· El nombre de los usuarios, el nombre de los grupos, las contraseñas y niveles de acceso deberán escribirse cuidadosamente y almacenarse en un lugar seguro para que el administrador de la red tenga una copia de la información por si se borrase el archivo DBSYSTEM.DB accidentalmente. Además, es una buena idea copiar el archivo DBSYSTEM.DB creado por Protect en un disco de seguridad adicional.

Cuando un usuario inlenta acceder a dBASE IV, el programa intentará leer pn· mero el archivo DBSYSTEM.DB. Si no se encuentra este archivo, dBASE IV no requerirá ninguna secuencia de entrada de identificación. No obstante, los códigos de protección de la base de datos se almacenarán dentro de los archivos de la base Uso de dBASE IV en una red de área local 449

de datos, de modo que si ha desaparecido el archivo DBSYSTEM.DB, los usuarios no serán capaces de abrir las bases de datos protegidas hasta que el administrador de la red restablezca ese archivo.

*t* 

# Uso de PROTECT

! .

⊉

Para utilizar Protect, introduzca PKOTECT en el punto indicativo o seleccione la opción Data Protect *(Proteger datos)* del menú Tools *(Utilidades).* En un momento, en la pantalla aparecerá la entrada de identificación (figura 19-3).

NOTA. Antes de introducir la contraseña, debería anotarla en un lugar seguro; ya que una vez definida la contraseña, debe conocerla para usar la opción Protect. No existe ninguna forma de recuperar la contraseña desde el sistema; por tanto, ¡No la pierda! ·

En la pantalla de identificación debe introducir una contraseña de hasta ocho caracteres. La primera vez que utilice Protect, éste le pedirá la contraseña que deberá introducir al arrancar el programa. Si introduce una contraseña incorrecta irá al punto indicativo o al Centro de Control.

Una vez introducida la contraseña correctamente, aparecerá el menú Protect (Figura 19·4).

El menú Pr01ect es similar en diseño a otros menús utilizados en otras partes de dBASE IV. La línea de menús ofrece cuatro elecciones: Users (Usuarios), Files (Fi-

Sistema de seguridad de dBASE IV

Contra sena:

Figura 19-3. La pantalla de identificación de Protect.

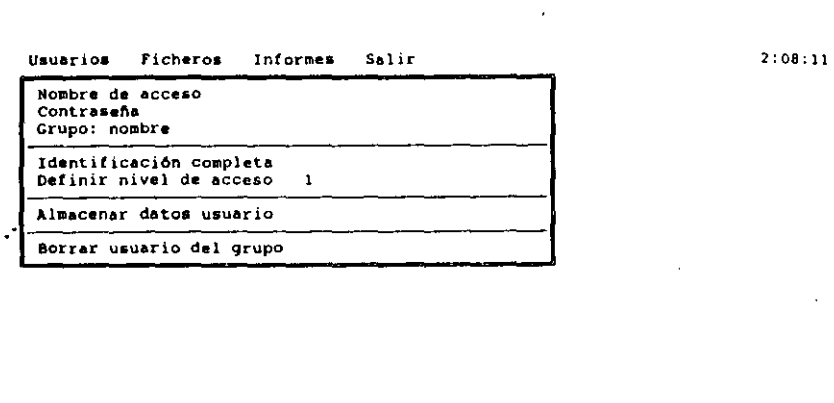

Protect | 1<br>| 1 1 Situar barra de selección:<br>| 1 1 Introducir el nombre Seleccionar: de acceso de este usuario ESe

Figura 19-4. El menú Protect.

*cheros),* Reports *(/nfonne:;)* y Exit *(Salir).* El menú Users *(Usuarios)* se utiliza para especificar el nombre de los usuarios, las contraseñas, el nombre de los grupos, el nombre completo y.los niveles de acceso para los usuarios de la red. Además, a tra· vés del menú Users *(Usuarios)* puede eliminar los usuarios de un grupo.

El menú Files *(Ficheros)* le pennite identificar las prioridades de acceso a un campo y a un archivo para un archivo de base de datos espedfico. Variando los niveles de prioridad podrá identificar si un grupo de usuarios puede leer, editar (acrualizar), añadir (ampliar) o eliminar los registros de una base de datos especificada.

El menú Reports *(lnfonnes)* le pennite visualizar en pantalla o imprimir la infor· mación de seguridad de los usuarios o de los ficheros protegidos. El menú Exit *(Sa·*   $lir$ ) le permite almacenar los cambios realizados mientras se encontraba en el menú Usuarios o Ficheros. También puede abandonar cualquier cambio sin almacenarlo.

# Añadir usuarios

El primer paso a la hora de crear un sistema de seguridad con.Protect es añadir usua· rios autorizados. Para hacer esto, realice los siguientes pasos:

- l. Abra el memi Users *(Usuarios).*
- 2. Introduzca el nombre de identificación de usuario de ocho caracteres o menos.

Uso de dBASE IV en una red de área local **451** 

1

: 1

1 1

1

- 3. Introduzca una contraseña de ocho caracteres o menos.
- 4. Introduzca un nombre de grupo de ocho caracteres o menos.
- 5. Introduzca una identificación completa (ésta es una opción que utiliza nombres completos para dar más definición al nombre de los usuarios). 1

1

- 6. Seleccione el nivel de acceso del usuario de 1 (el menos restrictivo) a 8 (el más restrictivo). Este nivel de acceso será comparado con las prioridades especificadas al utilizar el menú Files (Ficheros).
- 7. Seleccione Store User Profile (Almacenar datos usuario) para almacenar los datos del usuario.
- 8. Repita los siete pasos anteriores para definir otros usuarios.

La Figura 19-5 muestra el menú Users (Usuarios) completado para un usuario de la red. Si decide no almacenar la información introducida durante estos pasos, puede cancelar los cambios seleccionando la opción Abandonar del menú Exit (Sálir).

## Cambiar *y* borrar usuarios '

Para cambiar la información de un usuario existente, simplemente introduzca el nombre de identificación, la contraseña y el nombre de grupo establecido para ese usuario.

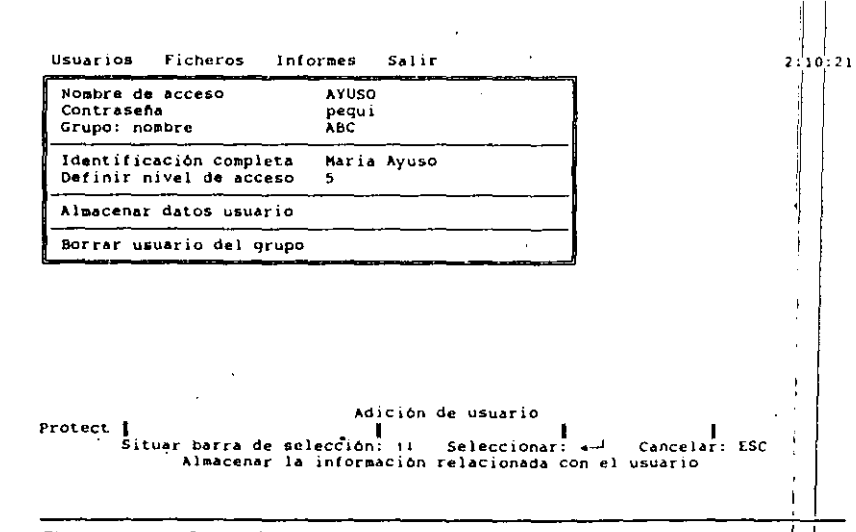

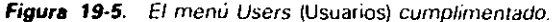

Uso de dBASE IV en una red de área local  $453$ 

## 452 Aplique dBASE IV 1.5

. ·

Los restantes campos del menú Users (Usuarios) se rellenarán con los datos existentes para ese usuario. Después, puede hacer cualquier cambio deseado y almacenar la infonnación del usuario actuahzada con la opción Save (Almacenar) del menú Exit *(Salir).* 

Para borrar un usuario de un grupo de usuarios especificado, seleccione la opción Delete U ser From Group *(Borrar usuario del grupo).* Luego, almacene la selección con la opción Save (Almacenar) del menú Exit (Salir).

# Establecer la prioridad de los archivos

El menú Files (Ficheros), mostrado en la Figura 19-6, se utiliza para asignar prioridades de acceso de campo y archivo a los archivos de bases de datos, tales como lectura, actualización (editar), ampliación (añadir) y borrar prioridades de un grupo específico de usuarios. Pueden especificarse hasta ocho niveles de acceso, y puede controlar las prioridades que están disponibles en cada uno de estos nivel· so; eligiendo uno, dos o todos los niveles de acceso disponibles. Si no utiliza el menú Files *(Ficheros)* para especificar las prioridades, todos los usuarios de la red pueden leer o escribir en todos los archivos de bases de datos.

Usando la sección Field Access Privileges *(Niveles de acceso a campos)* del menú Files *(Ficheros),* puede especificar accesos a campos individuales. Esos accesos a un campo determinado pueden ser FULL (leer/escribir), Read·Only (Sólo lectura) o NONE (sin acceso). El valor por omisión es FULL, de modo que si no especifica las prioridades de campo, todos los usuarios de la red podrán acceder a todos los campos de las bases de datos.

Para identificar las prioridades de archivo con el menú Files *(Ficheros)*, realice los siguientes pasos:

- l. Abra el menú Files *(Ficheros) .*
- 2. Seleccione la opción New File *(Seleccionar fichero).* Aparecerá un menú de archivos, como se muestra en la Figura 19-7.
- 3. Destaque la base de datos deseada y pulse ENTER.
- 4. Seleccione Group Name *(Nombre de grupo)* e introduzca el nombre del grupo que tendrá acceso al archivo.
- *S.* Use un número del 1 (menos restrictivo) al 8 (más restricrivo), que especifica el nivel de acceso para leer, actualizar, ampliar y borrar.
- 6. Si se desean prioridades de campo, sdeccione un nivel de acceso e introduz~ ca las prioridades de campo deseada para ese nivel de acceso. Cuando introduce un número (del 1 al 8) para el nivel de acceso y, luego, selecciona la opción Establish Field Privileges (Definir atributos de campo), aparecerá una

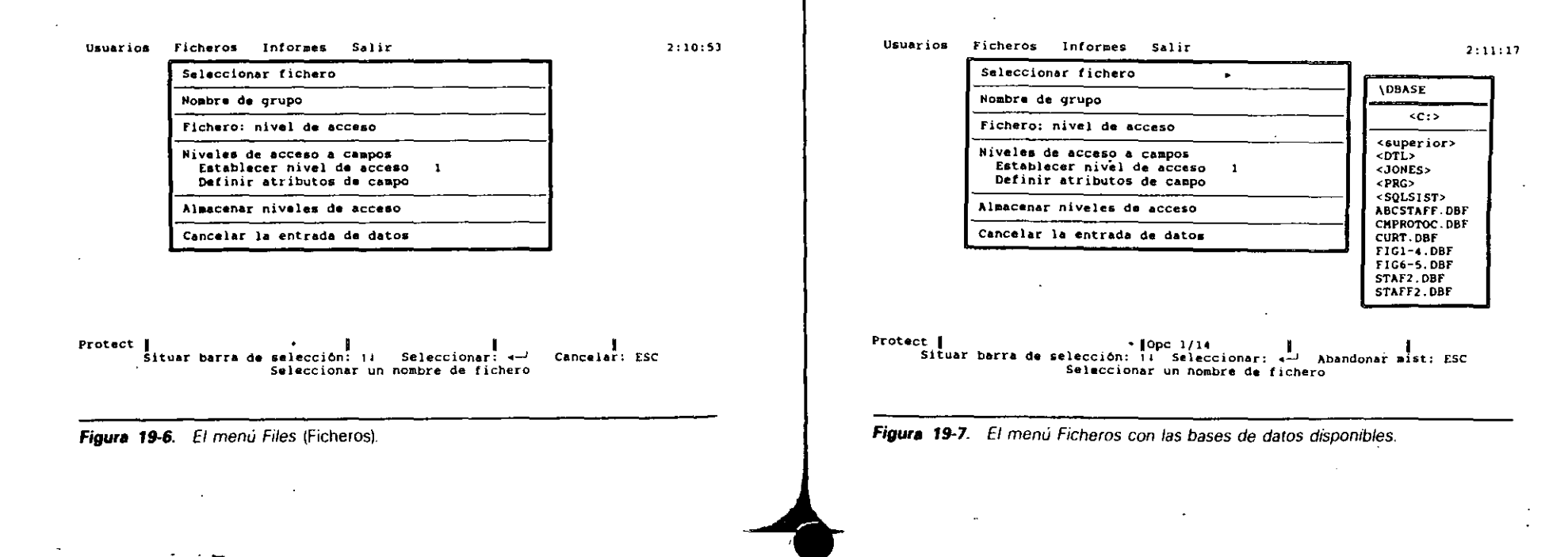

~r 1 ' !

1

454 Aplique dBASE IV 1.5

lista de campos, como se muestra en la Figura 19-8. Seleccione la prioridad de campo deseada para cada campo destacando el campo y pulsando ENTER para visualizar las opciones disponibles. Al pulsar ENTER, la prioridad de campo pasará por FULL *(acceso compleiv),* R/0 *f.\ólo lectura)* y NONE (l·j,¡ *acceso*). Cuando aparezca la opción deseada, utilice las teclas de FLECHA ARRI-BA O FLECHA ABAJO para ir al siguiente campo. Después de establecer todas las prioridades deseadas, pulse ESC para abandonar la lista de campos y regresar al menú Files (Ficheros).

'Puede repetir el paso 6 para cada nivel de.acceso deseado. Al hacer eso podrá establecer prioridades de campo individuales para todos los niveles de acceso que ha especificado para grupos de usuarios. Nótese que cuando especifica a los atributos de campo un valor distinto al valor por omisión (FULL). todas las prioridades de campo de niveles de acceso de usuarios más restrictivos se cambian a NONE, a menos que especifique otra cosa.

- 7. Seleccione la opción Store File Privileges *(Establecer niveles de acceso)* del menú Files *(Ficheros).* Las prioridades serán almacenadas en la memoria y se destacará la opción New File *(Seleccionar archivo)* en la parte superior del menú.
- 8. Repita las pasos anteriores (1, 2, ..., 7) para cada base de datos adicional a la que quiera asignar prioridades. También puede asignar diferentes prioridades a grupos distintos de la misma base de datos. Para hacer eso, simple-

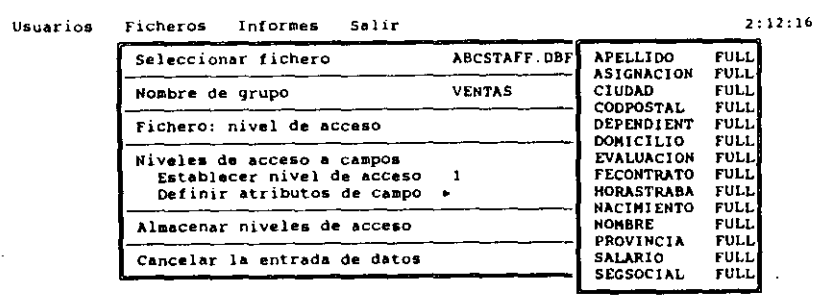

Protect |C:\dbase\ABCSTAFF | |Opc 1/15 | SoloLect| Maya<br>Situar barra de selección: 11 Seleccionar: ,... Abandonar mist; ESC Definir los atributos de cada campo para el nivel de acceso indicado arriba

Figura 19-8. Lista de campos.

Uso de dBASE IV en una red de área local 455

 $\int$ 

mente especifique en el archivo correspondiente en el menú Files (Ficheros) un nombre de grupo diferente. Note que sólo puede introducir prioridades para diez bases de datos simultáneamente. Si quiere seleccionar prioridades para más de diez archivos de bases de datos, debe guardar todos los camhids con la opción Save (Almacenar) del menú Exit *(Salir)*. para diez bases de datos simultáneamente. Si quiere seleccionar prioridades<br>para más de diez archivos de bases de datos, debe guardar todos los cambios<br>con la opción Save (*Almacenar*) del menú Exit (*Salir*).<br>**La Figura 1** 

de datos ejemplo en una red. Si decide no almacenar la información introducida durante cualquiera de los pasos anteriores, puede cancelar la operación seleccionando la opción Cancel Current Entry *(Cancelar la entrada de datos)* del menú Files (*Fi-*cheros). *('heros).* . . . . . j <sup>J</sup>

Para cambiar las pnoridades de campo y archivo de un grupo existentes, simplemente abra el menú Files (Ficheros) e introduzca el nombre del archivo de la base de datos y el nombre del grupo. El resto de la información introducida anteriormente será accesible a través de las selecciones de menú. Haga los cambios necesarios  $y$ seleccione la opción Store File Privileges (Almacenar niveles de acceso) para almàcenar los cambios.

# Uso del menú Reports (Informes)

1 Cuando selecciona Reports *(Informes)* de la lmea de menu, aparecen las opc1ones mostradas en la Figura 19-10. Las opciones son: User Information *(Usuarios)* y File ln-

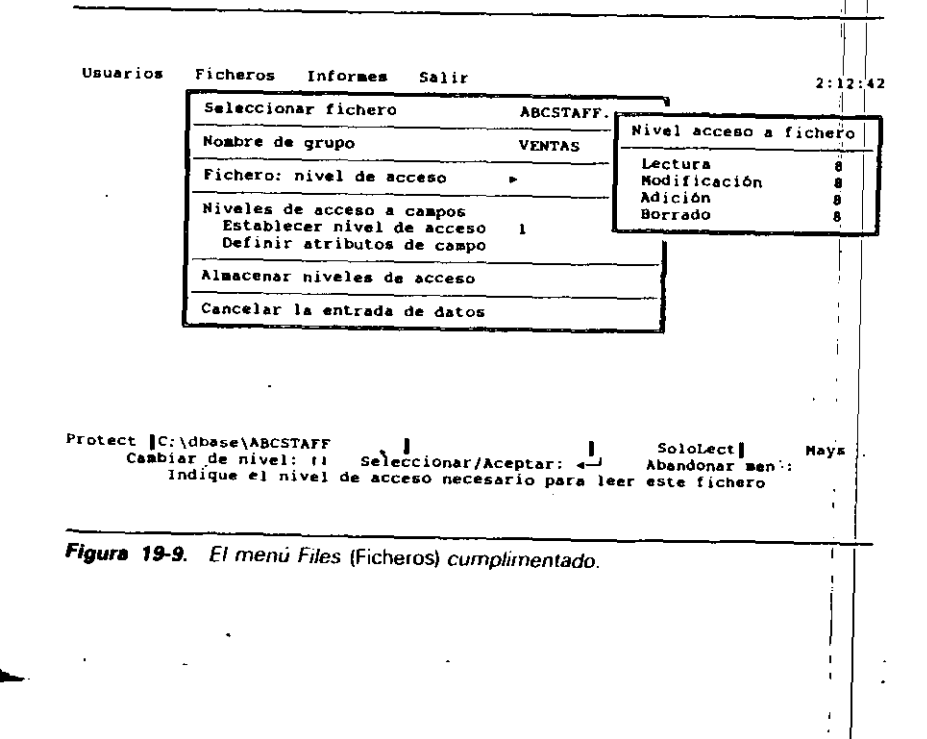

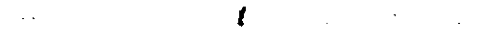

Uso de dBASE IV en una red de área local  $457$ 

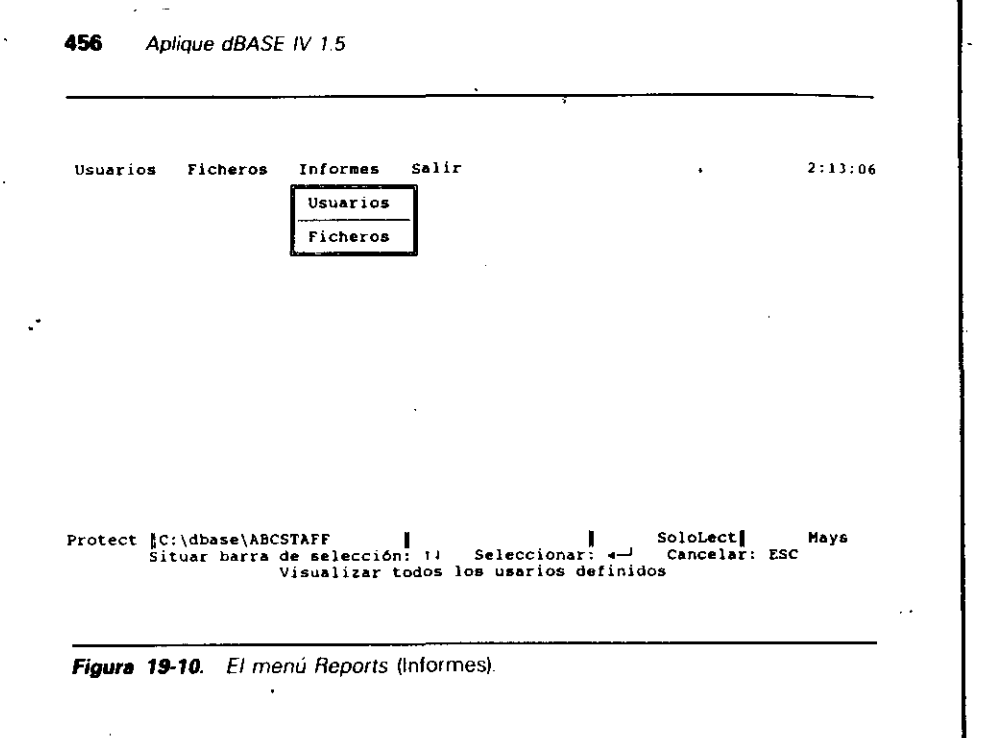

fonnation (Ficheros). Si selecciona la opción User Information (Usuarios), se le preguntará si el informe deberá enviarse a la impresora. Si selecciona la opción File lnformalion (Ficheros), se le pedirá que seleccione un archivo de la lista que aparece; luego, si el informe debe enviarse a la impresora. Introduzca Y para enviar el informe a la impresora, o introduzca N para visualizar el informe en la pantalla.

El informe User Information (Usuarios) lista el nombre de todos los usuarios autorizados, contraseñas, nombre de los grupos, y niveles de seguridad. El infonne File Infonnation (Ficheros) lista el nombre de sus archivos de dBASE, los grupos que poseen, las prioridades, el nombre de cada campo del archivo y los atribulos del campo. Nótese que si ha creado una nueva base de daros y no la ha cerrado todavía, no podrá· listar la información de ese archivo.

# Salir de la opción Protect

El menú Exil (Salir), mosttado en la Figura 19-11, conliene elecciones para almacenar cambios, abandonar cambios y salir de la opción Protect. Para almacenar cualquier entrada mientras se encuentra dentro de Protect y continuar utilizando la opción Protect, seleccione la opción Save (Almacenar). Para almacenar sus entradas y salir de la opción Protect, seleccione la opción Exit *(Salir).* Una vez que seleccione

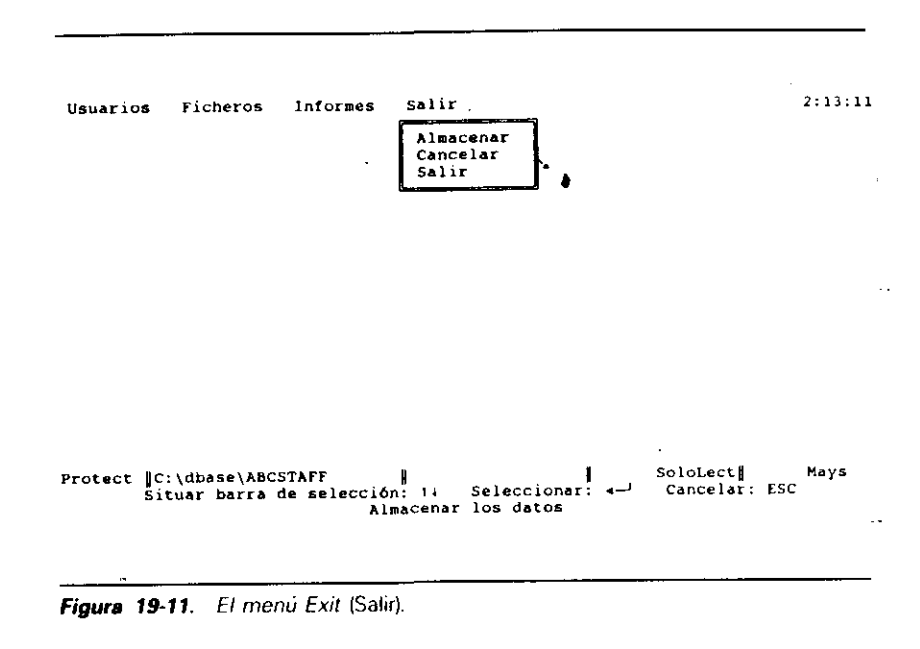

Exit *(Salir),* la base de datos será protegida y se almacenará en el archivo DBSYSTEM.DB la información del usuario, la contraseña y el nivel de acceso. En bases de datos extensas, el proceso de protección puede lardar unos momentos; al terminar volverá a aparecer el Centro de Control o el punto indicativo.

Una vez que dBASE IV ha sido protegido con la opción ''Protect'', cualquier intento de arrancar dBASE presentará la pantalla de entrada de identificación (Figura 19-12) al usuario de la estación de trabajo. El usuario debe entonces introducir el nombre de grupo, el nombre de usuario y la contraseña válida antes que dBASE IV visualice el punto indicativo o ejecute un programa. Durante el proceso de entrada se visualizarán el nombre del usuario y el nombre del grupo; pero la contraseña permanece oculta mientras se introduce. Si las entradas coinciden con las entradas váli- · das especificadas con Protect, el usuario podrá acceder al sistema; en caso contrario, el usuario dispondrá de tres intentos para introducir la información correcta. Si no lo consigue, aparecerá el mensaje

Unauthorized LOgin (Nombre de acceso no autorizado) •• •dBASE IV initialization error

y el usuario deberá volver al punto indicativo.

Uso de dBASE IV en una red de área local  $459$ 

458 Aplique dBASE IV 1.5

Pantalla de identificación: Introducir el no•bre del grupo: Introducir el nombre del usuario:

Introducir la contraseña:

Figura 19-12. Pantalla *de* identificación.

## Indicaciones generales acerca de la seguridad

Los administradores de red deberán tener presentes algunas indicaciones generales cuando integran seguridad para dBASE IV en una red.

- Mantener en un lugar seguro un registro de los nombres de usuario y contraseñas.
- Los usuarios deberán memorizar las contraseñas y evitar el uso de unas que sean fáciles de descifrar (tal como el nombre de la esposa).
- Sólo el administrador de la red y el administrador de copias de seguridad responsable deberá tener acceso a la contraseña de la opción Protect.
- Si la protección de las bases de datos son importantes en su aplicación, acuérdese de borrar los archivos de bases de datos (.DBF) no protegidos una vez creada la versión protegida y cambiar en nombre del archivo de extensión .CRT por uno con extensión . DBF.

Cualquier sistema de seguridad es tan fuerte como su enlace más débil. En la mayor parte de las organizaciones. el administrador de la red (probablemenle sea *usted)*  es generalmente el responsable de cualquier violación de la seguridad por un descuido. La versión de red de dBASE IV tiene herramientas efectivas para incrementar la seguridad en la red.

# Consideraciones de programación

Las herramientas adicionales disponibles con dBASE IV están diseñadas para mantener la integridad de la hase de datos y la seguridad en un entorno de red. El uso efectivo de estas herramientas requiere una discusión en profundidad que va más allá del alcance de este libro. Este apartado hará que el lector tome consciencia de la existencía de estas herramientas y sugerirá unos recursos adicionales que pueden proporcionar más información para un programador de redes.

Las herramientas de programación adicionales, que constan de varias órdenes  $y_i$ funciones, son necesarias para prevenir problemas potenciales cuando los usuarios comparten archivos. Las colisiones entre usuarios, originadas cuando los usuarios intentan utilizar el mismo archivo en el mismo instante, pueden generar problemas adicionales para los programadores de la red, debido a que el programa debe ser creado con bastante inteligencia para detectar esos problemas y encontrar una solución. No obstante, pueden utilizarse algunas órdenes y funciones, tales cnrno las órdenes SET EXCLUSIVE y UNLOCK y las funciones LOCK, FLOCK y RLOCK, para creaf un programa con rutinas que comprueben las actividades de la red; aunque éstas no son todas las disponibles para controlar los programas de dBASE en una red, más bien sirven de introducción a la programación de la red.

# Uso de SET EXCLUSIVE

La orden SET EXCLUSIVE controla si los archivos están disponibles para uso com partido o para uso exclusivo del primer usuario que acceda al archivo. El formato de la orden es

## SET EXCLUSIVE ON/OFF

Una alternativa consiste en añadir la palabra "EXCLUSIVE" después de la or-<br>1998, para ubrir era arabita para uso anabulua den USE para abrir ese archivo para uso exclusivo.

Si SET EXCLUSIVE está en ON, sólo puede acceder al archivo un usuario en un instante dado y, hasta que no se cierre, ningún otro usuario tendrá acceso a él! Si SET EXCLUSIVE está en OFF, el archivo de la base de datos puede ser accedido por varios usuarios. Una vez que un programa abre un archivo con SET EXCLUSI $\frac{1}{1}$ VE en OFF, es responsabilidad del programa protegerse contra las posibles colisio $\frac{1}{k}$ nes potenciales chequeando el estado de los archivos y registros con las funciones de bloqueo (FLOCK, RLOCK y LOCK).

Use de dBASE IV en una red de área local 461

460 Aplique dBASE IV 1.5

# Uso de las funciones de bloqueo ·

En dBASE IV, las funciones de bloqueo pueden utilizarse para prevenir colisiones y la ocurrencia de interbloqueos. Las funciones de bloqueo  $\rho$ crmiten que un programa sepa si un archivo o registro está bloqueado por otro usuario de la red. Las funciones de bloqueo operan de forma algo diferenle a otras funciones. Cuando otras funciones de dBASE normalmente devuelven un valor (tal como verdadero o falso), las funciones de bloqueo pueden realizar una acción (el bloqueo de un registro o de un archivo) o devolver un valor.

En dBASE IV exisien tres funciones que realizan la misma tarea: FLOCK, RLOCK y LOCK. Las funciones RLOCK y LOCK realizan tareas idénticas; se usan para verificar el estado de un registro y bloquearlo (si está desbloqueado). La función FLOCK verifica el estado de un archivo y lo bloquea (si no está bloqueado ya). Al igual que las restantes funciones, las funciones de bloqueo pueden utilizarse en el modo interactivo (desde el punto indicativo) o desde un archivo de órdenes.

Veamos un ejemplo. Las órdenes

## USE ABCSTAFF ? FLOCKIJ

harán que dBASE IV responda con verdadero (.T.) siempre que no haya ningún otro usuario que esté utilizando el archivo ABCSTAFF. La función FLOCK produce el bloqueo del archivo ABCSTAFF e informa que el estado de bloqueo del archivo es TRUE (verdadero). Si después otro usuario conecta con el sistema e introduce las mismas órdenes, dBASE IV responderá con falso (.F.), que indica que el archivo ABCSTAFF ya está bloqueado.

Dentro de un programa puede combinar expresiones IF con varias funciones de bloqueo y pasar el control del programa a otras partes del programa, dependiendo del estado infonnado por las funciones de bloqueo. Un ejemplo de un método sencillo de protección contra colisiones (un programa podría incluir una orden SET EX-CLUSIVE y la función LOCK) es el siguienle:

ON ERROR DO ERRFIND SET SAFETY OFF SET TALK OFF SET EXCLUSIVE OFF USE ABCSTAFF • compruebe si el archivo está bloqueado. IN NOT. FLOCKIJ • el archivo no está bÍoqueado, así sale del programa. CLEAR ? "Otro usuario está utilizando la base de datos de personal de ABC' ? "lnténtelo de nuevo más tarde." RETURN

FNDIF

• archivo bloqueado con éx1to. así continúa DO MAINMENU (resto del progrorna)

# La orden UNLOCK

Una vez que su programa ha completado las operaciones con un registro o archivo, se puede utilizar la orden UNLOCK para quitar todos Jos hloqucos. El formato de la orden es simplemente UNLOCK.

1

Como método alternativo de climinar un bloqueo, puede bloquear un archivo o registro diferente o cerrar la base de datos con la orden CLEAR ALL, USE o QUIT. Cualquiera de estas operaciones eliminará un bloqueo anterior de un registro o archivO.

# La orden SET REPROCESS

La orden SET REPROCESS, que es válida en programas o cuando se almacena en el archivo CONFIG. DB como REPROCESS =  $n$ , establece el número de veces que dBASE intentará abrir un archivo o registro bloqueado previamente antes de visualizar un mensaje de error. El valor por omisión es 0, que significa que si dBASE intenta abrir un archivo o registro bloqueado, visualizará inmediatamente un mensaje de error. Con la orden

## SET REPROCESS TO *n*

donde *n* es un número comprendido entre 1 y 32.000, dBASE intentará la operación el número de veces específicado antes de que se informe de la condición de error.

# El interbloqueo

Muchos programas escritos para un entorno monousuario deben ser escritos de nuevo para competir adecuadamente con las demandas del entorno de red. Un fallo muy comun en la ejecución de los programas de dBASE monousuario en una red es la mcapat:Jdad de protección contra el hlnqueo que resulta cuando los progmmas ejecutados por dos o más usuarios compiten por los mismos archivos y llegan a bloquearse en un hude infinito.

Considere el ejemplo mostrado en la Figura 19-13, donde dos usuarios están ejecutando el mismo programa y uno de ellos empieza un instante después del otro. En

Uso de dBASE IV en una red de área local

463

#### Aplique dBASE IV 1.5 **462**

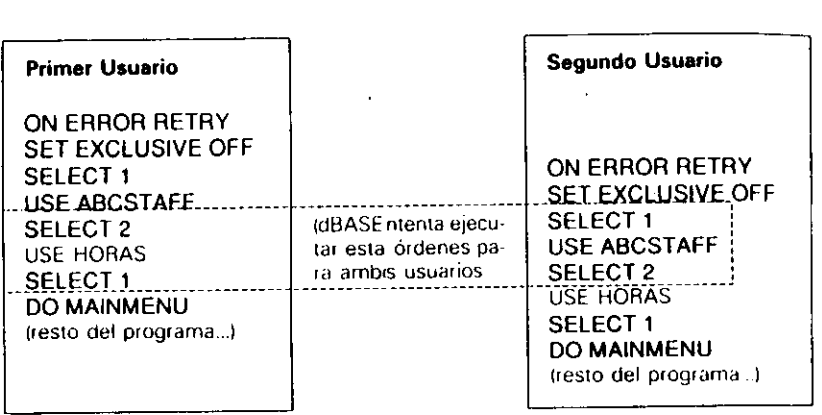

Figura 19-13. El interbloqueo.

el interbloqueo ilustrado por este ejemplo, tiene lugar la siguiente cadena de acontecimientos. El primer programa de usuario abre el archivo ABCSTAFF en el área 1. Después se abre el archivo HORAS en el área 2. En ese mismo instante el segundo programa de usuario abre el archivo ABCSTAFF. A continuación, el primer usuario intenta abrir ABCSTAFF con la orden SELECT 1; pero no es posible, va que ABC-STAFF está bloqueado por el segundo programa de usuario. El programa del segundo usuario intenta abrir HORAS; pero no es posible ya que HORAS está bloqueado por el programa del primer usuario. Generalmente, ambos usuarios recibirán en este punto el mensaje de error 'File in use'' (Archivo en uso); pero debido a que los programas contienen la sentencia ON ERROR RETRY, dBASE IV caerá en un bucle infinito, intentando dar a ambos usuarios acceso exclusivo a los mismos archivos.

Este ejemplo pone de manifiesto que es necesaria la planificación a la hora de programar aplicaciones que se utilizarán en una red. En este caso, un uso mejor de la orden ON ERROR sería transferir el control a una parte del programa que utilice las funciones de bloqueo para comprobar el estado de los archivos deseados. Dependiendo de los resultados, el programa podría tomar la acción apropiada.

# /Hacia dónde nos dirigimos?

Como se vio anteriormente, la programación de aplicaciones en un entorno de red requiere consideraciones adicionales que no se estudian en esta breve introducción.

Los programadores que planifican desarrollar aplicaciones serias en un entorno de red deberán contar con todos los recursos disponibles, incluyendo los manuales del operador de la red considerada, la sección "Conceptos de programación de la red" de la documentación de dBASE, y varias guías de referencia del programador, tales como Programación Avanzada en dBASE IV 1.1 de Miriam Liskin (Osborne/McGraw-Hill, Berkeley, 1991).

# Referencia rápida

Las órdenes adicionales útiles en una red incluyen. DISPLAY STATUS y LIST STATUS, que muestran el estado de bloqueo de los archivos y registros de la base de datos; DISPLAY USERS y LIST USERS, que muestran el nombre de todos los usuarios conectados a dBASE IV en el servidor de archivos; y SET PRIN-TER, que le permite dirigir la salida a una impresora diferente en la red.

Ordenes y funciones que son útiles cuando escribe programas para uso en una red. SET EXCLUSIVE, para determinar si los archivos están abiertos para uso exclusivo; UNLOCK, para quitar el bloqueo de un registro o archivo; SET|RE-PROCESS, para cambiar el número de intentos que dBASE hace sobre un archivo o registro bloqueado; y FLOCK(), LOCK() y RLOCK(), para bloquear los registros o archivos.

Para arrancar la utilidad Protect. Desde el Centro de Control, seleccione la opción Protect del menú Tools (Utilidades). Desde el punto indicativo, introduzca PRO-**TECT.** 

CAPITULO

# 20

# **Aplicaciones** de ejemplo

Este capítulo describe cómo puede construir dos aplicaciones de ejemplo: una lista de direcciones a las que se envía información periódicamente y un sistema de nóminas. En lugar de presentarle la tarea dantesca de tener que escribir cientos de líneas de programa, este capítulo le indica las opciones que tiene que utilizar para construir una aplicación con el generador de aplicaciones. Se supone que ya está familiarizado con el generador de aplicaciones y con otros conceptos y características de dBASE IV presentados en este texto. En este capítulo, a veces se dará una explicación de las nuevas opciones del generador de aplicaciones que se utilizan; en la mayoría de las ocasiones sólo se proporcionan los pasos necesarios. Para tener una idea más detallada de como utilizar el generador de aplicaciones, estudie el Capítulo 17.

Si prefiere ahorrarse tiempo en la construcción de estas aplicaciones, éstas están disponibles en disco junto con otros ejemplos de programas y aplicaciones de dBASE IV; para más detalles, vea el formulario que se encuentra al principio de este libro.

Antes de construir cada aplicación, es interesante crear un nuevo catálogo de modo que los archivos no lleven desordenadamente su catálogo actual.

465

1

Aplicaciones de ejemplo 467

## $466$  Aplique dBASE IV 1.5

!1 INDICACIONES. Mientras trabaje con dBASE. puede crear nuevos directorios para ~ almacenar sus aplicaciones. Abra el menú Tools *(Utilidades),* seleccione DOS Utili ties (Utilidades del DOS), abra el menú DOS, y seleccione Perform DOS Command *(Ejecutar mandnw del DOS).* Introduzca la orden MD\ para crear un directorio (véase el manual del DOS para más detalles de la orden MD\).

# *Lista de socios y lista de direcciones*

La aplicación "Mailer" realiza el mantenimiento de una lista de miembros o socios y una lista de direcciones a las que envía información o propaganda periódicamente, permitiéndole añadir nuevos nombres, editar los existentes, imprimir una lista de miembros, o imprimir etiquetas. Las opciones de impresión de esta aplicación le permitirán imprimir una lista de miembros en orden alfabético o por fechas de vencimiento, y unas etiquetas para correspondencia por fecha de vencimiento o por código postal.

Antes de diseñar la aplicación, deberá crear una base de datos que contenga los registros de los miembros, asignándole el nombre MAILERS.DBF y especificando los siguientes campos y características:

## MAILERS.DBF

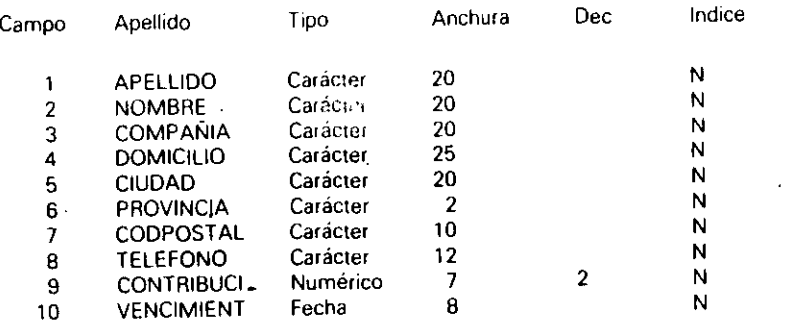

Para permitir la impresión por orden de fecha de vencimiento, código postal o alfabéticamente son necesarios tres etiquetas de índices. Después de crear la base de datos, vaya al punto indicativo e introduzca las siguientes órdenes para crear los índices deseados:

USE MAILERS INDEX ON APELLIDO + NOMBRE TAG NOMBRES INDEX ON CODPOSTAL TAG CPS IN DEX ON VENCIMIENT TAG FECHAS

Luego, introduzca ASSIST para regresar al Centro de Control.

Seleccione la opción Create (Crear) del panel Forms (Pantallas) para construir un nuevo formato para la entrada y edición de datos. Cuando aparezca la pantalla de diseño, seleccione Quick Layouts (Formatos básicos) y haga los cambios que considere oportunos en la presentación de los mismos. Cuando haya terminado, almacene el formulario con CTRL-END e introduzca el flombre MAILERS.

A continuación, seleccione la opción "Crear" del panel Reports (Informes) para crear el informe que se utilizará para la lista de miembros. Cuando aparezca la parid· lla de diseño de informes, seleccione Quick Layouts (Formatos básicos), después Form Layout (*Formulario*) y realice los cambios que desee en el diseño del informe (puede que desee añadir una línea en blanco después del campo final del apartado de cuerpo. de modo que los registros impresos en el interior del informe estén más separados). Cuando termine, almacene el informe con CTRL-END e introduzca MAILERS, cuando reciba el mensaje que le pide el nombre del informe.

Seleccione la opción Create (Crear) del panel Labels (Etiquetas) para crear las etiquetas para el envío de correspondencia. Cuando aparezca la pantalla de diseño de etiquetas, abra el menú Dimensions (*Medidas*). Con la opción Size Predefined ( $Ta$ maño *predefinido*) destacada, pulse ENTER para visualizar la lista de tamaños disponibles. Seleccione el tamaño de etiquetas que prefiera de la lista, y pulse ENTER hasta que se haya cerrado el menú.

Abra el menú Fields (Campos) y seleccione Add Field (Añadir campo). Elija NOM-BRE de la lista y pulse CTRL-END. Dependiendo del tamaño de la etiqueta selecciónada, puede que disponga o no de espacio suficiente para rellenar el campo APELLI-DO en la misma línea. Si dispone de espacio, pulse la BARRA ESPACIADORA una<sup>3</sup>vez y proceda con el siguiente párrafo; en caso contrario, desplace el cursor al principio de la siguiente línea.

Abra el menú Fields (Campos) y seleccione Add Field (Añadir campo). Elija APE-LLIDO de la lista y pulse CTRL-END para aceptar las opciones de visualización. Pulse ENTER para ir al principio de la línea siguiente.

Abra el menú Fields (Campos) y seleccione Add Field (Añadir campo) de nuevo. elija DOMICILIO de la lista y pulse CTRL-END para aceptar las opciones de visualización. Pulse ENTER para ir al principio de la línea siguiente. Abra el menú Fields (Campos) y seleccione Add Field (Añadir campo). Elija CIUDAD de la lista y pulse CTRL-END para aceptar las opciones de visualización. Escriba una coma y pulse la BARRA ESPACIADORA una vez.

Abra el menú Fields (Campos) y seleccione Add Field (Añadir campo). Elija PRO-VINCIA de la lista y pulse CTRL-END para aceptar las opciones de visualización. Pulse la BARRA ESPACIADORA dos veces para añadir dos espacios en blanco entre la provincia y el código postal. Abra el menú Fields (Campos) y seleccione Add Field (Añadir campo). Elija CODPOSTAL de la lista y pulse CTRL-END para aceptar las opciones de visualización.

Haga los cambios que desee para mejorar la estética de la etiqueta y almacénela con CTRL-END. Cuando reciba el mensaje que le pide el nombre de la misma, intro $\frac{1}{2}$ duzca MAILERS.

, ..

Aplicaciones de elemplo 469

## 468 *Ap/¡'Que* dBASE IV 1.5

Ahora que ha completado los objetos necesarios, puede construir la aplicación. Seleccione la opción Create *(Crear)* del panel Applications (Aplicaciones), y elija Applications Generator *(Generador de aplicaciones)* del siguiente menú que aparece. Cuando aparezca la pantalla de definición de la aplicación, introduzca MAILER como nombre de la aplicación. Añada la descripción de su elección en la entrada de Descripción. En la entrada "tipo de menú principal" (Main Menu Type}, pulse la HA· RRA ESPACIADORA hasta que aparezca "Por-Up" (Ventana).

Pulse ENTER para desplazar el cursor a la entrada Main Menu Name *(Nombre de menú principal*) e introduzca MAILMENU. En la entrada Database/View *(Base de* datos/vista), introduzca MAILERS.DBF. En la entrada Set Index To *(Establecer ín*dice) introduzca MAILERS.MDX. En la entrada Order *(Maestro)*, introduzca NOM-BRE. Luego, pulse CTRL-END para almacenar estas opciones. El objeto de la aplicación aparecerá ahora en el escritorio. Si lo desea, puede sustituir el mensaje que está dentro del objeto de la aplicación con uno de su propia elección y seleccionar Display Sign-on Banner *(Visualizar pantalla de presentación)* del menú Aplications *(Aplica*ciones).

Abra el menú Design (Diseño); seleccione Pop-Up Menú (Menú: ventana); y de la lista de menús que aparece, elija la opción Create *(Crear)*. Cuando reciba un mensaje pidiéndole el nombre, introduzca MAILMENU (la línea de descripción es opcional y puede rellenarla si lo desea). En la línea de mensaje, introduzca Seleccione la opción deseada. Pulse CTRL-END para almacenar las opciones y aparecerá el nuevo menú de ventana (Pop-Up). Introduzca las siguientes opciones en las cinco primeras líneas del menú:

Añadir nuevos miembros

Editar/Borrar miembros

Imprimir Informes/Etiquetas

Exportar a Framework

## Salir

Pulse SHIFT-F7 (Dimensionar). pulse dos veces la tecla de FLECHA ARRIBA para reducir el tamaño del menú, y pulse ENTER. A continuación, pulse F7 (Mover) y seleccione Enlire Frame *(Ventana)* del siguiente nienú que aparece. Pulse la tecla de FLECHA ARRIBA tres veces y luego ENTER para colocar el menú en la nueva posición.

Abra el menú Design (Diseño); selecdone menú Pop-Up *(Ventana);* y de la lista que aparece, elija la opción Create (Crear). Para el nombre, introduzca PRINTER (añada una línea de descripción si lo desea). En la línea de mensaje, introduzca Seleccione el informe o la etiqueta deseada. Pulse CTRL-END para aceptar las opciones y aparecerá el nuevo menú de ventana (Pop-Up) en el centro de la pantalla.

Pulse SHIFT-F7 (Dimensionar), pulse diez veces la tecla de FLECHA DERECHA para ampliar el tamaño del menú para escribir un texto adicional. Luego, pulse la tecla de FLECHA ARRIBA tres veces para reducir la longitud del menú, y pulse ENTER. A continuación, pulse F7 (Mover), seleccione Entire Frame (Ventana) del siguiente menú, y pulse la tecla de FLECHA DERECHA ocho veces. Pulse ENTER para colocar el menú en su nueva posición.

*t* 

Introduzca las siguientes opciones en las cinco primeras lineas del menú:

••

lmpr. miembros alfabéticamente •

**1** 

 $\mathbf{i}$ ¡

lmpr, miembros por lecha venci.

lmpr. etrquetas por lecha venci.

Impr. etiquetas por código postal

Volver al menú principal

Pulse F<sup>4</sup> (*Siguiente*) hasta que se destaque el primer menú que ha creado. Destaque la primera opción, Añadir nuevos miembros, y abra el menú ltem *(Elemento)*.

Seleccione Change Action *(Modificar acciún)* del menú, y del siguiente menú que aparece, Edit Form *(Forma de edición)*. Introduzca MAILERS, en la entrada Format File *(Fichero de formato)*. Pulse CTRL-END para aceptar las restantes opciones.

Pulse una vez PGDN, para seleccionar la siguiente opción de menú, Editar/Borrar miembros, sin tener que cerrar y abrir el menú ltem *(Elemento*) (puede verificar esto mirando en la parte central de la línea de estado). Seleccione C\_hange Aetion *(Modificar acción*) del menú ltem *(Elemento)*, y luego Edit Form *(Forma de edición)*.

Introduzca MAILERS en la entrada Format File *(Fichero de formato)*. En la entrada Mode (Modo), pulse la opción Embed Code (*Insertar código*) del menú ltem *(E/emenw)* y la BARRA ESPACIADORA hasta que aparezca "EDIT''. Pube varias veces ENTER hasta que el cursor baje a la entrada Allow Record Add *(Permitir ADI-CION de registros*), y luego, pulse la BARRA ESPACIADORA para cambiar la entrada de Ves a No. Pulse CTRL-END para guardar las opciones.

Para permitir la edición de un registro determinado, puede utilizar la opción Embcd Code *(/menar código)* del menú ltem *(Elemento),* que añadirá un pequeño programa. Este programa le pedirá al\_usuario el nombre y el apellidn del individuo deseado. Para encontrar el registro deseado se realizará una operación SEEK.

Seleccione Embed Code *(Insertar código)* del menú ltem *(Elemento)*. El siguiente menú que aparece proporciona dos elecciones posibles, Before and After *(Antes\_\' Después).* Esta opción le permite elegir si su programa se ejecutará antes o después de que se realice la opción asignada al menú. Seleccione Before *(Después)* del menú. Cuando aparezca la ventana de edición de pantalla completa introduzca el siguiente programa:

STORE SPACE(20) TO ULTIMO, PRIMERO CLEAR @ 5.5 SAY "/Apellido?" GET ULTIMO

.·

@ 7.5 SAY ">Nombre?" GET PRIMERO READ  $BUSCALO = ULTIMO + TRIM (PRIMERO)$ SEEK BUSCALO IF .NOT. FOUNDI) CLEAR<br>@ 5,5 SAY "¡No está ese registro en la base de datos!" **WAIT** CLEAR RETURN ENDIF CLEAR

Cuando haya terminado, pulse dos veces CT'RL-ENO, una Vez para cerrar la ventana de pantalla completa y otra para cerrar el recuadro del menú Antes/Después. Pulse PGDN una vez para desplazarse a la elección del menú Imprimir informes/eti-

queta. Seleccione Change Action *(Modificar acción)* del menú ltem *(Elemento),* Y luego seleccione Open a Menu *(Abrir un menú).* En la entrada Menu Type *(Tipo de menú),* pulse la BARRA ESPACIADORA hasta que aparezca "Pop-Up" *(Ventana).* Introduzca PRINTER en el nombre del menú y pulse CTRL-END para almacenar las

opciones. Pulse ESC para cerrar el menú ltem *(Elemento).* Pulse F4 *(Siguiente)* hasta que el objeto destacado sea el menú Printer. Destaque la primera opción del menú, "Imprimir miembros alfabéticamente'', y abra el menú ltem con ALT-1. Seleccione Change Action *(Modificar acción)* y luego Display or Print *(Visualizar o Imprimir).* 

Del siguiente menú, seleccione Report Form (Informe), e introduzca MAILERS para el nombre del formato.

Pulse ENTER hasta que el cursor se desplace a la entrada Send Output To *(Enviar salida* a). Pulse la HARRA ESPACIADORA hasta que aparezca en la entrada Ask Al Run Time (Preguntar en ejecución). Esto hará que la aplicación visualice un menú cuando el usuario pida un informe, que proporcionará opciones para seleccionar una o dos puertas de impresora, una puerta serie, un archivo de disco, o la pantalla, como dispositivo de salida para el informe.

Pulse CTRL-END para almacenar las opciones. A continuación, pulse PGON para seleccionar el siguiente ítem del menú: ''Imprimir miembros por fecha de vencimiento''· Seleccione Change Action *(Modificar acción)* del menú ltem *(Elemento)*, luego seleccione Display/Print (Visualizar/Imprimir) del siguiente menú, y elija Report Form *(Informe).* Introduzca MAILERS en el nombre, y pulse ENTER hasta que el cursor se desplace a la entrada Send Output To *(Enviar salida a)*. Pulse la BARRA ESPACIA-OORA hasla que aparezca Ask at Run Time *(Preguntar en ejecución),* y almacene las

opciones con CTRL·END. •<br>Puesto que este informe se va a imprimir por orden de fecha de vencimiento, debe seleccionarse una nueva etiqueta de índices. Seleccione Reassign lndex Order *(Reosignar índice maestro)* del menú Jtem *(Elemento).* Cuando aparezca la entrada Set Order To (Indice maestro) introduzca FECHAS como nuevo orden.

Para permitir la edición de un grupo de registros determinado, puede utilizar la opción Embed Code *(Insertar código)* del menú ltem *(Elemento)*, que añadirá un pequeño programa. Este programa le pedirá al usuario un rango de fechas y luego establecerá un filtro basado en esta respuesta (se pueden utilizar programas similares para las restantes opciones del menú de impresión de étiquetas).

1

~eleccume Emhed Code *(/nJenar* cóclixo) J'ei¡Jlcnú ltem (E!t•mt•mu). y luego Seleccione Before *(Antes)*: aparecerá la ventana de edición de pantalla para editar el texto. Introduzca d siguieme programa:

DIAINICIAL = 101/011011 DIAFINAL = (31112/991 CLEAR @ 5,5 SAY "¿Fecha de vencimiento inicial?" GET DIAINICIAL @ 7,5 SAY "¿Fecha de vencimiento final?" GET DIAFINAL @ 9.5 SAY "Dejar los campos así para irnprirnir todos los registros." READ IF DIAINICIAL  $\langle$  >  $\rangle$  (01/01/01) OR DIAFINAL  $\langle$  > (31/12/99) SET FILTER TO VENCIMIENT  $>$  = DIAINICIAL .AND. VENCIMIENT;  $<$  = DIAFINAL GO TOP ENDIF CLEAR

Cuando haya terminado de introducir el código y haya verificado los errores; pulse CTRL-END. La ventana que contiene el programa se desvanecerá, y estará visible el menú que contiene las opciones "Antes y Después". Seleccione After *(Después)* del menú, y cuando aparezca de nuevo la ventana introduzca la siguiente sentencia:

SET FILTER TO

Pulse CTRL·END dos veces, una para cerrar la ventana de edición de pantalla completa, y otra para cerrar el menú Antes/Después. Esta única línea de programa se ejecutará después de realizar el informe, de modo que cualquier filtro que haya¡ sido establecido previamente será anulado.

Pulse PGDN una vez para seleccionar la opción del menú Imprimir etiquetas por fecha de vencimiento. Seleccione Reassign Index Order (Reasignar índice maestro) del menú ltem *(Elemento).* Cuando aparezca la entrada Set Order To *(Indice maes-* $1$ ro) introduzca FECHAS como nuevo orden.

Seleccione Change Action *(Modificar acción)* del menú ltem *(Elemento)*, luego seleccione Display/Print *(Visualizar/Imprimir)* del siguiente menú, y elija Labels *(Eiiquetas).* Introduzca MAILERS para el nombre de la etiqueta, y almacene las opcihnes con CTRL-END.

Elija Embed Code *(Insertar código)* del menú ltem *(Elemento)*, y seleccione<sup>*[Be-1]*</sup> fore *(Antes)* del menú. Cuando aparezca la ventana de pantalla completa, introduzca el siguiente programa:

DIAINICIAL = 1011011011 DIAFINAL = 1311121991 CLEAR @ 5.5 SAY "¿Fecha de vencimiento inicial?" GET OIAJNICIAL ® 7,5 SAY "¿Fecha de vencimiento linal?" GET DIAFINAL @ 9.5 SAY "Dejar los campos así para imprimir todos los reyrstros." READ IF DIAINICIAL <> 101/01/011 .OR. DIAFINAL <> 131/12/991 SET FILTER TO VENCIMIENT > = DIAINICIAL .ANO VENCIMIENT:  $<$  = DIAFINAL GO TOP ENDIF

CLEAR

 $\cdot$ 

Cuando haya terminado de introducir el código y haya verificado los errores, pulse CTRL-END. La ventana que contiene el programa se desvanecerá, y estará visible el menú que contiene las opciones "Antes y Después".

Seleccione After *(Después)* del menú y, cuando aparezca de nuevo la ventana. introduzca la siguiente sentencia:

## SET FILTER TO

Pulse CTRL-END dos veces, una para cerrar la ventana de edición de pantalla completa, y otra para cerrar el menú Antes/Después.

Pulse PGDN una vez para seleccionar la opción del menú "Imprimir etiquetas por código postal". Seleccione Reassing Index Order (Reasignar índice maestro) del menú Item *(Elemento): Cuando aparezca la entrada Set Order To <i>(Indice maestro)* introduzca CPS como nuevo urden.

Seleccione Change Action *(Modificar acción)* del menú ltem *(Elemento)*, luego seleccione Display/Print *(Visualizar/Imprimir*) del siguiente menú, y elija Labels (Eti*quetas*). Introduzca MAILERS para el nombre de la etiqueta, y almacene las opciones con CTRL-END.·

Elija Embed Code (Insertar código) del menú ltem (Elemento), y seleccione Before (Antes) del siguiente menú. Cuando aparezca la ventana de pantalla completa, introduzca el siguiente programa:

STORE SPACE(10) TO CPINICIAL STORE SPACE(10) TO CPFINAL CLEAR @ 5,5 SAY "¿Código Postal inicial?" GET CPINICIAL @ 7,5 SAY "¿Código Postal final?" GET CPFINAL @ 9,5 SAY "Dejar los campos en blanco para imprimir los registros." READ IF CPINICIAL  $\lt$  > ... " ... OB. CPFINAL  $\lt$  > ... " SET FILTER TO CP  $>$  = CPINICIAL .AND. CP  $<$  = CPFINAL GO TOP ENDIF CLEAR

Aplicaciones de ejemplo 473

Cuando haya terminado de introducir el código y haya verificado los errores, pulse CTRI.-END. La ventana que contiene el programa se desvanecerá, y estará visible el menú que contiene las opciones "Antes y Después".

Seleccione After (Después) del menú y, cuando aparezca de nuevo la ventana, introduzca la siguiente sentencia:  $\frac{1}{2}$ SET FILTER TO **•** 

Pulse CTRL-END dos veces, una para cerrar la ventana de edición de pantalla completa, y otra para cerrar el menú Antes/Después. Pulse PGDN una vez para seleccionar la opción "Volver al menú principal" del menú Printer. A partir del menú Item (Elemento), seleccione Reassign Index Order (Reasignar índice maestro). Introduzca NOMBRE, como respuesta al mensaje Set Order To *(Indice maestro)*.

A continuación, seleccione Change Action *(Modificar acción)* del menú ltem *(Elemento*), y elija Salir (Quit). Del siguiente menú que aparece, seleccione Return y confirme la elección con OK del recuadro. Abra el menú Menú con ALT-M, y seleccione Put Away Current Menu *(Retirar menú actual)*. Del siguiente mensaje que aparece seleccione Save Changes (Almacenar cambios).

Pulse F4 (Siguiente) hasta que se destaque el menú principal. Destaque la opción de menú Exportar a Framework. Abra el menú ltem *(Elemento)*, y seleccione Change Action (Modificar acción). Del siguiente menú, seleccione Perform File Operation *(Realizar operación de fichero)*, y luego seleccione Export Foreign File (*Expor*tar *fichero* externo).

En el área de entrada "To file" introduzca FWMAIL Cuando la entrada se desplace al tipo de campo, pulse la BARRA ESPACIADORA hasta que aparezca "FW2" como el tipo a exportar. Si usa RapidFile o dBASE II, puede seleccionar en su lugar uno cualquiera de estos tipos (y volver a etiquetar las opciones de menú en concordancia con ellos). Para exportar cualquier otro tipo de archivo, podría seleccionar la opción Copy Records To File *(Copiar registros a un fichero)* del menú Perform File Operation *(Realizar operación de fichero)*, y luego especificar la opción de tipo apropiada (*véase* el Capítulo 18 para más detalles).

Pulse CTRI.-END para aceptar las restantes opciones, y PGDN para seleccionar la opción Salir. Seleccione Change Action (Modificar acción) del menú ltem (Elemento), y elija Quit *(Salir)*. Del siguiente menú que aparece, seleccione Return o Quit de acuerdo con su preferencia. Eligiendo "Returu" hará que la aplicación salga a dBASE cuando finalice; eligiendo "Quit" hará que la aplicación salga al DOS. Confirme su elección con OK cuando aparezca el siguiente menú.

Abra el menú Menu con ALT-M, y seleccione Put Away Current Menu *(Retirar el menú actual*). Del siguiente mensaje que aparece seleccione Save Changes (Almu*cenur cambios).* Finalmente, abra el menú Gcneratc *(Generar)* y seleccione Begin Generating (*Comenzar la generación*) para generar el programa de la aplicación.

Cuando el generador de aplicaciones termine la aplicación, seleccione Save Changes and Exit (Almacenar cambios *y salir*) del menú Exit (Salir) para almacenar la aplicat:ión y volver al Cemro de Control. Pruebe su aplicat:ión seleccionándola del panel de aplicaciones.

# $\cdot$  .  $\cdot$  .  $\cdot$

## *Un sistema de nóminas*

La realización de nóminas ha sido siempre una de las tareas principales en el mundo de los negocios por obvias razones: para el personal. es muy imponante tener asegurado el pago de la cantidad que corresponde en su momento. La aplicación descrita en este apartado gestiona un sistema de nóminas y contiene una función de informes que imprime cheques.

La aplicación requiere dos bases de datos. La primera, STAFF.DBF. contiene un registro de cada empleado con informaciones tales como: nombre y apellidos, número de la seguridad social y horas trabajadas. La segunda, CHECKS.DBF, contiene un registro de cada una de las semanas trabajadas por el empleado. En este archivo se registran el número de horas trabajadas, cantidades acerca de los impuestos y otras deducciones, y el pago neto resultante. Para enlazar o establecer relaciones entre los archivos se utiliza el número de la seguridad social; los campos SEGSO-CJAL están indexados en ambos archivos de bases de datos. Las estructuras de las bases de datos (cree estas bases de datos antes de empezar a construir la aplicación) se muestran a continuación:

## STAFF.DBF

.·

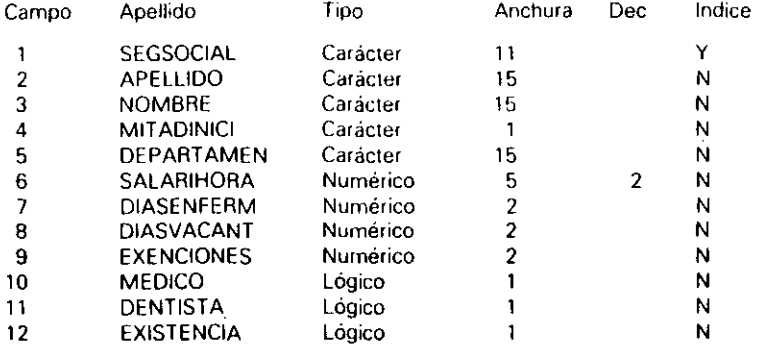

CHECKS.DBF

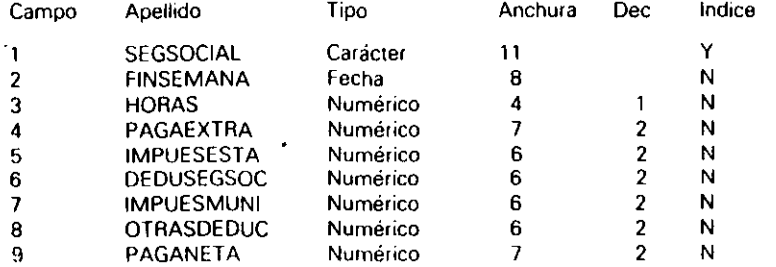

Aplicaciones de ejemplo 475

1  $\frac{1}{2}$ 

Seleccione la base de datos Staff del panel Data (Datos) y clija Use File (Usar *archivo*) para abrirla. A continuación, seleccione Create *(Crear)* del panel Forms (Pantallas) para crear una pantalla de entrada de datos. Cuando aparezca el menú Layout *(Formato), seleccione Quick Layout (Formatos básicos).* Si lo desea, puede cambiar la apariencia del formato cambíando la posición de los campos y utilizando términos más descriptivos para el nombre de los mismos. Cuando haya terminado de realizar los cambios, almacene el formato con CTRL-END e introduzca el nombre STAFF.

1

Seleccione la base de datos Checks del panel Data (*Datos*) y elija Use File (Usar *archivo*) para abrirla. Seleccione Create (Crear) del panel Forms (Pantallas) para crear una pantalla de entrada de datos. Cuando aparezca el menú Layout (Formato), seleccione Quick Layout (Formatos básicos). Si lo desea, puede cambiar la apariencia del formato cambiando la posición de los campos y utilizando términos más descriptivos para el nombre de los mismos. Cuando haya terminado de realizar los cambios, almacene el formato con CTRI.-END e introduzca el nombre CHECKS.

Además, necesitará una consulta relacional para enlazar el archivo de cheques con el nombre correspondiente en el archivo de personal cuando se impriman los cheques. Seleccione la opción Create (*Crear*) del panel Queries (*Consultas*). Cuando aparezca en la pantalla de diseño de consulta el esquema de archivo CHECKS. DBF. pulse una vez TAB para desplazarse al campo SEGSOCIAL. Introduzca lo siguiente:

## **HALLARIGUAL**

Luego, abra el menú Layout (Formato) con ALT-L y seleccione Add File to Query (Añadir fichero a consulta). Seleccione STAFF.DBF de la lista de archivos que apa-<br>rece.

Cuando aparezca el esquema de archivo de STAFF. DBF, pulse una vez TAB para ir al campo SEGSOCIAL e introduzca de nuevo:

## **HALLARIGUAL**

Pulse TAB para desplazarse al campo APELLIDO, y pulse F5 para añadir el campo a la VISta. Pulse una vez más TAH para ir al campo NOMBRE, y pulse de nuev'o F5 para añadir este campo a la vista. Usando esta misma técnica, proceda a añadir a la vista los campos MITADINICI, DEPARTAMENT y SALARIHORA. Pulse CTRL-END para guardar esta vista. Para el nombre del archivo introduzca RELA-<br>CIONA.  $CIONA.$ 

Después, necesitará un informe del salario, un listado del nombre y domicilio del personal, y un informe que será utilizado para imprimir los cheques. Seleccione la opción Create *(Crear)* del panel Reports (Informes). Cuando aparezca la pantalla de diseño de informes con el menú Layout (Formato) abierto, pulse ESC para cerrarlo! Lleve el cursor al apartado de cuerpo y, cuando el modo insertar esté activado, pulse ENTER una vez para añadir una línea.

Mueva el cursor a la columna 55 y abra el menú Fields *(Campos)*, seleccione Add Field (Añadir campo), y elija "Date" del panel "Predefined". Pulse CTRL-END para

Aplicaciones de ejemplo 477

476 Aplique dBASE IV 1.5

aceptar los valores por omisión, y dos veces ENTER. Vaya a la línea 3, columna 10 y abra el menú Fields (Campos). Seleccione Add Field (Añadir campo), y elija NOM-BRE de la lista; pulse CTRL-END para aceptar los valores por omisión.

 $\begin{array}{|c|} \hline \end{array}$ INDICACION. Cuando aparezca la lista de campos. puede desplazar rápidamente el cursor al campo deseado pulsando la letra inicial del nombre del campo.

Pulse la BARRA ESPACIADORA una vez para añadir un espacio, y abra el menú • • Fields *CCumpos).* Seleccione Add Field *(Añadir campo).* y elija MIT ADINICI de la lista; pulse CTRL-END para aceptar los valores por omisión. Pulse la HARRA ESPA· CIADORA una vez para añadir un espacio, y abra el menú Fields ( $Campos$ ). Seleccione Add Field (Añadir campo), y elija APELLIDO de la lista; luego acepte los valores por omisión pulsando CTRL-END.

Mueva el cursor a la columna 60 de esa misma línea, abra el menú Fields *(Cam*pos), seleccione Add Field (*Añadir campo*), y elija PAGANETA de la lista. Pulse CTRL-ENO para aceptar las opciones por omisión, y dos veces ENTER. Vaya a la línea *5,* columna 10 y abra el menú Fields (Campos), seleccione Add Field *(Añadir campo)* y la opción Create *(Crear)* del panel Calculated *(LUlculado).* Introduzca 00- LARES para el nombre del campo. En el área de entrada de expresión para el campo, introduzca:

TRANSFORM(PAGANETA, "@\$#,### ##")

Pulse ENTER, y baje a la opción Templatc *tPianti/la).* Pulse ENTER Je nuevo para seleccionar esa opción. Añada cinco X más al final de la plantilla y pulse ENTER. Luego, pulse CTRL-END para aceptar las opciones.

Este informe se utilizará para imprimir los cheques. Si planea hacer uso de una impresión de cheques automatizada con cheques preimpresos para impresoras, probablemente, necesitará experimentar con la posición exacta de los campos antes que aparezcan el apellido y la cantidad sobre sus cheques.

Pulse CTR1.-END para guardar el informe. Introduzca el nombre PRINTCHK para este informe.

Cuando aparezca el Centro de Control. seleccione Create *(Creur)* del pand Reports (Informes) para empezar con otro informe. Cuando aparezca la pantalla de diseño de informes, pulse ESC para cerrar el menú Layout (Formato). Lleve el cursor al apartado de introducción del informe e introduzca en la columna 30 la cabecera

Informe del Salario

y pulse ENTER dos veces para añadir dos líneas en blanco debajo de ella. Lleve el cursor al apartado de cuerpo y pulse ENTER una vez. Abra el menú Fields (Campos). seleccione Add Field (Aiudir campo), y elija APELLIDO de la lista de campos. Acepte las opciones de visualización por omisión con CTRL-END.

Pulse ENTER una vez para desplazarse a la siguiente línea, abra el menú Fields **\*** 

*(Campos)*, y seleccione Add Field (Añadir campo). Elija NOMBRE de la lista de campos y pulse CTRL·END para aceptar las opciones de visualización por omisión. Pulse una vez la BARRA ESPACIAIX)RA, abra el menú Fields (Campos), y seleccione Add Field (Añadir campo). Elija MITADINICI de la lista de campos y pulse CTRL END para aceptar las opciones de visualización por omisión.

1

Suba el cursor a la línea anterior sobre la columna 22. Abra el menú Fields (Campos), y seleccione Add Field (Añadir campo). Elija HORAS de la lista de campos y pulse CTRL-END para aceptar las opciones de visualización por omisión. Mueva el cursor a la columna 30, abra el menú Fields (Campos), y seleccione Add Field (Aña*dir campo*). Elija IMPUESESTA de la lista de campos, y pulse CTRL-END para aceptar i las opciones de visualización por omisión.

. Mueva el cursor a la columna 40, abra el menú Fields (Campos), seleccione Add Field (Añadir campo), y elija DEDUSEGSOC de la lista de campos. Acepte las opciones de visualización por omisión con CTRL-END. Mueva el cursor a la columna 50. Abra el menú Fields *(Campos)*, seleccione Add Field *(Añadir campo)*, y clija IMPUESMUNI de la lista de campos. Acepte las opciones de visualización por omi-~um con CTRI.·END.

Mueva el cursor a la columna 60. Abra el menú Fields (Campos), seleccione Add. -Field (Añadir campo), y elija OTRASDEDUC de la lista de campos. Acepte las opciones de visualización por omisión con CTRL-END. Mueva el cursor a la columna 70. Abra el menú Fields (Campos), seleccione Add Field (Añadir campo), y clija PA-GANETA de la lista de campos. Acepte las opciones de visualización por omisión con CTRI.·END.

Baje el cursor una línea y pulse ENTER para añadir una línea. Escriba

Para el fin de semanar

y añada un espacio después de los dos puntos. Abra el menú Fields (Campos), seleccione Add Field (Añadir campo), y elija FINSEMANA de la lista de campos. Acepte las opciones de visualización por omisión con CTRL-END.

Pulse ENTER una vez más para añadir una línea en blanco en la parte inferior del apartado de cuerpo. A continuación, lleve el cursor al apartado de introducción de informe, a la línea que se encuentra encima del principio del apartado de cuerpo. Añada los siguientes encabezamientos encima de las respectivas máscaras de campos:

En la columna 22, introduzca Horas En la columna 30, introduzca Imp. Est En la columna 40, introduzca Ded SS En la columna 50, introduzca Imp. Mun En la columna 60, introduzca Otros En la columna 70, introduzca Paga neta

Baje el cursor al apartado de resumen del informe, a la columna ó8. Abra el menú Fields *(Campos)* y elija Add File *(Añadir campo).* Seleccione ''Sum'' del panel Summary (Totales). Introduzca PAGATOTAL para el nombre del campo. Para la entrada Field to Sununarize On, seleccione PAGANETA. Pulse CTRL-END para aceptar las opciones.

Mueva el cursor a la columna 43 de la misma línea, y escriba:

## Total para los salarios:

Luego, pulse CTRL-END para almacenar el informe e introduzca SALARIRP para el nombre.

Una vez que regrese al Centro de Control, abra el archivo STAFF seleccionándolo del panel Data (*Datos*) y eligiendo Use File (*Usar archivo*) del siguiente menú. A continuación, seleccione Create *(Crear)* del panel Reports *(Informes)*. Cuando aparezca la pantalla de diseño de informe, seleccione Quick Layout (Formatos básicos), y Form Layout *(Formulario)*. Si lo desea, puede cambiar los encabezamientos del informe o añadir una línea en blanco después del último campo para que los registros estén lo suficientemente separados para imprimir las cantidades. Si desea imprimir cada registro en una página aparte, lleve el cursor al apartado de cuerpo y seleccione Begin Band on New Page *(Iniciar en nueva* página) del menú Bands *(Apartados).*  Cuando haga los cambios deseados, pulse CfRL-END para almacenar el informe e introduzca STAFF para el nombre del archivo.

Ahora que ya ha completado todos los objetos necesarios, puede proceder a conslruir la aplicación. Seleccione la opción Create *(Crear)* del panel Aplicalions *(Aplicaciones),* y elija Applications Generator *(Generador de aplicaciones)* del siguiente menú que aparece. Introduzca NOMINAS para el nombre de la aplicación. Si lo desea, añada una descripción. En la entrada Main Menu Type *(Tipo de menú principal),* pulse la BARRA ESPACIADORA hasta que aparezca Pop-Up *(Ventana).* 

Para el nombre del menú principal, introduzca PAGAS. En la entrada Database/View (Base de datos/vista), introduzca CHECKS.DBF. En la entrada Set Index. To *(Establecer índice)* introduzca CHECKS.MDX. En la entrada Order *(Maestro),*  imroduzca SEGSOCIAL. Luego, pulse CTRL·END para almacenar estas opciones. En un instante, aparecerá el escritorio que contiene el objeto de la aplicación.

Abra el menú Design *(Diseño)* con ALT-o; seleccione menú Pop-Up Menu *(Ventana:* menú). De la lista que aparece, elija la opción Create *(Crear).* Para el nombre. introduzca PAGAS. En la línea de descripción introduzca Sistema de nóminas. En la línea de mensaje, introduzca

Use las teclas de flechas, y pulse ENTER para seleccionar la opción

Pulse CTRL-END y aparecerá en el centro de la pantalla un nuevo menú. Introduzca los siguientes encabezamientos en las siete primeras líneas del menú:

Introducir salario semanal

Editar salario semanal

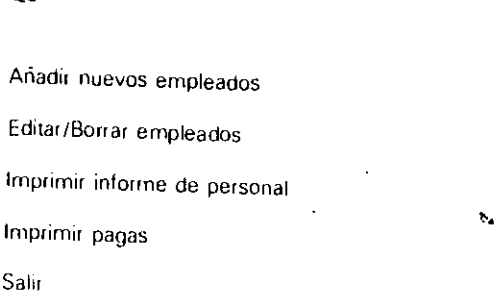

Destaque la opción "Introducir salario semanal" y abra el menú Item (Elemen-

1

Aplicaciones de ejemplo 479

to). Seleccione Change Action (Modificar acción) y elija Edit (Editar) del siguiente<br>menú. Introduzca CHECKS, en el recuadro Format File (Fichero de formato). Pulse<br>CTRL-END para aceptar las restantes opciones.<br>Pulse una Introduzca CHECKS, en el recuadro Format File (Fichero de formato). En el área<br>Mode (Modo), pulse la BARRA ESPACIADORA hasta que aparezca "Edit". Pulse  $\mathbb{R}^1$ TER hasta que el cursor se encuentre en el área Allam Dans et a alam esta ''Edit''. Pulse EN *de registros*), y pulse la BARRA ESPACIALISTA ESINTE COLORED L'ESTIMIT edición de registros), y pulse la BARRA ESPACIAIXORA para cambiar esta opción a No. Pulse<br>CTRL-END para aceptar las restantes opciones.

pleados", sin tener que cerrar y volver a abrir el menú Item *(Elemento)*. Selección el proportar de la proporta<br>Override Assigned Database *(Susrituir base de la menú Item (Elemento)*. Seleccióne Pulse una vez PGDN para seleccionar el siguiente concepto, "Añadir nuevos en el desdos", sin tener que cerrar y volvos en el siguiente concepto, "Añadir nuevos en *Override Assigned Database (Sustituir base de datos o vista) del menú liem (Elemen<sup>1</sup> bu*). Pulse la BARRA ESPACIADORA una vez para cambiar Values de Above *(De arril*)  $b$ a) a Entered Below (De abajo). Pulse ENTER para bajar a la entrada Database/View (*Base de datos/vista*), e introduzca STAFF. DRF. En ta su chitada Database/View *blecer indice*), introduzca STAFF MDX La entrada Sct lndex. To  $(Esia<sub>1</sub>$ blecer indice), introduzca **STAFF.MDX**. La entrada Order (*Maestro*) puede perma-<br>necer en blanco, de modo que acepte estos valores pulsando CTRL-END.

Seleccione Change Action (Modificar acción) y elija Edit (Editar) del siguiente<br>menú. Introduzca STAFF en el área Format File (Fichero de formato). Pulse CTRL.<br>END para aceptar las restantes onciones menú. Introduzca STAFF en el área Format File (Fichero de formato). Pulse CTRL-

Pulse una vez PGDN para seleccionar el siguiente concepto, "Editar/Borrar empleados". Seleccione Override Assigned Database o View (Sustituir base de datos *o vista) del menú ltem (Elemento). Pulse una vez la BARRA ESPACIADORA para cam*biar Values de Above (*De arriba*) a Entered Below (*De abajo*). Pulse ENTER para bajar a la entrada Database/View (*Base de datos/vista*), e introduzca **STAFF.DBF**. En la entrada Set Index To *(Establecer índice)*, introduzca STAFF.MDX. En la entrada Order (Maestro), introduzca SEGSOCIAL. Acepte estos valores pulsando

Seleccione Change Action (Modificar acción) del menú ltem (Elemento) y elija Edit (*Editar*) del siguiente menú. Introduzca **STAFF**, en el recuadro Format File (*Fi-*

chero de formato). En el área Mode (Modo), pulse la BARRA ESPACIADORA hasta que aparezca "Edit". Pulse ENTER hasta que el cursor se encuentre en el área Allow Record Add (Permitir adición de registros), y pulse la BARRA ESPACIAIXORA para cambiar esta opción a No. Pulse CTRL-END para aceptar las restantes opciones.

Pulse una vez PGDN para seleccionar la elección "Imprimir informe de personal". Con el menú Item (Elemento) abierto, seleccione Override Assigned Database of View (Sustituir base de datos o vista). Pulse la BARRA ESPACIADORA una vez para cambiar Values de Above (De arriba) a Entered Below (De abajo). Pulse ENTER para bajar a la entrada Database/View (Base de datos/vista), e introduzca STAFF.DBF. En la entrada Set Index To (Establecer índice), introduzca STAFF.MDX. En la entrada Order (Maestro), introduzca SEGSOCIAL. Acepte estos valores pulsando CTRL-END.

Seleccione Change Action (Modificar acción) del menú ltem (Elemento). Elija Display or Print (Visualizar o imprimir) del siguiente menú; luego, seleccione Report Form (Informe). Introduzca STAFF para el nombre del informe. Haga cualquier cambio a las otras opciones por omisión y almacénelas con CTRL-END.

Pulse una vez PGDN para seleccionar la elección Imprimir pagas. Seleccione Override Assigned Database or View (Sustituir base de datos o vista) del menú Item (Elemento). Pulse la BARRA ESPACIADORA una vez para cambiar Values a Entered Below (De abajo). Pulse ENTER para bajar a la entrada Database/View (Base de datos/vista) e introduzca RELACIONA.QBE como nombre de la vista. Luego, pulse CTRL-END para almacenar las opciones.

Seleccione Position Record Pointer (Posicionar puntero de registro) del menú ltem (Elemento). Cuando aparezca el siguiente menú, pulse una vez la BARRA ESPACIA-DORA para cambiar la entrada Display Positioning at Run Time (Visuatizar el menú de posicionamiento en tiempo de ejecución) de No a Yes. Luego, pulse CTRL-END para almacenar la opción. Esta acción hará que la aplicación visualice un menú de posicionamiento de registro al seleccionar la opción para imprimir los cheques; con el menú, el usuario será capaz de seleccionar una condición FOR.

A continuación, seleccione Change Action (Modificar acción) del menú Item (Elemento). Elija Display or Print (Visualizar o Imprimir). Del siguiente menú, seleccione Report Form (Informe) e introduzca en la entrada Form Name (Nombre de formato) PRINTCHK. Pulse CTRL-END para almacenar las opciones.

Pulse una vez PGDN para seleccionar la opción Salir. Seleccione Change Action (Modificar acción) del menú ltem (Elemento) y luego Quit (Salir) del siguiente menú-Por último, seleccione Quit to DOS (Salir al DOS) o Return To Calling Program (Volver al programa de llamada) de acuerdo con sus preferencias.

Abra el menú Menú con ALT-M, y seleccione Put Away Current Menu (Retirar el menú actual). Del siguiente mensaje que aparece seleccione Save Changes (Almacenar cambios). Finalmente, abra el menú Generate (Generar) y seleccione Begin Generating (Comenzar generación) para generar el programa de la aplicación.

Cuando el generador de aplicaciones termine la aplicación, seleccione Save Changes and Exit (Almacenar cambios y salir) del menú Exit (Salir) para almacenar la aplicación y volver al Centro de Control. Pruebe su aplicación seleccionándola del panel de aplicaciones.

سدير

# Posibles mejoras

Con este ejemplo de sistema de nóminas, la tarea de introducir los registros del salario semanal es más tediosa de lo que podría ser, ya que debe introducir manualmente los impuestos municípales, estatales y las deducejones de la Seguridad Social. Podría facilitar esta tarea con un programa que calculase esas cantidades, de modo que una vez escrito, podría acceder a ese programa añadiendo una opción de menú a la aplicación que llame al programa con la opción Embed Code (*Insertar código*) del Item (Elemento).

# **APENDICE**

# Glosario de las órdenes de dBASE IV

483

Este apéndice contiene un listado de las órdenes de dBASE IV. El nombre de cada orden va seguido por su sintaxis y una descripción de su modo de funcionamiento. Se encuentran la mayor parte de las órdenes presentadas en el texto y algunas otras. (Para un resumen similar de las funciones de dBASE IV, véase el Apéndice B.)

# Glosario de símbolos y convenios

- 1. Todas las órdenes están impresas en MAYUSCULAS; aunque puede introducirlas en letras mayúsculas o minúsculas.
- 2. Todos los parámetros de la orden se escriben en itálica.
- 3. Cualquier parte de una orden o parámetro que esté encerrada entre corchetes, [1, es opcional.
- 4. Cuando en una orden la barra inclinada separa dos opciones, tal como en ON/OFF, depe especificar una opción, no ambas.

Glosario de las ordenes de dBASE IV 485

Aplique dBASE IV 15 **ARA** 

- 5. Los puntos suspensivos (...) que siguen a un parámetro o a una orden significan que éstos pueden repetirse "infinitamente"; es decir, hasta que desborde la memoria de la computadora o alcance el límite de 1.024 caracteres en una línea.
- 6. El parámetro alcance o ámbito, que es opcional siempre, puede tener tres significados diferentes dependiendo de la orden: ALL, para todos los registros; NEXT n, para los n registros siguientes empezando en la posición actual del puntero de registro; y RECORD, para el registro en que se encuentra el puntero de registro.

# $\therefore$  ? o ?? o ???

## **Sintaxis**

?/?? Jexpresión [PICTURE "Cláusula"] IFUNCTION "lista de funciones" | [AT expN] [STYLE tipo de carácter]]

### $\mathbf{o}$

## $222$  expC

La orden ? visualiza el valor de una expresión de dBASE IV. Si se utiliza un único signo de interrogación (?), el cursor realiza un retorno de carro y un avance de línea antes que se visualice el valor de la expresión. Si se utilizan dos signos de interrogación (??), el cursor no se desplaza antes que se visualice el valor de la expresión. Para mejorar la apariencia de la información visualizada puede utilizar las opciones PICTURE, FUNCTION y STYLE. Para colocar la expresión en una columna determinada puede utilizar la opción AT. La opción STYLE utiliza una o más letras que indican el estilo o tipo de letra: B para negrita, I para itálica, U para mayúsculas. R para superíndices y L para subíndices.

La orden ??? envía los caracteres a la impresora sin cambiar la posición de la columna y fila actual. Esta orden se puede utilizar para enviar códigos de control y otras secuencias de escape a la impresora. Para específicar los códigos de control debe encerrar el código AS-CII entre llaves.

## **a**

## **Sintaxis**

@ fila.columna (SAY expresión) (GET variable) [PICTURE expresión] [FUNCTION lista] [RANGE inferior, superior] [VALID condicion] [ERROR expC + [COLOR estandar/realzado] **ICLEARI IDOUBLE!** 

La orden @ coloca el cursor en una posición de pantalla determinada, que se identifica por fila, columna. La orden @ puede utilizarse con una o varias opciones. La opción SAY visualiza la expresión que sigue a la palabra "SAY". La opción GET le permite la edición de una variable a pantalla completa. La opción PICTURE le permite el uso de plantillas, que especifican el tipo de datos que serán visualizados o aceptados como respuesta a la opción GET. La opción RANGE se utiliza con la opción GET para específicar el rango de las entradas acentables. La opción VALID específica las entradas aceptables para GET. ERROR visualiza un mensaje a medida si no se cumple VALID. COLOR define el nuevo color de ajuste para la orden @...SAY...GET.

Cuando se utiliza la opción DOUBLE, la orden @ traza líneas o bordes dobles o simples (o una combinación de éstos) en la pantalla. El primer valor representa la coordenada de la parte superior izquierda de la pantalla, y el segundo valor representa la coordenada de la parte interior derecha. Si ambas coordenadas tienen la misma coordenada vertical u horizontal se trazará una línea; en otro caso, se trazará un borde rectangular. La opción CLEAR se puede utilizar para borrar la parte inferior y de la derecha de la pantalla a partir de la posición especificada.

## $@.$  FILL

## **Sintaxis**

@ fila1, col1 FILL TO fila2, col2 ICOLOR estandar/realzado1

La orden @...FILL cambia el color de la pantalla en el área definida. El parámetro estándar/realizado es  $X/Y$ , donde  $X$  es el código para el color estándar e  $Y$  es el código para el color realzado. Si se omite la opción COLOR, se borrará la pantalla en el área definida.

# **ACCEPT**

## **Sintaxis**

ACCEPT [mensaje] TO varmen

La orden ACCEPT almacena una cadena de caracteres en la variable de memoria varmen. ACCEPT puede ir seguida de una cadena de caracteres opcional. Si se incluve esta cadena. ésta aparecerá en la pantalla cuando se ejecute la orden.

# **ACTIVATE MENU**

## **Sintaxis**

ACTIVATE MENU nombre de menu JPAD nombre de opción)

La orden ACTIVATE MENU activa un menú predefinido y lo visualiza en la pantalla. Si se especifica la opción PAD, aparece el menú destacando la opción mencionada; en otro caso, se destaca la primera opción del menú. Para realizar un menú de línea, en primer lugar se define el menú con las órdenes DEFINE MENU y DEFINE PAD y luego se utiliza la orden ACTIVATE MENU para activarlo.

# ACTIVATE POPUP

## *Sintaxis*

ACTIVATE POPUP nombre popup

La orden ACTIVATE POPUP activa un menú de ventana (pop-up) predefinido y lo visualiza en la pantalla. Los menús de ventana (pop-up) son menús verticales en donde las opciones se encuentran adosadas una debajo de la otra. Para realizar un menú de ventana (pop-up) en primer lugar se define el menú con las órdenes DEFINE POPUP y DEFINE BAR y luego se utiliza la orden ACTIVATE POPUP para activarlo. El menú se puede desactivar pulsando ESC o utilizando la orden DEACTIVATE MENU.

## ACTIVATE SCREEN

## *Sintaxis*

ACTIVATE SCREEN

La orden ACTIVATE SCREEN cambia la visualización de la pantalla de la ventana activa a la pantalla completa. La ventana activa permanece en la pantalla y puede utilizar más tarde la orden ACTIVA TE WINDOW para enviar la salida a la ventana. Tenga en cuenta que cuando utiliza ACTIV ATE SCREEN, devudve las coordenadas virtuales de la pantalla a coordenadas físicas. Es decir, la posición *fila, col* utilizada con las órdenes @ ... SAY eran relativas a la esquina superior izquierda de la ventana; una vez que restaura la visualización a pantalla completa con ACTIVATE SCREEN, la posición *fila, col* es relativa a la esquina superior izquienla de la pantalla.

# ACTIVATE WINDOW

## *Sintaxis*

ACTIVATE WINDOW lista-nombre-ventana /ALL

La orden ACTIVA TE WINDOW activa una ventana predefinida desde la memoria. Después de utilizar la orden ACTIVATE WINDOW, todas las salidas de pantalla son enviadas a esa ventana. Si se utiliza la opción ALL, todas las ventanas definidas en la memoria se visualizan en el orden en que fueron definidas.

## APPEND

## *Sintaxis*

**APPEND IBLANKI** 

La orden APPEND añade registros a la base de datos. Cuando se ejecuta esta orden, dBA-SE IV entra en el modo de edición a pantalla completa y visualiza un registro vacío. Si se utiliza la opción BLANK, se añadirá un registro vacío al final de la base de datos y no se entrará en el modo de edición a pantalla completa.

1

# APPEND FROM/APPEND FROM ARRAY

# **Sintaxis a** strategies **i a** strategies **i a** strategies **i a**

.1

APPEND FROM nombre de archivo !FOR/WHlLE condición]]TYPE ripo de archivo] APPEND FROM ARRAY nombre del array FOR condición

APPEND FROM copia los registros del archivo especificado en nombre de archivo y los añade a la base de datos activa. La opción  $FOR/WHILE$  especifica la condición que debe  $_{\text{c}up}$ plir cualquier registro antes que sea copiado. Si el archivo que contiene los datos no es una hase de datos de dBASE JV, debe utilizarse una opción de tipo aceptable tal como: DBASEII, DELIMITED, DELIMITED WITH BLANK, DELIMITED WITH "carácter determinado", DIF, FW2, RPD, SDF, SYLK, WKS v WK1.

La orden APPEND FROM ARRAY añade registros a una base de datos desde el array mencionado. El contenido de cada fila del array se transfiere a un nuevo registro del archivo de base de datos. La primera columna del array será el primer campo, la segunda columna el segundo campo, y así sucesivamente. Si el array contiene más columnas que el número de campos presentes en la base de datos, se ignorarán las columnas sobrantes; en caso contrario, es decir, si existen más campos que columnas. los campos sobrantes permanecerán  $\sqrt{a}$  $c$ íos. La cláusula FOR, que es opcional, le permite definir la condición que debe cumplir $\frac{1}{2}c$ antes que los datos del array se añadan a un nuevo registro. Para utilizar la orden APPEND FROM ARRAY con éxito debe existir previamente un array (definido con DECLARE y los datos almacenados en él con STORE).

~----------------------~~

# **APPEND MEMO**

## *Sintaxis*

APPEND MEMO nombre de campo memo FROM nombre de archivo [OVERWRITE[

La orden APPEND MEMO importa un archivo dentro de un campo memo. El contenido del archivo se añade generalmente al final del texto existente en el campo memo. Si se utiliza: la opción OVERWRITE, el contenido del archivo se escribirá encima del texto existente en el campo memo. dBASE supone que el archivo tiene una extensión .TXT. En caso de no ser así, debe especificarse la extensión junto con el nombre del archivo.

## ASSIST

**Sintaxis** 

ASSIST

La orden ASSIST le permite trabajar con dBASE IV desde el Centro de Control. El Centro de Control proporciona el acceso a varias órdenes de dBASE IV a través de una serie de menús.

Glosario de las *óa.lenes* de dBASE IV **487** 

# **AVERAGE**

## **Sintaxis**

AVERAGE lista de campos [alcance] [FOR/WHILE condición] [TO lista de varmen] [TO ARRAY nombre del array]

La orden AVERAGE calcula la media del campo numérico especificado en lista de campos. Si no se utiliza la opción TO, la media se visualiza en la pantalla. Si se utiliza la opción TO, la media del primer campo se asigna a la primera variable de memoria, la media del segundo campo a la segunda, y así sucesivamente hasta completar la lista; la media se almacena como la variable de memoria especificada. Si no se utiliza la opción *alcance*, se asume el cuantificador ALL, que significa que serán promediados todos los registros de la lísta de campos. La opeión FOR/WHILE se utiliza para específicar la condición que deben cumplir los campos para ser promediados.

# **BEGIN TRANSACTION**

## **Sintaxis**

## **BEGIN TRANSACTION**

Las órdenes BEGIN TRANSACTION y END TRANSACTION inician y finalizan la grabación de un archivo de transacción, un procedimiento que sigue la pista de todos los cambios hechos en un archivo de base de datos. Utilice BEGIN TRANSACTION para empezar a grabar todos los cambios realizados en las bases de datos durante una transacción; luego, realice las operaciones deseadas para añadir y cambiar registros. Cuando terminen las operaciones, utilice END TRANSACTION para detener el registro de la transacción. Si ocurre algo anormal (un fallo de alimentación, mal funcionamiento del hardware) detenga el proceso antes de utilizar la orden END TRANSACTION y utilice la orden ROLLBACK para restablecer los archivos de bases de datos al estado que tenían antes de utilizar la orden BEGIN TRANSAC-TION (Vease ROLLBACK).

# BLANK

## **Sintaxis**

BLANK IFIELDS lista de campos/LIKE/EXCEPT esquema (REINDEXI Jalcance) JFOR condición] [WHILE condición]

La orden BLANK puede utilizarse para borrar el contenido de los campos de uno o más registros rellenándolos con espacios en blanco. El resultado es equivalente a elegir la opción Blank Record (Eliminar contenido del registro) del menú Record (Registro) en las pantallas Editar y Hojear. Por omisión, la orden BLANK rellena todos los campos con espacios en blanco; para rellenar con espacios en blanco algunos campos determinados de un registro, incluya la palabra clave FIELDS seguida por los campos deseados. BLANK opera sobre el registro acGlosario de las órdenes de dBASE IV

489

tual, a menos que identifique un número de registros utilizando el *alcance* o una condición **FOR 0 WHILE** 

ь.

## **BROWSE**

## **Sintaxis**

BROWSE FIELDS llista de campos) (NOINIT) (NOFOLLOWI [NOAPPEND] [NODELETE] [NOCLEAR] [COMPRESS] [NOEDIT] [FORMAT] [LOCKexpN] [WIDTH expN]. [WINDOW nombre de ventana]

La orden BROWSE visualiza una base de datos en la pantalla. Si la base de datos es demasiado extensa para que quepa en la pantalla, BROWSE sólo visualiza los campos que caben en ella. Los demás campos pueden consultarse desplazándose horizontalmente a la izquierda o a la derecha (manteniendo pulsada la tecla CTRL y pulsando las teclas de FLECHA (ZQUIERDA o FLECHA DERECHA). En el modo Hojear (Browse) puede editarse el contenido de cualquier campo. Para almacenar los cambios realizados con BROWSE, pulse CIRL-END; para salir, pulse ESC. La opción FIELDS sólo visualizará los campos listados en lista de campos. La opción NOINIT le indica a BROWSE que utilice los parámetros utilizados en la BROWSE anterior. Las opciones NOAPPEND, NOEDIT y NODELETE impiden añadir, editar o borrar cuando se encuentra en este modo (Browse). Las opciones LOCK y WIDTH le permiten bloquear unos campos determinados del margen izquierdo o ajustar la anchura de las columnas. La opción WINDOW hace que la visualización aparezca en una ventana definida previamente. La opción COMPRESS reduce el tamaño normal de la visualización Browse para permitir la observación de dos registros adicionales.

# **CALCULATE**

## **Sintaxis**

CALCULATE [alcance] opciones [FOR condición] [WHILE condición] [TO lista de varmen/TO ARRAY nombre del array]

La orden CALCULATE calcula cantidades utilizando las funciones estadísticas y financieras estândar. Las funciones se definen como parte de la lista de opciones mostradas aquí. Todos los registros se procesan hasta que se termina el alcance o la condición deja de ser vesdadeta. Las funciones estadísticas y financieras que pueden utilizarse en la fista de opciones son:

AVG(expN). Calcula el valor medio de expN.

CNT(). Cuenta el número de registros de una base de datos. Si se especifica una condición con la cláusula FOR, deberá cumplirse la condición antes que se contabilice el registro.

MAX(exp). Determina el valor máximo de un campo, exp es generalmente un nombre de campo o una expresión que se traduce en un nombre de campo.
**MIN(exp).** Determina el valor mínimo de un campo, exp es generalmente un nombre de campo. o una expresión que se traduce en un nombre de campo.

*NPV(tasa, flujo, inicial).* Calcula el valor neto actual, donde *tasa* es el tipo de descuento, *flujo* es la serie de valores de flujos de caja periódicos señalado e *inicial* es la inversión inicial.

 $STD(exp)$ . Determina la desviación típica de los valores almacenados en una base de datos. *exp* es generalmente un nombre de campo o una expresión que se traduce en un nombre de campo.

 $SUM(exp)$ . Determina la suma de los valores presentes en un campo de la base de datos. • • *t•xp* es generalmente un nombre de campo o una expresión que se tmduce en un nombre de campo.

VAR(exp). Determina la varianza de los valores de un campo de la base de datos. *exp* es generalmente un nombre de campo o una expresión que se traduce en un nombre de campo. El valor suministrado por  $VAR(exp)$  es un número en coma flotante.

# CALL

### *Sintaxis*

CALL nombre del módulo [WITH expresión]

La orden CALL ejecuta un programa en binario (lenguaje ensamblador) que ha sido cargado previamente en memoria con la orden LOAD (véase LOAD). La opción WITH se utiliza para pasar el valor de una expresión a un programa en binario. La orden CALL debería utilizarse sofamente con programas externos diseñados como módulos en binario. Los programas ejecutables normales deben ser accedidos con la orden RUN/!.

# **CANCEL**

#### *Sintaxis*

CANCEL

La orden CANCEL detiene la ejecución de un archivo de órdenes y lleva a dBASE IV al punto indicativo.

### CHANGE

### *Sintaxis*

CHANGE [alcance] [FIELDS lista de campos] [FOR/WHILE condición]

La orden CHANGE permite la edición a pantalla completa de los campos listados en *lista*  de campos. Si está ausente la opción *alcance*, se asume el cuantificador ALL. La opción FOR/WHILE permite editar solamente aquellos registros que satisfacen la condición.

### Glosario de las órdenes de dBASE IV

### CLEAR

*Sintaxis* 

**CLEAR** 

La orden CLEAR borra la pantalla y lleva el cursor  $\stackrel{..}{a}$  la posición 0,0 (la esquina superior izquierda). Además, CLEAR puede utilizarse como una opción de la orden  $@$ , borrando la pantalla que se encuentra debajo y a la derecha de la posición especificada en dicha orden.

# CLEAR [ALL/FIELDS/GETS/MEMORY/POPUPS/ TYPEAHEAD/WINDOWSI

#### *Sintaxis*

CLEAR ALL o CLEAR FIELDS o CLEAR GETS o CLEAR MEMORY o CLEAR POPUPS o CLEAR TYPEAHEAD o CLEAR WINDOWS

La orden CLEAR ALL cierra todos los archivos de bases de datos, memo, indices y formato abiertos. El área de trabajo actual se establece en 1. 1

La orden CLEAR HELDS borra la lista de campos especificada en la orden SET FIELDS. La orden CLEAR FIELDS no tiene ningún efecto si no se ha utilizado previamente SET FIELDS para especificar los campos (véase SET FIELDS).

La orden CLEAR GETS borra los valores de las variables proporcionadas por las sentencias GET que han sido accedidas con una orden READ.

La orden CLEAR MEMORY borra todas las variables de memoria actuales.

La orden CLEAR POPUPS borra todos los menús de ventana (pop-up) y los extrae de la memoria.  $\begin{array}{c} | \ | \ | \ \end{array}$ 

La orden CLEAR TYPEAHEAD elimina el contenido de la niemoria intermedia de teclado. Véase SET TYPEAHEAD.

La orden CLEAR WINDOWS borra todas las ventanas activas y las extrae de la memoria. *Véase* DEFINE WINDOWS.

### CLOSE

### *Sintaxis*

·1

### CLOSE tipo de archivo

La orden CLOSE cierra todos los tipos de archivos listados en *tipo de archivo*. El parámetro *lipo de archivo* puede ser: ALTERNATE, DATABASES, FORMAT, INDEX o PROCEDURE.

------------------------~+---\_\_J¡i

 $\pm$ 

**A91** 

# **COMPILE**

### **Sintaxis**

COMPILE nombre de archivo

La orden COMPILE lee un archivo de programa (u órdenes) de dBASE y crea un archivo objeto (.DBO), que es un archivo de programa ejecutado solamente por dBASE.

### **CONTINUE**

### **Sintaxis**

**CONTINUE** 

La orden CONTINUE reanuda una busqueda iniciada con LOCATE. Después de que LOCA-TE encuentra el registro que cumple la condición especificada en la orden, puede encontrar más registros que cumplan esa misma condición introduciendo CONTINUE. Véase LOCATE.

### **CONVERT**

#### **Sintaxis**

CONVERT ITO expNI

La orden CONVERT prepara una base de datos utilizada en el modo monousuario para su uso en una red. La orden añade un campo al archivo de base de datos activo que se utiliza para almacenar la información de bloqueo utilizada por otras operaciones de dBASE en la red.

El nuevo campo añadido a la base de datos se denomina \_dhaselock, y contiene 16 como valor por omisión, a menos que se haya añadido una expresión numérica (expN) junto con la opción TO de la orden. Si se utiliza, la expresión numérica puede oscilar entre 8 (que limitará a 0 el tamaño del nombre de usuario de la red almacenado con cada registro o archivo bloqueado) y 24 (que permitirá que sea almacenado con cada registro o archivo bloqueado un nombre de usuario de red de hasta 16 caracteres).

### **COPY**

#### **Sintaxis**

COPY TO nombre de archivo (alcance) (FIELDS lista de campos). IFOR/WHILE condición | ITYPE WKS/RPD/DBASEII/FW2/SDF/SYLK/ DIF/DBMEMO3/DELIMITED (WITH delimitador))

La orden COPY copia todo o parte del archivo de base de datos activo en el archivo citado en nombre de archivo. Si no se lista el alcance, se asume ALL. La opción FIELDS se utiliza Glosario de las ordenes de dBASE IV 493

para seleccionar los campos a copiar. La opción FOR/WHILE sólo copia los registros que cumplen la condición. Especificando SDF copiará el archivo en el formato de datos del sistema; específicando DELIMITED copiara el archivo en un tormato delimitado. El tipo WKS es de Eotus 1-2-3. RPD es de RapidFile y FW2 es de Framework II. DIF es un formato de intercambio de datos utilizado en VisiCale, y SYLK es el formato de enlace simbólico de Microsoft.

# **COPY FILE**

#### **Sintaxis**

COPY FILE archivo origen TO archivo destino

La orden COPY FILE crea una copia idéntica de un archivo. Tanto en el archivo origen como en el archivo destino debe proporcionar la extensión.

# **COPY INDEXES**

### **Sintaxis**

COPY INDEXES lista de archivos: ndx (TO nombre de archivo .mdx).

La orden COPY INDEXES convierte archivos de índice .NDX del estilo dBASE III/III PLUS en archivos de índices múltiples .MDX. Si se omite la cláusula TO, el archivo de índices .NDX se añadirá como una etiqueta al archivo de producción .MDX. Si se incluye la cláusula TO, los archivos. NDX se añadirán como una etiqueta al nombre de archivo. MDX especificado en la opción.

# **COPY MEMO**

### **Sintaxis**

COPY MEMO nombre de campo memo TO nombre de archivo (ADDITIVE)

La orden COPY MEMO se utiliza para copiar el contenido de un campo memo en un archivo de texto. Formando parte del nombre de archivo se puede incluir el nombre de la unidad y el camino. Si utiliza la opción ADDITIVE, el texto del campo memo se añadirá al final del archivo; si se omite, se escribirá encima de cualquier archivo existente que tenga el mismo nombre.

# COPY STRUCTURE/ COPY STRUCTURE EXTENDED

#### *Sintaxis*

COPY STRUCTURE TO nombre de archivo [FIELDS lista de campo] COPY TO nombre de arch;vo STAUCTUAE EXTENDED

La orden COPY STRUCTURE copia la estructura de una base de datos activa en el nombre *de archivo.* Especificando FIEL DS con una *lista de campos* sólo copiará los campos listados.

La orden COPY STRUCTURE EXTENDED crea una nueva base de datos con registros. que contienen información sobre los campos de la base de datos anterior. La nueva base de datos contiene unos campos llamados FIELD\_NAME, FIELD\_TYPE, FIELD\_LEN FIELD\_DEC y FIELD\_IDX. En ésta se añade un registro por cada campo de la base de datos anterior.

# COPY TAG

#### *Sintaxis*

COPY T AG nombre de eliqueta [OF nombre de archivo .mdx 1 TO nombre de archivo .ndx

La orden COPY TAG convierte la información de etiquetas de un archivo de índices múltiples (.MDX) en un archivo d~ índices .NDX del estilo de d8ASE 111. Si se omite la cláusula TO. el archivo .NDX tendrá el mismo nombre que el archivo .MDX en uso.

### COPY TO ARRA Y

### Sinraxis

COPY TO ARRAY nombre de array (FIELDS lista de campos) [alcance] [FOR condición] [WHILE condición]

La orden COPY TO ARRAY copia los datos de los campos de una hase de datos en un array. Para cada uno de los registros de la base de datos, el primer campo se almacena en la primera columna del array, el segundo en la segunda, y así sucesivamente (debe haber declarado antes el array con la orden DECLÁRE). Si la base de da10s tiene más campus que columnas existen en el array, el contenido de los campos en exceso no se almacenará en el array. Si el array dispone de más columnas que el número de campos existente en la base de datos, las columnas en exceso del array permanecerán inalterables. Nótese que los campos memo no se pueden copiar en el array.

Glosario de las órdenes de dBASE IV 495

# **COUNT**

### **Sintaxis**

### COUNT [alcance] [FOR/WHILE condición] [TO varmen]

La orden COUNT cuenta el número de registros de la base de datos activa que cumplen una determinada condición. La opción *alcance* determina el número de registros a contar. La opción FOR/WHILE puede utilizarse para especificar la condición que debe cumplir un registro antes que sea contabilizado. La opción TO puede utilizarse para almacenar el resultado en la variable de memoria varmem.

1

# **CREATE**

### *Sintaxis*

CREATE nombre de archivo

La orden CREATE crea un nuevo archivo de base de datos y define su estructura. Si introduce CREATE sin un nombre de archivo, dBASE IV le pedirá uno: en caso contrario, se creará una base de datos con ese nombre. La extensión . DBF se añadirá automáticamente al nombre del archivo a menos que espedfiquc cualquier otra.

### **CREATE APPLICATION**

### *Sinraxis*

CREATE APPLICATION nombre de archivo

La orden CREATE APPLICATION activa el generador de aplicaciones. Cuando se almacena la aplicación se crea un archivo con la extensión .APP. Si ya existe una aplicación con ese nombre, la aplicación existente se cargará en el generador de aplicaciones.

### **CREATE LABEL**

### **Sintaxis**

CREATE LABEL nombre de archivo

La orden CREATE LABEL crea un archivo de etiquetas. Este archivo puede utilizarse con la orden LABEL FORM para generar etiquetas para correspondencia.

# **CREATE QUERY/VIEW**

### **Sintaxis**

CREATE QUERY nombre de archivo CREATE VIEW nombre de archivo

CREATE QUERY crea o modifica un archivo de consulta (.QBE) dando acceso a la pantalla de diseño de consulta. Usando ésta puede crear consultas para seleccionar determinados registros y/o establecer relaciones de unión entre archivos de bases de datos. La alternativa CREA-TE VIEW se proporciona por razones de compatibilidad con dBASE III PLUS. Si al utilizar CREATE QUERY existiera un catálogo activo, se añadirán a éste el archivo de consulta y su contenido.

# **CREATE REPORT**

### **Sintaxis**

### **CREATE REPORT**

La orden CREATE REPORT (o MODIFY REPORT) crea (o permite al usuario modificar) un archivo de formato de informe para generar informes. Una vez esquematizado el informe con la orden CREATE REPORT, puede visualizarse o imprimirse con la orden REPORT FORM.

### **CREATE SCREEN**

### **Sintaxis**

CREATE SCREEN nombre de archivo

Esta orden crea o modifica un formato de pantalla a medida que se utiliza para visualizar o editar los registros. La orden CREATE SCREEN crea tres archivos. Después de introducir la orden aparece la pantalla de diseño de formato que muestra unas opciones que le permiten diseñar la pantalla a medida. Si al utilizar CREATE SCREEN existe un catálogo activo, se añadirán a él los archivos de pantalla resultantes.

# DEACTIVATE MENU/DEACTIVATE POPUP

**Sintaxis** 

DEACTIVATE MENU

 $\mathbf 0$ 

DEACTIVATE POPUP

Glosano de las ordenes de dBASF IV 497

La orden DEACTIVATE MENU desactiva el menú de línea activo y lo borra de la pantalla. El menú permanece en la memoría y puede ser recuperado con la orden ACTIVATE MENU.

La orden DEACTIVATE POPUP desactiva el menú de ventana (pop-up) activo y lo borra de la pantalla. El menú permanece en la memoría y puede ser recuperado con la orden ACTI-VATE POPUP.

# **DEACTIVATE WINDOW**

### **Sintaxis**

**DEACTIV** VINDOW nombre de ventana/ALL

La orden (2000). (IVATE WINDOW desactiva la ventana o las ventanas mencionadas en la orden y las borra de la pantalla. Las ventanas permanecen en la memoria y pueden ser restauradas de nuevo con la orden ACTIVATE WINDOW. Si no se utiliza la opción ALL, se desactivará la última ventana activada; en caso contrario, se desactivarán todas las ventanas activas.

### **DEBUG**

#### **Sintaxis**

DEBUG nombre de programa/nombre de procedimiento (WITH lista de parametros]

La orden DEBUG da acceso al depurador de pantalla completa de dBASE IV.

### **DECLARE**

### **Sintaxis**

DECLARE nombre de array1 |n,<sup>o</sup> de filas,n,<sup>o</sup> de columnas] [nombre de array2] [n.º de filas, n.º de columnas]

La orden DECLARE crea un array. En la definición se introduce el nombre y las dimensiones del array. El nombre del array puede tener como máximo diez caracteres de longitud. Las dimensiones del atray la constituyen el número de filas y de columnas. Si se omite el número de columnas, dBASE crea un array unidimensional. Si se define el número de filas y columnas, éstos deben estar separados por una coma, dBASE creará un array bidimensional. Los array declarados dentro de los programas son privados a menos que se declaren públicos con la orden PUBLIC.

Glosario de las órdenes de dBASE IV 499

<sup>1</sup><sup>1</sup>

 $498$  Aplique dBASE IV 15

# DEFINE BAR

### *Sintaxis*

.,

DEFINE BAR número de linea OF nombre popup PROMPl expC [MESSAGE expC] [SKIP [FOR condición] [NOSPACEI]

La orden DEFINE BAR define una opción dentro de un menú de ventana (pop-up). El parámetro *nombre de popup* debe haber sido definido previamente con la orden DEFINE POPUP. El parámetro *número de linea* especifica el número de línea dentro del menú de ventana (popup); la línea 1 aparece en la primera línea del menú, la línea 2 en la segunda, y así sucesivamente. El texto especificado con PROMPT aparece en la línca del menú como texto. La listica. MESSAGE puede utilizarse para especificar el texto que aparecerá en la parte inferior up); la línea 1 aparece en la printera finea del filente, la línea 2 el la segunda como texto. La<br>vamente. El texto especificado con PROMPT aparece en la línea del menú como texto. La<br>opción MESSAGE puede utilizarse para e aparezca la opción de menú, pero que no sea seleccionable.

# DEFINE BOX

#### Sintaxis

DEFINE BOX FROM columna TO columna HEIGHT exp IAT LINE linea] [SINGLE/DOUBLE/cadena de definición del contorno]

La orden DEFINE BOX le permite definir un recuadro que aparecerá rodeando al texto del informe. Las opciones especificadas en la orden se utilizan para definir la columna inicial de la izquierda, la columna final de la derecha, la línea inicial de la parte superior del recuadro y la altura del mismo. La opción *cadena de definición del contorno* le permite específicar el carácter que se utilizará para definir el contorno del recuadro; si se omite esta opción, su valor por omisión es una línea sencilla.

# DEFINE MENU

#### Sintaxis

DEFINE MENU nombre de menú IMESSAGE expCl

La orden DEFINE MENU define una línea de menús. Si se añade la opción MESSAGE, el texto del mensaje aparecerá en la pane inferior de la pantalla cuando se visualice el menu. *(Viase ACTIVATE MENU.)* 

### DEFINE PAD

### *Sint•xis*

DEFINE PAD nombre de la opción OF nombre del menú PROMPT expC \AT fila,columnaJ jMESSAGE expC]

La orden DEFINE PAD define una opción de un menú de línea. Utilice una sentencia aparte que contenga esta orden para cada una de las opciones deseadas dentro del menú. El texto especificado con PROMPT aparece dentro de la opción del menú. Si se omite la opción AT  $fila$ , *columna*, la primera opción aparece en la parte izquierda, y las restantes opciones aparecen desplazadas un espacio a la derecha de la anterior. Cualquier texto que acompañe a la opción MESSAGE aparecerá en la parte inferior de la pantalla cuando se destaque la opción. dentro del menú.

# DEFINE POPUP

#### *Sintaxis*

DEFINE POPUP nombre popup FROM fila1.columna1 [TO fila2,columna2] [PROMPT FIELD nombre del campo/PROMPT FILES ILIKE esquema1/PROMPT **STRUCTUREL** [MESSAGE expC]

La orden DEFINE POPUP se utiliza para definir un menú de ventana (pop-up). Las coordenadas de la fila y columna de FROM y TO definen la esquina superior izquierda y la esquina interior derecha del menú, respectivamente. Si se omiten las coordenadas de TO, dBASE hará el menú tan largo como sea necesario para que pueda contener los mensajes que se cneuentran definidos en él. Las cláusulas PROMPT FIELD, PROMPT FILE y PROMPT STRUCTURE son opcionales, y le permiten visualizar una lista de selección del contenido de los campos.  $e$ l nombre de los archivos, o el nombre de los campos de la estructura de la base de datos.

# **DEFINE WINDOW**

### *Sintaxis*

DEFINE WINDOW nombre ventana FAOM filal,columnal TO fila2.columna2 [OOUBLE/PANELINONE/cadena de definición del contorno[ [COLOR] [estándar][,realzado][,marco]].

La orden DEFINE WINDOW define los atributos de visualización y las coordenadas de pan-<br>talla para una ventana. Las coordenadas de FROM y de TO definen la esquina superior izquierda y la esquina inferior derecha de la ventana. El borde-por omisión de la ventana es una línea simple, aunque puede utilizar DOUBLE, PANEL, NONE o la opción *cadena de definición del contorno para especificar un borde diferente (utilice los códigos ASCII para<sup>1</sup>* esta opción).

### DELETE

### *Sintaxis*

DELETE número de registro [alcance] [FOR/WHILE condición]

La orden DELETE marca determinados registros para su eliminación. Si se utiliza DELETE sin especificar ningún número de registro, se marcará el registro actual. La opción  $aleen$ 

1

se utiliza para especificar los registros que van a ser marçados. La opción FOR/WHILE puede utilizarse para especificar la condición que debe cumplir un registro antes que sea marcado para su eliminación. DELETE marca los registros y la orden PACK los elimina realmente del archivo.

# DELETE TAG

### *Sintaxis*

DELETE TAG nombre etiqueta1 [OF nombre archivo .mdx]Inombre archivo1 .ndx Lnombre etiqueta2 (OF nombre archivo .mdx)/nombre archivo2 .ndx)

La orden-DELETE TAG elimina la etiqueta nombrada de un archivo de índices múltiples o bien cierra un archivo de índices .NDX.

# DEXPORT

### *Sintaxis*

OEXPORT SCREEN/AEPOAT/LABEL nombre de archivo [TO BNL nombre de archivo!

La orden DEXPORT crea un archivo binario BNL (Binary Named List), basado en el diseño de un archivo de pantalla, etiqueta o informe existente. Si se omite la opción BNL *nombre*  de archivo, **DEXPORT** hace uso del mismo nombre que el archivo de pantalla, informe o etiqueta, y añade una extensión (.SNL para pantallas, .FNL para informes, o .LNL para eliquetas) para crear el archivo BNL.

### DIR

#### *Sintaxis*

OlA tunidad:Jlnombre de archivo]

La orden DIR visualiza el directorio de todos los archivos de bases de datos, o bien, los archivos de un tipo determinado si se especifica la extensión del mismo. El parámetro *unidad:* es el identificador de unidad (A:, 8: o C: para los usuarios de disco fijo) y *nombre de an·hú·o*  es el nombre de un archivo con o sin extensión. También pueden utilizarse los comodines (que son el asterisco, •. y el signo de interrogación, '?) como parte de nombre del archivo. Para los archivos de bases de datos, la visualización producida por la orden DIR incluye: el número de registros contenidos, la fecha de la última actualización y el tamaño del archivo (en bytes).

### Glosario de las órdenes de dBASE IV 501

### DISPLAY

#### *Sintaxis*

DISPLAY [alcance] |lista du campos] [FOR/WHILF: condición] [OFF]

La orden DISPLAY visualiza un registro de la base de  $\mu$ .  $\mu$  activa. Si incluye la opcion of*cance*, puede visualizar más de un registro. La opción FOR/WHILE limita la visualización de los registros a aquellos que satisfacen la *condición*. Sólo se visualizarán los campos listados en la lista de campos; si no se específica esta lista, se visualizarán todos los campos. La opción OFF hará que no se visualice el número del registro.

1

# DISPLAY HISTORY

### Sintaxis

DISPLAY HISTORY [LAST *numero*] [TO PRINT\

La orden DISPLAY HISTORY visualiza todas las órdenes almacenadas en HISTORY, a menos que la opción LAST *número* (este número es el número de órdenes a visualizar) se utilice para especificar un determinado número de órdenes. La opción TO PRINT hará que las órdenes visualizadas se impriman en la impresora.

### DISPLAY MEMORY

#### **Sintaxis**

DISPLAY MEMORY (TO PRINT)

La orden DISPLAY MEMORY visualiza todas las variables de memoria activas, su tamaño y su contenido. Se listarán el número de variables disponibles y varíables activas, hasta un total de 500, junto con el número de bytes ocupados y disponibles. Estos datos serán visualizados en la pantalla, o en la impresora si se incluye la orden TO PRINT.

# DISPLAY STATUS/DISPLAY STRUCTURE/ DISPLAY USERS

#### *Sintaxis*

DISPLAY STATUS

o

DISPLAY STRUCTURE

o

DISPLAY USERS

La orden DISPLAY STATUS visualiza el nombre y los alias de todos los archivos y áreas: de trabajo activas actualmente, así como los campos clave utilizados en los archivos de índices, el identificador de la unidad actual, las asignaciones de las teclas de función y el estado. de los parámetros de las órdenes SET.

La orden DISPLAY STRUCTURE visualiza la estructura de la base de datos activa. Con esta orden se listarán el nombre del archivo completo junto con el identificador de unidad, el número de registros, la fecha de la última actualización y el nombre de los campos incluyendo el tipo, la longitud y el número de decimales.

La orden DISPLAY USERS visualiza los usuarios que utilizan actualmente dBASE IV en • una red de área local.

### DO

#### Sintaxis

DO nombre de archivo(WITH lista *de* parámetros]

La urden 00 inicia la ejecución de un archivo de órdenes de dBASE IV. Se asume una exten sión .PRG o .DBO para el archivo, a menos que especifique cualquier otra. Si se especifica una lista de parámetros con la opción WITH, esos parámetros serán transferidos al archivo de órdenes.

# DO CASE

#### Sintaxis

DO CASE CASE condición órdenes ... (CASE condición 1 (órdenes ... *¡*  IOTHEAWISEI lórdenes..) ENOCASE

La orden 00 CASE selecciona una vía de acción a partir de varias elecciones posibles. Las condiciones que siguen a la sentencia CASE son evaluadas hasta que se encuentra una que sea verdadera. en cuyo caso,-sc ejecutarán todas las órdenes comprendidas entre esa sentencia CASE y la siguienle, o entre OTHERWISE y ENOCASE. Si en las sentencias CASE no se encuentra ninguna condición que sea verdadera, se ejecutarán las órdenes que siguen a la sentencia OTHERWISE; si no exisliera esta senlencia. dBASE IV procederia con la sentencia que sigue a ENOCASE.

Glosario de las órdenes de dBASE IV 503

# DO WHILE

### *Sintaxis*

DO WHILE condición órdenes E NODO

La orden DO WHILE ejecuta las órdenes que se encuentran entre DO WHILE  $\gamma$  ENDDO mientras sea verdadera la *condición*. Cuando dBASE IV encuentra una orden DO WHILE evalúa la condición que sigue a la orden. Si es falsa, dBASE IV procede con la orden que sigue a ENDIO:  $\overrightarrow{S}$  i.e., verdadera. dBASE IV ejecuta las órdenes que siguen a la orden DO WHILE hasta que se alcanza la orden ENDIO, en cuyo caso se evalúa de nuevo la condición de DO WHILE. Si sigue siendo verdadera, se ejecutan de nuevo las órdenes comprendidas entre DO WHILE y ENDDO; si es falsa, dBASE IV procede con la orden siguiente a ENDDO!

# EDIT THE RESERVE ENGINEERING OF THE RESERVE ENGINEERING OF THE RESERVE ENGINEERING OF THE RESERVE ENGINEERING

### *Sintaxis*

EDIT IRECORD *n* | INOINITI INOFOLLOWI INOAPPENDI INOMENUI INOEDITI (NODELETE) [FIELDS lista de campos] [FOR condición] [WHILE condición]

La orden EDIT permite la edición de un registro de la base de datos a pantalla completa. 'Si no se especifica el número de registro, *n* en RECORD, se editará el registro actual, es decir, el que está identificado por la posición actual del puntero.

La opción FIELDS sólo visualizará los campos listados en *lista de campos*. La opción NÓI-NIT le indica a EDIT que utilice los parámetros utilizados en la EDIT anterior. Las opciones NOAPPEND, NOEDIT y NODELETE impiden añadir, editar o borrar cuando se encuentra en el modo Editar. Las opciones FOR y WHILE le permiten especificar las condiciones que deben cumplirse antes que un registro aparezca en la pantalla de edición.

### **EJECT**

### *Sintaxis*

EJECT

La orden EJECT hace que la impresora reulice un salto de página.

# EJECT PAGE

### Sintaxis

EJECT PAGE

La orden EJECT PAGE hace que la impresora realice un salto de página. La salida de esta orden se envía a todos los destinos que están disponibles para la orden ?. 1

1

# **END TRANSACTION**

#### Sintaris

### **FND TRANSACTION**

La orden END TRANSACTION finaliza la grabación de un archivo de transacción, el cual registra todos los cambios realizados en un archivo de base de datos. (Véase también BEGIN TRANSACTION, ROLLBACK.) Cuando se terminan las operaciones, utilice END TRAN-· SACTION para detener la grabación de la transacción.

### **ERASE**

### **Sintaxis**

#### **ERASE** nombre ext

La orden ERASE borra el archivo nombrado del directorio. El nombre debe incluir la extensión del archivo. Si el archivo se encuentra en un disco que no es la unidad por defecto, deberá incluir el identificador de unidad. Para borrar un archivo también puede utilizar la orden **DELETE FILE nomre.ext.** 

### **EXIT**

### **Sintaxis**

EXIT

La orden EXIT le permite salir de un bucle DO WHILE y continuar la ejecución con la primera orden que sigue a la orden ENDDO.

# **EXPORT**

### **Sintaxis**

EXPORT TO nombre de archivo (TYPE) PFS/DBASEII/FW2/RPD [FIELDS lista de campos] [alcance] [FOR condición] [WHILE condición]

Esta orden exporta un archivo al tipo de archivo nombrado en la opción TYPE. Los tipos válidos son: PFS (PFS File), DBASEII (dBASE II), FW2 (Framework II) o RPD (RapidFile).

Glosano de las órdenes de dBASE IV 505

### **FIND**

#### **Sintaxis**

FIND "cadena de caracteres"

La orden FIND posiciona el puntero de registro en el primer registro que contiene una clave de índice que coincide con la cadena de caracteres. Si la cadena de caracteres contiene espacios en blanco a la izquierda, ésta debe ser encerrada entre simple o dobles comillas; en otro caso, las comillas no son necesarias. Si no se encuentra la cadena de caracteres específicada, el valor lógico de EOF será verdadero, y se visualizará en la pantalla el mensaje "No Find" (No se encuentra). Antes de usar la orden FIND debe abrirse un archivo de índices,

# **FUNCTION**

#### **Sintaxis**

FUNCTION nombre de procedimiento

La orden FUNCTION identifica un procedimiento que sirve como una función definida por el usuario.

# GO O GOTO

**Sintaxis** 

GO

 $\mathbf{u}$ 

GOTO BOTTOM/TOP/expresión

Las órdenes GO y GOTO posicionan el puntero de registro en un registro. GO TOP llevará el puntero al principio de la base de datos; GO BOTTOM lo llevará al final.

### **HELP**

### **Sintaxis**

HELP nombre de la orden

La orden HELP proporciona instrucciones sobre el uso de las funciones y órdenes de dBA-SE IV, así como otras informaciones. Si introduce HELP sin especificar ninguna orden o función, podrá pedir información sobre varias materias mediante un sistema dirigido por menú de pantallas de ayuda. Si HELP va seguida por una orden o función, se visualizará la información sobre ella.

### IF

.·

.,

### *Sintaxis*

IF condición órdenes .. [ELSEI órdenes .. ENDIF

 $IF$  es una orden de toma de decisión que ejecuta unas órdenes cuando son verdaderas algunas. condiciones. Si la condición de la sentencia IF es verdadera, se ejecutarán todas las órdenes  $comprendidas entre IF y ENDIF. Si la condición es falsa y existe una ELSE, se ejecutarán$ las órdenes comprendidas entre ELSE y ENDIF. Por otra parte, si la condición de IF no es verdadera y no existe una ELSE, dBASE IV pasará por alto la sentencia ENDIF sin ejecutar ninguna orden.

### IMPORT

#### *Sintaxis*

IMPORT FROM nombre de archivo [TYPE] PFS/DBASEII/FW2/RPD/WKS [FIELDS lista de campos] [alcance] [FOR condición] [WHILE condición].

Esta orden importa un archivo del tipo de archivo nombrado en la opción TYPE. Tipos válidos son PFS (PFS:File), DBASEII (dBASE 11). FW2 (Framewurk 11), WKS (Lotos 1-2-3) y RPD (RapidFile).

# INDEX

#### *Sintaxis*

INDEX ON lista de campos TAG nombre de archivo [UNIQUE] [DESCENDING] INDEX ON lista de campos TO nombre de archivo (UNIQUE) (DESCENDING)

La orden INDEX crea un archivo de índices basado en un campo de la hase de datos activa. El archivo de índices será indexado por orden alfabético, numérica o cronológicamente dependiendo del campo. Si el índice del primer campo presenta entradas duplicadas. éstas serán indexadas según el segundo campo citado en la *lista de campos*, con tal que se haya listado. La variante TAG de la orden INDEX añade el índice como una etiqueta al archivo de índices .MDX. La variante TO de la orden crea un archivo de índices .NDX, compatible con dBASE III y 111 PLUS. Cuando se utiliza la opción UNIQUE, se omitirán las entradas duplicadas del índice. La indexación ocurre en orden ascendente a menos que añada la opción DESCENDING.

 $\mathbf{r}$ 

Glosario de las órdenes de dBASE IV  $\sqrt{507}$ 

• 1

En la Versión 1.1 de dBASE IV, puede utilizarse la expresión FOR para construir un índice estectivo. El índice contendrá solamente aquellos registros que cumplen la condición especificada en la clausula FOR. Por ejemplo, e ::~::e~:I::::~11:~0+R :~:~e~•;l~, ~,~~:::~· ~-~ ~e dHASE 1v puede u1;1;T

INDEX ON APELLIDO + NOMBRE FOR SALARIQ > 20

### INPUT

#### *Sintaxis*

INPUT [mensaje] |TO varmem]

La orden INPUT almacena una entrada numérica en la variable de memoria varmem definida por el usuario. Con la opción *mensaje* puede presentar al usuario un mensaje durante la introducción de los datos. El mensaje puede ser una variable de memoria o una cadena de caracteres.

### INSERT

### *Sintaxis*

INSEAT [BLANK[ [BEFOREI

La orden INSERT añade un nuevo registro a continuación de la posición del puntero de registro y renumera todos los registros que se encuentran después del registro insertado. Al especificar BEFORE, el registro será insertado en la posición actual del puntero; es decir, si el puntero se encuentra en el registro 3, el nuevo registro insertado será el 3. Si se omite la opción BLANK, dBASE IV le permite la edición de pantalla completa del nuevo registro; de otro modo, el registro estará vacío.

# **JOIN**

#### *Sintaxis*

JOIN WITH alias TO nombre de archivo [FIELDS lista de campos] !FOR condición <sup>J</sup>

La orden JOIN crea una nueva base de datos combinando registros y campos específicos de la base de datos activa y de la base de datos listada como *ultas*, almacenando la base de datos combinada en *nombre del archivo*. Especificando una condición FOR puede limitar los registros elegidos de la base de datos activa. Si no incluye una lista de campos, se copiarán todos de ambos archivos; en caso contrario, sólo se copiarán los campos especificados en la lista de campos. Para especificar campos procedentes de una base de datos que no esté activalu $nonbre-archivo$  **->**  $nonbre-campo$ .

سيرود

# **KEYBOARD**

#### **Sintaxis**

KEYBOARD ExpC

La orden KEYBOARD (disponible solamente en la Versión 1.1 de dBASE IV) llena la memoría intermedia de teclado con una cadena de caracteres. Los datos permanecen en la memoria intermedia de teclado hasta que el programa busca la entrada del teclado. La orden KEYBOARD puede ser muy útil para crear demostraciones auto-ejecutables que muestren sus programas.

# **LABEL FORM**

### **Sintaxis**

LABEL FORM nombre del archivo de etiquetas (alcance) [SAMPLE] [FOR/WHILE condición] [TO PRINT] [TO FILE nombre de archivo]

La orden LABEL FORM se utiliza para imprimir etiquetas para enviar correspondencia por correo a partir de un archivo de formato de etiquetas (extensión .LBL). La opción SAMPLE le permite imprimir una etiqueta de muestra. La opción FOR/WHILE puede utilizarse para específicar la condición que debe cumplirse antes que se imprima la etiqueta para un registro. La opción TO PRINT envía la salida a la impresora, mientras que la opción TO FILE envía la salida al archivo de disco citado.

### **LIST()**

#### **Sintaxis**

LIST [OFF] [alcance] [lista de campos] [FOR/WHILE condición] [TO PRINT] [TO FILE nombre de archivo]

La orden LIST proporciona un listado del contenido de una base de datos. La opción alcance se utiliza para indicar el número de registros que se van a listar. Si se omite la opción alcance, se asume ALL. La opción FOR/WHILE especifica la condición que debe cumplirse antes que sea listado un registro. La opción OFF hará que no se liste el número de registro. Si se utiliza la opción TO PRINT, el listado se hará en la impresora.

# **LIST MEMORY/LIST STATUS**

### **Sintaxis**

LIST MEMORY (TO PRINT) [TO FILE nombre de archivo] LIST STATUS (TO PRINT) (TO FILE nombre de archivo)

La orden LIST MEMORY lista el nombre, tamaño y tipo de las variables de memoria. Si se utiliza la opción TO PRINT el listado se hará en la impresora. Si se utiliza la opción TO FILE el listado se enviará al archivo de disco mencionado.

La orden LIST STATUS lista információn sobre las áreas de trabajo abiertas actualmente, el archivo activo y los parámetros del sistema. Junto con el número de área, se visualizarán et nombre de todos los archivos abierto  $\frac{1}{2}$ , nombre de los índices, los campos clave utilizados, la unidad de disco por omísión, las asignaciones de las teclas de función, y los parámetros de las órdenes SET. Si se utiliza la opción TO PRINT el listado se efectuará en la impresora. LIST STATUS no hace ninguna pausa durante el listado, a diferencia de la orden DIS-PLAY STATUS.

# **LIST STRUCTURE**

#### **Sintaxis**

LIST STRUCTURE |TO PRINT| [TO FILE nombre de archivo] IIN ALIAS nombre del alias]

La orden LIST STRUCTURE lista la estructura de la base de datos en uso, incluyendo el nombre, el número de registros, el nombre de los campos, y la fecha de la última actualización. Si se utiliza la opción TO PRINT el listado se efectuará en la impresora. Si se utiliza la opción TO FILE el listado se enviará al archivo de disco mencionado. LIST STRUCTURE no hace ninguna pausa durante el listado, que es la única diferencia que presenta con la orden DIS-PLAY STRUCTURE. La opción IN ALIAS se utiliza para listar la estructura de un archivo que se encuentra en otra área de trabajo.

### LOAD

### **Sintaxis**

LOAD nombre de archivo bussio

La orden LOAD se utiliza para cargar programas en binario (lenguaje ensamblador) en la memoria para su uso posterior. La extensión es opcional; si se omite, se asume que es .BIN.

# LOCATE

### **Sintaxis**

LOCATE [alcance] [FOR condición] [WHILE condición]

La orden LOCATE descubre el primer registro que cumple la condición. La opción alcance se utiliza para limitar el número de registros a consultar; si se omite, se asumen todos (ALL). La orden LOCATE termina cuando se encuentra un registro que cumple la condición, después dBASE IV imprime la posición del registro, pero no el propio registro.

# LOGOUT

### *Sintaxis*

### LOGOUT

La orden LOGOUT desconecta a un usuario de dBASE IV cuando se ejecuta en modo multiusuario en una red.

# LOOP

. ·

# *Sintaxis*

### LOOP

La orden LOOP salta al principio de un bucle DO WHILE. La orden LOOP se ejecuta normalmente con la sentencia IF.

# MODIFY APPLICATION

### Sintaxis

MODIFY APPLICATION nombre de la aplicación

La orden MODIFY APPLICATION activa el generador de aplicaciones. Esta orden es funcionalmente equivalente a la orden CREATE APPLICATION. Vease CREATE APPLICA-TJON.

# MODIFY COMMAND/MODIFY LABELS/ **MODIFY QUERY/MODIFY VIEW**

#### Sintaxis

MOOIFY COMMAND nombre de archivo o MOOIFY LABELS nombre de archivo o MODIFY QUERY nombre de archivo o MODIFY VIEW nombre de archivo

MODIFY COMMAND activa el editor de dBASE IV, que puede utilizarse para editar archivos de órdenes o cualquier archivo de texto ASCII. El nombre del archivo tendrá la extensión .PRG a menos que le asigne una extensión diferenle.

La orden MODIFY LABELS crea o permite la edición de un archivo de formato de etiquetas. Este archivo puede utilizarse con la orden LABEL FORM para producir etiquetas para correspondencia por correo. El nombre del archivo tendrá una extensión .LBL.

Las órdenes MODIFY QUERY y MODIFY VIEW crean o modifican un archivo de consulta ( .QBE) dando acceso a la pantalla de diseño de consulta. Usando esta pantalla, puede diseñar consultas que seleccionen algunos registros determinados y/o establezcan relacione)

entre archivos de bases de datos. La orden alternativa MODIFY VIEW se mantiene por razones de compatibilidad con dBASF 111 PLUS. Si se encuentra activo algún catálogo cuando se utiliza MODIFY QUERY, et ... hivo de consulta y su contenido se añadirán al mismo.

 $\mathbf{I}$ 

Glosatio de las órdenes de dBASE IV 511

# **MODIFY REPORT/MODIFY SCREEN/** MODIFY STRUCTURE

### *Sintaxis*

MODIFY REPORT nombre de archivo o MODIFY SCHEEN nombre de archivo o MODIFY STRUCTURE nombre de archivo

La orden MODIFY REPORT le permite utilizar la pantalla de diseño de informes para crear o modificar un archivo de formato de informe para generar informes. El nombre de los archivos generados tendrán la extensión .FRM y .FRG. -

MODIFY SCREEN modifica un formato de pantalla a niedida existente (esta orden es identica en modo de operación a la orden CREATE SCREEN). Después de introducir la orden, aparecerá la pantalla de diseño de formato cuyas opciones le permiten modificar el diseño del formato de pantalla. Si se encuentra activo algún catálogo cuando se utiliza MODIFY SCREEN. los archivos modificados se añadirán al mismo. ·

La orden MODIFY STRUCTURE le permite alterar la estructura de una base de datos. La extensión del *nombre de archivo* será .DBF a menos que haya específicado cualquier otra. Para almacenar los datos desde nombre de archivo se crea una copia de seguridad que permanece en el disco con el mismo nombre, pero con la extensión .BAK; más tarde los datos son devueltos al archivo modificado.

# MOVE WINDOW <sup>1</sup>

### *Sintaxis*

MOVE WINDOW nombre de ventana TO fila,columna/BY fila,columna

La orden MOVE WINDOW desplaza una ventana predefinida a una nueva posición en la pantalla.

# NOTE o\*

*Sintaxis* 

o

NOTE

La orden NOTE o \* se utiliza para insertar comentarios en un archivo de órdenes. dBASE IV ignorará el texto que se encuentra después de la palabra NOTE o del \* en un archivo de órdenes.

### ON

.,

#### . · *Sintaxis*

ON ERROR orden ON ESCAPE orden ON KEY orden

Esta orden realiza una bifurcación dentro de un archivo de órdenes, especificada por la *urden,*  que se lleva a cabo cuando se cumple la condición idenlificada en ON (un error, pulsar la tecla ESC o pulsar cualquier tecla). Si se especifica más de una condición ON, el orden de preferencia es ON ERROR, ON ESCAPE y luego ON KEY. Todas las condiciones ON permanecen activas hasta que se especifica otra condición ON que anule la condición anterior. Para anular una condición ON sin especificar ninguna otra condición, introduzca ON ERROR, ON ESCAPE u ON KEY sin añadir ninguna orden.

El uso de la sintaxis de ON KEY dará por resultado el almacenamiento en la memoria intermedia de teclado de la tecla que se ha pulsado. La rutina que es llamada por la orden ON KEY deberá utilizar una orden READ o la función INKEY para vaciar la memoria intermedia (buffer).

### ON PAD

### Sintaxis

ON PAD nombre de la opción OF nombre del menú [ACTIVATE POPUP nombre popup]

La orden ON PAD enlaza una opción dada dentro de un menú de líneas con un menú de venta· na (pop-up) detenninado. Cuando se selecciona la opción mencionada del menú, aparece el menú de ventana asociado.

# ·oN PAGE

### *Slntuis*

ON PAGE [AT LINE expN orden]

La orden ON PAGE ejecuta la orden mencionada en ella siempre que se alcance el final de una página. La longitud de la página está definida por las variables de impresión del sistema cuando se activa PRINTJOB. (Véase PRINTJOB/ENDPRINTJOB.)

# ON READERROR

#### *Sintaxis*

ON READERRORIorden1

La orden ON READERROR ejecuta un programa o la urgen o procedimiento mencionado después de verificar una condición de error. La orden ON READERROR se llama generalmente como respuesta a fechas no válidas, respuestas incorrectas a una cláusula VALID, o entradas incorrectas cuando está activada una cláusula RANGE.

1

### ON SELECTION PAD

### *Sintaxis*

ON SELECTION PAD nombre de la opción OF nombre del menu (orden)

La orden ON SELECTION PAD enlaza un programa, procedimiento o una orden con una, opción determinada de un menú de líneas. La orden, procedimiento o programa mencionado en la sentencia ON SELECTION se ejecutará cuando se seleccione la opción mencionada del menú.

### ON SELECT/ON POPUP

### *Sintaxis*

ON SELECTION POPUP nombre popupiALL [orden]

La orden ON SELECTION POPUP llama al programa, procedimiento u orden que se ejecuta cuando se hace una selección de un menú de ventana (pop-up). Si no se nombra ninguna orden o procedimiento el menú de ventana activo se desactiva. Si se utiliza la opción ALL, la orden o procedimiento se aplica a todas las ventanas de aparición súbita (pop-ups).

### PACK

*Sintaxis* 

PACK

La orden PACK elímina los registros que han sido marcados con la orden DELETE.

# PARAMETERS

### *Sintaxis*

,,

PARAMETERS lista de parámetros

La orden PARAMETERS se utiliza en un archivo de órdenes para asignar a las variables los datos que se han recibido de otro archivo con \a orden DO. La orden PARAMETERS. debe ser la primera ordén contenida en el archivo; la lista de parámetros debe ser igual a la lista de parámetros incluida en la opción WITH de la orden 00 que llamó al archivo de órdenes.

# PLAY MACRO

#### *Sint•xis*

PLAY MACRO nombre de macro

La orden PLAY MACRO reproduce una macro que ha sido almacenada previamente.

### PRINTJOB/ENDPRINTJOB

### Sintaxis

**PRINT JOB** órdenes ENDPRINT JOB

La orden PRINTJOB pone en efecto durante la impresión de un trabajo los parámetros relativos a la impresión almacenados. La orden también activará la orden ON PAGE si se ha utilizado anteriormente. Antes de que se encuentre la orden deberán almacenarse en las variables de memoria utilizadas en PRINTJOB los valores deseados. Cuando se ejecuta PRINTJOB se envía a la impresora los códigos de inicio almacenados en \_PSCODE; si \_PEJECT contiene ''BEFORE" o "80TH" se envía un salto de página; \_PCOLNO se inicia a O; y se activan \_PLINENO y ON PAGE. Cuando finaliza el proceso de impresión y se encuentra la orden ENDPRJNTJOB, se enváa a la impresora cualquier código de fin de impresión almacenado en \_PECODE; si \_PEJECT contiene "AFTER" o "BOTH" se envía un salto de página; dBASE regresa a la orden PRINTJOB si la variable \_PCOPIES contiene más de 1 (hacer más de una copia del informe), y se desactivan \_PLINENO y ON PAGE.

### **PRIVATE**

#### *Sintaxis*

PRIVATE [ALL [LIKE/EXCEPT esquema]] (lista varmemJ(ARRAY lista de definición de arrayl  $\sim$  Glosario de las órdenes de dBASE IV 515

Esta orden hace que las variables nombradas sean privadas, ocultando los valores de esas variables a todos los niveles superiores del programa. El esquema son los comodines aceptables del *DOS:* el asterisco (\*) y el signo de interrogación (?). Por omisión, las variables de memoria son privadas.

1

..

# **PROCEDURE**

### **Sintaxis**

PROCEDURE

La orden PROCEDURE identifica el inicio de un procedimiento independiente dentro de un archivo de procedimiento.

### PROTECT

# Sintaxis

PROTECT

La orden PROTECT activa la utilidad Protect dirigida por menú que le permite controlar la seguridad de los datos dentro del entorno de dBASE.

# PUBLIC

#### Sintaxis

PUBLIC (lista varmem|/[ARRAY lista de definición de array)

Esta orden establece las variables mencionadas como públicas, haciendo que los valores $\det$ esas variables estén disponibles para todos los niveles de un programa.

### OUIT

Sintaxís

OUIT , AND INTERNATIONAL CONTRACT , AND INTERNATIONAL CONTRACT , AND INTERNATIONAL CONTRACT , AND INTERNATIONAL

La orden QUIT cierra todos los archivos abiertos, abandona dBASE IV y le lleva al indicador  $\mathbf{d}$  del DOS.

# **READ**

### **Sintaxis**

### **READ (SAVE)**

La orden READ le permite la entrada de datos a pantalla completa desde una orden @ con la opción GET. Generalmente, la orden READ elimina todas las GETs cuando se completa la edición o la entrada de datos. La opción SAVE se utiliza para evitar que se borren todas las GETs después de finalizar la edición o la entrada de datos.

# **RECALL**

### **Sintaxis**

RECALL [alcance] [FOR/WHILE condicion]

La orden RECALL quita la marca de todos los registros que han sido marcados para su borrado. Si no se lista el alcance, se asumen todos (ALL). La opción FOR/WHILE puede utilizarse para especificar la condición que debe cumplirse antes que un registro sea desmarcado.

### **REINDEX**

### **Sintaxis**

### REINDEX

La orden REINDEX reconstruye todos los archivos de índices abiertos en el área de trabajo actual, incluyendo los archivos de índices múltiples (MDX). Si se ha realizado algún cambio en la base de datos mientras su archivo de índices estaba cerrado, puede actualizar el archivo de índices con REINDEX.

# **RELEASE**

#### **Sintaxis**

RELEASE [lista de varmem] [ALL [LIKE/EXCEPT comodines]] IRELEASE MODULE nombre del módulo] IRELEASE MENUS lista de nombres de menús] [RELEASE POPUP lista de nombre de popup] [RELEASE WINDOW lista de nombre de ventana]

La orden RELEASE extrae de la memoria todas o algunas variables de memoria. Los comodines (el asterisco y el signo de interrogación) se utilizan con las opciones LIKE y EXCEPT. El asterisco se puede utilizar para representar a uno o más caracteres; el signo de interroga-

#### Glosario de las órdenes de dBASF IV 517

ción para representar a un carácter. Las variantes de la orden RELEASE MODULE, RELEASE MENUS, RELEASE POPUP y RELEASE WINDOW, eliminan los objetos mencionados de la memoria.

### **RENAME**

### **Sintaxis**

RENAME nombre.ext TO nuevo nombre.ext

La orden RENAME cambia el nombre de un archivo. El nombre debe incluir la extensión del archivo. Si el archivo está en un disco que no es la unidad por omisión, también debe incluirse et identificador de la unidad.

# **REPLACE**

### **Sintaxis**

REPLACE [alcance] (campo WITH expresión ... campo2 WITH expresión2] [FOR/WHILE condición] [ADDITIVE]

La orden REPLACE sustituye el contenido del campo especificado con nuevos valores. Puede reemplazar los valores de más de un campo incluyendo varios campo WITH expresión: asegúrese de separar cada campo con una coma. La opción FOR/WHILE puede utilizarse para especificar la condición que se debe cumplir antes que el campo del registro sea reemplazado. Si no se utilizan las opciones FOR/WHILE o el alcance, el único registro reemplazado será el registro actual (es decir, el registro en el que se encuentra el puntero). La opción ADDITIVE puede utilizarse para construir un campo memo con el contenido de cadenas de caracteres.

# **REPLACE FROM ARRAY**

### **Sintaxis**

REPLACE FROM ARRAY nombre del array (alcance) [FIELDS lista de campos] [FOR condición] [WHILE condición]

La orden REPLACE FROM ARRAY (disponible sólo en la Versión 1.1 de dBASE IV) actualiza los campos de un registro de una base de datos con los datos que están contenidos en los elementos de un array. Para cada uno de los registros de la base de datos, el primer elemento del array se almacena en el primer campo de la base de datos, el segundo elemento del array en el segundo campo, y así sucesivamente. Si la base de datos tiene más campos que elementos existen en el array, el contenido de los campos sobrantes permanecerá inaltera-

Glosario de las órdenes de dBASE IV 519

### $518$  'Aplique dBASE IV 1.5

do. Si la base de datos tiene menos campos, se ignorarán los elementos sobrantes del array. Nótese que desde el array no se puede copiar en campos memo. En operación, la orden RE-PLACE FROM ARRAY es opuesta a la orden COPY TO ARRAY.

# **REPORT FORM**

### *Sintaxis*

,,

•• REPORT FORM *nombre de archivo* [alcance[[FOR *condición!*  [WHILE condición] [PLAIN] [HEADING cadena de caracteres] ISUMMARYIJNOEJECTJ JTO PRINTJITO FILE *nomb'e de a'chivol* 

La orden REPORT FORM utiliza un archivo de formato de informe (creado previamente con la orden CREATE REPORT) para generar un informe. El nombre del archivo es asumido con la extensión .FRM a menos que especifique cualquier otra. La opción FOR o WHILE *condición* puede utilizarse para especificar la condición que debe cumplirse antes que se imprima un registro. Si no se incluye el *alcance* se asumen todos (ALL). La opción PLAIN omite los nümeros de página y la fecha del sistema. La opción HEADING (seguida por una cadena de caracteres) proporciona una cabecera adicional a la cabecera especificada cuando se creó el informe con CREA TE REPORT. La opción NOfJECr cancela la alimentación inicial del impreso. La opción SUMMARY hace que se imprima un informe de resumen. TO PRINT envía la salida a la pantalla y a la impresora, mientras que TO FILE envía la salida a un ardlivo de disco.

### RESET

### Sintaxis

RESET IIN nombre de alias]

La orden RESET elimina la señal de integridad de un archivo. Esta señal es eliminada generalmente por la orden END TRANSACTION. o cuando ocurre una operación ROLLBACK con éxito. Si no es posible un ROLLBACK con éxito, utilice la orden RESET para eliminar la señal de integridad.

### **RESTORE**

### Sintaxis

AESTOAE FROM nombre de archivo !ADDITIVE]

La orden RESTORE introducé en la memoria las variables de memoria procedentes de un archivo. RESTORE FROM asume que el *nombre de archivo* termina con .MEM; si no fuera así, deberá incluir la extensión. Si se utiliza la opción ADDITIVE no se eliminarán las variables de memoria actuales.

### RESTORE MACROS

### *Sintaxis*

RESTORE MACROS FROM nombre de archivo de macros

La orden RESTORE MACROS restaura en memoria sualquier macro que se encuentre almacenada en un archivo de macros. Cuando utiliza esta orden, se escribirá encima de las macros que se encuentran en memoria que tengan asignadas las mismas teclas.

1

# RESTORE SCREEN

#### *Sintaxis*

RESTORE SCREEN IFROM varmeml

La orden RESTORE SCREEN (disponible solamente en la Versión 1.1 de dBASE IV) restaura una pantalla desde la memoria intermedia o desde la variable de memoria mencionada (para almacenar la pantalla en la memoría intermedia o en una variable se utiliza la orden SAVE SCREEN). RESTORE SCREEN y SAVE SCREEN pueden ser utiles cuando desea visualizar mensajes sobre otras pantallas y quiere evitar el tener que volver a dibujar la pantalla después de quitar el mensaje. Para almacenar la imagen de la pantalla en una variable y luego visualizar el mensaje, utilice la orden SAVE SCREEN [TO *varmem*]. Cuando se haya observado el mensaje, bórrelu y utilice la orden RESTORE SCREEN [FROM *varmem*] para visualizar la pamalla original.

### RESTORE WINDOW

### $Sintaxis$

RESTORE WINDOW lista de nombre de ventana/ALL FROM nombre de archivo

La orden RESTORE WINDOW restaura las definiciones de la ventana que fueron almacenadas en un archivo con la orden SA VE WINDOW.

# **RESUME**

### **Sintaxis**

RESUME

Esta orden es la compañera de la orden SUSPEND. RESUME hace que continúe la ejecución de un programa en la línea siguiente a <del>la línea que contiene a la orden SUSPEND</del>. *(Véase* SUSPEND.)

### **RETRY**

### *Sintaxis*

..

### RETRY

La orden RETRY devuelve el control al programa invocador y ejecuta la misma línea que llamó al programa que contenía la orden RETRY. La función realizada por la orden RETRY es similar a la realizada por la orden RETURN; no obstante, mientras la orden RETURN ejecuta la siguiente linea del programa invocador, RETRY ejecuta la misma línea. RETRY puede resultar útil en situaciones en las que es preciso recuperar errores, en la que puede tomarse una acción para eliminar la causa del error y repetir la urden.

### **RETURN**

### *Sintaxis*

RETURN ITO MASTER] [expresión]

La orden RETURN da fin a la ejecución de un archivo de órdenes o procedimiemo. Si el archivo ha sido llamado por otro archivo, el control del programa regresará a este último. Si el archivo no ha sido llamado por otro, el control regresara al punto indicativo. Cuando se utiliza la opción TO MASTER, el control regresa al archivo de órdenes de mayor nivel. La opción *expresión* se utiliza para devolver el valor de una función definida por el usuario a otro procedimiento o archivo de órdenes.

# ROLLBACK

### *Sintaxis*

ROLLBACK inombre de base de datos]

La orden ROLLBACK devuelve a una base de datos y a los archivos índices asociados al estado original que tenfan antes de que se encontró la orden BEGIN TRANSACTION. *(Via.st*  BEGIN TRANSACTION, END TRANSACTION.)

### RUN

### *Sintaxis*

RUN nombre de archivo

o

! nombre de archivo

Glosario de las órdenes de dBASE IV 521

La orden RUN ejecuta un programa que no es de dBASE IV desde dentro del entorno de dBA-SE IV. El programa debe tener una extemiún .COM o .EXE. Cuando d programa linaliza su ejecución el control vuelve a dBASE IV. Con RUN también puede ejecutar órdenes del DOS, con tal que exista suficiente memoria disponible.

'· 1

1

# **SAVE**

### *Sintaxis*

SAVE TO nombre de archivo IALL LIKE/EXCEPT comodin1

La orden SAVE copia las variables de memoria en un archivo de disco. Con las opciones LIKE y EXCEPT se pueden utilizar los comodines, que son el asterisco y el signo de interrogación. El asterisco puede utilizarse para representar a uno o más caracteres, el signo de interrogación se utiliza para representar a un solo carácter.

# SAVE MACROS

#### *Sintaxis*

SAVE MACROS TO nombre de archivo de la macro

La orden SAVE MACROS almacena las macros que se encuentran actualmente en la memoria en un archivo de macros.

 $\mathcal{L}^{\mathcal{L}}$ 

# SAVE SCREEN

#### *Sintaxis*

### SAVE SCREEN (TO varmem)

La orden SAVE SCREEN (disponible solamente en la Versión 1.1 y posterior de dBASE IV) almacena una pantalla en la memoria intermedia o en la variable de memoria mencionada (la orden correspondiente, RESTORE SCREEN, se utiliza para restaurar la pantalla actual en la memoria o desde una variable de memoria). SA VE SCREEN y RESTORE SCREEN pueden ser de utilidad cuando desee viwalizar mensajes sobre otras pantallas y evitar el tener que volver a dibujar de nuevo la pantalla después de quitar el mensaje. Utilice SA VE SCREEN TO varmem para almacenar la imagen de pantalla en una variable y luego visualizar el mensaje. Cuando se haya visualizado el mensaje, bórrelo y utilice RESTORE SCREEN FROM *varmem* para volver a visualizar la pantalla original. Esta orden ahorra el trabajo de programación de la pantalla original y es considerablemente más rápido con pantallas complejas.

Glosario de las órdenes de dBASE IV 523

Aplique dBASE IV 1.5 522

# **SAVE WINDOW**

### **Sintaxis**

SAVE WINDOW lista de nombre de ventana/ALL TO nombre de ventana

La orden SAVE WINDOW almacena las ventanas citadas en la lista en un archivo de disco. Si se utiliza la opción ALL se almacenarán en el archivo todas las ventanas que se encuentran en la memoria. Las ventanas pueden ser restauradas en memoria utilizando RESTORE WIN-DOW.

### **SCAN**

### **Sintaxis**

SCAN [alcance] [FOR condición] [WHILE condición] lordenes... (LOOP) jórdenes... **IEXITI** ENDSCAN

Las órdenes SCAN y ENDSCAN son una alternativa simplificada de las órdenes DO WHILE y ENDDO. Las órdenes SCAN y ENDSCAN exploran el archivo en uso procesando todos los registros que cumplen las condiciones específicadas.

### **SEEK**

#### **Sintaxis**

### **SEEK** expresion

La orden SEEK busca el primer registro de un archivo indexado cuyo campo coincide con la expresión especificada. Si la expresión es una cadena de caracteres, debe encerrarse entre comillas (simples o dobles). Si no se encuentra la expresión y dBASE IV no está ejecutando un archivo de programa, la función EOF toma el valor verdadero y en la pantalla se visualiza el mensaje "No Find" (No se encuentra). Antes de usar la orden SEEK debe estar abierto un archivo de indices.

# **SELECT**

**Sintaxis** 

SELECT<sub>n</sub>

 $\mathbf{o}$ 

SELECT alias

La orden SELECT selecciona una de las diez áreas de trabajo posibles para los archivos de bases de datos. Cuando se carga dBASE IV por primera vez en la computadora, el área de trabajo por omisión es la 1. Para usar varios archivos a la vez, debe seleccionar otras áreas de trabajo con la orden SELECT; en esas áreas pueden abrirse otros archivos. Las áreas de trabajo aceptables van de 1 a 10.

### **SET**

**Sintaxis** 

### **SET**

SET hace que se visualice el menú SET. Este menú puede utilizarse para seleccionar la mayor parte de los parámetros SET disponibles en dBASE IV.

# **SET ALTERNATE**

### **Sintaxis**

SET ALTERNATE ON/OFF

 $\mathbf{v}$ 

SET ALTERNATE TO nombre de archivo [ADDI ... et

La orden SET ALTERNATE TO crea un archivo de texto con la extensión .TXT, y cuando actúa con SET ALTERNATE ON almacena en el archivo todas las entradas de teclado y las visualizaciones de pantalla. La orden SET ALTERNATE OFF detiene el proceso, y después se utiliza CLOSE ALTERNATE para cerrar el archivo. Si se utiliza la opción ADDITIVE, SET ALTERNATE se añade al final de cualquier archivo existente.

# **SET AUTOSAVE**

### **Sintaxis**

SET AUTOSAVE ON/OFF

La orden SET AUTOSAVE, cuando está activada (on), hace que dBASE almacene los cambios en un disco después de cada operación de E/S. Este procedimiento reduce la posibilidad de que los datos se pierdan debido a un fallo del hardware o de energía eléctrica. El valor por omisión de SET AUTOSAVE es OFF.

# SET BELL

#### *Sintaxis*

,,

SET BELL ONIOFF SET BELL TO frecuencia/duración

La orden SET BELL controla si se dará un aviso audible durante algunas operaciones; ésta controla la frecuencia y la duración del mismo. La frecuencia es el tono deseado en hercios, y cada unidad de duración es aproximadamente .0549 segundos. La frecuencia disponible va de 18 a 10.001. y la duración va de 2 a 20.

# SET BLOCKSIZE

### Sintaxis

### SET BLOCKSIZE TO expN

La orden SET BLOCKSIZE cambia el tamaño de bloque utilizado para almacenar los datos en los campos memo. El valor por omisión, que es el único tamaño compatible con dBASE III PLUS y dBASE III, es 1. Cuando se tratan grandes cantidades de texto, un bloque mayor incrementa el rendimiento. El tamaño real de lus bloques en bytes será este valor multiplicado por 512.

# SET BORDER

#### Sintaxis

SET BORDER TO ISINGLE/DOUBLE/PANEL/NONE/ cadena de definición del contorno |

La orden SET BORDER define el contorno por omisión, que es un recuadro de una línea sencilla. La opción DOUBLE defme una doble línea; la opción PANEL define un panel construido con el carácter ASCII 219; y NONE no define ningún contorno. La opción *cadena de definición di'l contorno* puede contener ocho valores ASCII separados por comas. El valor 1 defi· ne la parte superior del contorno: el valor 2 la parte inferior; los valores 3 y 4 los lados izquierdo y derecho; y los valores 5, 6, 7, 8 las esquinas superior izquierda, superior derecha. inferior izquierda e inferior derecha, respectivamente.

# **SET CARRY**

#### *Sintaxis*

SET CARRY ONIOFF

La orden SET CARRY controla si se copiarán los datos del registro anterior en un nuevo re· gistro, cuando se utiliza APPEND o INSERT.

### Giosano de las órdenes de dBASE IV 525

# **SET CATALOG**

### *Sintaxis*

 $\overline{\phantom{a}}$ 

SET CATALOG ON / OFF SET CATALOG TO

9. ET CATALOG TO<br>La orden SET CATALOG ON/OFF hace que los archivos que se han abierto sean añadidos o no al catálogo abierto. La orden SET CATALOG TO abre un catálogo, o lo crea si no existe. Cuando se utiliza la orden SET CATALOG TO se cerrará cualquier catálogo abierto antenormentc.

 $\mathbf{r}$ 

# **SET CENTURY**

### *Sintaxis*

SET CENTURY ONIOFF

Esta orden hace que sea visible o no el siglo en la visualización de las fechas. Por ejemplo, una fecha tal como  $30/12/86$  aparecerá como  $30/12/1992$  después de utilizar la orden SET CENTURY ON.

# SET CLOCK

### **Sintaxis**

SET CLOCK ONIOFF SET CLOCK TO fila.columna

La orden SET CLOCK define la posición en pantalla del reloj del sistema y si aparecerá o no. La posición por omisión, si no se ha definido ninguna, es fila 1, columna 68. SET CLOCK. ON visualizará el reloj, mientras SET-CLOCK OFF lo oculta.

# **SET COLOR**

### *Sintaxis*

SET COLOR TO estándar | realzado| | perímetro] [.fondo]

La orden SET COLOR se utiliza para seleccionar los colores de la pantalla y visualizar los atributos.

# **SET CONFIRM**

### *Sintaxis*

SET CONFIRM ON/OFF

La orden SET CONFIRM controla el comportamiento del cursor durante la edición a pantalla completa. Cuando SET CONFIRM está en ON, debe pulsar la tecla ENTER para moverse de un campo a otro en la edición.

# **SET CONSOLE**

#### Sintaxis

SET CONSOLE ON/OFF

La orden SET CONSOLE activa o desactiva la salida por pantalla. SET CONSOLE no controla la salida por impresora.

# SET CURRENCY TO/SET CURRENCY LEFT/RIGHT

### Sintaxis

SET CURRENCY TO  $|expC|$ SET CURRENCY LEFT/RIGHT

La orden SET CURRENCY cambia el signo utilizado para representar la unidad monetaria. Para representar la unidad monetaria puede utilizarse como símbolo una expresión de carácter que contenga hasta nueve caracteres como máximo.

La orden SET CURRENCY LEFTIRIGHT permite representar el símbolo monetario que acompaña al valor numérico a la derecha o a la izquierda del mismo.

# **SET CURSOR**

#### **Sintaxis**

### SET CURSOR ON/OFF

La orden SET CURSOR (disponible solamente en la Versión 1.1 o posterior. de dBASE IV) activa o desactiva el cursor. Para ocultar el cursor, utilice SET CURSOR OFF, para visualizarlo de nuevo utilice SET CURSOR ON. El estado de SET CURSOR no afecta a otras opera· ciones que tienen lugar en su programa. SET CURSOR OFF es útil cuando no desea que su programa visualice el cursor durante las operaciones de proceso. En un programa, el cursor debe estar visible sólo cuando el usuario está editando algún tipo de campo o entrada.

Glosario de las órdenes de dBASE IV

1

527

1

# SET DATE

 $\mathbf{F}^{\text{tr}}$ 

#### *Sintaxis*

SET DATE AMERICAN/ANSI/BRITISH/ITALIAN/FRENCH/GERMAN/ JAPAN/USA/MDY/DMY/YMD

Esta orden establece el formato de visualización de las fechas. AMERICAN visualiza MM/DD/YY; ANSI visualiza YY. MM. DD; BRITISH visualiza DD/MM/YY; ITALIAN visualiza DD-MM-YY; FRENCH visualiza DD/MM/YY; GERMAN visualiza DD.MM.YY; JAPAN visualiza YY/MM/DD; USA visualiza MM-DD-YY; MDY visualiza MM/DD/YY; DM Y Visualiza DD/MM/YY; y YMD visualiza YY/MM/DD. El valor por omisión es el aniericano (AMERICAN).

# SET DEBUG

### *Sintaxis*

SET DEBUG ON/OFF

La orden SET DEBUG envía la salida de la orden SET ECHO hacia la impresora en lugar de a la pantalla.

# SET DECIMALS

### **Sintaxis**

SET DECIMALS TO expN

La orden SET DECIMALS cambia el número mínimo de posiciones decimales visualizados normalmente durante los cálculos.

### SET DEFAULT

### *Sintaxis*

SET DEFAULT TO unidad:

Esta orden cambia la unidad por omisión utilizada en las operaciones de archivo. Normalmente, la *unídild:* es A o 8; para las unidades de disco fijo es normalmente C.

# **SET DELETED**

#### **Sintaxis**

# SET DELETED ON/OFF

Cuando SET DELETED está en ON, se visualizarán todos los registros marcados para su eliminación al utilizar órdenes tales como LIST. Si SET DELETED está en OFF, no se visualizarán los registros marcados, aún cuando todavía estén presentes.

# **SET DELIMITERS**

#### **Sintaxis**

SET DELIMITERS TO Icadena de caracteres) (DEFAULT) SET DELIMITERS ON/OFF

La orden SET DELIMITERS asigna caracteres distintos a los dos puntos (:) (valor por omisión) que son utilizados para marcar el área de campos. Una vez hecha la asignación, SET DELIMITERS ON activa los delimitadores, y SET DELIMITERS OFF los desactiva. DE-FAULT vuelve a establecer los dos puntos como delimitador.

# **SET DESIGN**

### **Sintaxis**

### SET DESIGN ON/OFF

La orden SET DESIGN previene el acceso a las pantallas de diseño con SHIFT-F2. Utilice esta orden en las aplicaciones para impedir que los usuarios rediseñen sus objetos. SET DESIGN OFF impide el acceso al diseño con SHIFT-F2, SET DESIGN ON restaura el acceso a las pantallas de diseño.

# **SET DEVELOPMENT**

#### **Sintaxis**

### SET DEVELOPMENT ON/OFF

La orden SET DEVELOPMENT, cuando está en ON, le indica a dBASE IV que compare las fechas de creación de los archivos .PRG y los archivos compilados (.DBO) de modo que no se utilice un archivo .DBO desfasado cuando se ejecute el programa. Cuando se actualizan los programas, el editor de dBASE elimina automáticamente los archivos .DBO antiguos, de modo que la orden SET DEVELOPMENT no es necesaria si utiliza el editor de dBASE. Si utiliza otro editor para modificar o crear los archivos de programa, añada la sentencia SET DEVELOPMENT ON al principio de los mismos.

# **SET DEVICE**

### **Sintaxis**

t in the contract

SET DEVICE TO PRINTER/SCREEN/FILE nombre de archivo

La orden SET DEVICE controla si las órdenes @ se envÂrán a la impresora o a la pantalla. SET DEVICE està normalmente en SCREEN, pero si se específica PRINTER, la salida se enviará a la impresora. La opción FILE envía la salida al archivo de disco mencionado.

# **SET DIRECTORY**

#### **Sintaxis**

SET DIRECTORY TO (unidad) [camino]

La orden SET DIRECTORY (disponible sólo en la Versión 1.1 o posterior de dBASE IV). establece el directorio por omisión para dBASE IV y el sistema operativo (generalmente DOS o OS/2). Esta orden permite cambiar la unidad por omisión de dBASE IV, la unidad y directorio del sistema operativo en un solo paso.

### **SET DISPLAY TO**

### **Sintaxis**

### SET DISPLAY TO MONO/COLOR/EGA25/EGA43/MONO43

La orden SET DISPLAY TO selecciona el tipo de monitor y establece el número de líneas visualizadas. Para que tenga efecto la opción número de líneas, la tarjeta gráfica debe soportar el tipo de visualización elegido con esta orden.

### **SET ECHO**

### **Sintaxis**

SET ECHO ON/OFF

La orden SET ECHO determina si las instrucciones de un archivo de programa serán visualizadas o impresas durante la ejecución del mismo. Esta se utiliza la mayor parte de las veces con SET DEBUG. El valor por omisión de SET ECHO es OFF.

# SET ENCRYPTION

#### *Sintaxis*

,,

### SET ENCRYPTION ON/OFF

La orden SET ENCRYPTION, cuando está en ON, hace que todas las bases de datos creadas copiando los archivos existentes sean cifradas (archivos de bases de datos creados con órdenes tales como SORT y COPY TO). Los archivos de bases de datos existentes y los nuevos archi-  $\cdot$ <sup>\*</sup> vos creados con la orden CREATE no son cifrados directamente por el uso de SET ENCRYP- $TION:$  esos archivos pueden ser protegidos con la utilidad PROTECT, que se activa introduciendo la orden PROTECT. Nótese que SET ENCRYPTION dche estar en OFF antes que pueda escribir archivos externos con la opción TYPE de la orden COPY TO o con la orden EX PORT.

### SET ESCAPE

### Sintaxis

SET ESCAPE ON/OFF

La orden SET ESCAPE determina si la tecla ESC interrumpirá un programa durante su ejecución. El valor por omisión de esta orden es ON.

# SET EXACT

#### Sintaxis

SET EXACT ON/OFF

La orden SET EXACT determina la exactitud con la que se van a comparar dos cadenas de caracteres. Cuando SET EXACT está en OFF, que es el valor por omisión, la comparación no es estricta: la cadena de la izquierda se considera igual a la cadena de la derecha si la pri· mera contiene Jos mismos caracteres iniciales que la segunda, es decir, actúa como un prefijo de una cadena más larga. Por ejemplo, "asignación" = "asigna" es verdadera aun cuando no coincida; SET EXACT ON no la considera verdadera.

# SET FIELDS

### **Sintaxis**

SET FIELDS ON/OFF

Esta orden respeta o anula la lista de campos especif1cada en la orden SET FIELDS TO. 1

Glosario de las órdenes de dBASE IV

531

# **SET FIELDS TO**

### *Sintaxis*

 $\sim$ 

SET FIELDS TO llista de campos [ALL |LIKE/EXCEPT. esquema]]]

IADDITIVE]<br>Esta orden establece la lista de campos que estarán disponibles para su uso. La opción ALL hace que estén disponibles todos los campos presentes en la base de datos activa. Las opciones LIKE/EXCEPT *esquema* seleccionan los campos que coinciden (o no coinciden) con el es $u$ uenia. La opción ADDITIVE añade los campos a una lista anterior de campos.

1

### **SET FILTER**

#### Sintaxis

SET FILTER 10 (condición) (FILE) (nombre de la consulta)

La orden SET FILTER visualiza sólo aquellos registros de una base de datos que cumplen una condición específica. La opción FILE recupera la condición de un archivo de consulta almacenado anteriormente.

# **SET FIXED**

#### *Sintaxis*

 $\sum_{i=1}^{n}$  Fixed on/OFF  $\sum_{i=1}^{n}$  .  $\sum_{i=1}^{n}$  .  $\sum_{i=1}^{n}$  .  $\sum_{i=1}^{n}$  .  $\sum_{i=1}^{n}$  .  $\sum_{i=1}^{n}$  .  $\sum_{i=1}^{n}$  .  $\sum_{i=1}^{n}$  .  $\sum_{i=1}^{n}$  .  $\sum_{i=1}^{n}$  .  $\sum_{i=1}^{n}$  .  $\sum_{i=1}^{n}$  .  $\sum_{i=1}^{n}$  .

La orden SET FIXED no tiene ningun efecto en dBASE IV; ésta se proporciona para mantener la compatibilidad con los archivos de órdenes de dBASE III y III PLUS.

# **SET FORMAT**

### Sintaxis

SET FORMAT TO nombre de archivo

La orden SET FORMAT le permite seleccionar un nombre de archivo para el formato de la visualización de pantalla. Si el *nombre de archivo* tiene la extensión .FRM, no necesita suministrar la extensión.

# **SET FUNCTION**

### **Sintaxis**

SET FUNCTION expN TO cadena de caracteres

La orden SET FUNCTION asigna a una tecla de función una orden de su elección (75 caracteres como máximo). Con la orden DISPLAY STATUS puede consultar los valores actuales asignados a estas teclas.

### **SET HEADING**

### **Sintaxis**

SET HEADING ON/OFF

La orden SET HEADING determina si aparecerán los encabezamientos de las columnas cuando se utilicen las órdenes LIST, DISPLAY, AVERAGE o SUM.

# **SET HELP**

#### **Sintaxis**

SET HELP ON/OFF

Si SET HELP está en ON y dBASE no entiende la orden que ha introducido, aparecerá un mensaje de ayuda.

# **SET HISTORY**

### **Sintaxis**

SET HISTORY TO expresión numérica

La orden SET HISTORY identifica el número máximo de órdenes que serán almacenadas en HISTORY. Si no se utiliza la orden, el valor por omisión es 20.

# **SET HOURS**

### **Sintaxis**

SET HOURS TO [12/24]

La orden SET HOURS cambia la hora visualizada al formato deseado (12 o 24 horas).

Glosario de las órdenes de dBASF IV 533

# **SET INDEX**

#### **Sintaxis**

SET INDEX TO nombre de archivo

La orden SET INDEX abre el archivo de índices nombre de archivo. Si el archivo tiene la extensión .NDX o .MDX, no necesita incluirlo en la orden. Si no ha especificado ninguna extensión, SET INDEX buscará en primer lugar un archivo .MDX con ese nombre y luego un archivo .NDX.

# **SET INSTRUCT**

#### **Sintaxis**

SET INSTRUCT ON/OFF

La orden SET INSTRUCT activa o desactiva la visualización de los recuadros de información, que, generalmente, aparece cuando se encuentra realizando operaciones a pantalla completa como el modo Editar u Hojear. SET INSTRUCT OFF desactiva los recuadros de información; SET INSTRUCT ON los restaura.

# **SET INTENSITY**

### **Sintaxis**

SET INTENSITY ON/OFF

La orden SET INTENSITY activa o desactiva el vídeo inverso durante las operaciones a pantalla completa. SET INTENSITY está en ON cuando comienza una sesión con dBASE IV.

# **SET KEY**

### **Sintaxis**

SET KEY TO lexpresión/RANGE inferior, superior]  $[IN] *alias*$ 

La orden SET KEY permite recuperar y visualizar los registros de una base de datos basándose en el índice activo. Sólo estarán disponibles aquellos registros cuya expresión de índice coincida con la especificada en la sentencia SET KEY. El uso de SET KEY es similar al uso de SET FILTER en cuanto a la selección de los registros; pero requiere un índice activo. La expresión suministrada en la sentencia SET KEY debe coincidir con el tipo de datos utilizado por el índice activo. Si se utiliza SET KEY TO expresión, solamente estarán disponibles los

registros que cumplan exactamente la expresión. Si se utiliza SET KEY TO RANGE, solamente estarán disponibles aquellos registros que se encuentren en el rango especificado (definido por las cx.presiones *inferior* y *superior).* 

# **SET LIBRARY**

### *Sintaxis*

SET LIBRARY TO nombre de archivo

La orden SET LIBRARY (sólo en la Versión 1.5) pennite nombrar a un archivo como una· fuente de funciones y/o procedimientos que se utilizan durante la programación. El archivo nombrado en la sentencia SET LIBRARY TO se buscará automáticamente al llamar al programa si el programa de llamada no puede encontrarse en el directnrio raíz, en el camino establecido, o en el archivo de procedimiento nombrado actualmente.

# **SET LOCK**

#### *Sintaxis*

SET LOCK ON/OFF

La orden SET LOCK activa o desactiva las facilidades de bloqueo automático de registro y archivo cuando se utiliza dBASE IV en una red de área local. Para desactivar el bloqueo automático, utilice SET LOCK OFF. El valor por omisión de esta urden es ON.

# **SET MARGIN**

### *Sintaxis*

SET MARGIN TO *expN* 

La orden SET MARGIN establece el margen izquierdo de la impresora al valor especificado en *expN.* 

# SET MARK

#### Sintaxis

SET MARK TO expC

La orden SET MARK especifica el delimitador utilizado para separar el mes, día y año de una fecha. La expresión de carácter debe ser un único carácter encerrado entre comillas.

Giosario de las órdenes de dBASE IV

535

### SET MEMOWIDTH

#### *Sintaxis*

 $\mathbf{r}$ 

 $\left| \cdot \right|$ ţ.

1

!

SET MEMOWIDTH TO expresión numérica

Esta orden controla la anchura de las columnas que contiene la visualización o la impresión Esta orden controla la anchura de las columnas que contiene la visualización o la impresión<br>del contenido de los campos memo. Si no se utiliza esta orden, el valor por omisión es 50.

1

### **SET MENU**

#### *Sintaxis*

SET MENU ONIOFF

La orden SET MENU no tiene efecto en dBASE IV; ésta es mantenida como válida (pero no operativa) sólo para mantener la compatibilidad con los programas escritos<sup>1</sup> para  $|$ .

### SET MESSAGE

*Sintaxis* 

SET MESSAGE ONIOFF

o

SET MESSAGE TO cadena de caracteres

La orden SET MESSAGE hace que aparezca en la línea de mensaje situada en la parte inferior de la pantalla un mensaje definido por el usuario. Para que aparezca el mensaje, SET MES-SAGE debe estar en ON.

# **SET NEAR**

#### *Sintaxis*

SET NEAR ON/OFF

ha fracasado una orden FIND o SEEK. Si SET NEAR está en ON, el puntero de registro La orden SET NEAR posiciona el puntero de registro en el registro más próximo, cuando se colocará en el siguiente registro después de la expresión que no ha podido ser localizada. n colocará en el siguiente registro después de la expresión que no ha podido ser localizada.<br>i SET NEAR está en OFF, el puntero de registro se coloca al final del archivo, cuando no se encuentra la expresión.

'

# SET ODOMETER

#### **Sintaxis**

,,

### SET ODOMETER TO expN

La orden SET ODOMETER le indica a dBASE la frecuencia con que las órdenes que visualizan un registro deberán actualizar la visualización de la pantalla. El valor por omisión es 1, y el valor máximo es 200.

# **SET ORDER**

#### **Sintaxis**

SET ORDER TO archivo de índice

SET ORDER hace que la etiqueta o archivo de índices mencionado sea el índice activo sin necesidad de cambiar el estado cerrado o abierto de otros archivos de índices.

# SET PATH

#### *Sintaxis*

SET PATH TO nombre de camino

La orden PATH identifica el camino del DOS que será examinado si el archivo no se encuentra en el directorio actual. Para más información sobre el *nombre del camino*, lea su manual del DOS (Versión 2.1 o superior).

# SET POINT

### Sintaxis

SET POINT T0 expC

La orden SET PülNT cambia el carácter ulilizado como punto decimal. La expresión especi· ficada puede ser cualquier carácter único encerrado entre comillas.

# 'SET PRECISION

### Sintaxis

SET PRECISION TO expN

La orden SET PRECISION especifica el número de dígitos que dBASE IV utiliza para precisiones internas en operaciones matemáticas que usan números del tipo N (fijo). El valor por omisión es 16. El rango de valores aceptables va de 10 a 20.

Glosario de las ordenes de dBASE IV  $537$ 

### SET PRINT

### **Sintaxis**

سيعدد

SET PRINT ON/OFF SET PRINTER ON/OFF

• La orden SET PRINT dirige la salida a la impresora y a la pantalla. El valor por omisión de esta orden es OFF (la orden SET PRINTER ON/OFF es idéntica a esta orden).

1

# SET PRINTER TO

#### *Sintaxis*

SET PRINTER TO LPT1, COM1, COM2, ... otros dispositivos del DOS SET PRINTER TO \\computadora\nombre de impresora = destino/ \\SPOOLER\\CAPTURE SET PRINTER TO FILE nombre de archivo

Esta orden envía la salida de la impresora al dispositivo especificado, dispositivo de red o archivo de disco.

### SET PROCEDURE

### *Sintaxis*

SET PAOCEOURE TO nombre del procedimiento

La orden SET PROCEDURE abre el archivo de procedimiento mencionado. SET PROCE· DURE se coloca en el archivo de órdenes que hará referencia a los procedimientos en un ar· chivo de procedimiento.

# **SET REFRESH**

### *Sintaxis*

l. 1

SET REFRESH TO expN

La orden SET REFRESH especifica la cantidad de tiempo. en segundos, entre las pantallas de refresco cuando se encuentre realizando operaciones de pantalla completa en una red. El valor mínimo es 0 y el valor máximo es 3.600 (una hora). El valor por omisión es 0.

# **SET RELATION**

### *Sintaxis*

SET RELATION [TO expresión clave/expresión numérica] \NTO alias

La orden SET RELA TION enlaza la base de datos activa con una hase de datos abiena en otra área. Si se utiliza la opción *expresión clave*, el archivo activo debe contener esa clave, vel otro archivo debe estar indexado por esa clave.

# SET REPROCESS

#### *Sintaxis*

#### SET REPROCESS TO expN

La orden SET REPROCESS establece el número de veces que dBASE intentará una operación sobre un archivo o registro bloqueado antes de visualizar un mensaje de error. El valor mínimo es 1, y el valor máximo es 32.000. Puede introducirse cualquier valor negativo, en cuyo caso dBASE intentará la operación sobre una base infinita.

# SET SAFETY

#### *Sintaxis*

SET SAFETY ON/OFF

La orden SET SAFETY determina si se proporcionará un mensaje de confirmación antes que se escriba encima de archivos existentes. Generalmente, SET SAFETY está en ON.

# SET SCOREBOARD

### *Sintaxis*

### SET SCOREBOARD ON/OFf

Cuando SET SCOREBOARD está en ON y SET STATUS está en OFF, dBASE visualiza los indicadores del teclado en la línea 1 de la pantalla. Cuando SET STATUS está en ON. los indicadores del teclado se visualizan en la línea de estado, *y* SET SCOREBOARD no tiene efecto.

t

Glosario de las órdenes de dBASE IV 539

> 1 j !<br>'

1 • i

' 1

### SET SEPARATOR

#### *Sintaxis*

,\_

### SET SEPARATOR TO expC

La orden SET SEPARATOR especifica el símbolo que ne utilizará para separar las centenas en las cantidades numéricas. El valor por omisión es la coma (,), que es el estándar de la mo-<br>neda en Estados Unidos. La expresión puede ser cualquier carácter encerrado entre conillas.

# **SET SKIP**

#### *Sintaxis*

SET SKIP TO [nombre de alias] [,nombre de alias2]

La orden SET SKIP, que se utiliza conjuntamente con SET RELATION, le permite acceder a todos los registros dentro de un archivo enlazado que cumple un valor de clave de índice determinado.

# SET SPACE

#### *Sintaicis*

SET SPACE ON/OFF

La orden SET SPACE, cuando está en ON, le indica *a* dHASE que añada un espacJ entre las expresiones impresas con las órdenes? y ??. El valor por omisión de SET SPACE es<sup>t</sup> ON.

# SET SOL

### *Sintaxis*

SET SOL ON/OFF

La orden SET SQL activa o desactiva el modo SQL (lenguaje de cunsulla estructurado) de dBASE IV.

# SET STATUS

#### *Sintaxis*

SET STATUS ON/OFF

SET STATUS activa o desactiva la visualización de la línea de estado de dBASE IV.

# SET STEP

### *Sintaxis*

SET STEP ONIOFF

SET STEP es una orden de depuración que determina si el proceso se detendrá cada vez que se ejecuta una orden del archivo de órdenes. El valor por omisión de SET STEP es OFF.

# ·sET TALK

### **Sintaxis**

SET TALK ONIOFF

La orden SET TALK determina si se visualizarán en la pantalla las respuestas de las órdenes de dBASE IV. El valor por omisión de SET TALK es ON.

# **SET TITLE**

### *Sintaxis*

SET TITLE ON/OFF

La orden SET TITLE activa o desactiva el mensaje para el título del catálogo que aparece cuando se almacena un nuevo archivo y SET CATALOG está en ON.

# SET TRAP

### **Sintaxis**

SET TRAP ONIOFF

La orden SET TRAP, cuando está en ON, activa el depurador de programa automáticamente cuando ocurre un error de programa; si SET TRAP está en OFF, el depurador no se activará automáticamente.

# SET TYPEAHEAD

#### *Sintaxis*

SET TYPEAHEAD TO expresión numérica

Esta orden establece el tamaño (número de pulsaciones) de la memoria intermedia de teclado. Si no se utiliza la orden, el valor por omisión es 20. El tamaño de la memoria intermedia

Apéndice A Glosano de las órdenes de dBASE IV 541

de teclado puede inc $x_{ij}$ , nuarse para evitar que los mecanógrafos rápidos sobrepasen su capa $cidad.$  Los valores aceptables están comprendidos entre  $0$  y 32.000.

*t* 

# SET UN/QUE

### *Sintaxis*

... 1 i 1

SET UNIOUE ONIOFF

Esta orden se utiliza con la orden INDEX para crear listas de datos sin que se repitan. Si existieran repeticiones puede que la lista no esté indexada de forma adecuada. El valor por omisión establecido para SET UNIOUE es OFF.

# SET VIEW

#### *Sintaxis*

SET VIEW TO nombre de consulta/nombre de vista/1?1

Esta orden selecciona el archivo de consulta (.QBE) o vista (.VUE) especificado. Si se utiliza la opción? en lugar de un nombre, aparecerá un menú que presenta todos los archivos de villota o de consulta dispnnibles. dBASE IV busca primero el archivo .QBE con el nombre dado, si no encuentra ninguno, buscará un archivo de vista . VUE (estilo de dBASE III PLUS) con ese nombre.

# **SET WINDOW**

### Sintaxis

SET WINDOW OF MEMO TO nombre de ventana

La orden SET WINDOW asigna una ventana para su uso en la edición del contenido de los campos memo. La ventana listada como nombre de ventana debe haber sido definida previamente con la orden DEFINE WINOOW.

# SHOW MENU

### *Sintaxis*

SHOW MENU nombre del menú [PAD nombre de la opción]

La orden SHOW MENU visualiza un menú sin necesidad de activarlo. La orden se utiliza principalmente en el proceso de diseño de un progmma para comprobar la apariencia visual de un menú.

# **SHOW POPUP**

#### Sintaxis

SHOW POPUP nombre popup

La orden SHOW POPUP visualiza un menú de ventana (pop-up) sin necesidad de activarlo. La orden se utilíza principalmente en el proceso de diseno de un programa para comprobar la apariencia visual de un menú.

# SKIP

### Sintaxis

SKIP expresión (IN nombre de alias)

La orden SKIP desplaza el puntero de registro. Si no se especifica ningún valor, SKIP lleva el puntero aJ registro siguiente. El valor de la expresión puede ser una variable de memoria o una constante. La opción IN *nombrr* d~ *alias* se puede utilizar para desplazar el puntero en un archivo que se encuentra en otra área de trabajo.

### SORT

### Sintaxis

SORT TO nombre de archivo ON campo1 [/A]|/C]|/D]  $\approx$  Lcampo2 (/A][/C][/D]...] [ASCENDING/DESCENDING] Ialcance I (FOR condición J WHILE condición I

La orden SORT crea una copia ordenada de una base de datos. El orden establecido en la copia depende de los campos y las opciones especificadas. La opción /C crea un archivo ordenado por orden alfabético, sin hacer distinción entre mayúsculas y minúsculas. Para establecer un orden ascendente sobre un campo específico, utilice la opción  $/A$ ; utilice  $/D$  para hacerlo en orden descendente. Las opciones ASCENDING o DESCENDING se utilizan para especificar el orden ascendente o descendente para todos los campos (la opción /A o ID se puede utilizar con cualquier campo para anular los efectos de las opciones ASCENDING o OESCENDING). En una ordenación sencilla puede combinar hasta diez campos; sin embargo, no puede realizar una ordenación por campos memo o por campos lógicos.

### ·sTORE

### *Sintaxis*

STORE expresión TO lista varmem/lista elemento array

La orden STORE crea una variable de memoria y almacena un valor en esa variable o en el . array mencionado.

Apéndice A Glosario de las órdenes de dBASE IV i 543<br>SUM

1

### *Sintaxis*

sum <sub>l</sub>aicance) (lista de campos) [TO lista de varmem] [TO ARRAY nombre del .<br>array] IFOR condiciónl IWHILE condición

1

Esta orden proporciona la suma total de lista de campos, incluyendo los campos numéricos. Si se utiliza la opción TO, la suma se almacenará en la variable de menoria especificada; en caso contrario se visualizará. Si no se utiliza la opción *alcance*, dBASE IV asume todos<br>los registros (ALL). La opción FOR/WHILE se puede utilizar nara especificar la que l'AS los registros (ALL). La opción FOR/WHILE se puede utilizar para específicar la condición<br>que se debe cumplir antes que se sume la entrada de un campo. La opción TO ARRAY almacena los valores sumados en los elementos del array mencionado.

# **SUSPEND**

#### *Sintaxis*

SUSPENO

Esta orden suspende la ejecución de un archivo o procedimiento de órdenes y devuelve el con-<br>trol del programa al punto indicativo, deinade inc. trol del programa al punto indicativo, dejando intactas las variables de memoria actuales. La ejecución del archivo de órdenes o procedimientos puede restablecerse donde fue interrumpi-<br>da con la orden RESUME

# **TEXT**

### *Sintaxis*

TEXT texto a visualizar ENDTEXT

Esta orden visualiza segmentos de texto desde un archivo de órdenes.

# **TOTAL**

### *Sintaxis*

TOTAL TO nombre de archivo ON clave [alcance] [FIELDS lista de carnpos]<br>· [FOR/WHILE\_condición]

Esta orden suma los campos numéricos de una base de datos y crea una nueva base de datos<br>que contiene los resultados  $\frac{1}{2}$ 

# *TYPE*

### Sintaxis

TYPE nombre.ext INUMBERI ITO PRINTI ITO FILE nombre de archivo)

La orden TYPE visualiza en la pantalla el contenido de un archivo de disco. Si se utiliza la opción TO PRINT, el archivo se imprimirá. La opción TO FILE envía la salida de la orden 'fYPE al an:hivo de disco citado. La opción NUMBER hace que se incluyan los números de 1ínea.

# UNLOCK

### **Sintaxis**

### UNLOCK (ALL)

La orden UNLOCK elimina el último bloqueo en un registro o archivo en el área de trabajo actual. Si se utiliza UNLOCK, se eliminará cualquier bloqueo que esté aplicado al archivo activo. Si se incluye la opción ALL, se eliminarán todos los bloqueos de todas las áreas de 1rabajo.

# *UPDATE*

### Sintaxis

UPDATE [RANDOM] ON campo clave FROM alias REPLACE campo WITH expresión (.campo2 WITH expresión2...)

La orden UPDATE utiliza los datos de uná base de dal:os específica, *alias,* para modificar la base de datos en uso. Ambos archivos deben estar ordenados o indexados por el campo clave, a menos que se incluya RANDOM, en cuyo caso solamente necesita estar indexado el *alias.* 

# *USE*

### Sintaxis

USE larchivo de base de datosi?] (IN número de área de trabajo] !INDEX lista *de* archivos .mdx o .ndxJ [ORDER nombre de archivo .ndx/etiqueta de archivo .mdx [OF nombre .mdx]] \ALIAS nombre de aliasj \EXCLUSIVE\

La orden USE abre un archivo de base de datos y los archivos de índices relacionados en un área de trabajo. Si se utiliza ? en lugar del nombre de la base de datos, aparecerá una lista Apéndice A Giosario de las órdenes de dBASE IV 545

de los archivos disponibles. Para especificar las etiquetas o archivos de índices que se activarán o abrirán, utilice las opciones INDEX y ORDER. La opción ALIAS se utiliza para abrir el archivo en una red de area local para uso exclusivo. Introduciendo la orden USE sin especificar ningún nombre de archivo se cerrará el archivo que se encuentra actualmente abierto.

••

1

# *WAIT* •

...

1 !

### *Sintaxis*

WAIT [mensaje] [TO varmemo]

La orden WAIT detiene la ejecución de un archivo de órdenes hasta que se pulsa una tecla. Si se incluye un mensaje, éste se visualizará en la pantalla. Si se utiliza la opción TO, la tecla pulsada se almacenará en una variable de memoria.

### ZAP

# *Sintaxis*  ZAP

La orden ZAP elimina todos los registros del archivo de base de datos acuso. Es equivalente a la orden DELETE ALL seguida por una orden PACK.

**APENDICE** 

# Glosario de las funciones de dBASE IV

Este apéndice resume las funciones de dBASE IV. Después del nombre de cada función se escribe su sintaxis y una descripción de su uso (en el Apéndice A hay un resumen similar de las órdenes de dBASE IV).

# Glosario de símbolos y convenios

- 1. Todas las funciones están impresas en letras MAYUSCULAS, aunque puede introducirlas en mayúsculas o minúsculas.
- 2. El término expC indica una expresión de carácter, expN indica una expresión numérica, expD indica una expresión de fecha, y expL indica una expresión lógica. Cuando el tipo de datos es indiferente se utiliza el término expresión.
- 3. Siempre que una función requiere o permite un argumento de *alias*, puede utilizar el nombre del alias (entre comillas), o puede usar el número o letra del área de trabajo.
- 4. Cualquier parte de un parámetro que esté rodeado por corchetes, [ ], es opcional.

547

' 548 Aplique dBASE */\!* 1.5

S. Los puntos suspensivos (...) que siguen a un parámetro significan que el parámetro puede ser repetido "indeftnidamente"; es decir, hasta que se agote la memoria de la computadora o se alcance el límite de 1.024 caracteres en una única línea de programa.

# ABS(}

### *Sintaxis*

·ÁBS(expN)

La función ABS() da por resultado el valor absoluto de la expresión numérica especificada...

# ACCESS()

### **Sintaxis**

### **ACCESSII**

La función ACCESS( ) da por resultado el nivel de acceso del usuario cuando dBASE IV se ejecuta en una red de área local.

### ACOS(}

### *Sintaxis*

ACOS(expN)

La función ACOS() da por resultado el arco coseno de *expN,* medido en radianes entre cero y +pi (3.14159). Los valores permitidos para *expN* están comprendidos entre +1 y -1.

# ALIAS(}

### **Sintaxis**

ALIAS(lexpN))

La función ALIAS( ) dar por resultado el alias de la base de datos abierta en el área de trabajo especificada por expN. Si expN se omite, ALIAS() da el alias del área de trabajo actual.

# ASC()

**Sintaxis** 

ASC(expC)

La función ASC() da por resultado el código ASCII del primer carácter de la cadena  $expC$ .

Glosano de las funciones de dBASE IV 549

### AS/N(}

-. ......\_\_

 $\blacktriangledown$ 1

### *Sintaxis*

ASIN(expNI

La función ASIN() da por resultado el arco seno de *expN*, medido en radianes entre  $-\pi i/2$ y +pi/2 ( $-1.57079$  y 1.57079). Los valores aceptables para *expN* están comprendidos entre  $+1$  y  $-1$ .

b.

# $AT()$

### *Sintaxis*

AT(expCJ. expC2)

La función AT() busca *expCI* en *expC2* (nótese que *expC2* puede ser un campo memo). La función da por resultado (como un número entero) la posición inicial de *expCI*. Si no se encuentra *expCJ,* la función da por resultado cero.

# ATAN(}

### *Sintaxis*

ATAN(expN)

La función ATAN() da por resultado el arco tangente de *expN*, medido en radianes entre  $p$ -pi/2  $y +pi/2$  (-1.57079 y 1.57079). *expN* puede ser cualquier valor.

# ATN2(}

### *Sintaxis*

ATN2(expN1. expN2)

La función ATN2( ) da por resultado el ángulo del arco tangente (medido en radianes) de los cuatro cuadrantes. Aquí especifica las coordenadas X e Y (o el seno y coseno del ángulo) en lugar de especificar el valor de la tangente, como en la función ATAN( ). expNJ es la coordenada X o el seno del ángulo, mientras que *expN2* es la coordenada Y, o coseno del ángulo.

### BAR(}

*Sintaxi\$* 

BAR()

1

-~

La función BAR( ) da por resultado el número del elemento del menú seleccionado más recientemente del menú de ventana activo. Utilice la orden DEFINE BAR para asignar a cada

1

### '550 Aplique dBASE IV 1.5

elemento del menú un número. Si no se activa ningún menú de ventana, la función BAR() da por resultado cero.

# BOF()

### Sintaxis

### &OF([aliasll

La función BOF() da por resultado un valor lógico verdadero (.T.) si el puntero de registro se encuentra al principio del archivo (encima del primer registro de la base de datos). Utilice el alias opcional para comprobar el principio del archivo en un área de trabajo diferente.

# CALL()

### *Sintaxis*

CALL(expC, expC/nombre de la variable de memoria)

La función CALL( ) ejecuta un programa binario cargado previamente con la orden LOAD. y pasa un valor al programa binario. *expC* es el nombre de un programa binario (se supone una extensión .BIN). El *nombre de la variable de memoria* es el nombre de una variable que contiene el valor pasado a la rutina en binario. El valor devuelto por la función puede ser utilizado en una expresión o almacenado en una variable.

# CATALOG()

### *Sintaxis*

### CATALOG()

La función CATAI.OG() da por resultado el nombre del archivo de catálogo activo. A diferencia de las versiones anteriores de dBASE IV, la Versión 1.5 no mantiene la infurmadón del catálogo en el área de trabajo lO. Se puede utilizar la función CAT ALOG( ) para devolver el nombre del archivo de catálogo activo actualmente. Si no hay ningún catálogo activo, la función CAT ALOG( ) da por resultado una cadena nula.

# CDOW()

### **Sintaxis**

CDOW(expDi

La función CDOW() da por resuhado el numbre del día de la semana de una expresión de fecha dada.

Glosario de las funciones de dBASE IV 551

¡

1

# CEILING()

### *Sintaxis*

 $\bullet$ 

1 ............ \_

### CEILING(expN)

La función CEILING() da por resultado el entero más proximo que es mayor o igual a exp $N$ . Los números decimales positivos son redondeados al mayor, y los números negativos son redondeados al número más próximo a cero.

(

# CERROR()

### *Sintaxis*

### **CERROR()**

La función CERROR(), disponible en la Versión 1.1 y posterior de dBASE IV, da por resultado el número de código de error del último error indicado por el compilador de dBASE IV. Si no se ha indicado un error del compilador, CERROR() da pur resultado cero. 1 1

# CHANGE()

### **Sintaxis**

### CHANGE()

La función CHANGE( ) da por resultado un valor lógico que indica si ha cambiado el registro actual desde que se abrió. CHANGE() puede utilizarse en aplicaciones de redes pana determinar si el registro debe actualizarse en la pantalla debido a los cambios efectuados por otro usuario de la red. Si CHANGE() da por resultado un valor lógico verdadero, el registro ha sido modificado desde que se abrió. Si CHANGE() devuelve un valor lógico falso, el registro no ha sido modificado. Nótese que CHANGE() funciona correctamente sólo si los registros de la base de datos han sido convertidos para uso de la red con la orden CONVERT. ¡

### CHR()

*SinU.is* 

CHR(expN)

 $\overline{1}$ 

La función CHR() da por resultado el carácter cuyo código ASCII decimal es equivalente a expN.

# CMONTH(J

### **Sintaxis**

,,

CMONTHiexpDI

La función CMONTH() da por resultado el nombre del mes correspondiente a la expresión de fecha.

# COL()

### **Sintaxis**

COL()

La función COL() da por resultado la posición de la columna actual del cursor.

# COMPLETED(}

### *Sintaxis*

COMPLETED()

La función COMPLETED() da por resultado un valor lógico que indica si se ha completado una transacción abierta con BEGIN TRANSACTION. Si se completa la transacción, COM-PLETED() da por resultado un valor lógico verdadero. Si no se completa la transacción, COM-PLETED( ) da por resultado un valor lógico falso.

# COS(}

### *Sintaxis*

COS(expN)

La función COS() da por resultado el coseno expN, medido en radianes. Para convertir un ángulo de grados a radianes, utilice la función DTOR( ).

# CTOD(}

### *Sintaxis*

CTOD(expC)

La función CTOD() da por resultado el valor de la fecha correspondiente a expC, en el formato de fecha por omisión (generalmente mm/dd/yy). Utilice las órdenes SET DATE y SET CENTURY para cambiar el formato por omisión.

# DATE()

*Sintaxis* 

DATE()

La función DATE() da por resultado la fecha actual del sistema.

# DAY()

### *Sintaxis*

OAY(expDI

La función  $DAY()$  da por resultado el día del mes correspondiente a la expresión de fecha.

Glosario de las funciones de dBASE IV 553

# DBF()

### *Sintaxis*

DBF (lalias))

La función DBF() da por resultado el nombre de la base de datos del archivo abierto en el área de trabajo especificada. Si no se especifica alias, la función DBF() da por resultado el nombre del archivo del área de trabajo seleccionada actualmente. Si no se ha abierto ningún archivo en el área de trabajo, la función da por resultado una cadena nula.

# DELETED(}

### *Sintaxis*

DELETED ([alias])

La función DELETED() da por resultado un valor lógico (.T.) si el registro actual está marcado para su eliminación; en otro caso, da el valor lógico falso (.F.). Utilice un *alias* opcional para comprobar los registros marcados de un área de trabajo no seleccionada.

# DESCENDING(}

### *Sintaxis*

OESCENDING 1[ [,.arChiVO *.MOX* lexpN ja/ias JJI

La función DF.SCENDING() da por resultado el valor lógico verdadero si la etiqueta .MDX especificada en *expN* fue creada con la cláusula DESCENDING. Si no se utilizó la cláusula

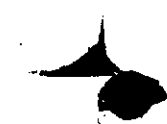

DESCENDING en la creación de la etiqueta de índice, la función DESCENOJNG( ) da por resultado el valor lógico falso.

### DGEN()

### *Sintuis*

,,

### DGEN(expC1 [.expC2])

La función DGEN() llama y ejecuta el intérprete del lenguaje de plantillas de dBASE desde dentro de dBASE IV. *expC 1* es el nombre del programa de plantilla y *apC2* es una expresióñ opcional que puede pasarse al programa de plantilla.

### DIFFERENCE()

#### *Sintaxlo*

DIFFERENCE(expC7, expC2)

La función DIFFERENCE() da por resultado un valor numérico comprendido entre O y 4 que representa la diferencia fonética entre las dos cadenas de caracteres *expC 1* y *apC2.* La función DIFFERENCE( ) puede ser útil para buscar bases de datos cuando oo se conoce con exactitud su nombre. Un resultado de 4 representa la coincidencia más próxima entre  $\epsilon_{LD}CI$ y *expC2,* 

# DISKSPACE(}

### *Sintaxis*

DISKSPACE()

La función DISKSPACE() da por resultado el número de bytes disponibles en la unidad por omisión.

# DMY()

#### Sintaxis

#### DMY(expD)

La función DMY( ) da por resultado una expresión de fecha en formalo Europeo (00-MM-YY) para la expresión de fecha dada.

# DOW(} <sup>1</sup>

### *Sintaxis*

### DOW(expO)

La función DOW( ) da por resultado el día numérico de la semana correspondiente a la expresión de fecha. El rango de valores devueltos está comprendido entre 1 (Domingo) y 7 (Sábado).

1

# DTOC()

### *Sintaxis*

DTOC(expD)

La función DTOC() da por resultado una cadena de caracteres que contiene la fecha correspondiente a esa expresión de fecha. Para cambiar el formato de la cadena, utilice las órdenes SET DATE y SET CENTURY.

### DTOR(}

### **Sintaxis**

DTOR(expN)

La función DTOR() convierte el ángulo especificado en *expN* de grados a radianes.

### DTOS()

### *Sintaxis*

DTOS(expD)

La función DTOS() da por resollado una cadena de caracteres en el formato YYYYMMDD de la expresión de fecha dada. Esta función es útil cuando indexa por un campo de fecha.

# EOF(}

### *Sintaxis*

l

EOF([alias])

1 La función EOF( ) da por· resultado un valor lógico verdadero (.T.) si se ha alcanzado el final del archivo (el puntero de registro pasa el último registro de la base de datos, o la orden  $FIND$ ,

### 1 !<br>'

היי

### 556 Aplique dBASE IV 1.5

LOCA TE o SEEK se ejecuta sin éxito). Utilice la opción *alias* para comprobar el finaJ de archivo en un área de trabajo diferente. Nótese que si establece una relación con SET RELA-TION y el archivo relacionado no contiene ningún registro cuyo valor clave coincida con el del registro actual, el puntero de registro estará al final del archivo relacionado.

# ERROR(}

### ~jntaxís

### ERRORI)

La función ERROR() da <sub>1</sub><sup>14</sup> resultado el número de error que causa la condición ON ERROR.<br>La función ERROR() da <sub>1</sub>141 resultado el número de error que causa la condición estar activa una rutina Para que esta función dé por resultado un valor distinto de cero, debe estar activa una rutina ON ERROR.

# *EXP(}*

### Sintaxis

### EXP(expN)

La función EXP() da por resultado el valor del número e elevado a la potencia enésima. expN es el exponente N de la ecuación e N. El valor redondeado del número e (la base de los logaritmos neperianos) es 2.71828.

# FCLOSE(}

### Sintaxis

### FCLOSE(expN)

La función FCLOSE() vacía las memorias intermedias del archivo cuyo número de archivo coincide con *expN* y cierra el archivo. Una vez que el archivo se ha cerrado, FCLOSE() da por resultado el valor lógico verdadero (.T.). FCLOSE() dará por resultado el valor lógico falso (.F.) si un fallo del hardware o del DOS impide que el archivo se cierre.

# FCREATE(}

### **Sintaxis**

FCREATE(expC1 \,expC2|)

La función FCREATE( ) crea un nuevo archivo mencionado en *txpCI* y lo abre para su uso. FCREATE( ) también asigna un número al archivo para identificarlo cuando se utilicen otras Glosario de las lunciones de dBASE IV 557

funciones de archivo de bajo nivel. Por omisión, el archivo tendrá asignados los atributos lectura/escritura del DOS. La expresión de carácter opcional expC2 se utiliza para especificar el atributo del archivo creado, utilizando los siguientes valores;

1

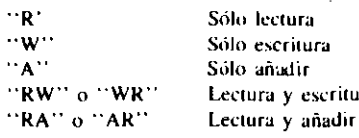

Lectura y escritura .. •

# FDATE(}

### *Sintaxis*

FDATE(expC)

La función FDATE() devuelve la fecha de la última modificación del archivo especificado

### FEOF()

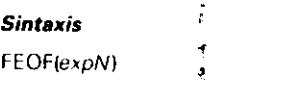

La función FEOF() da por resultado el valor lógico verdadero (.T.) si el puntero de archivo se encuentra al final del mismo (EOF),  $expN$  indica el número del archivo que queremos veri-ficar.

# FERROR()

### *Sintaxis*

FERROR()

La función FERROR() se utiliza para comprobar si la función de archivo de hajo nivel se La función FERROR() se útiliza para comprobar si la función de archivo de bajo filvel se<br>ha realizado con éxito. FERROR() da por resultado un cero si la última función de bajo nivel se realizó con éxito. En caso contrario, da por resultado un valor distinto de cero.

# FFLUSH(}

### *Sintaxis*

### FFLUSH(expN)

 $~La~$ función FFLUSH() actúa sobre el archivo especificado por *expN*. Si se estaba escribiendo en el archivo, FFLUSH() transfiere todos los datos de la memoria intermedia al disco. Si

 $\omega$  .

la escritura se realizó con éxito, FFLUSH() da por resultado el valor lógico verdadero (.T.); en caso contrario, da por resultado el valor lógico falso (.f.).

# FGETS()

### *Sintaxis*

### $FGE$ T(expN1 |,expN2|  $(xepC)$

La función FGETS( ) da por resultado una serie de bytes del archivo que tiene el número de identifacación espedficado por *expN/.* FGETS() devuelve una serie de bytes del archivo hasta que se encuentra un retorno de carro. El argumento numérico opcional *expN2* se puede uti-!izar para especificar el número de bytes devueltos por la función, a menos que se encuentre primero un retomo de carro. La *expC* opcional se puede utilizar para definir un indicador de fin de archivo opcional.

### FIELD()

### *Sintaxis*

### FIELD(expN1 [alias])

La función FIELD( ) da por resultado el nombre del campo de la base de datos activa correspondiente a la posición numérica especificada en la expresión. Si este campo no existe en la base de datos activa, FIELD( ) da por resultado una cadena nula. Utilice la opción *ulias* para obtener el nombre de campo de una base de datos que esté abierta en otra área de trabajo.

### FILE{)

### *Sintaxis*

### FILE(expC)

La función FILE( ) da por resultado un valor lógico verdadero (.T.) si la expresión de carácter coincide con el nombre de un archivo existente en el directorio por omisión. Si no puede encontrarse ningún archivo, la función FILE() da por resultado el valor lógico (.F.).

# FIXED{)

### Sintaxis

### FIXED(expN)

La función FIXED( ) convierte un número en cuma flotante (tipo de datos F en dBASE IV) en un número decimal codificado en binario (tipo de datos N en dBASE IV). *expN* denota el número en coma flotante que va a ser convertido en tipo numérico. El valor devuelto por la función es el número en el formato tipo N.

t

'·

# FKLABEL(}

### *Sintaxis*

fKLABEL(expN)

La función FKLABEL() da por resultado el nombre de tecla de función correspondiente a  $\exp N$ .

# FKMAX{)

### Sintaxis

FKMAX()

La función FKMAX() da por resultado el número de teclas de función programables disponi- bles en su teclado.

# FLDCOUNT(}

### Sintaxis

FLDCOUNT([alias])

La función FLDCOUNT() da por resultado el número de campos presentes en la estructura de la base de datos. El *alias* opcional se puede utilizar para identificar un área de trabajo; si se omite, el resultado será el número de campos de la base de datos activa actualmente.

# FLOAT(}

### Sintaxis

*1* 

FLOAT(expN) .

La función FLOAT() convierte un valor numérico (tipo de datos N en dBASE IV) en un valor en coma flotante (tipo de datos F en dBASE IV). *expN* específica el número que va a ser convertido en coma flotante. El valor devuelto por la función es el equivalente en coma flotante!

1

### Glosario de las funciones de dBASE IV 559

# FLOCK(}

### *Sintaxis*

'>

### FLOCK([alias])

La función FLOCK( ) intenta bloquear un archivo en una red, y da por resultado,  $\lambda = \text{det}$ lógico verdadero si el intento tiene éxito. El archivo permanece bloqueado hasta que se cierra, <sup>11</sup>u!ilita la orJen UNLOCK o la función RLOCK( ). Utilice d *alws* opc1onal para bloquear un archivo de otra área de trabajo. Si se ha establecido una relación con SET RELATION, los archivos relacionados también están bloqueados.

# FLOOR(}

### *Sintaxis*

### FLOOR(expN)

La función FLOOR() da por resultado el mayor entero que es menor o igual a la expresión numérica. Todos los números decimales positivos serán redondeados al número entero menor más próximo, y los números negativos lo harán al más próximo a cero.

# FOPEN(}

### *Sintaxis*

### FOPEN(expC1 [,expC2])

La función FOPEN() abre el archivo mencionado en *expCI*. expCI puede incluir el camino completo de los archivos en las unidades o en los directorios que no están en el camino de búsqueda actual. La expresión de carácter opcional *expC2* se utiliza para especificar el atributo del archivo creado, utilizando los siguientes valores:

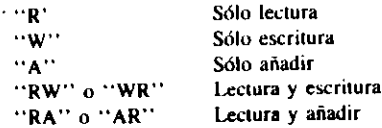

FOPEN() da por resultado el entero positivo de identificación del archivo, que puede utilizarse en las llamadas a otras funciones de archivo de bajo nivel. Si no se encuentra el archivo mem:ionado en FOPEN( ), la función no devuelve ningún valor.

Apéndice B Glosano de las funciones de dBASE IV 561

# $FOR()$

### *Sinra .... :.*

FOR(II.nombre de archivo .MDX, expNI, alias $||) \cdot$ .

,  $\mathbf{r}$ 

Sintaxes<br>FOR(||.nombre *de archivo .MDX,* | expN[*,alias*]])<br>La función FOR( ) da por resultado la condición FOR que se utilizó para construir una etiqueta de indices de un archivo .MDX.

# FOUND(J

### *Sintaxis*

### FOUND(falias1)

La función FOUND() da por resultado un valor lógico verdadero (.T.) si la última orden CON-TINUE, FIND, LOCATE o SEEK tuvo éxito. En caso contrario, dará por resultado el valor lógico (.F.). Nótese que si ha establecido una relación con SET RELATION, y especifica el archivo relacionado con el *alias*, la función da por resultado un valor lógico verdadero si el puntero está en un registro cuyo valor clave coincide con el del registro actual de la base de datos activa.

# FPUTS(}

### *Sintaxis*

FPUT(expNI, expCI [.expN2] ].expC2])

La función FPUTS() escribe la cadena de caracteres  $expCI$  en el archivo cuyo número de identificación es *expN1*. FPUTS( ) se diferencia de FWRITE( ) en que añade un retorno de carro y un avance de línea al final de cada línea. Se escribirá toda la cadena de caracteres identificada por *expC* a menos que se utilice el argumento numérico opcional *expN2*; el valor de *expN2* especifica el número de caracteres a escribir. La *expC2* opcional se puede utilizar para especificar una marca de fin de línea distinta a la del retorno de carro y avance de línea predeterminada.

# FREAD(}

### **Sintaxis**

### FREAD(expN1, expN2)

La función FREAD() da por resultado el número de bytes especificado del archivo identificado por *expN1* como una cadena de caracteres. El valor numérico de *expN2* es el número de bytes a leer, empezando a partir de la posición actual del puntero. La función devuelve una expresión de carácter que contiene los caracteres leídos.
$-$  562 Aplique dBASE IV 1.5

## FSEEK(]

#### *Sintaxis*

.,

FSEEKiexpNI, expN2 [.expNJJ)

La función FSEEK() desplaza el puntero dentro de un archivo. expN1 es el identificador del archivo (devuelto por la función FOPEN()), y *expN2* es el número de bytes que debe desplazarse el puntero. Si *expN2* es positiva, el puntero se desplazará hacia el final del archivo; si 'es negativa se desplazará hacia el principio. El número de bytes desplazados es rdalivo al principio del archivo. El argumento opcional especificado en exp $N<sub>3</sub>$  puede utilizarse para cambiar la posición de referencia.

Si *expNJ* es 0, el desplazamiento es relativo al principio del archivo (el valor predeterminado). Si expN3 es 1, el desplazamiento es relativo a la posición actual del puntero. Si expN3 es 2, el desplazamiento es relativo al final de archivo.

## FSIZE(]

#### Sintaxis

FSIZE(expC)

La función FSIZE() da por resultado el tamaño en bytes del archivo especificado por *expC*.

## FTIME()

#### *Sintaxis*

FTIMEiexpC)

La función FTIME() da por resullado la hora de la última modificación del archivo especificado por *expC*.

## *FV()*

#### *Sintaxis*

FV(expN1, expN2, expN3)

La función FV() da por resultado el valor futuro de una inversión FV() calcula el valor futuro de una serie de inversiones iguales a una tasa de interés fijo. El valor futuro es el total de todos los pagos, más el interés. *expNI* es la cantidad pagada, *expN2* es la tasa de interés, y  $expN3$  es el número de períodos. Si los pagos son mensuales y el interés es anual, divida el . interés entre 12 para oblener el resultado correcto.

Apéndice 8 Glosario de las funciones de dBASE IV 563

## FWRITE(}

#### *Sintaxis*

FWRITE(expN1, expC LexpN2])

La función FWRITE() permite escribir en el archivo identificado por *expN1*. El valor numérico de *expN2* es el número de bytes a leer, empezando a partir de la posición actual del puntero. Utilice *expC* para especificar la cadena de caracteres a escribir. (Utilice la función FO-PEN() para abrir el archivo y asignarle un identificador.)

1

## GETENV()

#### *Sintaxis*

GETENVIexpC)

La función GETENV $\odot$  da por resultado una cadena de caracteres que contiene el contenido de la variable Jc entorno del lJOS mencionada en la cxpresidn de carácter. <sup>~</sup>

## HOME(}

#### *Sintaxis*

 $HOME(1)$ 

La función HOME( ) da por resuhado el camino. desde el que se ha iniciado la sesión actual de dBASE IV

## ID(}

#### Sintaxis **Sintaxis 1999**

 $\Box$ 

La función ID() da por resultado el ID (identificador) de red del usuario actual cuando se está utilizando dBASE IV en una red de área local.

1

## IIF(}

## statutus est anno 1992. In the second control of the second control of the second control of the second control of the second control of the second control of the second control of the second control of the second control

 $llf$ (expL. expresión1, expresión2)

La función IIF() da por resultado la *expresión1* si la expresión lógica es verdadera, y devuelve el valor de *expresión2* si la expresión lógica es falsa. La *expresión1* y la *expresión2* deben ser del mismo tipo de datos.

## INKEY(}

#### *Sintaxis*

INKEY(|expN|)

La función INKEY( $\cdot$ ) da por resultado un valor entero. comprendido entre 0 y 256, que corresponde al código ASCII decimal de la tecla que ha sido puhada. Si la memoria intcnnedia de teclado está vacía *y* no se ha pubado ninguna teda, el resultado será O.

## INT(}

#### Sintaxis

INT{expNI

La función INT() da por resultado la parte entera de *expN*. No se realiza redondeo; cualquier valor decimal es simplemente truncado.

## ISALPHA(J

#### **Sintaxis**

ISALPHA(expC)

La función ISALPHA() da por resultado un valor lógico verdadero (.T.) si el primer carácter de  $expC$  es una letra del abecedario, de "A" a "Z" o de "a" a "z". Si  $expC$  empieza con un carácter numérico o no alfabético, el resultado obtenido será el valor lógico falso  $(E)$ .

## ISBLANK(J

#### *Sintuis*

ISBLANK(expresión)

La función ISBLANK( ) da por resultado el valor lógico verdadero si la *expresión* es una ca· dena vacía.

## ISCOLOR()

#### *Sintaxis*

ISCOLORII

La función ISCOLOR() da por resultado el valor lógico verdadero (.T.) si el sistema liene compatibilidad de color (si está utilizando o no un monitor de color) y el valor lógico falso (.f.) si el sistema no tiene posibilidad de color.

Apéndice  $B$  Glosario de las funciones de d $BASE$  IV 565

## ISLOWER()

#### *Sintaxis*

سعد

 $\blacklozenge$ 

ISLOWER(expC)

La función ISLOWER() da por resultado el valor lógicolverdadero (.T.) si el primer carácter de expC es un carácter que se encuentra en minúscula, o un valor lógico falso (.F.) si el pri $\cdot$ mer carácter es un carácter alfabético distinto.

## ISMARKED()

#### *Sintaxis*

#### ISMARKEDilahas 11

La función ISMARKED( ) da por resultado un valor lógico verdadero si la base de datos está en un e~tado de cambio, cuando e:.tá definida en una orden BEGIN l"RANSACTION. El *a/im,*  opcional denota el alias de la base de datm; si se omite, ISMARKED comprueha el estado de la base de datos del área de trabajo actual. Si no se ha utilizado BEGIN TRANSACTION, ISMARKED() da por resultado un valor lógico falso. Si ha utilizado BEGIN TRANSAC· TION y todavía no ha utilizado END TRANSACTION o ROLLBACK, ISMARKED() da por resultado un valor lógico verdadero.

## ISUPPER()

#### *Sintaxis*

ISUPPER{expCI

La función ISUPPER() da por resultado el valor lógico verdadero (.T.) si el primer carácter de *expC* es un carácter alfabético en mayúscula, o un valor lógico falso (.F.) si el primer carácter es distinto.

## KEY()

#### *Sintaxis*

 $KEY(|archivo~indice~.MDX.] expN~[.alias >])$ 

La función KEÚ) da por resultado la expresión indice del archivo índice especificado. Si se menciona un archivo .MDX, la expresión numérica hace reservencia a la etiqueta en ese archivo .MDX. Si no se nombra un archivo .MOX, la expresión numérica identifica al archivo índice, donde 1 es el primer archivo de índice abierto, 2 es el segundo, y así sucesivamen-

ب المرار

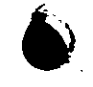

#### .566 Aplique dBASE IV 1.5

te. La opción alias se utiliza para obtener la expresión clave de un archivo de índices abierto. en otra área de trabajo.

## *LASTKEY()*

#### **Sintaxis**

#### LASTKEY()

La función LASTKEY() da por resultado el valor ASCII decimal de la última tecla pulsada. Esta función da por resollado el mismo valor ASCII que la función INKEY( ).

## *LEFT()*

#### *Sintaxis*

#### LEFT(expC, expN)

La función LEFT( ) da por resultado el número de caracteres especificados en *e.xpN* de la izquierda de la expresión de cadena *expC,* empezando por el primero. Nótese que *expC* puede ser el nombre de un campo memo.

#### *LEN()*

#### *Sintaxis*

LEN(expC)

La función LEN() da por resultado la longitud de la cadena de caracteres especificada en *expC*. expC puede ser el nombre de un campo memo, en cuyo caso se devuelve la longitud del texto almacenado en el campo memo. Nótese que en el caso de un campo de carácter. LEN() da por resultado la longitud del campo, no la longitud del texto contenido en el mismo; para obtener la longitud del texto almacenado en el campo, debe añadir la función TRIM( ).

## *LIKE()*

#### *Sintaxis*

UKE(expC7, expC21

La función LJKE() compara dos expresiones de carácter y da por resultado el valor lógico (.T.) si la cadena de caracteres *ex.pC2* contiene los 'caracteres de *e.qJCJ* .'El modelo puede incluir los caracteres comodín  $*$  y ?.

## *LINENO(}*

## *Sintaxis*

LINENO()<br>La función LINENO( ) da por resultado el número de la sentencia del pro-<br>La función LINENO( ) da por resultado el número de la sentencia del programa que está en ejecución actualmente.

1

## *LKSYS(}*

#### *Sintaxis*

LKSYS(expN)

La función LKSYS() da información acerca de un registro bloqueado en una red;  $expN$  determina la información devuelta. Si  $expN$  es 0, LKSYS( ) da la hora a la que ha sído bloqueado. Si expN es 1, LKSYS da la fecha en la que se bloqueó. Si expN es 2, LKSYS() da el nómbre de identificación del usuario que lo bloqueó, determinado por el sistema operativo de la red. Notese que la orden CONVERT debe utilizarse para convertir la base de datos para su uso en red; en otro caso, LKSYS( ) devolverá una cadena nula (\*\*\*\*).

## *LOG(}*

#### *Sintaxis*

LOG(expN)

La función LOG() da por resultado el logaritmo natural del número especificado en *expN*. *expN* debe ser mayor que cero. Utilice la orden SET DECIMALS para específicar el número de decimales devuelto.

## *LOG10()*

#### *Sintaxis* •

 $LOG10$ (expN)  $\cdot$ 

La función LOG10() da por resultado el logaritmo decimal (base 10) del número especificado en expN. expN debe ser mayor que cero. Utilice la orden SET DECIMALS para especificar el número de decimales devuelto.

Apéndice B Glosano de las funciones de dBASE IV

1 1 567

568 Apliqué dBASE IV 1.5

## LOOKUP()

#### *Sintaxis*

.,

LOOKUP(campo devuelto, búsqueda de expresión, campo consulta)

La función LOOKUP( $\cdot$ ) busca un registro en una base de datos y devuelve el valor del campo. especificado cuando encuentra ese registro. El *campo de consulta* especifica el nombre del campo en el que se quiere realizar la búsqueda. *búsqueda de expresión* representa la expresión utilizada como búsqueda, y *campo devuelto* es el nombre del campo que proporciona los datos una vez que se ha completado la búsqueda. La función LOOKUP() supone el uso de la base de datos del área de trabajo actual, a menos que especifique un archivo de otra área de trabajo  $incluyendo$  el alias y los punteros junto al nombre de los campos.  $LOOKUP$ () realiza una búsqueda secuencial, a menos que esté disponible un índice basado en la misma expresión que la búsqueda. Si está abierto uno de esos índices, LOOKUP() utilizará el índice para acelerar la búsqueda.

## LOWER()

#### *Sintaxis*

#### LOWER(expC)

La función LOWER() convierte todas las letras mayúsculas de *expC* en minúsculas. La función no afecta a los caracteres que no son alfabéticos. La función LOWER() no cambia la forma de los datos almacenados, a menos que utilice la función como parte de la orden STO-RE o REPLACE. La función se utiliza generalmente para encontrar o comparar los datos cuando no se conoce si los datos fueron introducidos en mayúsculas o minúsculas.

## LTRIM()

#### $Sintaxis$

LTRIM(expC)

La función LTRIM( ) elimina todos los espacios en blanco de la izquierda de la expresión de carácter definida en expC.

## LUPDATE()

#### *Sintuis*

#### LUPDATE([alias])

La función lUPDATE() da por resultado la úllima actualización de la base de datos activa. Utilice un *aliax* opcional para obtener la fecha de actualización del archivo abierto en un área de trabajo no seleccionada.

 $\frac{1}{2}$ 

١Ť.

#### Apéndice B Glosario de las funciones de dBASE IV 569

## MAX()

#### *Sintaxis*

MAX(expresión 1, expresión2)

La función  $MAX()$  da por resultado el valor máximo de los dos. Los valores denotados en las expresiones pueden ser numéricos o de fecha, pero ambas expresiones deben ser del mismo tipo.

*t* 

## MDX(}

#### *Sintaxis*

MOX(expN [.ahasl)

La función MDX() da por resultado una expresión de carácter que representa el nombre de archivo .MDX especificado en *expN. expN* es una expresión numérica que denota la posición del archivo .MDX en la lista especificada con la orden SET INDEX TO. MDX() también supone el uso de la base de datos del área de trabajo actual; para específicar un archivo de base de datos abierto en un área de trabajo diferente, puede utilizar un *alias* opcional. Si no existe ningun archivo .MDX que coincida con *expN*, MDX( ) devuelve una cadena nula ("").

## MDY()

#### *Sintaxis*

MDY(expO)

La función MDY() da por resultado la cadena de caracteres Mes DD, YY (o Mes DD, YYYY) de la expresión de fecha dada. El mes siempre se deletrea, y el dia toma el furmato DD. Si SET CENTURY está en OFF, el año toma el formato YY; en cualquier otro caso, toma el formato YYYY.

## MEMLINES(}

#### *Sintaxis*

MEMUNES(nombre de campo memorándum)

La función MEMLINES() da por resultado el número de líneas del campo de memorándum del registro actual. Nótese que el número de líneas del campo de memorándum estará afectado por el valor actual de SET MEMOWIDTH. (Véase SET MEMOWIDTH en el Apéndice A.)

**570** Aplique dBASE IV 1.5 570 Aplique dBASE IV 1.5<br>MEMORY()

#### *Sintaxis*

,,

MEMORYI)

La función MEMORY() da por resultado la cantidad de memoria libre en Kilobytes.

## MENU(}

## *Sintaxis*

MENU{)

La función MENU( ) da por resultadu el nombre del menú activo actualmente. Si no está activo ningún menú, MENU() devuelve una cadena nula.

## MESSAGE(}

#### *Sintaxis*

MESSAGE()

La función MESSAGE() devuelve el mensaje de error actual, útiles en situaciones en las que dBASE IV detecta un error dentro del programa. La función MESSAGE() puede utilizarse junto con la orden ON ERROR para captura y recuperación de errores.

## $MIN()$

#### **Sintaxis**

MIN(expresión 1, expresión2)

La función MIN() da por resultado el valor mínimo de las dos expresiones. Los valores denotados en las expresiones pueden ser numéricos o de focha, pero ambas deben ser del mismo tipo.

## MLINE(}

#### **Sintaxis**

MLINE(nombre de campo memo, expN)

La función MLINE() da por resultado la línea especificada en *expN* del campo memo del registro actual mencionado. Nótese que el valor de SET MEMOWIDTH afectará al número de líneas del campo memo. (Véase SET MEMOWIDTH en el Apéndice A.)

MOD(}

 $\sim$ 

## *Sintaxis*

 $MOD(expN1, expN2)$ 

• La función MOD( ) da por resultado el resto dt: dividir *expN 1* emre *o.pN2.* Si *e.lpN2* C!'> positivo, el resultado es un número positivo; si es negativo, el resultado será un número negativo. Si no hay resto, el resuhado es ceru. 1

## MONTH()

#### Sintaxis

MONTH{expO)

La función MONTH( $\beta$ ) da por resultado el número de mes (1 a 12) correspondiente a la expresión de la fecha. Los números se corresponden con los meses Enero, ..., Diciembre.

## NDX(}

#### **Sintaxis**

NDX(expN [,alias))

La función NDX() da por resultado el nombre del archivo índice abierto en el área de trabajo ·actual. La expresión numérica espccilica el orden 1.kl an:hivo índice, 1 e~ el primer archiVo índice abierto, 2 el segundo, y así sucesivamente. Puede utilizar un *alias* para obtener el nombre de un archivo índice abierto en un área de trabajo no seleccionada. 1

## NETWORK(}

#### *Sintaxis*

NETWORKII

La función NETWORK() da por resultado un valor lógico que indica si dBASE IV se está ejecutando en una red de área local. NETWORK() da el valor lógico verdadero si dBASE IV se ejecuta en una red. En un sistema multiusuario, la función NETW $C_6$ K) da el valor lógico  $f$ abo. 1999.  $\blacksquare$ 

Apéndice B Glosario de las funciones de dBASE IV

(

' '

571

1 1 ٦

---

#### 572 Aplique dBASE IV 1.5

## ORDER(}

#### **Sintaxis**

ORDER([alias])

ORDER() da por resultado el nombre del archivo índice maestro del arca de trabajo actual. Para obtener el nombre del índice activo de un área de trabajo no seleccionada, utilice un alias opcional.

#### .· OS(}

#### *Sintaxis*

OS()

La función OS() da por resultado el nombre y la versión del sistema operativo.

## PAD(}

#### *Sintaxis*

PAD<sub>()</sub>

La función PAD() da por resultado el nombre de la última opción elegida de la línea de menús activa. Esta función da una cadena nula si no está activo ningún menú.

## PAYMENT()

#### **Sintaxis**

PAYMENT(expNI, expN2, expN3)

La función PAYMENT() da por resultado la cantidad pagada en un préstamo. La función PAYMENT() supone un interés constante y que los pagos se efectúan al final de cada período. expNI es la cantidad principal, expN2 es el interés, y expN3 es el número de pagos. Si los pagos son mensuales y el interés anual. divida el inter6 entre 12 para obtener el resultado correcto.

## PCOL()

**Sintaxis** PCOLI)

La función PCOL() da por resultado la coordenada de la columna actual de la impresora.

---------

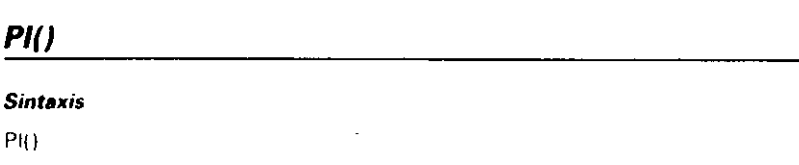

(

Apéndice B Glosario de las funciones de dBASE IV 573

La función PI() da por resultado la constante numérica pi (aproximadamente 3,14159).

## POPUP()

*Sintaxis* 

POPUP()

La función POPUP() da por resultado el nombre del último menú de ventana activo.

## PRINTSTATUS(}

#### **Sintaxis**

PRINTSTATUS()

La función PRINTSTATUS() da por resultado un valor lógico verdadero (.T.) si la impresora está lista, o un valor lógico falso (.F.) si no lo está.

## PROGRAM()

#### *Sintaxis*

PROGRAM()

La función PROGRAM() da por resultado el nombre del programa que se está ejecutando actualmente, o el programa que estaba en ejecución cuando ocurrió el error.

## PROMPT()

#### *Sintaxis*

PROMPT()

La función PROMPT() da por resultado el texto de la última opción elegida del menú activo o menú de ventana. Si no hay ningún menú activo, la función devuelve una cadena nula.

574 Aplique dBASE IV 1.5

## PROW()

## **Sintaxis**

.,

#### PROW()

La función PROW( ) da por resuilado la posición de la fila actual de la impresora. Nótese que al utilizar la orden EJECT, PROW() se pone a cero.

## *PV()*

#### **Sint.uxis**

PV(expN1, expN2, expN3)

La función PV( ) da por resuhado el valor presente de una inversión, o la cantidad que debe ser invertida para obtener un valor futuro conocido. expNI es el pago efectuado cada período, expN2 es el interés, y expN3 es el número de períodos. Si los pagos están calculados mensualmente y el interés anualmente, divida el interés entre 12 para obtener los resultados correctos.

## RAND()

#### **Sintaxis**

#### RANDI[expN])

La función RANO() da Por resultado un número aleatorio comprendido entre O y l. Puede utilizarse una expresión numérica opcional para proporcionar una secuencia diferente a la de omisión para generar el número aleatorio. Si *expN* es negativo, la secuencia se toma del reloj del sistema. Para obtener un numero aleatorio dentro de un rango detenninado, muhiplique el resultado de la función RANO() por el valor elegido. Por ejemplo, podría obtener un número aleatorio comprendido entre 50 y 100 utilizando RAND( )\*50 + 50.

## READKEY()

#### **Sintaxis**

#### READKEY()

La función READKEY() da por resultado un valor entero que indica la tecla pulsada al salir de las órdenes de edición APPEND, BROWSE, CHANGE, CREATE, EDJT, INSERT, MODIFY y READ. La función READKEY proporciona un valor comprendido entre O y 36 si no se hicieron cambios en los datos, o un valor comprendido entre 256 y 292 si se hicieron cambios. .

575

1

## RECCOUNT(J

#### *Sintaxis*

#### RECCOUNT([alias])

'· 1 La función RECCOUNT( ) da por resultado el número de ~gistros de la base de datos abierta en el área de trabajo actual. Si no hay ninguna, RECCOUNT() da el valor cero. Para contar el número de registros de una base de datos abierta en un área de trabajo no seleccionada. utilice un *alias* opcional.

## RECNO()

#### *Sintaxis*

#### RECNO([alias])

La función RECNO() dar por resultado el número del registro actual. Para ver el número de registro actual de una base de datos abierta en un área de trabajo no seleccionada, utilice un *alias* opcional.

## RECSIZE()

#### *Sintaxis*

, .

#### RECSIZE({alias})

La función RECSIZE() da por resultado el tamaño del registro de la base de datos en el área de trabajo actual. Para obtener el tamaño de un registro de una base de datos abierta en un área de trabajo no seleccionada, utilice un *alias* opcional. Si no existe ninguna base de datos abierta, RECSIZE() devuelve el valor cero.

## REPLICA TE()

#### **Sintaxis**

REPLICATE(expC, expN)

La función REPLICATE() da por resultado una cadena de caracteres que consta de *expC* re $p$ etuda *epi*v veces.

S76 Aplique dBASE IV 1.5

## RIGHT(J

#### Sintaxis

RIGHT(expC/varmemo, expN)

La función RJGHT{) da por resultado la parte de la derecha de la cadena de caracleres *e.xpC*  o la variable de memoria *varmemo*. Utilice la expresión numérica expN para especificar el número de caracteres que serán devueltos.

## RLOCK()

*Sintaxis* 

RLOCK([lista expC, alias] / [alias])

La función RLOCK( ) intenta bloquear un registro y devuelve el valor lógico verdadero si logra hacerlo. El registro permanece bloqueado hasta que cierra el archivo o utiliza la orden UNLOCK. Nótese que LOCK() puede utilizarse como sinónimo de RLOCK(). La *lista expC*, que es opcional, es la lista del número de registros a bloquear: Utilice un alias opcional para especificar los registros a bloquear en otra área de trabajo.

## ROLLBACK()

 $\sim 10$ *Sintuis* 

#### ROLLBACK()

La función ROLLBACK() da por resultado un valor lógico verdadero que indica si la última orden ROLLBACK se ha completado con fxito. Si ROLLBACK( ) devuelve un valor lógico verdadero (.T.), la última orden ROLLBACK tuvo éxito. Si ROLLBACK() toma un valor lógico falso (.F.), la óltima orden ROLLBACK() no tuvo éxito, o nunca se intentó.

## *ROUND()*

#### *SlñU.Jiis*

ROUND(expNI. expN2)

丹山

La función RO UNO() redundea el número suministrado en *expNJ.* Utilice *expN2* para espe· cificar el número de decimales a redondear. Si expN2 es negativo, el número redondeado devuelto es un entero.

Apéndice B Glosario de las funciones de dBASE IV  $577$ 

*t* 

## ROW(}

*Sintaxis* 

ROW()

La función ROW() da por resultado la posición de la fila actual del cursor.

## *RTOD()*

#### *Sintaxis*

RTOD(expN)

La función RTOD() convierte los redianes en grados. La expresión numérica es el valor en radianes, y el valor devuelto por la función es el valor equivalente en grados.

## RTRIM(}

#### *Sintaxis*

RTRIM(expC)

La función  $RTRIM()$  elimina los espacios en blanco del final de la cadena de caracteres mencionada. La función RTRIM() es idéntica a la función TRIM().

## SEEK()

#### *Sintaxis*

SEEK(expresión [,alias])

La función SEEK() da por resultado el valor lógico verdadero ( $T$ .) si la expresión de búsqueda puede encontrarse en el indice activo. Un resultado positivo posicionu el puntero de registro en el registro encontrado. Si no se encuentra la expresión de búsqueda, la función devuelve un valor lógico falso  $(F.)$  y el puntero de registro se coloca al final del archivo. Utilice un *alias* opcional para buscar un índice abierto en un área de trabajo no seleccionada.

## SELECT(J

#### *Sintaxis*

SELECT<sub>I</sub>

La función SELECT() da por resultado el número del área de trabajo disponible mayor no utilizada.

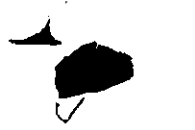

.578 Aplique dBASE IV 1.5

## SET()

#### *Sintaxis*

#### SET(expC)

La función SET() da por resultado el estado de las órdenes SET. La expresión de carácter contiene el nombre de la orden SET deseada. Nótese que debe utilizar comillas alrededor de  $expC$  si ésta es una cadena de carácter en lugar de una variable de memoria.<br>..

## **SIGN()**

#### *Sintaxis*

#### SIGN(expN)

SIGN( ) da por resultado un valor numérico que representa el signo de la expresión numtrica. Si expN es positivo, SIGN() da por resultado el valor 1; si es negativo, SIGN() da por resultado el valor  $-1$ ; si es cero, SIGN() da cero.

## SIN(}

#### *Slntuis*

#### SIN(expN)

La función SIN( ) da por resultado el seno *expN*, donde *expN* es el ángulo medido en radianes. Para convenir los grados en radianes, utilice la función DTOR( ).

## SOUNDEX(J

#### *Slnt.xla*

#### SOUNDEX(expC)

La función SOUNDEX() da por resultado una cadena de cuatro caracteres que representa el código fonético de la expresión de carácter *expC*. El código de cuatro caracteres devuelto por la función SOUNDEX() puede ser útil para encontrar nombres similares, o para construir un fndice que realice búsquedas basadas en el sonido de una palabra.

Apéndice 8 Glosario de las funciones de dBASE IV

579

 $\left| \ \ \right|$ 

1

1

1

1 1

## SPACE(J

#### *Sintaxis*

#### SPACE(expN)

La función SPACE() da por resultado una cadena de canecteres que contiene el número especificado de espacios en blanco. El número máximo de espacios que pueden especificarse en *expN* es 254 .

(

## SORT()

#### *Sinuxis*

SORT(expN)

La función SQRT() da por resultado la raíz cuadrada de una expresión numérica *expN*. La expresión numérica debe ser un número positivo.

## STR()

## *Sintaxis* <sup>1</sup>

STR(expN1, [.expN2] [.expN3]])

1La función STR() convierte una expresión numérica en una expresión de carácter, donde *expN1* es la expresión numérica a convertir en cadena de carácter. Utilice *expN2* para especificar una longitud (incluyendo el punto decimal y las posiciones decimales), y utilice  $expN\hat{j}$  para especificar el numero de decimales.

## STUFF()

#### *SinUxís*

STUFF(expC1, expN1, expN2, expC2)

La función STUFF() inserta o elimina caracteres de cualquier parte de una cadena.  $expCI$ es la cadena de caracteres existente, *expNI* es la posición inicial de la cadena, *expN2* es el número de caracteres a eliminar de la derecha de expC1, y expC2 es la cadena de caracteres a insertar. Nótese que la función STUFF( ) no puede utilizarse con campos de memorándum.

580 Aplique dBASE IV 1.5

## SUBSTR()

#### *Sintuis*

,,

SUBSTR(expC, expN1 [,expN2])

La función SUBSTR( ) extrae una parte de una cadena de caracteres. *expC* es la expresión de cadena de la que se extrae la subcadena, expNJ es la posición inicial de la expresión, y *exp)/2* es el número de caracteres a extraer de la expresión. Nótese que *expC* puede ser un campo de memorándum.

## TAG()

#### *Sintaxis*

TAG(\nombre archivo MDX,! expN [,alias!)

La función TAG() da por resultado una expresión de carácter que es el nombre de la etiqueta índice identificada por *expN,* en el archivo nombrado en *nombre de archivo .MDX. expN* representa la posición de la etiqueta en el archivo .MDX: por ejemplo, el valor 3 denotaría la tercera etiqueta del archivo .MDX. El nombre de MDX es una expresión de carácter que representa el nombre del archivo de índice múltiple. El *alial·* opcional puede utilizarse para devolver el nombre de una etiqueta de índice en un archivo .MDX abieno en un área de trabajo diferente.

## TAGCOUNT(J

#### **Sintaxis**

TAGCOUNT(I,nombre de archivo .MDX l.allasJJ)

La función TAGCOUNT() da por resultado el número de índices activos en el área de trabajo especificada, o en el archivo .MDX especificado.

## TAGNO(J

#### *Sin taxi•*

TAGNO(orden !,nombre de archivo .MDX LaliasJI)

 $\mathcal{L} = \mathcal{L} \mathcal{L}$ 

La función T AGNQ() da por resultado el número del índice de la etiqueta de índice especificada.

Apéndice B Giosario de las funciones de dBASE IV 581

## TAN(}

#### *Sintaxis*

TAN(expN)

• La función TAN() da por resultado la tangente de *e.tpN.* donde *ext'N* se midc en radianes . Para convertir grados a radianes, utilice la función DTOR( ).

## TIME(}

*Sintaxis* 

TIME()

La función TIME() da por resultado la hora actual del sistema en el formato HH:MM:SS (si SET HOURS está en 24), o en el formato HH:MM:SS am/pm (si SET HOURS está en 12).

## TRANSFORM{}

#### *Sintuis*

TRANSFORM(expresión, expC)

La función TRANSFORM() da formato a una cadena de caracteres o números con las opciones PICTURE, sin utilizar la orden @SAY. La *expresión* es la variable o campo a formatear, y expC es la expresión de carácter que contiene la cláusula PICTURE.

## TRIM()

#### Sintaxis

TRIM(expC)

La función TRIM(") elimina los espacios en blanco finales de una cadena de caracteres. Si la cadena está compuesta exclusivamente de espacios en blanco, TRIM( ) da por resultado la cadena nula. La función TRIM( ) es idéntica a la función RTRJM( ).

## TYPE{}

Sintaxis

TYPE(expC)

La fun, ,, I"YPE() da por resultado una única cadena que indica el Lipo de datos de la expre· sión  $expC$ . La letra C denota el tipo carácter, L denota el tipo lógico, N denota el tipo numéri-

1

#### 582 Aplique dBASE IV 1.5

co, F denota el tipo flotante, D denota el tipo fecha, M denota el tipo memo, y U denota el tipo indefinido.

## UPPER()

#### *Sintaxis*

.,

#### UPPEA(expC)

La función UPPERt ) convierte todos los caracteres alfabéticos de *expC* en mayúsculas. La función UPPER() no cambia la forma de los datos almacenados, a menos que utilice la función como parte de la orden STORE o REPLACE. La función se utilita generalmente para encontrar o comprar los datos cuando no se conoce cómo fueron introducidos los datos.

## USER()

## *Sintaxis*

USER()

La función USER() da por resultado una cadena de caracteres que es el nombre de identificación del usuario actual, cuando se ha definido con la utilidad PROTECT en dBASE IV. Si no se ha utilizado PROTECT para establecer el nombre de los usuarios y las palabras de paso, USER() da por resultado una cadena nula ("").

## VAL(]

#### *Sintaxis*

VAL(expC)

La función VAL() convierte una expresión de carácter que contiene mimeros en un valor numérico. Empezando por el carácter de la izquierda e ignorando los espacios en blanco, VAL() procesa los dígitos hasta que se encuentra con un carácter no numérico. Si el primer carácter de expC no es un número, VAL() devuelve el valor cero.

## **VARREAD()**

#### *Sintaxis*

#### VAAREADII

La función V ARREAD( ) da por resultado el nombre del campo o de la variable que se está editando actualmente. La función puede serie útil cuando diseñe sistemas de ayuda sensibles al comexto. de modo que puedan aparecer diferentes mensajes de ayuda para campos diferentes.

# Apéndice B Glosario de las funciones de dBASE IV  $\left\| \cdot \right\|$

## *Sintaxis*

#### **VERSION()**

La función VERSION() da por resultado una cadena de caracteres que indica el número de versión de dBASE IV.

 $\cdot$ 

1

## WINDOW()

#### *Sintaxis*

WINDOW()

1 La función WINDOW() da pur rcsuhadu d nmnhre de la ventana activa actualmente,-

## YEAR()

#### *Sintaxis*

YEAR(expD)

La función YEAR() da por resultado el año correspondiente a la expresión de fecha.<sup>1</sup>

1 1 1

## $\blacktriangle$

 $\bullet$  . The contract of the contract of the contract of the contract of the contract of the contract of the contract of the contract of the contract of the contract of the contract of the contract of the contract of the co

 $\mathbf{r}$ 

(

# **lndice**

\$, signo de dólar, sintaxis del operador, 163 •. orden, 511 ?, orden, 30, 322. 324-325, 484, 539 ?? , orden, 324-325, 484 *???* , orden, 484 enviar datos ,a la impresora, 380 @, orden, 314-325, 346, 484-485, 516 con la orden CLEAR. 491 con la opción GET. 348-349 con la opción PICfURE, 352-356 con la opción READ, }48-349 con la opción SAY, 346-356 @ .. Fil.L. orden, 485 10 puntos (Pica), seleccionar, 261 12 puntos (Elite), selecionar, 261 -

A, para atributo de archivo, 232 ABS( ), función, 548 ACCEPT. orden, 311-322, 485

 $\ddot{\phantom{a}}$ 

Acceso a campos, 446-447, 452 a un archivo, 446-447 de sólo lectura (R/O), para campos, 447 niveles de, 446-447, 548 restricción para los campos, 100-102 ACCESS( ), función, 548 ACOS(), función, 548 ACTIVA TE MENU, orden, 485, 497 ACTIVATE POPUP, orden, 486, 497 ACTIVATE SCREEN, orden, 486 ACTIVATE WINOOW, orden, 357, 358, 486, 497 Actualizar consultas, 154, 176-179 almacenar, 177 construir, 177 Administrador de la red. 441, 458 Agrupación por operador, 174 Agrupaciones, múltiples, 207 Ajustar márgenes, 96-97, 192, 534

585

**Indice** 

.,

ALIAS(). función, 548 Alias asignación de, 246-247 del nombre de Jos archivos, 246-247 Almacenar, cambios automáticamente, 523 AI.T-teda, 25, 29 Ampersand (&), delante del nombre de una variable de memoria, 343 Ampliar macro, opción del menú Macros, 225 Anchura de los campos cambiar temporalmente, 69 maximizar, l6 parámetros por omisión. 72 Angulo, conversión de grados a radianes, *555*  Anidar, inslrucciones IF-ENDIF, 337-338 Añadir registros, desde la opción Archivo, 248 Apartados Cabecera de página, 194 Detalle, 194 (jrupu, 195, 197, 206 lnformes, 193-195 Introducción de informes, 194 Pit: de página, 194, 204 Resumen de informe, 194 Aplicación Mailer, 446-473 Aplicaciones complejas, creación de, 397-409 de ejemplo. 465-481 ejecución de, 396-397, 409 sencillas, creación de, 395 Aplicaciones básicas, 395, 396 APP, extensión, 495 APPEND FROM ARRAY, orden, 487 APPEND FROM, orden, 248-249, 487 APPEND MEMO, orden, 487 Append, operador, para consultas de actualización, 177 APPEND, orden, 61, 486 opción DELIMITED de la 432 opción DIF de la, 418-420 opción SDF de la, 430 opción WKS y WK 1 de la, 426-428 operador Append, para consultas de actualización, 414-415 Arbol de directorios. 234-235 Archivo . MDX de: producción, 125-127, IJb-137 Batch, para iniciar dBASE IV, 22-23 binario BNI., creación, 500 borrar los anteriores, 306

comparar la hora y fecha de creación con los archivos fuente (.PRG). J06 crear o modificar, 496, 511 de biblioteca, oombrar en programación, 534 de catálogo, *550*  de código objeto (.OBJ), 306 de consulla (.QBE), 305 de formato de etiquetas, 495, 510 de índice principal, 36 de texto externo, *422*  de transacción finalizar la grabación de, 504 grabación, 488 de vista (.VUE). seleccionar, 541 del OOS, enviar un infonne a, 185, 186 seleccionar, 541 Archivo en uso, mensaje de error, 462 Archivo fuente, 306 Archivo índice activo, buscar en, 140 Archivo objeto (.DBO), creación de, 492 Archivos abrir, 136-138 actualizar índices con los relacionados, 293 almacenar un grupo asociado de, 243-244 añadir información a los, 41-44 añadir, a catálogos, 244, *525*  apertura de, *544,* 560 atributos de, 231 bloquear, 460-461, 560 borrar, 504 cambiar el nombre de, 517 cambiar el orden de visualización de, 236 cerrar todos los abiertos, 515 combinación, 243-249 consulta de dos, 275-278 control de la disponibilidad en, compartidos, 459 copia de:, *240*  copia total, 241 crear, 493 de informes, 215-216 desplazamiento de, 240 eliminar, 77-78, 233, 239 eliminar, de catálogos, 244 enlazar. *215*  exportar a un tipo de archivo, 504 generados por los informes, 258-259 gestión de, 231-251

importar, 506 marcados. 233 marcar, 233, 237, 240 máximo abiertos, 12 nombrar, 40 quitar la marca de integridad, 518 relacionar, desde el punto indicativo, 288·293 renombrar, 240 seleccionar la visualización de, 236 transferencia de, 415-433 transferencia de, desde dBASE IV a una hoja electrónica compatible distinta de Lotus 1-2-3, 428-430 transferencia de, desde WordStar a JBASE IV, 431-433 transferencia de. entre dBASE IV y Lutus 1-2-3, 426-428 transferencia de, entre dBASE IV y otros programas, 411-435 transferencia de, entre dBASE IV y PFS:FILE, 424-42ó transferencia de, entre dBASE IV y Symphony, 42h-42R visualización de los, bloqueados. 442, 443-444 Archivos abiertos, 136-138 Archivos ASCII de formato delimitado, 412 Archivos dBASE del Mac. exportar à dBASE IV, 431 Archivos de base de datos activos, 245 Archivos de bases de datos, 5. Véase *lumbién* Archivos abrir. 24\_'), 544 aclivo, *245*  colocar en orden natural, 148-149 copiar, 242-24] eliminar todos los registros de la activa, 545 enlazadas con la condición AND, 281 enlazadas con la condición OR, *2113-284*  enlazar más de dos, 285-286 nombrar, 40 visualizar el tamaño, 500 Archivos de datos, crear un subdirectorio. 23 Archivos de formato de informe, 511, 518. Archivos de formato, 355-357 Archivos de hojas electrónicas, filtrar. 428 Archivos de longitud fija, 414 Archivos de órdenes, 301 bifurcación, 512 detener la ejecución, 320, 490, 545

.. •

fin de cjecución, 520 iniciar la ejecución, 502 ~alir, 341·J42 suspender la ejecución. 543 visualización de instrucciones, 529-Archivos de procedimientos, abrir, 537 Archivosade texto- $\frac{1}{\sqrt{2}}$  creación de, con la extensión .TXT, 523<br>
creados con procesadores de texto, 411 leer, en la posición actual del cursor,j visualizar. 240 Archivos delimitados, convertir los archivos Archivos en disco copiar las variables de memoria a, 521 imprimir, 372-373 listar los contenidos de, en la pantalla, 418 visualizar, en la pantalla. 544

Archivos Framework IV, importar y exportar. 11 Archivos fuente (PRG), comparar la hora! y fecha de creación con los archivos objeto. (OHJJ. 30ft Archivos indices abrir. 533 actualización automática de todos los abiertos, 138 creación de, 506 dañados, por un mal funcionamiento. del hardware o por fallo de corriente eléctrica, 139 devolver el nombre de los abiertos, 571 devolver el nombre del maestro (o activo). 572 , reconstruir, 516 restaurar, a su estado original, 520 Archivos índices ( .MDX) múltiples, 125-126,  $127$  127 dáusula FOK con, 13] 1 Archivos marcados. 233 Archivos marcados, opción, del menú Proceso (Operations), 239

Archivos no cifrados, borrar, 447 Areas de trabaio asignar, 245 aumentar. 11 devolver el número de la mayur no utilizada, 577 seleccionar, 522-523 y archivos activos, 245-247 ·

lndice

587

1

editar, 240 :

•!7

SDF a, 432

588 lndice

'•

Arquitectura del contenido del documento, 424 Arrays añadir registros, 487 copiar datos en, 494 creación de, 497 ASC( ), función. 548 ASCII archivos de texto, 184, 186, 305 código, resultado de, 548, 551  $l$ ormato, 412 valor devuelto para la última tecla pulsada, 566 va1or entero del, 564 ASIN( ), función, 549 ASSlST, orden, 31, 487 AT( ), función, 549 AT. orden. Véase Orden@ ATAN(), función, 549 ATN2(), función, 549 Atrás: búsqueda, opción, del menú Desplazar (Go To), 62-64, 199 Atributo de oculto, 232 de sólo escritura, 557, 560 de sólo lectura, 232, 557, 560 del archivo, 232 sólo añadir, *551.* 560 Atributos asignación lectura/escritura del DOS. *551*  en una aplicación, 15 Atributos de visualización cambiar, 96 sdcccionar, *525*  Avance de página medianle, opción, 188 AVERAGE, orden, 324, 488 AVG( ), función, 489 AVG, palabra clave, 180 Aviso, para archivos borrados, 233-234 Ayuda personalizada, 102 Ayuda, obtención de, 31-3~

BACKSPACE *(Retroceso)*, tecla, 29, 40 .BAK, extensión, 511 BAR(), función, 549 Barra de estado, *25,* 26 viswalización, 64 Base de datos, 4-5 actualización. 543 almacenar, 39-41 . alterar la estructura de, 511 añadir registros a, 486, 487 añadir un registro en bhmco al final, 351 Bases de datos enlazadas borrar todos los registros de, 342 búsqueda de un registro, 568 cambiar el diseño de, 19 cambiar, 59-84 cernar, 247 cifrado de, 530 comprobar el estado de, 565 con una condición AND, 281 con una condición OR, 283-284 contar el número de registros, 489, 495 ¡,:opiar, 492-493 copiar la estructuna de, 494 creación de, 33-39 creación de una nueva, 495, S07 crear copias vacías de, 249-250 desplazamiento a través de, 62-64 devolver el alias de una abierta. 548 devolver la última actualización, 568 diseño, 13-19 edición de, 59-65 enlazar juntas, 288·289 enlazar, con una base de datos abierta en otra área, 5J8 explorar, en el modo Hojear, 65 informatizadas frente a manuales, 6-7 listar el estado de, 509 listar la estructura de, 509 listar los contenidos de, 508 más de dos, 285-286 máximas abiertas, 12 modificar la estructura de, 80-83 ordenar, *542*  ordenar los registros de, 114 preparación, para uso en una red, 492 relacional, 7-8 restaurar, volver a su estado original, 520 transferencia de, entre dBASE IV y Framework, 433-434 lransferencia de, entre dBASE IV y Rapidfile, 433-434 vistas, 53-54 visualización de la estructura, 502 visualización del estado, 502 visualización en la pantalla, 489 Bases de datos relacionales, 7-8, 273 BEGIN TRANSACTION, orden, 488, 552 con ISMARKED( ), 565 Biblioteca de macros, 224, 227 .BIN, extensión, 509, 550

BLANK, orden, 488

Bloquear activar o desactivar, 533 registros, 576 Bloquear cannos establecer el número de intentos para abrir, 461 intentar de nuevo las operaciones sobre, 53X visualizar o listar, 442-444 Bloquear registros devolver información sobre, 567 estableccr el número de intentos para abrir, 461 intentar de nuevo las operaciones sobre, 538 visualizar o listar, 442-444 Bloqueo automático, activar o desactivar, 534 Bloqueo de archivos, 438, 440, 460-461 Bloqueo de registros, 438, 440. **Hloqueos** borrar de la memoria, 544 borrar todos, 461 Bloques, números de bytes en, 524 Búf( ), funciún, 315-316, *550*  BOF, función de principio de archivo, 315-316, *550*  Borde de doble línea, para ventanas memo, 107 Borde!>, 485, *524*  Bordes, opción, 107 Borrar, opción, dd menú Proceso (Operations), 239 BROWSE, orden, 45, 70-73, 489 uso de campos calculados con, 72, 73 y varios archivos relacionados con SET RELATION, 290 Bucle recursivo, 227 Bucles infinitos, 440, 461-462 Bucles anidados DO WHILE, 333 Bucles infinitos, 440, 461 Búsqueda a través del índice, opción, del menú Desplazar  $(Go To)$ , 62, 140, 141 Búsqueda, 54-55, 140-142 Cabecera en introducción informe, opción, del menú Apartados (Bands), 198 -

Cadena de caracieres, 308 almacenar, en una variable de memoria, 485 conversación de valores numéricos en, 320

*/()(J!Ct!* 589

*t* 

dar la diferencia fonética entre. 554 determinar la precisión de la comparación, 530 escribir, 561, 563 manipulación de. 312 modificar la memoria intermedia del fealado con. 508-Cadenas de texto, reemplazar en informes. 199 Cajas de condición. 175-176. en la pantalla de diseño de consultas, 155, 156 CALCULATE. orden, 174, 489 CALLt ). funciún, 550 l'AI.L, orden, 490 Campo \_dbaselock, 492 Campo principal, con la orden SORT, 120-123 Campo secundario, con la orden SORT. 122 Campos, 5, 14 actualizar, con elementos de un array. -517 adición de, 95 añadir, a formatos básicos, 205 añadir, al esquema de vista, 160 añadir, dentro de un formato, 86 añadir, en un informe personalizado, 270 hloqueo de, en la parte izquierda de la p.intalla, 67-69, 70, 72 borrar el contenido de todos ho, 62 horrar, dentro de un formato, 86 bú~4ueda en, *54-55*  cambiar la característica de visualización de, 100-102 cambiar, dentro de un tormato, 86 comparación de dos o más. 164-165. comparación de, 273 común, 272 congelar, 69 de longitud fija, 413 delimitado, 412 desplazamiento de, 89-92 devolver el nomhrc de, 558 devolver el número de. en la estructura de la base de datos. 559 eliminar, 95 eliminar, desde formatos básicos, 205 establecer agrupaciones, 207 establecer la anchura por omisión de, 72 establecer los valores mínimo/máximo de, 102

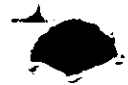

590 lndice

.,

establecer relaciones entre, 17·19 establecer una lista determinada de, 531 indexación por varios, 130-13'} inde,.ación por varios, desde el Centro de Control, 131-132 indexar, 36 imenar, 81 limitar la edición a determinados 71 máximo en dBASE IV. 12 .ordenar por varios, 120-124 reemplazar el contenido de determinados. 517 rellenar, con espacios en blanco, 488-489 renombrar para visualización con BROWSE, 70 renombrar, 33-35 üpos de, 33-36 valores máximos en, 489 valores mínimos en. 490 visualización de calculados, con BROWSE. 72, 73 Campos calculados añadir, a una pantalla. 98-100 creación de, 161 posibilidad de borrar. 11 visualización con BROWSE, 72-73 Campos clave, marcar, 16! Campos comunes, 272 Campos de carácter, 34, 88 almacenar números en, 149 Campos de Fecha, 35, 88 convertir en una cadena de caracteres, 212·213 convertir los contenidos en una cadena de caracteres, 133 indexar por. 146-147 Campos de longitud fija, 413 Campos de totales, uso de, 214 Campos Hotantes, 35 Campos indexados, 36 Campos lógicos, 35, 88 Campos memo, 35, 88 &ñadir, 543 archivos necesarios para, 241 buscar, 55 calcular el valor modio de, 324 cambiar el tamaño del bloque en, 524 Campos numéricos, 35, 88 controlar la anchura de las columnas en, 534 · convertir los contenidos de, en una cadena de caracteres, 133

ストーム・バイス

copiar el contenido, 493 devolver el número de líneas de, 569 devolver la línea especificada de. 570 establecer una ventana para editar. 541 importar archivos en, 487 introducir datos en, 42-44 <sup>en</sup> múltiples. 142-144 proporcionar el total para, 323-324 totalizar. 542 visualizar, 96, 106-107 Campos ocultos, cambiar las características de, I'J7 CANCEL, orden, 342, 490 CAPS LOCK (Mavúsculas), tecla, 26, 29 Caracteres coincidencia del modelo, 163-164 conversión a mayúsculas, 582 devolver la parte izquierda de una .:adena de, 566 insertar o eliminar, de una cadena de - caracteres, 579 manirulación de, grupos de, 312 máximo, por campo, 12 verificación alfabética, 564 visualización alfabética, 104 Caracteres alfabéticos, verificación, 564 Caracteres gráficos extendidos de IBM, para imprimir imágenes de pantalla. 110 Caracterislicas de visualización, cambiar las de un campo, 100-102 Cartas preimpresas, 418-420 diseño de, 261-263 CASE, instrucción, 339-341, 502 .CAT, extensión, 243 CATALOGO(}, función, 550 Catálogos, 50-52, 129, 243-245 añadir archivos a, 525 cambiar el nombre del. 244 cambiar la descripción del, 244, 245 mantener índices en, 293 CD, orden del DOS, para cambiar de directorio, 216 COOW( ), función, *550*  CEILING(), función, 551 Centro de Control, 1, 24 creación de archivos de órdenes desde, 303 ejecución de programas desde, 304 indexación por varios campos, 132-133 operación de dBASE IV desde, 487 Ceros a la izquierda, visualizar, 104 Ceros, visualización como blancos, 104 CERROR(). función, 55!

CHANGE( ), función, 551 CHANGE, orden, 78-79, 490 CHR(), función, 380, 551 Cifrado de una base de datos, 447-448 Claves de índice, longitud de. 148-149 CLEAR FIELDS, orden, 491 CLEAR GETS, orden, 491 CLEAR MEMORY. orden, 491 CLEAR POPUPS, orden, 491 CLEAR TYPEHEAD, orden, 491 CLEAR WINDOWS, urden. 491 CLEAR. orden, 491 con la orden @, 491 CLOSE ALTERNATE, orden. 422 CLOSE DATABASES, orden. 247 CLOSE INDEX, orden. 139 CLOSL!. orden, J56. 491 CMONTII( ). función, 552 CNT(), función. 489 CNT, símbolo de consulta. 163 Código de escape para salto de página de la impresora, enviar a la impresora, 185 Código de programa, escribir informes con, 373-376 Código de sonido fonético, devolver. 578 Códigos de color, de las ventanas, 358 Códigos de escape almacenar, como variables de memoria, )81 enviar a la impresora, 188, 380-383 para impresoras compatibles con Epson, 380-381 seleccionar tipos de letra HP LaserJet con, 381-383 Coincidencias inexactas, 166-167 COL( ), función, 552 Colores de la pantalla seleccionar, 525 Colores, selección para la pantalla. 525 Columna Attrs (Atributos), de la pantalla Utilidades del DOS, 232 Columnas, 4, 69 .COM, extensión, 520-521 Coma, para separar críterios de selección en un campo, 167 Combinación de teclas, para asignar macros, 227 Comentarios en árchivos.de órdenes, 328 insertar, en un archivo de órdenes, 511-512 Comodines, 163-164. 500, 514-515, 516. 566 del DOS, 237

lndice 591

1

Comodines del DOS, 237 Comparación compleja, 170·171 de campos, 273 de dos o más campos, 164-165 ~\{'re~iones, imrnduccit'in, 157 interactas. 166-167. Comparación de modelos, 163-164 Compilar, 306 COMPILE, orden, 492 COMPLETED(), tunción, 552 Concatenación, 314 Condiciún OR añadír varias. 170 comparar registros con, 169-170 cumplimentar esquemas con, 284 Condicionales, con las órdenes del informe, 215  $\frac{1}{2}$  15 Condiciones de error, respuesta para, 513 CONFIG.DB, 216, 218. Congelar campos, opción, del menú-Campos (Fields) 69 Constantes, 306-307 de carácter, 307 lógicas. 307 numéricas. 307 Consulta de vista relacional, 287 Consulta por ejemplo (QBE), 2, 48-49<br>Consultas Consultas acelerar, 11 almacenar. 158-159 aplicar, 158-159. construcción sencilla, 156-157 de dos archivos. 275-277 de vista. 154 diseñar, para seleccionar determinados registros, 62-64 introducción a las. 47-49. la potencia de, 153-180 ordenación dentro de, 174-175. totalización de registros en, 173-174 Consultas relacionales criterios de selección, 278 disc**ñar**. 275 realizar, 277 Contar el número de valores, 163 Contar Jíneas, 375 Comeniodo en (\$), operador de consulta, 163 CONTINUE, orden, 65, 492 Contraseña, 440, 446 Controladores de impresoraañadir. a dBASE IV, 216-218

:~

592 Indice

,,

instalación de, 216 por omisión, 218 Controladores de software, del ratón, 25 Conversión a mayúsculas, opción, 105 CONVERT, orden, 492 Convertir en números decimales codificados en binario. 558-559 Coordenadas de la pantalla, 347 devolver de virtuales a físicas. 486 Copia selectiva, 243 Copias, a imprimir de un informe, 188 COPY FILE, orden, 241-242, 493 COPY INOEXES, orden, 493 CUPY MEMO, orden, 493 COPY STRUCTURE EXTEND. orden. 494 COPY TAG, orden, 494 COPY TO ARRAY, orden, 494, 518 COPY, orden, 149, 242-243. 492 compartir datos con, 414-415 opción DELIMITED de\¡\_¡, 417 opción DIF de la, 418-420 npciún SOF de la, 429 opóún SYLK, 428-429 opción tipo dBASE II, 434 opción tipo DBMEMO3, 434 opción WKS de la, 427  $COS($ ), función, 552 Coseno, resultado en radianes, 552 COUNT, orden. 322, 495 CKEATE APPLICATION, orden, 389, 495. 510. CREATE LABEL, orden, 263, 376, 495 CREATE QUERY, orden, 154, 496 CREATE REPORT. 193, 496 producir informes con, 518 CREATE SCREEN, orden, 110, 496, 511 CREATE VIEW, orden, 154, 292, 496 CREATE. orden 33. 495 Cifrado de la base de datos, 447-448, 530 Criterio de selección, en consultas relacionales, 278-279 .CRP, extensión, 448 CTOD( ), función, 317, 552 CTOD, función, de carácter a fecha, 317 t'TRL-END, 39, 40, 67 almacenar cambios en un formulario, 01 cumpletar la entrada de un campo memo, *43*  el ML-FI.H'HA A LA DEKI:CIIA. teda de edición. 40 l'lML-tl• >\11· : acceder al editor de dBASE con, 67

entrar en un campo memo con, 42, 67 para editar texto dentro de la ventana de un campo memo, 108 CTRL-M, añadir nuevas líneas, 97 CTRL-N, insertar campos, 81 CTRL-O, tecla de edición, 40 cTRL-O. tecla de edición, 40 CTRI.·S,. 40, 54 CTRL-W, 40, 43 CTRI.·Y, 40 eliminar el contenido de los campus en el esquema, 165 eliminar la entrada anterior de un campo de consulta, 280 eliminar líneas, 97 eliminar una entrada en un campo de consulta, 167 Cualificadores, ordenación, 123-124 Cur~or activar o desactivar, 526 colocar, en una posición determinada de la pantalla, 484 control, durante la edición a pantalla ~·ompleta, 525 dar la posición actual de la columna, *552*  dar la posición actual de la fila, 577 desplazamiento, a una línea determinada (fila), 97 posición, visualización, 26

DATE( ), función, 316, 553 DATE{), símbolo de consulta, 163 Datos lógicos, permitir sólo, 104 Datos únicos, de archivos relacionados, 294 Datos, teda F2, 44 acceder a las bases de datos y su pantalla correspondiente, 91 alternar entre los modos Editar y Hojear, 45 en el Centro de Control, 41 DAY(), función, 553 dBASE IV arranque de, 23-25 arranque de, en una red, 441-442 con otros programas. 411-435 convertir, a otras versiones de dBASE, 4)4-435 determinar la ejecución en una red de área local, 571 devolver el número de versión de, 583 len redes de área local, 437-463

c~pccifi~:acione~ de. 12 exportar archivos de dBASE del Mac il. 4)5 funcionamiento, desde'el Centro de Control. 487 instalación en un disco fijo, 21-22 intercambio de información con otros programas, 411-435 mejoras de, en la versión 1.5, 11 posibilidades relacionales de, 271-299 requerimientos de memoria. 21-22 transferencia de archivos de hojas electrónicas a, 430 transferencia de archivos a hojas electrónicas no compatibles con l.otus, 428-430 transferencia de archivos, a Microsoft Word, 420-421 transferencia de archivos, a WordStar, 416-417 transferencia de archivos, entre Lotus  $1-2-3$  y.  $426-428$ transferencia de archivos, entre PFS-FILE y. 424-425 transferencia de archivos, entre Symphony v. 426-428 y redes,  $438-440$  $\bar{v}$  redes compatibles, 438-440 DBF(), función, 553 .DBF, extensión, 41, 241, 495 .DRO, archivos. 492, 528 . DBO, extensión, 502 DBSETUP, programa, 216 DBSYSTEM.DB, archivo, 448-449 .DBT, extensión, 41, 149, 251 DCA tArquitectura del contenido del documento), 424 DEACTIVATE MENU, orden, 486, 496 DEACTIVATE POPUP. orden. 496 DEACTIVATE WINDOW, orden, 357- 359, 497 DEBUG, orden, 497 DEFINE BAR, orden. 486, 498, 549-550 DEFINE BOX, orden, 498 DEFINE MENU, orden, 485, 498 DEFINE PAD, orden, 485, 498 DEFINE POPUP, orden, 486, 498, 499 DEFINE WINDOW, orden. 357. 358. 499 Definición de la aplicación, cuadro de liiálogu, 3R9-J9tl Definición de los datos, 15-16

/n,liCI'

593

*t* 

tief., techt, 29, 40 horrar archivos con, 233-234 borrar campos con, 95 Delante: búsqueda, opción, del menú l~lawr I(Jol To), '62, tW, I'N  $DELE$ <sup> $\ddagger$ </sup>. ALL, orden, 545 DELETE FILE, orden. 77. 504. DELETE TAG. orden, 500 IDELETE, orden, 74, 499, 513 IDELETED( ), función, 553 Delimitadores. cambiar, 528 DELIMITED, opción de la orden COPY. 417 Demostraciones: creación de auto-ciccutables. 508 Deparador de programa, iniciar iautomáticamente, 540 DESCENDING( J. función. 553-55-l DESCENDING, opeión de la orden INDEX, 148 Deshacer cambios en un registro, opción. del menú Registros (Records), 60-62. Destino de la impresión. 185-Destino, opción, 185. 186. Desviación típica, determinar; 490-DEXPORT. orden. 500 IKJEN( ), función. 554 Día de la semana, 550, 555 Día del mes, devuelve el número, 553. DIF (Formato de intercambio de documento). 411, 413 DIF. Formato de intercambio de datos, 493. DIF, opción, con la orden APPEND, 418-420 con la orden COPY. 418-420 DIFERENCE( ), función. 554 Ditcrencia fonética, entre dos cadenas de caracteres, 554 Digitos especificar el número utilizado en las uperaciones matemáticas, 536 permitir sólo, 104 Dígitos numéricos, máximo por campo, 12. Dimensiones de la página, 189 DIR, orden del DOS, 22 DIR, orden, 500 Direccionamiento, en pantallas de diseño de ron~uha. 155 Directorio padre, 232, 237 Directorio por omisión, cambiar, 236 Directoros l'ambiar, 23.' establecer el predeterminado, 528 visualización de, 500

,,

Diseño de eliquetas, almacenamiento, 264 informes. cambiar, :95-199 la pantalla, indicaciones sobre, 366 pantallas, menús, 92-97 un programa, descripción general, 325-329 una base de datos, 13-19, 39-40 Diseños personalizados, 196 DISKSPACE(), función, 554 DJSPLA Y HISTORY, orden. 501 DISPLAY MEMORY, orden, 308-309, 50\ OISPLA Y STATUS, orden, 501-502.509, *532*  indicar los archivos y registros. bloqueados, 442-444 DISPLAY STRUCTURE, orden, 502, 509 DISPLAY USERS, orden, 444, 501, 502 Display Write de IBM, crear cartas preimpresas, 424 DISPLAY, orden, 53. 54. 501 visualizar los datos en ventanas, 359 DisplayWrite, creación de cartas preimpresas, 424 Disposición de formularios, 184, 195-196 diseño de informes personalizados con, *251·25'1,* 2til Distinto a  $(<$  >  $\alpha$  #). operador de consulta, 163 operador relacional, 313 División (7), operador, 30, 163, 312 DMY( ), función, 554 00 CASE, orden, 339-341, 502 00 WHILE, bucle, 331-333, 504, 510 1>0 WUILE, orden, 331-333, 503, 522 DO WHILE-ENDDO, salir del bucle, 341 00, orden, 177, 502 Dos puntos (:), delimitador por omisión, 527, 528 DOS, archivos de texto, 186, 414 atributos lectura/escritura, asignación, *556-551*  camino, identificación, 535 menú, en la pantalla Utilidades del DOS. 235 shell, pasar a través del, 235 OOW( ), función, 551 DTOC( ), 317-318, 555 DTOC, función, de fecha a carácter, 311-318 DTOR( ), función, *555*  DTOS( ), función, 133, *213,* 318, *555*  indexación, con campos de fecha, 147

Edición permitida, opción, 101-102 EDIT, orden, 64, 503 y varios archivos relacionados con SET RELATION. 291 Editar a pantalla completa, de un registro. 503 Editar pantalla completa, 490 Editar especificar opciones para. 96 Editar formato, cuadro de diálogo, 399, 401 Editor. 42-43 de dBASE, 42-43. 303 iniciar, 510 tecla~ de edición en. 304 EJECT PAGE, orden, 503 EJECT, orden. 191, 192, 503 establecer PROW() a cero con, 574 Ejecución de un programa, continuar, 519 El programa es demasiado largo para estar en la memoria, mensaje de error, 236 Elementos, de una expresión, 311 Eliminar contenido del campo, opción, del menú Campos (Fields), 68-69 Eliminar contenido del registro, opción, del menti Registros (Records), 62 ELSE, nrden, 334-336 Encabezamientos de las columnas, 532 END TRASACTION, orden, 488, 504 END, tecla en el modo Hojear (Browse), 67 ENDCASE. orden, 339-341 ENDI)(), orden, 331-333, 503, *522*  ENIJIF. orden, 334-336, 506 ENDPRINTJOB, orden, 514 ENDSCAN, orden, 333-334, 522 ENDTEXT, orden, 325, 543 Enlace relacional, 274 Enlazar, relaciones, 274 Entero devolver, 564 devolver el mayor o igual más próximo, 551 devolver el menor o igual más próximo, 560 Entorno de la red, programación del, 462-463 Entrada de datos, a pantalla completa, 516 EOF( ). función, 314-315, *555-556*  ERASE, orden, 504 ERROR(), función, 556 Escritorio, generador de aplicaciones, 391-392 Espaciado del apartado, opción, del menú Apartados (Bands), 198

Espaciado entre lineas cambiar, dentro de un apartado. 198 seleccionar, 189 E~pacio añadir expresiones impresas conórdenes ? y ??, 539 libre en el disco, determinar, 22 usado por una columna, en la pantalla Utilidades del DOS, 232-233 Espacios en blanco, 318, 579 de la derecha, quitar, 319, 577, 581 diminar. 318-319 4uitar, 319, 568, 571, 581 Especificación de informes. 193-195 Especificaciones, para dBASE IV, 12 Esquema de archivo, 154 de prioridad de los archivos. 446-447 de vista, 155 Estaciones de trabajo, 438 brado, 501-5112. 508-509 Estilo de impresión, cambiar, 198 btilo negrita. aplicar, 261 Estilo subrayado, aplícar, 260 Estilo, opción, del menú Texto (Words), 198 **E**structura alterar, de una base de datos. 511 listar, de una base de datos, 509 visualizar. de la base de datos activa. 501 Estructura de la base de datos, 249-250, 559 Etiqueta de índices abrir, 136-138 devolver el nombre de, 580 liminar, 142 Etiquetas alineación en formatos, 96 de índice abiertas, 136-138 de muestra, impresión, 268 para correspondencia, 263-269, 467, 508 4oitar del archivo de producción de índices. 142 quitar la mencionada, 500 Etiquetas (para correspondencia) ejemplo de generación, 268 impresión, *266*  visualización preliminar, antes de la impresión~ *266*  EXIT. orden del DOS, 236 EXIT, orden, 341-342, 504 EXP( ), función, 556 EXPORT, orden, 504 con tipo PFS, 425

lndice  $\overline{\phantom{a}}$ 595

Exportar, opción, del menú Utilidades (/iJoll), 415, *415*  Expresión clave, 288 Expresión índice, devolver, 565 Expresión numérica, convertir a unacxpresión de carácter, 579 Expresiones de carácter. 312 comparación. 566-567 conversión de una expresión numérica. 57Y cxtracción de una cadena de, 580; numéricas, conversión en valores numéricos. 582 Expresiones matemáticas, 311-312 Expresiones, 311-312 agrupar registros con. 207 devolver el tipo de datos de. 581 i introducir, en consultas, 157 símbolos matemáticos en. 100 visualización del valor de, 484 Extensión de los archivos. 41 Extensión, opción, del menú Ordenar;  $(Sorr)$ .  $237$ 

1

<sup>1</sup>'1 \Ayuda), Jl F~ tDatm), 44 acceso a bases de datos y su<br>correspondiente pantalla, 92 alternant entre los modos Hojear y Editar, 45 en el Centro de Control. 41 F.l (Anterior), 156 1'4 !Siguiente), 156 F5 (Campo), 157, 160 l·b (Seleccionar), 89 F7 (Desplazar), 89 1·'1 (Zoom), 159, 234 FIU (Menú), 61 FCLOSE( ), función, 556 FCREATE(), función. 556-557 FDATE(), función, 557 Fecha<br>constantes, 307  $1.177$ convertir, a una cadena de caracteres con el año primero, 318 ,. devolver la actual, 552 visualizar, la centuria, 525 Fecha del sistema, devolver la actual. 1552 Fecha y hora, de la pantalla de Utilidades del DOS, 232 Fecha y hora, opción, 237

**.596** Indice

Fechas establecer el formato de visualización para, 527 • '· · indexación de, en orden descendente, 147-148- FEOF(), función, 557 FERROR( ). función, 557 FFLUSH( ), función, 557-558 FGETS( ), función, 558 FIELD( ). función, 558 I;UfLDS. opción de la orden RROWSE, 70 Filas, en una base de datos. 5 FILE(), función, 558 Fin de archivo {EOF), función, 314-315, 555-556. 557 Fin del ámbito de LOCATE, mensaje, 65 FINO, orden, 140-142, 146, 363. 505 FIXED( ), función, 558-559 FKLABEL( ), función, 559 FKMAX( ), función, *559*  FLOAT(), función, 559 FLOCK, función, 459, 460, 560 FLOOR( ), función. 560 .FMO, extensión, 86 .FMT, extemión, 86, 355, 356 .FNL, exlensión, 500 FOPEN( 1. función, 560 FOR, cláusula con archivos de índice múltiple (MOX), 133-134 FOR, instrucción con la orden XOR, 123-124 FOR( ), función, 561 Formato de datos del sistema (SDF), 411, 493 enlace simbólico de Microsoft (SYLK), 493 Frameword 11 (FW2), 411, 493 intercambio de documento, (DIF), 411 intercambio de software, 414 la impresión, almacenar parámetros, 186 los mimeros de teléfono, 96, 104 Formato de pantalla crear o modificar uno personal, 496 modificar uno existente, 511 formato delimitado, 432, 493 por carácter, 412 por espacios en blanco, 412 Formato en columnas, 182-184, 195 Formato RapidFile (RPD), 411. 493 Formatos especificar, para los datos de, 95 intercambio de software, 414 ~elen:iunar, 414

Formatos básicos, opción, del menú Formatos (Layout), 87, 92, 195, 205-206 Formatos de añadir mensajes descriptivos a. 91 archivo, 411-414 Consulta, 47-49 creación de, 85-111 de fecha, 316, *522*  de informe almacenados, 369-371 de números de teléfono, 96, 105 entrada, 85 Formulario almacenar todo el, 111 almacenar. con un nombre nuevo, 94 usar, con más de una base de datos, 93 FOUNDt ), fundón, 561 FPUTS( ), función, 561 y FWRITE( ). 561 FREAD(), función, 561 FREEZE, opción de la orden BROWSE, 71 .FRG, extemión, 215, 305, 511 .FRM, extensión, 215, 511, 518, 531 .FRO, extensión, 215 FSEEK( ), fuoción, 562 FSIZE( ), función, 562 FTIME( ), función, 562 Funciones calcular, 489-490 comúnmente utilizadas, 314-320 glosario de, 547-583 usadas con PICTURE, 353 uso de, 133 Funciones de archivo, comprobar el baju nivel, 557 Funciones de bloqueo, 460-461 Funciones de imagen, opción, 103, 104 FUNCTION, orden, 505 FV( J. función, 562 FW2 (Framework 11), tipo de archivo, 504, 506 FWRITE( ), función, 563 y FPUTS( ), 561 Generador de aplicaciones, 4, 385-410 escritorio, 391-392 establecer los valores por omisión de, 393 iniciar, 495, 510 menú, 389, 396 Generador de informe

diseñar informes personalizados con el,

IR4

generar cartas preimpresas, 261-263 hallar campos en archivos relacionados . con, 291-292 Gestión de archivos, opciones desde el punto indicativo para, 240-243 Gestión de bases de datos, 4 Gestor de la base de datos, relacional, 8 Gestores de bases de datos, transferir archivos desde dBASE IV a, 417-420 GET, opción, con la orden @ y SAY, .\48-349 GETENV( ), 563 GO, orden, *55,* 64, 505 GOTO, orden, 505 Grabación, macros, 222 Grados, convertir en radianes, 555, 577 Grupos asignar usuarios a, 448 crear informes con varios, 211-214 definir varios niveles de, 207 Grupos de usuarios, 558

1

H. atributo de oculto. 232 HELP, orden, 505 Herramientas del DOS, uso de, 231-233 Herramientas de programación, para la seguridad e integridad de la base de datos, 459-461 **HISTORY** identificar el número máximo de ürdenes almacenadas en, 532 visualizar todas las órdenes visualizadas en, 501 Hojas electrónicas, transferencia de archivos a dBASE IV, 430 HOME( ), función, 563 flora cambiar el formato, 532 visualizar, 25 Hora del sistema, devolver la actual, 581 HORAS, creación de la base de datos, 171-172

ID( ), función, 563 Identificador de red (ID), devolver para el usuario actual, 563 Identificador, asignación de, 563 Identificadores de unidad de disco, en una red, 442 IF. expresiones, 460 IF, orden, 334-336, 506

336-33R IIF( ). función IF inmediata, 336-337, 563 .lm;igenes de pantalla ~ jhnacenar, en una \";lriahlc de memoria, 361 impresión. 116 IMPURT, orden, 424, 506 Importar y exportar archivos, 11 Importar, opción, del menú Utilidades (Tools), 415, 424 Impresión calidad, opción, 187, 261 Impresión nuuprimida, IK7, 2ól en calidad. seleccionar, 187 en negrita, selección de una parte del informe, 198 Impresoras control de, 377-383 devolver la posición de la columna a~·lual, 572 devolver la posición de la fila actual, ... 574 dirigir la salida a, 191-192, 537 enviar códigos de escape a, 380-383 enviar órdenes @ a, 529 realizar un avance de página, 503 ~clet·ciunar, 1 H6 ~cleccionar, 216-21X Impresoras Epson compatibles, códigos de escape para, 380-381. lmpresoras láser, 191 Imprimir informe, cuadro de diálogo, 404 INDEX. orden, 126-127, 506, 541 con expresiones matemáticas. 144 opción DESCENDING de la, 148 Indexación selectiva. 133-134 lndc)l.ación, 124-130 archivos .NDX por fechas en orden descendente, 147-148 indicaciones para, 148-149 por campos de diferentes tipos, 132 por campos de fecha, 146-148. por varios campos, 130-131 selectiva, 133-134. Indicador de memo, 96, 106-107 Indicadores de estado del teclado, visualizar, 538 lndice, 36, 124, 134-135

abierto, activar, 134-135 activo, 134-135, 536

IF-ENDIF, instrucciones, anidadas,

lndice~ actualización de, con archivos relacionados, 293 claves múltiples, 130-131 creación de, 127-130, 318 devolver el número de los, activos, 580 tipos de, 125-127 Indices de claves múltiples, 130-131 Información de archivo, opción, del menú ldformes (Reports), 455-456 Información de bloqueo, almacenar. 492 de cabecera, en la especiticación dé un informe, '194 de introducción, en informes, 194 de la etiqueta, convertir en estilo .NDX, 494 de resumen, en informes, 194 del pie de página, en la especificación de un infurmes, 194 del usuario, opción, del menú Informes (Rt-pom) en Protect, 455-456 Informes almacenados, para generar informes dentro de un programa, 369-371 almacenar, 200 cambiar el diseño del. 195-199 cambiar el formato general, 195 comprobar, en la pantalla, 186 crear con varios grupos, 211-214 crear formatos de personalización y de formulario predeterminados, 253-254 diferentes tipos de estilo en. 260-261 dirigir la salida de, 186 diseño de, 182, 201-206, 269. diseño personal. 192-200. 257-259, 260. ejecutar, 200 enviar, a la pantalla, 184-186 enviar, a un archivo, 184-186 escribir con código de programa, 373-376 formato, 253 generación con formatos de informe \_almacenados. 369-.171 generación relacional. 288 instantáneo, 49-50, 51 para la pantalla y la impresora. 372-373 personalización, 253 producción selectiva, 189-191 *: •...* producción selectiva de estilo formulario. $254-256$ tipos de, 182-184 visualizar, en la pantalla durante la impresión, 186

Informes a medida, 182, 183 diseño, 201-206 diseño con un formato básico, 257-259. *260.*  Informes Básicus, 158-159, 182, IK4 de formulario predeterminados, ... creación de, 253-254 de personalización predeterminados, creación de, 253-254 Informes Disposición de formulario, 254 diferencias con los de disposición en columnas, 269 producción selectiva, 254-256 Informes en columna, 192-200, 269 Informes instantáneos, tecla. 49-50. Informes personalizados. 253 estilo predeterminado de, 261 diferencias con los, en columnas, 269 Informes relacionales, generación, 288 Informes selectivos, producción, 189-191 INKEY( ), función, 564 INPUT, orden, 321, 507 INSERT. orden, 507 Insertar código, opción, del menú Elemento *(lrem),* 469, 471 Instalación del programa, 21-22 INT( ), función, 564 Integridad de la base de datos. 440 Interbloqueo, 440, 461-462 Interlineado, opción, 189 Intérprete del lenguaje de plantillas, 554 Intérpretes, 306 Inversión, 562, 574 Ir a la línea, opción, del menú Desplazar (Go To}, 97, 199 Ir al DOS, onción, del menú DOS, 235-236 ISALPHA( ), función, 564 ISBLANK( ), función, 564 ISCOLOR( ), función, 564 ISLOWER( ). función, 565 ISMARKED( ), función, 565 ISUPPER( ). función, 565

JOIN, orden, 507 Justificar apartado. opción, del menú Apartados (Bands), 197

KEY(), función, 565 .KEY. extensión, 224, 227 KEYBOARD. orden, 508

۰,

LABEL FORM. orden, 495, 508, 510. crear listados en columnas. 376-377 imprimir etiquetas para correspondencia, 266-268 LAN. (Véase redes de área local) (LAN) LASTKEY( ), función, 566 .LBL, extensión, 263, 508, 510 Leer v añadir, atributo, 557, 560 Leer y escribir, atributo, 557, 560 LEFT( ), función. 149, 566 LEN( ), función, 566 Letras\_mavúsculas c01uprohar, 565 convertir todos los caracteres en, 702 Letras minúsculas, 316, 568 comprobación de, 565 LIKE( ), función, 566 Línea (fila), desplazar el cursor a, 97 Línea, opción, del menú Formato (Luyout), (}3, 195 Linea de de menú~. 25, 572 de regla, 97, 199 estado, activar o desactivar, 539 mensaje opcional. opción, 102 Líneas añadir a un formato, 97 añadir/eliminar en informes, 1%,' 199 establecer el número de, visualizadas, 529 quitar de un formato, 97 trazar, 93 trazar, en la pantalla, 485 trazar, en un formato, 96 Líneas del borde, para ventanas, 96 LINENO( ), función 567 LIST MEMORY. orden, 508 LIST STATUS, orden, 508 indicar registros de archivos bloqueados. 442-444 LIST STRUCTURE, orden. 509 LIST USERS, orden, 444 UST, orden, 53, 508 con impresoras, 191-192 imprimir registros utilizando, 219 opción TO FILE de la, 416-417 visualizar datos en ventanas con, 359 Lista de afchivos, 232 desplazamiento a través de, 235 Lista de selección · de campos, 201 desplazarse a través de, 203 Listado en columnas, creación con LABEL. FORM. 376-377

Listas de correspondencia, mantenimiento, 465-473 Literales, dentro de una plantilla. 104 LKSYS( ), función, 567 Llamar y ciecutar, 105, 106 Llaves 11 colocar códigos de escape de la impresora. 188 convertir un campo de fecha en una cadena de caracteres. 215 encerrat las variables de fecha con. 308 para húsquedas de un campo de fecha;  $\frac{75}{4}$  $75$   $\sim$   $\sim$   $\sim$   $\sim$ LOAD." orden. 490. 509 LOCATE, orden. 56, 65, 74, 141, 492, LOCK( ). función. 459 LOCK, opeión de la orden BROWSE. 70-71 ' LOCK Record, opción, del menú Registros *!Remrd).* tl2 LOG( ); función, 567 1.OG(10), función, 567 Logaritmos decimales (base 10).  $567<sup>-1</sup>$ Logaritmos naturales. 556 devolver, 567 Lógica AND, 169 Lógica OR, 16Y LOGOUT. orden, 510 Longitud de página, opeión, 189 LOOKUP( ), función, 568 IJIOP, orden, 510 Luto~ 1·2-3 crear archivos compatibles con JBASE. 431  $\left| \begin{array}{ccc} 431 & 1 \\ -11 & 1 \end{array} \right|$ formato de hoja electrónica (WKS  $\dot{\mathbf{v}}$ WKD, 411, 493 transferir archivos entre dBASE  $IV<sub>1</sub><sub>1</sub>$ 426-428 LOWER( ), función, 145, 317, 568 LPTI, 217. 445 LTRIM(), función, 319, 568 LUPDATE(), función, 568 ent for a  $\sim 10$  $M \rightarrow$  prefijo, 309  $\mathcal{E}_{\mathcal{D}^{\mathcal{L}}}$ Macros, 4, 221 almacenar, 224, 521 automatización del trabajo con, 221-229 cambiar el nombre de, 226 combinaciones de tecla para asignar: 227 copiar, 226

lnciice 601

 $\begin{bmatrix} 600 & \text{Indice} \\ \text{Indic} \end{bmatrix}$ 

 $\mathcal{A}_1$  ,  $\mathcal{A}_2$  ,  $\mathcal{A}_3$ 

creación de, 222-223 edición de, 226, 227-229  $\ddot{\phantom{1}}$ grabacióri; 222 programación, 343 reptición de, 514 restablecer, de la memoria, 518 y el ratón, 222 y las teclas del cursor, 224 Macros, visualización de los pasos, 226 Marca de final de archivo, borrar en archivos transferidos, 416-417 Marca de integridad, diminar de un archivo, 518 Marcar registros para su eliminación, opción, del menú Registros (Records), 62, 73-75 Marcas de borrado desactivar, 527 quitar, 75-77 MARK, operador de actualización, 180 de consultas de actualización, 177 MAX( ), función, 489. 569 max, símbolo de consulta, 163 Máximo de los valores, 163 Mayor o igual que ( $>$  =), operador, 163, 313 Mayor que  $($  >  $)$ , operador, 163, 313 Mayúsculas dehen coincidir, opción, del menú Desplazar (Go *To*), 62, 199-Mayúsculas, estandarización con funciones, 145-146 Mayúsculas/Minúsculas en búsquedas de informes. 199 significado en búsquedas, 62, 75 MD\, orden del DOS, 466 MDX( ), función, 569 .MDX, archivo, 125-127 devolver el nombre del archivo, 569 .MDX, extensión, 36, 41, 125, 127, 533 MDY( ), función, 569 Media numérica, calcular, 489 Mejorar el teclado residente en memoria, 221-222 .MEM, extensión, JIO MEMLINES(), función, 569 Memoria intermedia del teclado borrar, 491 establecer el tamaño de, 540 Memoria, 485, 570 Memoria imermedia del tedado, rellenar con cadena de caracteres. 508 MEMORY(), función, 570

 $\sim_{\rm{max}}$ Menor o igual que' $(< =)$ , operador, 163. 313  $M$ enor que  $(<)$ , operador, 163, 313 mensaje "¡Abandonar operación?". 233 Mensaje, opción, 101 Mensajes, 91, <sup>535</sup> Mensajes de error visualización, en el punto indicativo, 32 devolver el actual, 570 Menú Actualizar ( *Update),* de la pantalla de diseño de consulta, 162 Menú Apartados (Bands), 197-198, 206-207 Menú Aplicación (Application), 392, 393 Menú Archivos (Files), 236-237, 452-455 Menú Campos (Fields), 86, 94-96 de la pantalla de diseño de consulta, 160-161 de la pantalla de diseño de informes, 195-197 opciones, 67-69 Menú Catálogo (Catalog), 243-245 Menti Condición (Condition), en la pantalla de Diseño de Consultas, 161-162 Menti Configurar *(Preset),* del generaJur de aplicaciones, 393 Menú de barra definición de una opción del, 498-499 definición de, 498 desactivar el activo, 497 enlazar con una opción determinada del, 497 Menti de barra horizonlal, diseño, 398, 399 Menú de barras, en el generador de aplicaciones. 390 Menú Desplazar (Go To), 62-64, 199 Menú Diseño (Design), del generador de aplicaciones, 392 Menú Formato (Layout) en la pantalla de diseño de consulta, 159 en la pantalla de diseño de etiquetas, 263\_-264 Menú Generar (Generate), en el generador de aplicaciones, 394 Menú Imprimir (Print), opciones, 186-189 Menú Informes (Reports), en Protect, 455-456 Menú Marcar (Mark), en la pantalla utilidades del DOS, 237, 238 Menú Medidas (Dimensions), de pantalla de diseño de etiquetas, 264, 265 Menú Opciones de edición (Edit Options), 100-102

Menú Organizar (Organize), 62

Menú Principal (Main), 398, 399 Menú. Proceso (Operations), de la pantalla de utilidades del DOS, 238-240 Menú Registros (Records), 61-64 Menú Salir (Exit), 64 Memi Son, en la pantalla de utilidades del DOS, 237 Menú Usuarios (Users), cumplimentar, 452 Menú Words (Teuo), 86, 96-97, 198-199 MENU( ), función, 570 Menus activar predefinidos. 485 cancelar una selección de, 27 descendentes, 25-27 devolver el activo actualmente, 570 diseño, 92-97 diseño de, 349-351 eliminar de la memoria. 517 seleccionar opciones desde, 27 visualizar, 541. Menús de configuración, DBSETUP. 216 Menús de ventana (pop-up) aclivar, 485 borrar lodos, 491 definir, 499 desactivar, 497 devolver el ítem seleccionado más reciente, 549 diseñar y crear, 339-341, 406-408 ejecutar un programa, procedimiento u orden desde. *5* 13 eliminar de la memoria, 516-517 en el generador de aplicaciones, 390 visualizar, 541 Mes devolver el nombre de, 552 devolver el número, 571 MESSAGE( ). función, 570 Método de filtrado, opción, del menú Campos (Fields), 160-161 Microsoft Multiplan, transferir una base de datos de dBASE IV a, 428-430 Microsoft Word crear archivos de órdenes de dBASE IV, 304 diseño de cartas preimpresas, 420-421 transferir archivos desde dBASE IV a, 420·421 MIN (de mínimo), palabra clave. 180 MINi ), función, 490, 570 min, símbolo de consulta, 163 MLINE( ), función, 570 MOD( J. función, 571

/<br>Modelo de impresora, opción, del menú Imprimir (Prim). IRó Modelos de impresora, seleccionar, 216-2180 Modificación de un archivo, 557, 562 MADIFY APPLICATION. orden, 510 MOINFY. COMMAND, orden, 303, 510 MOIHFY LABELS, orden, 5JU MODIFY QUERY, orden. 510, 511 MODIFY REPORT, orden, 496, 511 MODIFY SCREEN, orden. 110, 510 MODIFY STRUCTURE, orden, 80-81, 511 MODIFY VIEW, orden, 154, 510, 511 Modo Editar *(Edit* ), 44, 45, 59-61 Modo Hoicar (Browse), 45, 65-69 trente al modo Editar ( $Edit$ ), 44-47, 73. introducir datos en el, 1, 2 Modo Insertar, 39, 89, 258, 303 Modo Sobreescritura, 89 Múdulo de un menú, diseño. 325 Módulos, eliminar de la memoria. 517 Moneda, cambiar el símbolo utilizado para, 526 MONTtl( ), función, 571 MOVE WINDOW, orden, 511

Multiplicación(\*), operador. 30, 163, 312

*t* 

NDXC ), función, 571 NDX, archivos de índice, 126-127. 506 activar, 135 actualizar, con archivos relacionados, 293 cenar, *500*  convertir, en índices múltiples (MDX). 49) indexación por fechas en orden descendente, 147-148 .NDX, extensión, 127, 533 NETWORK(), función. 571 Niveles de acceso de usuario, selección, 450·451 . No encontrado, mensaje de ermr, 140, 505, 522 Nombre de acceso no autorizado, mensaje, 457 Nombre de archivo de la base de datos, devuelto para un archivo abierto, 553 de la aplicación, recuadro, 390 de los campos, 33-35, 87 de los usuarios, para la seguridad de

identificación, 446

602 lndice

Nombres de variables, asignación, 514 NONE (sin acceso), 447, 453 . NOT., operador lógico, 313 NOTE o \*, orden, 511  $NPV( )$ , función, 490 Nueva página, opción, 187 Número aleatorio, devolver, 574 Número de código del error, del úllimo error, 551 Número de línea, devolver, 567 Numero de registro devolver el actual, 575 referencias a la base de datos padre, 124, 125 Número de registro, opción, del menú Desplazar *(Go To)*, 64 Número del índice, devolver para una etiqueta de índice determinada, 580 Números redondeo, 576 visualización, en formato financiero, 104 visualización, en un formato exponencial. 104 Números de página, 204, 376 Números decimales codificados en binario, convertir números en coma flotante a, 558 Números en coma flotante, 558

.OBJ, extensión, 306 Objetos de la aplicación, 391, 392 Ocultar regla, opción, del menú Texto (Words), 199 Odometer, parámetro, 536 ON ERROR, orden, 512 ON ESCAPE, orden, 512 ON KEY, orden, 512 ON PAD, orden, 512 ON PAGE, orden, 512, 514 ON READERROR, orden, 513 ON SELECTION PAD, orden, 513 ON SELECTION POPUP, orden, 513 ON. orden, 512 Opción de barra, definición en un menú de ventana (pop-up), 498 Opción de validación activada, opción, 102 Opciones de menú de grupos, 206-208 Opciones del menú'MaCros, -225-227 Operador comodfn asterisco (•), 163 signo de interrogación (?), 163

Operador de actualización APPEND. 180 Operador de suma(+), 30, 163, 312 Operador igual a $(=)$ , 163, 313 Operador lógico, .AND., 313 Operador matemático exponenciación  $(11.30, 312)$ Operador Semejante a, 163 Operadores, 162, 163, 312-314 binarios, 313 de actualización, 177, 180 de cadena, 314 de consulta, 162 lógicos, 313, 314 matemáticos. 30, 312, 313 relacionales. 313 unitarios, 313 OR, operador lógico, 313 Orden alfabético, ordenación por, 115 Orden ascendente, 115, 542 descendente, 115, 118, 542 global. 78 lexicogníficn. 116, 542 numérico. ordenar, 115 Ordenación con cualificadores, 123-124 dentro de las consultas. 174-175. desventajas de, 124 por varios campos, 120-121 selectiva, 124 Ordenes detener, después de cada ejecución, 540 ejecutar, bajo ciertas condiciones. 506 ejecutar, entre 00 WHILE y ENDDO, 503 glosario de, 483-545 introducir en el punto indicativo, 29-30 redes, 513-517 repetir, mientras sea necesario, 331-333 visualizar la ejecución de, 320 visualizar la respuesta, 540 Ordenes de búsqueda, comprobar el éxito de. 561 · Ordenes de red, 442, 445 Ordenes del DOS introducir demro de, 235 ejecutar, 241 **Charles**  $\sim 2$ OROER( ), función, 572 OS(), función, 572

PACK, orden, 77, 500, 513, 545 como una opción para el usuario, 365-366 reindexar archivos de índice abiertos. con, 139 PAD( ), función, 512 Páginas espccilicar la inicial y la final, para la impresión de informes, 188 longitud de, 189 pausa entre, durante la impresión,<br>188 seleccionar, para imprimir, 187 Palabras clave, en campos numéricos. 1!!0 Palabra'clave MAX (para el máximo), 180 Paneles, en el Centro de Control, 26 Pantalla almacenar. 521 borrar cualquier parte, 348 borrar, 491 cambio del color de la, 485 cnviar órdcncs @ a la, 529 poner información en la, 346-354 restaurar, 519 salida hacia la, 526 visualización del contenido de un archivo en. 543 Pantalla completa (FULL), para campos, 447. 452-453 Pantalla dc ayuda de plantillas, 105 pulsar Fi para, 31 Pantalla de diseño de consulta, 2, 4 menús disponibles en, 159-162 proporcionar acceso a, 496, 510 visualizar, 154-156 de diseño de formato, 85, 86-89 y archivos de furmato, 356-357 de formato de informes. 511 para crear archivos de formato, 32b de etiquetas, 263-269 de informes. 202 de una base de datos, 33-35 Pantalla de identificación, 456-457········· Pantalla de presentación, 392 Pantalla de utilídades del DOS, 231-233 Pantalla Editar Macm, 228 Pantallas<sup>\*\*\*</sup> a medida, diseño, 90-92 de diseño, evitar el acceso, 529

Indice  $603$ 

1

de entrada de datos, creación, 85, 86-89, 356 de varias páginas para la entrada de datos, 89 personalización, 351-352 Paquetes de software optimizadores de di $\bullet$ <sub>0</sub>. 149 Paquetes residentes en memoria, con1 dBASE IV, 222 i PARAMETERS, orden, 514 Parámetros de la impresora, Ilamar, 186 Parentesis, agrupar operadores. ' matemáticos con, 313 PATll, orden del DOS, 23 Pausa, en una macro, 226 Pausa entre páginas, opción, 188 PAYMENT(), función, 572 PCOL( ), función. 572 Perfil de seguridad, de cada usuario,<br>448 448 <sup>1</sup> Petición de confirmación, 82, 83 PI( ), función, 573 PICTURE, funciones, 353 PICTURE, opeiones. con la orden @, 352-354 dar formato a cadenas de caracteres o de números con. 581 Plantilla de dBASE IV, 28 teclado, 28 Plantillas de los campos, 88, 194 Plantillas PICTURE, 353 PLAY MACRO, orden, 226, 514 POPUP( l. función, 57J Posibilidades relacionales de dBASE  $|V|$ , 17, 271-299  $\left| \frac{17}{271.299} \right|$ . Posicionamiento fuera de la ventana, mensaje de error, 359 Posiciones decimales, cambiar, 527 .PRG. cxten~ión, 305, 502, 510 Primera página, opción, 188-189 .,, . PRINT, orden del DOS, 241 PRJNTJOB, orden. 514 PRJNTSTATUS( J. función, 573 Prioridad de actualilación, para-cdit<~r ' registros cn una red, 447 '  $\sim 10$ de archivo, creación de, 452-455; de lectura, 447 de los campos, establecer, 452-455 del borrado, 447 extendida, para abrir archivos en una red, '447

 $\vec{b}_i$  ,

 $\mathbf{v}$ 

1

 $-604$ lndice  $\mathcal{O}(\mathcal{O}_\mathcal{O})$  . The  $\mathcal{O}_\mathcal{O}$ Prioridades de niveles de acceso, asignar, '446,447·' . PRIVATE. orden: 514 PROCEDURE, orden, 515 Pmce .. adur de !CiliO ··•:.:~, · incorporar,  $-303$  $\mathcal{L}$ transferir archivos de dBASE IV a, 415-417 Proceso de borrado, finalizar, 76-77 Proceso por lotes (Batch), 390 PROGRAM(), función, 573 Programa de Control de Acceso. 440 Programa en lenguaje ensamblador, ejecutar, 490 Programación cunceptos de, 306 en dBASE IV, 301-329 macros, 343 para editar e introducir datos, 345-367 para recuperación de datos, 364-384 para un entorno de red, 462-463 Programas borrar registros desde, 364-366 detener la ejecución de, 342-343 devolver d control a un, programa imocador, 520 diseñar y escribir, 326-327 documentación, 328-329 verificación, 327-328 visualizar y editar registros. 361-363 Programas de tratamiento de textos, crear archivos de órdenes con, 304-305 Programas en binario (lenguaje ensamblador) cargar en memoria, 509 ejecución, 490, *550*  PROMPT( ), función, 573 PROTECT, 446, 515 menú, 449 pantalla de identificación, 449 salir de, 456-457 usar, 449-459, 515 PROTECT, orden, 449, 515, 530 PROW( ), función, 574 .PRT, extensión, 185 PRTOUT.PRT, 185 PUBLIC, orden, 497, 515 Puerto de la impresora, seleccionar, 217 Puerto paralelo (I.PTI), 445

,,

Pulse cualquier tecla para continuar, memaje, 343 Puntero  $(-)$ , 247 Puntero de archivo, desplazamiento, 562

,. the search ago Puntero/de/registro desplazar, 320-321. 542 posicionar, 505-535 posicionar, en el registro, 505 Pumero del ratón, 25 Puntero decimal, 35, 536 Puntero indicativo, 9, 29-31  $\therefore$  'opciones para visualizar datos desde el, '52-53 ordenación selectiva desde el, 123-124 Punto y coma (;), introducción de dos líneas en el editor. 329 PVC ). función, 547

.QBE, archivo, 541 crear o modificar, 496, 510 .QBE. extensión, 305 QUIT, orden, 56, 515 salir de los programas con, 342 Quitar marca a todos los registros, opción, 77 Quitar marca a todos, opción, del menú Marcar {Mark), 237

R. atributo de sólo lectura, 232 R/O (sólo lectura), acceso a un campo particular. 453 Radianes, convertir a grados, 577 Raíz cuadrada, devolver, 579 RANO(), función, 574 Rango, limitar los registros, 534 Rangos, 167-169 Rapidfile (RPD), formato, 441, 493 Ratón con la versión 1.5 de dBASE IV, *25*  desplazamiento de objetos con el, 9 $\overline{0}$  • ulilización del, 11 ,•·· y. macros;· 222. READ, opción con la orden  $@$  y SAY, 348·349  $\mathcal{L} \rightarrow \mathcal{L}$ READ, Orden, 516 READKEY( ), función, 574 RECALL, orden, 516 para eliminar marcas de horrado, 75·77 RECCOUNT( ), funeión, 575 RECNO( ), función 575 RECSJZE( ), función, 575

 $\ldots$ Recuadros·' <sup>17</sup> añadir, a los informes, 196 definir, rodeando al texto de los  $\cdot$ <sup>-</sup>' iñf $\dot{\text{of}}$ rmes. 498  $\cdot$ trazado.  $93 - 7 - 7$ trazado, en un formulario, 108-110 Recuadros de información, activar y desactivar la visualización de, 533 Recuperación de datos, programadón para la, 369-384 Red JCom 3Pius, 438-440 Red de área local (LAN), 438, 439 dBASE IV en una, 12, 437-463 diseño de, 438 visualización de los usuarios de dBASE en una, 502 Red Token Ring de IBM PC, 438-440 Red Ungermann-Bass Net/One:, 438-440 Redes compatibles NETBIOS, 438-440 Redes Véase también Red de área local (LAN) indicaciones sobre, 445-446 preparar una base de datos para su uso en, 492 Registro de la base de datos, devolver el tamaño, 575 Registro vacío, añadir al final de la base de datos, 351 Registros, 5 - acceso, dentro de archivos enlazados, 538 agrupar, por un criterio, 208 añadir nuevos, 507 añadir, a una base de datos desde un array, 487 añadir, a una base de datos, 486 bloquear, 62, 460, 576 borrar todos, de una base de datos, 342 borrar, 73-77 buscar, 568 cambiar los datos, 59-61· cambiar los valores, 78-80 comparar, con la condición OR, 169-170 comprobar. para su borrado, 553 contar, el número de, 495 contar, en una base de datos, 489 desmarcar, 516 desplazar a determinados, 62 <sup>~</sup> devolver el número de, abiertos, 575 devolver un valor lógico para indicar un cambio de, 551 dividir en grupos, en consultas, 174 editar, en el modo Hojear, 66-67

·eliminar, 513 encontrar, 509 especificar el número de, a borrar, 76 " liltrar, 133-134, 531 '  $\sim$ ·Himilar, 533  $\sim$  $\sim$  marcar para su eliminación, 73-75,... . "4'l9. 527"1, , ... , . . · .. ;. - *:;;·*   $\approx$  máximo. en dBASE IV, 42. ordenación, en una base de datos, 114 preparar, para borrado,  $73-75$ recuperar, basados en un índice activo, 533: totalización, en consultas, 173-174 transferir, de una base de datos a otra, 247-249 usar programas para horrar, 364-366 usar programas para visualizar y editar, ]61-363 visualizar, 501 visualizar, basados en un índice activo, 533 visualizar, bloqueados, 442, 443-444 visualizar el número de, en una base de datos. 501 visualizar más de uno, en una pantalla, 65-69 REINDEX, orden. 138-139, 516 reconstruir los índices con, 293 Rdación analizar tipos de, 293-298 · establecer, entre campos, 17-19muchos a muchos. 293-298 uno a uno, 293-294. uno a varios, 293-294 RELEASE ALL, orden, eliminar las variables de memoria, 310 RELEASE MENUS. orden, 516 REI.EASE MODULE. orden, 516 RELEASE POPUP, orden, 5!6 REI.EASE WINDOW, orden, 516 RElEASE, orden, 516-517 Rdoj, definición de la posición de, 525 Reloj del sistema, definir la ubicación del, 525 RENAME. orden, 157 Renombrar, opción, del menú Proceso (Operations), 240 Repetir contenido, opción, 102 REPLACE FROM.ARRAY, orden, 517-518 REPLACE, operador de actualización, 180 Replace, operador, para consultas de actualización, 177. 178 REPLACE, orden, 79-80, 517

lndice 605

606 *lndice* 

,,

REPLICA TE(), función, 575 REPORT FORM, orden, 215.496,518 opción TO FILE. 416 Reproducir, opción, del menú Macros, 226 Requisitos de memoria, de dBASE IV, 22 Requisitos de sistema para utilizar en una red, 441 RESET, orden, 518 RESTORE FROM, orden, 310 RESTORE MACROS, orden, 226, 519 RESTORE SCREEN, orden, 361, 521, 519 RESTORE WINOOW, orden, 519 RESTORE, orden, 518 RESUME, orden, 519, 543 RETRY, orden, 519 RETURN, orden, 321, 520 RIGTH( ), función, 576 RLOCK( ), función, 459, 576 .ROLLBACK( ). funl·ión, 576 ROLLBACK( ), orden, 488, 520, 576 ROUND( ), función, 576 RPD (RapidFile) formato, 411 tipo de archivos. 504, 506 RTOD( ), función, 577 RTRIM(), función, 577 RUN. orden, 241, 490, 520 Ruta de acceso, devolver la de la sesión actual, 563 S, atributo del sistema, 232 Salida de la impresora. 445, 537 del informe, opciones, 372-373 dirigir a la impresora, 191-192 Sallo de página, 186, 192, 503 insertar en informes, 199 sangrado automático, activar en in(órmes, 199 Salto·de página, opción,'del menú Imprimir (Prinl), 186 SAVE MACROS, orden. 227, 521 SAVE SCREEN, orden, 361,519, 521 SAVE TO,''orden, almacenar variables en el discci,' 309 SAVE WINOOW, orden, 522 SAVE, órden, 521 SAY, opción, con la orden @, 346-354

SCAN, orden, 333-334, 522 .SCR, extensión, 86, 356  $\mathcal{M}$  and  $\mathcal{M}$ 

SDF (sistema de formato de datos), 411, 412-429 archivos, 429, 430 Secuencias de escape, enviar a la impresora, 484 SEEK(), función, 577 SEEK, orden, 140-141, 363, 522<sup>'</sup> caso estándar, 146 Seguridad. 458-459 Selecciones de un menú, cancelar, 27 SELECT( ), función, S77 SELECT. orden, 522 para seleccionar el área de trabajo, 245 Semilla, generar un número aleatorio con, 514 Sensibilidad a las mayúsculas, 106, 142 Servidor de archivos, visualizar los usuarios en, 444 Servidores, 438, 440 de archivo, 438 de comunicaciones, 438 de impresión, 438 SET ALTERNATE. orden, 422, 523 SET AUTOSAVE, orden, 523 SET BELL, orden, 524 SET BLOCKSIZE, orden, 524 SET BORDER, orden, 524 SET CARRY. orden, 524 SET CATALOG, orden, 525, 540 SET CENTURY ,orden, 525, 552, *555*  SET CLOCK, orden, 525 SET COLOR, orden, 525 . SET CONFIRM, orden, 526 . SET CONSOLE, orden, *S26*  SET CURRENCY, orden, 526 SET CURSOR, orden, 526 SET DATE, orden, 316, 527, *552. 555*  SET DEBUG, orden, 527, 529 SET DECIMALS, orden, 527 SET OEFAULT, orden. 442, *521*  SET DELETED, orden, 76, 528 SET DELIMITERS, orden, 528 SET DESIGN, orden, 528 SET DEVELOPMENT. orden, 306, 528 SET DEVICE, orden. 529 SET DIRECTORY, orden, 529 SET DISPLAY TO, orden, 529 . SET·ECHO, Orden, 529 sET ENGRYPTION, orden, 530 SET ESCAPE;- orden, 361, 530 SET EXACT. orden, 530 SET EXCLUSIVE, orden, 459, 460

SET FIELDS, orden, 491, 530 con infOrmes, 291 establecer los campos con, 291-293 SET FIELDS TO. orden, 531 SET FILTER, orden, 134, 323, 370-371, 531 SET FIXED, orden, 531 SET FORMAT, orden, 355, 531 SET FUNCTION, orden. 532 SET HEADING. orden, 532 SET HELP, orden, 532 SET IIISTORY, orden. 532 SET HOURS, urden. 532 SET INDEX. orden, 133. 533 SET INSTRUCT, orden, 5J3 SET INTENSITY. orden, 533 SET KEY, orden, 533 SET LIBRARY, orden, 534 SET LOCK, orden, 534 SET MARGIN, orden, 189, 192, 534 SET MARK. orden, 534 SET MEMOWJDTH, orden, *535,* 570 SET MENU, orden, 535 SET MESSAGE, orden. *535*  SET NEAR. orden, *535*  SET ODOMETER, orden, 536 SET ORDER. orden, 134-136, 536 SET PATH, orden, 445, 536 SET POINT. orden, 536 SET PRECISION, orden, 536 SET PRINT. orden, 191-192, 324, 537 SET PRINTER TO, orden, 445, *531*  SET PROCEDURE, orden, 537 SET REFRESH, orden, 537 SET RELATION, orden, 538, 55ó con informes, 292 enlazar bases de datos con. 288-293 enlazar una relación uno a uno con, 294 SET REPROCESS. orden, 461, 538 SET SAFETY, orden, 343, 538 SET SCOREBOARD, orden, 538  $\lambda$  , and SET SEPARATOR,"orden, 539 SET SKIP, orden, 539 SET SPACE, orden. 539 SET SQL, orden, 539<sup>\*</sup><sup>(75-15-15</sup>) SET STATUS, 64, 538, 539 SET STEP, orden, 540 SET TALK, orden, 320: 540 SET TITLE, orden, 540 SET TRAP, orden, 540 SET TYPEHEAD. orden, 540 SET UNIQUE. urden, 541

•

-.

' /ndice **607** 

 $\mathbf{1}$   $\mathbf{1}$ 

SET VIEW, orden, 292, 541 SET WINDOW, orden, 541 SET(), función, 578 SET, orden, 35, 523 SET, órdenes, devolver el estado de $\frac{1}{2}$  578 Seudocódigo, 326  $SGBD$  (Sistema de gestión de base de datos) 7 datos).  $7 \quad \text{or} \quad \text{or} \$  $\textrm{SHPT},$  teclas, localización de, 28 ·  $\uparrow$ situer-ez cambiar el tamaño de las columnas en la pantalla de diseño de consultas. 156, 159 SHIFIVI (Informe basiso), 49-50, 182-184 SHIFT-PRTSCR, tecla, 110 SHIFT-TAB, combinación de teclas desplazar el cursor entre campos, 45 en el modo Hojear, 65-66. en la pantalla de diseño de consultas,  $\begin{bmatrix} 156 \end{bmatrix}$  $\frac{156}{\text{.} \cdot \text{.}}$  para regresar al margen izquierdo. 333 SHOW MENU, orden, 541 SHOW POPUP, orden, 542 Siglo en la visualización de fechas, 525  $SICIN(1)$ , función, 578 Signo de dólar (\$), búsquedas parciales dentro de un campo con, *55* ~ <sup>1</sup> Signo más  $(+)$ , operador de cadena;  $314$ <br>Signo menos  $(-)$ , en campos numéricos,  $\frac{35}{\text{Símbolo}}$  de consulta, 162-163 avg, ló) semejante a, 163 válidos, 162-163 Símholo más  $(+)$ con expresiones numéricas. 144 para mentener campos juntos con-INDEX, 130, 131<br>SIN(), función, 578 Sistema de ayuda, sensible al contexto, 33, 582 \*., ·- · \*. Sistema de gestión de bases de datos, (SGBD), 7 *.)*  Sistema de nóminas; 474-480 Sistema de seguridad, incorporar a dBASE IV.  $\cdot$ : 446  $\cdot$  ...  $\cdot$  ...  $\cdot$  ...  $\cdot$  ... Sistema operativo, 232, 529, 572 Sistema QBE (Consulta por ejemplo),  $2, 48.49$  $48-49$   $\cdot\cdot$ <br>Sistemas dirigidos por menú, crear, 302 SKIP, orden, 320-321, 542 .SNL, extensión, 500 Sonido. frecuencia y duración del; 524

608 Indice

,,

:\·•. .... ·' -''• SORT, orden, 113, 144, 542 ... con calificadores, 123-124 con una sentencia FOR, 123-124 con varios campos, 120-122 opción /D de la, 118 uso condicional de,  $123$ :  $\mu$ . SOUNDEX( ), función 578 SPACE(·); función, 318, 579 SQL. (Lenguaje de consulta estructurada), • modu, 539 SQRT( ). función, 579 STO( ). función, 490 STORE, orden, 542 asignar datos a variables de memoria, 307-309 STR( ). función, 133, 320, 579 STUFF( ), función, 579 Subgrupos, en informes, 206 SUBSTR( ), función, 580 Substracción  $(-)$ operador, JO, 163, 312 símbolo matemático, 100 SUM (para la suma total), palabra clave, 180, SUMO, función 490 SUM, orden, 323-324, 543 Sum, símbolo de consulta, 163 Suma de valores. 163 detenninar. 490 SuperCalc, crear archivos compatibles con dBASE, 431 • Superficie de trabajo, 25 SUSPEND, orden, 519, 543 Sustitución de macro, 343 Sustituciones globales, desde el punto indicativo, 78-80, Sustituir, opción, del menú Desplazar (Go To), 199 SYLK (formato de enlace simbólico), 411, 413, 428-429 Symphony archivos WR1 creados por, 413 leer archivos de, 427-428 transferencia de archivos entre dBASE IV y, 426-428 TAB, tecla, 40

desplazamiento del cursor entre campos, *45*  en el modo Hojear (8rowse), 65-66 en la pantalla de diseno de consulta, !SS localización de, 29

**All Control** 

. •... ;:,:.;,·, ,1) ••. '··· Tabla de;.verdad, para operadores lógicos;  $314$  .  $\ddots$ Tabla de visualización de macros, 225-226 Tabuladores eliminar, 97 insertar, 97  $TAG(.)$ . función, 580 TAGCOUNT(), función, 580 T AGNO(). función, 580 Tamaño de la columna, de la pantalla Utilidades del OOS, 232-233 de las etiquetas, predetenninados. 524 del bloque, cambiar, 524 del texto, elección, 187 TAN(). función, 581 Tecla activa Informes, 2 Teclado extendido, 221 Teclados, 27-29 Teclas de edición, 39, 40, 304 Teclas de función, 28 asignar macros a, 222 devulver el nombre de, *559*  devolver el número de, programables, *SS9*  restablecer, 532 Teclas de macro, 228 Teclas del cursor y macros, 224 TEXT. orden, 325, 543 Texio buscar, en infonnes, 199 cambiar el estilo del, seleccionado. 198 control de la apariencia de, en infunnes, 198-199 definir un recuadro, en un informe, 498 imprimir. 324-325 visualizar bloques de, 543 visualizar grandes cantidades de, 325" visualizar, 324-325 visualizar, en un formato, 86 Texto descriptivo, añadir o editar para fonnularios, 94 TIME(), función, 316, 581 Tipo carácter (C),  $581$ <sup>61</sup> ···<sup>41</sup> Tipo de archivo dBASE JI, S04, S06 Tipo de datos erróneo, mensaje de error, 132, 311 Tipo de fecha (0), 582 Tipo de letra, opción, 187 seleccionar, 261 Tipo de letra del apanado, opción, del menú Apartados (Bands), 198 Tipo lógico (l), 581

 $\mathbf{z} \in \mathcal{X}$  .

lndice 609

Tipo memo (M), 582 Tipo no definido (U), 582 Tipo numérico (N), 581 Tipo número en coma flotante (F);582 Tipos de campos cambiar, 82 indexar por diferente, 132-133 Tipos de letra, 380-383 en informes impresos, 260-261 espaciados proporcionalmente, 382-383 Título del catálogo, 540 TO FILE, opción con la orden REPORT FORM, 416 de la orden I.IST. 416-417 TO PRINT, opción con la orden I.IST. 192 de la orden DISPLAY o LIST, 54 TOTAL. urden, 543 Totales, obtener de agrupaciones, 174 Transacción, borrar, 488 Transacciones, devolver el valor lógico que :ndica la finalización 552 TRANSFORM( ), función, 581 Trasladar, opción, del meú Pruceso *(OperutionJ),* 239-240 Trazado, líneas y recuadros en un formulario, 108-110 TRIM( ), función, 258, 318-319, 581 *e* indc11.ación 319 .TXT. extensión, 418, 487, 523 TYPE( ). función, 581 TYPE, orden, 544 para examinar los archivos de programa, 305 para listar el contenido de los archivos en disco en la pantalla, 418

Unidad por omisión cambiar, 236, 527 devolver el número de bytes disponibles en, *554*  Unidad: directorio por omisión, opción, del menú DOS, 236 UNLOCK, orden, 461, 544 UNMARK, operador de actualización, 180 Unmark, operador. de consulta de actualización, 177 UNTITI.ED.CAT, catálogo, *52*  UPDATE. orden, 544 UPPER( ), función, 145-146, 316-317, 582

•

USE INDEX, orden, 136 · · · · · USE. orden, 52-53, 242, 544 con la orden SELECT. 245 USER(), función, 582 Usugrios añadir. 450-451 cambiar y eliminar, 451-452 en el servidor de archivo, 444 especificar autorizados, 440 visualizar, *502*  Usuarios autorizados, añadir. 451 Utilidades del DOS, opción, del menú Herramientas (Tools), 77, 231-233

(

VAL( ), función, 582 Valor devolver el máximo, 569 fabo, 35 futuro de una inversión, devolver, 562 mínimo de una expresión, devolver. *Sb9*  neto actual, calcular. 490 verdadero, 35 Valor absoluto, dar por resultado, 548 Valor en coma flotante, convertir a un valor numérico, 559 Valor por omisión, establecer para el generador de aplicaciones, 393 Valor por omisión, opción, 102 Valores literales, 343 Valores negativos, indexación por, 147-148 Valores numéricos conversión de, a cadenas de caracteres, 320 conversión de, a coma flotante, 559 devolver el signo de 578 Valores repetidos, suprimir, 202 VAR( J. función, 490 Variable no encontrada, mensaje de error. 293, 309 Variables. Véase también Variables de memoria ejemplo, 275, 276, 277, 278 establecer, privadas, 515 establecer, públicas, 515 Variables de de ejemplo, 275, 276, 277. 278 de fecha. 307 de memoria de la impresora cambiar, 377-380 descripción de cada, 377-379

., ~,~

Variables de memoria, 307-311 almacenar las entradas numéricas asignada¡, a, 507 añadir, a los formatos, 96 borrar las actuales, 491 colocar ampersand delante de, 343 convenir, en literales, 343 copiar, a un archivo de disco, 521 crear, 542 denominación de, 307 extraer, 516 leer, en la memoria, 518 listar, 508-509 visualizar todas las activas, 501 Variables lógicas, 307 . *•!* rodear con puntos, 308 . Variables numéricas, 307 Variables públicas, 309 Variables del sistema \_PCOLNO. 514 \_PCOPIES, 514 \_PECODES, 514 \_PFJECT, 514 \_PLINENO, 514 \_PSCODES, 514 Varianza, determinar, 490 Varios campos, ordenación por, 120-124 V ARREAD( ), función, 582 Ventana¡,, 357-361 activar la predefinida, 486 activar, 358-359 ajustar tamaño de, 107 almacenar, *522*  definición de, 357-358 definir los atributos de visualización y las coordenadas de pantalla para las. 499 desactivar, 359, 497 . desplazar, *5* 11 ejemplo del uso de, 359-361 eliminar, de la memoria, 516-517 establecer, para la edición de campos ,memo, 541 restaurar, 519 visualización de campos memo dentro de, 95-96, 106-107 Ventana activa, 486, 491 Ventana del campo memo, editar textodentro de, 108 Ventanas memo, uso de. 106-108 Verificación, impresión, 476 VERSION( ), función, 583

Video inverso, determinar si está activado o desactivado.<sup>7</sup> 533 Vista de sólo lectura, 159 Vistas de varios archivos, posibilidades de . edición, 11 Visualización de pantalla, *25-27*   $\cdots$  diseño de, 345 $\cdots$  1' ·'• pasar de la vemana activa a la · completa;· 486 seleccionar el fonnato de, 531 Visualizar informe en pantalla, opción, 185 del menú Imprimir (Prim), 186 Visualizar, del menú Proceso (Operations),  $240$ *240* .,,\_ . VUE, archivos de vista tdBASE 111 PLUS), 541 WAIT, orden, 342-343, 545 WIDTH, opción de la orden BROWSE, 72 WINOOW( ), función 583 . WK 1, extensión, creada por Lotus, 413 WKS/WK1, formato, 413 WordPerfect<sup>\*</sup> crear archivos de órdenes de dBASE IV, 304~305 crear una carta preimpresa, *423*  programa para exportar de, 421-424 transferir archivos desde, a dBASE IV, 431-432 WordStar crear archivos de órdenes de dBASE IV, 304-305 · transferir archivos desde dBASE IV a, 416-417 transferir archivos desde, a dBASE IV, 431-432 WordStar, opción Mailmerge, 417-420 WR1, extensión creada por Symphony, 413, 428

 $X$ 's, para-indicar un campo de carácter, 88,

 $\mathbf{r}$ 

ZAP, orden, 343, *<sup>545</sup>*· Zoom (F'J), tecla editar entradas en la pantalla de<sup>1</sup>díseño de consulta con, 159 visualizar el árbol de directorios, 234

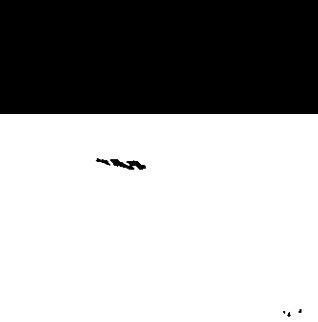

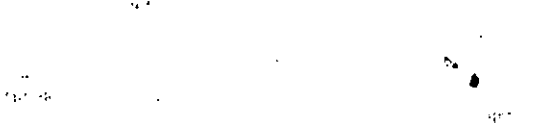

1

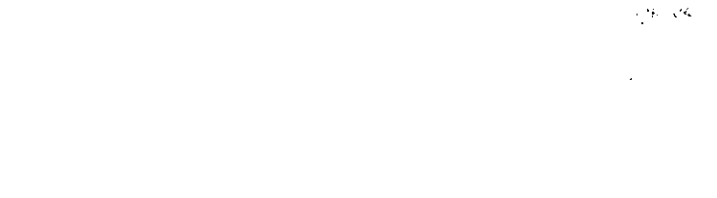

1201-120 **FREE** TO THE r Corporation Corporation Corporation Corporation Corporation Corporation Corporation Corporation Corporation Corporation Corporation Corporation Corporation Corporation Corporation Corporation Corporation Corporation Corp ,.,. ···•·• ¡;· .·· ·- ..

 $\mathcal{A}_{\mathcal{B}}$  ,  $\mathcal{A}_{\mathcal{B}}$  ,  $\mathcal{A}_{\mathcal{B}}$ 

 $\sigma_{\rm{max}}=0.5$  $\sim 100$ 

 $\mathbf{r} = \mathbf{r} \times \mathbf{r}$  .

 $\sim$ 

 $\alpha=2\pi$ **Service**  $-7 - 7$ في د  $25 - 1 - 2$ ;./'

istorii (

ಲ್ಲಿ ಆರ್